# **Masoneilan\* ValVue\* ESD**

Digital communications software designed exclusively for Masoneilan SVI\* II ESD positioner

Instruction Manual (Rev L)

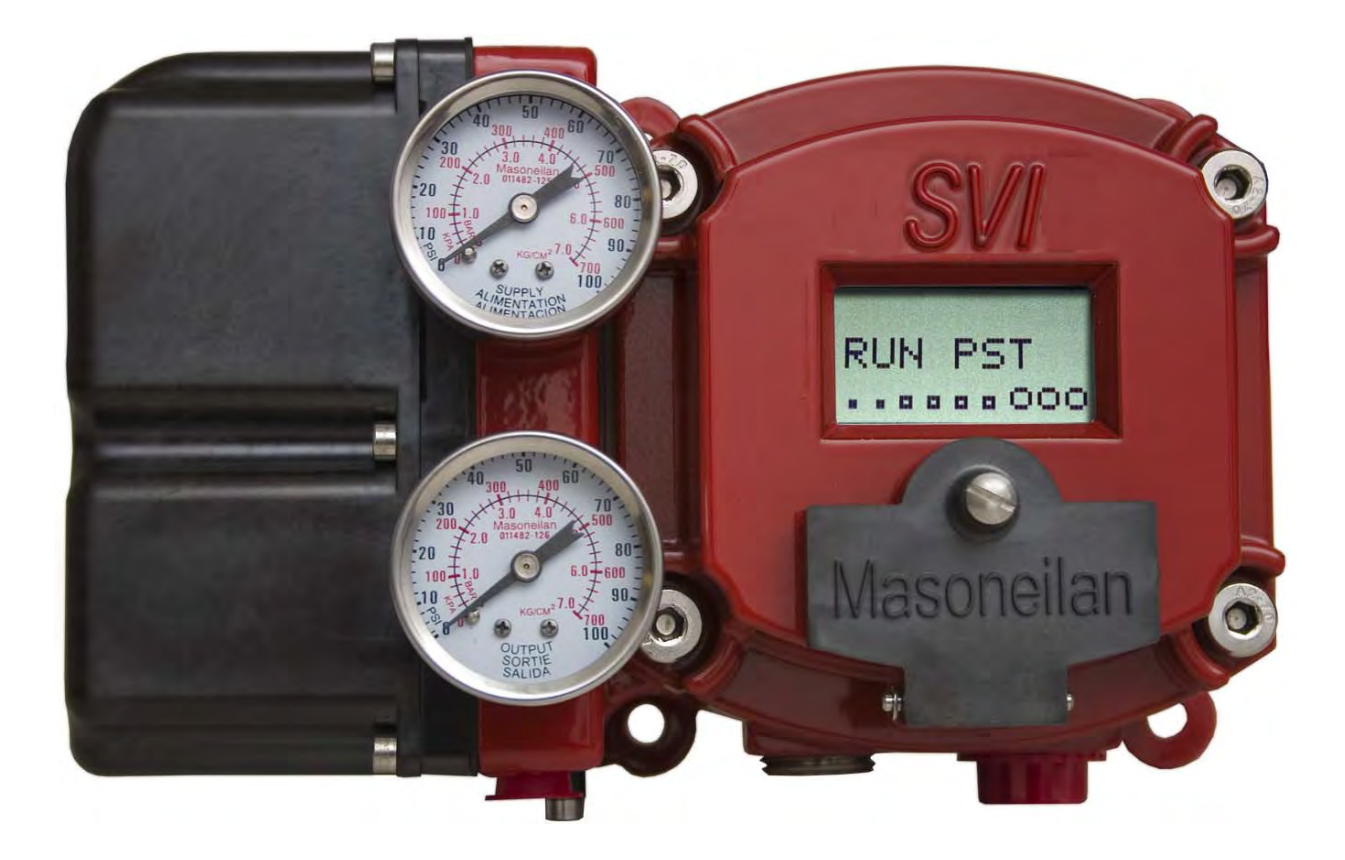

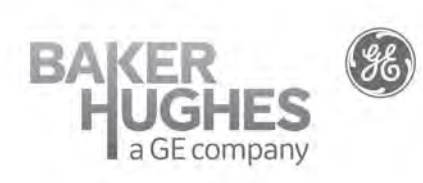

BHGE Data Classification: Public

## **About this Guide**

This instruction manual applies to the following instruments and approved software: SVI II ESD

- $\Box$  with Firmware version 3.1.2 or greater
- □ with ValVue ESD version 1.0 or greater
- $\Box$  with a handheld communicator with DD published for SVI II ESD

The information contained in this manual, in whole or part, shall not be transcribed or copied without BHGE's written permission.

In no case does this manual guarantee the merchantability of the positioner or the software or its adaptability to a specific client needs.

Please report any errors or questions about the information in this manual to your local supplier or visit valves.bhge.com.

## **Copyright**

All information contained herein is believed to be accurate at the time of publication and is subject to change without notice.

Copyright 2019 by Baker Hughes, a GE company LLC. All rights reserved.

PN 720002-392 Rev. L

## **Document Changes**

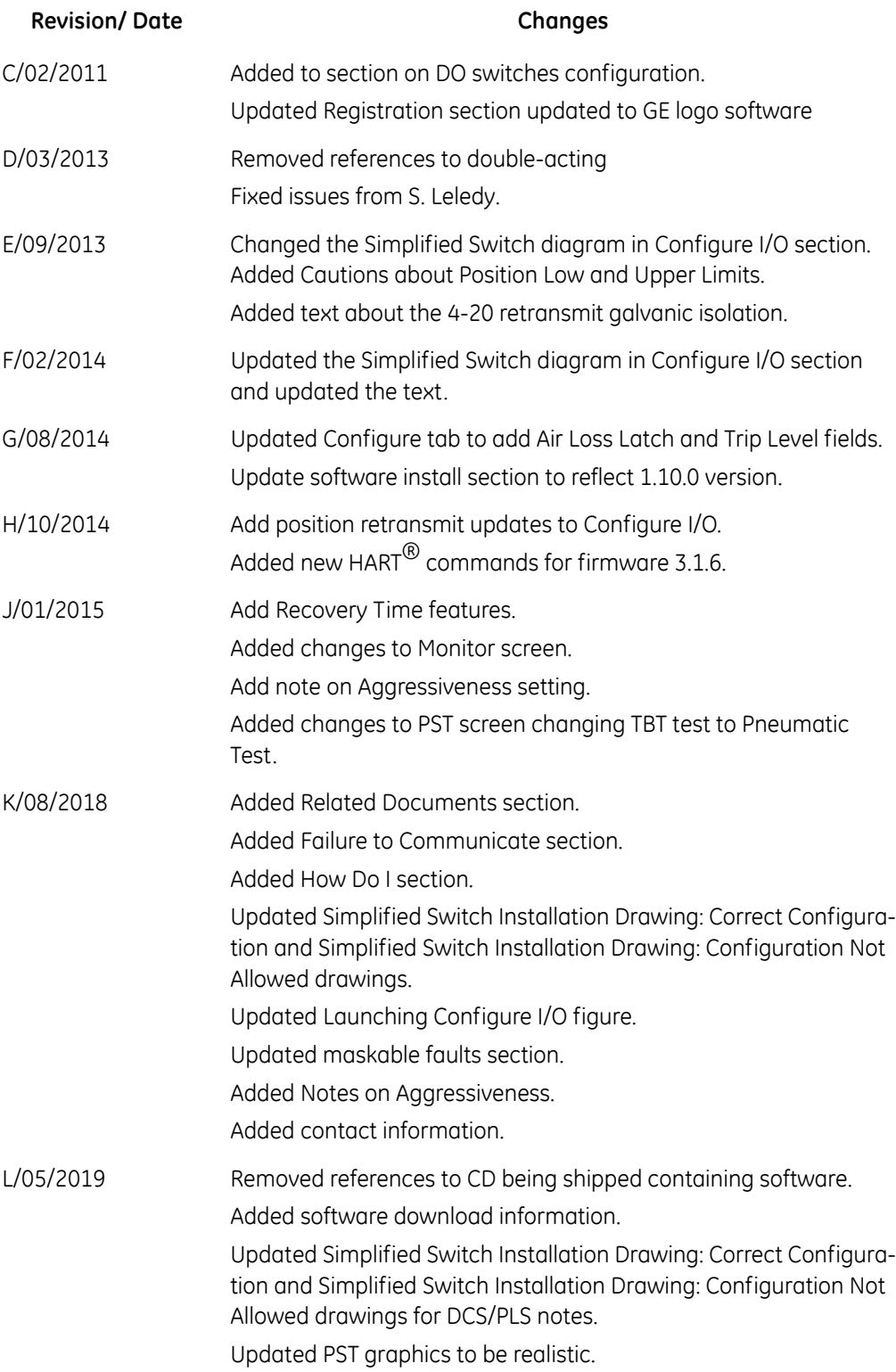

## **Contents**

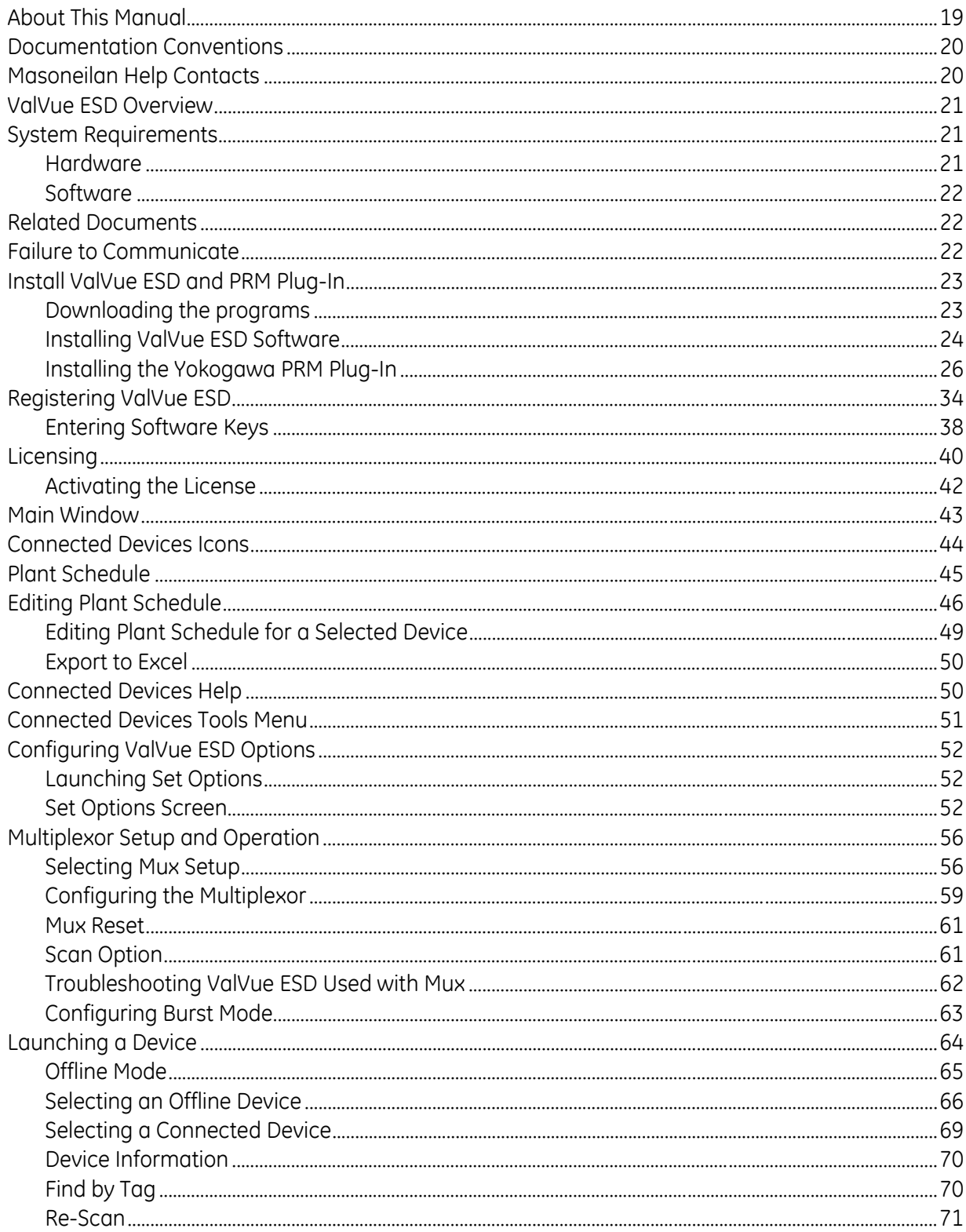

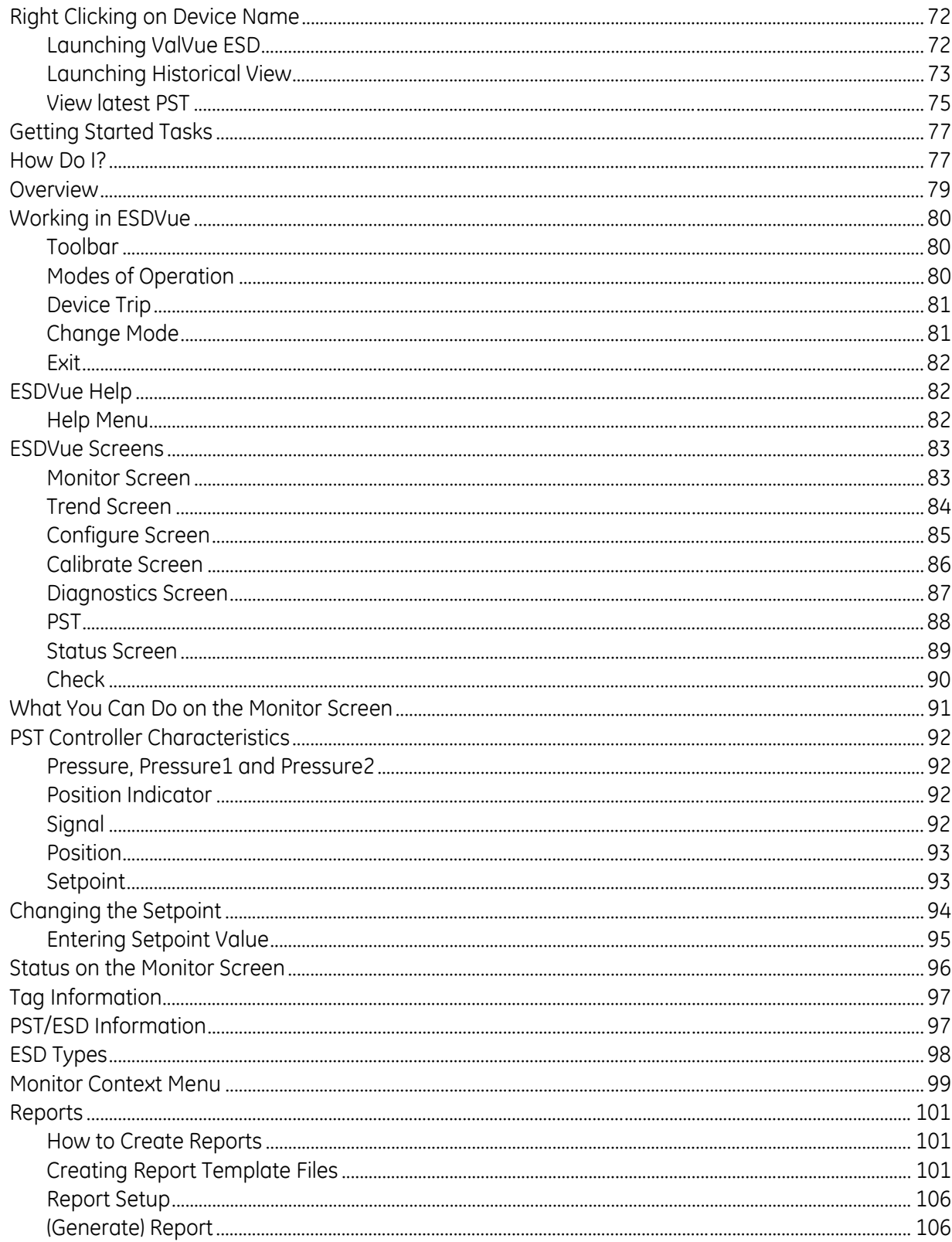

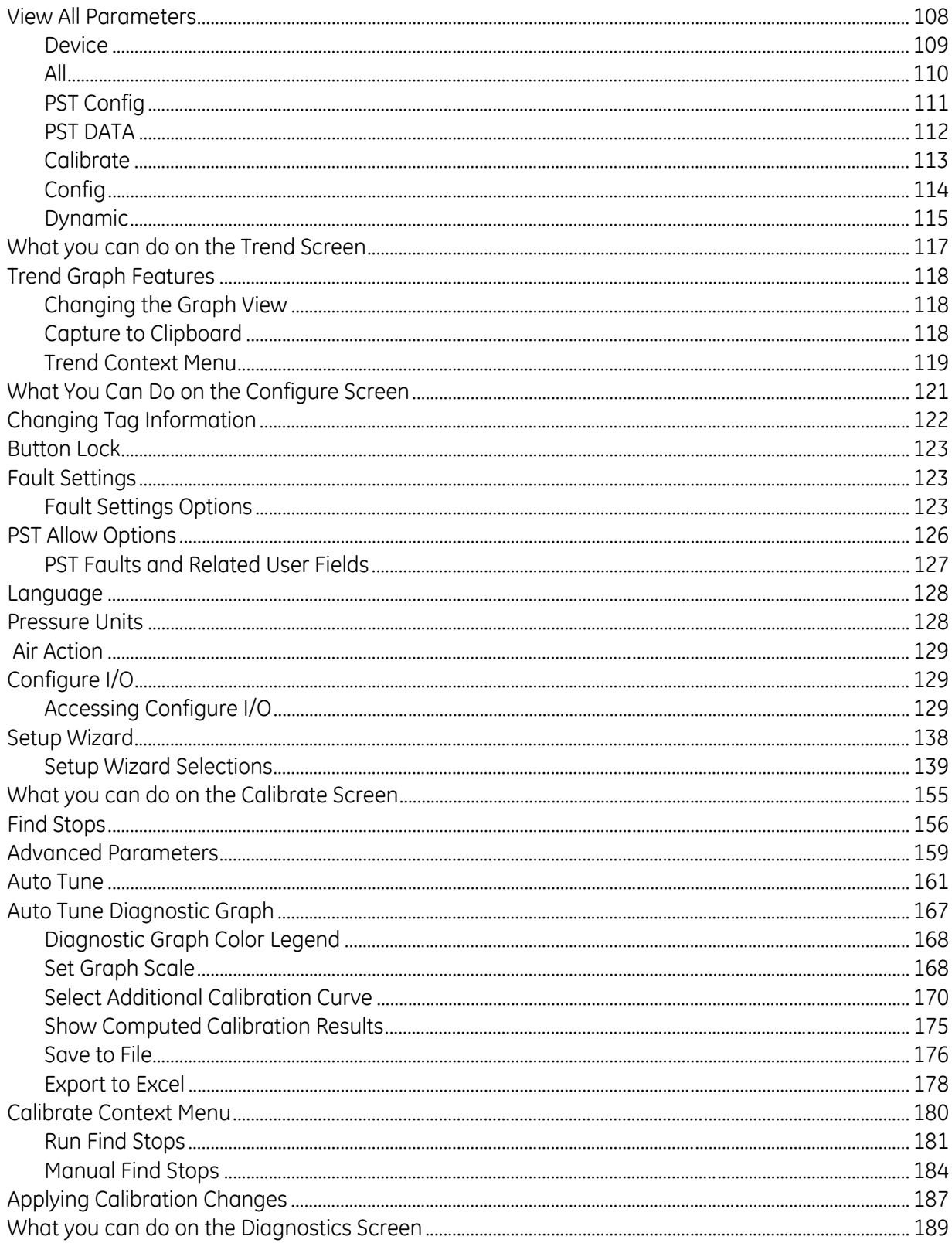

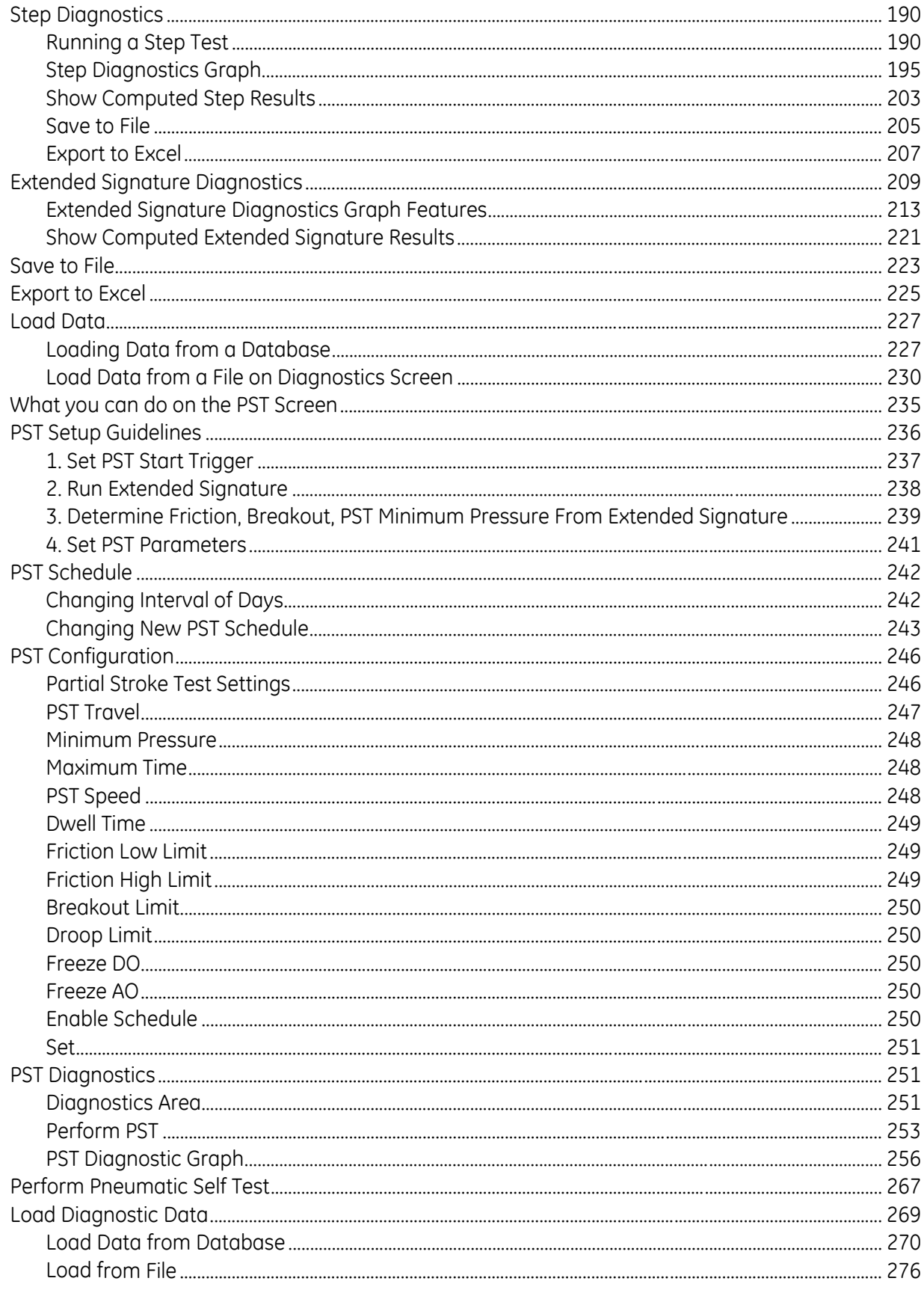

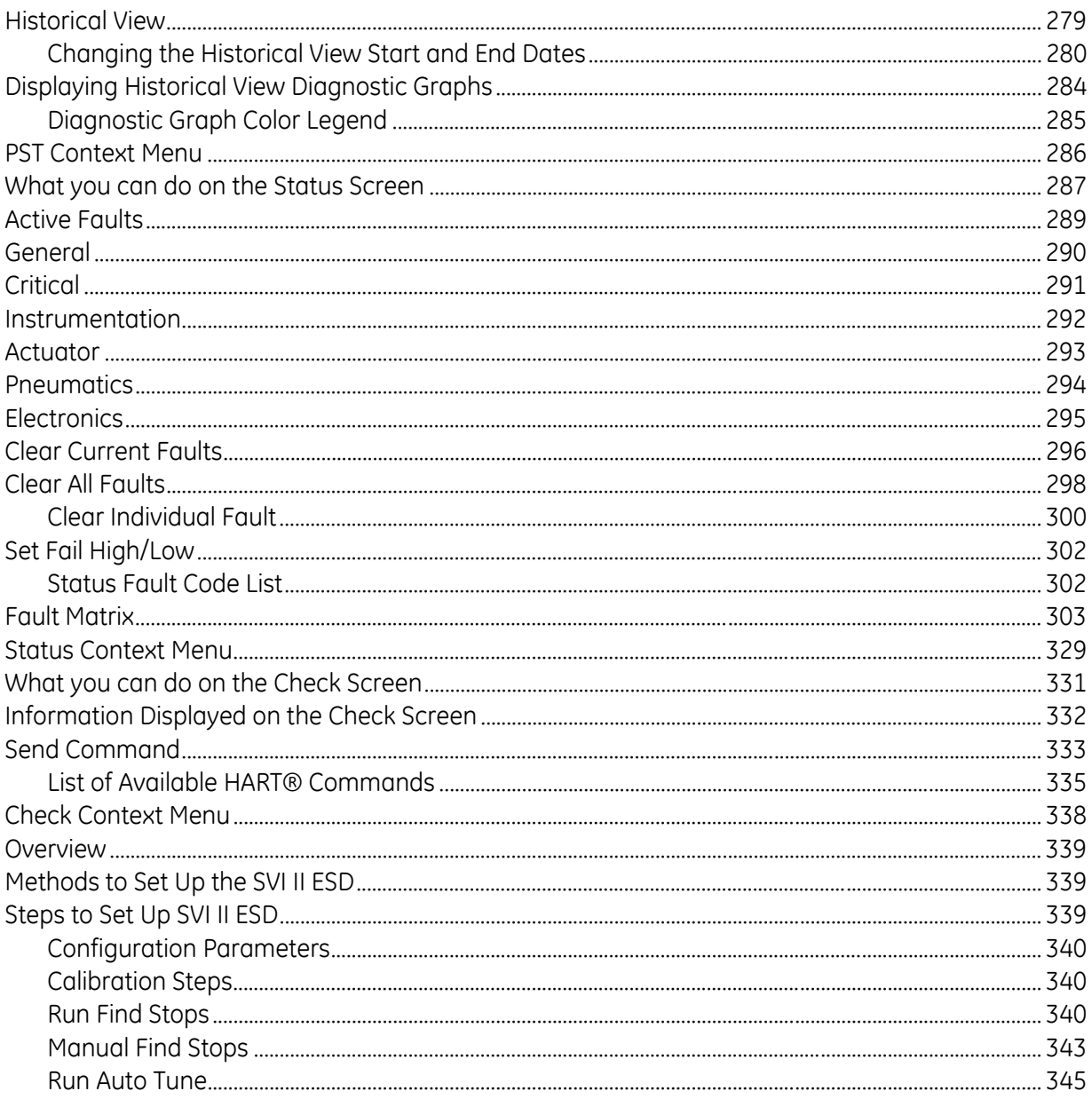

# **List of Figures**

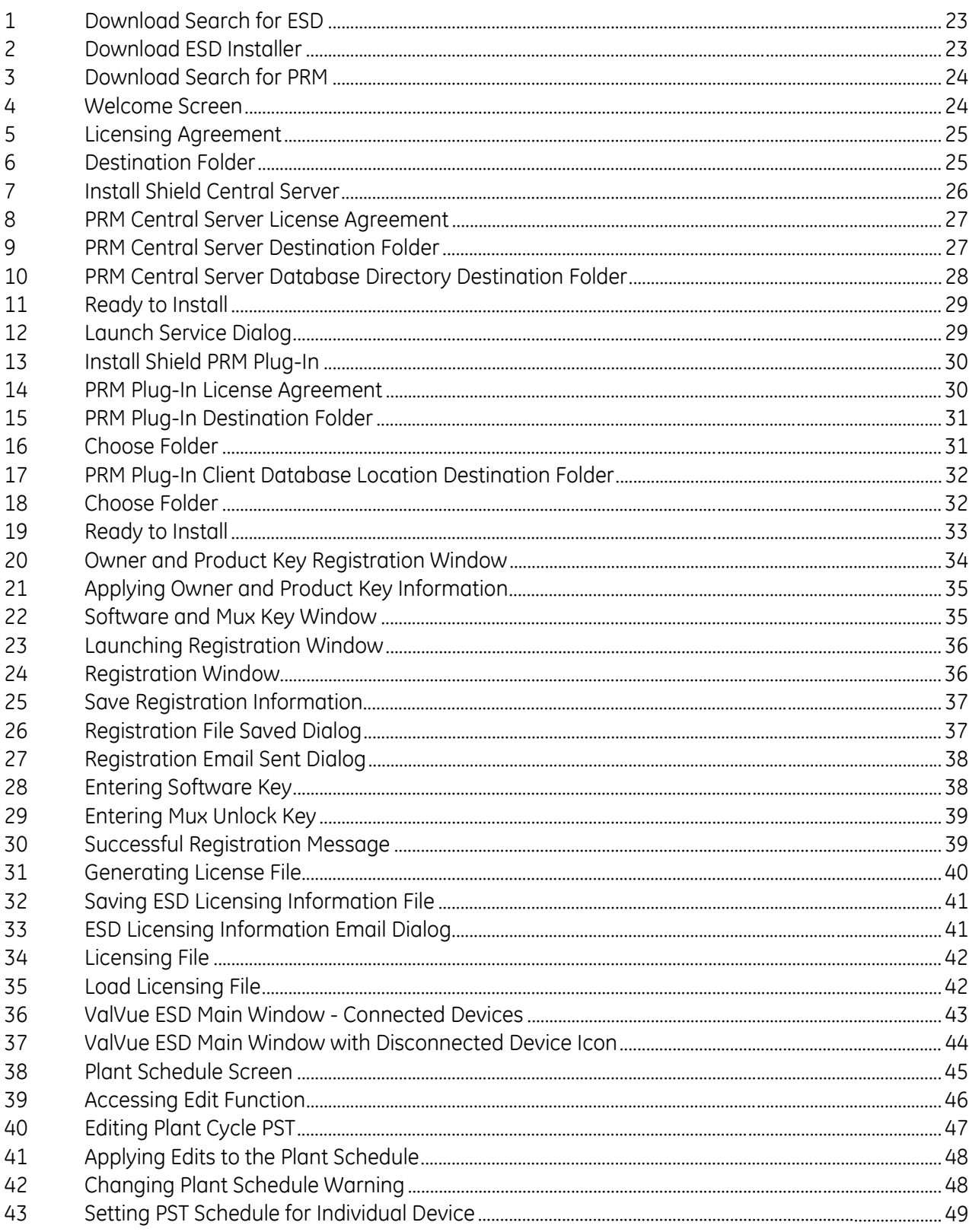

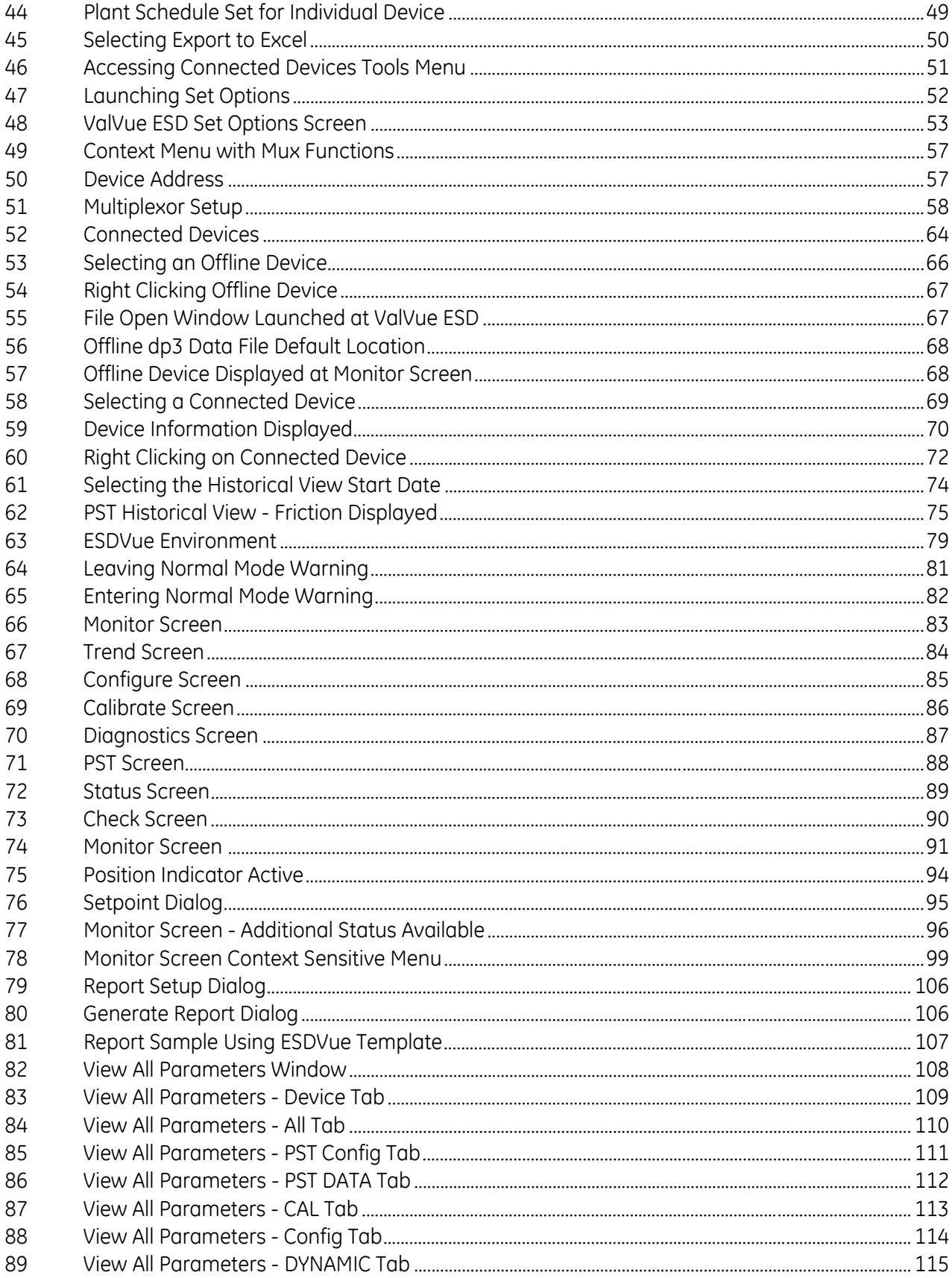

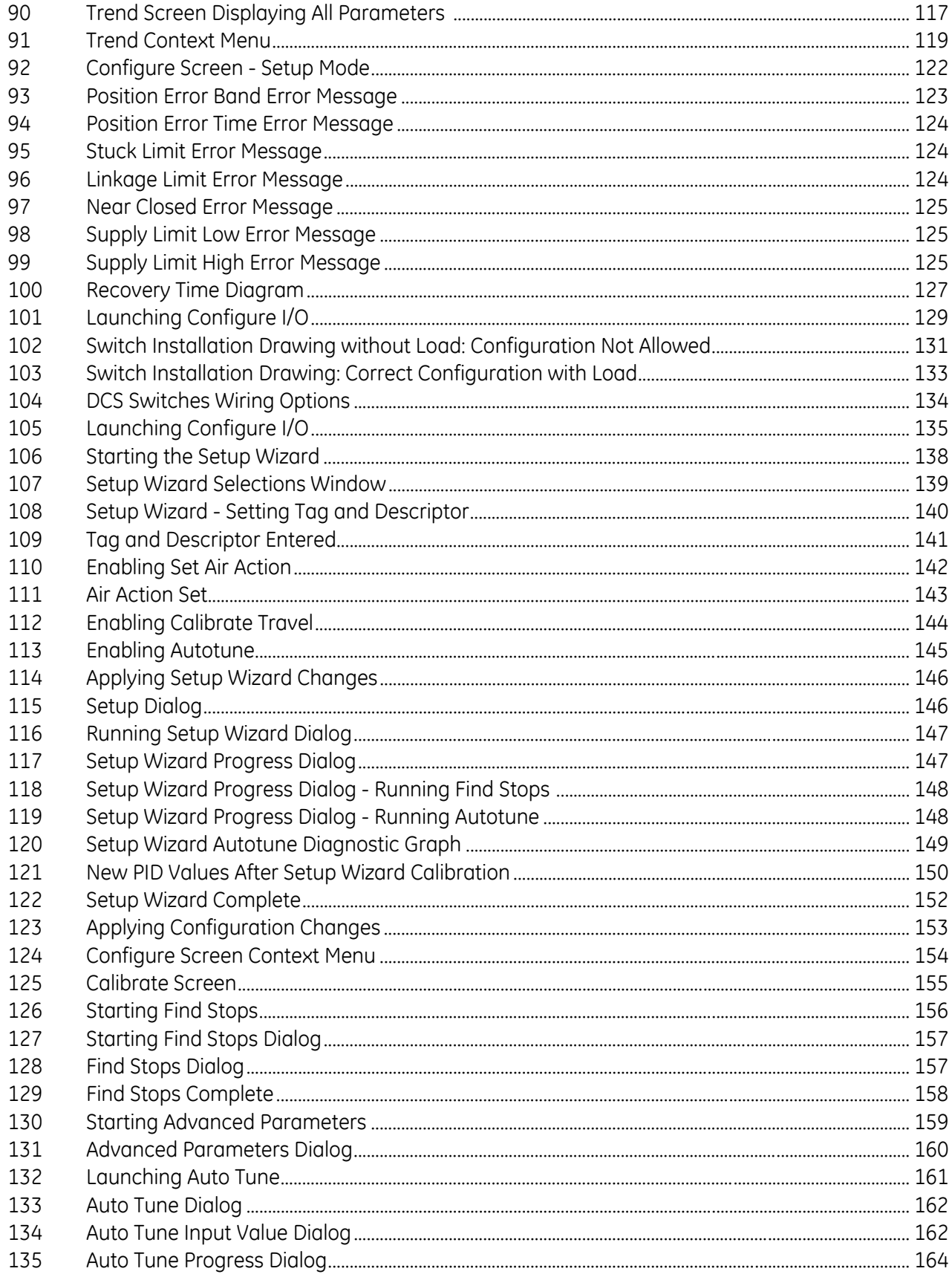

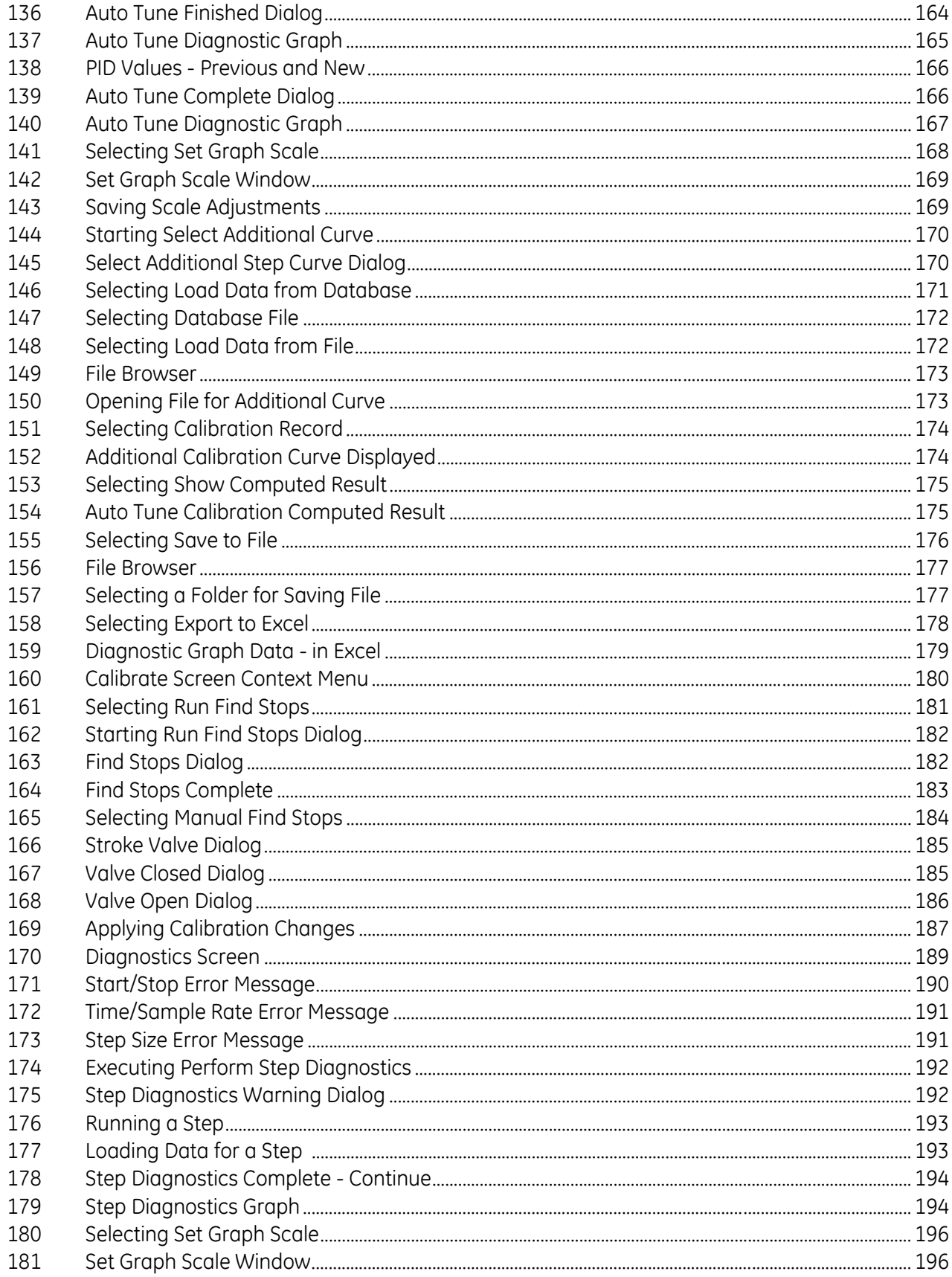

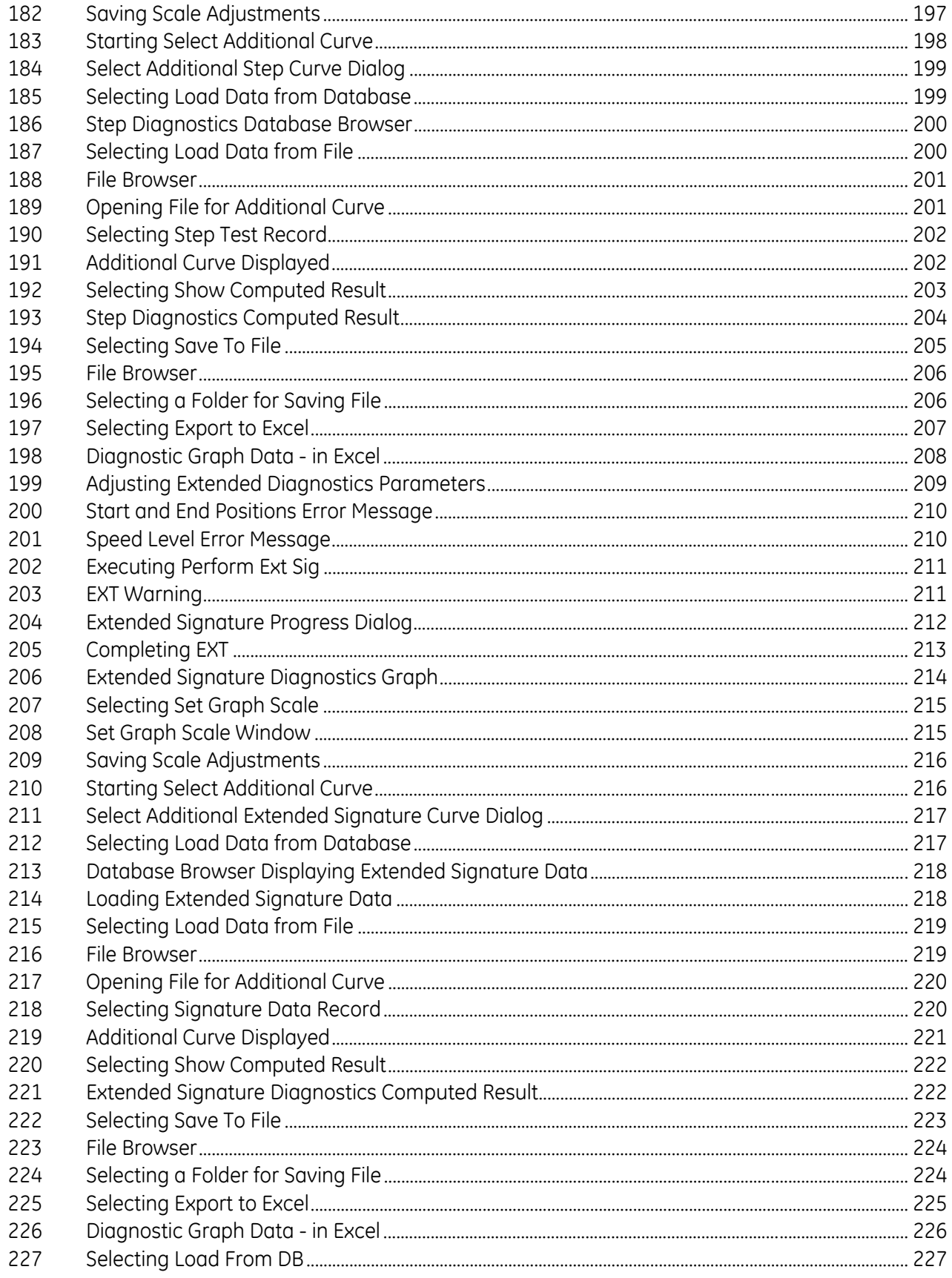

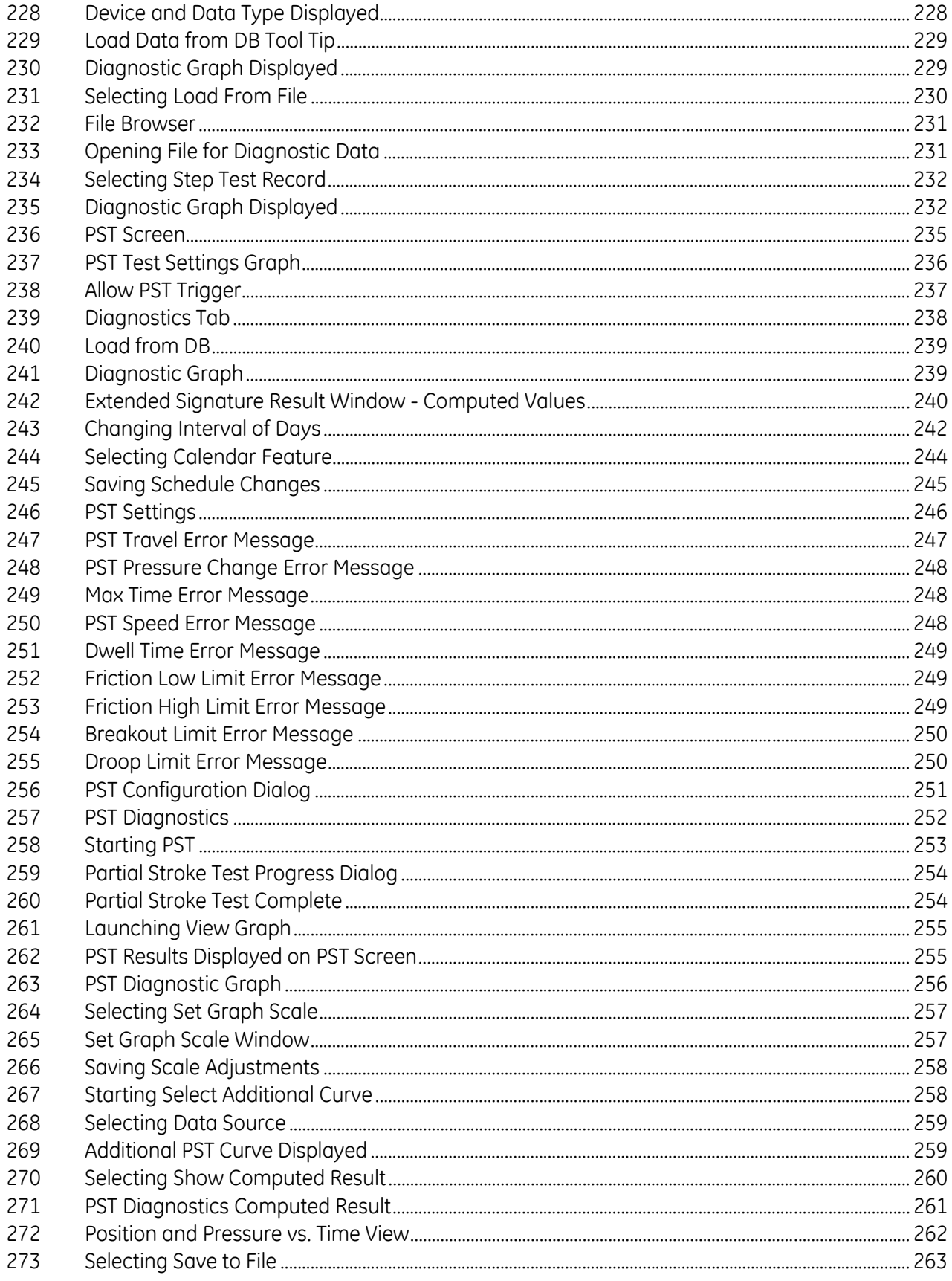

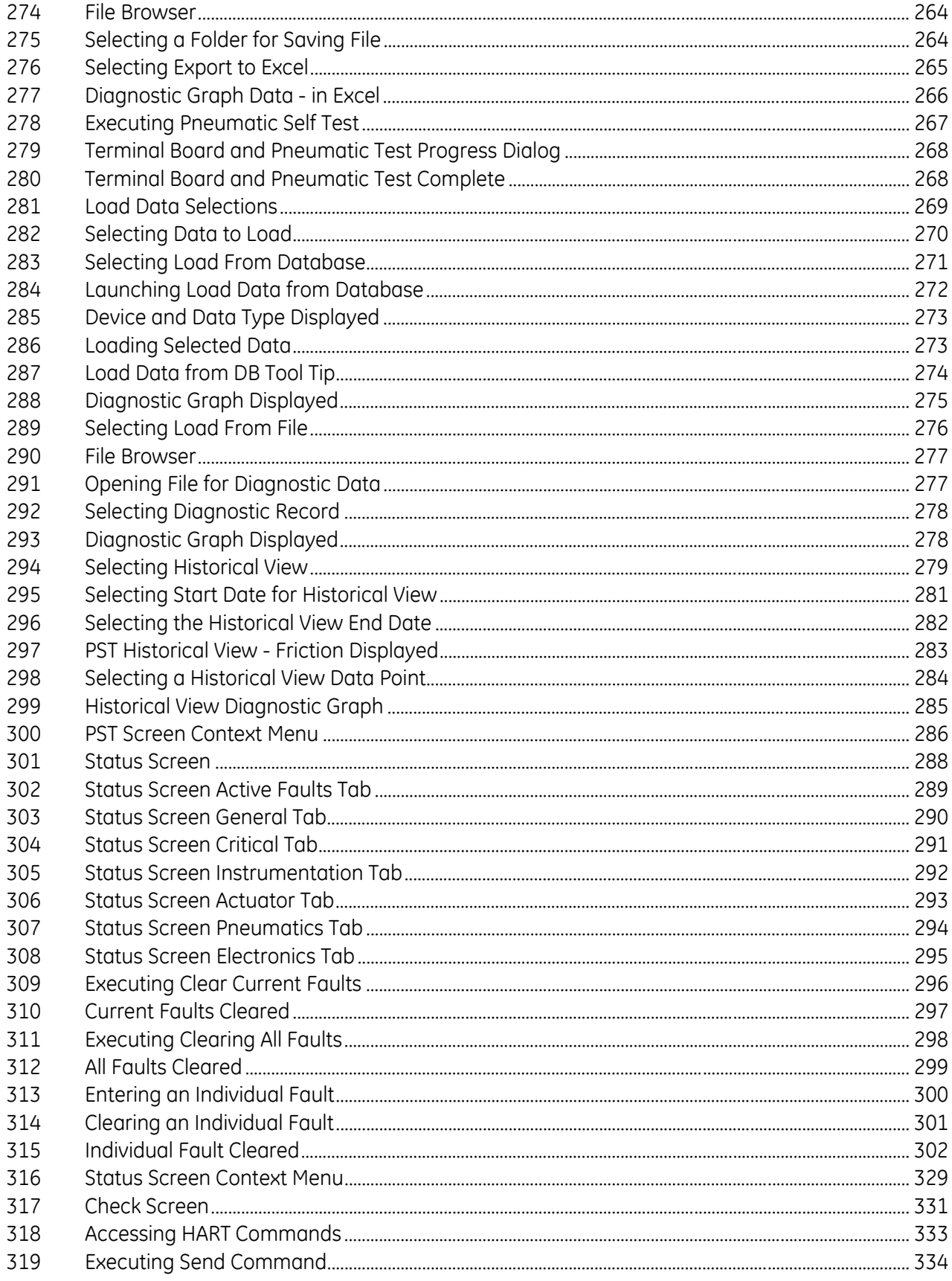

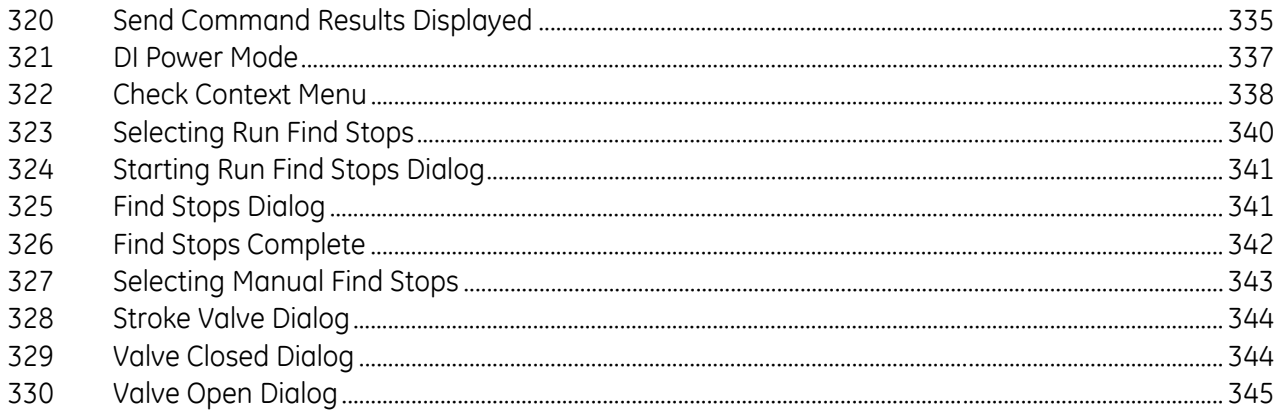

## **List of Tables**

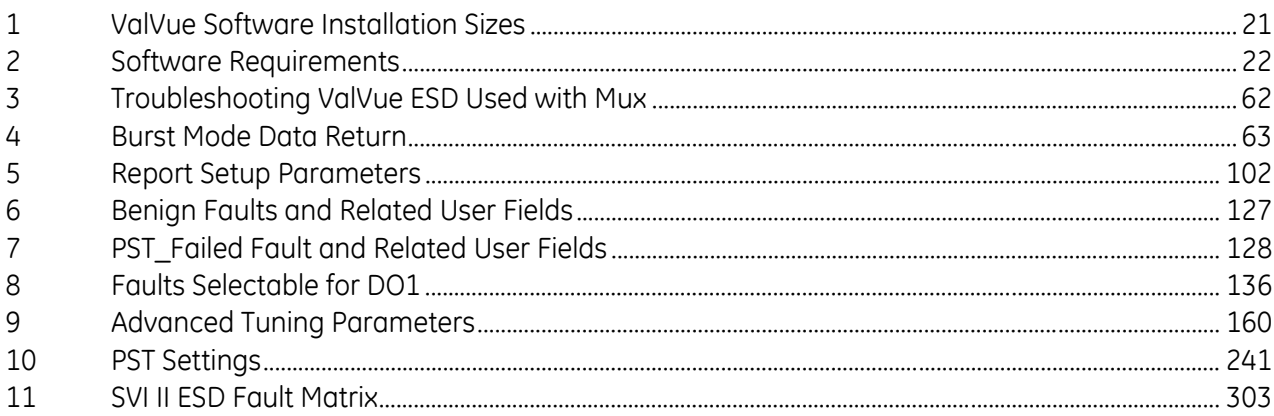

*This page intentionally left blank.*

# **Introduction**

## <span id="page-18-0"></span>**About This Manual**

The ValVue ESD Instruction Manual is intended to help a Field Engineer install ValVue ESD, and setup, calibrate, and test an SVI II ESD using ValVue ESD. If you experience problems that are not documented in this guide, contact the factory or your local representative. Sales offices are listed on the back cover of this manual.

## <span id="page-19-0"></span>**Documentation Conventions**

Conventions used in this manual are as follows:

- *Italicized* letters are used when referencing a term used in the program display window.
- $\Box$  Italics is used for emphasis on important items.
- Fields where data is entered or user-entered data is *italicized*.
- □ Actions performed on buttons, checkboxes, etc. appear bolded. For example: Click **Done**.

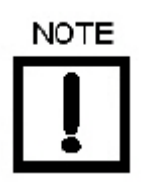

*Indicates important facts and conditions.*

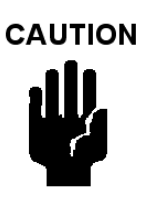

*Indicates a potentially hazardous situation, which if not avoided could result in property damage or data loss.*

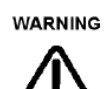

*Indicates a potentially hazardous situation, which if not avoided could result in death or serious injury.*

## <span id="page-19-1"></span>**Masoneilan Help Contacts**

- □ Email: svisupport@bhge.com
- □ Phone: 888-SVI-LINE (888-784-5463)

## <span id="page-20-0"></span>**ValVue ESD Overview**

Masoneilan's ValVue ESD software is a Human-Machine Interface (HMI) software tool that provides a powerful interface to Masoneilan's SVI II ESD, the Model 12300 and 12400 Digital Level Transmitter (DLT), and other HART<sup>®</sup> instruments used in a Safety Instrumented System (SIS).

ValVue ESD is used to configure, calibrate and perform partial stroke testing and valve diagnostics with the SVI II ESD utilizing HART® communications protocol.

Using ValVue ESD you can:

- □ Monitor SVI II ESD Operation
- Quickly Set Up the SVI II ESD
- □ Advanced SVI II ESD Set Up
- □ Calibrate the SVI II ESD
- □ Configure or Run Partial Stroke Test (PST)
- □ Check the SVI II ESD Status
- □ Perform Diagnostics on SVI II ESD

## <span id="page-20-1"></span>**System Requirements**

Listed below are the hardware and software requirements for the computer used with ValVue ESD:

### <span id="page-20-2"></span>**Hardware**

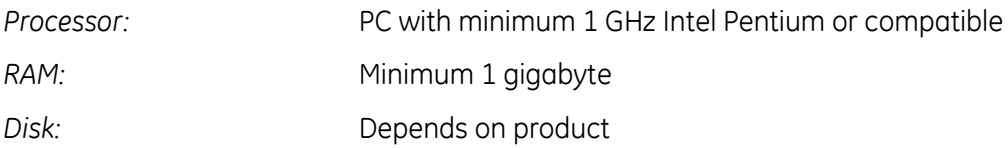

#### **Table 1 ValVue Software Installation Sizes**

<span id="page-20-3"></span>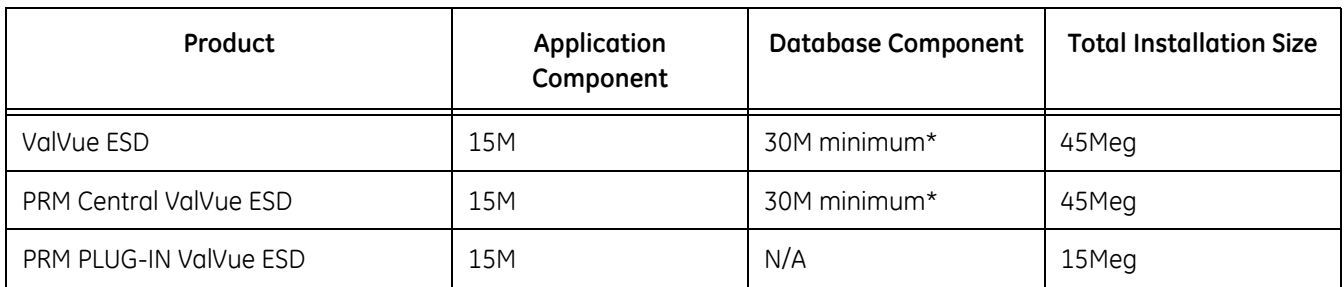

\* Assuming 100 devices, 1 PST/month for 5 years

## <span id="page-21-0"></span>**Software**

<span id="page-21-3"></span>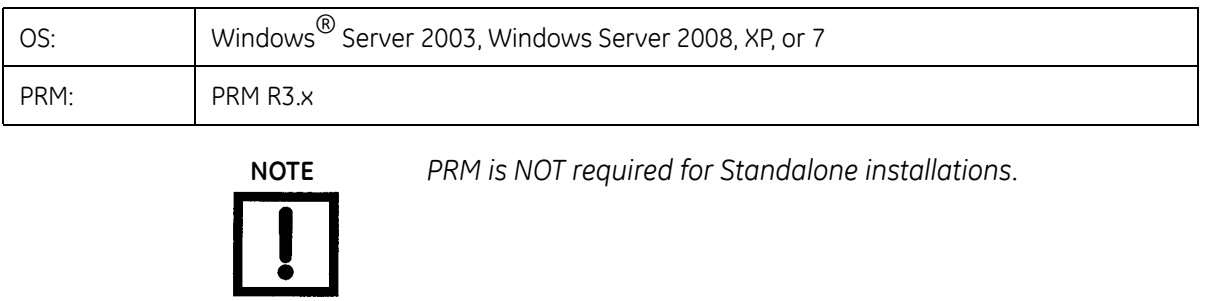

#### **Table 2 Software Requirements**

## <span id="page-21-1"></span>**Related Documents**

This manual is based on the help file available from the SVI II ESDVue software.

- *Masoneilan SVI II ESD SIL3 Emergency Shutdown Device & PST Controller Quick Start Guide* (SVI II ESD SVI-ESD\_QSG-GEA19520). Available at the BHGE download site: *https://valves.bhge.com/resource-center.*
- $\Box$  Release Notes, which are in the software installation directory.

## <span id="page-21-2"></span>**Failure to Communicate**

If the PC (using a modem) fails to communicate with the HART $^{\circledR}$  or a COM port communication error occurs, or the message *HART I/O Failed* appears if the device communications fails during the session. Communication failure prevents the PC from establishing a link. Possible causes of communications failure related to installation include:

- $\Box$  Insufficient loop current and voltage
- □ Poor wiring contacts
- Improper connection of the HART<sup>®</sup> modem to the computer or a busy port (wait for COM port to clear or use another port)
- □ Incorrect serial port
- □ Using the software with another HART<sup>®</sup> master terminal in service
- $\Box$  Insufficient loop impedance (a minimum of 250 Ohms is required)
- $\Box$  Field device has a non-zero polling address (Set to multidrop)
- $\Box$  If HART<sup>®</sup> compliance problems are suspect prepare a detailed description of the loop, including all devices on the loop, type of wiring used, loop length, and presence of any possible interference sources before contacting the factory for assistance.

## <span id="page-22-0"></span>**Install ValVue ESD and PRM Plug-In**

### <span id="page-22-1"></span>**Downloading the programs**

*ValVue ESD* software is downloaded at *https://valves.bhge.com/resource-center*.

- 1. Download the ESD program by:
	- a. Entering *ESD* as the search term (red arrow) at the search screen ([Figure 1\)](#page-22-2), and clicking the magnifying glass search icon.

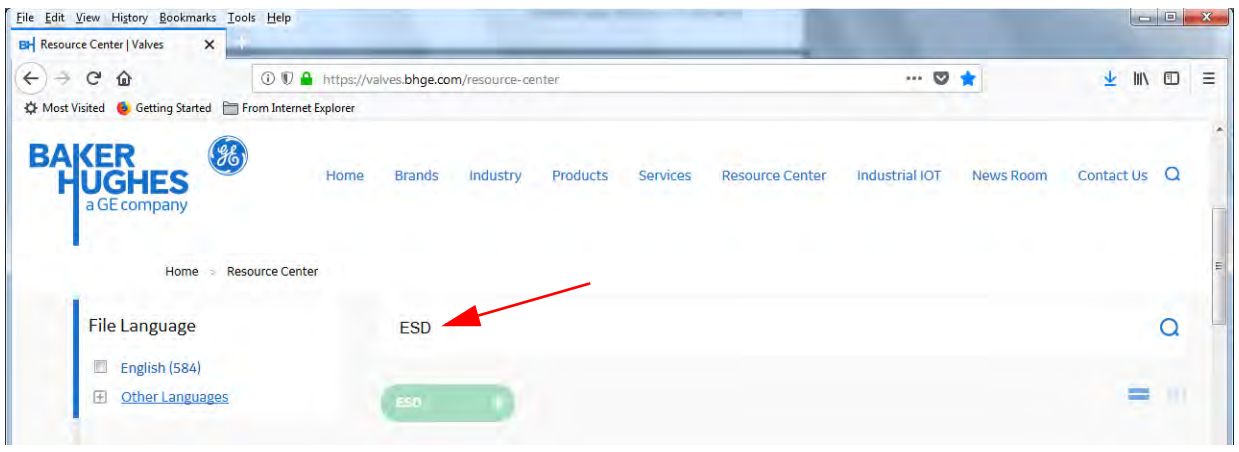

**Figure 1 Download Search for ESD**

b. Scrolling down and find the installer (black arrow in [Figure 2\)](#page-22-3) and clicking **Download**. The file downloads to your Windows *Download* folder.

<span id="page-22-3"></span><span id="page-22-2"></span>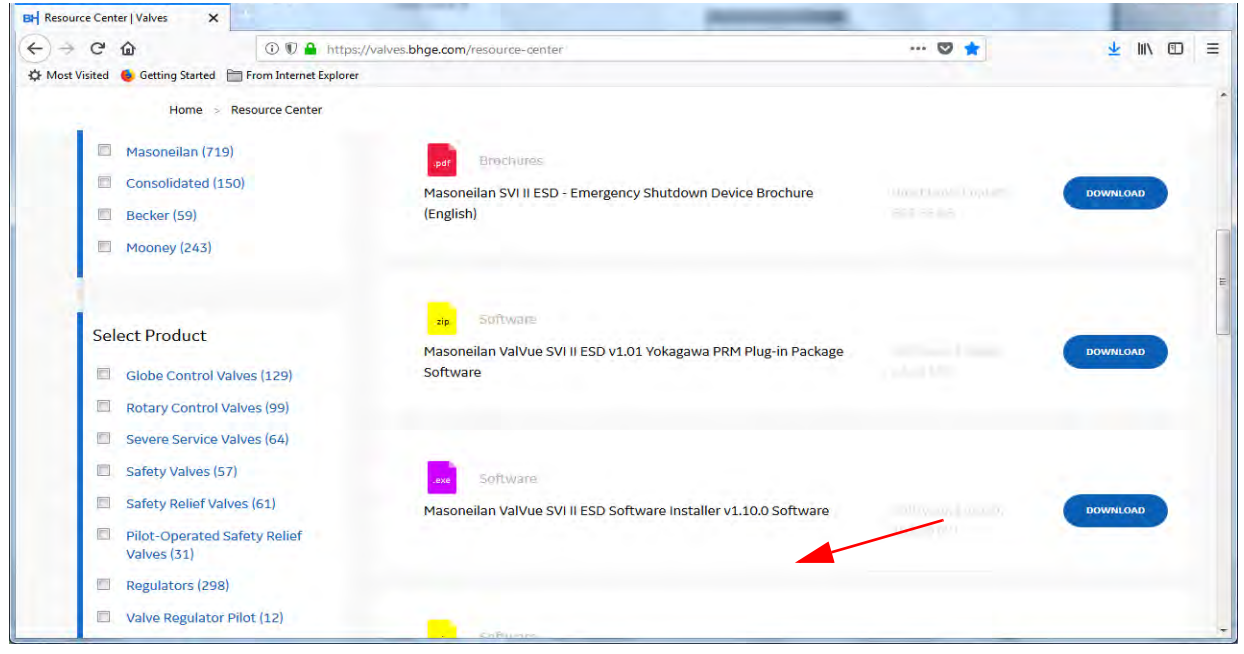

**Figure 2 Download ESD Installer**

- 2. Download the PRM program by:
	- a. Entering *PRM* as the search term (red arrow) at the search screen [\(Figure 3](#page-23-1)), and clicking the magnifying glass search icon.

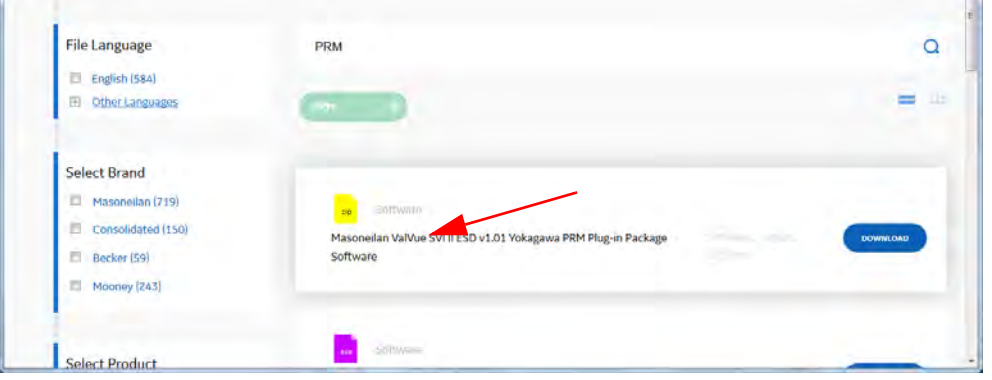

**Figure 3 Download Search for PRM**

<span id="page-23-1"></span>b. Scrolling down and find the installer (red arrow in [Figure 3\)](#page-23-1) and clicking **Download**. The file downloads to your Windows *Download* folder.

There are two components to install:

- □ ["Installing ValVue ESD Software"](#page-23-0)
- □ ["Installing the Yokogawa PRM Plug-In" on page 26](#page-25-0)

### <span id="page-23-0"></span>**Installing ValVue ESD Software**

To install the software:

1. Right-click on the downloaded .exe and select **Run as Administrator**. [Figure 4](#page-23-2) appears.

<span id="page-23-2"></span>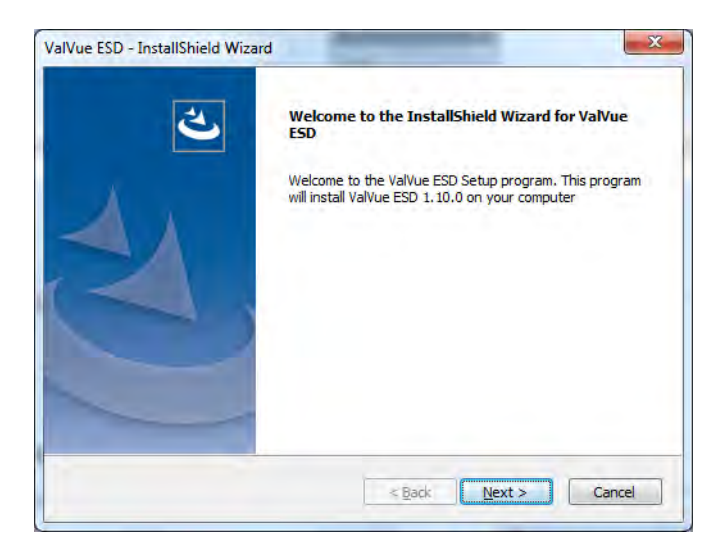

**Figure 4 Welcome Screen**

2. Click **Next** and [Figure 5](#page-24-0) appears.

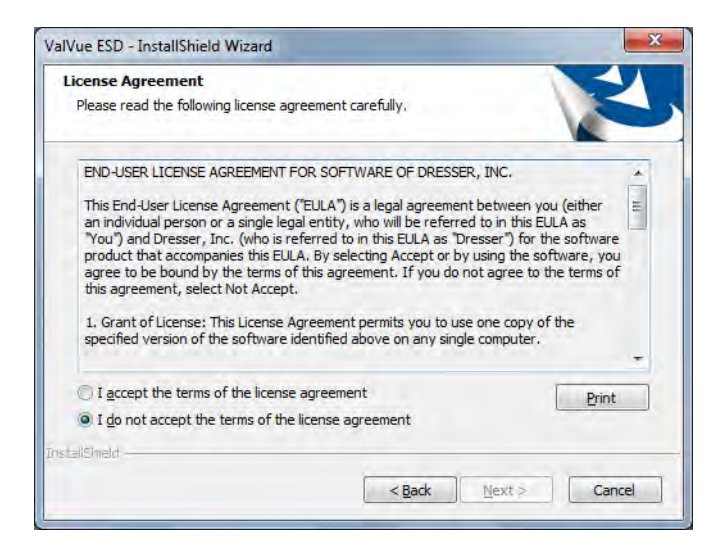

**Figure 5 Licensing Agreement**

<span id="page-24-0"></span>3. Click **I accept the terms of the license agreement,** click **Next** and [Figure 6](#page-24-1) appears.

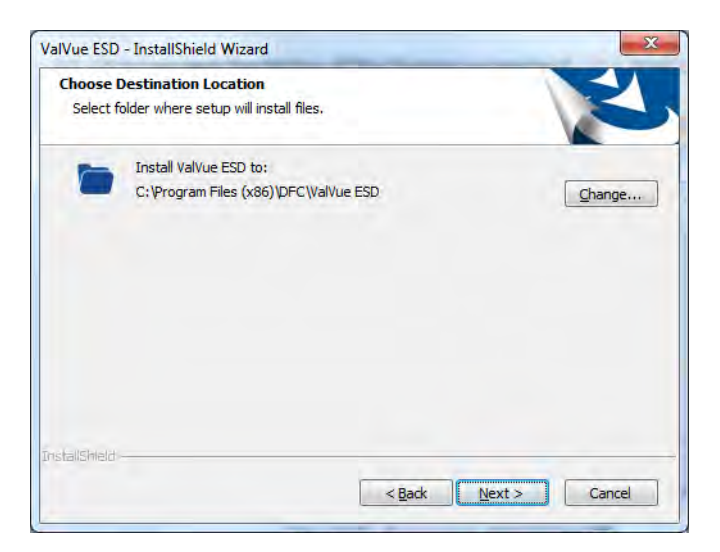

**Figure 6 Destination Folder**

<span id="page-24-1"></span>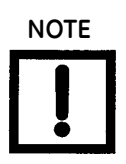

**NOTE** *Click Change to open the Choose Folder screen to navigate to and designate a non-default folder.*

- 4. Click **Next** and then **Install.** The install proceeds.
- 5. Click **Finish**.

## <span id="page-25-0"></span>**Installing the Yokogawa PRM Plug-In**

This process consists of:

□ ["Installing Central Server"](#page-25-2)

or

□ ["Installing Plug-In Client" on page 30](#page-29-2)

#### <span id="page-25-2"></span>**Installing Central Server**

This installs both the plug-in and the central database. To install the software:

- 1. Unzip the file downloaded from the site into a folder on your system (not the desktop).
- 2. Right-click on the downloaded *central\_valvue\_ESD.exe* and select **Run as Administrator** and [Figure 7](#page-25-1) appears.

<span id="page-25-1"></span>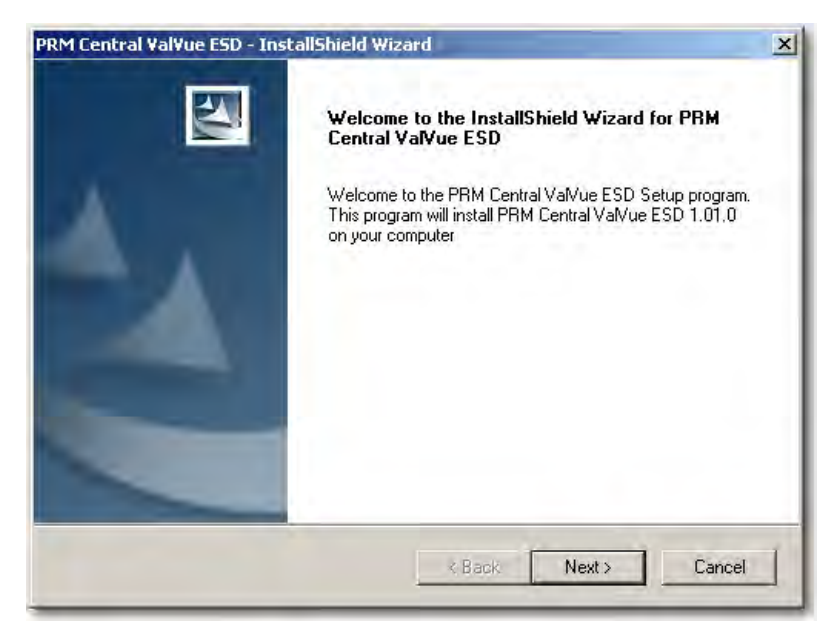

**Figure 7 Install Shield Central Server**

3. Click **Next** and the *License Agreement* screen appears [\(Figure 8\)](#page-26-0).

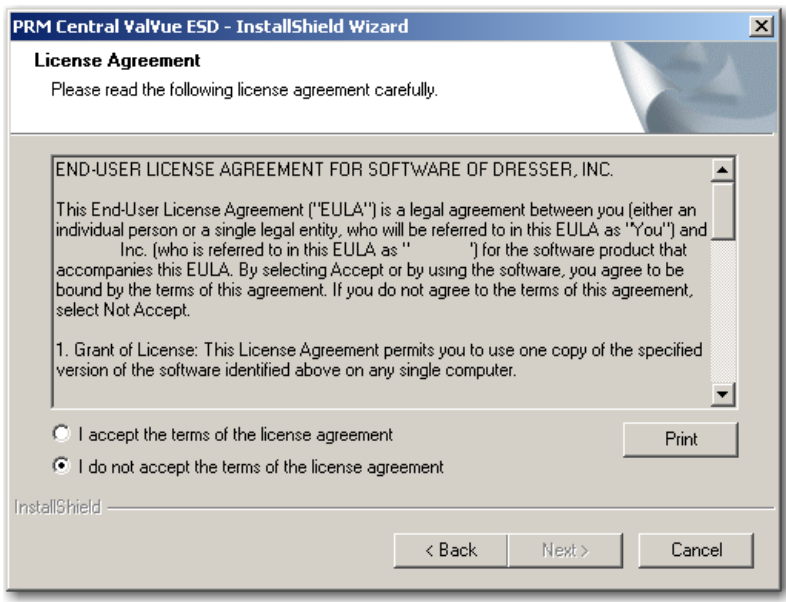

**Figure 8 PRM Central Server License Agreement**

<span id="page-26-0"></span>4. Click the accept radio button, click **Next** and the *Choose Destination Location* screen appears ([Figure 9](#page-26-1)).

<span id="page-26-1"></span>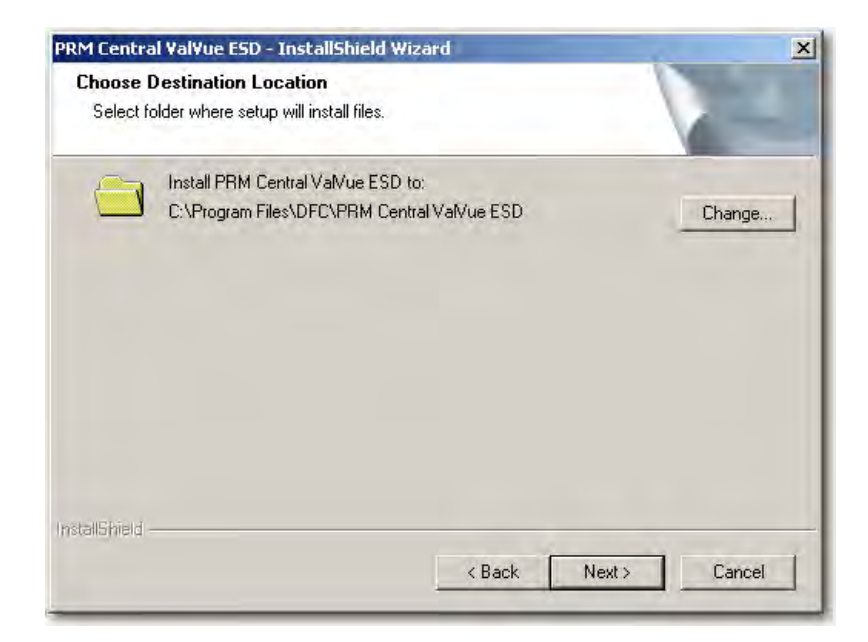

**Figure 9 PRM Central Server Destination Folder**

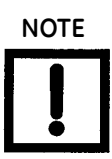

**NOTE** *Click Change to open the Choose Folder screen to navigate to and designate a non-default folder.*

5. Click **Next** and the screen appears ([Figure 10\)](#page-27-0).

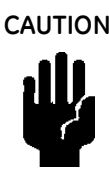

**CAUTION** *Click Change to open the Choose Folder screen to navigate to and designate a non-default folder. Make a note of this machine and folder share name, ValVue ESD DATABASE as it is required when installing the PRM PLUG-IN ValVue.The installer also creates a data source for the database. If the database already exists, the installer updates the tables as necessary. No existing data is lost.*

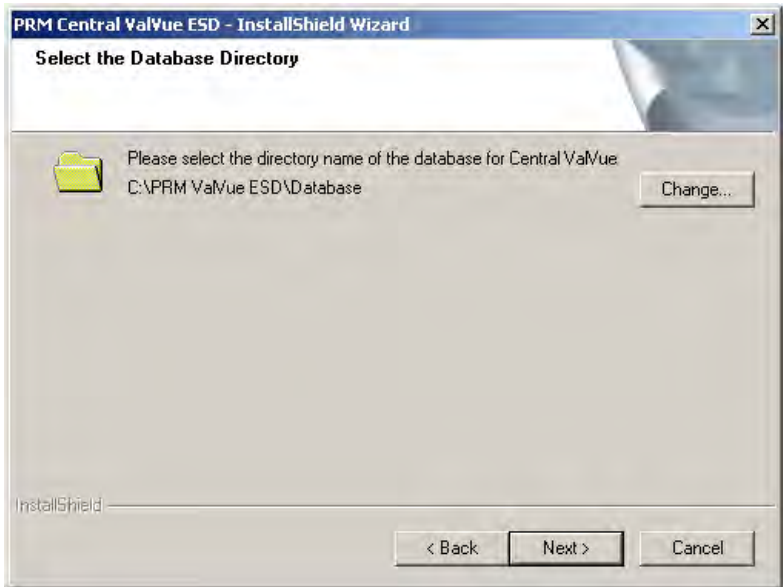

<span id="page-27-0"></span>**Figure 10 PRM Central Server Database Directory Destination Folder**

6. Click **Next** and a screen appears [\(Figure 11](#page-28-0)).

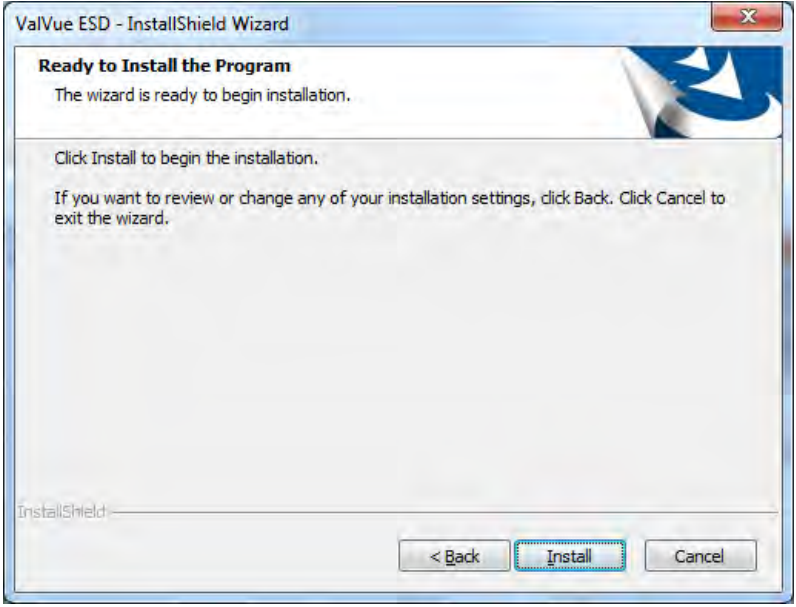

**Figure 11 Ready to Install**

<span id="page-28-0"></span>7. Click **Install** and the *Setup Status* screen appears followed by *Launch Service dialog*.

|  | <b>Launch Service Installed</b> |
|--|---------------------------------|
|  |                                 |
|  |                                 |

**Figure 12 Launch Service Dialog**

<span id="page-28-1"></span>8. Click **OK** and follow the prompts to complete the installation.

#### <span id="page-29-2"></span>**Installing Plug-In Client**

This installs the plug-in and the client software and a database. Install this application on every computer on which PRM Client is installed after PRM Central is installed for the particular PRM server. This application does not require registration.

To install the software:

- 1. Unzip the file downloaded from the site into a folder on your system (not the desktop).
- 2. Right-click on the downloaded *plug\_in\_valvue\_ESD.exe* and select **Run as Administrator** and [Figure 13](#page-29-0) appears.

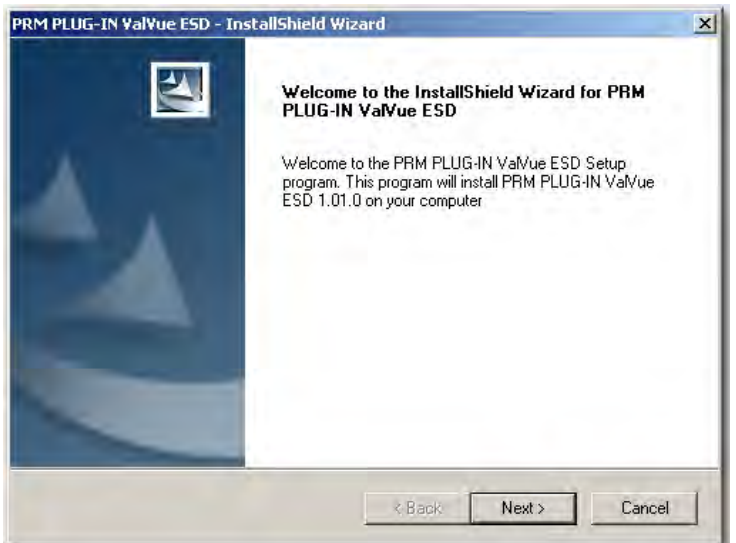

**Figure 13 Install Shield PRM Plug-In**

<span id="page-29-1"></span><span id="page-29-0"></span>3. Click **Next** and the *License Agreement* screen appears ([Figure 14\)](#page-29-1).

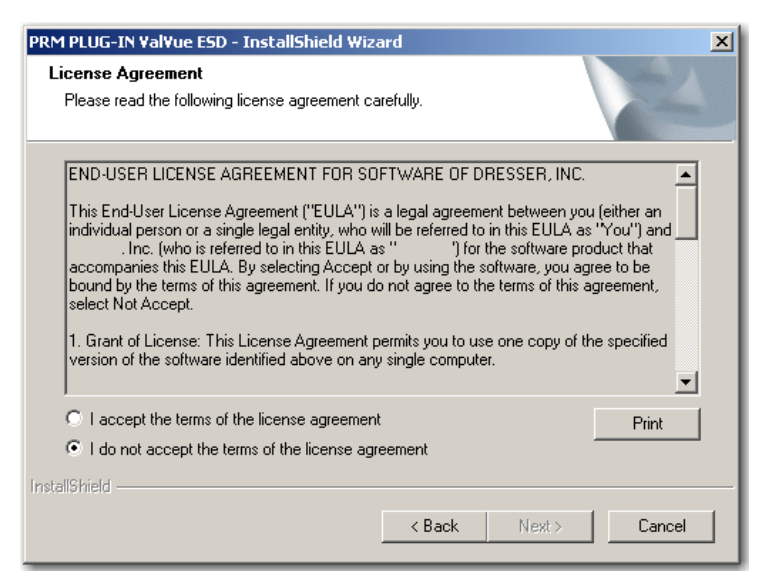

**Figure 14 PRM Plug-In License Agreement**

4. Click the accept radio button, click **Next** and the *Choose Destination Location* screen appears ([Figure 15\)](#page-30-0).

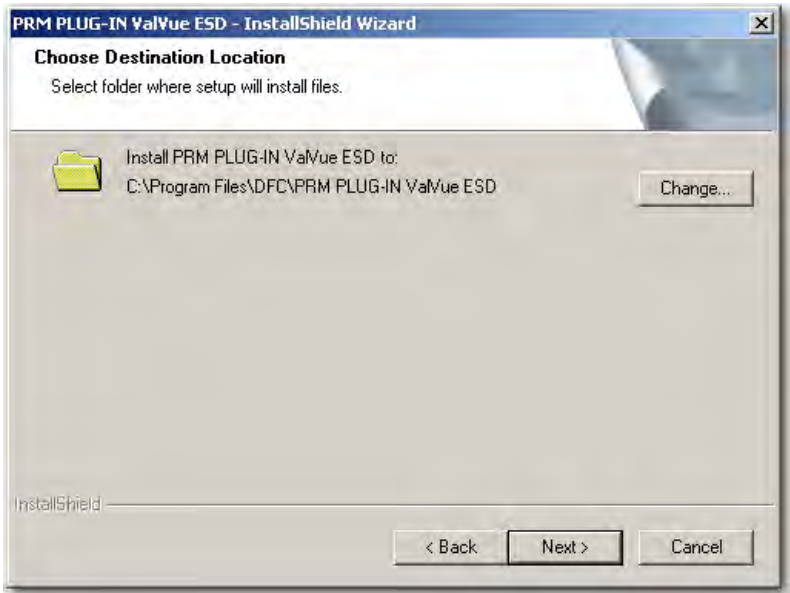

## **Figure 15 PRM Plug-In Destination Folder**

<span id="page-30-0"></span>5. Click **Change** and the *Choose Folder* dialog appears ([Figure 16](#page-30-1)).

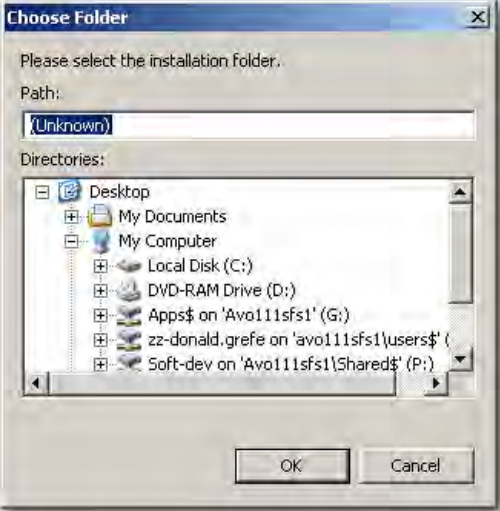

<span id="page-30-1"></span>**Figure 16 Choose Folder**

6. Navigate to the desired folder, click **OK** and **Next** and the screen appears ([Figure 17\)](#page-31-0).

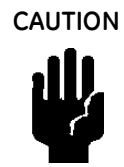

**CAUTION** *Use the same folder as with the ValVue ESD DATABASE.The installer also creates a data source for the database. If the database already exists, the installer updates the tables as necessary. No existing data is lost.*

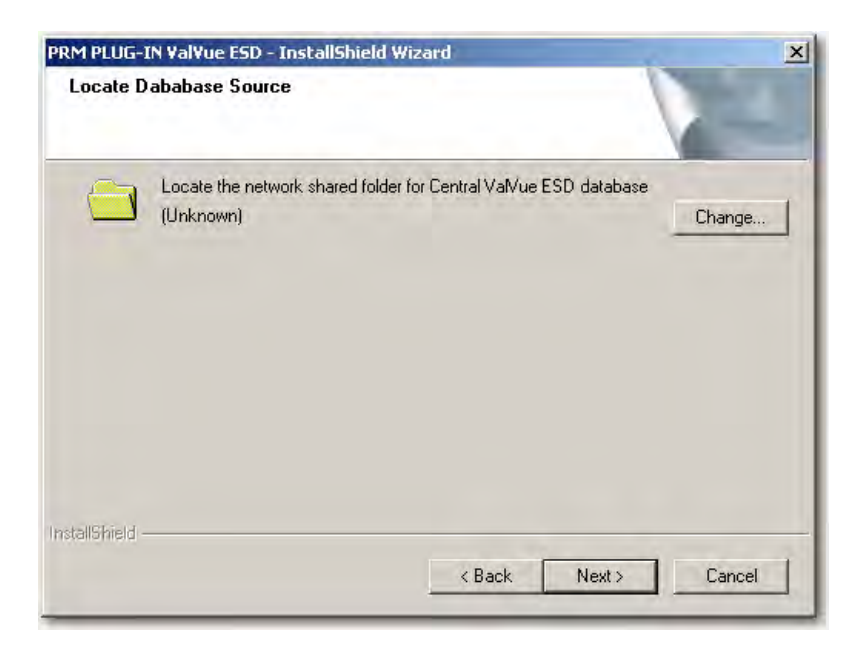

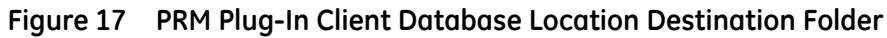

<span id="page-31-1"></span><span id="page-31-0"></span>7. Click **Change** and the *Choose Folder* dialog appears [\(Figure 18](#page-31-1)).

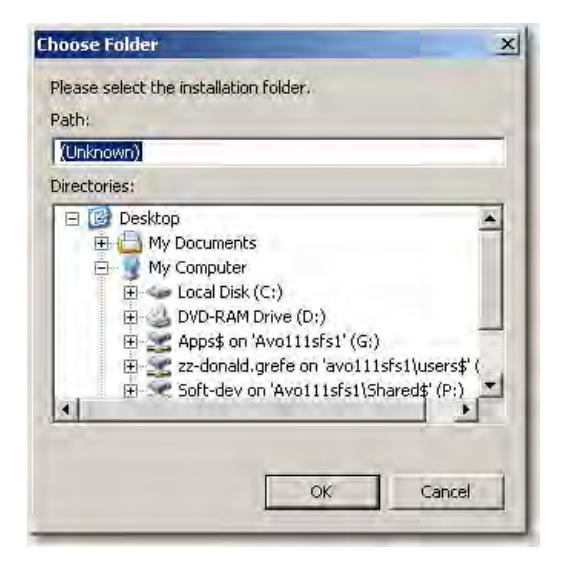

**Figure 18 Choose Folder**

8. Navigate to the desired folder, click **OK** and **Next** and the screen appears ([Figure 19\)](#page-32-0).

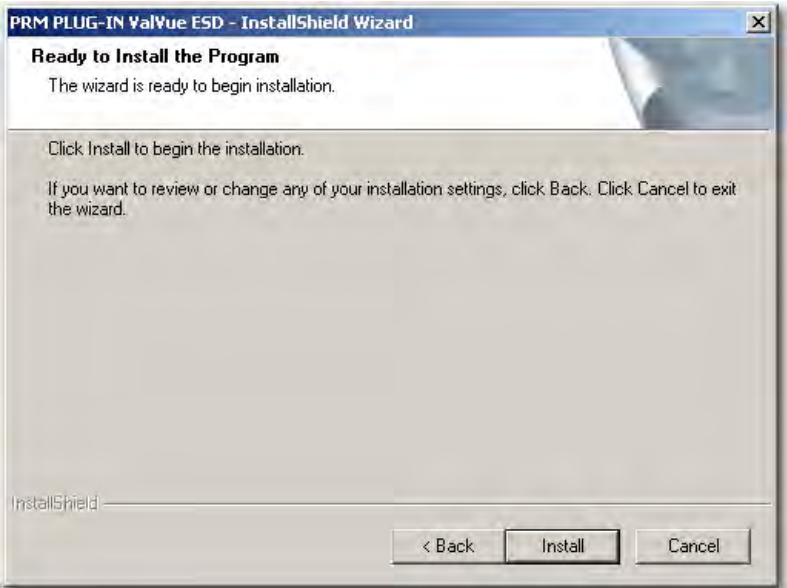

#### **Figure 19 Ready to Install**

- <span id="page-32-0"></span>9. Click **Install** and the *Setup Status* screen appears followed by *InstallShield Wizard* Complete.
- 10. Click **Finish.**

#### **PRM PLUG-IN ValVue ESD Warning**

Listed below are warnings pertaining to the installation of the PRM PLUG-IN ValVue ESD.

#### *PRM Multi-Server*

Because of the connection with the database and Central ValVue ESD, the Multi-Server switching feature, available on the PRM client, is not allowed.

#### *PRM PLUG-IN ValVue ESD Installation Folder*

As mentioned in installation instructions, the PlugInValVue ESD application must be installed to the same drive and folder on every machine

## <span id="page-33-0"></span>**Registering ValVue ESD**

When you start ValVue ESD for the first time the registration window launches. ValVue ESD software must be registered to activate the permanent installation. ValVue ESD can be used without registration for 60 days. Registration allows the factory to keep track of all of ValVue ESD users so that we can notify you of any changes or important information about new software features and updates.

To register your software, you must launch the ValVue to obtain an installation ID number, then contact the factory by mail, telephone, email or Fax, and provide your name, company's name, contact information, the serial number, and the installation ID number from the ValVue ESD login display. You need the serial number to move ValVue ESD to a different computer.

The Software Registration Center provides you with software keys that you enter the next time you run the program. Contact the factory for a new software key if you are moving ValVue ESD to a different computer or, if you do not have a serial number.

To register ValVue ESD:

1. Start ValVue ESD either by clicking on the desktop icon or using the *Start* programs selection. When you start ValVue ESD, the registration window appears [\(Figure 20\)](#page-33-1).

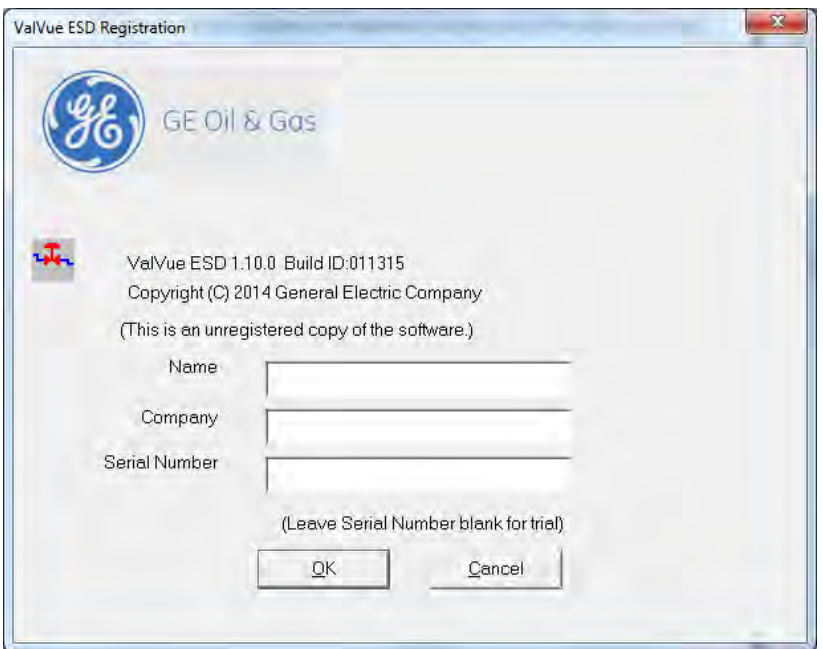

<span id="page-33-1"></span>**Figure 20 Owner and Product Key Registration Window**

2. Enter *Name*, *Company* and *Serial Number* in the registration and click **OK**.

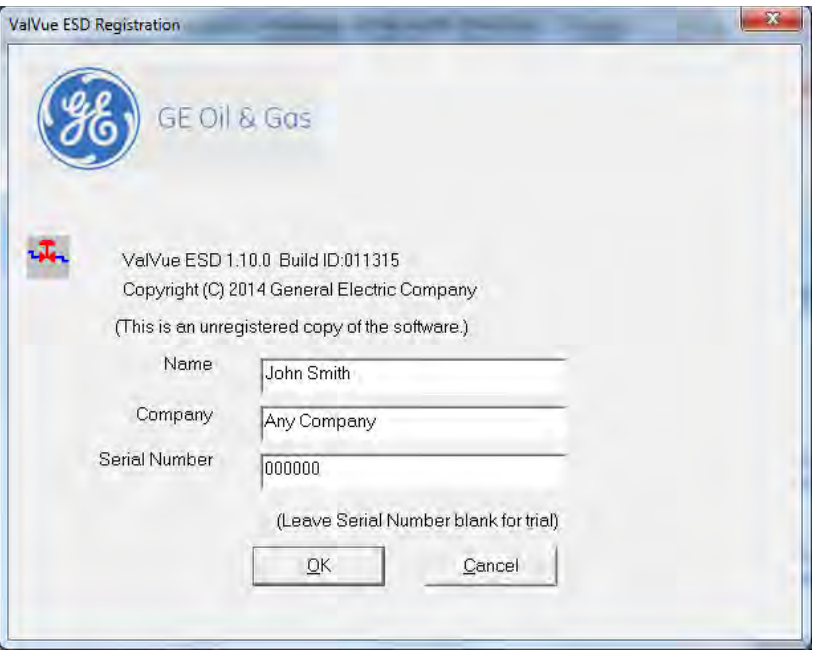

**Figure 21 Applying Owner and Product Key Information**

The software key registration window appears [\(Figure 22](#page-34-1)).

<span id="page-34-0"></span>3. Click **Mux** and enter a software key for the Mux option, if applicable.

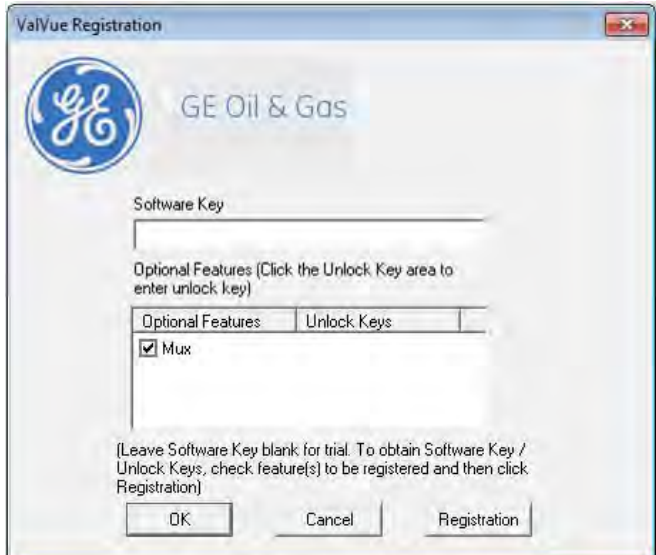

<span id="page-34-1"></span>**Figure 22 Software and Mux Key Window**

4. Click **Registration** [\(Figure 23](#page-35-0)).

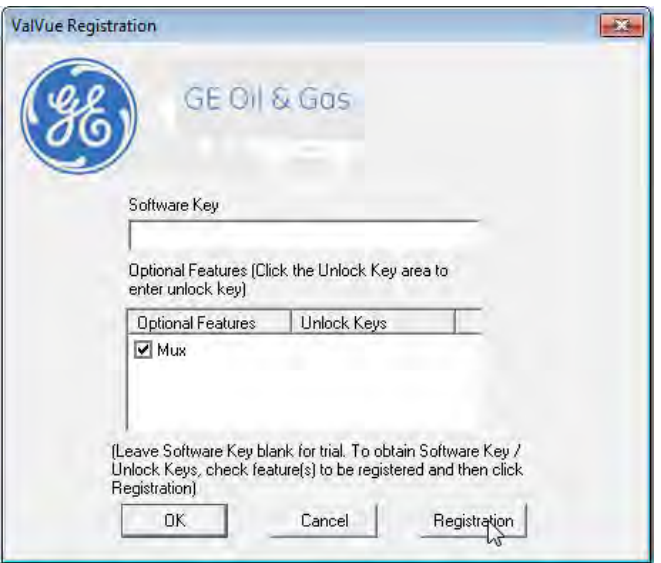

**Figure 23 Launching Registration Window**

- <span id="page-35-0"></span>5. Enter your name and the name of your company. You are now ready to contact the factory with this information, to obtain your software keys. There are four methods shown on the Registration Instruction Card:
	- *Mail*
	- *Phone*
	- *Fax*
	- *Email*

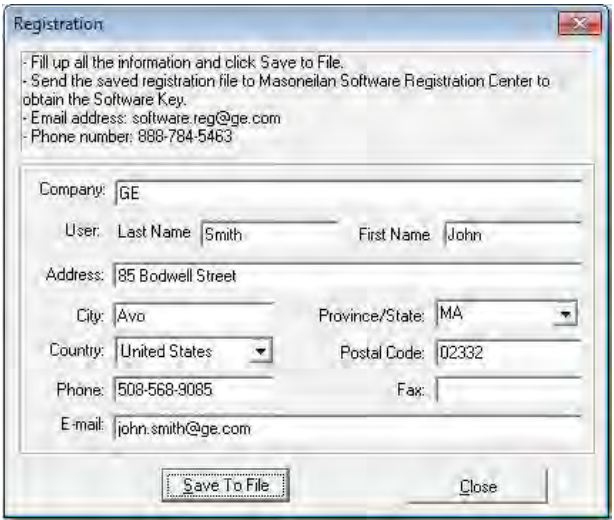

<span id="page-35-1"></span>**Figure 24 Registration Window**
- 6. Click **Save to File** to save your registration file. A Windows browser appears ([Figure 25\)](#page-36-0).
- 7. Navigate to the desired folder, name the registration information (.txt) file and click **Save**.

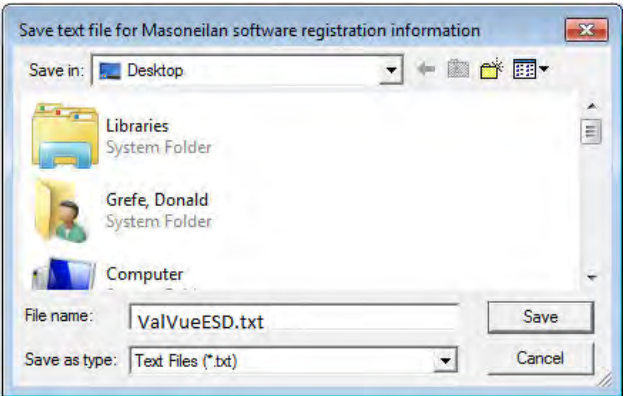

**Figure 25 Save Registration Information**

A dialog appears ([Figure 26\)](#page-36-1).

<span id="page-36-0"></span>8. Email the registration information by clicking **Yes**.

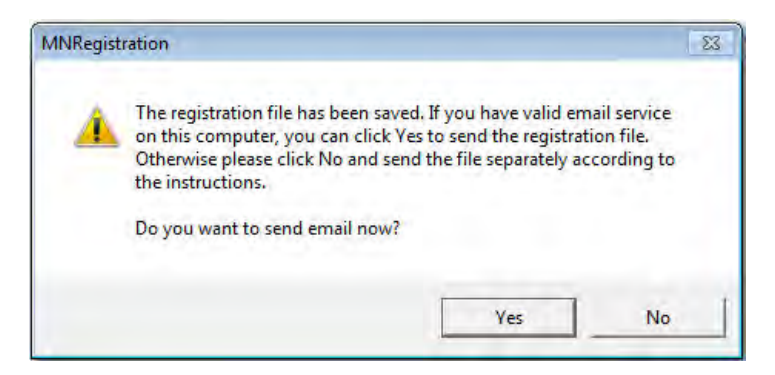

**Figure 26 Registration File Saved Dialog**

<span id="page-36-1"></span>ValVue ESD launches your email service and automatically attaches the registration and Masoneilan's Software Registration Center.

9. Click **Send** to email the registration.

If your email program fails to start, contact the software registration center using the email address, phone number, address, or fax number given in this manual).

A dialog indicating the email has been sent appears [\(Figure 27](#page-37-0)).

10. Click **OK** to close the dialog.

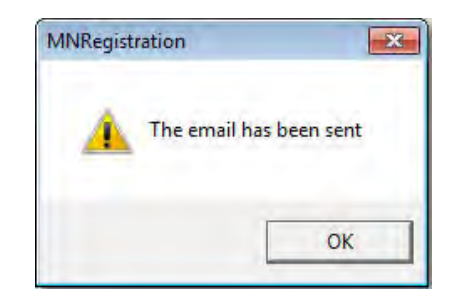

**Figure 27 Registration Email Sent Dialog**

#### <span id="page-37-0"></span>**Entering Software Keys**

After you have sent the registration info, you are provided with software keys for ValVue ESD and optional features (when applicable).

Once you have your key, to enable the program:

- 1. Start ValVue ESD.
- 2. Choose **Help** > **View Registration**.
- 3. Enter the *Product Key* (if not already entered).
- 4. Click **OK**. On the 2nd registration screen, enter the software key returned by the factory ([Figure 28](#page-37-1)).

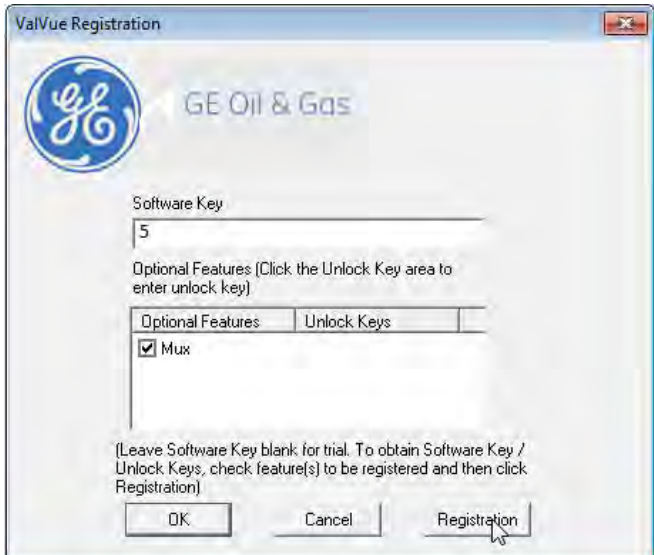

**Figure 28 Entering Software Key**

- <span id="page-37-1"></span>5. Enter the software key, if applicable, by clicking on the screen under the *Unlock Keys* field and the field becomes active. Enter the *Mux software* key.
- 6. Click **OK**.

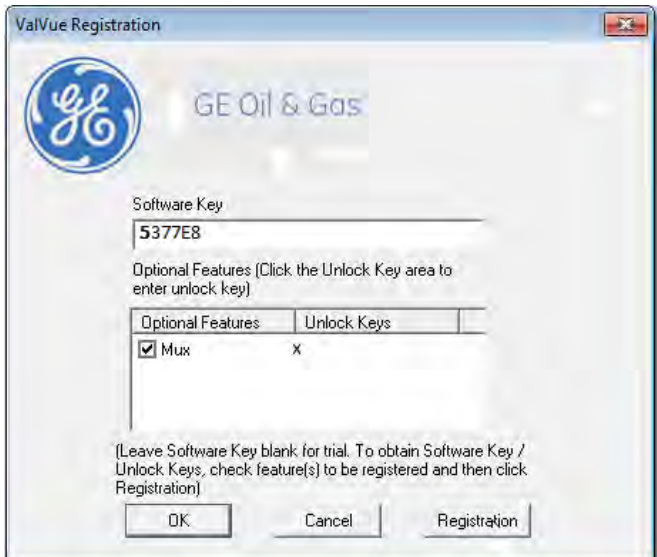

**Figure 29 Entering Mux Unlock Key**

When the registration is complete and successful the message shown in [Figure 30](#page-38-0)  appears.

<span id="page-38-0"></span>7. Click **OK**.

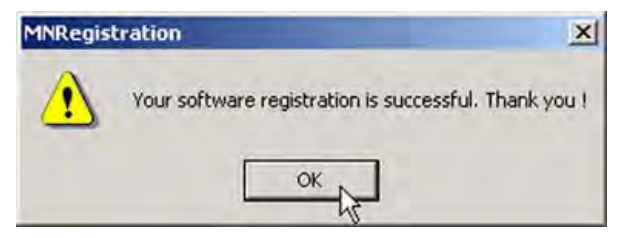

**Figure 30 Successful Registration Message**

# **Licensing**

In addition to registration, a license is required to test more than five devices.

To acquire a license for additional devices:

- 1. Select **Help** > **Software License**. The *Software License* menu item is enabled when the application is registered.
- 2. Select the number of tags (devices) for which you would like licenses from the *Number of Tags* drop down list.
- 3. Click **Generate File**.

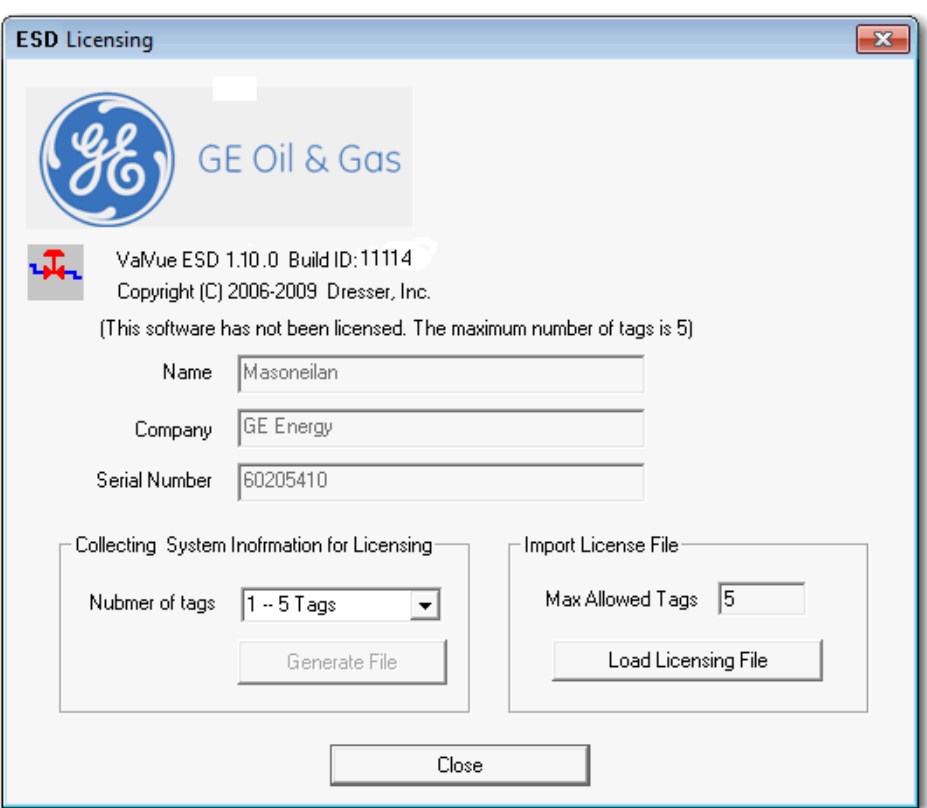

**Figure 31 Generating License File**

The *ESD Licensing* tool generates the licensing information file and opens a Windows browser with the file name.

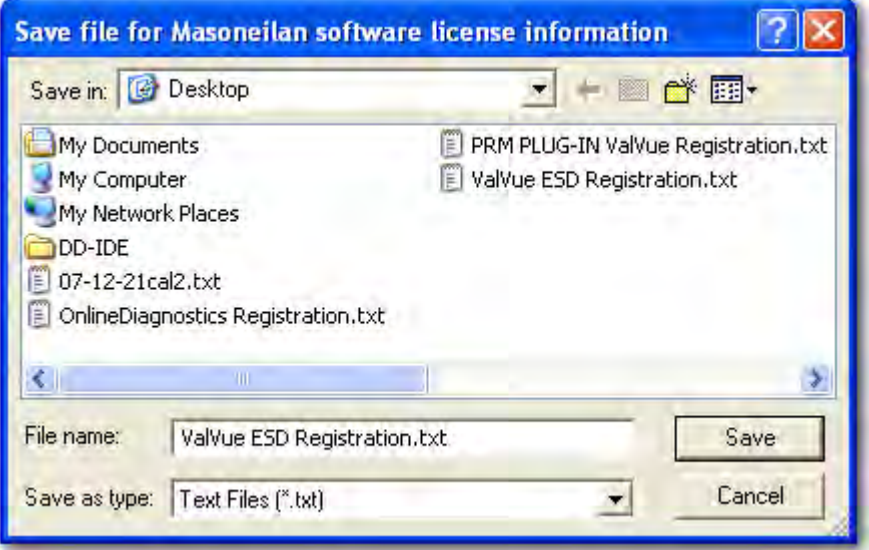

#### **Figure 32 Saving ESD Licensing Information File**

4. Click **Save**.

A dialog appears ([Figure 33\)](#page-40-0) indicating the licensing file has been saved. If you have a valid email service you can email the file.

5. Click **Yes** to email the file.

<span id="page-40-0"></span>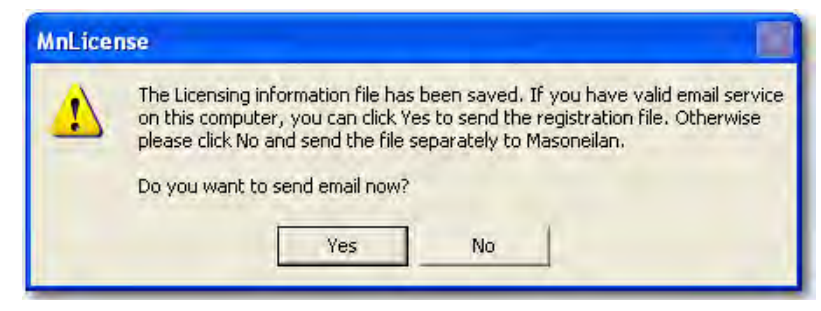

**Figure 33 ESD Licensing Information Email Dialog**

You receive a licensing file in response from the factory [\(Figure 34\)](#page-41-0).

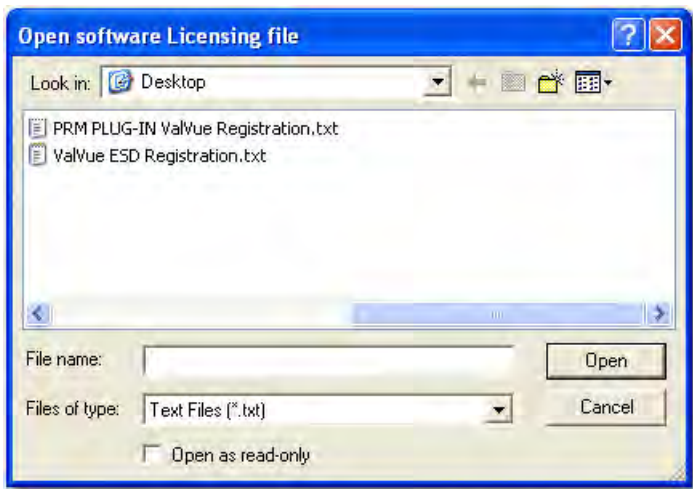

**Figure 34 Licensing File**

## <span id="page-41-0"></span>**Activating the License**

To activate the license:

1. Select **Help** > **Software License** and [Figure 35](#page-41-1) appears.

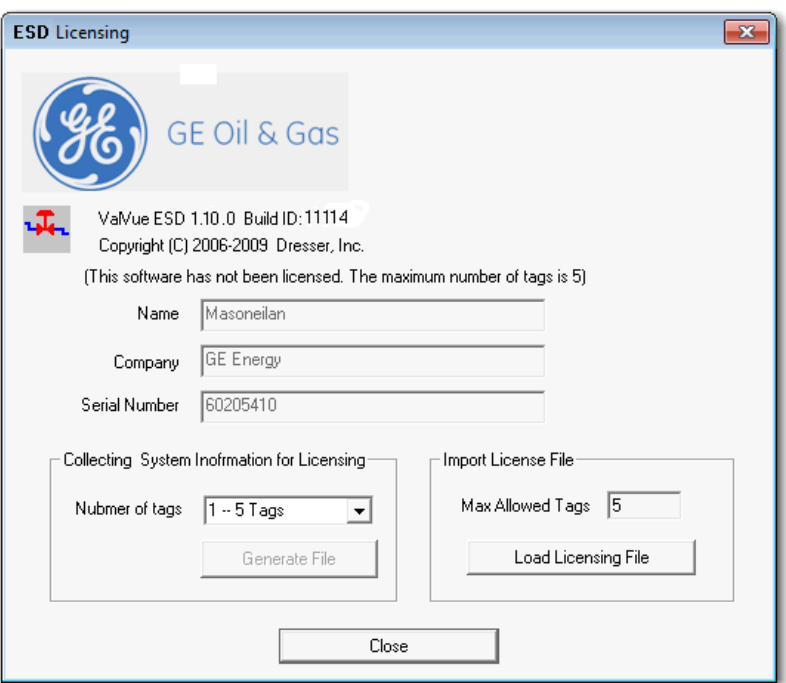

**Figure 35 Load Licensing File**

<span id="page-41-1"></span>2. Click **Load Licensing File**. The software is licensed and the licensed number of tags appear at the top of the *ESD Licensing* tool and the number is greyed out in the *Number of Tags* drop down list.

# **Getting Started**

# **Main Window**

After you have successfully started ValVue ESD the main window appears [\(Figure 36](#page-42-0)), divided into two tabs:

- *Connected Devices* Lists all connected devices in the SIS found during initial scan or re-scan.
- *Plant Schedule* Provides access to view the next scheduled PST, edit schedule and synchronize devices

Each tab has an associated screen and functions. The *Connected Devices* screen appears on startup and lists all scanned, available devices on the selected COM port. When *Load Device List from Database on Startup* option is enabled (see ["Using a Device List File" on page 54\)](#page-53-0) ValVue ESD does not re-scan the port.

| Tools Help | <b>ValVue ESD - Lookout</b>    |                                        |                                    |                                                  |                                     |                     | $L = \times$           |
|------------|--------------------------------|----------------------------------------|------------------------------------|--------------------------------------------------|-------------------------------------|---------------------|------------------------|
|            | Connected Devices              | Plant Schedule                         |                                    |                                                  |                                     |                     |                        |
| 國          | DeviceID<br>6335463<br>5420073 | Tag<br><b>OFFLINE</b><br>ESD-1<br>an i | Location<br><b>OFFLINE</b><br>0000 | Last PST<br>01/01/2006 00:00<br>08/24/2007 16:54 | Next PST<br>N/A<br>09/26/2007 11:41 | PST<br>Pass<br>Pass |                        |
|            |                                |                                        |                                    |                                                  |                                     |                     | Select                 |
|            |                                |                                        |                                    |                                                  |                                     |                     | Find by Tag<br>Re-Scan |
|            |                                |                                        |                                    | <b>ValVue ESD</b>                                |                                     |                     |                        |
|            |                                |                                        |                                    |                                                  | Exit                                |                     | Help                   |

<span id="page-42-0"></span>**Figure 36 ValVue ESD Main Window - Connected Devices**

# **Connected Devices Icons**

When you start ValVue ESD the main window displays the scanned, connected devices and may also display an icon ([Figure 37\)](#page-43-0), located to the left of the device name.

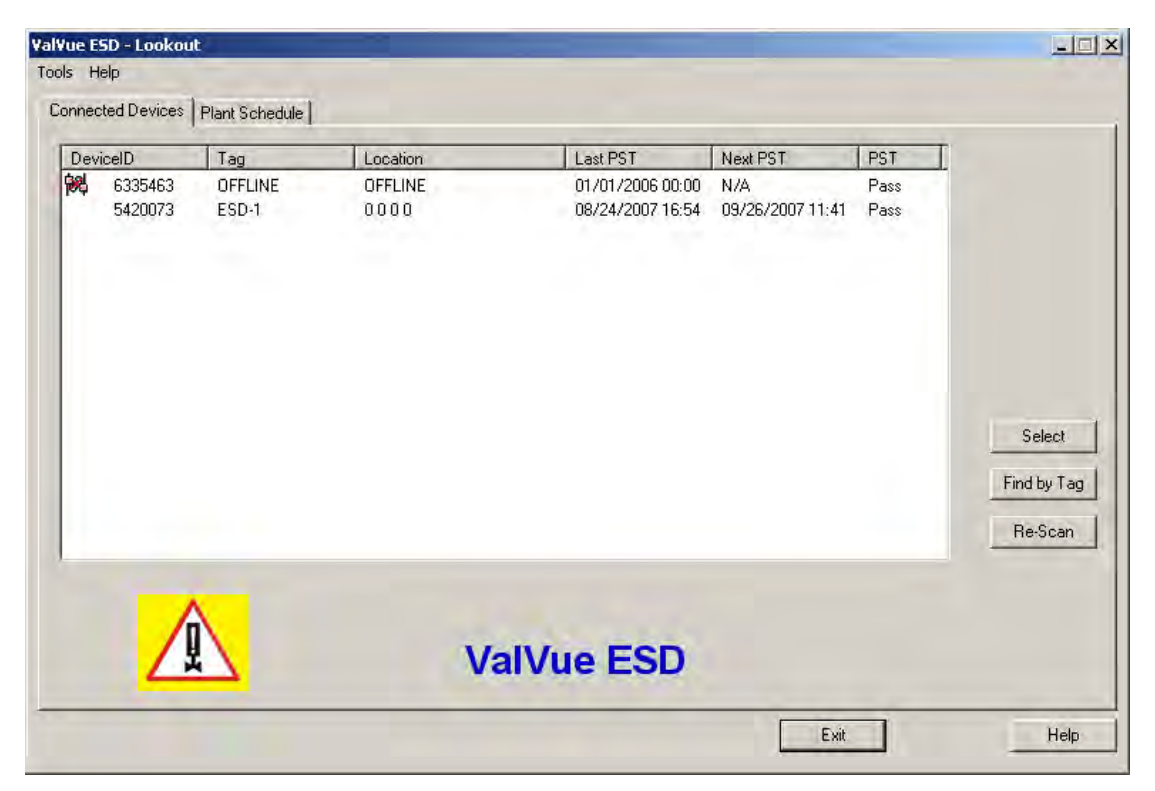

**Figure 37 ValVue ESD Main Window with Disconnected Device Icon**

and is only available offline.

able on the Status screen.

<span id="page-43-0"></span>There are four possible icons:

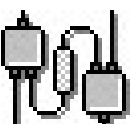

*Connected* - indicates that the device is connected to the SIS and is available for running ValVue ESD.

*Disconnected* - indicates that the device is disconnected from the SIS

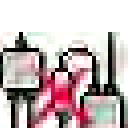

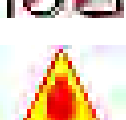

*Status* - indicates that there is more device status information avail-

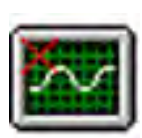

*Unlicensed* - indicates that there is no ValVue ESD license available. In this case you are not able to launch ValVue ESD for the selected device.

# **Plant Schedule**

When you select the Plant Schedule tab the Plant Schedule screen appears [\(Figure 38](#page-44-0)). The Plant Schedule tab indicates when the last PST (Partial Stroke Test) was executed and when the next PST is scheduled to occur. You can also edit the plant PST schedule, synchronize the current device, synchronize all devices in the SIS (Safety Integrated System) and export all schedule data to an Excel file.

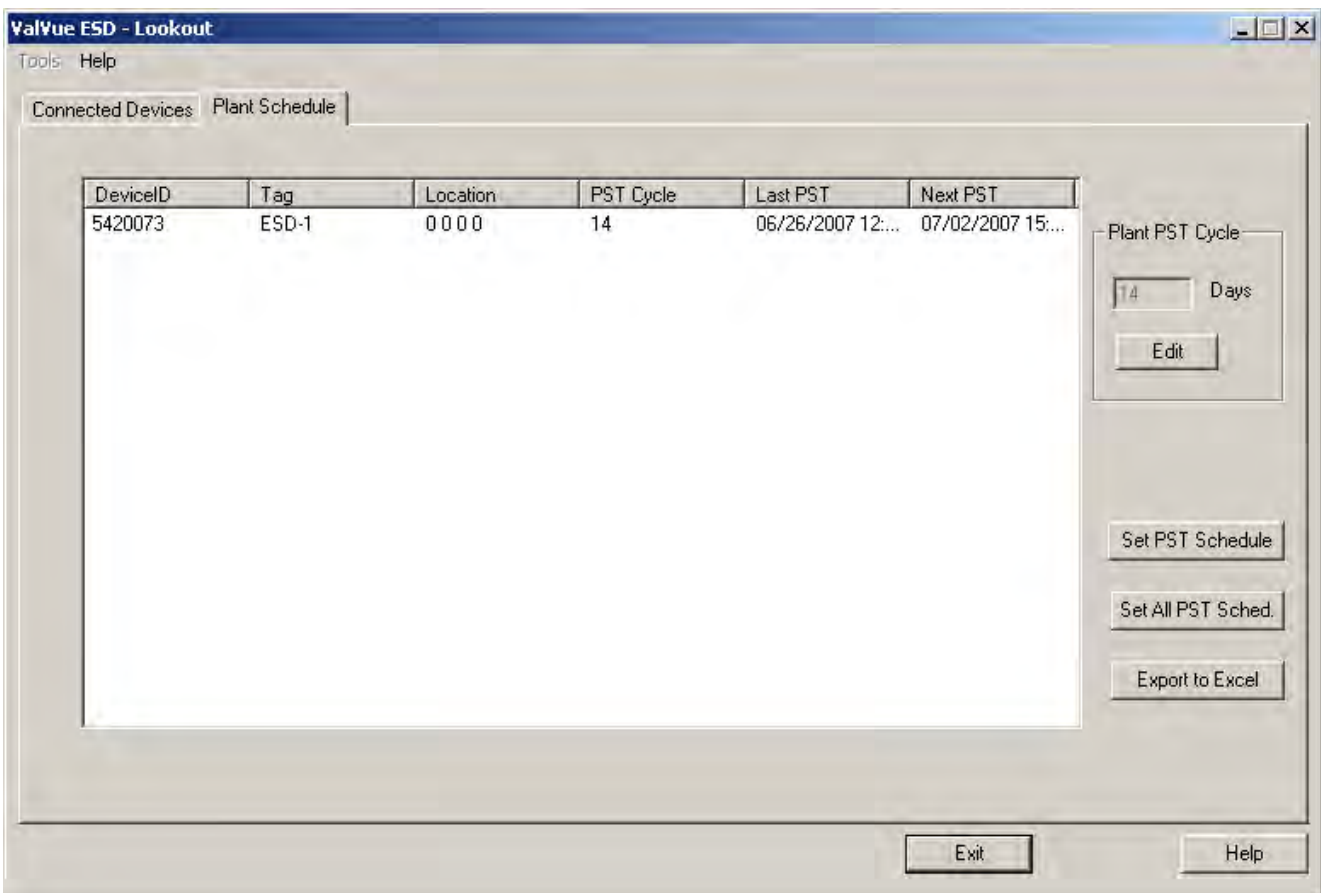

<span id="page-44-0"></span>**Figure 38 Plant Schedule Screen**

# **Editing Plant Schedule**

Use the *Plant Schedule* tab to edit the schedule for when PST (Partial Stroke Test) is executed for the SIS (Safety Integrated System). You can edit the schedule for an individually selected device or you can edit the PST schedule for all devices connected to the plant.

To edit the plant schedule for the entire plant:

1. Click **Edit** ([Figure 39\)](#page-45-0).

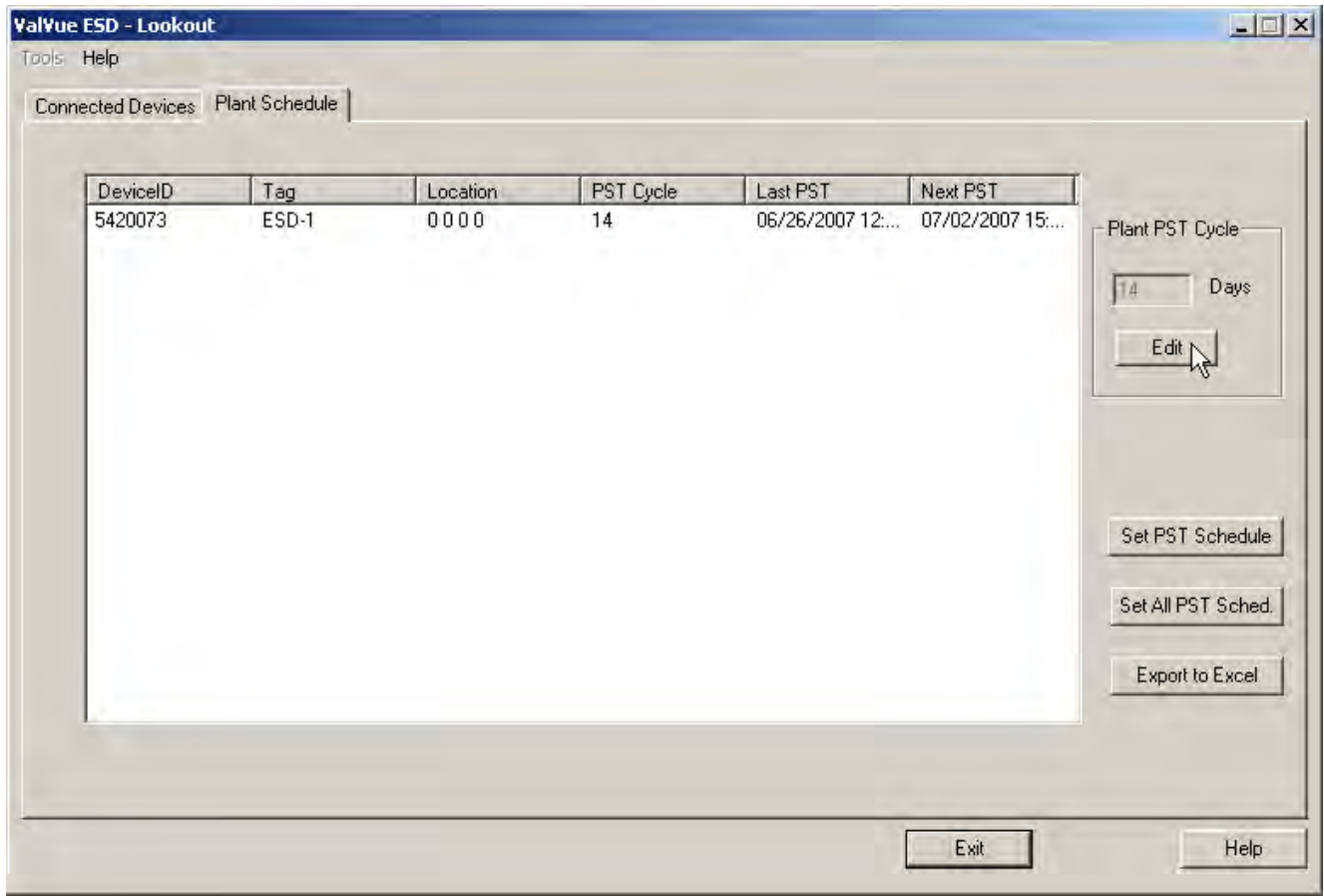

#### <span id="page-45-0"></span>**Figure 39 Accessing Edit Function**

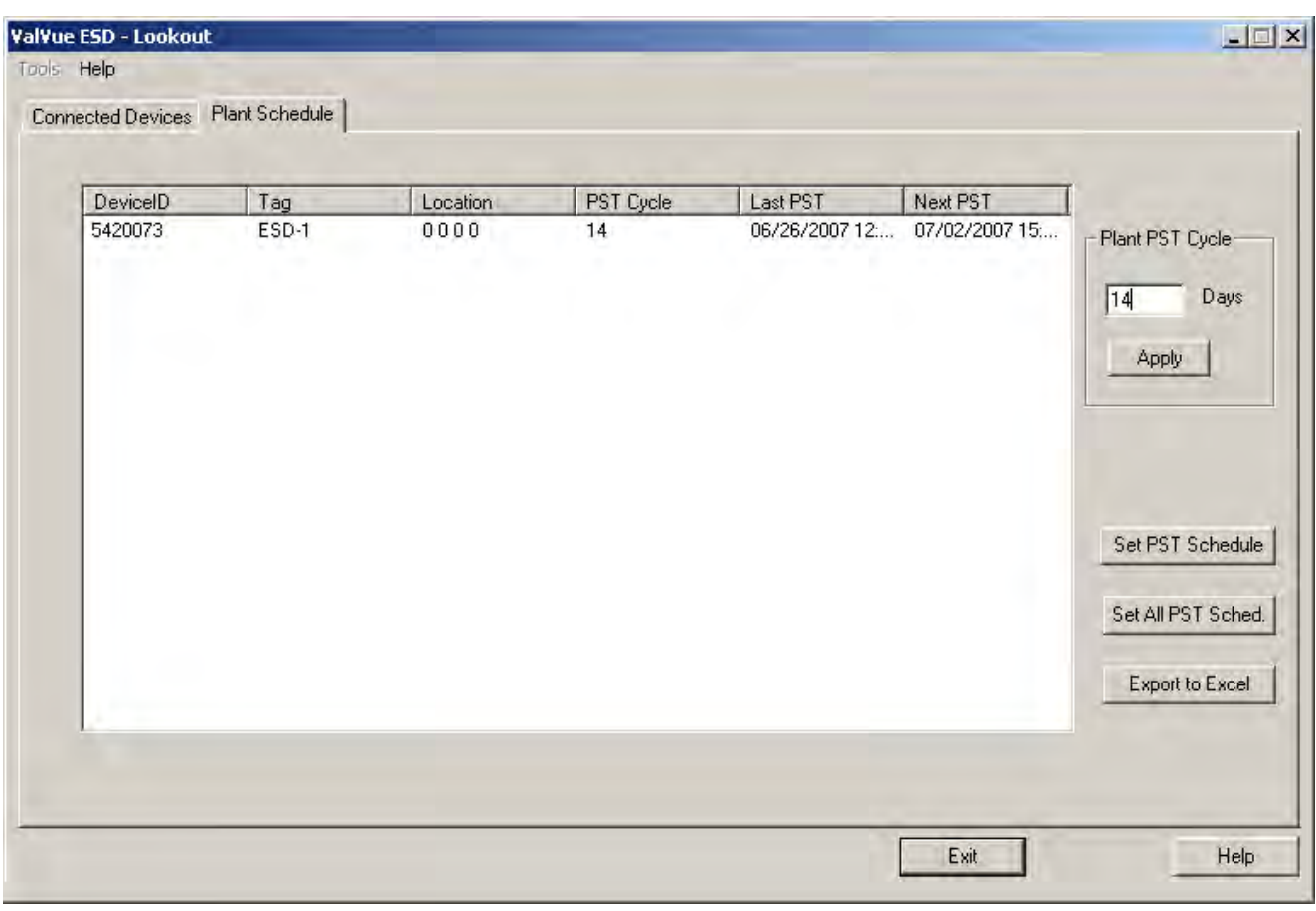

2. Click **Edit** and enter the number in the *Days* field for the *Plant Cycle* ([Figure 40\)](#page-46-0).

<span id="page-46-0"></span>**Figure 40 Editing Plant Cycle PST**

3. Click **Apply** to save and apply changes [\(Figure 41](#page-47-0)).

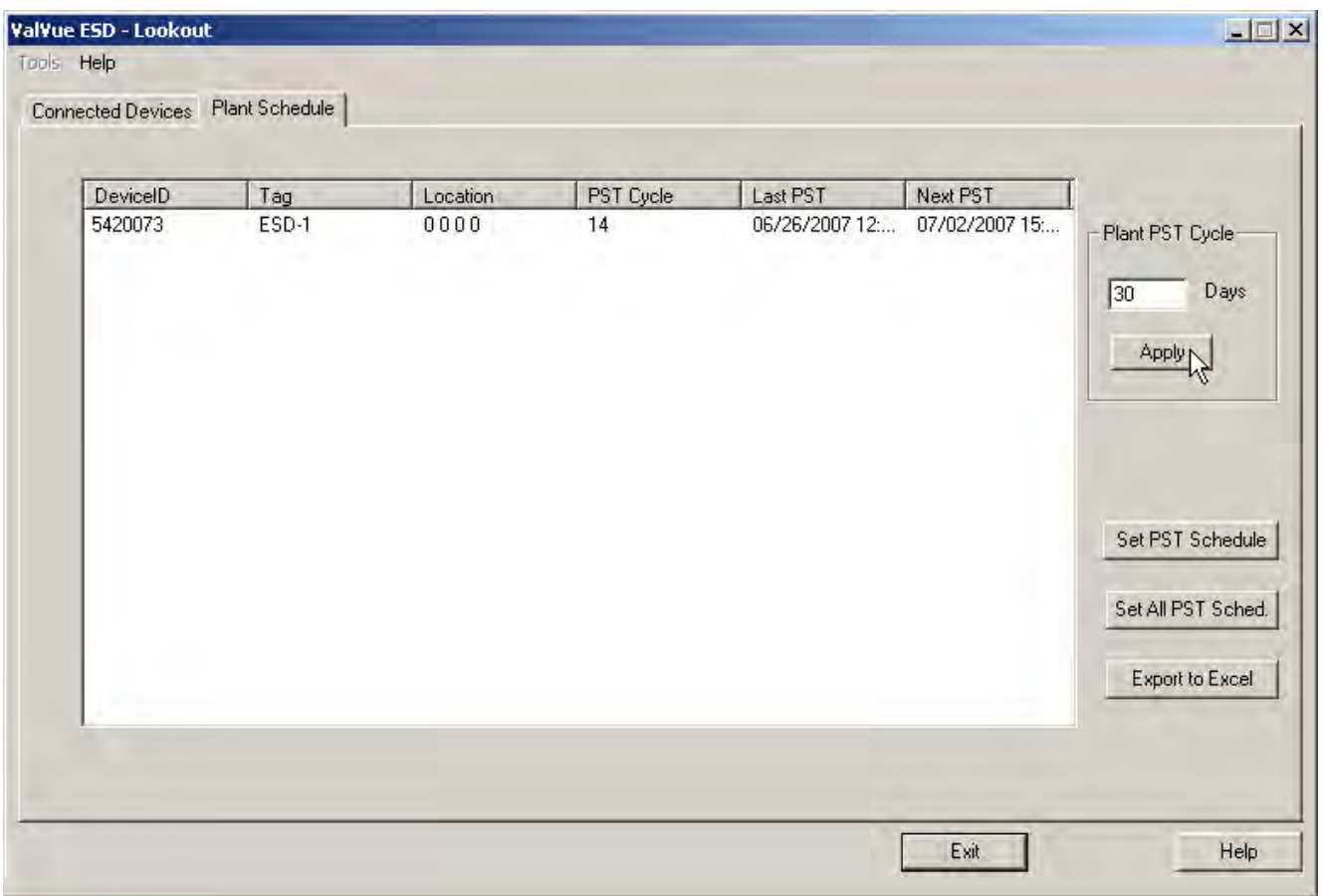

**Figure 41 Applying Edits to the Plant Schedule**

A warning ([Figure 42\)](#page-47-1) asking you to confirm changes appears.

<span id="page-47-0"></span>4. Click **OK** to save the schedule changes for all plant devices.

<span id="page-47-1"></span>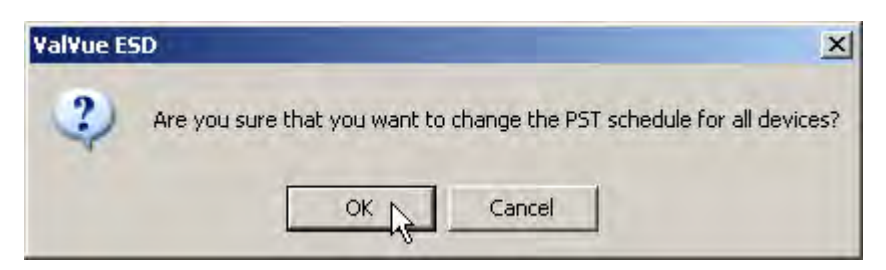

**Figure 42 Changing Plant Schedule Warning**

## **Editing Plant Schedule for a Selected Device**

You can also edit the PST schedule for an individual, selected plant device:

- 1. Click **Edit** ([Figure 39\)](#page-45-0).
- 2. Click **Edit** and change the number in the *Days* field for the *Plant Cycle* [\(Figure 40\)](#page-46-0).
- 3. Select the device for schedule update by clicking on the device name.
- 4. Click **Set PST Schedule** ([Figure 43\)](#page-48-0).

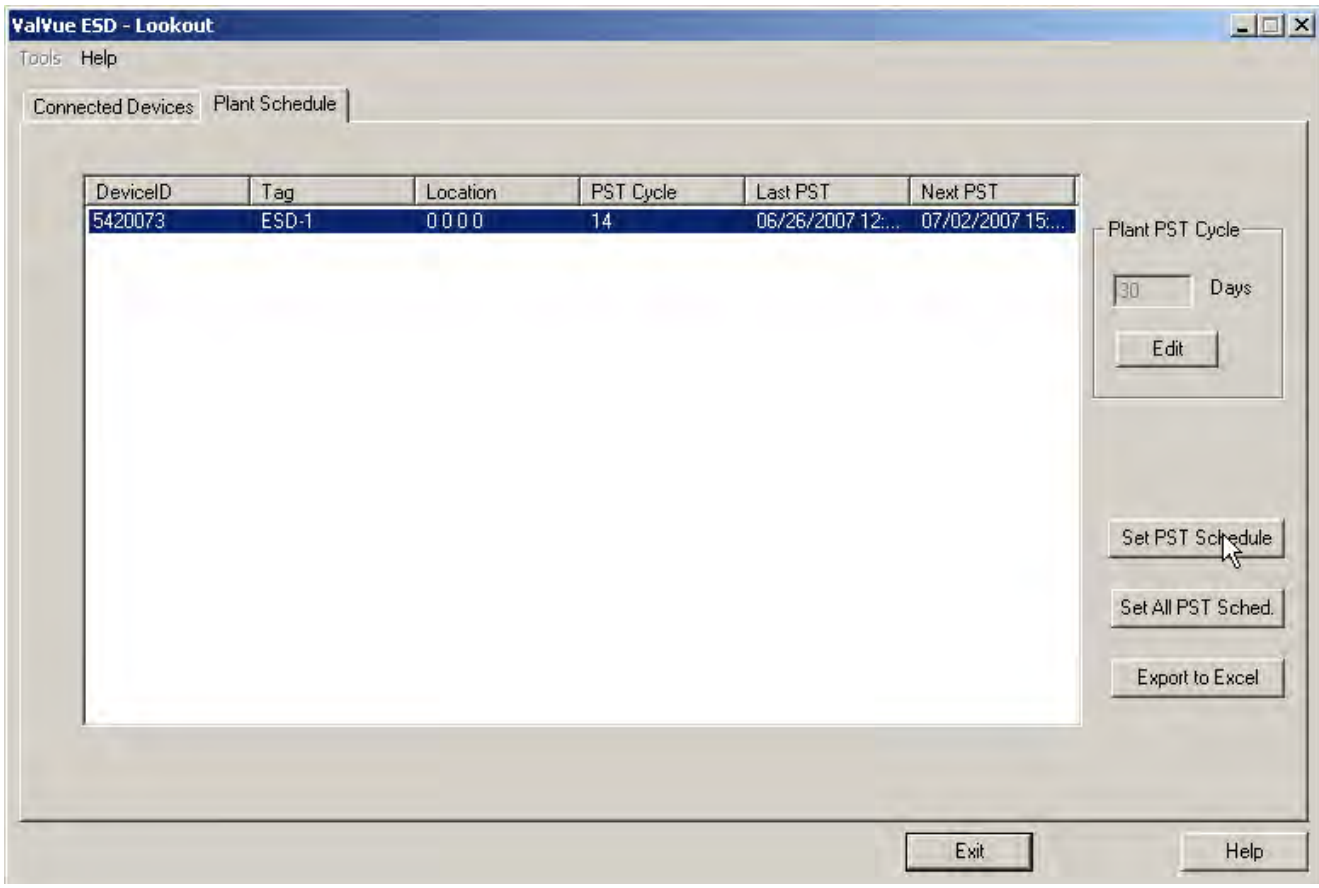

**Figure 43 Setting PST Schedule for Individual Device**

A warning ([Figure 44\)](#page-48-1) appears.

<span id="page-48-1"></span><span id="page-48-0"></span>5. Click **OK** to close the dialog and return to the *Plant Schedule* screen.

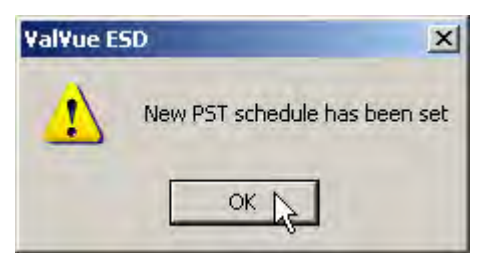

**Figure 44 Plant Schedule Set for Individual Device**

#### **Export to Excel**

You can save or create a comma separated value file (.csv) of the Plant Schedule data and export the file to Excel. With the Excel file you can perform schedule analysis and export the data to other formats. To export a plant schedule to Excel:

Click **Export to Excel** ([Figure 45\)](#page-49-0).

ESDVue launches Microsoft® Excel and displays the plant schedule data, as Excel values.

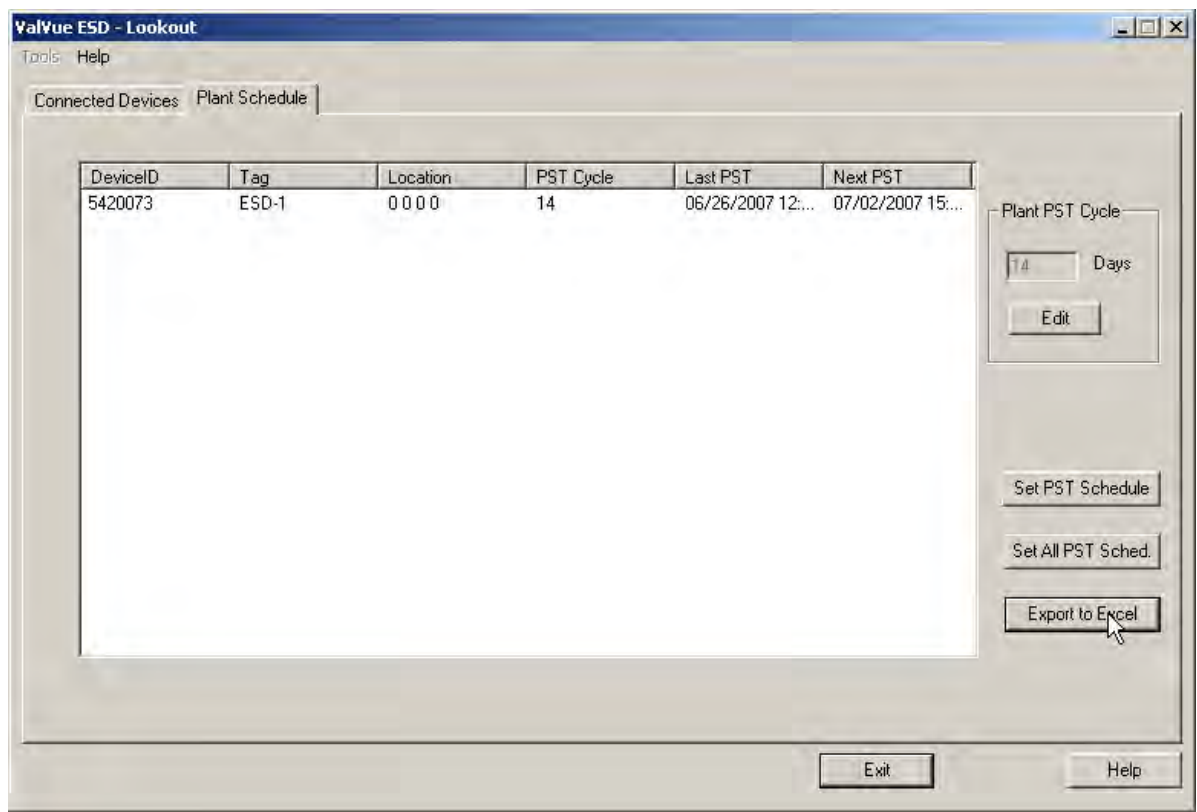

**Figure 45 Selecting Export to Excel**

# <span id="page-49-0"></span>**Connected Devices Help**

Launch Help from the *Connected Devices* screen, either by clicking **Help** at the bottom right corner of the screen, or by selecting **Help** from the *Help* menu and help appears starting at the *Connected Devices* content.

# **Connected Devices Tools Menu**

Use the *Tools* menu [\(Figure 46](#page-50-0)) to access the tools to set up the selected device for operation.

See also ["Configuring ValVue ESD Options" on page 52](#page-51-0) and ["Multiplexor Setup and](#page-55-0)  [Operation" on page 56.](#page-55-0)

<span id="page-50-0"></span>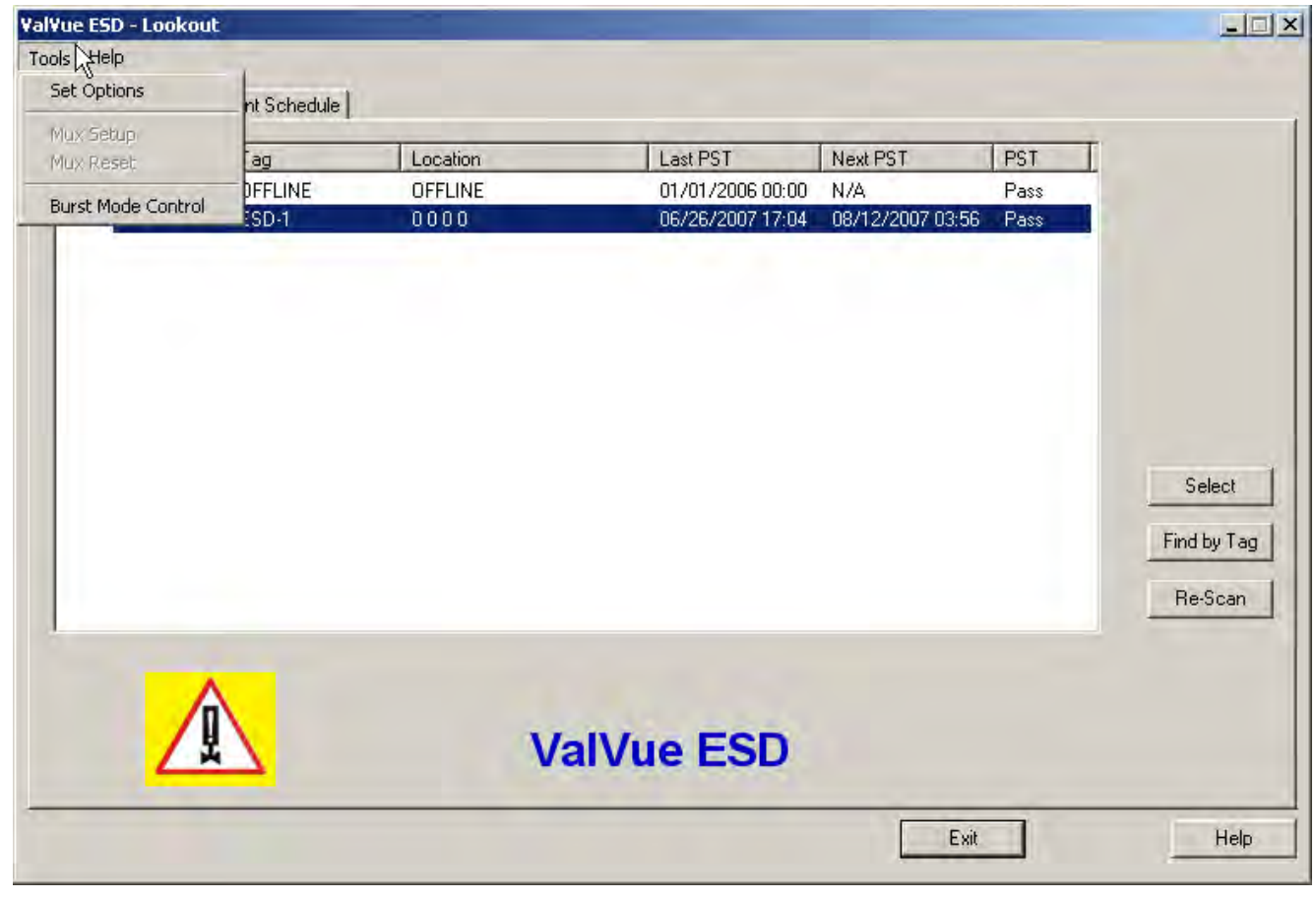

**Figure 46 Accessing Connected Devices Tools Menu**

# <span id="page-51-0"></span>**Configuring ValVue ESD Options**

## **Launching Set Options**

1. Right-click to open the context menu ([Figure 47\)](#page-51-1) and select **Set Options** to open the *Options* dialog.

|            | ValVue ESD - Lookout |                                    |                        |                                      |                         |                          | $-1$ $\mathbb{Z}$ $\times$ |
|------------|----------------------|------------------------------------|------------------------|--------------------------------------|-------------------------|--------------------------|----------------------------|
| Tools Help |                      | Connected Devices   Plant Schedule |                        |                                      |                         |                          |                            |
| DeviceID   |                      | Tag                                | Location               | Last PST                             | Next PST                | PST                      |                            |
| ಢ          | 6335463<br>5420073   | OFFLINE<br>ESD-1                   | <b>OFFLINE</b><br>0000 | 01/01/2006 00:00<br>06/26/2007 17:04 | N/A<br>08/12/2007 03:55 | Pass<br>Pass             |                            |
|            |                      |                                    |                        |                                      |                         | Set Options<br>Mux Setup | $\mathbb{Z}$               |
|            |                      |                                    |                        |                                      |                         | Mux Reset                | Select                     |
|            |                      |                                    |                        |                                      |                         | Burst Mode Control       | Find by Tag<br>Re-Scan     |
|            |                      |                                    |                        | <b>ValVue ESD</b>                    |                         |                          |                            |
|            |                      |                                    |                        |                                      | Exit                    |                          | Help                       |

**Figure 47 Launching Set Options**

## <span id="page-51-1"></span>**Set Options Screen**

Use the Set Options screen [\(Figure 48](#page-52-0)) to set communication parameters for the SVI II ESD.

The following options are available:

- *Interval Between Cycles* time between patrolling cycles
- *Interval Between Devices* time between each device within a cycle
- *Load Device List from Database on Startup* allows loading of saved device addresses and information
- *Com Port* select Communications Port
- *Hart Option* enable/disable Multidrop feature
- *Master Mode* select Primary or Secondary Master
- *Use Multiplexor* enable/disable Multiplexor feature
- *OK* saves changes and opens the *Connected Devices* screen
- *Cancel* cancels any changes you have made to the *Options* parameters and opens the *Connected Devices* screen

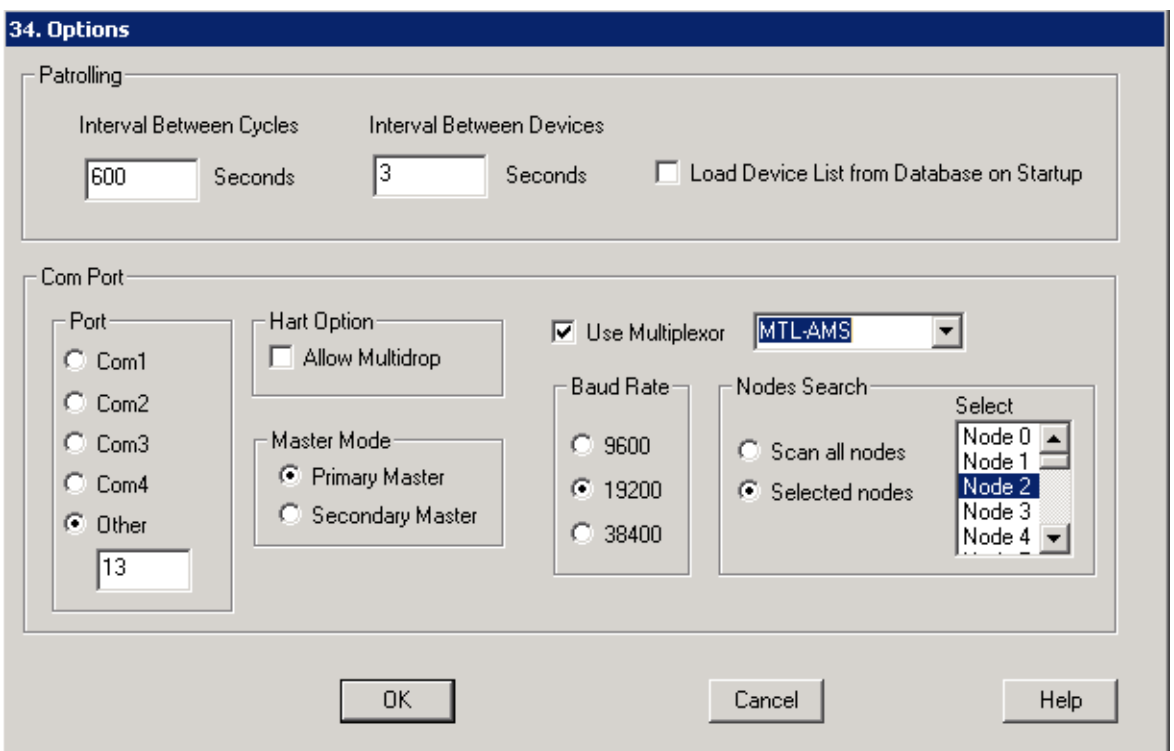

**Figure 48 ValVue ESD Set Options Screen**

<span id="page-52-0"></span>*Interval Between Cycles* Patrolling is the time at which ValVue ESD searches for connected devices. ValVue ESD searches through all connected devices. Each time a search through all connected devices is executed is considered a cycle. You can set the interval time between cycles; i.e. when one patrolling cycle has been completed how long ValVue ESD waits to start another patrolling cycle. To change the interval between patrolling cycles click in the field and change the number (in seconds). *Interval Between Devices* Patrolling is the time at which ValVue ESD searches for connected devices. ValVue ESD searches through all connected devices. Each time a search through all connected devices is executed is considered a cycle. You can set the patrolling interval time between devices within a cycle; i.e. when one device has been recognized how long ValVue ESD waits to patrol for the next device. To change the patrolling interval between devices click in the field and change the number (in seconds).

<span id="page-53-0"></span>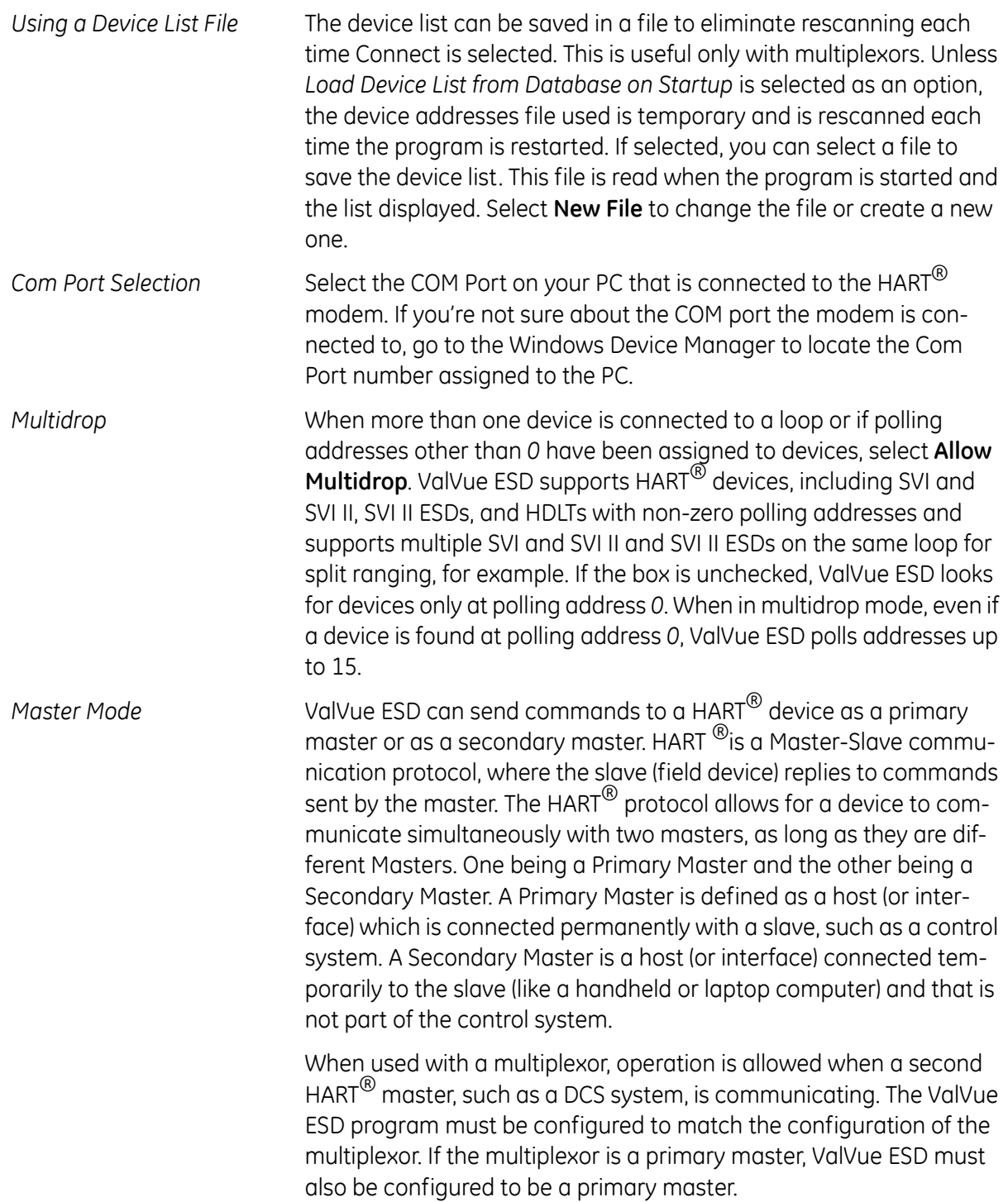

<span id="page-54-0"></span>*Mux Option* Use this option to set ESD for multiplexor operation. When checked then the *MUX Setup*, and *MUX Reset* controls appear on the *Connected Devices* page context (right click) menu. This checkbox also activates the multiplexor pulldown list, *Baud Rate* and *Nodes Search*. Multiplexor (by vendor) choices include:

- *MTL-AMS*
- *MTL-Cornerstone*
- *PF-2700F*
- *PF-2700G*

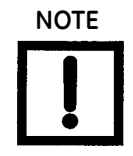

**NOTE** *Settings in the Options page for ValVue ESD must agree with the MUX configuration settings that are also shown. The Mux configuration can have originated in other applications.* 

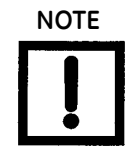

**NOTE** *Do not check Use Multiplexor unless ValVue ESD is connected to Multiplexor hardware.*

- □ The MTL multiplexor supports baud rates of 9600, 19200, and 38400. You must set a baud rate that matches the configuration of the hardware.
- After the options are selected, select **OK** to accept the changes and exit to Connected Devices page or select **Cancel** to discard the changes.

# <span id="page-55-0"></span>**Multiplexor Setup and Operation**

ValVue ESD supports the MTL HART<sup>®</sup> multiplexor allows you to monitor and operate many SVI II ESD PST controllers from a single computer.

The MTL 4840 HART<sup>®</sup> maintenance system is a widely used multiplexor for communicating with HART $^{\circledR}$  instruments. Connected to a computer serial port with an RS232/RS485 converter, the multiplexor is capable of supporting up to 31 nodes, each with the capability of supporting up to 16 sub nodes. Each sub node can control 16 loops. Therefore, the multiplexor provides the potential to communicate with a maximum of 7936 HART $^{\circledR}$  loops, i.e., 31 (nodes) x 16 (sub nodes) x 16 (loops) using one computer interface. Additionally, the multiplexor supports the multidrop connection of HART<sup>®</sup> devices on a single loop. Therefore, using the multidrop feature it is possible to expended capacity of a system beyond 7936 HART $^{\circledR}$  devices.

For more information regarding the MTL multiplexor, refer to the manufacturer's documents.

Using the multiplexor capability of ValVue ESD and the MTL multiplexor, monitoring and communicating with many SVI's and other HART® devices is possible. After start-up and login to the ValVue ESD program, the *Connected Devices* screen appears and provides options to setup the multiplexor.

Use of the optional multiplexor ValVue ESD software requires an additional license and registration. Contact your local representative for licensing assistance. A 60 day trial of the multiplexor option is provided without licensing.

## **Selecting Mux Setup**

To select the Mux Setup function:

- 1. Check **Use Multiplexor** and select the baud rate and node in the ValVue ESD Set Options (see ["Mux Option" on page 55\)](#page-54-0) return to the *Connected Devices* page.
- 2. Right-click on the **Connected Devices** page and select **Mux Setup** ([Figure 49](#page-56-0)).

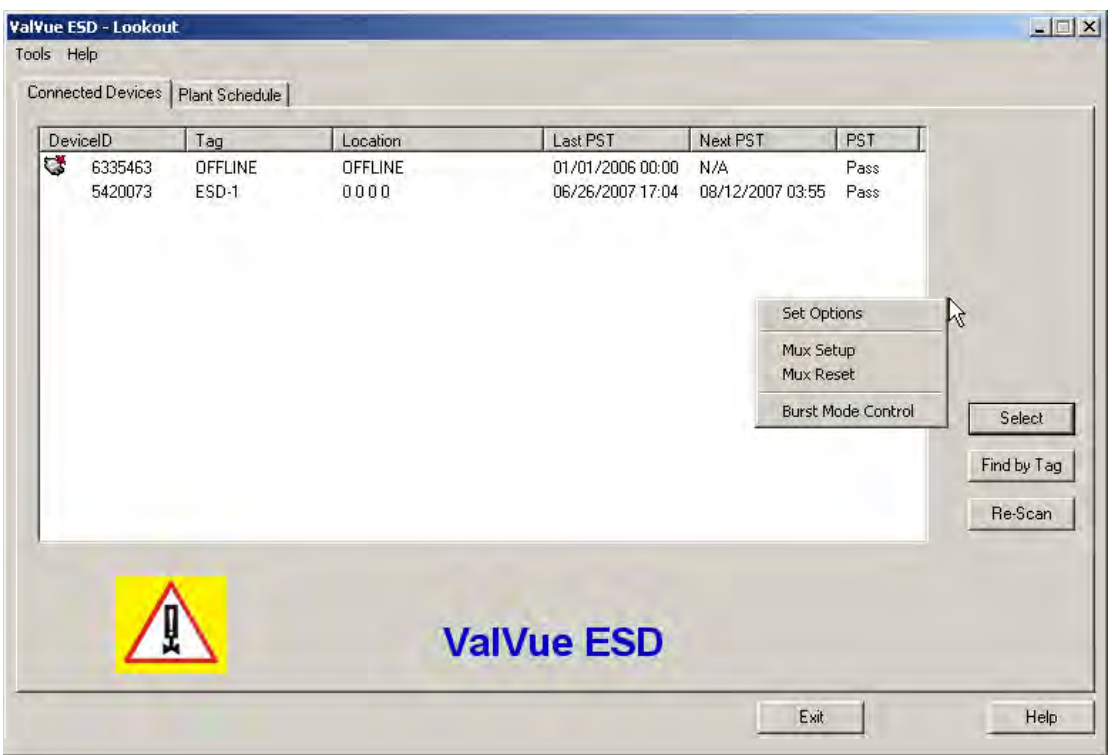

**Figure 49 Context Menu with Mux Functions**

<span id="page-56-0"></span>[Figure 50](#page-56-1) appears and prompts for the nodes to be configured.

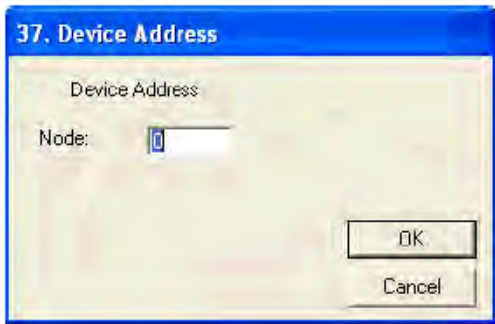

<span id="page-56-1"></span>**Figure 50 Device Address**

3. Enter the *Node*, click **OK** and *Multiplexor Setup* window appears.

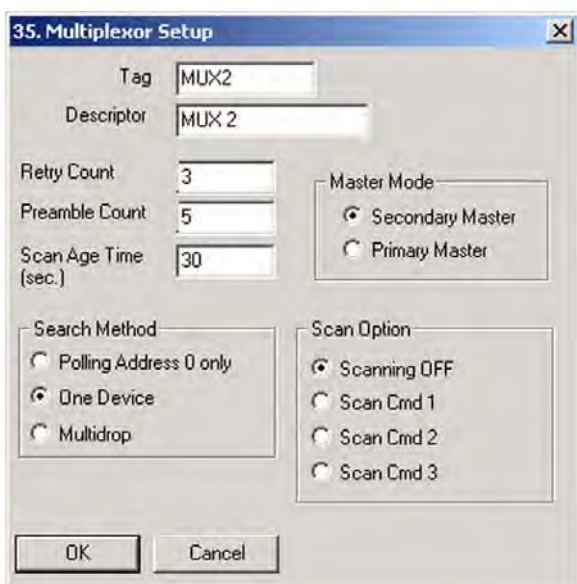

<span id="page-57-0"></span>**Figure 51 Multiplexor Setup**

## **Configuring the Multiplexor**

- 1. Select **MUX Setup** from the context menu to setup the nodes used on the MTL multiplexor. The *Connected Devices* page appears and prompts for the nodes to be configured.
- 2. Type a number between 1 and 31 for the desired node, e.g. 1 for node 1 and select **OK**. The node address must match the DIP switch setting on the MUX hardware.

The *Multiplexor Setup* dialog appears ([Figure 51\)](#page-57-0).

3. Set the *Master Mode*: *Primary* or *Secondary Master*.

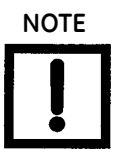

**NOTE** *ValVue ESD must be configured to be the same type of master as the multiplexor. Use both the Options setup and Mux setup screens to check and compare the selection. Both can be primary or both can be secondary.*

The multidrop option substantially increases the time required to scan each node of the Mux.

#### **Multiplexor Options Setup Dialog**

Use this procedure to setup Multiplexor options.

- 1. Right-click in the *Connected Devices* page and select **Set Options**.
- 2. Check the **Use Multiplexor** box on the *Options* page.
- 3. Select which communication serial port the computer uses for the HART<sup>®</sup> communication channel. Once selected in the *Options* dialog, this selection overrides any selection on the command line that starts the program.
- 4. Select the baud rate to match that set with dip switches on the multiplexor hardware.

The device list is automatically saved to the device database. This file is read whenever the program is started and the saved device list appears. This is particularly useful for a multiplexor connected to many devices and saves the time required to re-scan.

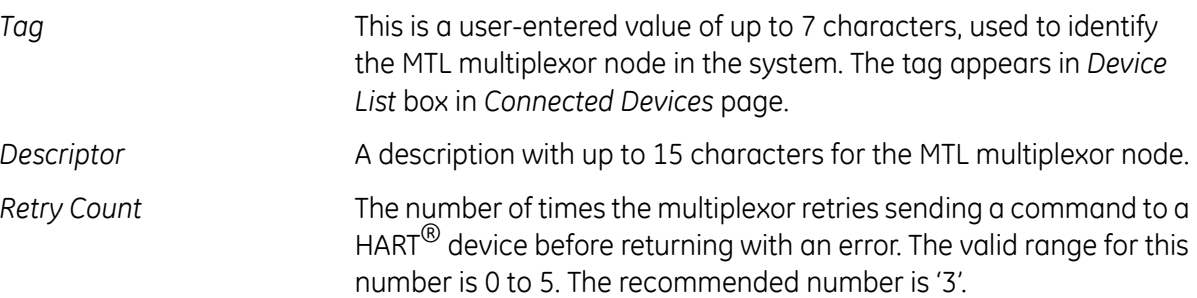

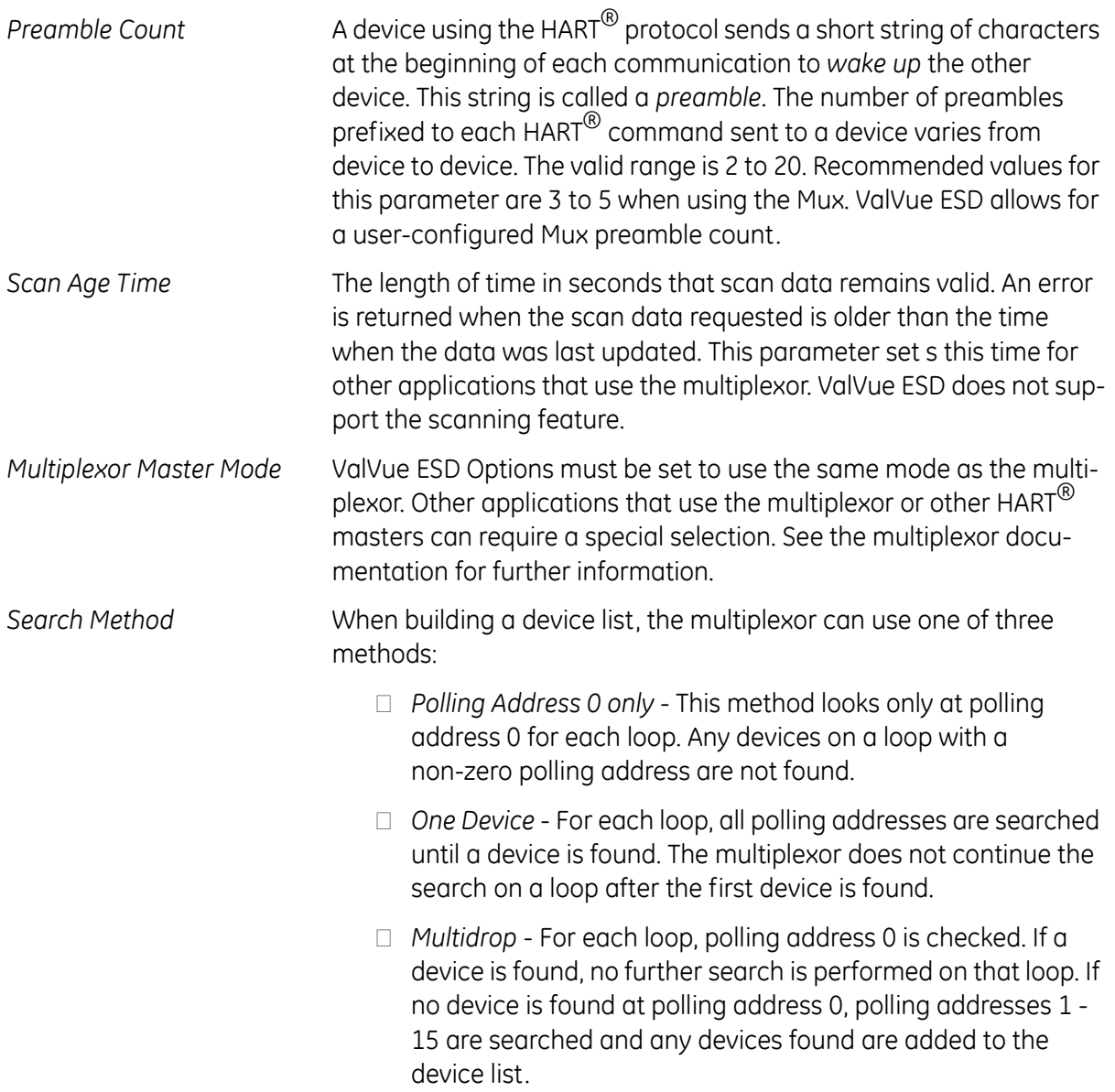

#### **Mux Reset**

Select Mux Reset to issue a reset command to a node of the multiplexor. This function is enabled and used only in the multiplexor configuration of the program. You are prompted for the node that is to be reset. When reset, the multiplexor node re-scans all of the devices connected to it and depending on the multiplexor options set for the multiplexor, can take some time to complete. If hardware has been added to the Mux or connected to different Mux channels a rescan must be performed before the ValVue ESD re-scan can be used.

The Mux Reset is necessary when adding or removing  $HART^{\circledR}$  devices on a Mux network. This function updates the Mux's Look Up Table utilized by ValVue ESD to map devices.

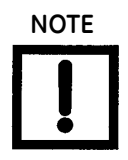

**NOTE** *The Mux hardware re-scan is different from the re-scan performed by ValVue ESD from the Re-scan button. No communication between ValVue ESD and any device takes place on the node until the reset is completed. This can take several minutes, depending on MUX loading.*

#### **Scan Option**

The MTL multiplexor has the capability to continually scan the connected  $HART^{(8)}$  devices to report the results. ValVue ESD does not use this feature, but the option is provided to configure the multiplexor as needed by other applications.

The multiplexor can be used to request information about HART<sup>®</sup> devices. Select the MUX Reset popup menu function to issue a reset command to a node of the multiplexor. You are prompted for the node that is to be reset. When it is reset, the multiplexor node re-scans all of the devices connected to the node (this hardware rescan is different from the re-scan done by ValVue ESD from the Re-scan popup menu function). Depending upon the options set for the multiplexor, this can take a while to complete. No communication can be done with devices on the selected node until the reset is completed. After the reset is finished, select Re-scan popup menu function to build a device list.

A device list is arranged in the order found on the multiplexor's channels. This list can be very long if there are many connected devices. To find a device by its tag, select the Find by Tag button to open a text entry dialog. Enter a tag name to allow ValVue ESD to search the device list for a device with a matching tag. If found, the device is selected and the window scrolled so that its line is visible.

Selecting the Re-scan popup menu function causes ValVue ESD to build a new device list. All nodes are checked. If there are a large number of devices connected to the multiplexor, this function can take some time to complete. When the re-scan is completed, you can optionally save the device list to a file so that rescanning is not necessary every time ValVue ESD is started.

## **Troubleshooting ValVue ESD Used with Mux**

[Table 3](#page-61-0) lists some of the problems, causes, and corrective actions you may encounter when setting up ValVue ESD used with a multiplexor (Mux).

<span id="page-61-0"></span>

| Problem                                                                | Cause                                                                         | <b>Corrective Action</b>                                                                                                    |
|------------------------------------------------------------------------|-------------------------------------------------------------------------------|----------------------------------------------------------------------------------------------------|
| No devices found                                                       | Both ValVue ESD and AMS are<br>connected to the Mux                           | Connect ValVue ESD to the device with a<br>modem. If the installation is fundamentally safe<br>connect the input to the MTL 4046P Isolator. In a<br>general purpose system, connect directly to the<br>device wires. |
|                                                                        | The Mux is configured for AMS<br>communication                                | Reconfigure the Mux for Cornerstone communi-<br>cations mode with MTL provided software.                                                                                                    |
| Baud rate setting does not<br>match setting                            | Mux                                                                           | Use Set Options in ValVue ESD to match the set-<br>ting in the Mux. Refer to the dip switch setting<br>on the MUX.                                                                                                   |
| HART <sup>®</sup> converter (RS-232 to<br>RS485) not working properly. | Check for loose wires<br>Check for power cabling<br>between converter and Mux | Check configuration of converter. Refer to the<br>manufacturer's instructions.                                                                                                    |
| Expected device is not found in<br><b>Connected Devices list</b>       | Device was added after the<br>Mux performed its last scan                     | Click the Reset Mux button to update or power<br>off/on the Mux.                                                                                                    |
| Devices all have the same tag<br>name in Connected Devices             | ValVue ESD and Mux are not<br>configured as the same type of<br>master        | Set Mux and ValVue ESD so both are Primary<br>Master or both are Secondary Master.                                                                                                    |

**Table 3 Troubleshooting ValVue ESD Used with Mux**

## **Configuring Burst Mode**

The Burst Mode is a mode where the HART $^{\circledR}$  device continuously sends out data without being polled for such data, by a Master. This mode is useful only for devices that are passive (i.e. not a HART® master), such as a HART® to Analog converter (SPA from Moore Industries, Tri-Loop by Rosemount). It is not necessary to set the burst mode to allow communications with a control system since the control system is a master capable of polling the device. Turning on Burst mode in cases where it is not required will affect the communication bandwidth.

[Table 4](#page-62-0) provides a summary of the data returned from the Burst mode (HART $^{\circledR}$  Command #3 equivalent to Process-Vars-Current).

<span id="page-62-0"></span>

| Variable                  | <b>Description</b>           | Units/Range  |
|---------------------------|------------------------------|--------------|
| SVI II ESD (firmware 312) |                              |              |
| PV (Primary Variable)     | Valve position               | 0-100%       |
| SV (Secondary Variable)   | <b>Actuator Net Pressure</b> | $0-150$ psig |
| TV (Tertiary Variable)    | Not used (Future)            |              |
| QV (Quaternary Variable)  | Not used (Future)            |              |

**Table 4 Burst Mode Data Return**

Use this procedure to configure a burst mode.

- 1. Select the intended device from the *Connected Devices* page.
- 2. Right-click on the gray background of the window to pop up a context menu.
- 3. Select the *Burst Mode Control* dialog.
- 4. Select the desired command.
- 5. Select **OK**.

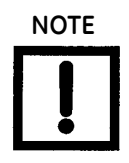

**NOTE** *When burst mode is enabled, ValVue ESD DOES NOT allow the detailed device view to open communications to the device.*

# **Launching a Device**

ValVue ESD opens the *Connected Devices* connection window ([Figure 52\)](#page-63-0), searches for connected devices and lists those devices. To stop the searching process, select **Stop**. The list includes offline device files and live devices. Scanning can take a few seconds if multidrop is selected. When a Multiplexor is used, the process can take a longer time, depending upon how many devices are connected.

The *Connected Devices* window is the interface tool for ValVue ESD and devices operating ESDVue. Once a connected device has been selected and launched, ESDVue initiates the selected device.

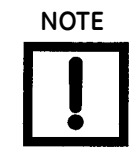

**NOTE** *ValVue ESD is the main interface for connected devices. Once a connected device is selected and launched the software tool for a device is called ESDVue.*

<span id="page-63-0"></span>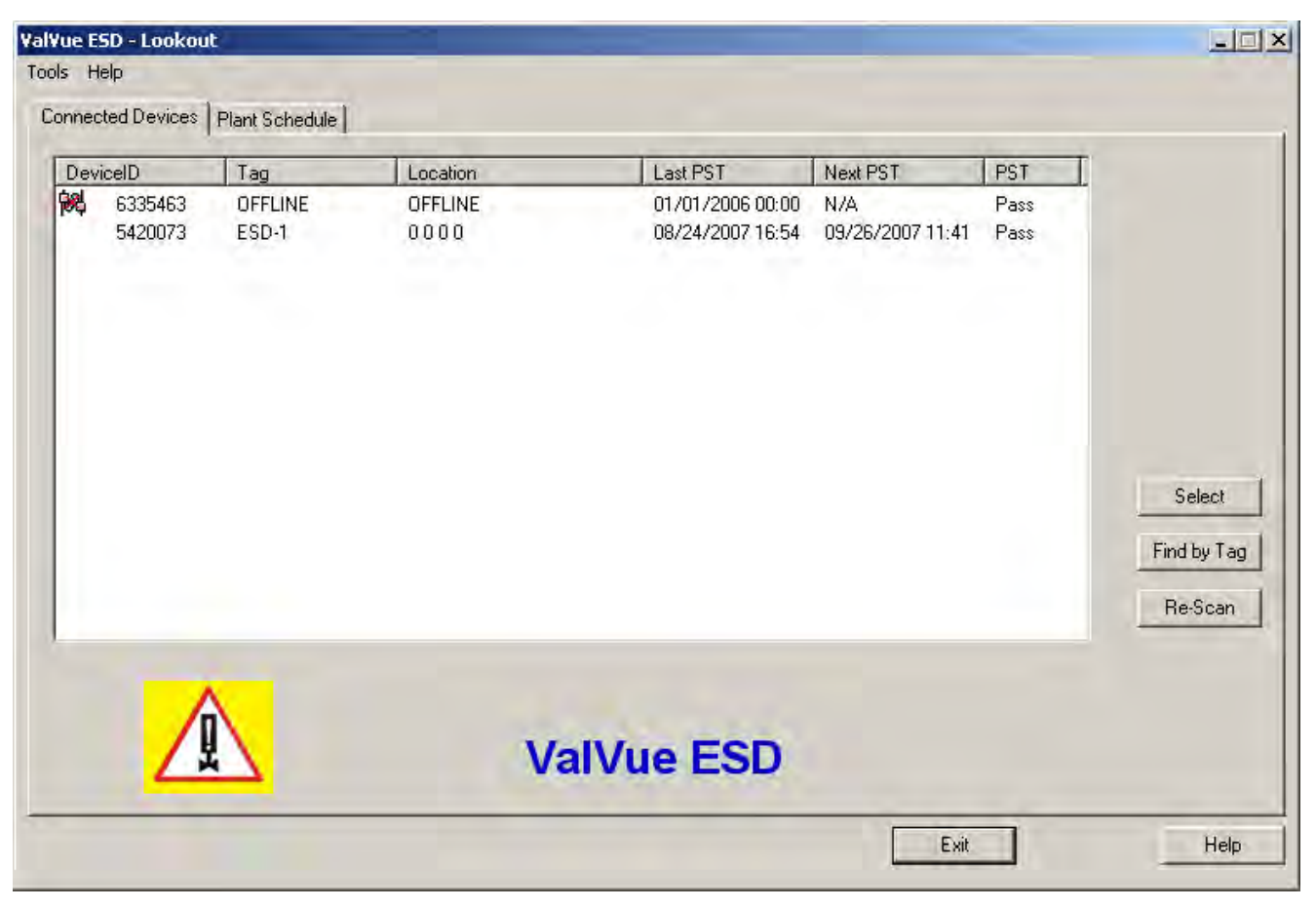

**Figure 52 Connected Devices**

#### **Offline Mode**

There is on offline mode available in ValVue ESD to work with a disconnected Masoneilan HART<sup>®</sup> devices.

The offline options serve two purposes:

- □ Viewing configuration, calibration and diagnostic data, for SVI II ESD using a dump file (.dp3).
- □ Learning the features and functions of both SVI II ESD and ValVue ESD when they are not connected to an actual device.

When *SVI II ESD Offline* is selected, you are prompted to select a dump file with a dp3 extension that contains configuration and calibration data used for running the SVI II ESD.

## **Selecting an Offline Device**

After the initial device scan executed when you launch ValVue ESD, the *Connected Devices* screen automatically appears and shows any devices found connected during the scan. Notice in [Figure 53](#page-65-0) that the offline device was found.

To select and activate the device:

- 1. Either:
	- Click on the device name to highlight and then click on **Select** [\(Figure 53](#page-65-0)).

or

 $\Box$  Double-click on the device name

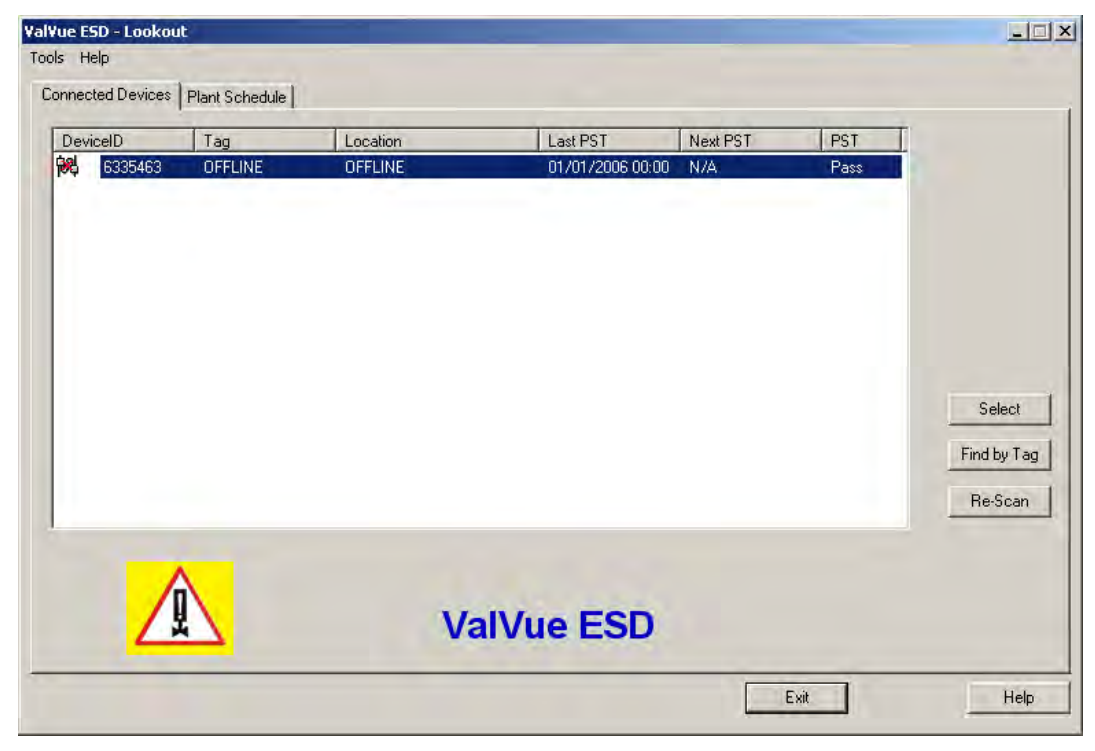

**Figure 53 Selecting an Offline Device**

#### <span id="page-65-0"></span>**OR**

Right-click on the device name and select **Launching ESDVue** ([Figure 54\)](#page-66-0).

| Tools Help |                     | Connected Devices   Plant Schedule |                            |                   |                                           |             |             |
|------------|---------------------|------------------------------------|----------------------------|-------------------|-------------------------------------------|-------------|-------------|
| 网          | DeviceID<br>6335463 | Tag<br><b>OFFLINE</b>              | Location<br><b>OFFLINE</b> | Last PST<br>01/0  | Next PST<br>Launching ESDVue              | PST<br>Pass |             |
|            |                     |                                    |                            |                   | <b>Historical View</b><br>View Latest PST |             |             |
|            |                     |                                    |                            |                   |                                           |             |             |
|            |                     |                                    |                            |                   |                                           |             | Select      |
|            |                     |                                    |                            |                   |                                           |             | Find by Tag |
|            |                     |                                    |                            |                   |                                           |             | Re-Scan     |
|            |                     |                                    |                            | <b>ValVue ESD</b> |                                           |             |             |
|            |                     |                                    |                            |                   |                                           | Exit        | Help        |

**Figure 54 Right Clicking Offline Device**

A file *Open* window appears [\(Figure 55](#page-66-1)).

<span id="page-66-0"></span>2. Select a dump file as a simulated device. The dump files are installed with ValVue ESD in the same location as the program file: e.g. *C:\Program Files\DFC\ValVue ESD/Data*. The default location for SVI II ESD file *Open* window is shown in [Figure 55.](#page-66-1)

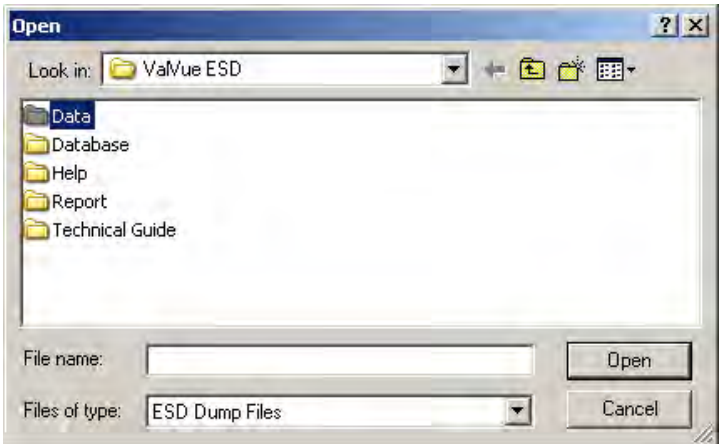

<span id="page-66-1"></span>**Figure 55 File Open Window Launched at ValVue ESD**

- 3. Locate the *Data* folder in the *ValVue ESD* folder.
- 4. Locate the .dp3 in the *Data* folder [\(Figure 56](#page-67-0)) and click **Open**.

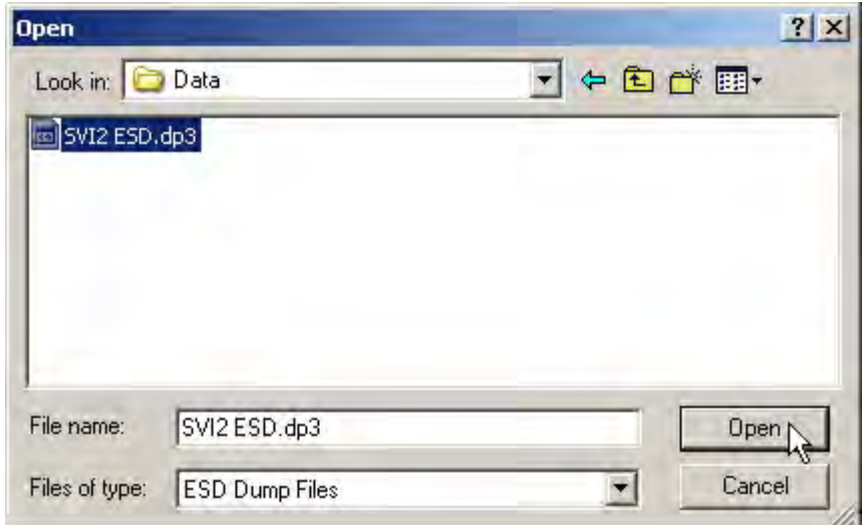

**Figure 56 Offline dp3 Data File Default Location**

<span id="page-67-0"></span>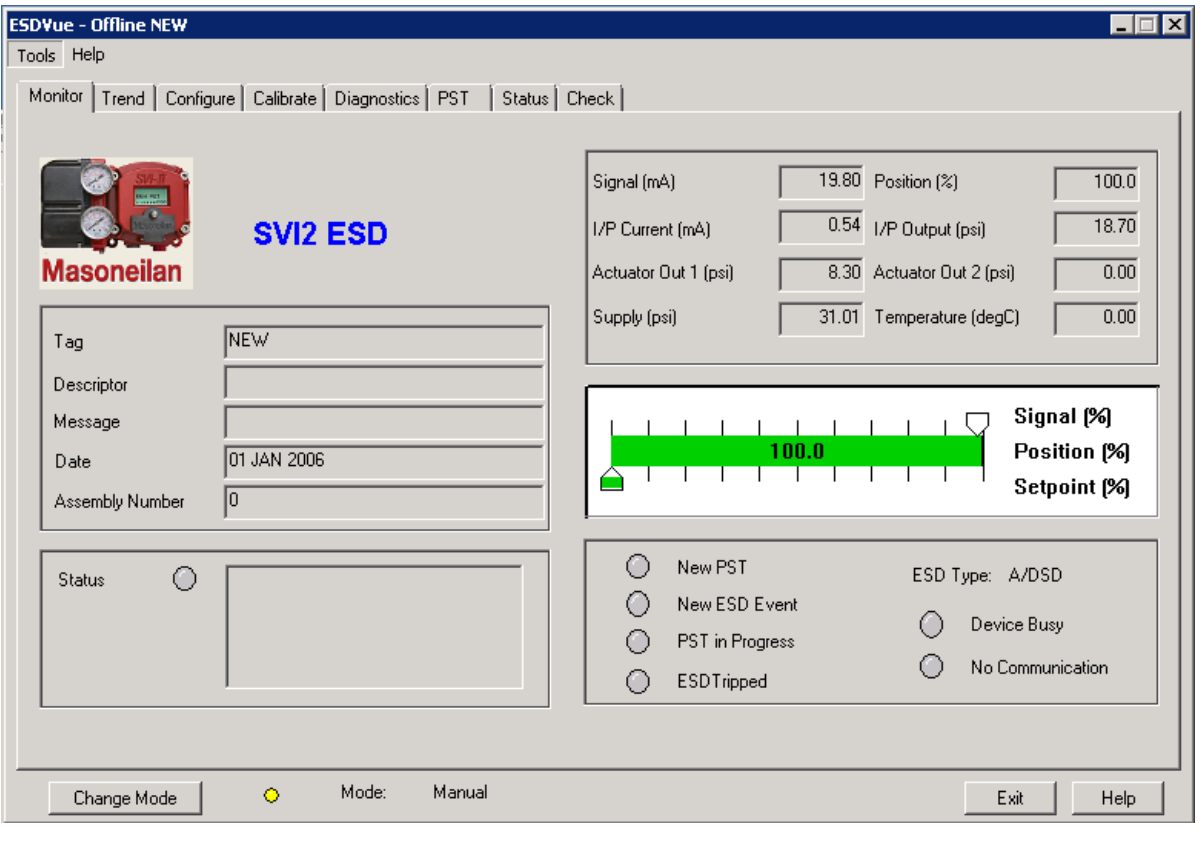

The *Monitor* screen of the offline device appears [\(Figure 57](#page-67-1)).

<span id="page-67-1"></span>**Figure 57 Offline Device Displayed at Monitor Screen**

#### **Selecting a Connected Device**

After you have successfully logged into ValVue ESD the software automatically scans the SIS (Safety Integrated System) for any devices that are connected to the system. The connected devices that are found during the scan appear as shown in [Figure 58](#page-68-0).

To activate a connected device:

- 1. Click on the name of the device for activation [\(Figure 58](#page-68-0)).
- 2. Click **Select**.

ValVue ESD launches the selected device and the *Monitor* screen appears.

<span id="page-68-0"></span>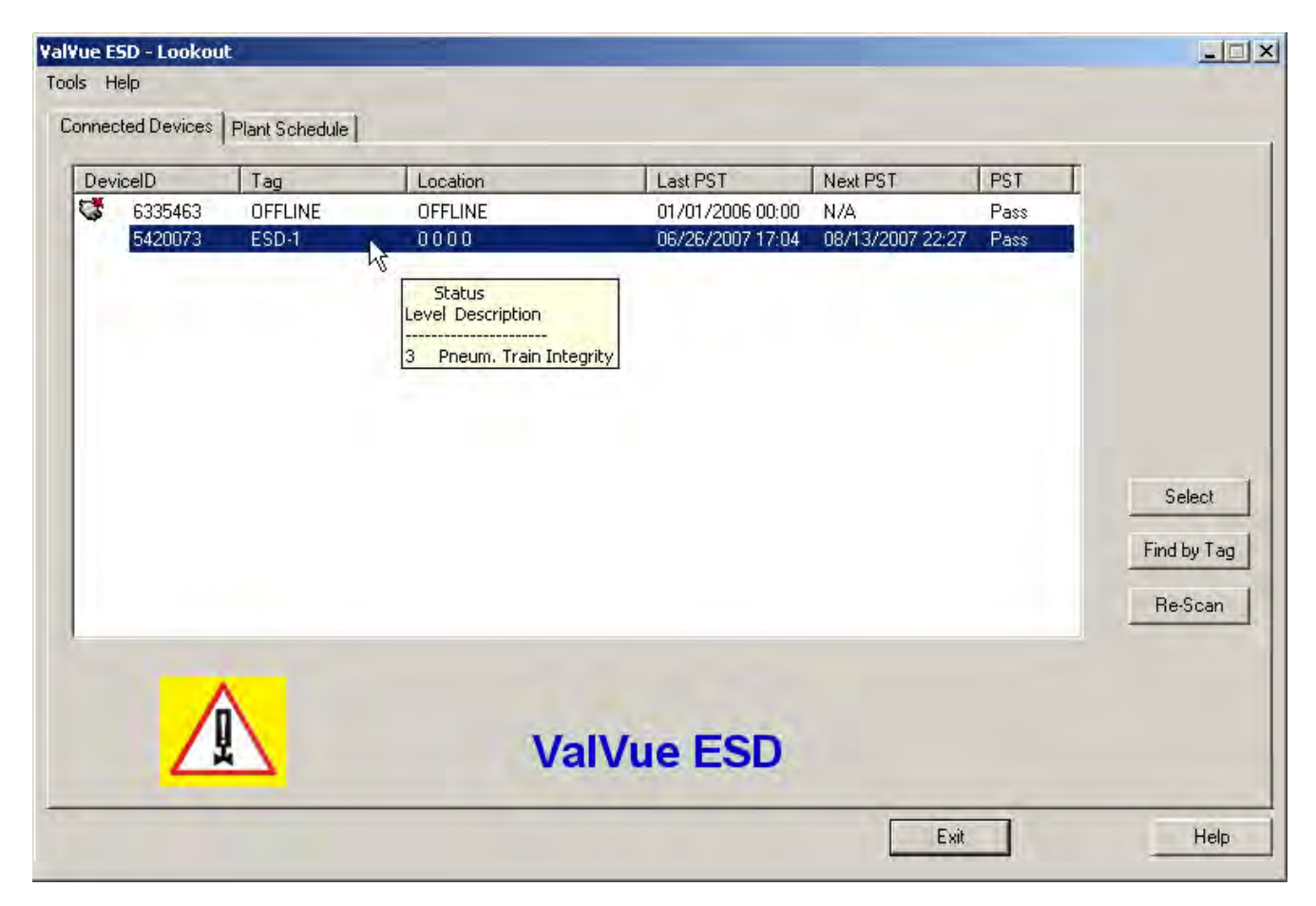

**Figure 58 Selecting a Connected Device**

#### **Device Information**

When you start ValVue ESD the software scans all the devices connected to the controlling computer. As ValVue ESD executes scanning the software also checks the status of each connected device. The status information is shown when you click on the name of a device and appears in a tool tip format ([Figure 59\)](#page-69-0).

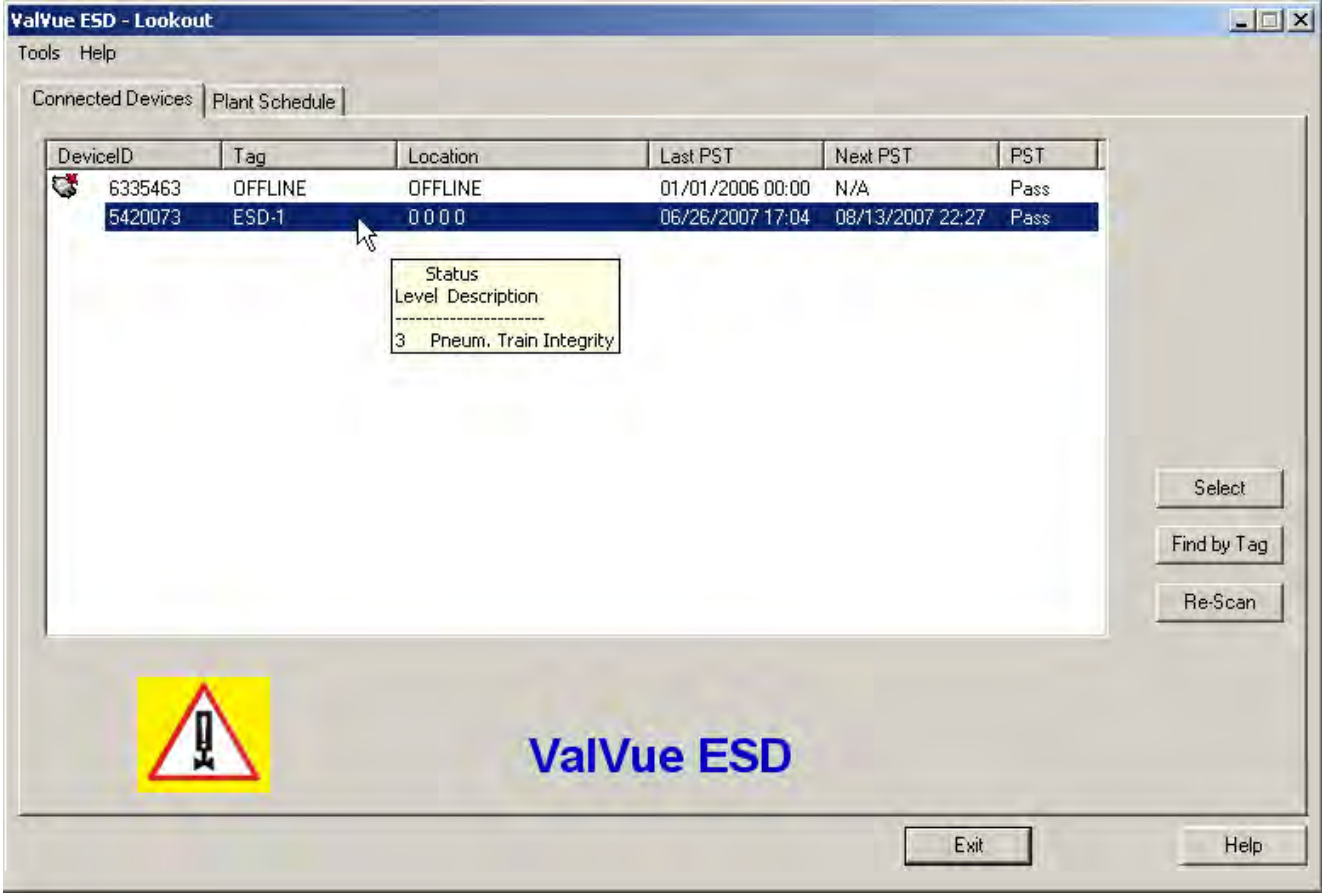

**Figure 59 Device Information Displayed**

## <span id="page-69-0"></span>**Find by Tag**

To find a device by its tag name:

- 1. Select **Find by Tag** to open a text box.
- 2. Enter a tag name.
- 3. Select **OK**.

The software searches for a device with a matching tag. When found, the device is selected.

#### **Re-Scan**

To build a new device list:

- 1. Select **Re-Scan** on the *Connected Devices* screen. In the:
	- □ Direct-connect configuration of ValVue ESD all polling addresses are checked if the options allow multidrop.
	- □ Multiplexor configuration, all nodes are checked. If there are a large number of devices connected to the multiplexor, this function takes time to complete.

The rescan is completes.

2. Save the device list to a file so that rescanning is not necessary every time ValVue ESD is started. If there is only one device on the loop, select **Stop** when it has been found to save scan time.

# **Right Clicking on Device Name**

When you right-click on a connected device name on the main *ValVue ESD* screen [\(Figure 60](#page-71-0)), you can perform several functions particular to the selected device:

- *Launching ESDVue* launches ValVue ESD
- *Historical View* launches a historical performance view of the selected device
- *View Latest PST* launches the graph representing the most recent PST (Partial Stroke Testing) of the selected device

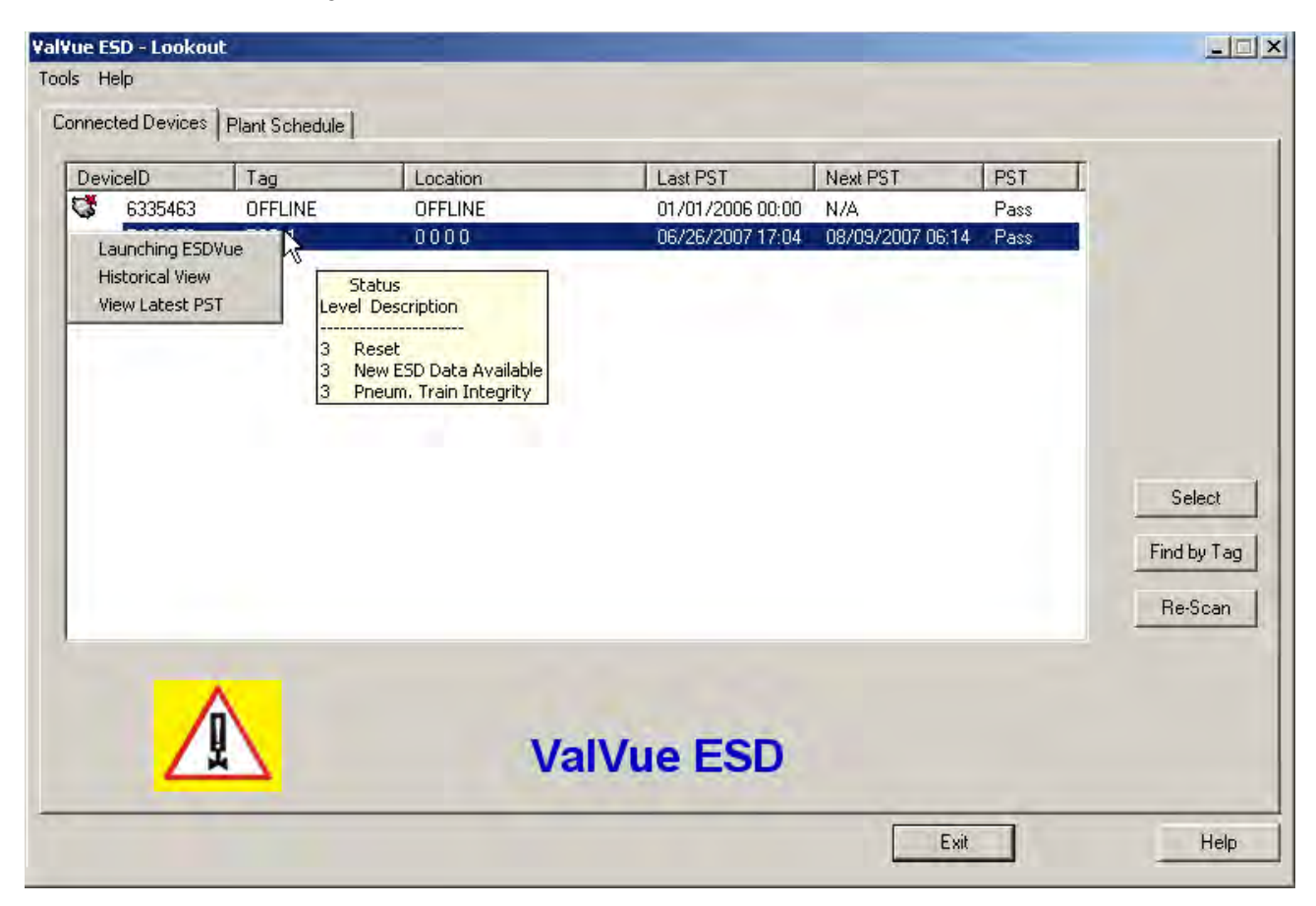

**Figure 60 Right Clicking on Connected Device**

## <span id="page-71-0"></span>**Launching ValVue ESD**

There are three ways to launch ValVue ESD:

- □ Right-click on the device name (in the list of connected devices) from the main *ValVue ESD* screen.
- □ Select the device on the *ValVue ESD* main screen and then click **Select** at the bottom right of the screen.
- $\Box$  Double-click the device name on the main screen.
#### **Launching Historical View**

To launch this:

- 1. Right-click the device name in the *Connected Devices* tab.
- 2. Select **Historical View** and the *PST Historical View* window appears ([Figure 61\)](#page-73-0).
- 3. Select the **Device ID** from the drop down list.
- 4. Select the **Start** and **End Dates** for the PST data to view.

#### **Changing the Historical View Start and End Dates**

The *Historical View* start and end date field is set up as mm/dd/yyyy. There are two methods for changing the PST schedule date field. You can click on each parameter of the date field; i.e. mm, or dd, or yyyy, and change each individual parameter or you access the calendar in the drop down of the date field.

To change the start date schedule for the next PST:

- 1. Click in each parameter (mm-dd-yy-hh-mm) of the date field and highlight the text.
- 2. Either:
	- $\Box$  Type over the old value with the new value for each parameter.

OR

- a. Click in the drop down, located at the right of PST schedule date field and access the date calendar [\(Figure 61](#page-73-0)).
- b. Using the arrow key on the calendar, change the month, if necessary and drag the mouse and select the correct date within the month by clicking on it.

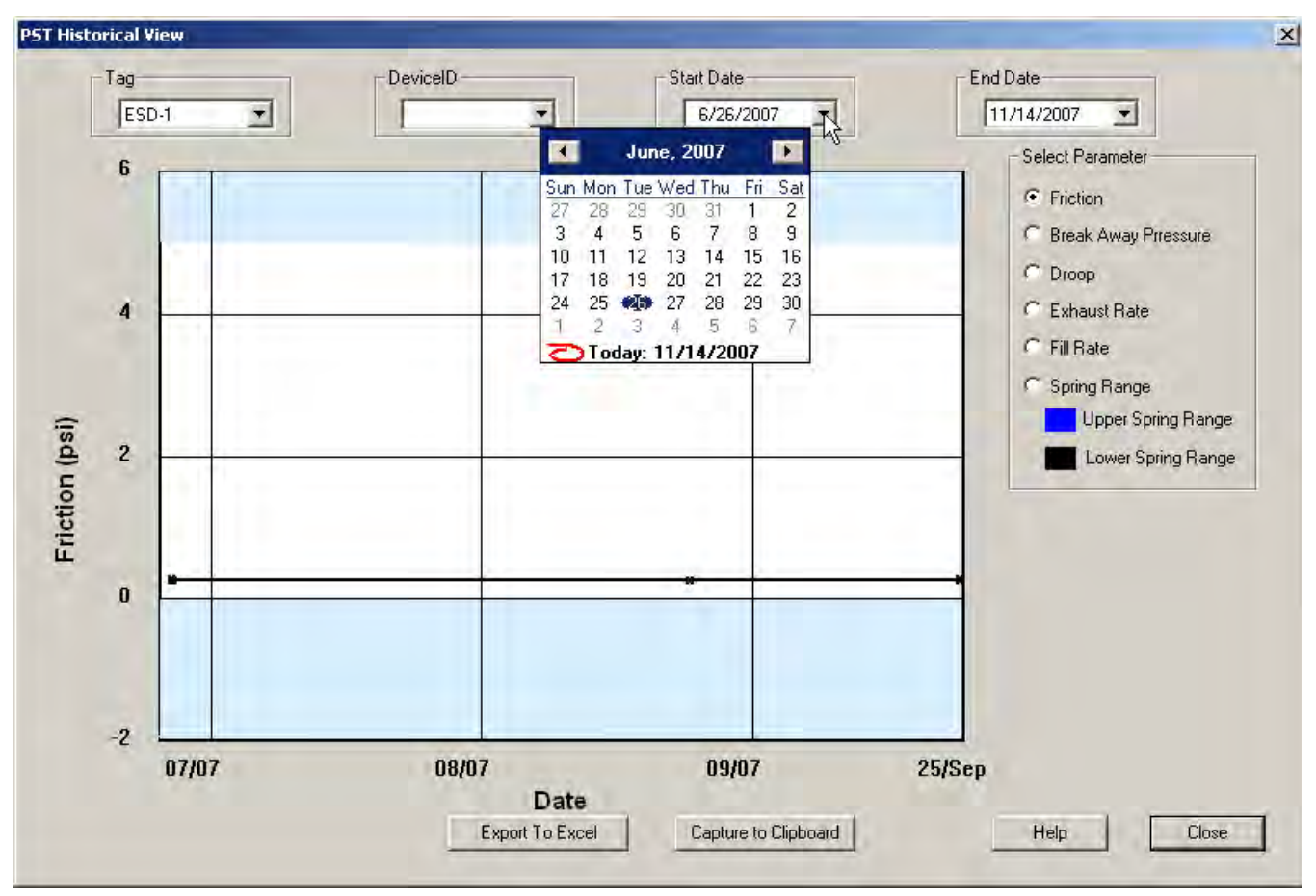

**Figure 61 Selecting the Historical View Start Date**

<span id="page-73-0"></span>3. Select the **End Date** in the same manner as the **Start Date**.

ValVue ESD displays the historical PST data for the selected date range.

4. Select the parameter to view by clicking on the radio button to the left of the parameter name.

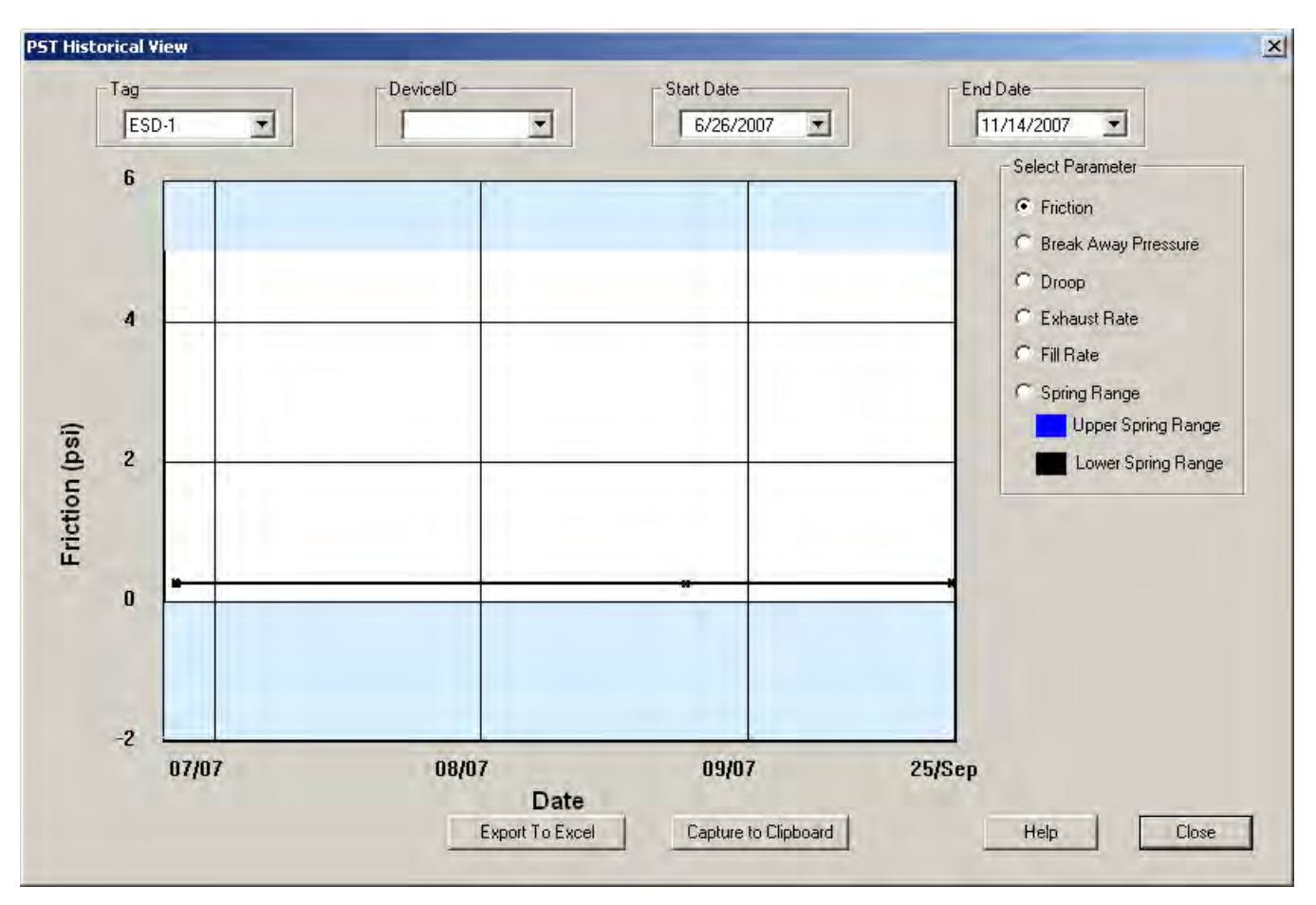

**Figure 62 PST Historical View - Friction Displayed**

#### **View latest PST**

To view the latest PST:

- 1. Right-click the device name in the *Connected Devices* tab
- 2. Select **View Latest PST**. ValVue ESD launches the latest *PST Diagnostic* graph.

For information on the Diagnostic Graph features, see **PST Diagnostic Graph**.

 Click **Close** and the latest *PST Diagnostic Graph* closes and the *Connected Devices* tab appears.

*This page intentionally left blank.*

## **How Do I?**

## **Getting Started Tasks**

- ["Editing Plant Schedule" on page 46](#page-45-0)  ["Configuring ValVue ESD Options" on](#page-51-0)
- □ "Multiplexor Setup and Operation" on [page 56](#page-55-0)
- ["Launching a Device" on page 64](#page-63-0)  ["Setup Wizard" on page 138](#page-137-0)

### **How Do I?**

- 
- □ ["Status on the Monitor Screen" on page 96](#page-95-0) □ ["Reports" on page 101](#page-100-0)
- 
- 
- ["Configure I/O" on page 129](#page-128-0)  ["Setup Wizard" on page 138](#page-137-0)
- 
- 
- 
- 
- ["PST Configuration" on page 246](#page-245-0)  ["PST Diagnostics" on page 251](#page-250-0)
- □ ["Perform Pneumatic Self Test" on page 267](#page-266-0) □ ["Clear Current Faults" on page 296](#page-295-0)
- 
- □ ["Send Command" on page 333](#page-332-0)
- [page 52](#page-51-0)
- □ ["Selecting a Connected Device" on page 69](#page-68-0)
- 
- ["Change Mode" on page 81](#page-80-0)  ["Changing the Setpoint" on page 94](#page-93-0)
	-
- ["View All Parameters" on page 108](#page-107-0)  ["Trend Graph Features" on page 118](#page-117-0)
- ["Fault Settings" on page 123](#page-122-0)  ["PST Allow Options" on page 126](#page-125-0)
	-
- ["Find Stops" on page 156](#page-155-0)  ["Advanced Parameters" on page 159](#page-158-0)
- ["Auto Tune" on page 161](#page-160-0)  ["Manual Find Stops" on page 184](#page-183-0)
- ["Step Diagnostics" on page 190](#page-189-0)  ["Extended Signature Diagnostics" on](#page-208-0)  [page 209](#page-208-0)
- ["Load Data" on page 227](#page-226-0)  ["PST Schedule" on page 242](#page-241-0)
	-
	-
- ["Clear All Faults" on page 298](#page-297-0)  ["Set Fail High/Low" on page 302](#page-301-0)

*This page intentionally left blank.*

# **ESDVue's Work Environment**

### **Overview**

After you have selected the connected device ValVue ESD launches and the device appears in the first *ESDVue Monitor* screen [\(Figure 63](#page-78-0)). ESDVue is a series of tabs, with each tab named according to their function.

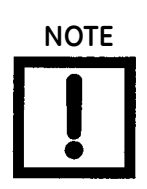

ValVue ESD is the main interface for connected devices. Once a connected device is selected and launched the software tool for a device is called ESDVue.

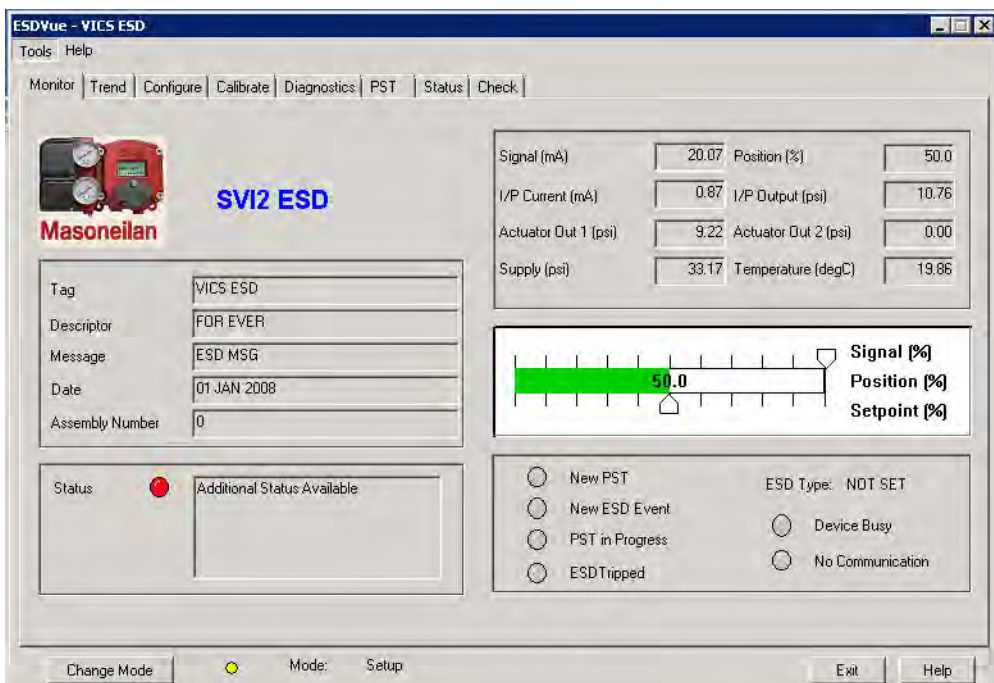

<span id="page-78-0"></span>**Figure 63 ESDVue Environment**

## **Working in ESDVue**

*ESDVue* is set up as a typical Windows program, with tabs, menus, dialogs, windows and toolbars. After logging into ValVue ESD the currently selected device appears in *ESDVue's Monitor* screen. You can either perform operations on the *Monitor* screen or select another tab to display another *ESDVue* screen.

#### **Toolbar**

The toolbar at the top of every *ESDVue* screen has two menu items: *Tools* and *Help*.

#### **Modes of Operation**

The SVI II ESD has three modes of operation:

- ["Normal Operation"](#page-79-0)
- ["Manual Operation"](#page-79-1)
- ["Setup"](#page-79-2)

#### <span id="page-79-0"></span>**Normal Operation**

In Normal mode, the SVI II ESD responds to the input signal and positions the ESD valve accordingly.

In configurations where the safety function is triggered by current, when the input signal current:

- $\Box$  Falls below 5.6mA, the SVI II ESD de-energizes the ESD valve.
- $\Box$  Rises above 14mA, the SVI II ESD energizes the ESD valve.

In configurations where the safety function is triggered by a discrete 0 - 24 VDC signal, when the input signal voltage falls:

- □ Falls below 3V, the SVI II ESD de-energizes the ESD valve.
- $\Box$  Rises above 18V, the SVI II ESD energizes the ESD valve.

#### <span id="page-79-1"></span>**Manual Operation**

In Manual mode, the valve does not respond to the input signal. Instead it remains stable in one position, which is the position that the valve was in when manual mode was entered or a new position selected using the HART® or pushbutton interface. However, the Shutdown function is activated if the signal is less than 5.6 mA (ASD) or 3 VDC (A/DSD and DSD).

#### <span id="page-79-2"></span>**Setup**

In the Setup mode, you can set calibration and configuration parameters. Additionally, you can run response time tests, step response tests, and valve signatures.

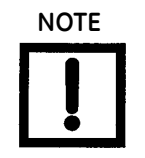

**NOTE** *If the device is tripped, in Normal, Manual and Setup modes the setpoint and the control mode are not affected by a device trip, and as soon as the trip condition is removed (which includes Latch if configured) the valve goes back to the state prior to the trip.*

However, if a process was running at the onset of the trip condition, the valve may also go to where it was before the process started, or stay at the de-energized stop. This is not true for Normal mode.

In failsafe and low power the valve must stay at the de-energized stop.

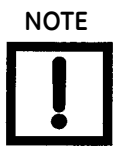

**NOTE** *The positioner LCD may indicate Failsafe when an alarm condition exists. Use the pushbuttons to view and clear alarms. See "Accessing Diagnostic Information" in the Masoneilan SVI II ESD Smart Valve Interface with SIL3 Emergency Shutdown PST Controller Installation and Maintenance Manual.*

#### <span id="page-80-0"></span>**Change Mode**

Use the *Change Mode* button on all *ESDVue* screens to change the operating SVI II ESD mode. When selected, you can change the SVI II ESD mode to any of three operating modes:

- *Normal* In this mode the SVI II ESD responds to the input signal and positions the valve accordingly (indicator green).
- *Manual* In this mode the valve does not respond to the input signal. Instead it remains stable in one position which is the position that the valve was in when manual mode was entered or a new position selected by you (by changing the setpoint in the *Monitor* screen).
- *Setup* In this mode you can set calibration and configuration parameters. Additionally, you can run response time tests, step response tests, and PST controller signatures (indicator yellow).

Whenever you leave the Normal mode, a warning appears ([Figure 64\)](#page-80-1).

<span id="page-80-1"></span>1. Click **OK** to continue the mode change.

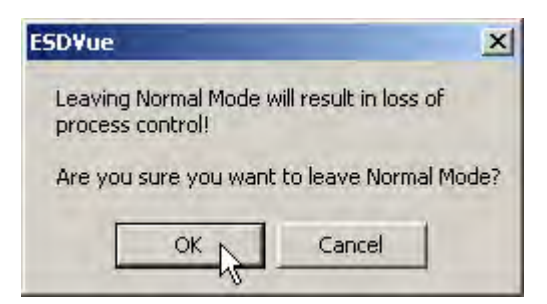

**Figure 64 Leaving Normal Mode Warning**

Whenever you return to Normal mode, a warning appears ([Figure 65](#page-81-0)).

2. Click **OK** to continue the mode change.

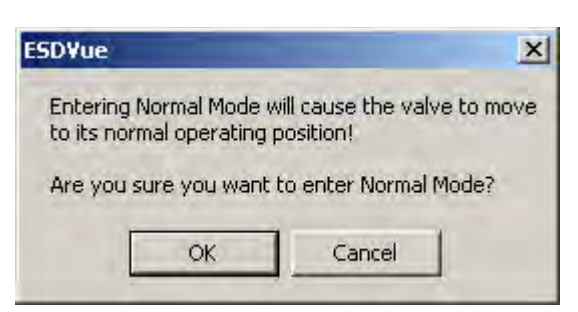

**Figure 65 Entering Normal Mode Warning**

#### <span id="page-81-0"></span>**Exit**

Clicking **Exit** quits the program.

## **ESDVue Help**

Help is readily available from anywhere within ESDVue, including:

- □ Main Help menu available by clicking **Help**, located at the bottom, right corner of every screen
- $\Box$  Context Sensitive Help available by right-clicking within the screen area
- $\Box$  Toolbar Help located in the toolbar at the top of every screen, available by clicking **Help** at the top of the screen.

#### **Help Menu**

The Help menu is the same on every screen and contains:

- *Help* launches the help file table of contents
- *Firmware Info* displays information about the firmware loaded into the SVI II ESD
- *About* displays information about ESDVue

## **ESDVue Screens**

#### **Monitor Screen**

From the *Monitor* screen ([Figure 66\)](#page-82-0), you can view the basic functions of the SVI II ESD including tag and identification, input signal, setpoint, position, and status. You can also change the SVI II ESD mode of operation and perform setup and command functions.

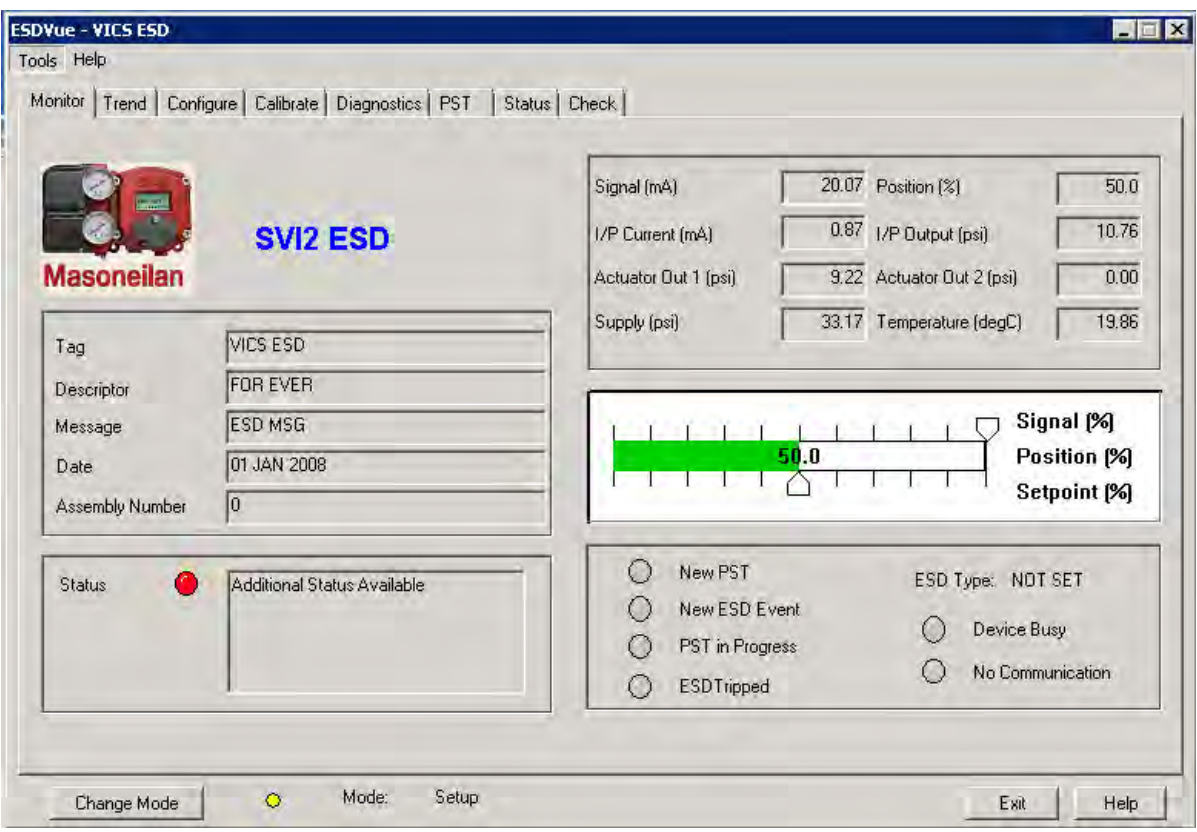

<span id="page-82-0"></span>**Figure 66 Monitor Screen**

#### **Trend Screen**

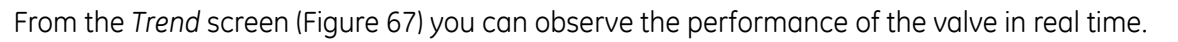

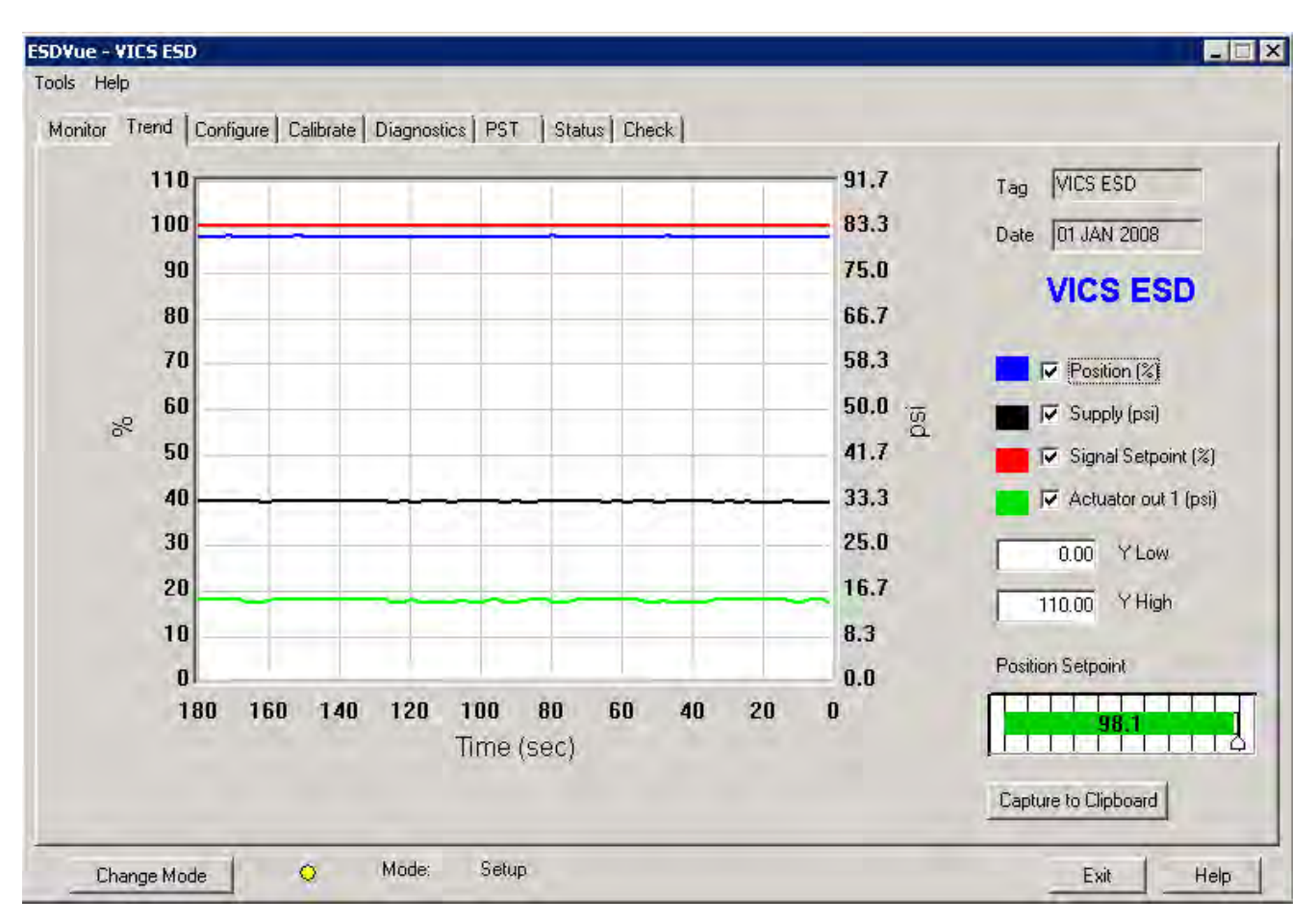

<span id="page-83-0"></span>**Figure 67 Trend Screen**

### **Configure Screen**

The *Configure* screen ([Figure 68\)](#page-84-0) displays the current configuration parameters and provides the ability to change them.

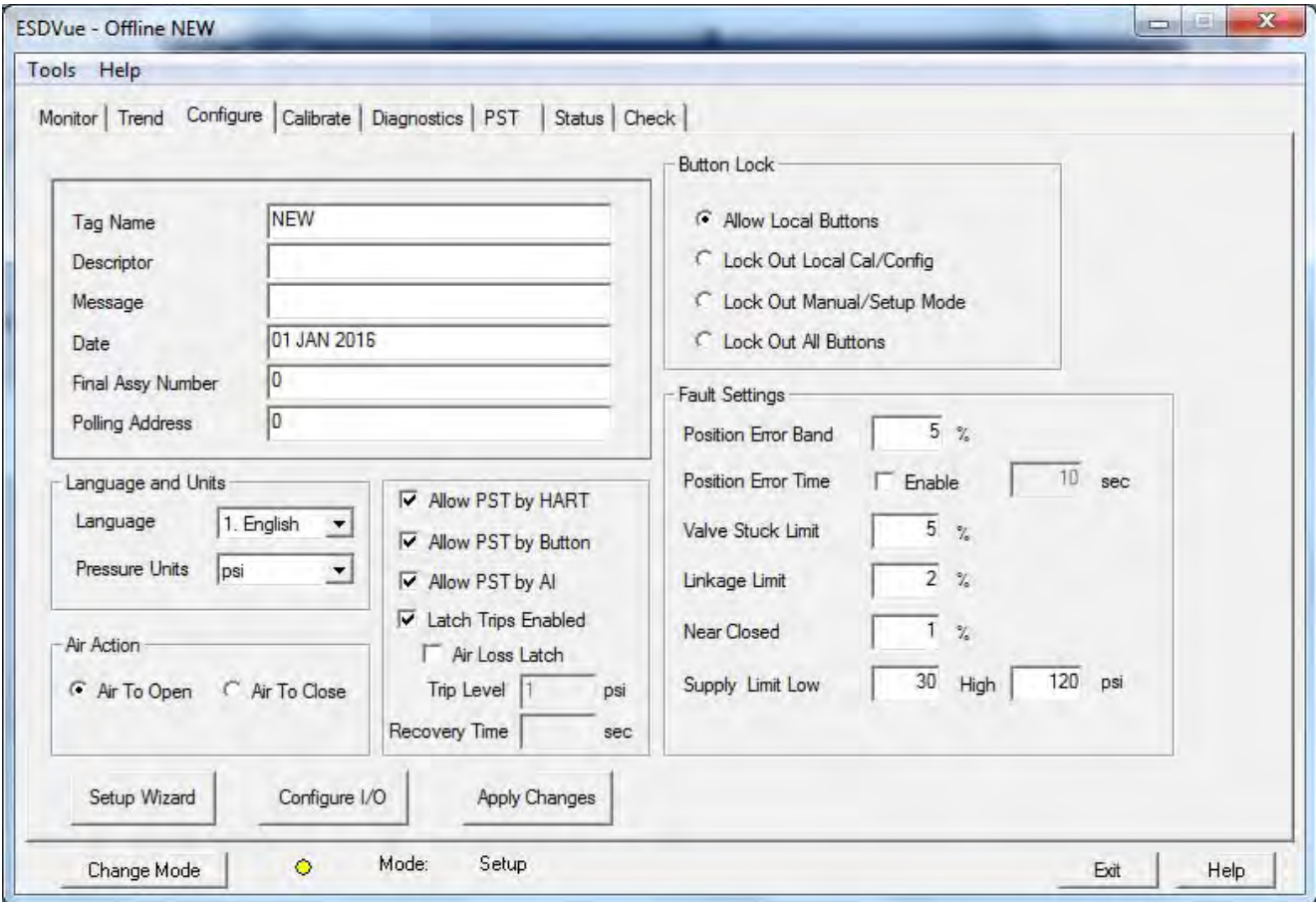

<span id="page-84-0"></span>**Figure 68 Configure Screen**

#### **Calibrate Screen**

The *Calibrate* screen ([Figure 69\)](#page-85-0) displays the current PST controller's calibration parameters and provides the ability to adjust them in the *Setup* mode.

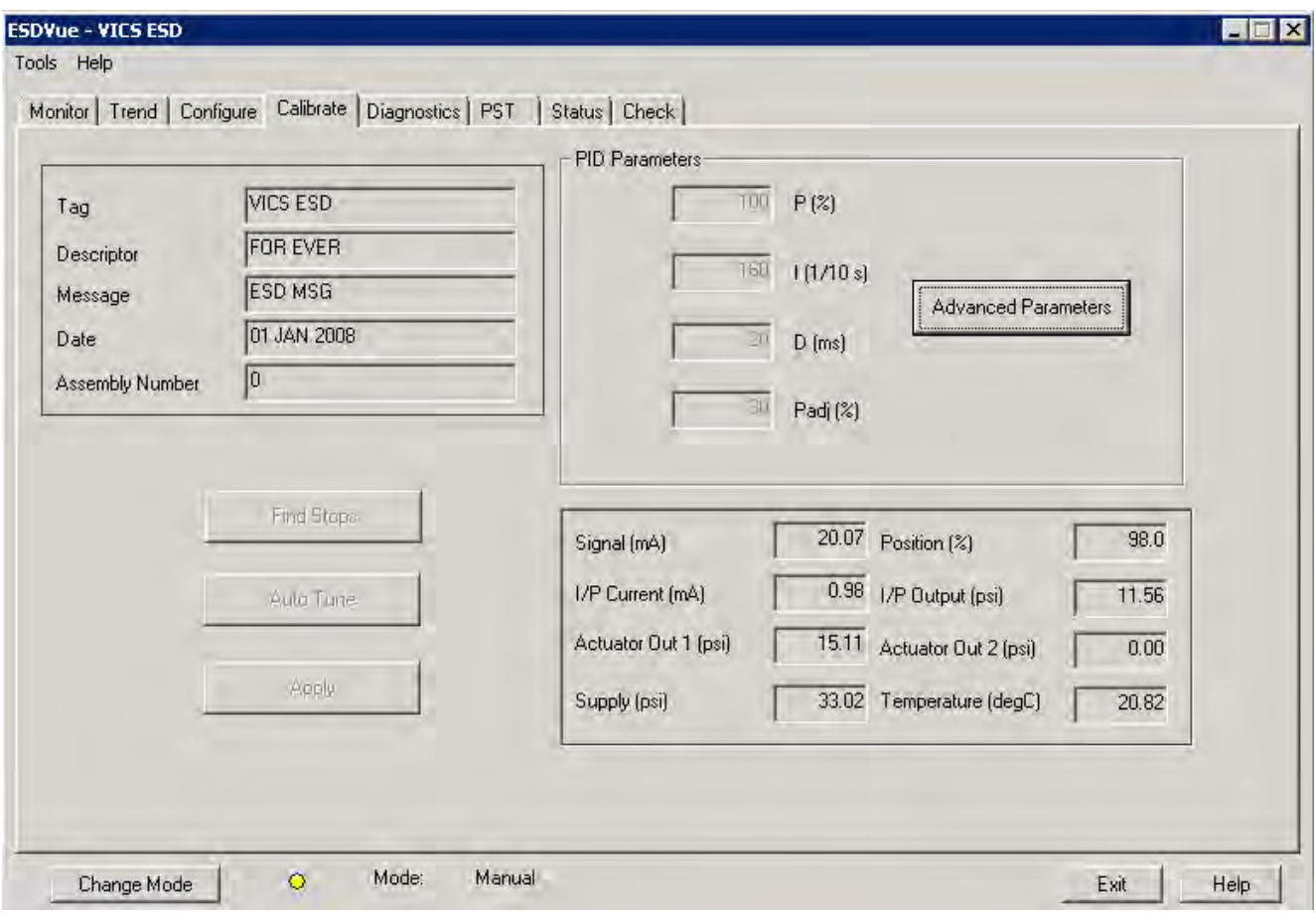

<span id="page-85-0"></span>**Figure 69 Calibrate Screen**

### **Diagnostics Screen**

The *Diagnostics* screen [\(Figure 70](#page-86-0)) provides the ability to functionally test operation of SVI II ESD.

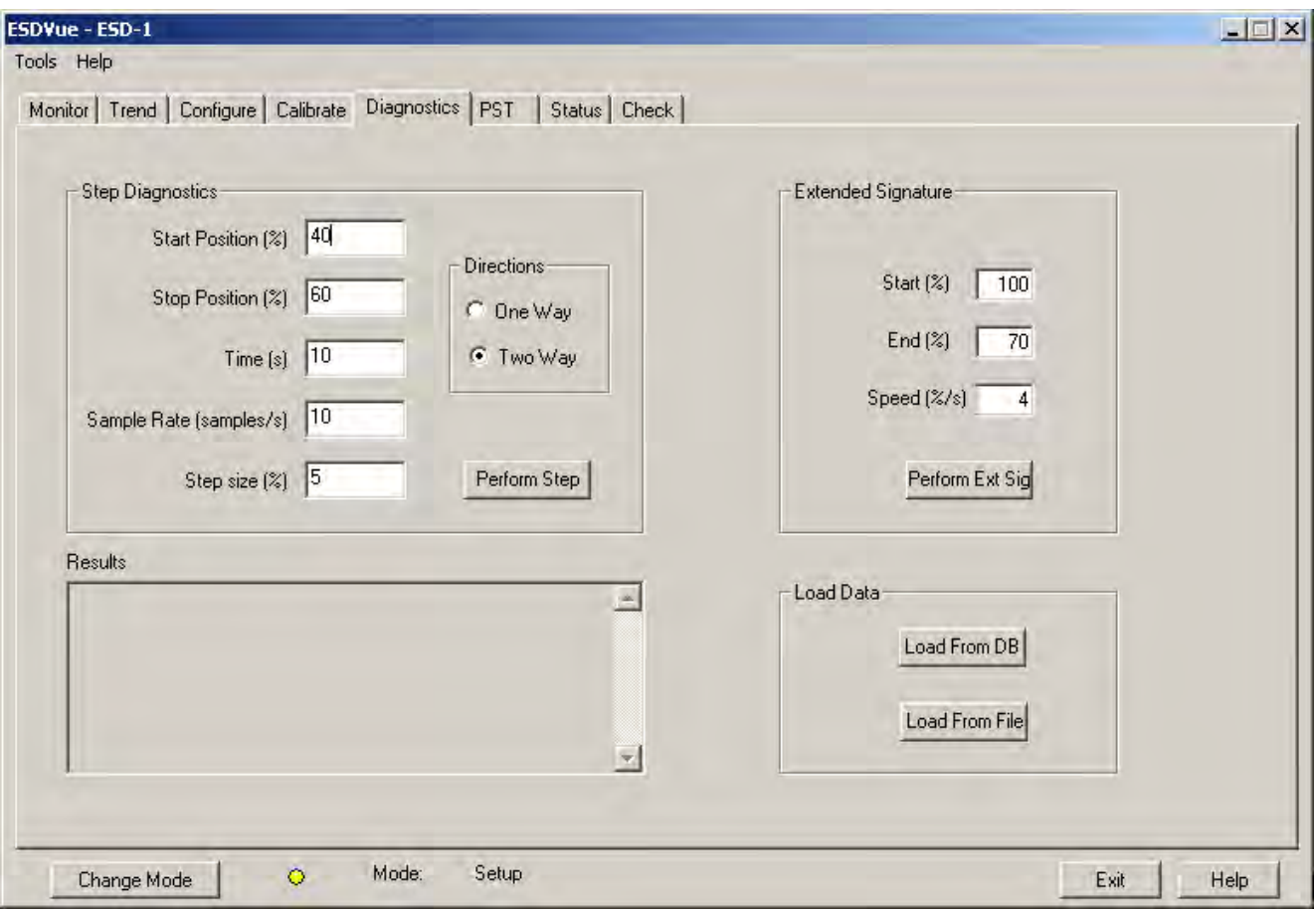

<span id="page-86-0"></span>**Figure 70 Diagnostics Screen**

#### **PST**

The *PST* (Partial Stroke Test) screen [\(Figure 71](#page-87-0)) provides access to Partial Stroke Testing.

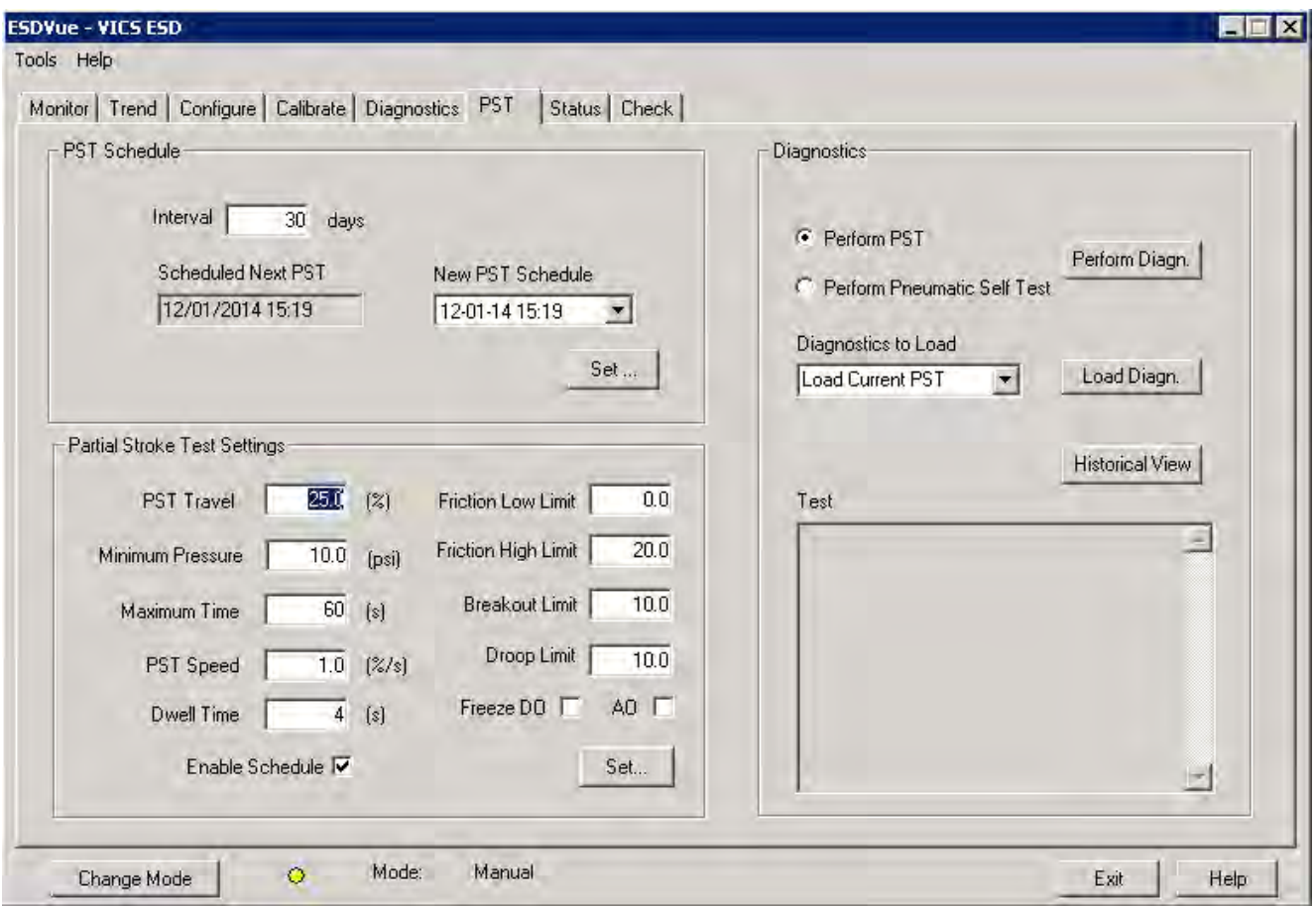

<span id="page-87-0"></span>**Figure 71 PST Screen**

#### **Status Screen**

Use the *Status* screen ([Figure 72\)](#page-88-0) to see the operating and internal status of the SVI II ESD.

<span id="page-88-0"></span>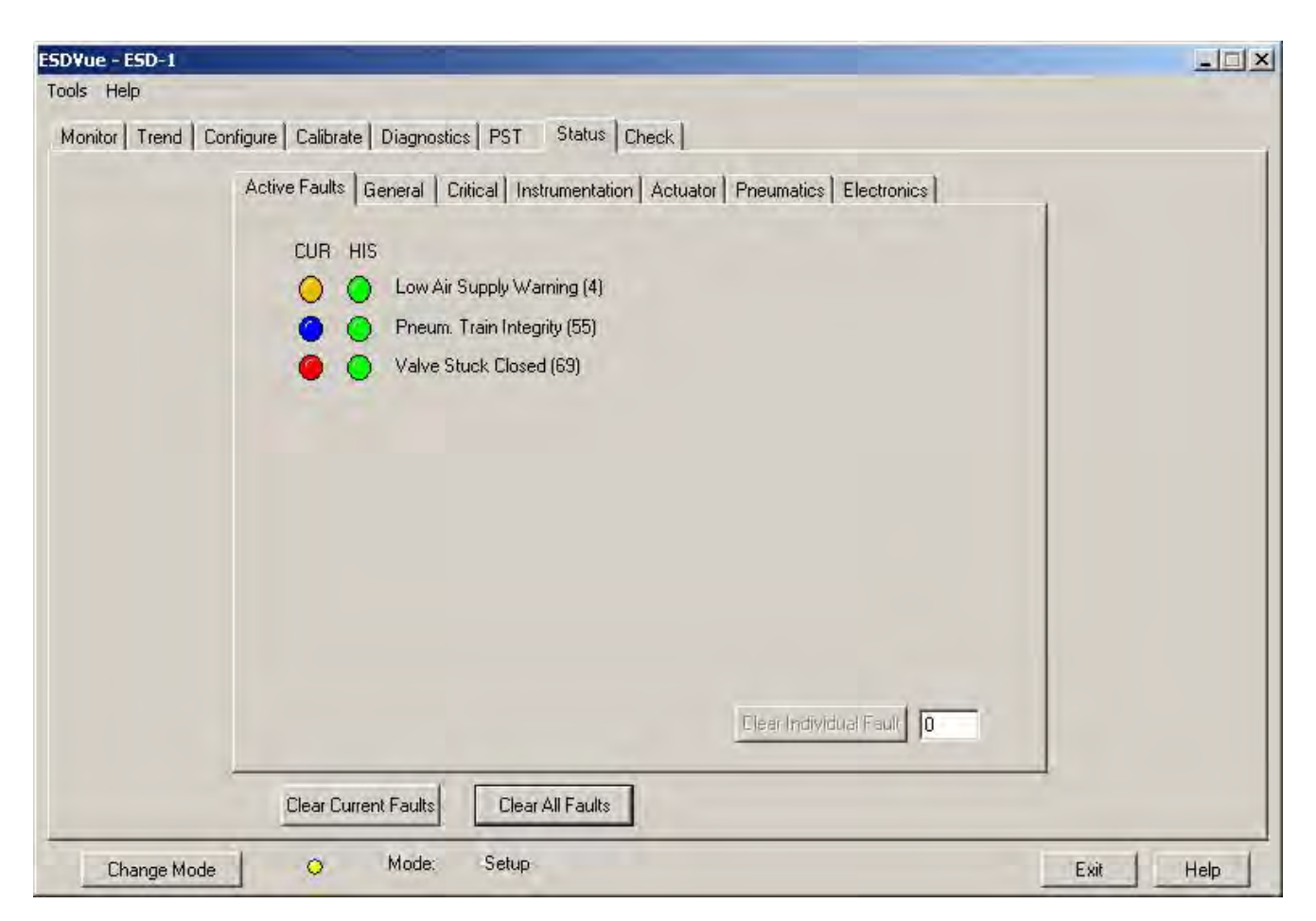

**Figure 72 Status Screen**

#### **Check**

Use the *Check* screen [\(Figure 73\)](#page-89-0) to set some of the basic parameters. This screen is used primarily for troubleshooting.

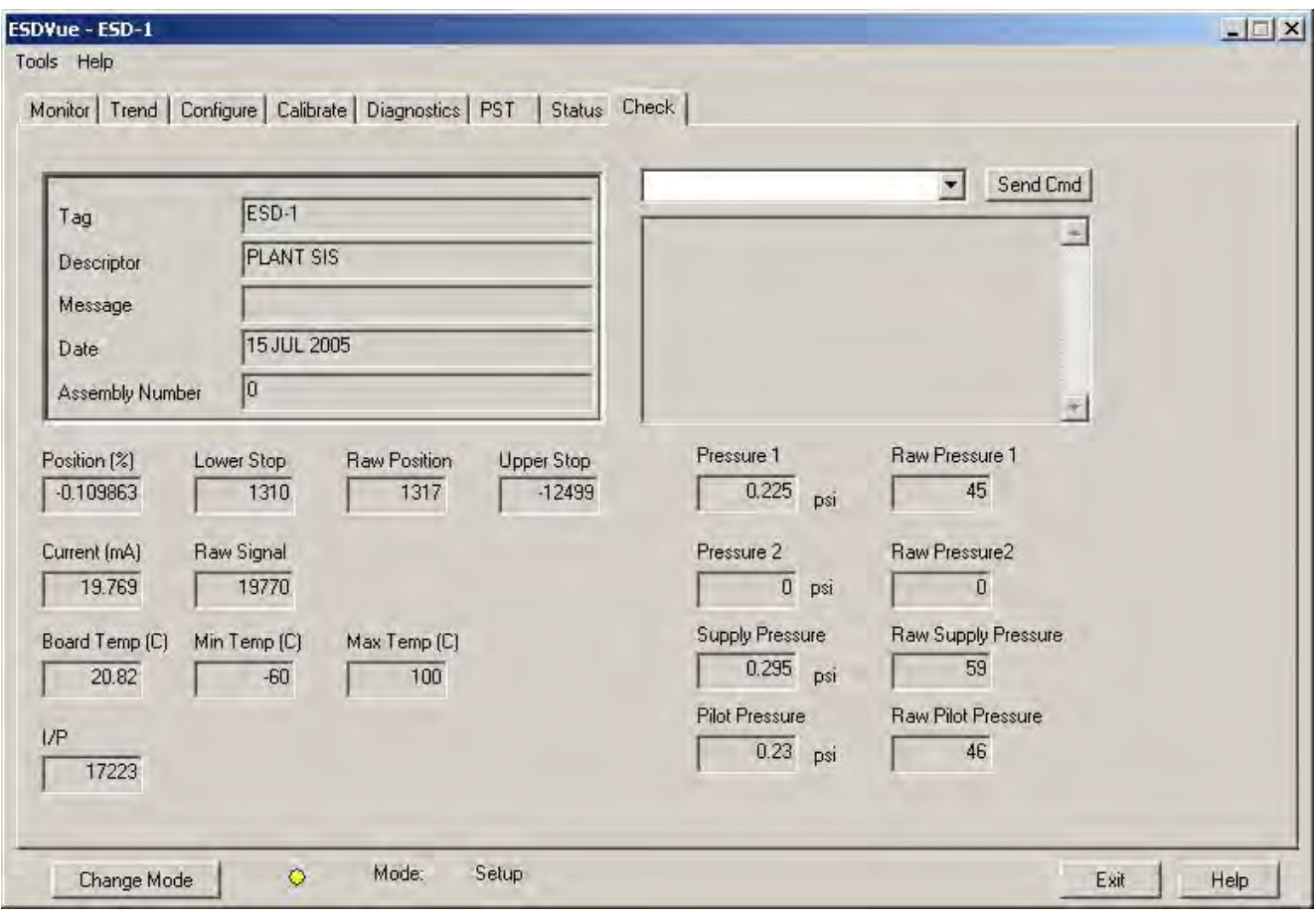

<span id="page-89-0"></span>**Figure 73 Check Screen**

## **Monitor**

## **What You Can Do on the Monitor Screen**

The *Monitor* screen ([Figure 74\)](#page-90-0) is the first window displayed on starting ESDVue. You can:

- □ Monitor the current operation of the SVI II ESD
- $\Box$  Change operation parameters
- □ Monitor the current PST controller Characteristics
- Adjust the PST controller Indicator (graphical representation)
- □ Generate reports on SVI II ESD operation

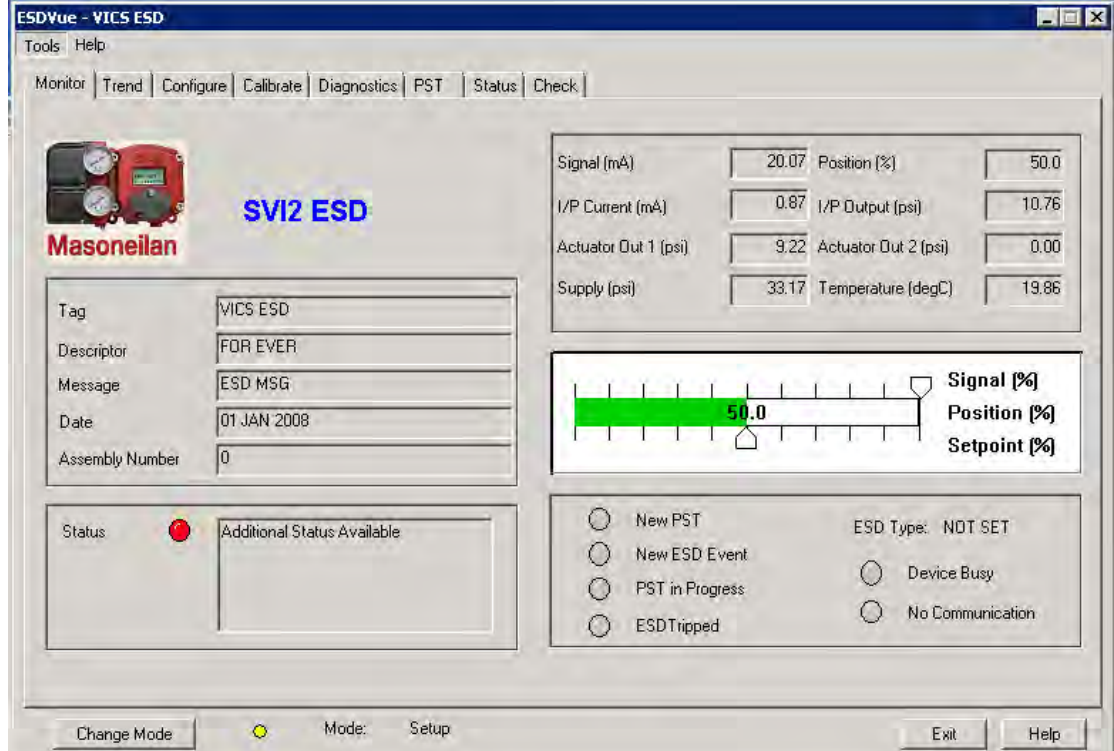

<span id="page-90-0"></span>**Figure 74 Monitor Screen** 

## **PST Controller Characteristics**

The *PST controller Characteristics* displayed on the *Monitor* screen consist of:

- *Signal (mA)* Indicates the input analog signal expressed in mA.
- *Position (%)* Indicates the actual valve position in % of valve opening. 0% is always closed and 100% is open.
- *I/P Current (mA)*  the current in mA generated by the I/P.
- *I/P Output (psi)*  the output in psi generated by the I/P.
- *Actuator Out 1* (pressure units) Actuator pressure when Single Acting. The SVI II ESD continuously monitors the actuator pressure. It is displayed according to the configured units (psi, bar, or kpa).
- *Actuator Out 2* (pressure units) Has no value when Single Acting.
- *Supply* (pressure units) Pressure generated by the air supply.
- *Temperature* (temperature units) temperature read from the sensor.

#### **Pressure, Pressure1 and Pressure2**

If your unit is single acting, *Pressure* and *Pressure1* both have the same value, the actuator pressure.

#### **Position Indicator**

The *Position Indicator* shows the valve position graphically. The indicator consists of three parts:

 $\Box$  The upper part contains an indicator showing the value of the input signal. In Normal mode this is the position setpoint.

**WARNING** *If operating in manual mode, this is the position that the valve moves to if returning operation to normal mode.*

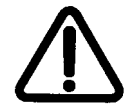

- $\Box$  The center green bar shows the valve position where  $\%$  = Valve Open. The numerical valve position is shown in the center.
- $\Box$  The lower part contains an indicator (thumb) showing the valve setpoint. In operating mode, this is the same as the signal. In manual mode it is the valve setpoint. You can drag the thumb to change the valve setpoint. While dragging, the number in the center bar shows the manual setpoint for use when you release the thumb.

#### **Signal**

Indicates the input analog signal expressed in % of the configured signal range.

#### **Position**

Indicates the actual valve position in % of valve opening. 0% is always closed and 100% is open. Because the travel of a valve may exceed its nominal travel, positions greater than 100% are possible.

#### **Setpoint**

In NORMAL mode, the setpoint is the target position based on the characterized input. In MANUAL mode, it is the target position to which the SVI II ESD is controlling the valve. Change the manual setpoint by dragging the *lower thumb* on the position indicator.

## <span id="page-93-0"></span>**Changing the Setpoint**

Prior to changing the position indicator ESDVue must be in Manual mode; click on **Change Mode** and select **Manual**. There are three ways to change the position indicator:

- Entering the setpoint value in the *Setpoint* dialog.
- D Dragging the position indicator.
- $\Box$  Left-clicking on either side of the position indicator modifies the setpoint by 5%.

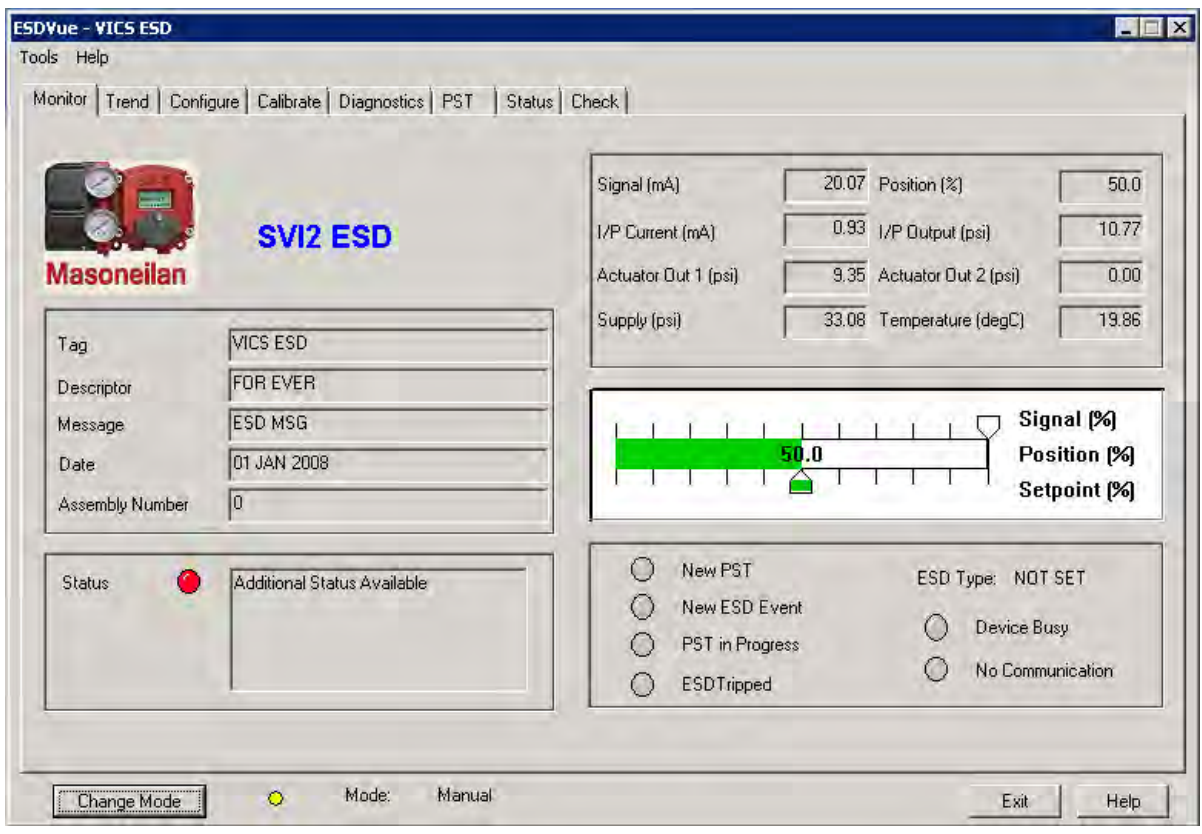

**Figure 75 Position Indicator Active**

#### **Entering Setpoint Value**

To enter a value for the position indicator setpoint:

1. Right-click inside the position indicator area.

A dialog appears ([Figure 76\)](#page-94-0).

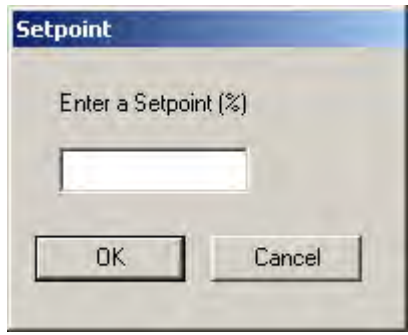

**Figure 76 Setpoint Dialog**

<span id="page-94-0"></span>2. Enter the setpoint percentage and click **OK**.

## <span id="page-95-0"></span>**Status on the Monitor Screen**

The SVI II ESD tracks operation and provides several health indicators. When there is a fault code available in the SVI II ESD, this box contains ([Figure 77\)](#page-95-1) *Additional Status Available*. The fault codes can be retrieved by:

- 1. Clicking the **Check** tab.
- 2. Selecting **Read Status** from the **Send Command** drop down list.
- 3. Clicking **Send**.

The status block also contains other status codes returned by HART<sup>®</sup>. These include *Configuration Changed*, *Device malfunction*, and *Variable out of limits*.

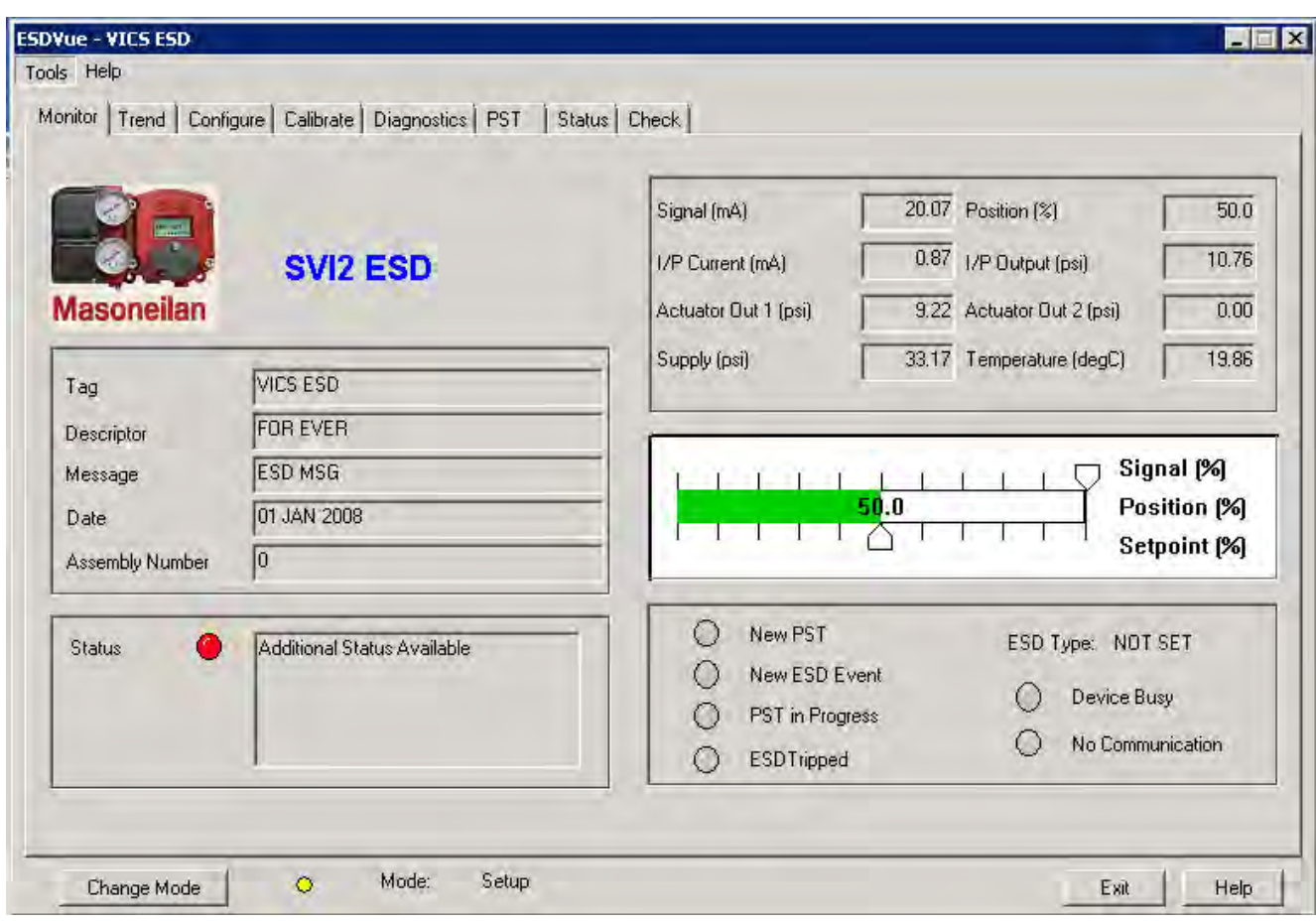

<span id="page-95-1"></span>**Figure 77 Monitor Screen - Additional Status Available**

## **Tag Information**

The *Tag Information* on the *Monitor* screen displays the following items:

- *Tag*
- *Descriptor*
- *Message*
- *Date*
- *Assembly Number*

This data appears at the same location on the *Monitor*, *Configure* and *Calibrate* screens but can only be changed on the *Configure* screen (See ["Changing Tag Information" on page 122\)](#page-121-0).

## **PST/ESD Information**

The *Monitor* screen contains status information on SVI II ESD's Partial Stroke Testing (PST) and on the Emergency Shutdown Device (ESD) function. The PST/ ESD status fields are:

- *New PST* indicates when a new PST has been executed
- *New ESD Event* indicates whether there is a new ESD status event
- *PST in Progress* indicates whether a PST is in progress or not
- *ESD Tripped* indicates whether the Safety function has been tripped or not
- *ESD Type* indicates the type of SVI II ESD device: ASD, DSD, A/DSD See ["ESD Types"](#page-97-0)  [on page 98.](#page-97-0)
- *Device Busy*
- *Communication/No Communication* indicates if the SVI II ESD is in communication with the Safety System

If the *Status* field is colored red, that status field is current.

## <span id="page-97-0"></span>**ESD Types**

There are three configurations of the SVI II ESD available:

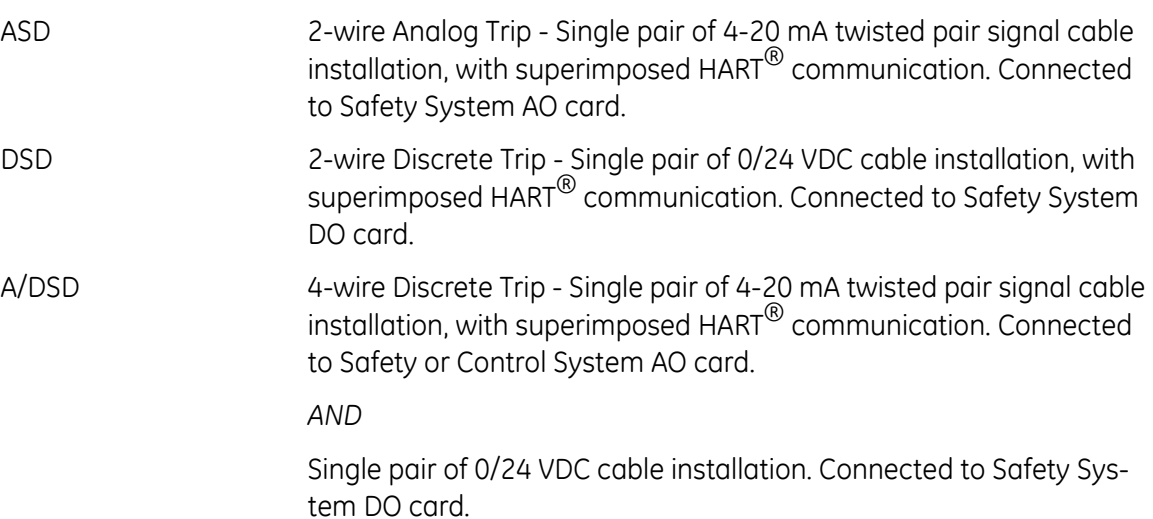

## **Monitor Context Menu**

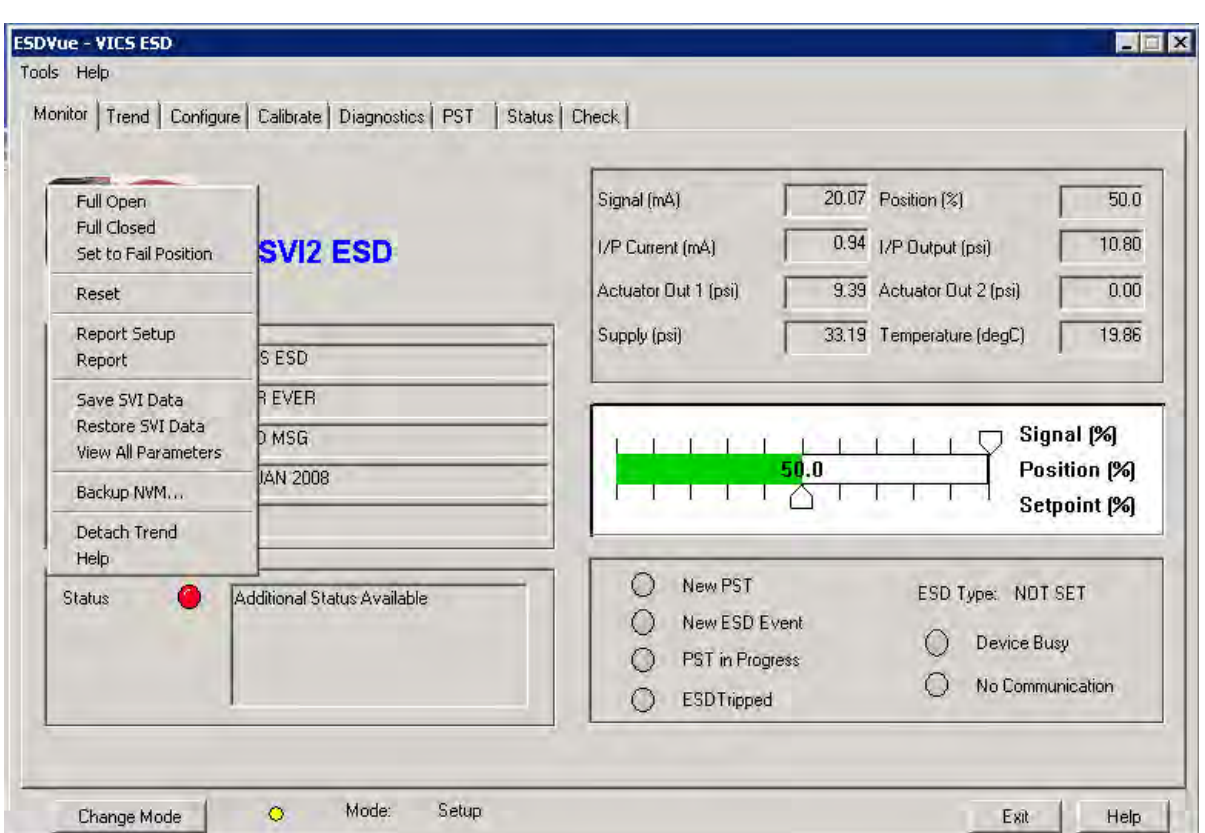

When you right-click a context menu appears [\(Figure 78](#page-98-0)).

**Figure 78 Monitor Screen Context Sensitive Menu**

<span id="page-98-0"></span>The following items appear and are grayed out based on the actual SVI II ESD mode:

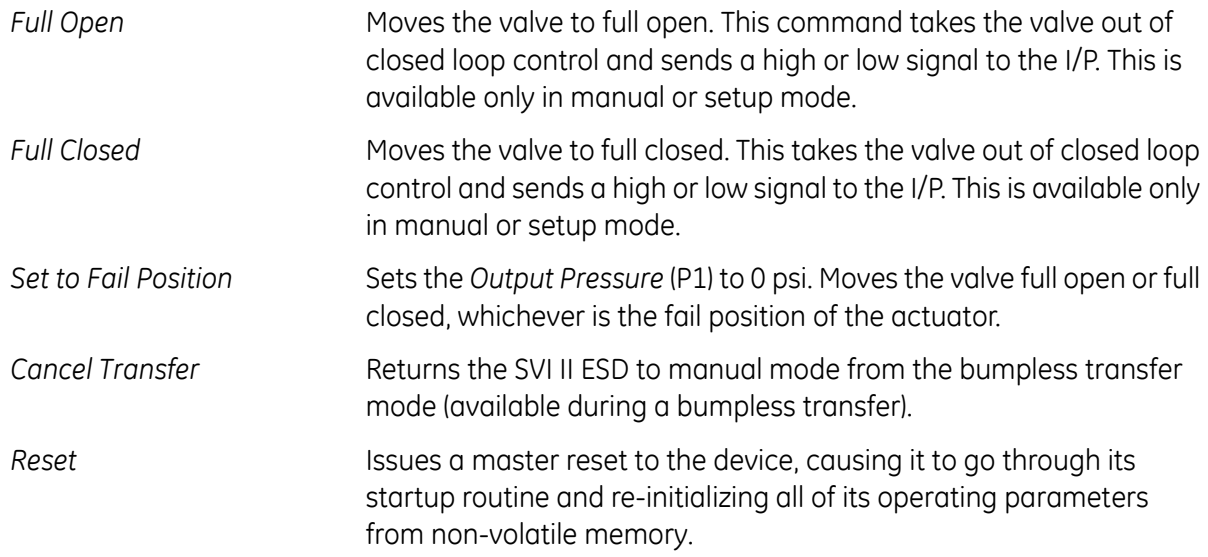

**WARNING** *The valve moves during the reset operation.*

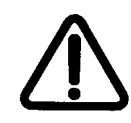

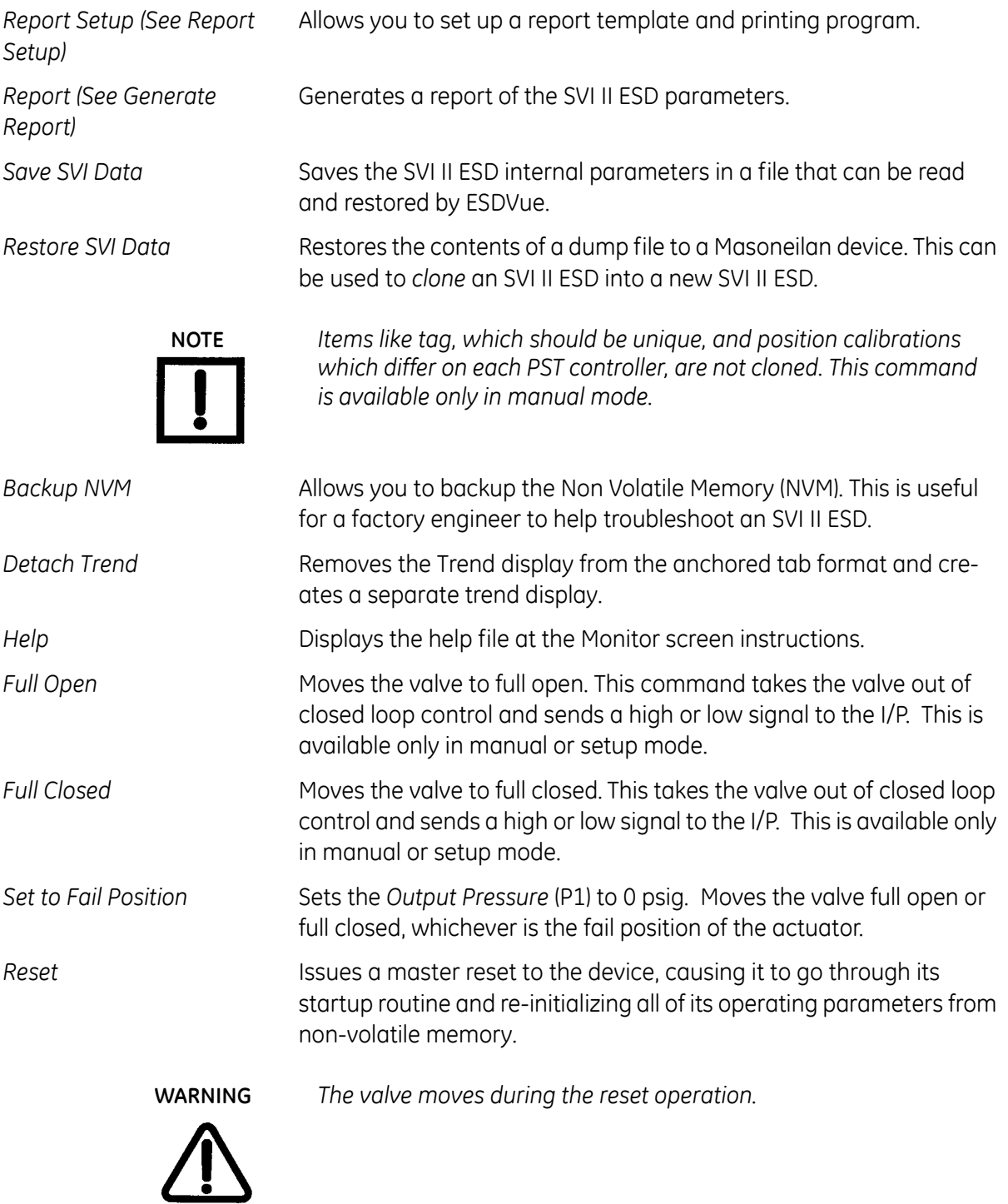

## <span id="page-100-0"></span>**Reports**

One of the functions available on the Monitor screen is the ability to generate reports. ESDVue provides the ability to extract information about the SVI II ESD operation and dump the information into a report format. When ESDVue extracts the information from a device it requires a template file into which to dump the data. To generate a report with ESDVue you must first create a report template file that includes the parameters you would like to include in the report as well as personalization.

#### **How to Create Reports**

There are three basic steps to create reports:

- 1. Set up the report create a report template file.
- 2. Select the report setup (report template file) using the *Report Setup* command from the *Monitor* context menu.
- 3. Generate the report using the *Report* command from the *Monitor* context menu.

#### **Creating Report Template Files**

You can create a custom SVI II ESD report by creating a rich text format (RTF) file which is laid out in the format of the desired report. The default template is located in:

- *C:\Program Files\DFC\ESDVue\Report\* for Win XP and Server
- *C:\Program Files\DFC\ValVue ESD\Data\* for Win 7

Prior to selecting the set up of the report (*Monitor Context* menu) you must create the report template file in an rtf format. The report template should include the operation parameters that you would like populated in the report.

ESDVue substitutes the values of SVI II ESD parameters into the text file where ever it finds a parameter name that matches an SVI II ESD parameter. For each parameter you would like included in the report place *\$\$* in front of the parameter name.

For example:

 $T$ ag = \$\$ $T$ ag

ESDVue substitutes the actual tag name from the SVI II ESD in place of the *\$\$Tag* in the report.

When creating the report template file, use an application that can save the report template file to an rtf or text file such as WordPad®, Microsoft Word®, or Notepad®.

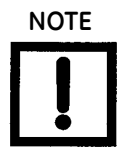

**NOTE** *rtf files are preferred as you can apply special formatting to the file that can contain fonts, sizes, tabs, etc. and bitmaps. Some .rtf formatting is accepted in Word which is not available in WordPad.* The allowed SVI II ESD Parameters are listed in [Table 5.](#page-101-0) Use the report file (*report.rtf*) shipped with the application for examples.

<span id="page-101-0"></span>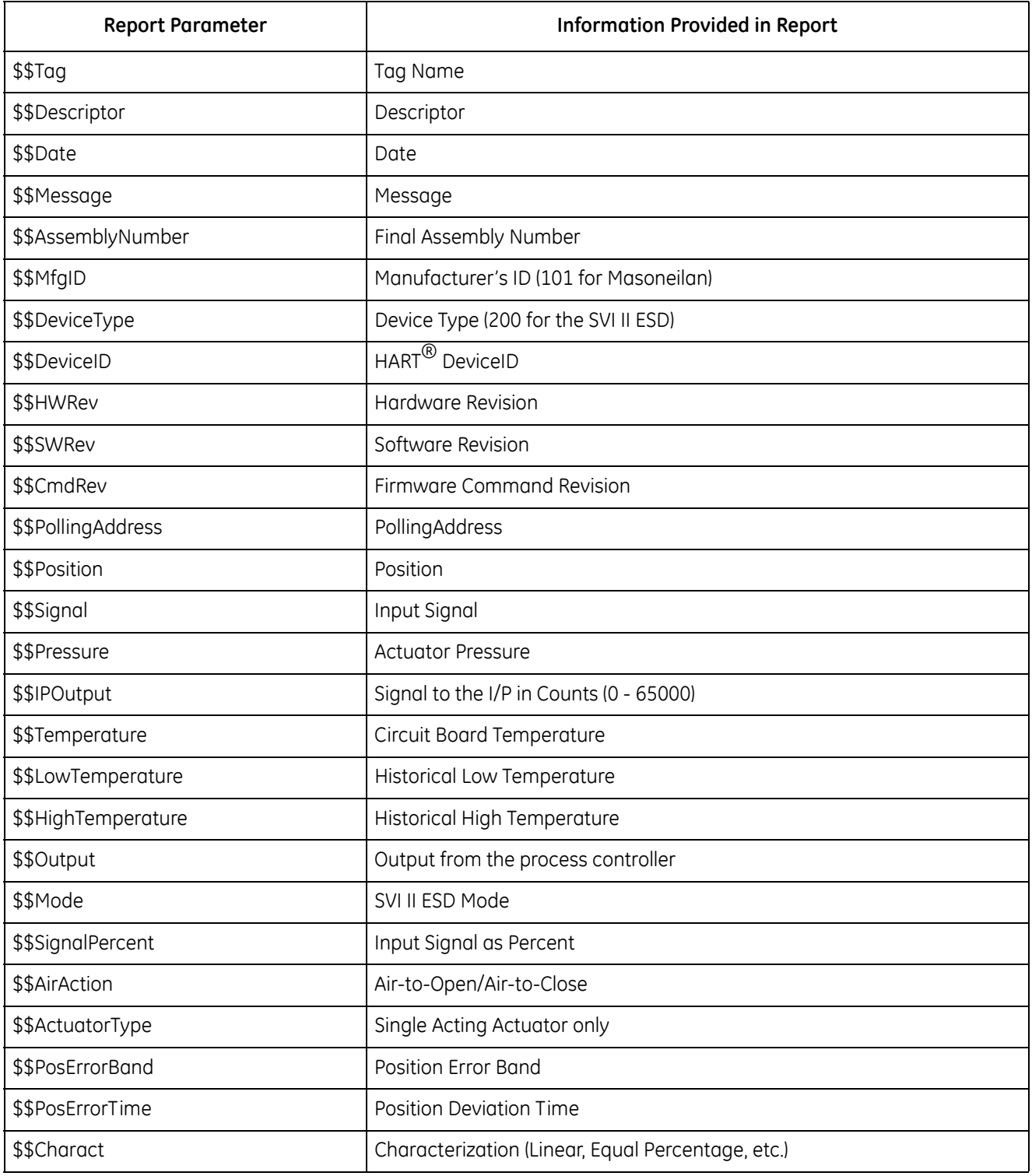

#### **Table 5 Report Setup Parameters**

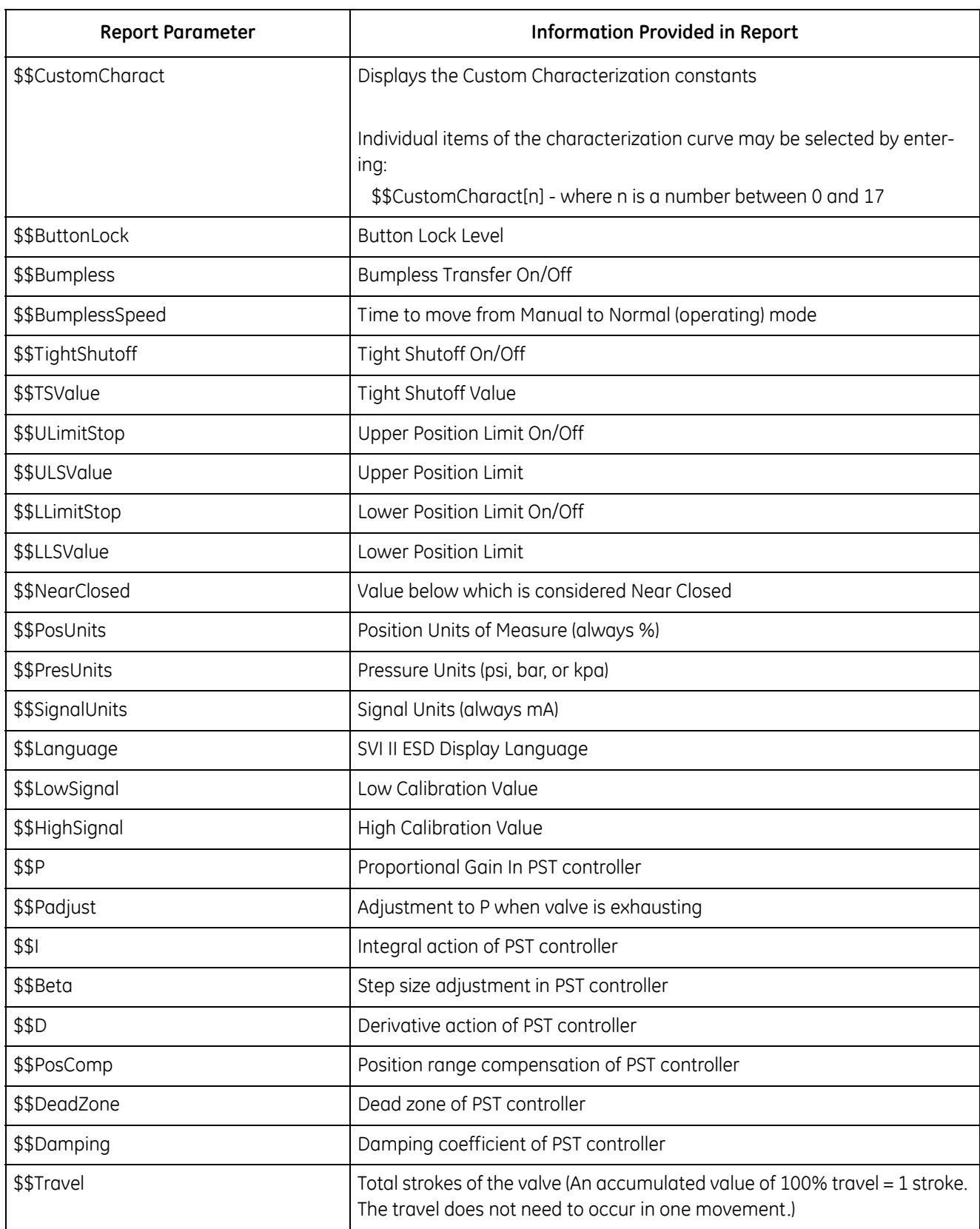

#### **Table 5 Report Setup Parameters (Continued)**

#### **Table 5 Report Setup Parameters (Continued)**

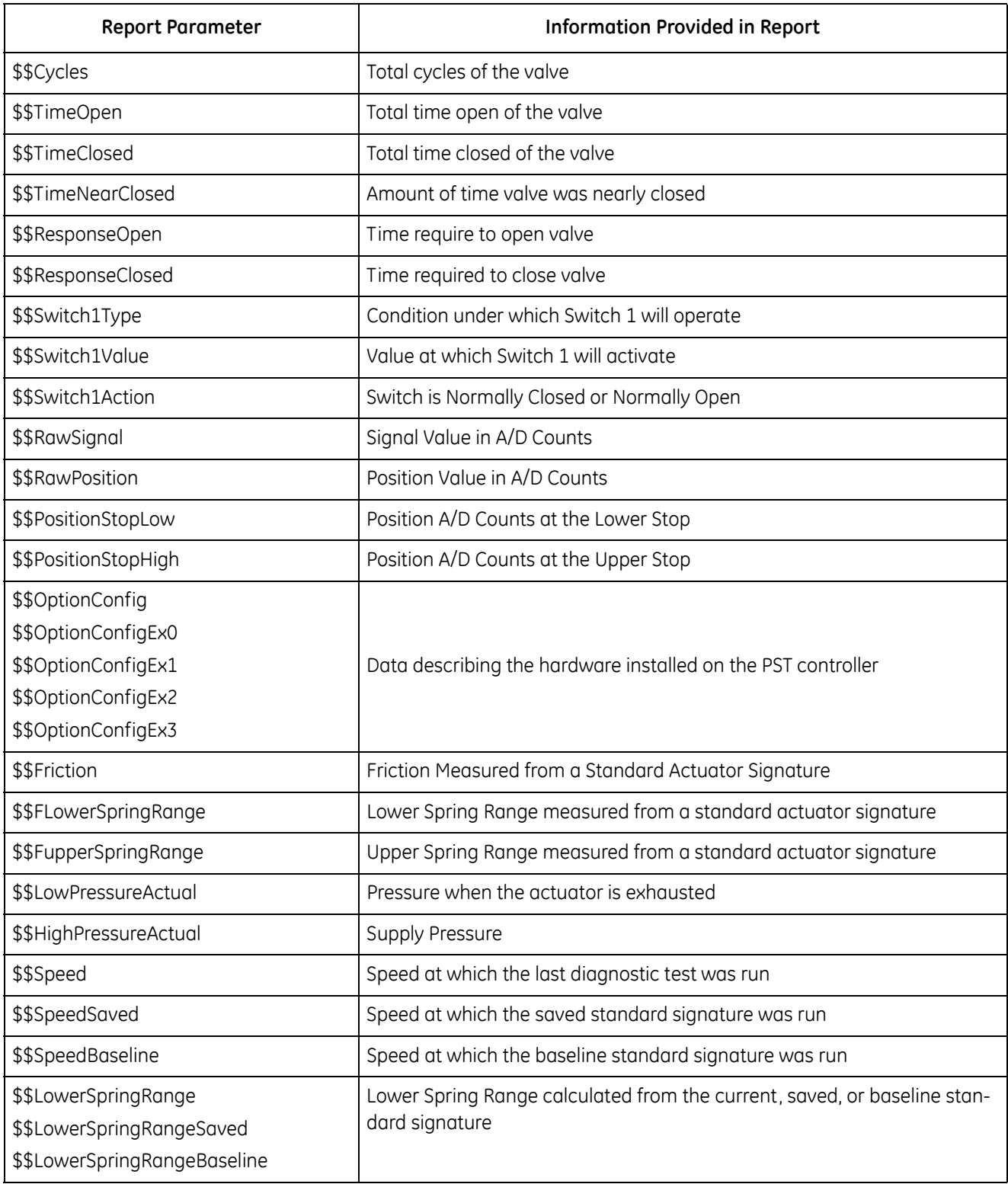

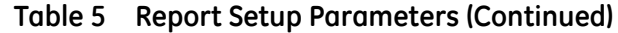

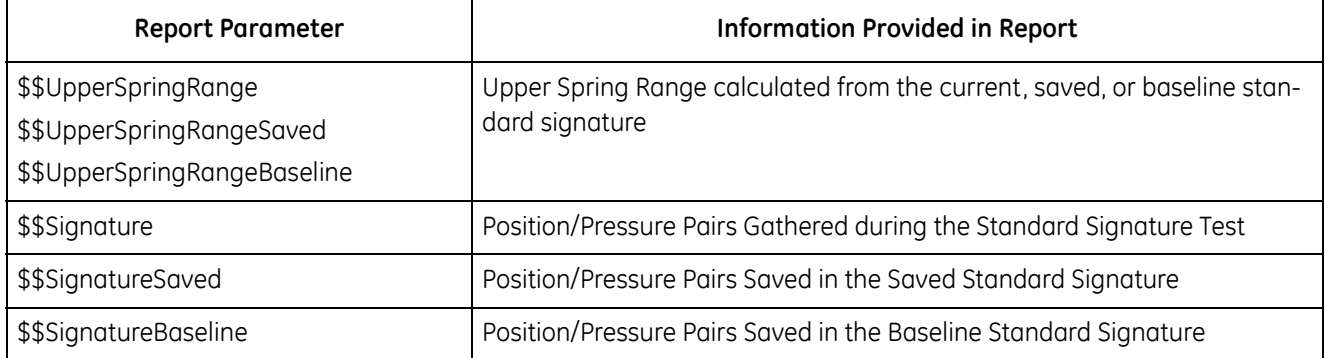

#### **Report Setup**

To set up the report:

- 1. Right-click on the **Monitor** screen and select **Report Setup**. A dialog appears [\(Figure 79](#page-105-1)).
- 2. Click **Browse** and navigate to the desired folder for both:
	- *Report Template File Name*
	- *Report Program to use*

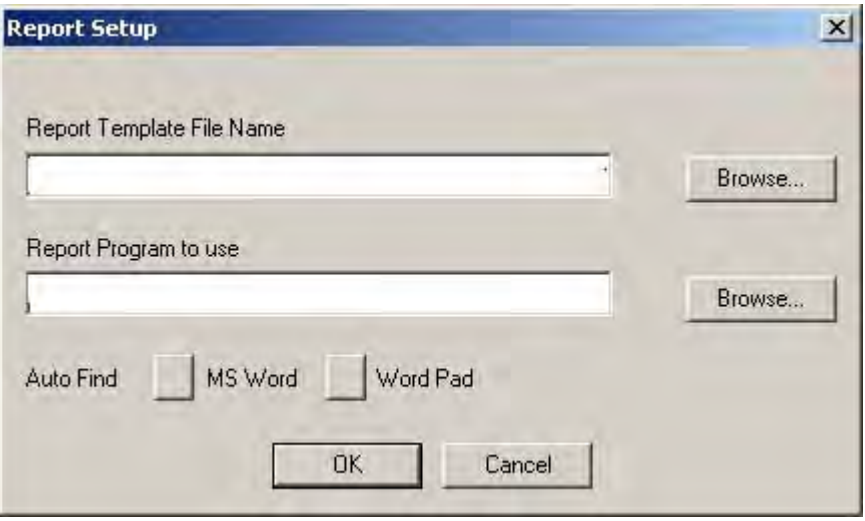

**Figure 79 Report Setup Dialog**

#### <span id="page-105-1"></span>**(Generate) Report**

To generate a report:

- 1. On the *Monitor* screen right-click and select **Report**. A dialog box appears ([Figure 80\)](#page-105-0).
- 2. Click **OK**.

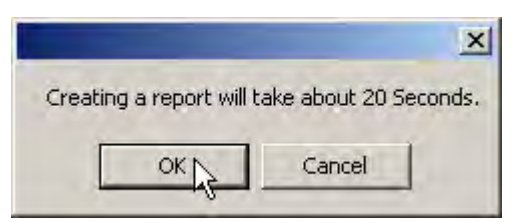

**Figure 80 Generate Report Dialog**

<span id="page-105-0"></span>ESDVue populates the report template. An example of a report is shown in [Figure 81.](#page-106-0)

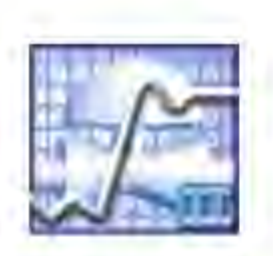

## Smart Valve Interface ESD - Configuration Data Sheet

#### **General Information**

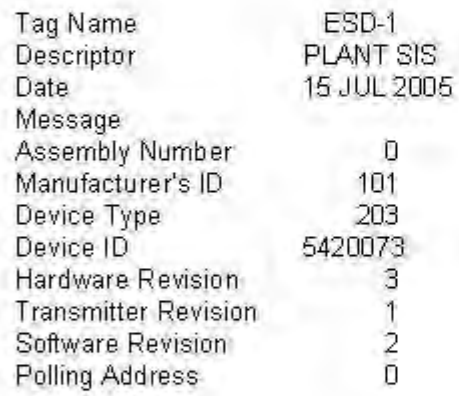

#### **Operating Data**

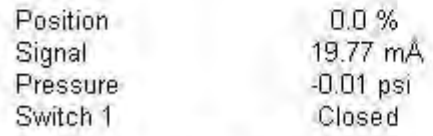

#### **Configuration Information**

<span id="page-106-0"></span>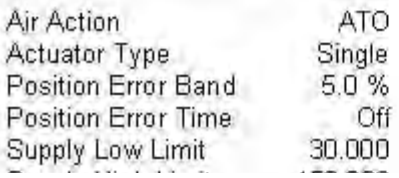

#### **Figure 81 Report Sample Using ESDVue Template**

## <span id="page-107-0"></span>**View All Parameters**

When you select **View All Parameters** from the *Monitor* context menu, the *Device Configure* window appears [\(Figure 82](#page-107-1)).

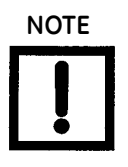

**NOTE** *The appearing in the Device Configure window, or on any screen in ESDVue indicates that there is status information available on the active item; e.g. there may have been a failure, current or historical for the parameter. Refer to ["Status" on](#page-286-0)  [page 287](#page-286-0) for further information.*

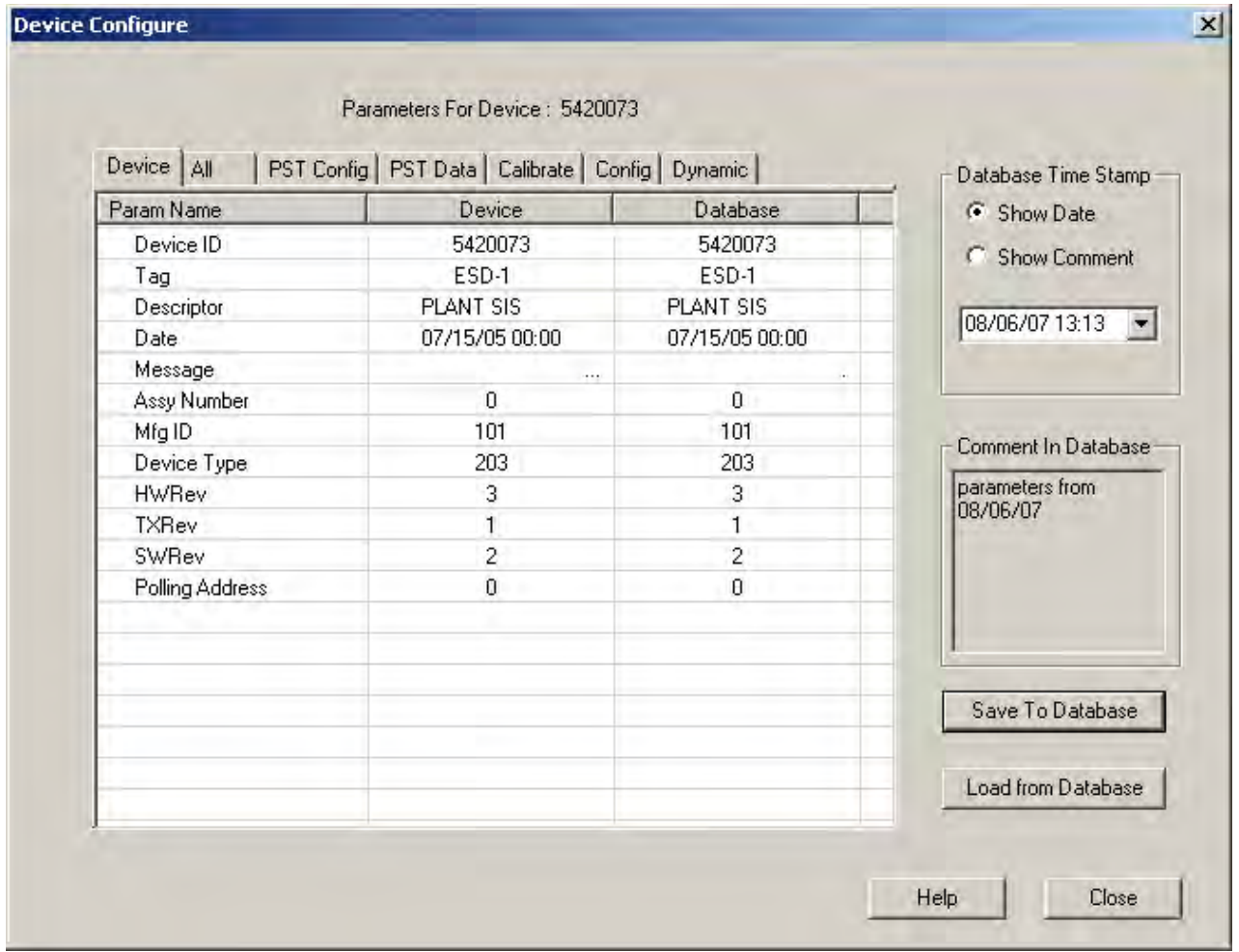

<span id="page-107-1"></span>**Figure 82 View All Parameters Window**
## **Device**

The *Device* tab displays all device specific parameters; e.g *Device I.D*., *Tag*, *Device Type* [\(Figure 83](#page-108-0)).

| Device All      | PST Config   PST Data   Calibrate   Config   Dynamic |                | Database Time Stamp         |
|-----------------|------------------------------------------------------|----------------|-----------------------------|
| Param Name      | Device                                               | Database       | G Show Date                 |
| Device ID       | 5420073                                              | 5420073        | C Show Comment              |
| Tag             | ESD-1                                                | ESD-1          |                             |
| Descriptor      | PLANT SIS                                            | PLANT SIS      |                             |
| Date.           | 07/15/05 00:00                                       | 07/15/05 00:00 | 08/06/07 13:13              |
| Message         |                                                      |                |                             |
| Assy Number     | 0                                                    | $\overline{0}$ |                             |
| Mfg ID          | 101                                                  | 101            | Comment In Database         |
| Device Type     | 203                                                  | 203            |                             |
| <b>HWRev</b>    | 3                                                    | 3              | parameters from<br>08/06/07 |
| <b>TXRev</b>    | 1                                                    | 1              |                             |
| SWRev           | $\overline{c}$                                       | $\overline{c}$ |                             |
| Polling Address | $\Omega$                                             | $\theta$       |                             |
|                 |                                                      |                |                             |
|                 |                                                      |                |                             |
|                 |                                                      |                | Save To Database            |
|                 |                                                      |                | Load from Database          |

<span id="page-108-0"></span>**Figure 83 View All Parameters - Device Tab**

The *All* tab displays all parameters collected from operation [\(Figure 84](#page-109-0)).

| Device All      | PST Config   PST Data   Calibrate   Config   Dynamic |                | Database Time Stamp |
|-----------------|------------------------------------------------------|----------------|---------------------|
| Param Name      | <b>Device</b>                                        | Database       | G Show Date         |
| Device ID       | 5420073                                              | 5420073        | C Show Comment      |
| Tag             | ESD-1                                                | ESD-1          |                     |
| Descriptor      | PLANT SIS                                            | PLANT SIS      |                     |
| Date.           | 07/15/05 00:00                                       | 07/15/05 00:00 | 08/06/07 16:48      |
| Message         |                                                      |                |                     |
| Assy Number     | 0                                                    | $\overline{0}$ |                     |
| Mfg ID          | 101                                                  | 101            | Comment In Database |
| Device Type     | 203                                                  | 203            |                     |
| <b>HWRev</b>    | 3                                                    | 3              | parameters from     |
| <b>TXRev</b>    | 1                                                    | 1              | 08/06/07            |
| SWRev           | $\overline{c}$                                       | $\overline{c}$ |                     |
| Polling Address | $\Omega$                                             | $\theta$       |                     |
| Position        | 99.987793                                            | 99.987793      |                     |
| Signal          | 19.774000                                            | 19.774000      |                     |
| Signal Percent  | 0.000000                                             | 0.000000       |                     |
| Config Flags1   | 2                                                    | 2              | Save To Database    |
| Config Flags2   | Ũ                                                    | $\Omega$       |                     |
| Config Flags3   | 240                                                  | 240            | Load from Database  |
| Config Flags4   | Ũ                                                    | 0              |                     |

<span id="page-109-0"></span>**Figure 84 View All Parameters - All Tab**

**All**

## **PST Config**

The *PST Config* tab displays all device parameters for configuration of PST scheduling and operation ([Figure 85\)](#page-110-0).

| Device   All             | PST Config   PST Data   Calibrate   Config   Dynamic |                 | Database Time Stamp |
|--------------------------|------------------------------------------------------|-----------------|---------------------|
| Param Name               | Device                                               | <b>Database</b> | G Show Date         |
| Pst Schedule Interval In | 14                                                   | 14              | C Show Comment      |
| Pst Minutes Into Schedu  | 841                                                  | 841             |                     |
| Pst Days Into Interval T | 1.                                                   | 1               |                     |
| Pst Base Time Days       | $\overline{0}$                                       | $\Omega$        | 08/06/07 16:48      |
| Pst Base Time Minutes I  | $\overline{\Omega}$                                  | $\Omega$        |                     |
| Pst Travel Lim           | 20.001221                                            | 20.001221       |                     |
| Pst Presure Change Lim   | 5,000000                                             | 5.000000        |                     |
| Pst Travel Time Lim      | 61                                                   | 61              | Comment In Database |
| Pst Ramping Speed        | 1.250000                                             | 1.250000        | parameters from     |
| Pst Dwell Time           | 4                                                    | 4               | 08/06/07            |
| Pst Friction Low Lim     | 0.000000                                             | 0.000000        |                     |
| Pst Friction High Lim    | 5.000000                                             | 5.000000        |                     |
| Pst Breakout Lim         | 10.000000                                            | 10.000000       |                     |
| Pst Droop Lim            | 10.000000                                            | 10.000000       |                     |
| Pst Freeze Fault Annunc  | $\Omega$                                             | Ū.              |                     |
| Pst Freeze Position Retr | Ū                                                    | $\Omega$        | Save To Database    |
| Pst Schedule Enabled     | ı                                                    | 1               |                     |
|                          |                                                      |                 | Load from Database  |
|                          |                                                      |                 |                     |

<span id="page-110-0"></span>**Figure 85 View All Parameters - PST Config Tab**

## **PST DATA**

The *PST Data* tab displays data parameters collected from PST operation [\(Figure 86](#page-111-0)).

| Device All              | PST Config PST Data   Calibrate   Config   Dynamic |           | Database Time Stamp         |
|-------------------------|----------------------------------------------------|-----------|-----------------------------|
| Param Name              | <b>Device</b>                                      | Database  | G Show Date                 |
| Pst Days To Next        | 5                                                  | 5         | C Show Comment              |
| Pst Minutes Into Day Of | 668                                                | 668       |                             |
| Pst Failed Flag         | 0                                                  | $\Omega$  |                             |
| <b>Pst Friction</b>     | 0.275000                                           | 0.275000  | 08/06/07 16:48 -            |
| Pst Lower Spring        | 4.855000                                           | 4.855000  |                             |
| Pst Upper Spring        | 16.779999                                          | 16.779999 |                             |
| Pst Breakway Pressure   | 0.190000                                           | 0.190000  |                             |
| Pst Droop               | 11.160000                                          | 11.160000 | Comment In Database         |
| Pst Exhaust Rate        | 5.405000                                           | 5.405000  | parameters from<br>08/06/07 |
| Pst Fill Rate           | 0.505000                                           | 0.505000  |                             |
|                         |                                                    |           |                             |
|                         |                                                    |           | Save To Database            |
|                         |                                                    |           | Load from Database          |

<span id="page-111-0"></span>**Figure 86 View All Parameters - PST DATA Tab**

## **Calibrate**

The *Calibrate* tab displays the device calibration parameters [\(Figure 87](#page-112-0)).

| Device   All            | PST Config   PST Data Calibrate   Config   Dynamic |                | Database Time Stamp-        |
|-------------------------|----------------------------------------------------|----------------|-----------------------------|
| Param Name              | Device                                             | Database       | G Show Date                 |
| P                       | 172                                                | 172            | C Show Comment              |
|                         | 106                                                | 106            |                             |
| D                       | 22                                                 | 22             |                             |
| Padjust                 | 26                                                 | 26             | 08/06/07 16:48              |
| Beta                    | $-2$                                               | $-2$           |                             |
| Damping                 | $\theta$                                           | $\theta$       |                             |
| Position Compensation   | 13                                                 | 13             | Comment In Database-        |
| Dead Zone               | $\mathbf{0}$                                       | $\overline{0}$ |                             |
| Boost                   | 8                                                  | 8              | parameters from<br>08/06/07 |
| Non Lin2                | 0                                                  | 0              |                             |
| Reserved1               | Ū                                                  | 0              |                             |
| Reason Auto Tune Failed | $\overline{0}$                                     | $\theta$       |                             |
|                         |                                                    |                | Save To Database            |
|                         |                                                    |                |                             |
|                         |                                                    |                | Load from Database          |

<span id="page-112-0"></span>**Figure 87 View All Parameters - CAL Tab**

## **Config**

The *Config* tab displays all SVI II ESD configuration parameters ([Figure 88](#page-113-0)).

| Device   All                       | PST Config   PST Data   Calibrate Config   Dynamic |                     | Database Time Stamp |
|------------------------------------|----------------------------------------------------|---------------------|---------------------|
| Param Name                         | <b>Device</b>                                      | Database            | G Show Date         |
| Config Flags1                      | $\overline{c}$                                     | 2                   |                     |
| Config Flags2                      | Ū                                                  | Ū                   | C Show Comment      |
| Config Flags3                      | 240                                                | 240                 |                     |
| Config Flags4                      | $\Omega$                                           | $\Omega$            | 08/06/07 16:48 -    |
| Switch2 Type                       | ñ                                                  | ñ                   |                     |
| Switch2 Value                      | 0.000000                                           | 0.000000            |                     |
| Switch2 Dir                        | Ũ                                                  | Ū                   |                     |
| Language                           | $\overline{\mathbf{n}}$                            | $\overline{\Omega}$ | Comment In Database |
| Position Error Band                | 10,000000                                          | 5.000000            | parameters from     |
| Position Time1                     | 10.000000                                          | 10.000000           | 08/06/07            |
| Stuck Limit                        | 3.000000                                           | 3.000000            |                     |
| Position Error1 Enable             | Ũ                                                  | $\theta$            |                     |
| Position Error <sub>2</sub> Enable | ñ                                                  | $\Omega$            |                     |
| Near Position                      | 1.000000                                           | 1.000000            |                     |
| Linkage Limit                      | 3.000000                                           | 3.000000            |                     |
| Lower Range Value                  | 0.000000                                           | 0.000000            | Save To Database    |
| Upper Range Value                  | 100.000000                                         | 100.000000          |                     |
| Pressure Units                     | 6                                                  | 6                   | Load from Database  |
| Supply Lim Low                     | 30.000000                                          | 30.000000           |                     |

<span id="page-113-0"></span>**Figure 88 View All Parameters - Config Tab**

## **Dynamic**

The *Dynamic* tab displays all current position, signal, switch and pressure parameters [\(Figure 89](#page-114-0)).

| Device   All              | PST Config   PST Data   Calibrate   Config | <b>Dynamic</b> | Database Time Stamp         |
|---------------------------|--------------------------------------------|----------------|-----------------------------|
| Param Name                | Device                                     | Database       | G Show Date                 |
| Position                  | 100.024414                                 | 99.987793      | C Show Comment              |
| Signal                    | 19.778002                                  | 19.774000      |                             |
| Signal Percent            | 0.000000                                   | 0.000000       |                             |
| Switch <sub>2</sub>       | 0                                          | $\mathbf 0$    | 08/06/07 16:48              |
| Raw Signal                | 19773                                      | 19773          |                             |
| Raw Position              | $-12546$                                   | $-12546$       |                             |
| <b>Raw Pressure</b>       | 7626                                       | 7626           | Comment In Database         |
| <b>IPOutput</b>           | 18030                                      | 18030          |                             |
| Low Position Stop         | 1313                                       | 1313           | parameters from<br>08/06/07 |
| <b>High Position Stop</b> | $-12557$                                   | -12557         |                             |
| Low Temperature           | $-6000$                                    | $-6000$        |                             |
| High Temperature          | 10000                                      | 10000          |                             |
| Temperature               | 2270                                       | 2270           |                             |
| <b>IPCurrent</b>          | 9271                                       | 9271           |                             |
| Pressure                  | 45.934998                                  | 34.575001      |                             |
| Pressure1                 | 45.934998                                  | 34.575001      | Save To Database            |
| Pressure <sub>2</sub>     | 0.000000                                   | 0.000000       |                             |
| Pressure3                 | 53.024998                                  | 32.375000      | Load from Database          |
| Pressure4                 | 14.995000                                  | 15.085000      |                             |

<span id="page-114-0"></span>**Figure 89 View All Parameters - DYNAMIC Tab**

*This page intentionally left blank.*

## **Trend**

## **What you can do on the Trend Screen**

From the *Trend* screen [\(Figure 90](#page-116-0)) you can observe the performance of the valve in real time. These process trend graphs are useful for troubleshooting a control valve and for tuning the PID positioning parameters. The process trend graphs may be only on the Y axis.

The process trend graph can be detached as a separate window from the tabbed dialog so that it can be viewed while performing calibration and diagnostic tasks. To detach the trend:

□ Right-click in any screen select **Detach Trend**.

When in manual mode, the bar indicator allows you to change the valve position by dragging the position indicator.

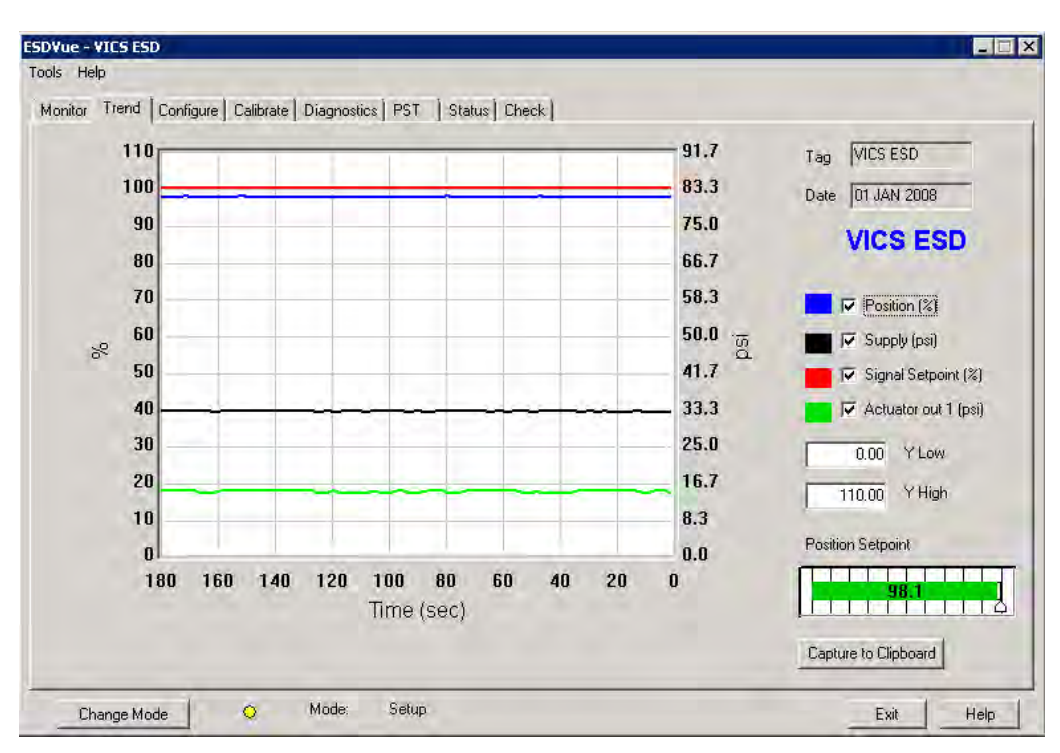

<span id="page-116-0"></span>**Figure 90 Trend Screen Displaying All Parameters** 

## **Trend Graph Features**

The display of any of the four curves on the *Trend* graph may be turned on or off by checking or unchecking these boxes:

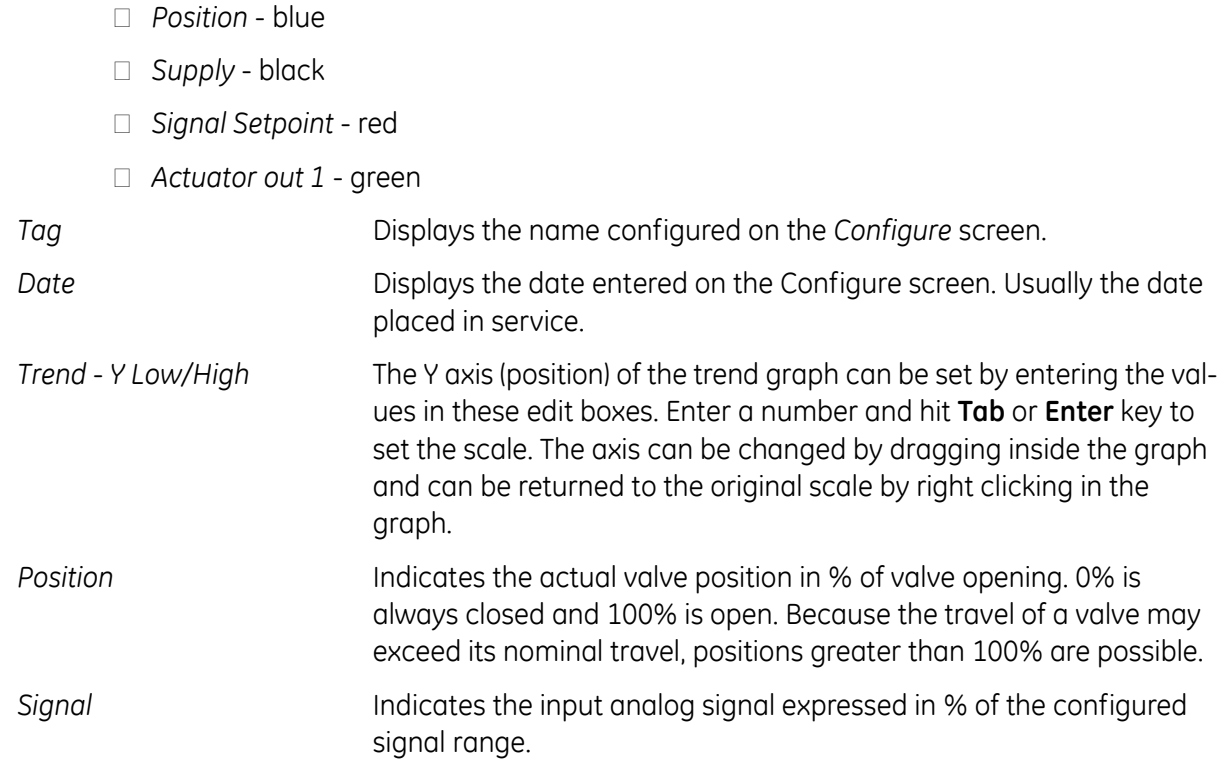

## **Changing the Graph View**

Any portion of a diagnostic graph may be examined more closely by entering the new X and Y scales in the proper scale edit boxes or by dragging a box across an area of the graph. If the mouse is dragged across an area, that area fills the graphic window. Right clicking on the graph restores the default scales. The X scale cannot be resized.

#### **Capture to Clipboard**

Clicking this button saves an image of the graph on the clipboard. The image (a bitmap) may be pasted into another document (e.g. into a Microsoft Word document).

## **Trend Context Menu**

When you right click on the grey area of the *Trend* screen (but not in the graph area), a context menu appears [\(Figure 91](#page-118-0)). The following items appear:

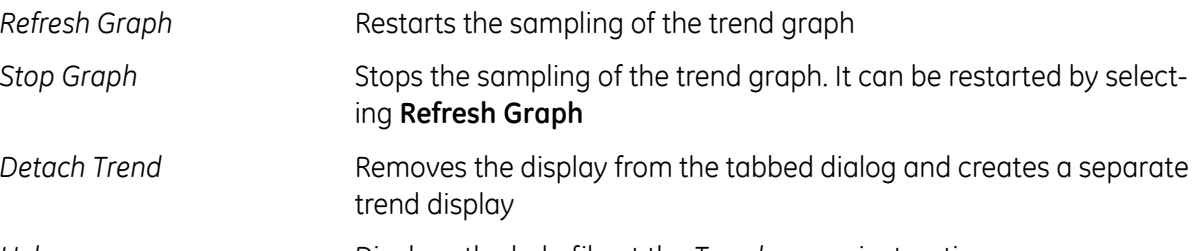

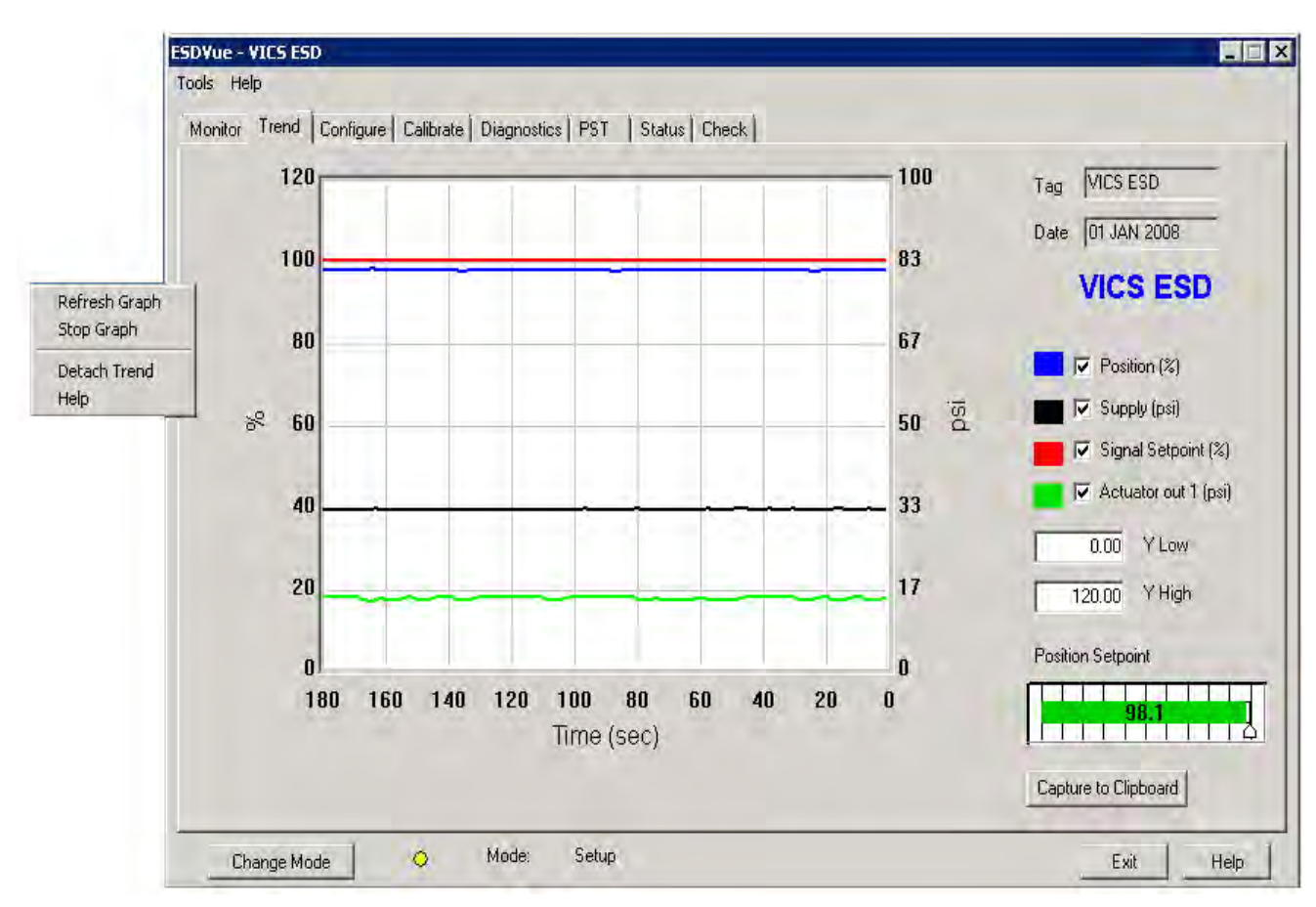

*Help* **Displays the help file at the** *Trend* screen instructions

<span id="page-118-0"></span>**Figure 91 Trend Context Menu**

*This page intentionally left blank.*

# **Configure**

## **What You Can Do on the Configure Screen**

In the *Setup* mode, from the *Configure* screen [\(Figure 92 on page 122\)](#page-121-0), you can set the information that tells the SVI II ESD how the valve/actuator is configured by adjusting the following parameters:

- *Tag Information*
- *Button Lock*
- *Fault Settings*
- *PST Allow Options*
- *Language*
- *Pressure Units*
- *Air Action*

On the *Configure* screen you can also set up the *Inputs* and *Outputs* with *Configure I/O* (refer to ["Configure I/O" on page 129\)](#page-128-0) and quickly commission the SVI II ESD by launching *Setup Wizard* (refer to ["Setup Wizard" on page 138](#page-137-0)).

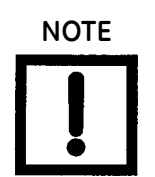

*Before making any configuration changes on the Configuration screen ESDVue must be in Setup mode. If you need to change modes refer to ["Change Mode" on page 81](#page-80-0).*

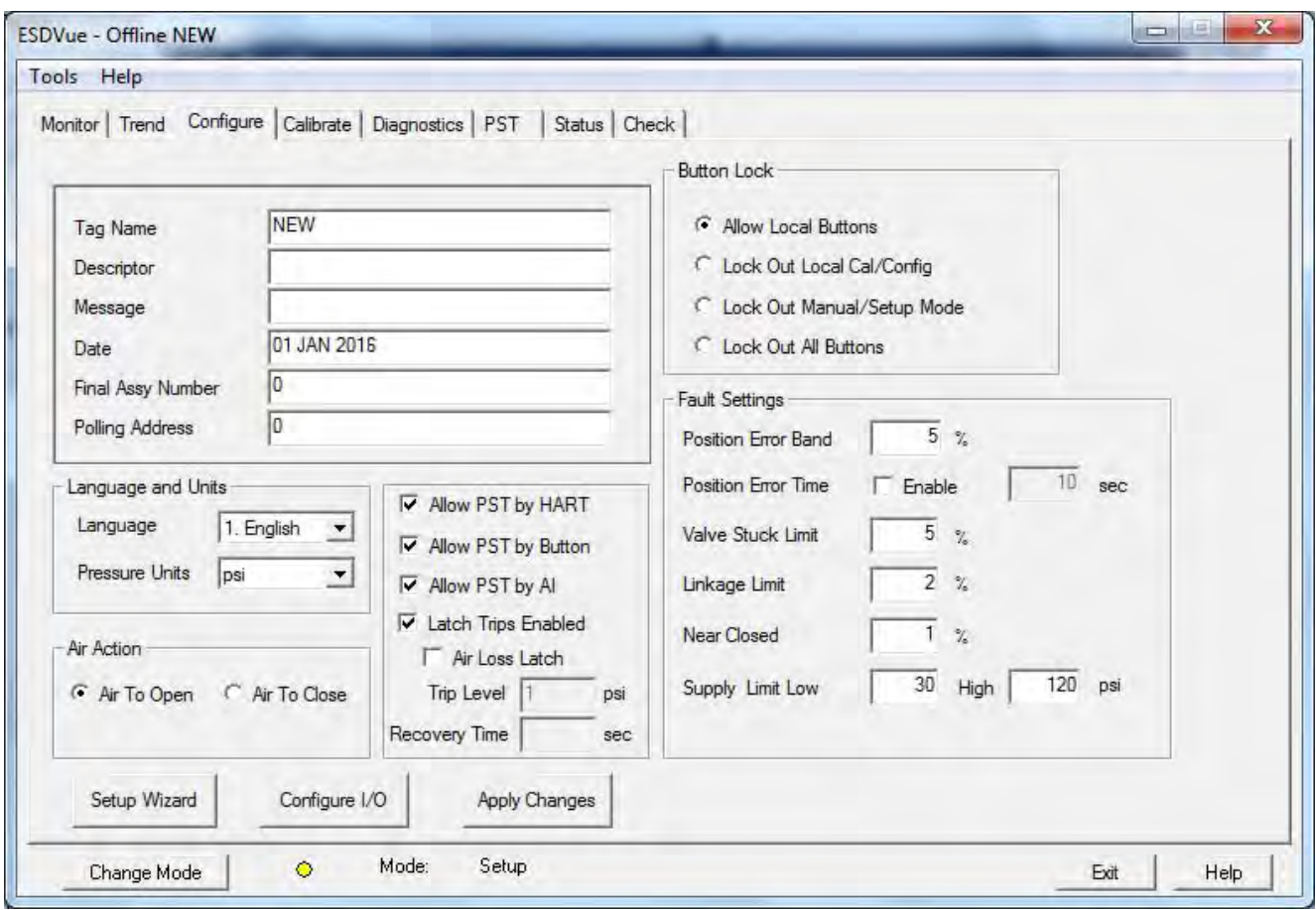

**Figure 92 Configure Screen - Setup Mode**

## <span id="page-121-0"></span>**Changing Tag Information**

To change *Tag* information on the *Configure* screen:

- 1. In the *Setup* mode place the cursor in the *Tag* field for change.
- 2. Delete and type as necessary.
- 3. Click **Apply Changes**.

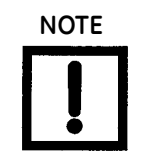

**NOTE** *You can also change the tag information through the Setup Wizard.*

## **Button Lock**

The SVI II ESD comes with an optional local display and buttons for data entry. Use these buttons to perform basic SVI II ESD setup without the need for ESDVue or a handheld. It may, however, be desirable after initial setup to *lock* the buttons so that the SVI II ESD parameters cannot be inadvertently changed from the buttons. Several level of locks are provided:

- □ Allow Local Buttons (level 3): Buttons on the SVI II ESD are enabled.
- $\Box$  Lock Out Local Cal. Config. (level 2): You can use the buttons to perform operations in normal operating mode and manual mode, but not in configure or calibrate mode.
- □ Lock Out Manual/Setup Mode (level 1): You can examine variables in normal operating mode but may not put the valve in manual or setup mode (and therefore cannot get to calibrate or configure modes).
- $\Box$  Lock Out All Buttons (level 0): The buttons are disabled.

## **Fault Settings**

You can configure how position errors are handled. A position error occurs when the valve position differs from the requested position (from the input signal in normal operating mode or the manual setpoint in manual mode) by more than the parameters. When this occurs, a status flag is set which is reported during the next HART<sup>®</sup> message only that a flag is set is reported.

After you have adjusted all the *Fault Settings* parameters click in the checkbox, beside **Enable** to activate.

## **Fault Settings Options**

On the *Configure* screen you can set:

*Position Error Band* Use this to define the error band, or the percentage of valve travel, that the requested position is allowed to vary from the actual position. The *Position Error Band* must be between 0.5% and 199%. If you set a value for *Position Error Band* outside the range an error message appears [\(Figure 93](#page-122-0)).

<span id="page-122-0"></span>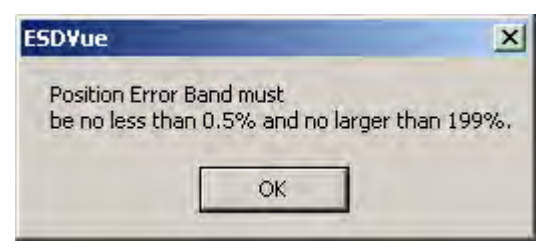

**Figure 93 Position Error Band Error Message**

*Position Error Time* Use this to define the amount of time a position error is allowed to exist before the valve is put in failsafe position. The *Position Error* Time must be between 1 and 328 seconds. If you set a value for *Position Error Time* outside the range an error message appears ([Figure 94\)](#page-123-0).

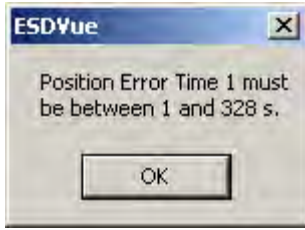

#### **Figure 94 Position Error Time Error Message**

<span id="page-123-0"></span>

*Valve Stuck Limit* The SVI II ESD issues an alert if a valve is stuck. When the SVI II ESD begins PST, it continually checks the valve travel to see if the valve is responding properly. If the valve is not traveling properly and appears to be stuck, the SVI II ESD aborts the test and report that the valve is stuck. Use the Stuck Limit fault setting to define the percentage of partial stroke that the valve is allowed to be stuck before a status flag is issued. The *Stuck Limit* must be between 3% and 20% of the total PST. If you set a value for *Stuck Limit* outside the range an error message appears [\(Figure 95](#page-123-1)).

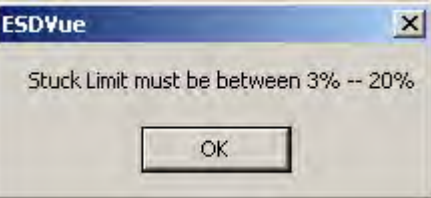

**Figure 95 Stuck Limit Error Message**

<span id="page-123-1"></span>*Linkage Limit* Use this to define the amount the measured position is allowed to deviate from the expected position during an energized stop. The *Linkage Limit* setting is the percentage of deviation allowed between the measured and expected positions. The *Linkage Limit* must be between 1% and 20%. If you set a value for *Linkage Limit* outside the range an error message appears [\(Figure 96](#page-123-2)).

<span id="page-123-2"></span>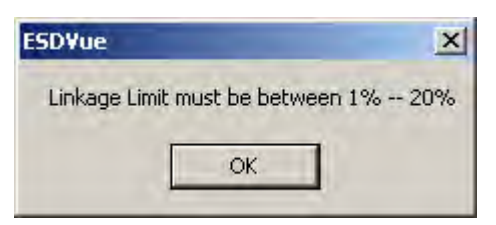

**Figure 96 Linkage Limit Error Message**

*Near Closed* Use this to determine the value of position below which the valve is considered *near closed* by the continuous diagnostic calculations. The *Near Closed* value is defined as a percentage of the total partial stroke. The *Near Closed* value must be between 0% and 20%. If you set a value for *Near Closed* outside the range an error message appears [\(Figure 97](#page-124-0)).

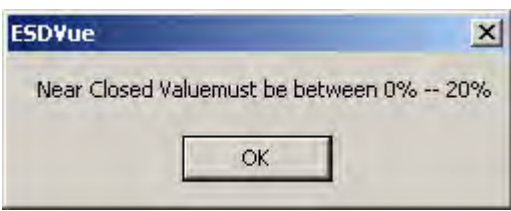

**Figure 97 Near Closed Error Message**

<span id="page-124-0"></span>

*Supply Limit Low* Use this to define the supply pressure value that when sensed by the SVI II ESD is considered too low. The *Supply Limit Low* value must be between 30 and 110 psi. If you set a value for *Supply Limit Low* outside the range an error message appears [\(Figure 98\)](#page-124-1).

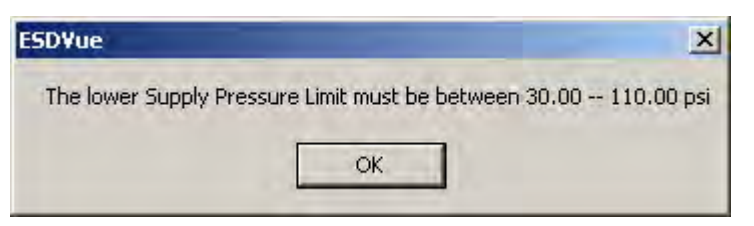

**Figure 98 Supply Limit Low Error Message**

<span id="page-124-1"></span>*Supply Limit High* Use this to define the supply pressure value that when sensed by the SVI II ESD is considered too high. The *Supply Limit High* value must be between 30 and 120 psi. If you set a value for *Supply Limit High* outside the range an error message appears [\(Figure 99\)](#page-124-2).

<span id="page-124-2"></span>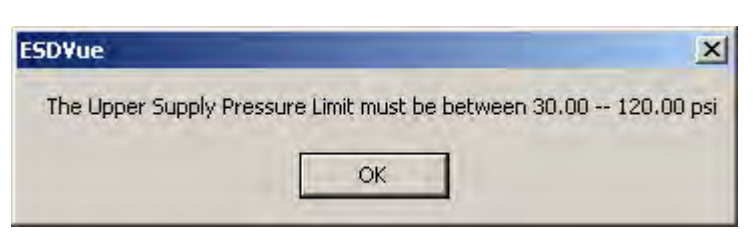

**Figure 99 Supply Limit High Error Message**

## **PST Allow Options**

The *PST Allow* options provide the following configuration options:

- *Allow PST by HART* When enabled, PST is executed by HART® command from a HART® device.
- *Allow PST by Button* When enabled, PST is executed by the display button.
- *Allow PST by AI*  When enabled, PST is executed by Analog Input.
- *Latch Trips Enabled* When disabled, the SVI II ESD takes no action when the SVI II ESD is tripped. You can enable this checkbox to enable latch trips. Further, enabling this checkbox activates the *Air Loss Latch* checkbox below.
	- *Air Loss Latch* and *Trip Level:* Enter a value into the *Trip Level* field and when *Latch Trips Enabled* is enabled and the air pressure goes below that level, the trip occurs. Units used are set using the *Pressure Units* pulldown.
	- *Recovery Time*: Enter a value in this field that represents a pause time during which low supply pressure is ignored so repetitive latching will not occur. See *Use of the field* below.

*Background*: When a Find Stops is run, as part of it function, it calculates a *Recovery Time* to eliminate the effect of pressure droop when the actuator begins to refill after a close (see [Figure 100](#page-126-0)). This time is set to three times the *Travel Time* from open to 95% closed.

In certain cases this calculated value may be insufficient to avoid relatching from occurring. An example would be for a larger volume or slower actuator. In this case you need discover the correct *Recovery Time* via experiment. Configure a *Recovery Time*, run a test giving full supply pressure see if the valve relatches. Then increase the to assure that recovery reliably occurs.

*Use of the field*: An algorithm generated *0* in this field means that the Find Stops was not able to automatically determine the value and latching is disabled and a fault is set. A user entered *0* (or negative value) in this field automatically enables the most recent Find Stops calculated time. If the Find Stops generated value is non-zero, then no fault is set.

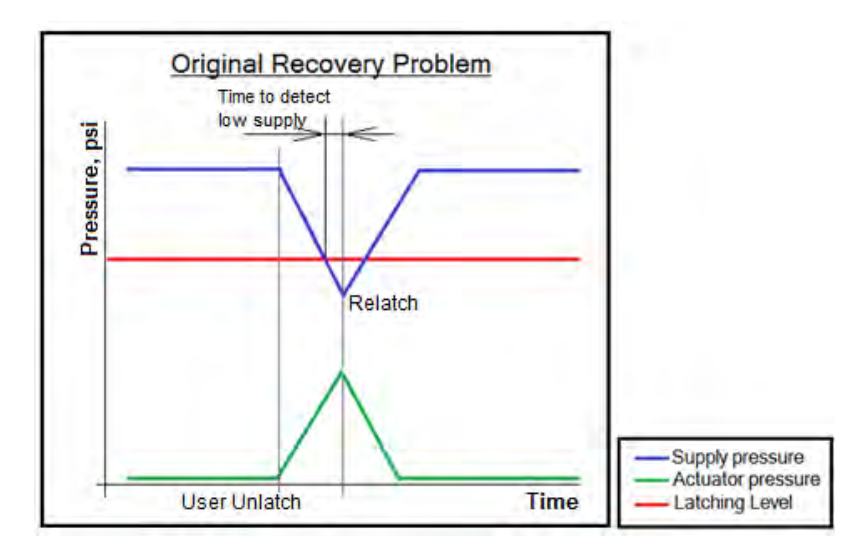

**Figure 100 Recovery Time Diagram**

## <span id="page-126-0"></span>**PST Faults and Related User Fields**

There are two areas addressed in this discussion: benign faults and faults associated with PST terminating before test conclusion.

Benign faults occur after the PST concludes successfully and detects that one of the user-entered parameters are out of range. [Table 6](#page-126-1) lists the fault and the related user field.

<span id="page-126-1"></span>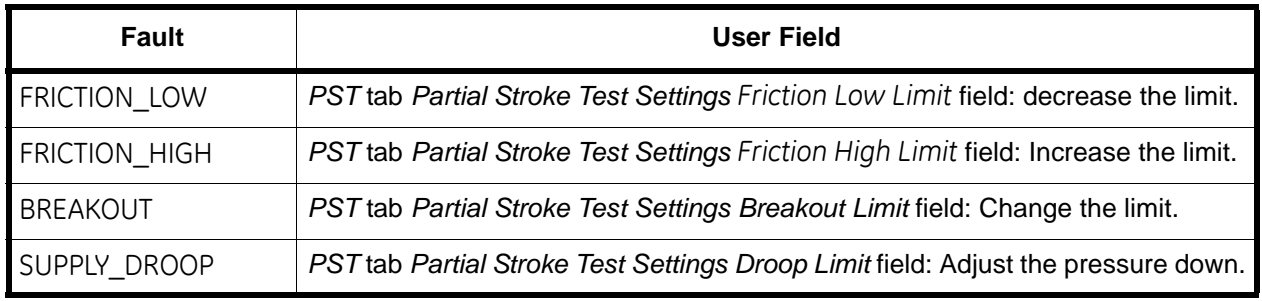

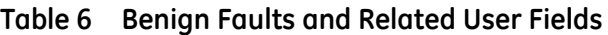

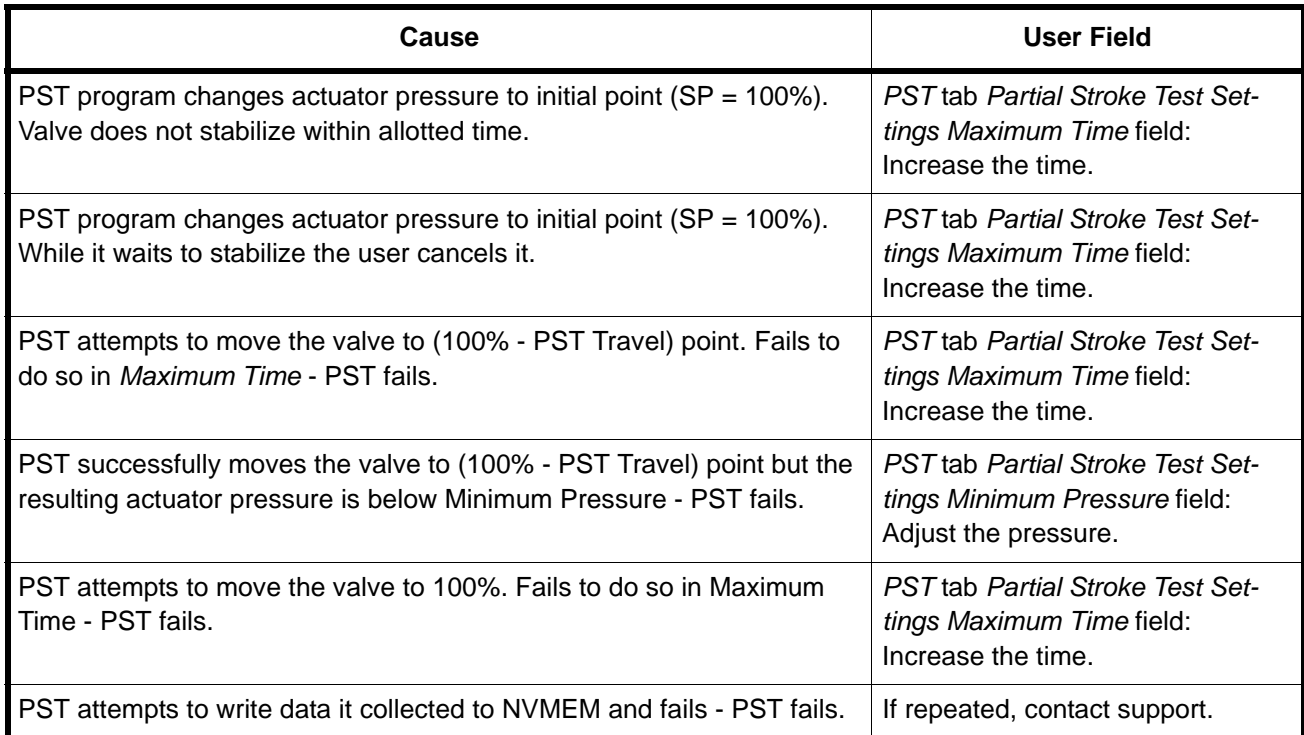

## **Table 7 PST\_Failed Fault and Related User Fields**

## **Language**

The SVI II ESD can display its menu in:

- *English*
- *French*
- *Spanish*
- *Portuguese*
- *Japanese*
- *Italian*
- *German*

This list box allows you to choose which to use. The ESDVue program is not affected.

## **Pressure Units**

You can select the units in which the actuator pressure is reported: psi, bar, or kpa.

## **Air Action**

Use this option to set the action of air on the valve; *Air To Open* causes air to open the valve and *Air To Close* causes air to close the valve.

## <span id="page-128-0"></span>**Configure I/O**

Use this to define characteristics of the inputs and output switches and position retransmit.

## **Accessing Configure I/O**

Click **Configure I/O** on the *Configure* screen and ESDVue launches the *I/O Configure* window [\(Figure 101](#page-128-1)). You can change the following configuration parameters:

- *Output Switches*
- *Position Retransmit*

To configure the inputs and outputs:

- 1. Click **Configure I/O** on the *Configure* screen and the *I/O Configure* window appears [\(Figure 101](#page-128-1)).
- 2. Change the following configuration parameters:
	- *Output Switches* See ["Output Switches \(DO2\)" on page 131](#page-130-0) for descriptions of all the I/O settings.
	- *Position Retransmit* See ["Position Transmitter \(AO\)" on page 134](#page-133-0) for descriptions of all the I/O settings.
	- *Switch #1 Annunciate Fault Mask*  See ["Switch #1 Annunciate Fault Mask" on](#page-134-0)  [page 135](#page-134-0) for a description.

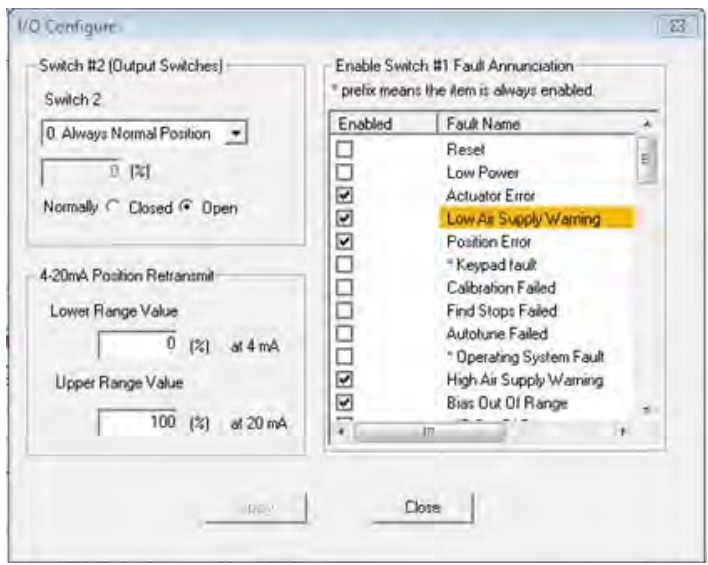

<span id="page-128-1"></span>**Figure 101 Launching Configure I/O**

## 3. Click **OK**.

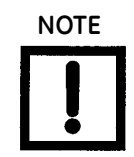

**NOTE** *If a fault is active, the level is indicated by a band appearing on the I/O Configure dialog. The colors correspond to level as on the Status tab:*

- $\Box$  Blue = low
- $\Box$  Yellow = Medium (error conditions that can occur in normal operation, not faults, that may presently exist or have historically existed)
- $\Box$  Red = High (indicates a fault)
- Green indicates no faults

#### <span id="page-130-0"></span>**Output Switches (DO2)**

The SVII ESD supports a contact output SW #2 (Digital Output switch), that can be logically linked to status bits.

The switch is polarity sensitive and must be connected only to a DC circuit. The switch (+) terminal must be electrically positive with respect to the (–) terminal. If the (+) terminal is electrically negative with respect to the (–) terminal, then the switch will conduct, regardless of switch state.

## **If the switch is connected directly across the power source, the current will be limited only by the capacity of the power source and the switch can be damaged.**

Without a load, when the switch is on (closed) the external voltage would be dropped across the switch. **This damages the switch** [\(Figure 102](#page-130-1)).

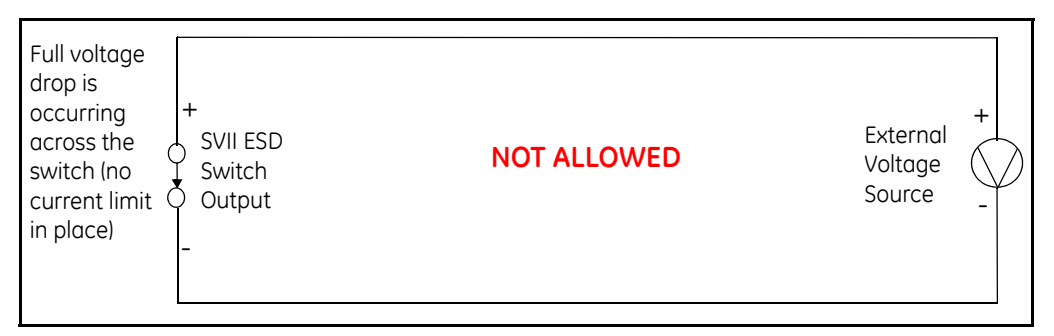

#### <span id="page-130-1"></span>**Figure 102 Switch Installation Drawing without Load: Configuration Not Allowed**

These conditions are:

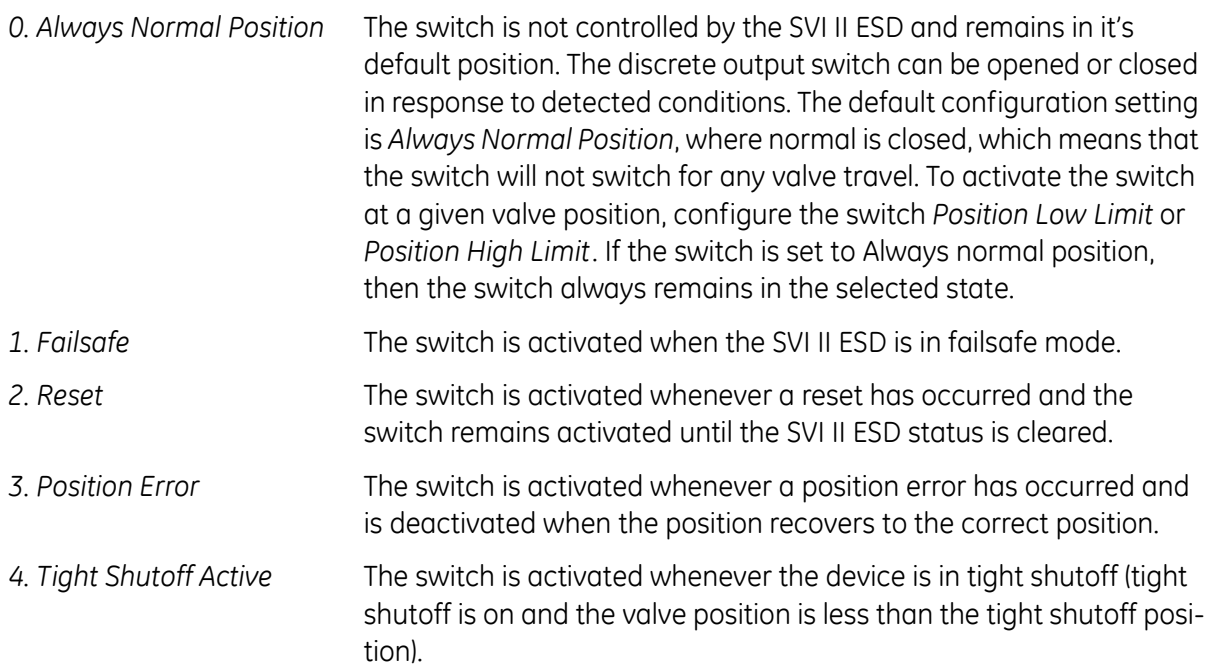

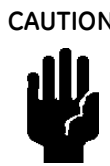

*5. Position Low Limit* The switch is activated whenever the valve position is less than the position setting of this switch control.

> **CAUTION** *If both Position Low Limit and Tight Shut Off are used, the Position Low Limit must be above the Tight Shut Off.*

*6. Position Upper Limit* The switch is activated whenever the valve position is greater than the position setting of this switch control.

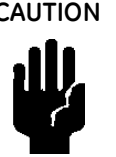

**CAUTION** *If both Position High Limit and Full Open Above are used, the Position High Limit must be below the Full Open Above.*

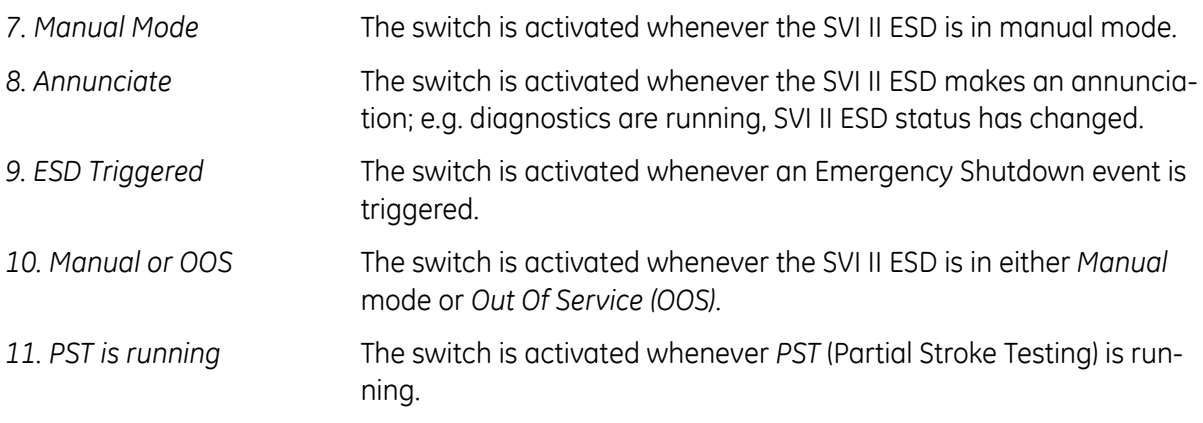

## *General Configuration Notes*

This section discusses the necessary precautions when configuring a system.

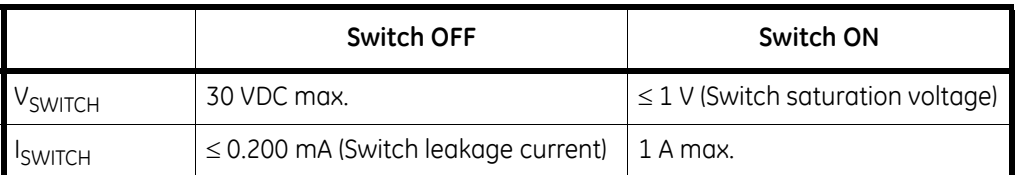

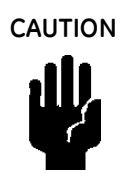

**CAUTION** *Incorrect polarity connection results in an effectively closed connection.*

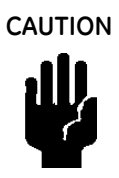

**CAUTION** *Consult with qualified personnel to ensure that electrical requirements for the switch are met.*

The maximum voltage that can be applied to the digital switch outputs is 30 VDC. This is an open circuit parameter (the digital switch is in the open state). Under open circuit conditions, the switch current will be less than 0.200 mA.

The switch maximum current rating is 1 A. When the switch is ON, the typical switch voltage is  $\leq 1$ V.

When the switch is on (closed) the external voltage must be dropped across the load [\(Figure 103](#page-132-0)).

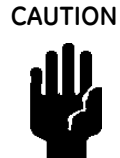

**CAUTION** *The load must be designed such that the current in the circuit is 1 A at all times. Some 3rd party devices, such as incandescent lamps or solenoids, require surge and back EMF protection to prevent voltage spikes.*

## *Inductive Load, Solenoid, Incandescent Lamp Configuration*

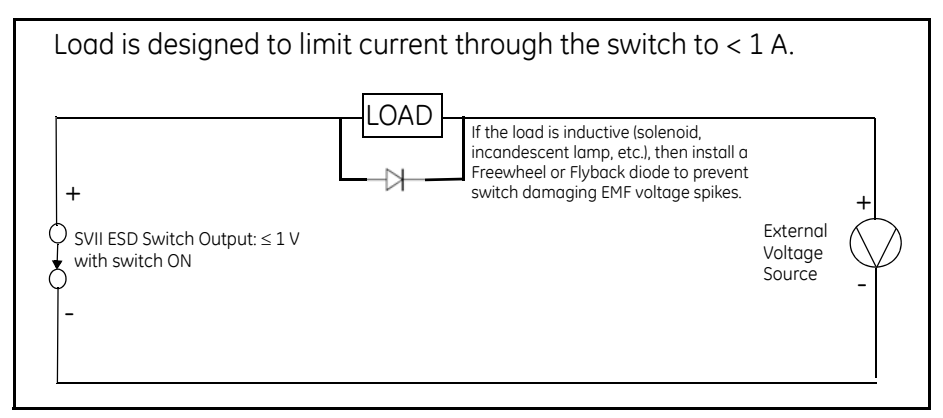

<span id="page-132-0"></span>**Figure 103 Switch Installation Drawing: Correct Configuration with Load**

## *Distributed Control Systems Configurations*

This section gives guidance for configuration in a DCS application. [Figure 104](#page-133-1) gives two generalized drawings that cover DCS applications to ensure switch safety.

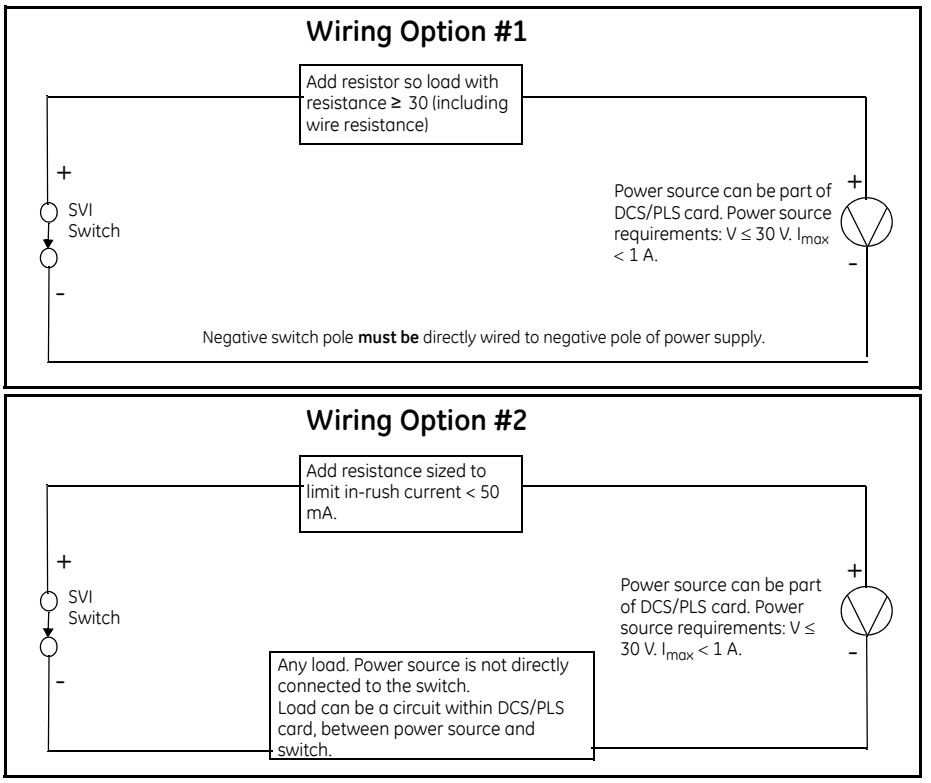

**Figure 104 DCS Switches Wiring Options**

#### <span id="page-133-1"></span>*Configuration Considerations*

- □ A typical value for 24 AWG cable about 0.025 Ohm/ft (see Wiring Option #1).
- $\Box$  If IS barrier is a combination of fuse, resistor and Zener diode then the connection is shown in Option #2. The barrier must have adequate resistance to limit inrush current, as the fuse cannot limit inrush current (see Wiring Option #2).

#### <span id="page-133-0"></span>*Position Transmitter (AO)*

The SVI II ESD has the ability to retransmit the position signal as an output to another device with 4 - 20 mA current output proportional to position. Enter a lower range value and an upper range value.

#### <span id="page-134-0"></span>**Switch #1 Annunciate Fault Mask**

This feature is available for firmware versions 3.1.6 or later.

The default configuration of the ESD #1 switch is to open/close (depending on its normally open or closed configuration) if any of the conditions shown in [Figure 105](#page-134-1) occurs. You can use this list of faults to configure which faults cause the switch to change state and which faults are ignored. Faults where the associated checkbox is checked cause the switch to change state on detection.

User interaction with some faults (HART<sup>®</sup> commands), by default, is disabled. These faults are indicated on the *I/O Configure* dialog with an asterisk (*\**) beside them. The faults falling into this category can be reconfigured by Masoneilan, but not by using ESDVue. Contact Masoneilan for assistance.

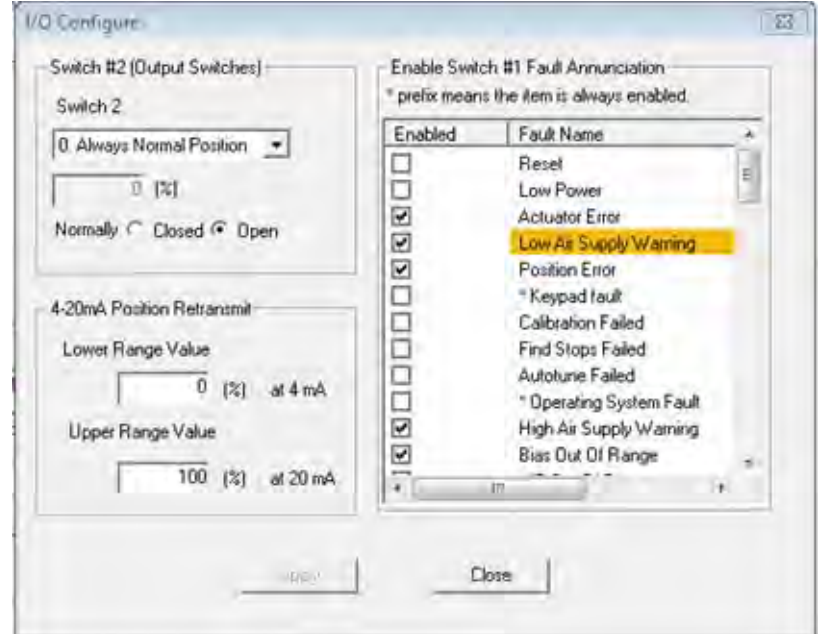

The color coding for the severity of the fault matches those on the *Status* screen. See ["What](#page-286-0)  [you can do on the Status](#page-286-0)  [Screen" on page 287](#page-286-0).

<span id="page-134-1"></span>**Figure 105 Launching Configure I/O**

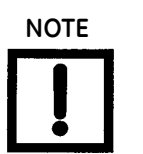

**NOTE** *If you send HART*® *command 230 using a handheld and the DD, you will see Fault Mask information that is intended for Masoneilan technical personal for debugging purposes (starts with firmware 3.1.6).*

To configure the switch:

- 1. Select the checkbox (es) associated with the fault you want to cause the switch to change state.
- 2. Click **Apply**.

[Table 8](#page-135-0) lists all the faults that are selectable on the *I/O Configure* dialog to affect the DO1 switch. Selecting them activates them. Items marked on screen and in the table with an asterisk are non-maskable and always annunciate.

<span id="page-135-0"></span>

| <b>Fault</b>                                             | Fault #        | <b>Fault</b>                                              | Fault # |
|----------------------------------------------------------|----------------|-----------------------------------------------------------|---------|
| (Fault name (screen text, if differ-<br>ent))            |                |                                                           |         |
| <b>RESET</b>                                             | $\mathbf{1}$   | WATCHDOG_TIMEOUT <sup>*</sup>                             | 43      |
| LOW_POWER                                                | $\overline{c}$ | NVM_WRITE <sup>*</sup> (NVM Write Fault)                  | 44      |
| <b>ACTUATOR</b>                                          | $\overline{3}$ | IRQ_FAULT <sup>*</sup>                                    | 45      |
| AIR_SUPPLY_LOW (Low Air Supply<br>Warning)               | 4              | TMOUT_FLASH_TEST <sup>*</sup> (Flash ROM Test<br>Timeout) | 46      |
| POSITION_ERROR                                           | 5              | SELF_CHECK <sup>*</sup> (MCU Internal Malfunction)        | 47      |
| KEYPAD <sup>*</sup> (Keypad fault)                       | $\overline{7}$ | SOFTWARE <sup>*</sup>                                     | 48      |
| CALIBRATION_FAILED                                       | 9              | ESD_TRIP (ESD Valve Tripped)                              | 49      |
| FIND_STOPS_FAILED                                        | 10             | ESD_NEW_DATA (New ESD Data<br>Available)                  | 50      |
| AUTOTUNE_FAILED                                          | 11             | ESD_DATA_ERROR (Saving ESD Data<br>Error)                 | 51      |
| RTOS_SCHEDULING <sup>*</sup><br>(Operating System Fault) | 14             | PST FAILED <sup>*</sup>                                   | 52      |
| SUPPLY_HIGH (High Air Supply Warning)                    | 15             | PST_NEW_DATA (New PST Data<br>Available)                  | 53      |
| BIAS_OUT_OF_RANGE                                        | 17             | PST_DATA_ERROR (Saving PST Data Error)                    | 54      |
| IP_OUT_OF_RANGE <sup>*</sup>                             | 18             | PNEUMATIC_TRAIN <sup>*</sup> (Pneum Train<br>Integrity)   | 55      |
| TEMPR_OUT_OF_RANGE                                       | 19             | TERMINAL_BOARD <sup>*</sup> (ESD Circuitry<br>Integrity)  | 56      |
| CONF_1 (Err_Air_Cfg (Inadequate Low<br>Threshold)        | 21             | FRICTION_LOW (Friction Below Normal)                      | 59      |
| NVM_CHECKSUM <sup>*</sup> (NVM Checksum Error)           | 25             | FRICTION_HIGH (Friction Above Normal                      | 60      |
| RAM CHECKSUM <sup>*</sup> (Ram Checksum Error)           | 26             | <b>BREAKOUT (Breakout Force Exceeded)</b>                 | 61      |
| FW_CHECKSUM <sup>*</sup> (Flash Checksum Error)          | 27             | SUPPLY_DROOP (Air Supply Droop<br>Abnormal)               | 62      |
| STACK <sup>*</sup> (Stack Error)                         | 28             | PST_TEST_CANCELED                                         | 63      |

**Table 8 Faults Selectable for DO1**

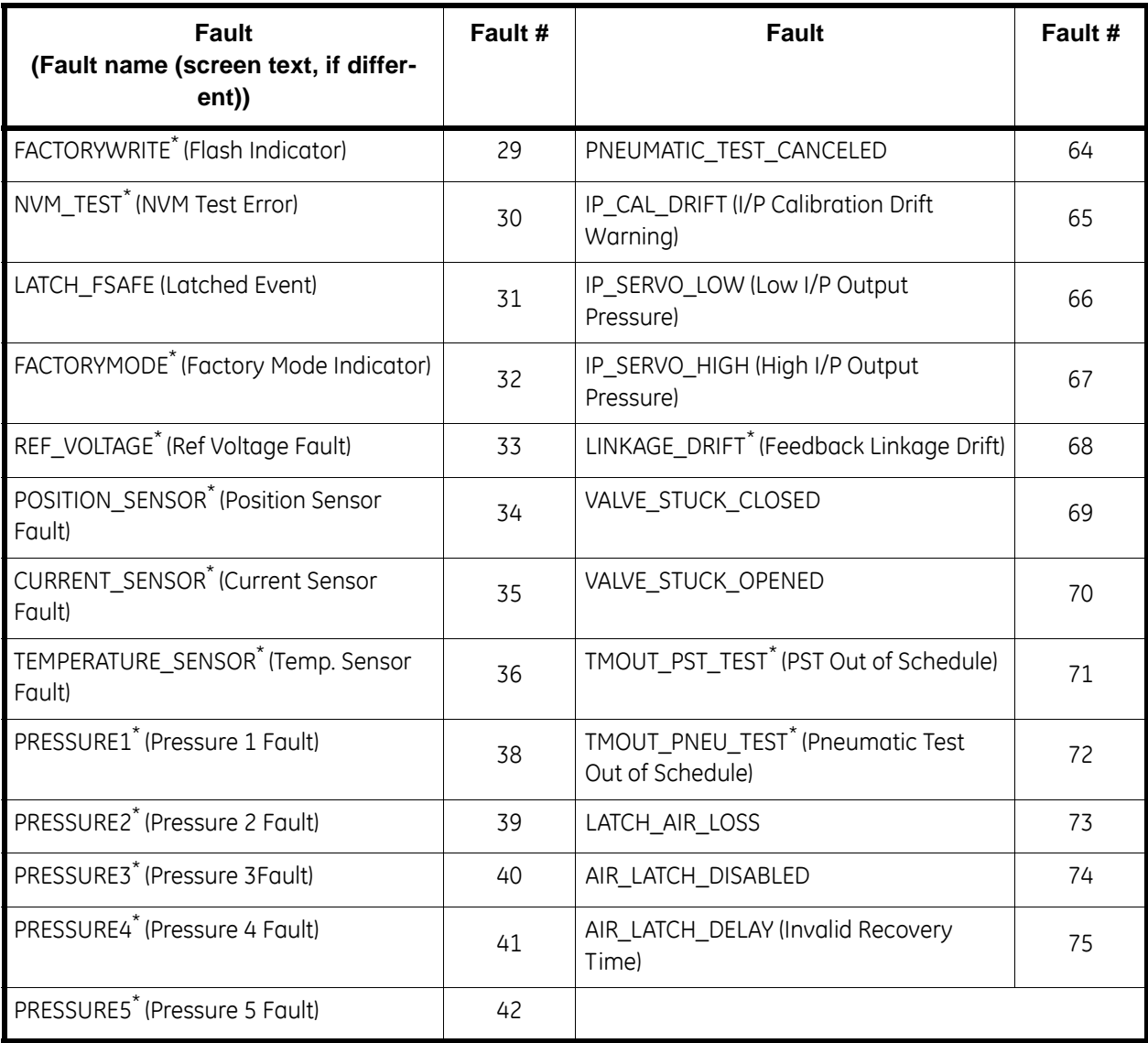

## **Table 8 Faults Selectable for DO1 (Continued)**

## <span id="page-137-0"></span>**Setup Wizard**

Running the *Setup Wizard* is one of two ways to set up the SVI II ESD. When you decide to run the setup you can either run the entire setup wizard or pick and choose which components of the setup wizard to run.

From the *Setup Wizard* screen you can rapidly setup the SVI II ESD by configuring some basic parameters. By selecting the appropriate check boxes you can set the device identification, select the air action, perform a travel calibration, and autotune the positioning parameters. When the selected tasks are started a progress screen appears.

The *Setup Wizard* can dramatically reduce commissioning time in the field. To customize the valve setup refer to ["Advanced Setup with ESDVue" on page 339.](#page-338-0)

To run the *Setup Wizard* you must first be in *Setup* mode. See ["Change Mode" on page 81](#page-80-0) for information on changing modes.

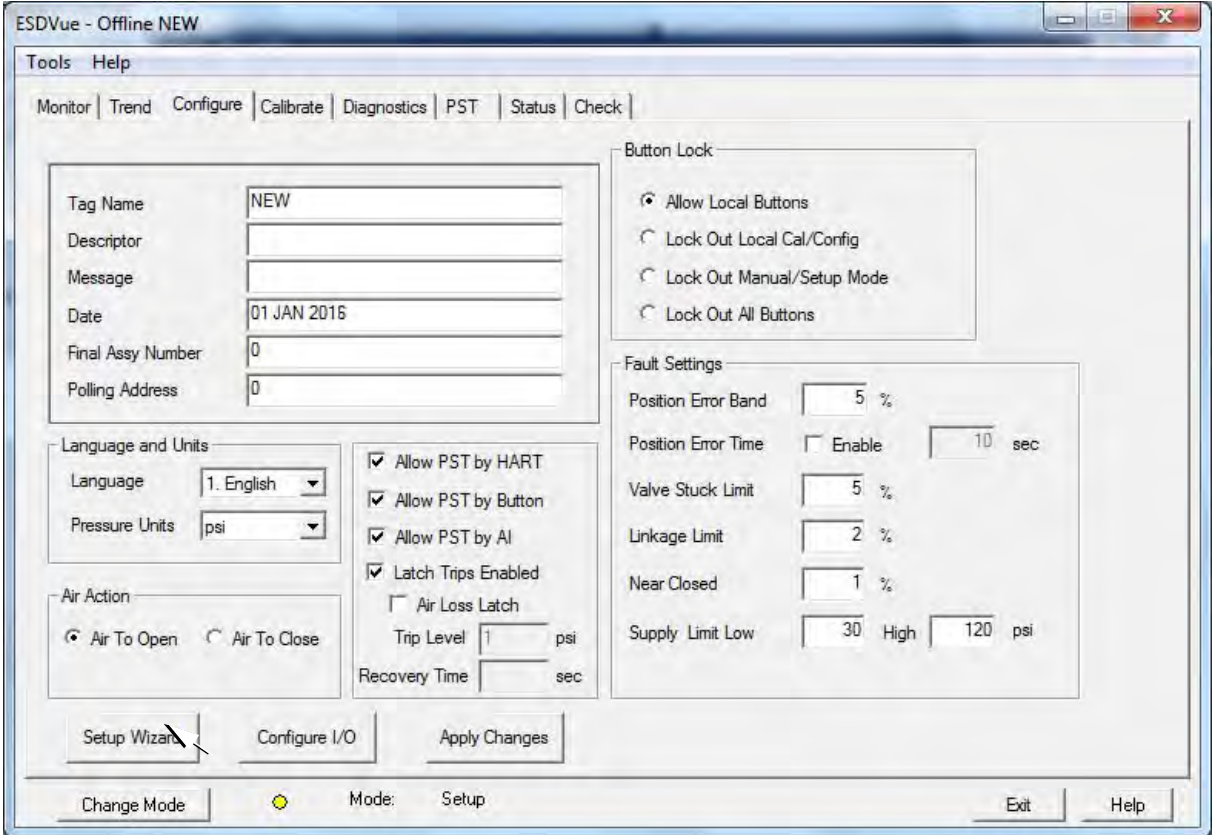

□ Select **Setup Wizard** ([Figure 106\)](#page-137-1).

<span id="page-137-1"></span>**Figure 106 Starting the Setup Wizard**

### **Setup Wizard Selections**

After you start the *Setup Wizard* ESDVue launches the *Setup Wizard* window [\(Figure 107](#page-138-0)) where you can select the setup features to perform:

- □ ["Step 1 Setting the Tag and Descriptor" on page 140](#page-139-0)
- □ ["Step 2 Set Air Action" on page 142](#page-141-0)
- □ ["Step 3 Calibrate Travel" on page 144](#page-143-0)
- □ ["Step 4 Autotune" on page 145](#page-144-0)
- □ ["Step 5 Setup Selections Made" on page 146](#page-145-0)
- □ ["Step 6 Setup Wizard Diagnostic Graph" on page 149](#page-148-0)
- □ ["Step 7 New Parameters" on page 150](#page-149-0)
- ["Step 8 Setup Wizard Complete" on page 152](#page-151-0)
- □ ["Step 9 Applying Configuration Changes" on page 153](#page-152-0)

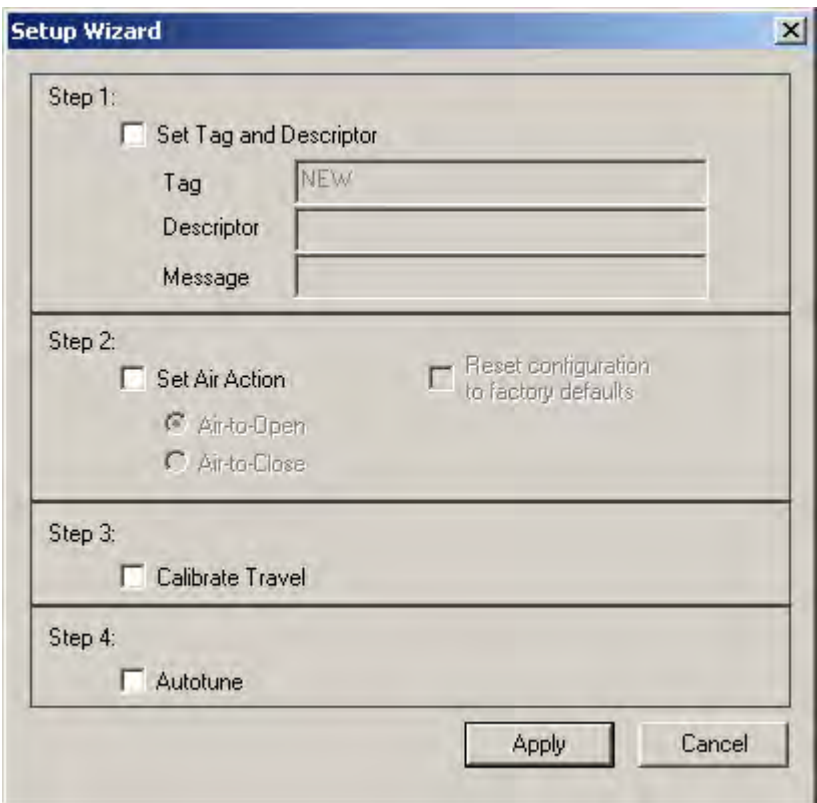

<span id="page-138-0"></span>**Figure 107 Setup Wizard Selections Window**

#### <span id="page-139-0"></span>**Step 1 - Setting the Tag and Descriptor**

If you are changing *Tag and Descriptor* information, make the changes prior to executing (*Apply*) the remaining Setup Wizard steps. If you are using the *Setup Wizard* for calibrating travel and auto tuning, ESDVue runs through the calibrate and auto tune procedures and *does not* return to the *Setup Wizard* window.

- 1. Select **Set Tag and Descriptor** [\(Figure 108](#page-139-1)).
- 2. Click in and edit the *Tag* field.

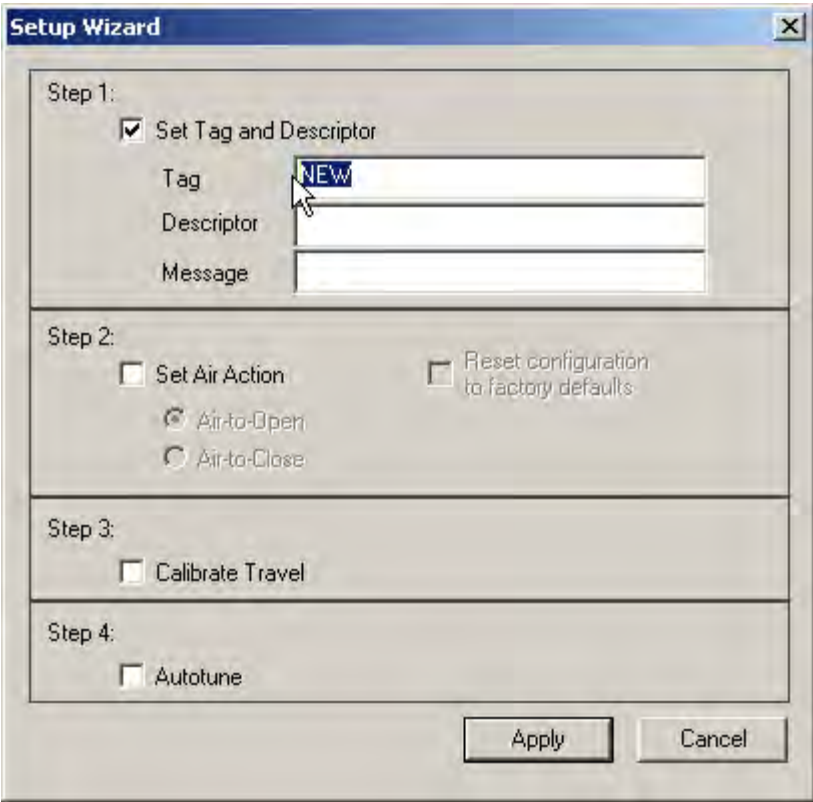

<span id="page-139-1"></span>**Figure 108 Setup Wizard - Setting Tag and Descriptor**

3. Enter text in the *Descriptor* and *Message* fields, if necessary [\(Figure 109](#page-140-0)).

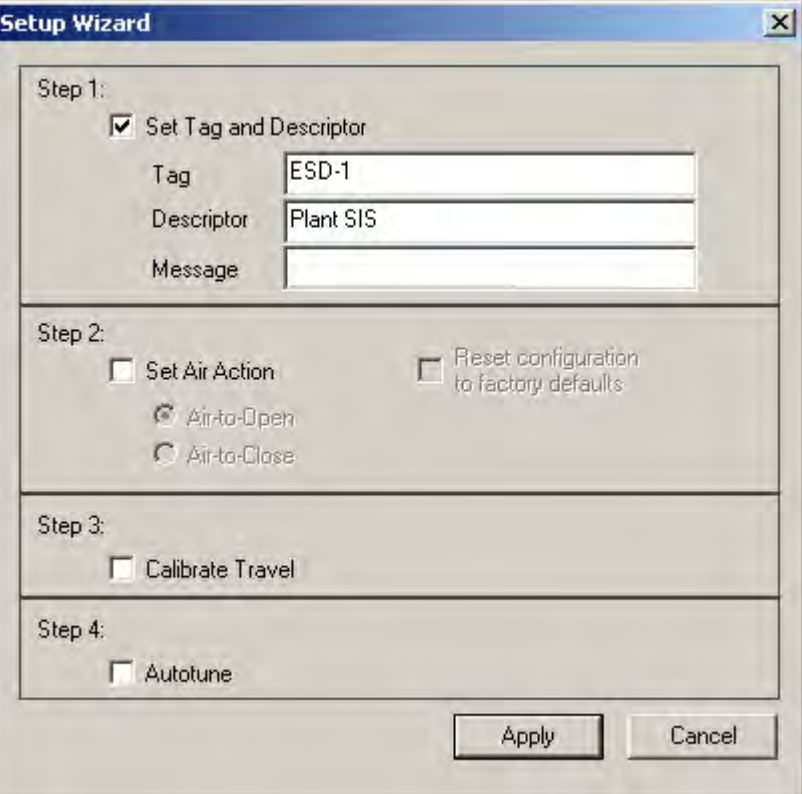

<span id="page-140-0"></span>**Figure 109 Tag and Descriptor Entered**

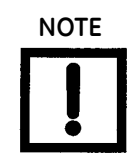

**NOTE** *The changes made to Tag and Descriptor will not take place until you click Apply. Don't click Apply until after you have made all your Setup Wizard selections.*

#### <span id="page-141-0"></span>**Step 2 - Set Air Action**

Use this to set the action of the air supply by making one of the following selections:

- $\Box$  Air to Open air pressure is used through the SVI II ESD to open the valve
- □ Air to Close air pressure is used through the SVI II ESD to open the valve
- $\Box$  Reset configuration to factory defaults resets the air action to the factory default

To set the air action:

1. Click **Set Air Action** [\(Figure 110\)](#page-141-1).

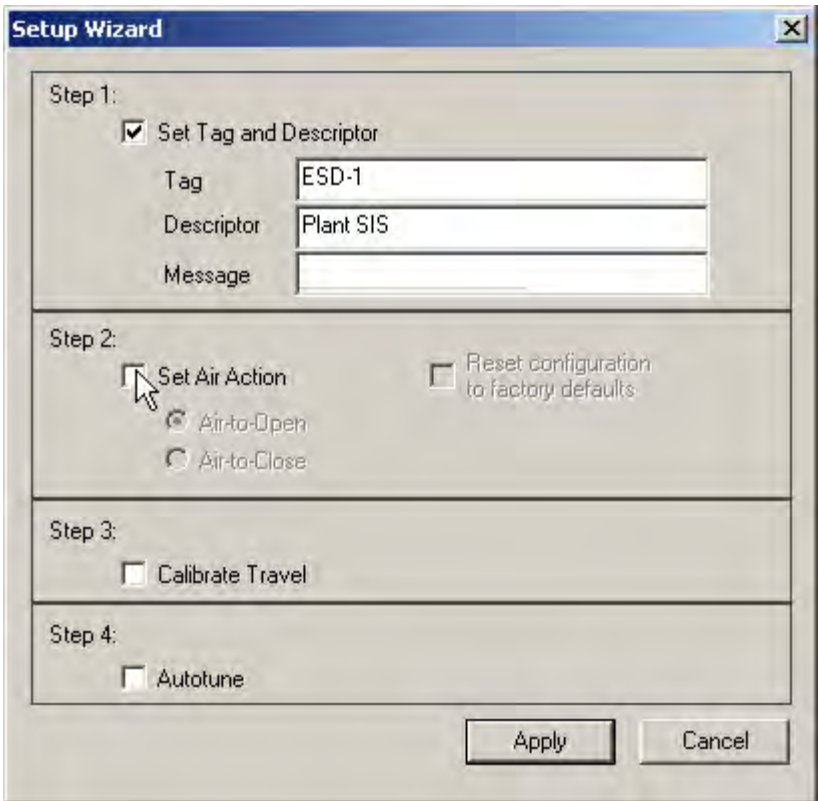

**Figure 110 Enabling Set Air Action**

<span id="page-141-1"></span>2. Click either the radio button for **Air-to-Open** or **Air-to-Close**.

3. Click **Reset configuration to factory defaults** to reset the air action configuration to the factory defaults ([Figure 111\)](#page-142-0).

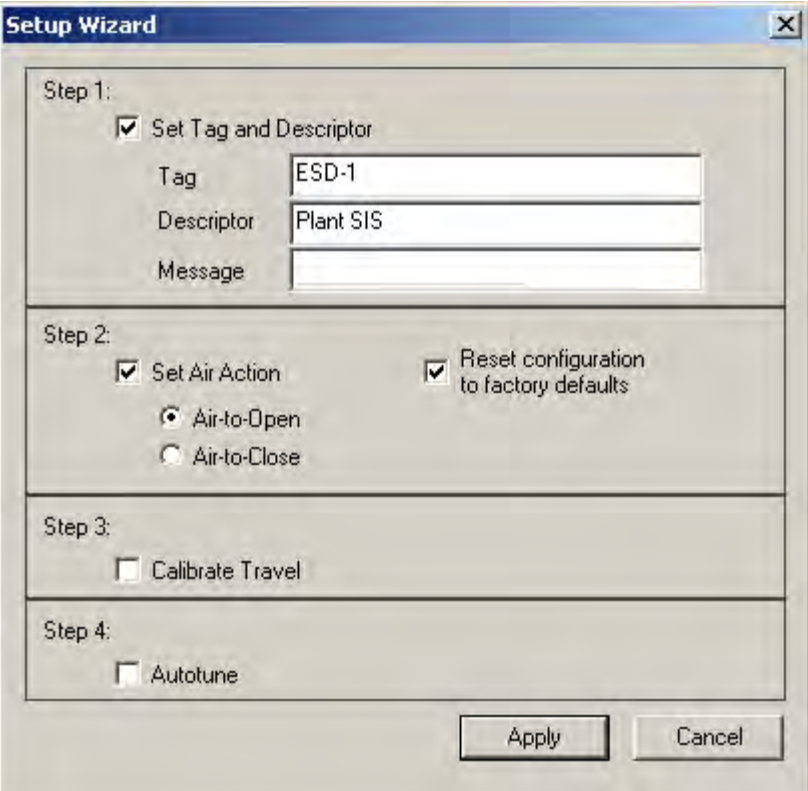

<span id="page-142-0"></span>**Figure 111 Air Action Set**

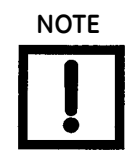

**NOTE** *The changes made to air action will not take place until you click Apply. Do not click Apply until after you have made all your Setup Wizard selections.*

#### <span id="page-143-0"></span>**Step 3 - Calibrate Travel**

To determine valve position, the PST controller must measure the closed and open positions of the valve. The SVI II ESD first exhausts the actuator and measures the position, then fills the actuator and measures the position. From these measurements the valve position is determined.

To calibrate PST controller travel:

Click the **Calibrate Travel** checkbox ([Figure 112\)](#page-143-1).

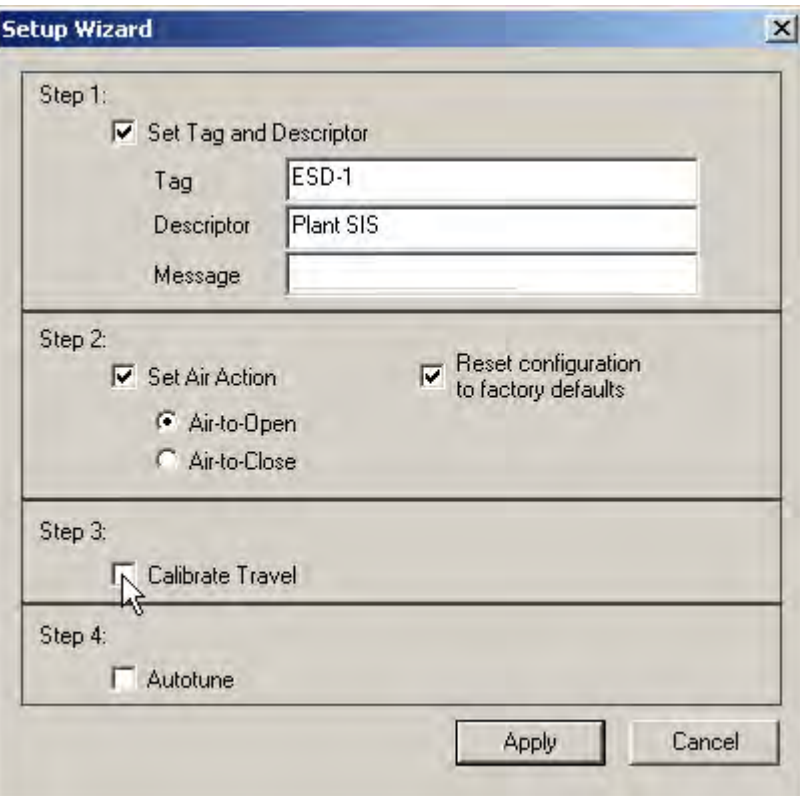

<span id="page-143-1"></span>**Figure 112 Enabling Calibrate Travel**

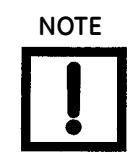

**NOTE** *The changes made to calibrate travel will not take place until you click Apply. Do not click Apply until after you have made all your Setup Wizard selections.*
#### **Step 4 - Autotune**

The SVI II ESD has a built-in positioning Autotune feature. When setting up the PST controller on a valve, this feature automatically computes the optimal parameters for the positioning algorithm. This features does not require valve specific parameters in order to complete successfully. The patented algorithm analyzes the dynamic behavior of the valve assembly, and determines values for the tuning algorithm that are optimal for tight and accurate position control.

The Autotune feature can be launched using the local pushbuttons, a handheld communicator loaded with the device driver (DD), a control system loaded with the DD or ESDVue software.

To autotune the SVI II ESD with the *Setup Wizard*:

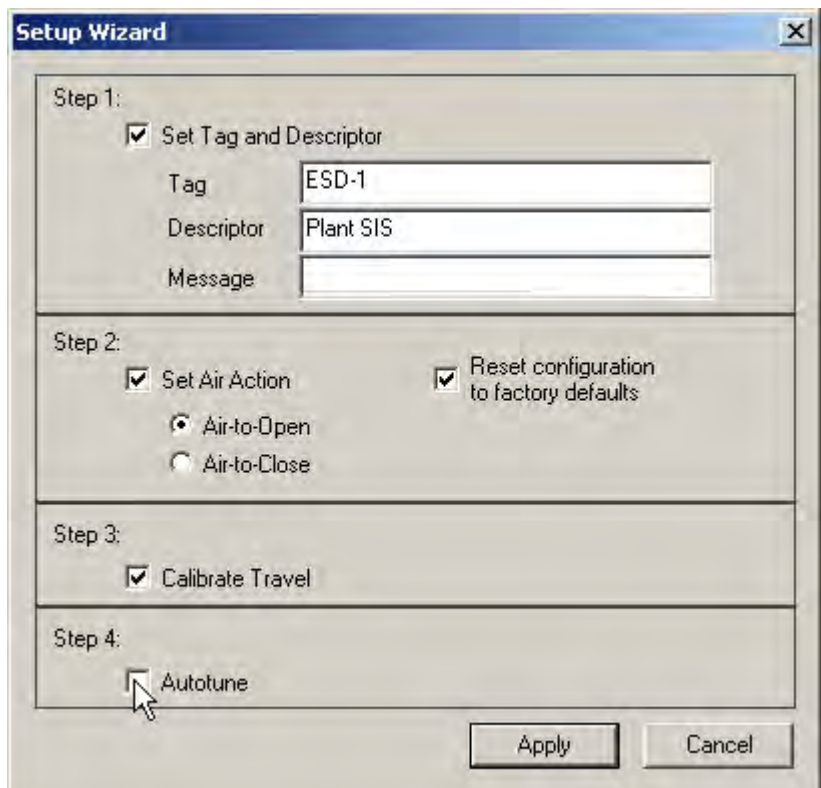

Click the **Autotune** checkbox ([Figure 113\)](#page-144-0).

<span id="page-144-0"></span>**Figure 113 Enabling Autotune**

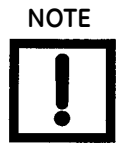

**NOTE** *The changes made to autotune will not take place until you click Apply. Do not click Apply until after you have made all your Setup Wizard selections.*

#### **Step 5 - Setup Selections Made**

1. Click **Apply** [\(Figure 114](#page-145-0)).

ESDVue applies Step 1 and Step 2 (if selected) and executes Step 3 and Step 4 (if selected).

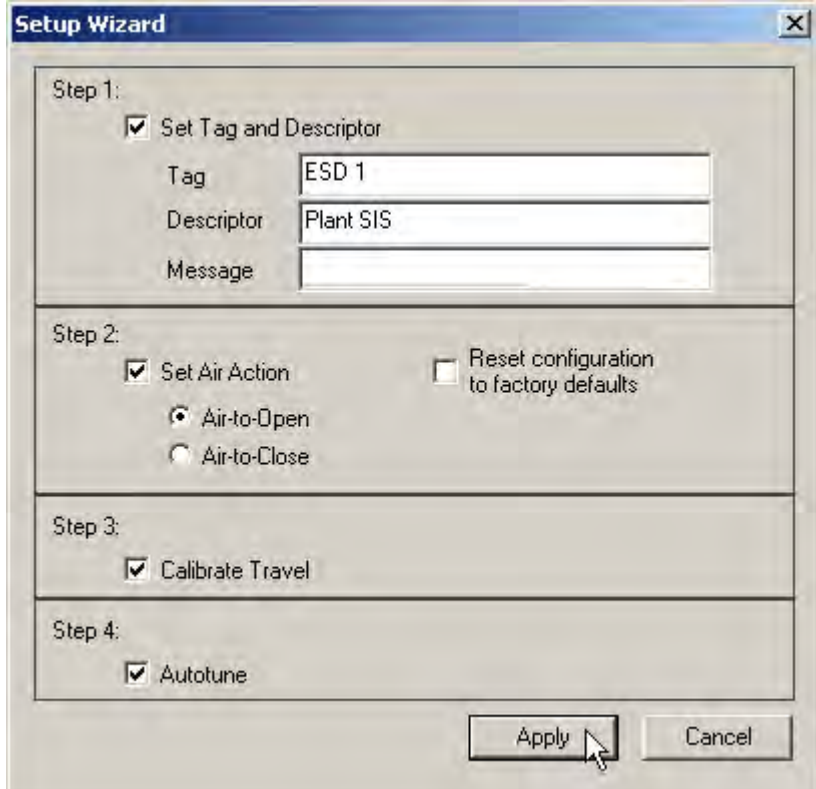

**Figure 114 Applying Setup Wizard Changes**

A dialog indicating the actions setup selected appears [\(Figure 115](#page-145-1)).

<span id="page-145-0"></span>2. Click **OK**.

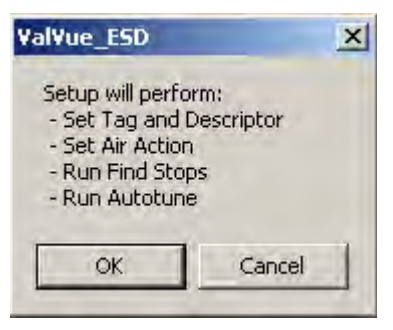

**Figure 115 Setup Dialog**

<span id="page-145-1"></span>If you are calibrating travel and autotuning, a dialog appears ([Figure 116\)](#page-146-0).

3. Click **OK** to continue.

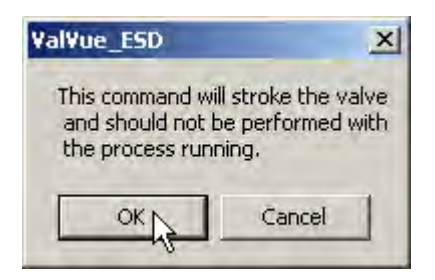

**Figure 116 Running Setup Wizard Dialog**

#### <span id="page-146-0"></span>*Setup Wizard Progress*

During the course of running the *Setup Wizard*, ESDVue displays progress dialogs. The progress dialog ([Figure 117\)](#page-146-1) indicates that Step 1 - Set Tag and Descriptor, and Step 2 - Set Air Action, are finished.

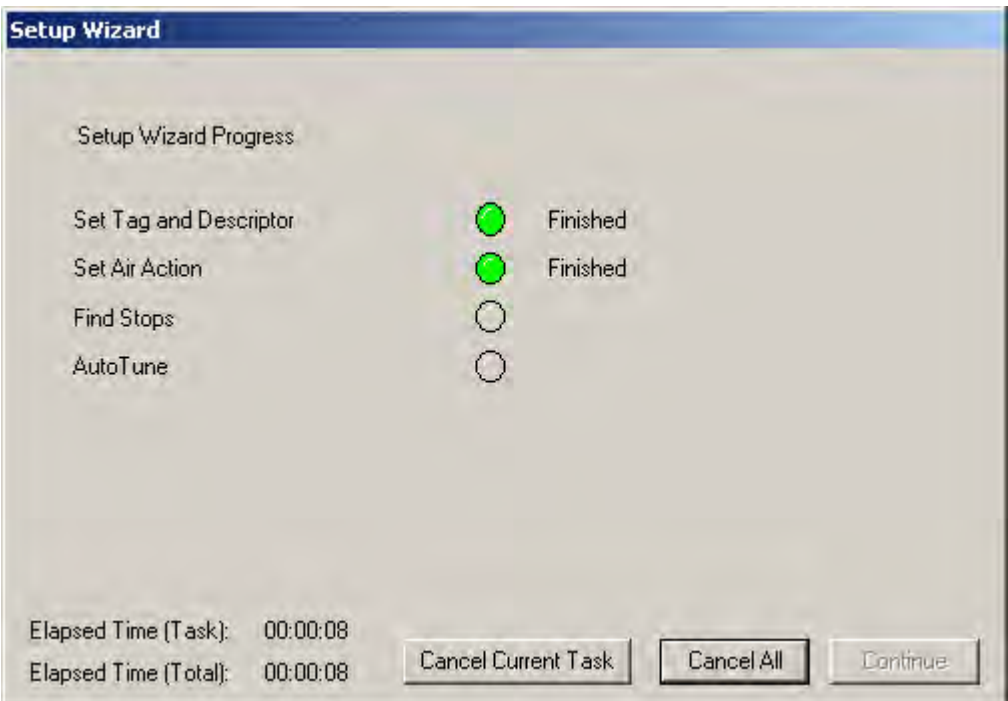

<span id="page-146-1"></span>**Figure 117 Setup Wizard Progress Dialog**

ESDVue continues to issue progress messages, and failures, if they happen. [Figure 118](#page-147-0)  indicates that Step 3 - Calibrate Travel (Find Stops) is running.

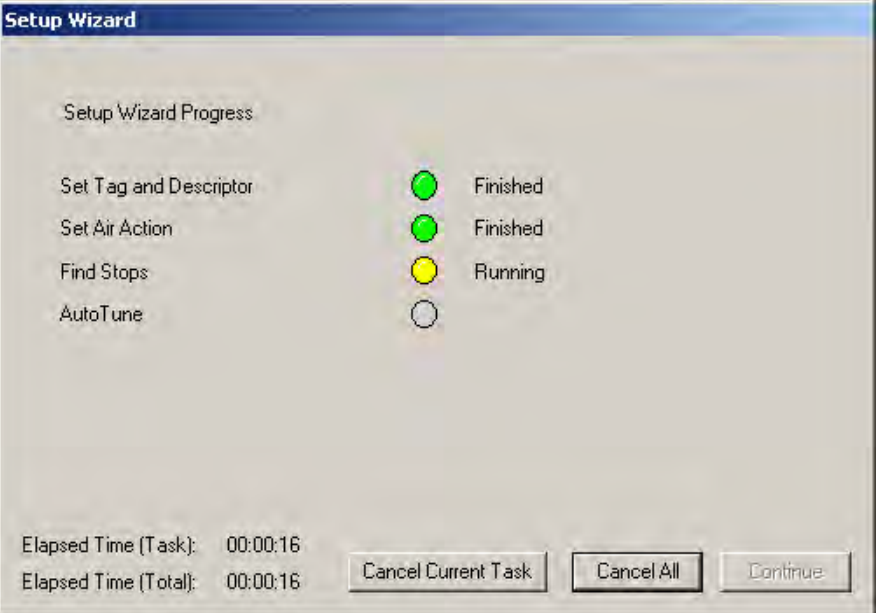

**Figure 118 Setup Wizard Progress Dialog - Running Find Stops** 

<span id="page-147-0"></span>When the *Setup Wizard* has completed running Step 3 - Find Stops, progress continues with Step 4 - Autotune [\(Figure 119](#page-147-1)).

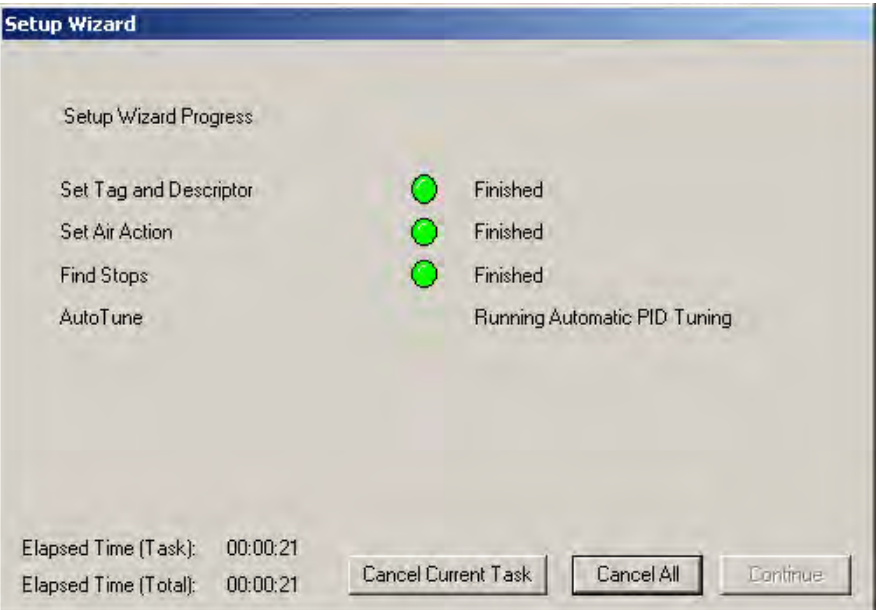

<span id="page-147-1"></span>**Figure 119 Setup Wizard Progress Dialog - Running Autotune**

#### **Step 6 - Setup Wizard Diagnostic Graph**

After you have successfully completed Autotune, ESDVue launches the diagnostic graph [\(Figure 120](#page-148-0)) for the SVI II ESD that displays the tuning parameters in a graphical format.

There are several features available on the diagnostic graph that can enhance the data collected in the graph:

- $\Box$  Set Graph Scale allows you to change the graph scale on diagnostic graphs so that you can narrow in on one area of the graph, or expand the viewing area.
- $\Box$  Select Additional Curve allows you to view more than one diagnostic curve at a time; being able to compare two curves may facilitate diagnostics.
- $\Box$  Show Computed Result allows you to view the data in a numerical value format.
- $\Box$  Show Data Points when selected, by clicking the checkbox, shows the data points on the graph.
- $\Box$  Save To File allows you to save the graph to a file.
- $\Box$  Export to Excel exports the data as a CSV Excel file.
- $\Box$  Capture to Clipboard captures a bitmap image of the graph.
- $\Box$  Close closes the graph and returns the ESDVue screen.

View the graph and make any adjustments if necessary. and click **Close**.

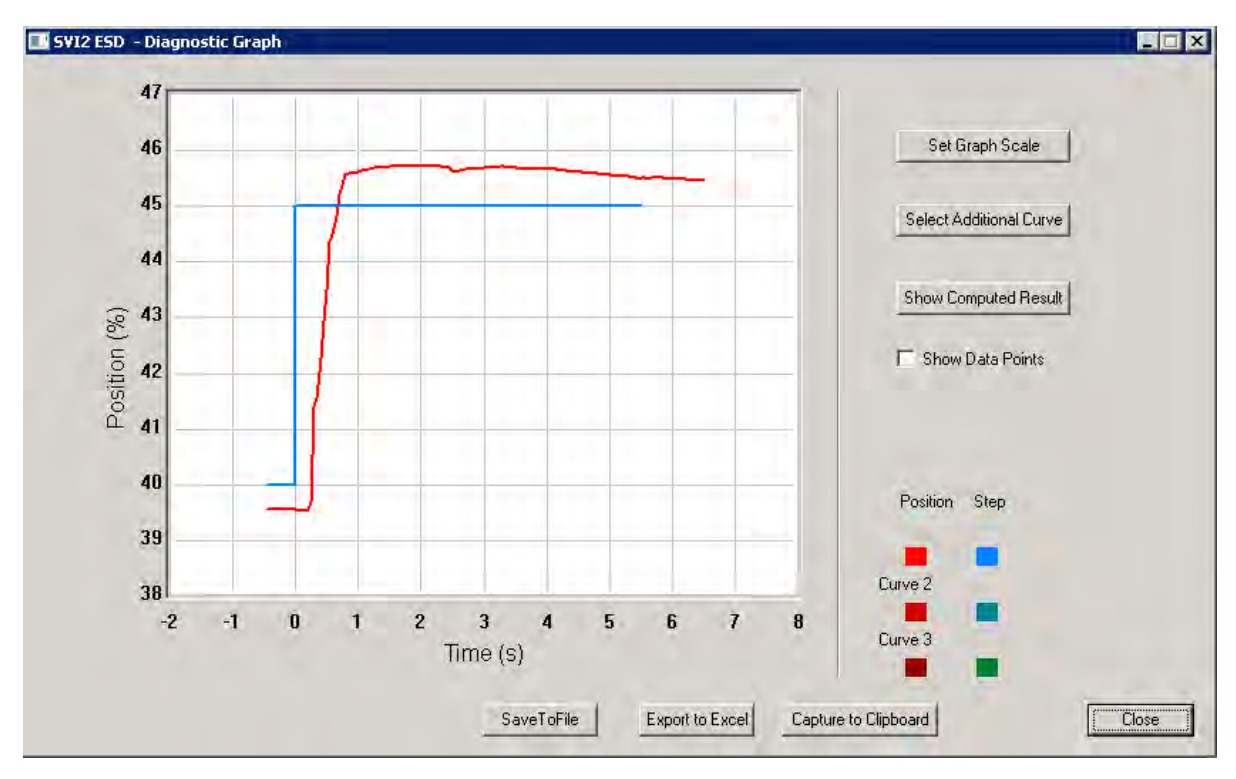

<span id="page-148-0"></span>**Figure 120 Setup Wizard Autotune Diagnostic Graph**

#### *Diagnostic Graph Color Legend*

At the bottom of each SVI II ESD diagnostic graph is a color legend. The legend identifies by color each curve and step on the currently active graph and any additionally selected (using the *Select Additional Curves* function).

#### **Step 7 - New Parameters**

After you close the *Setup Wizard Diagnostic Graph*, the *PID Values* window appears ([Figure 121](#page-149-0)).

The *PID Values* window shows the previous and the newly calculated (as a result of auto tune) PID values. To complete the auto tune process:

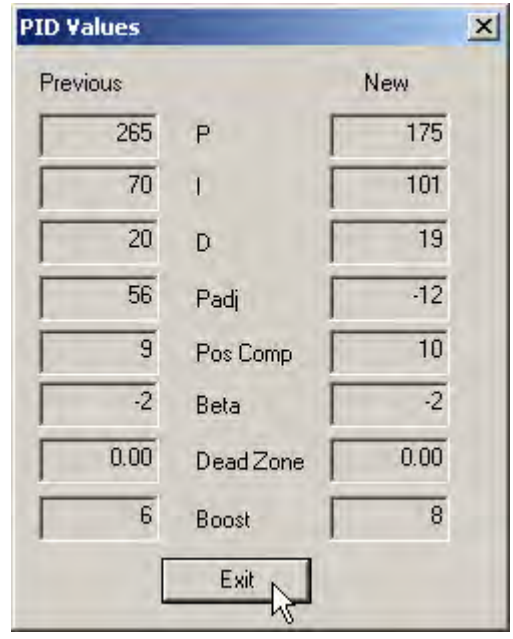

□ Close the window by clicking **Exit** [\(Figure 121](#page-149-0)).

**Figure 121 New PID Values After Setup Wizard Calibration**

#### <span id="page-149-0"></span>*Parameter Definitions*

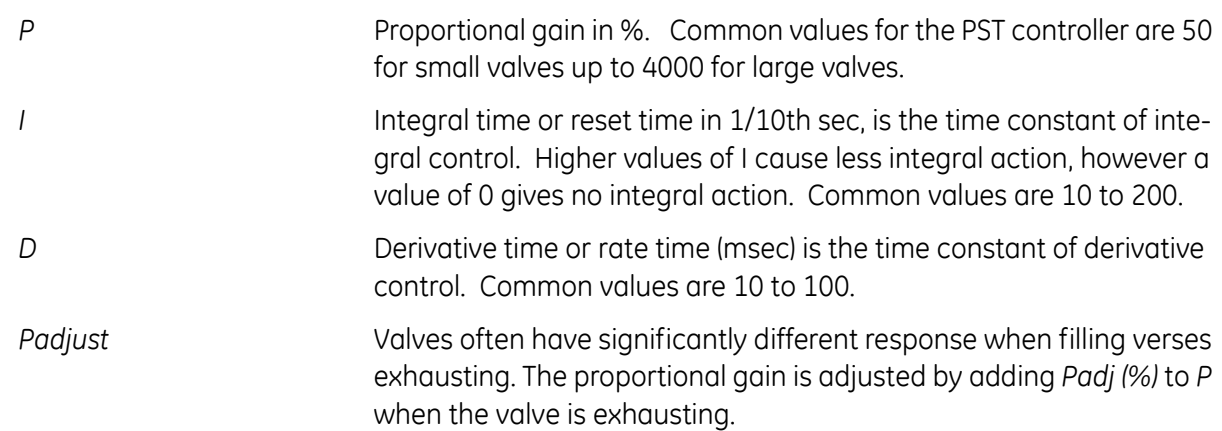

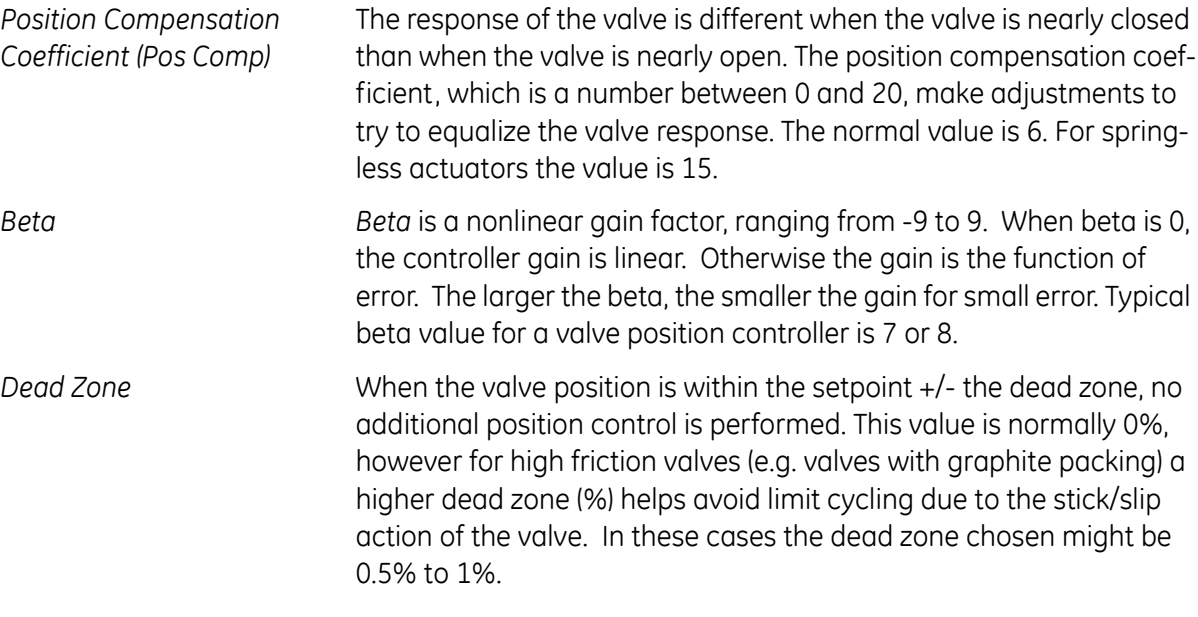

The values determined above provide sufficient response for most applications. However these values are determined by a target set of performance criteria built into the SVI II ESD. You may want performance different than this set and may therefore want to set the PID values differently than determined by Autotune. You can individually set tuning values from the *Calibrate* screen.

# **Step 8 - Setup Wizard Complete**

After the *Setup Wizard* completes all setup tasks, and you have closed the *PID Values* window (if you ran Auto Tune) ESDVue the *Setup Wizard* dialog appears., indicating *Setup Wizard Complete*.

Click **Continue** and the Configure screen appears [\(Figure 122](#page-151-0)).

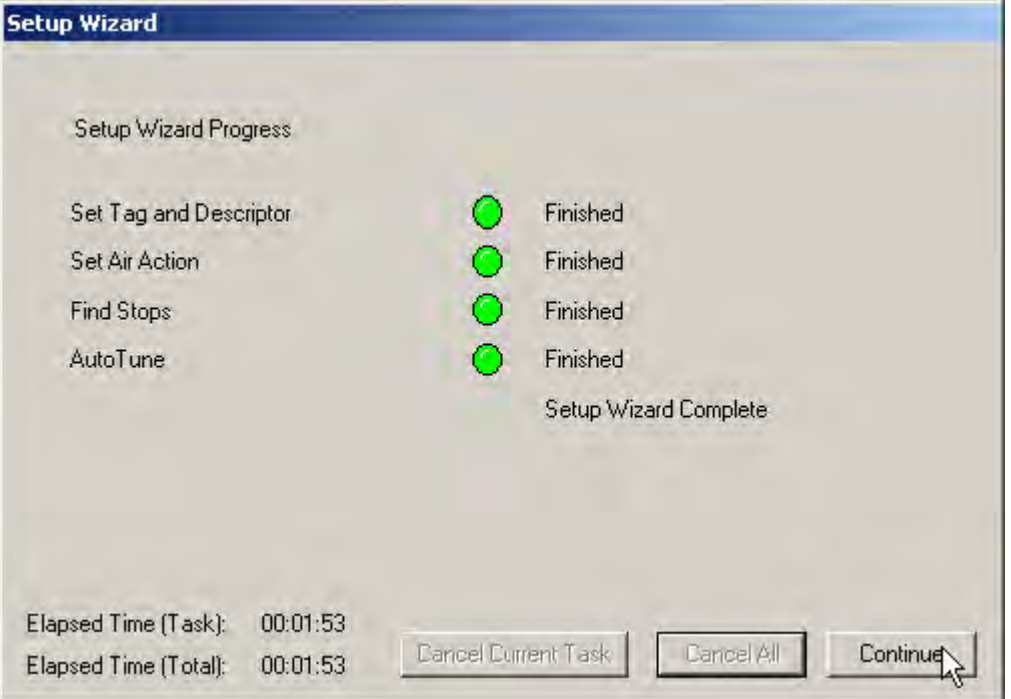

<span id="page-151-0"></span>**Figure 122 Setup Wizard Complete**

#### **Step 9 - Applying Configuration Changes**

After you have made all the necessary configuration changes, you must apply the changes at the top level of the *Configure* screen.

To apply all configuration changes:

 Click **Apply** [\(Figure 123](#page-152-0)) and any changes made in the Configure screen are written to the SVI II ESD.

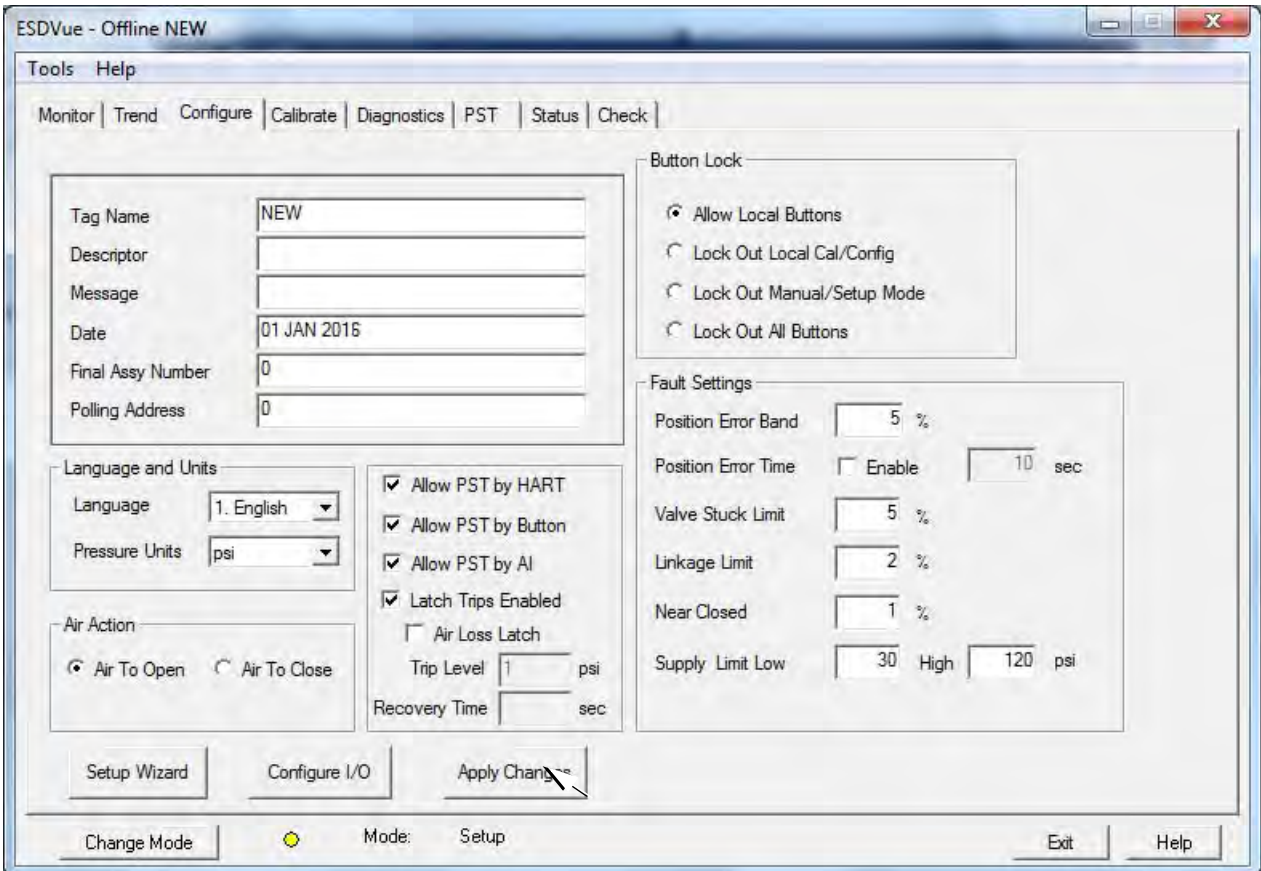

<span id="page-152-0"></span>**Figure 123 Applying Configuration Changes**

#### *Configure Context Menu*

When you right-click on the *Configure* screen, a context menu appears ([Figure 124\)](#page-153-0) containing:

- D Detach Trend Removes the Trend display from the anchored tab format and creates a separate trend display.
- $\Box$  Help Displays the help file at the Configure screen instructions.

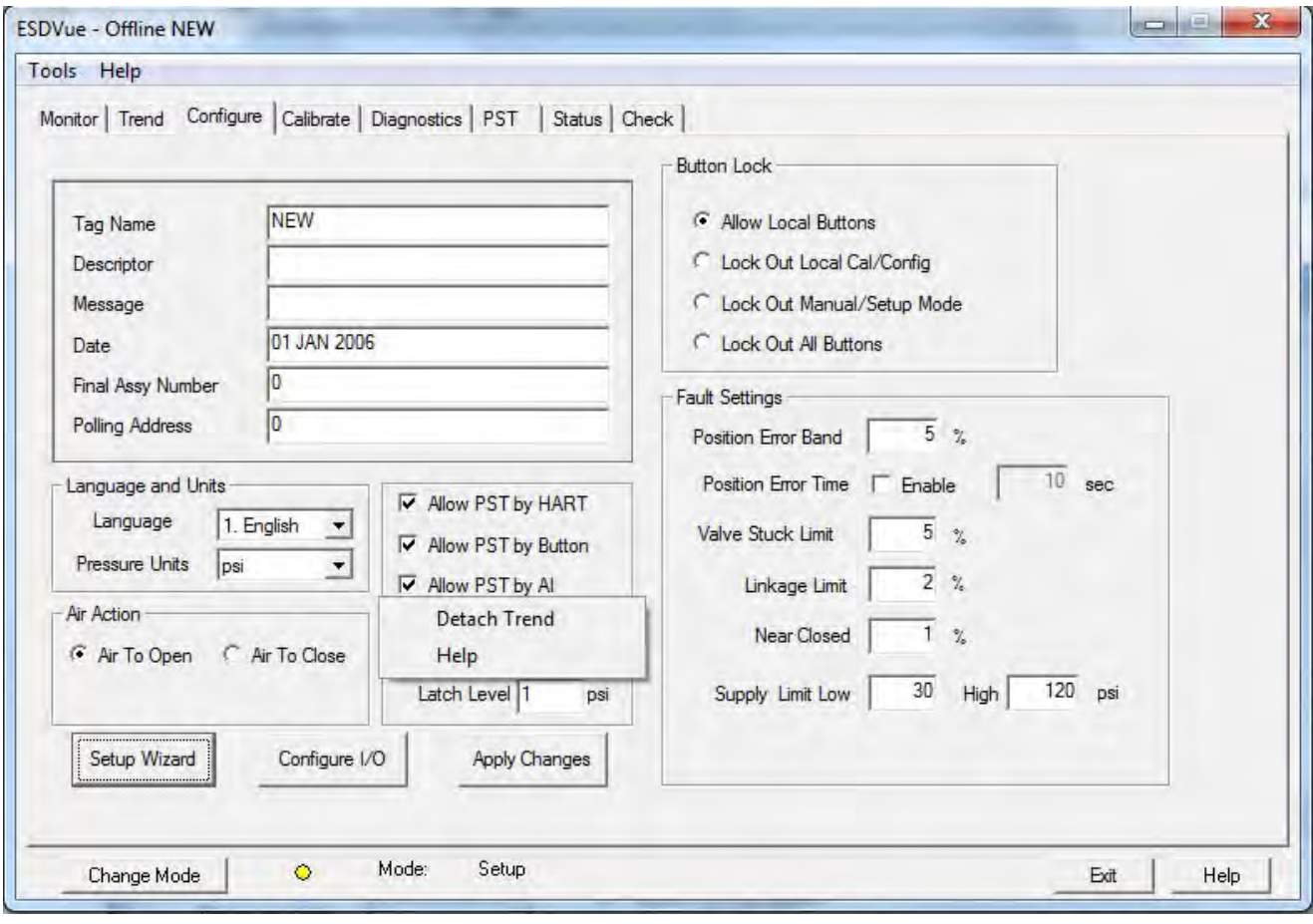

<span id="page-153-0"></span>**Figure 124 Configure Screen Context Menu**

# **Calibrate**

# **What you can do on the Calibrate Screen**

Use the ESDVue *Calibrate* screen [\(Figure 125\)](#page-154-0) to calibrate:

- *Stop Positions*
- *Signal*
- *Advanced Parameters* (PID Position tuning parameters)

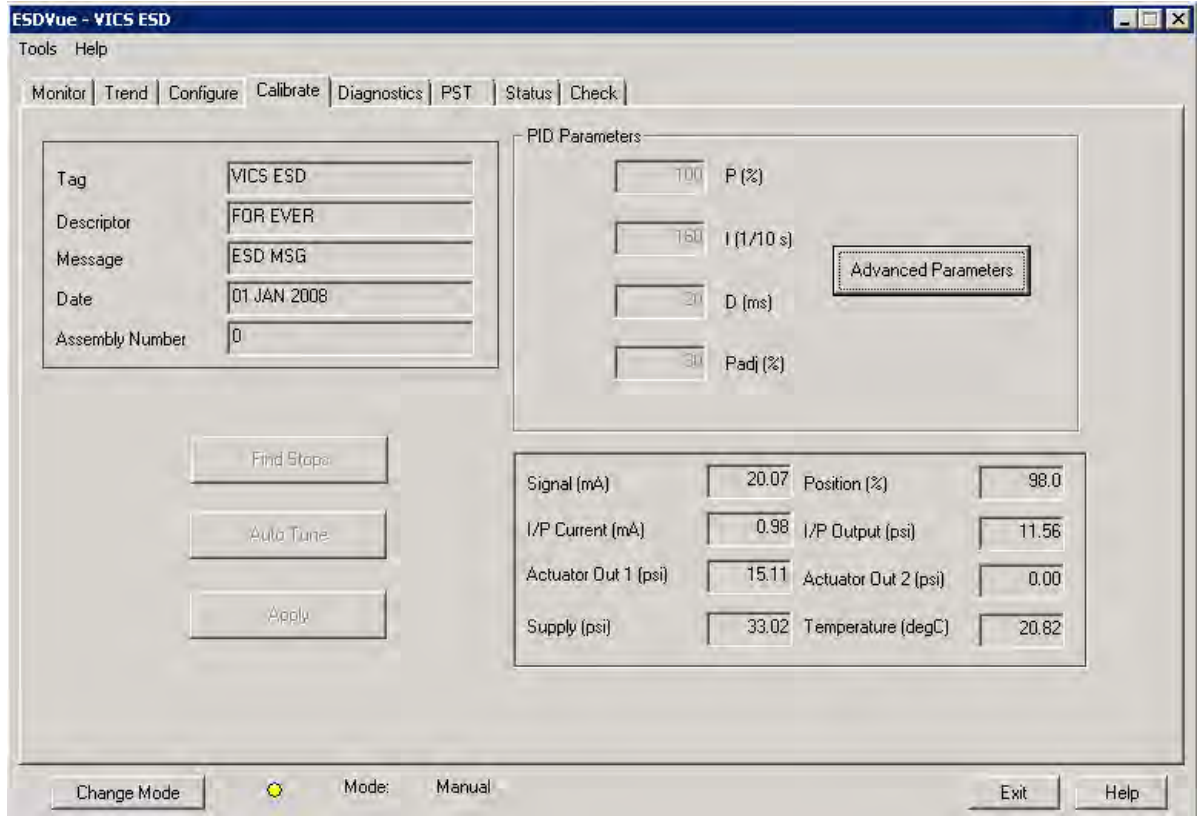

<span id="page-154-0"></span>**Figure 125 Calibrate Screen**

# **Find Stops**

To determine valve position, the PST controller must measure and save the closed and open positions of the valve. This can be done automatically by running *Find Stops* procedure from the *Calibrate* screen.

The SVI II ESD moves the valve from its normal open position (recorded as the upper stop) to its lower stop position and records it, then moves it to its upper stop position again. From these measurements the valve position is determined. Correction can be made for nominal valve travel if it is less than full travel. A progress screen appears while the find stops process is running.

To start the *Find Stops* function:

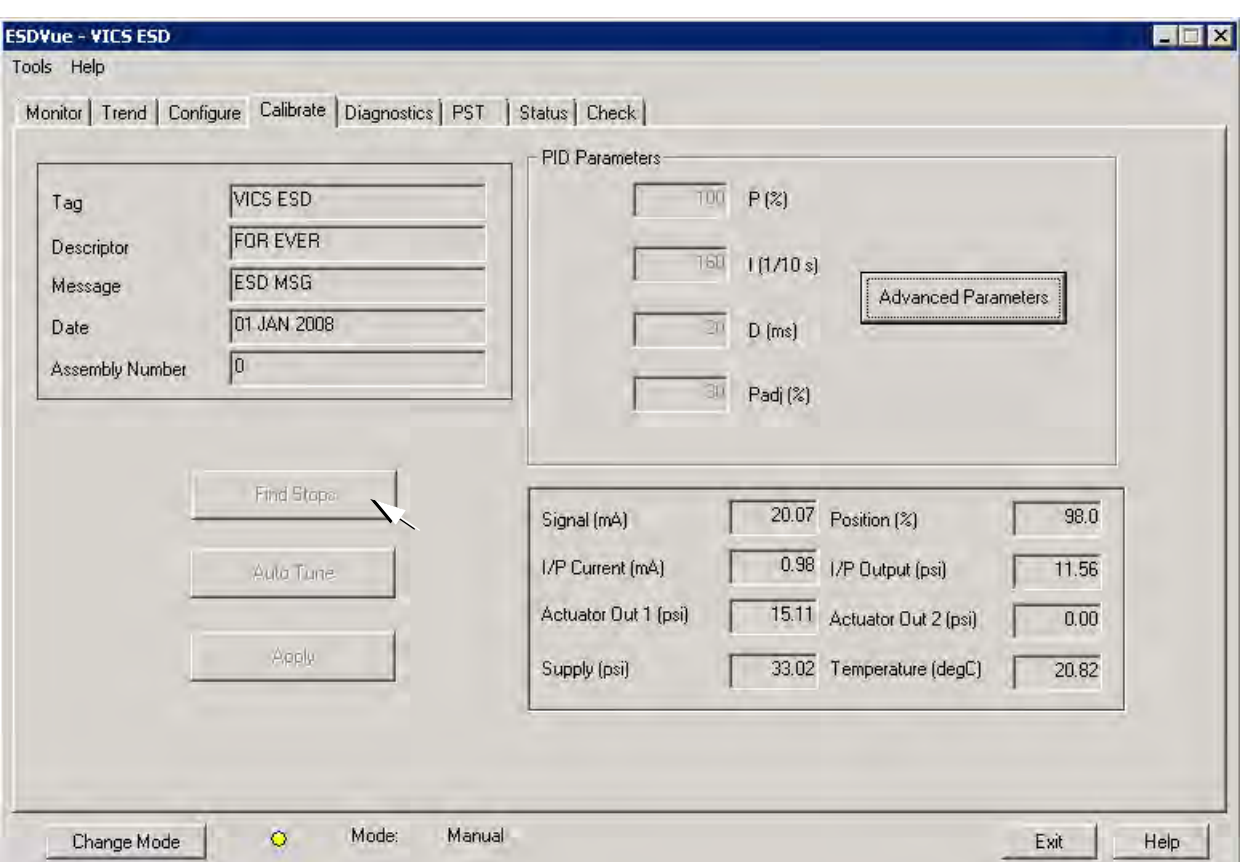

1. Click **Find Stops** [\(Figure 126\)](#page-155-0).

<span id="page-155-0"></span>**Figure 126 Starting Find Stops**

A dialog appears ([Figure 127\)](#page-156-0).

2. Click **OK** to continue.

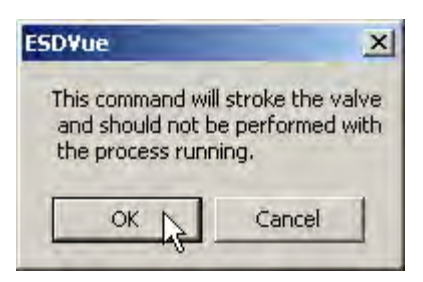

**Figure 127 Starting Find Stops Dialog**

<span id="page-156-0"></span>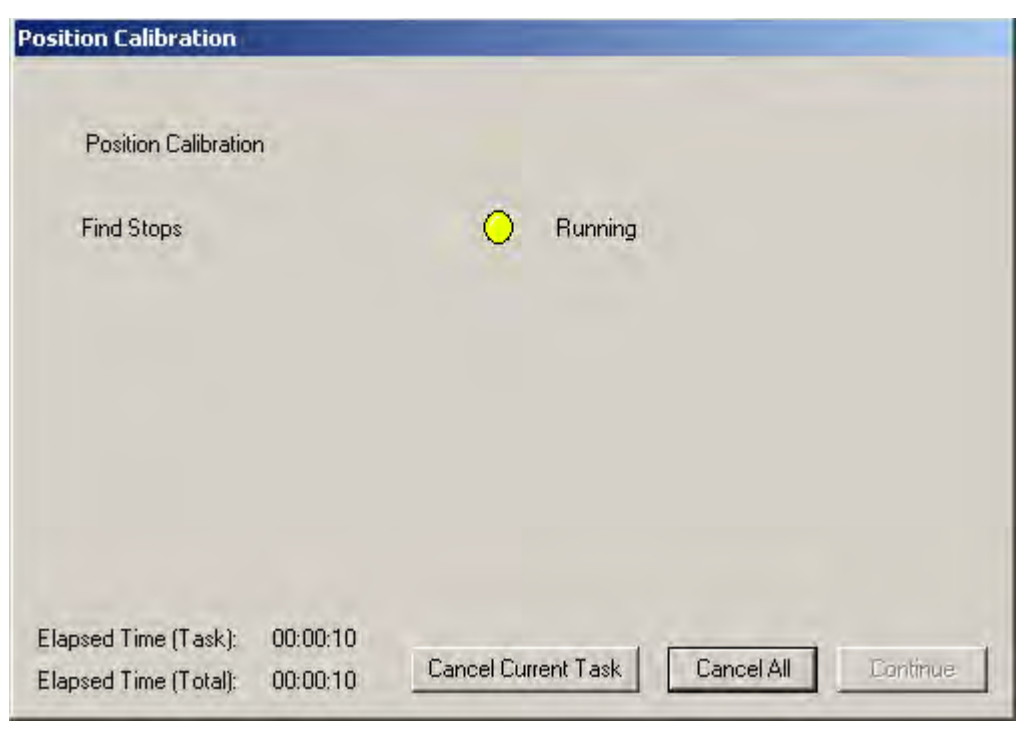

When *Find Stops* is running a progress dialog appears ([Figure 128\)](#page-156-1).

**Figure 128 Find Stops Dialog**

<span id="page-156-1"></span>When *Find Stops* has completed a dialog appears [\(Figure 129\)](#page-157-0).

3. Click **Continue** to close the dialog and return to the *Calibrate* screen.

<span id="page-157-0"></span>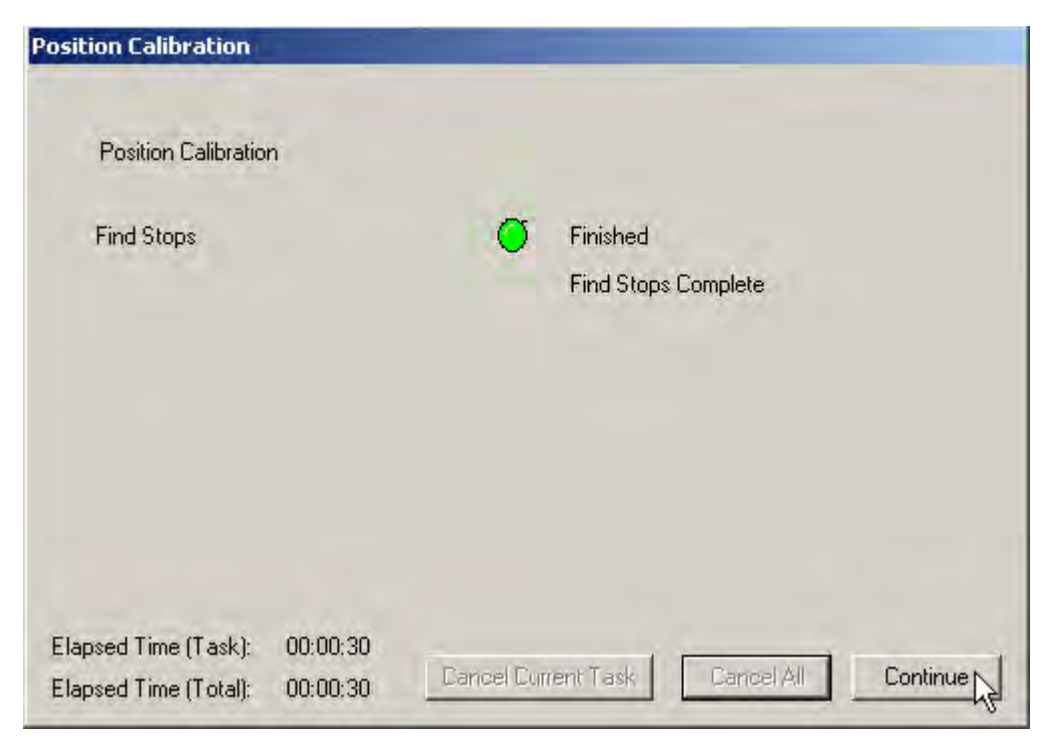

**Figure 129 Find Stops Complete**

# **Advanced Parameters**

You can finely tune the SVI II ESD with the addition of advanced calibration parameters. On this screen you can adjust:

- *Dead Zone*
- *Beta*
- *Position Compensation Coefficient*
- *Boost*
- *Stroke Time*

To adjust the advanced parameters:

1. Click **Advanced Parameters** ([Figure 130](#page-158-0)).

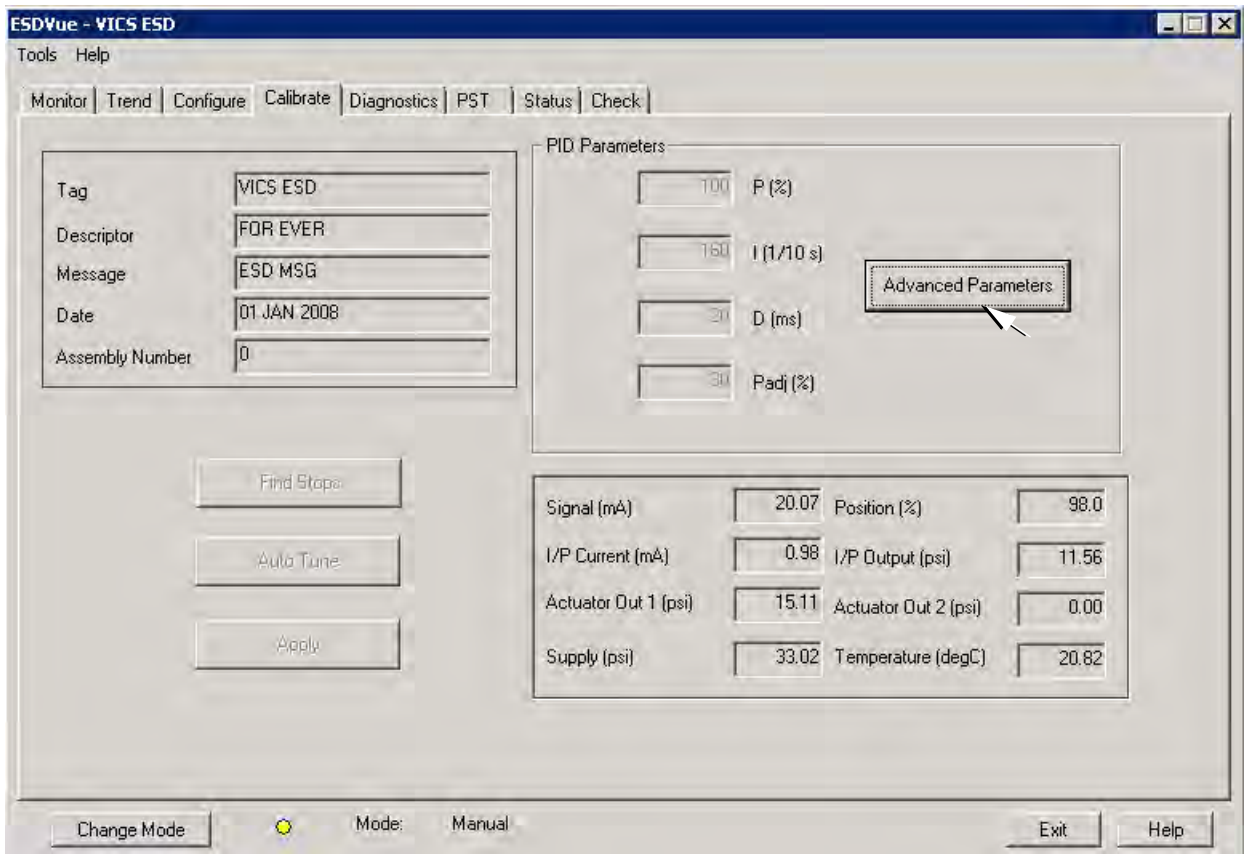

<span id="page-158-0"></span>**Figure 130 Starting Advanced Parameters**

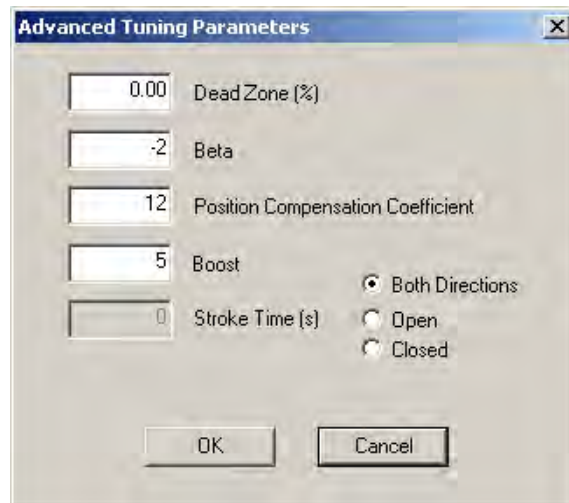

ESDVue launches the *Advanced Tuning Parameters* dialog ([Figure 131\)](#page-159-0).

**Figure 131 Advanced Parameters Dialog**

<span id="page-159-0"></span>2. Adjust the parameters, referring to [Table 9](#page-159-1) for parameter descriptions, then click **OK**.

<span id="page-159-1"></span>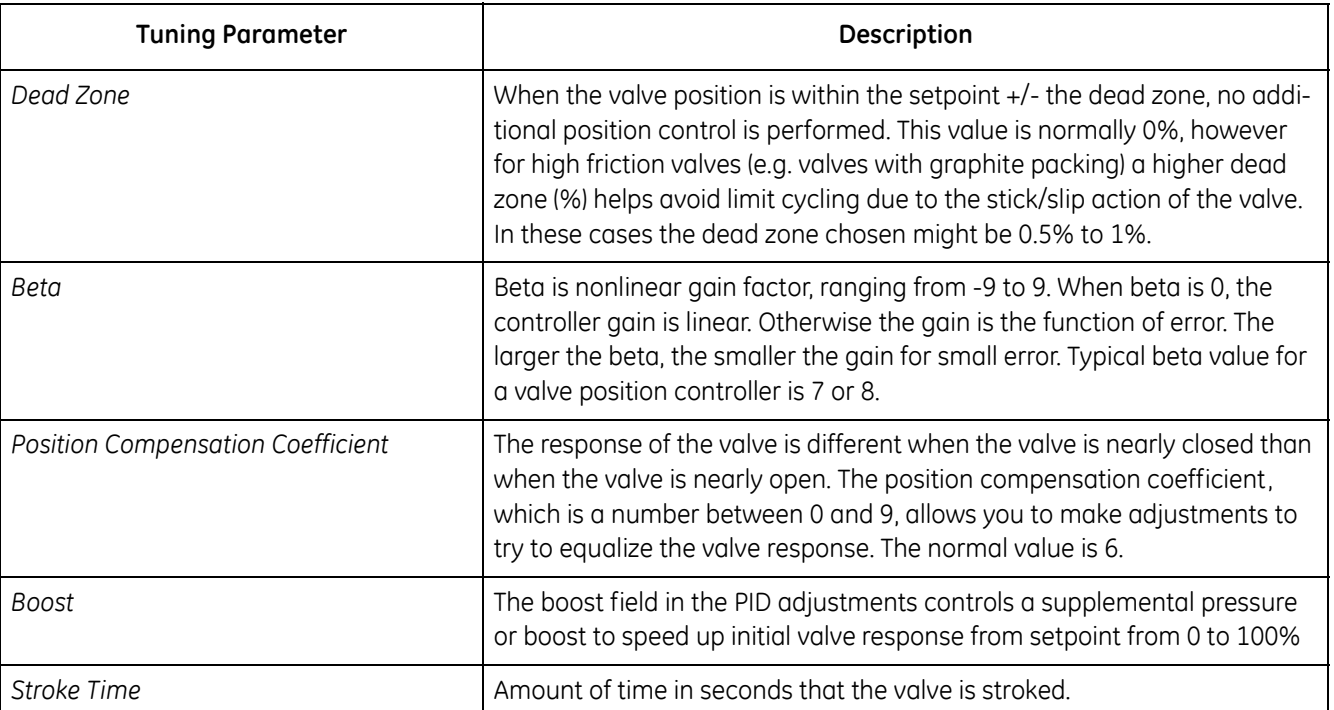

## **Table 9 Advanced Tuning Parameters**

# **Auto Tune**

The SVI II ESD has a built-in positioning Autotune feature. When setting up the PST controller on a valve, this feature automatically computes the optimal parameters for the positioning algorithm. This feature does not require valve specific parameters in order to complete successfully.

The Autotune feature can be launched using the local pushbuttons, a handheld communicator loaded with the device driver (DD), a control system loaded with the DD or ESDVue software. ESDVue must be in Setup mode to perform Auto Tune. (See ["Change](#page-80-0)  [Mode" on page 81](#page-80-0))

To start the Auto Tune function:

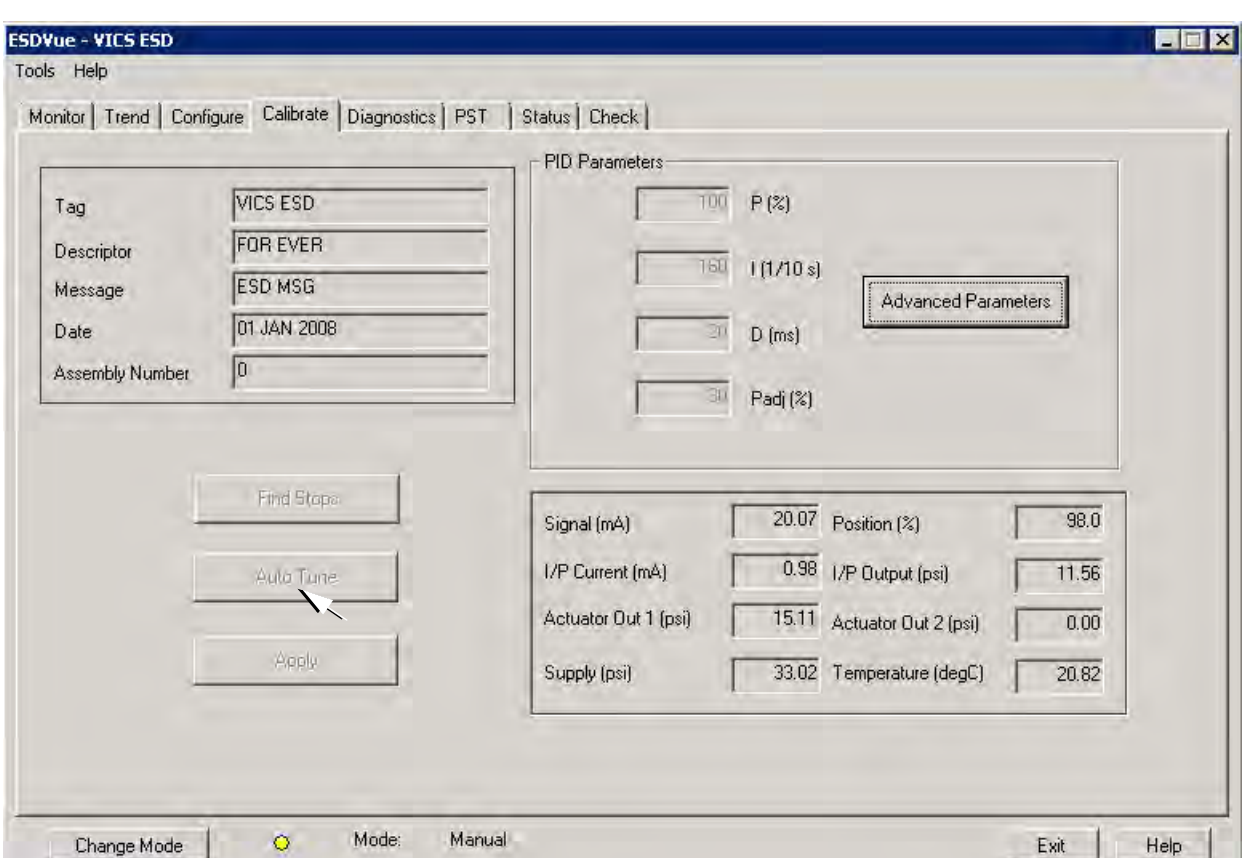

1. Click **Auto Tune** ([Figure 132\)](#page-160-0).

<span id="page-160-0"></span>**Figure 132 Launching Auto Tune**

A dialog appears [\(Figure 133](#page-161-0)).

2. Click **OK** to continue the process.

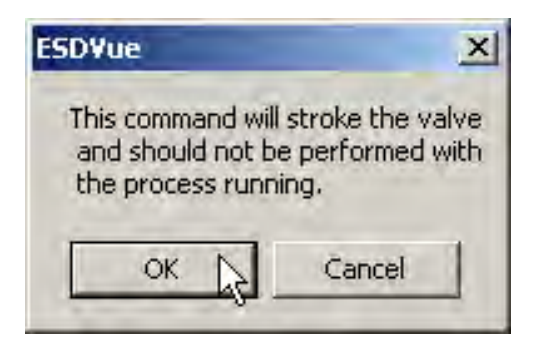

**Figure 133 Auto Tune Dialog**

<span id="page-161-0"></span>The *Input Value* dialog appears ([Figure 134\)](#page-161-1). The value refers to the aggressiveness at which the valve is stroked. *0* is the default.

3. Change the value if necessary and click **OK**.

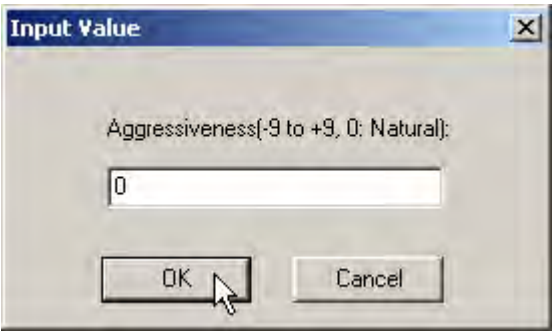

<span id="page-161-1"></span>**Figure 134 Auto Tune Input Value Dialog**

# Notes on Aggressiveness

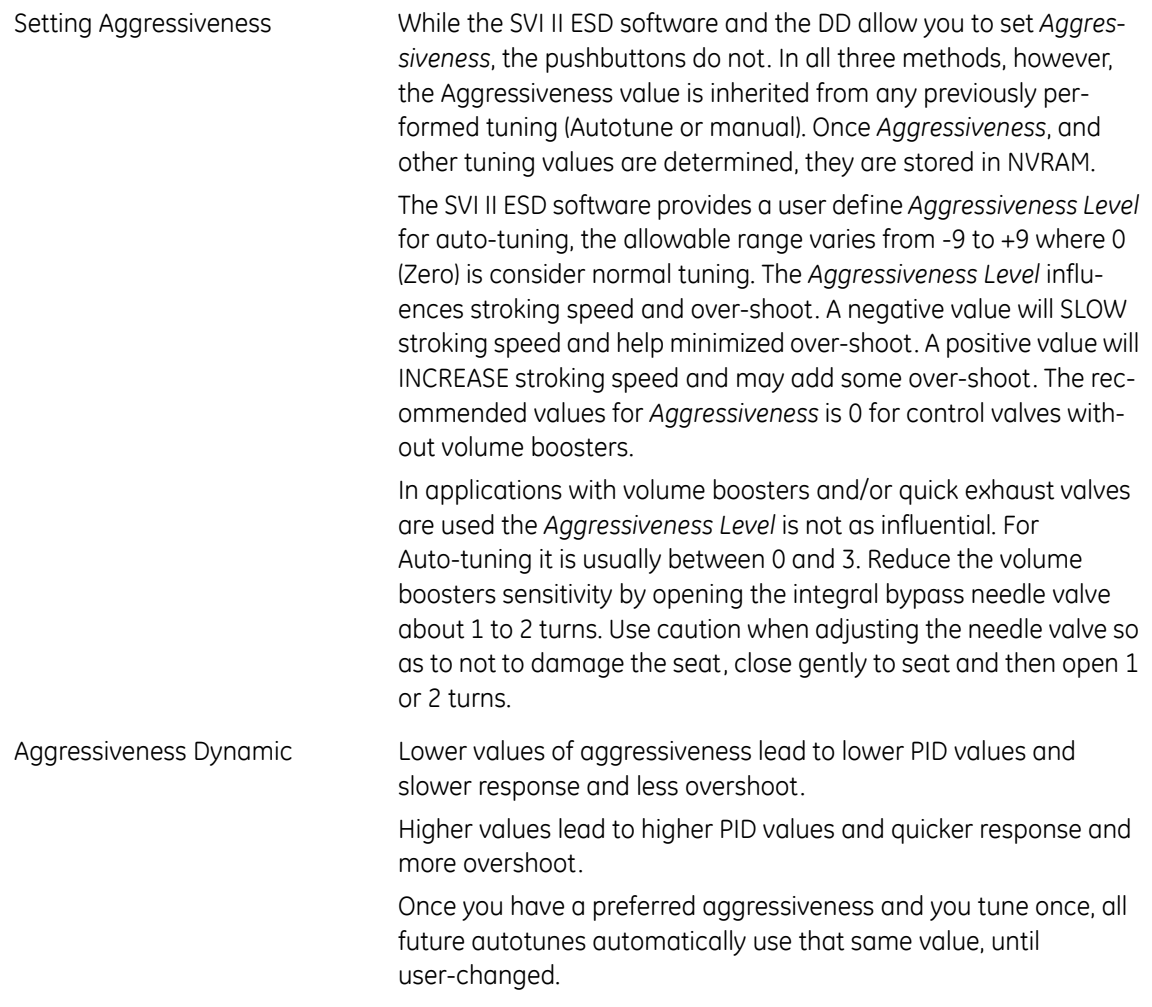

ESDVue starts the *Auto Tune* process and a progress dialog appears [\(Figure 135](#page-163-0)).

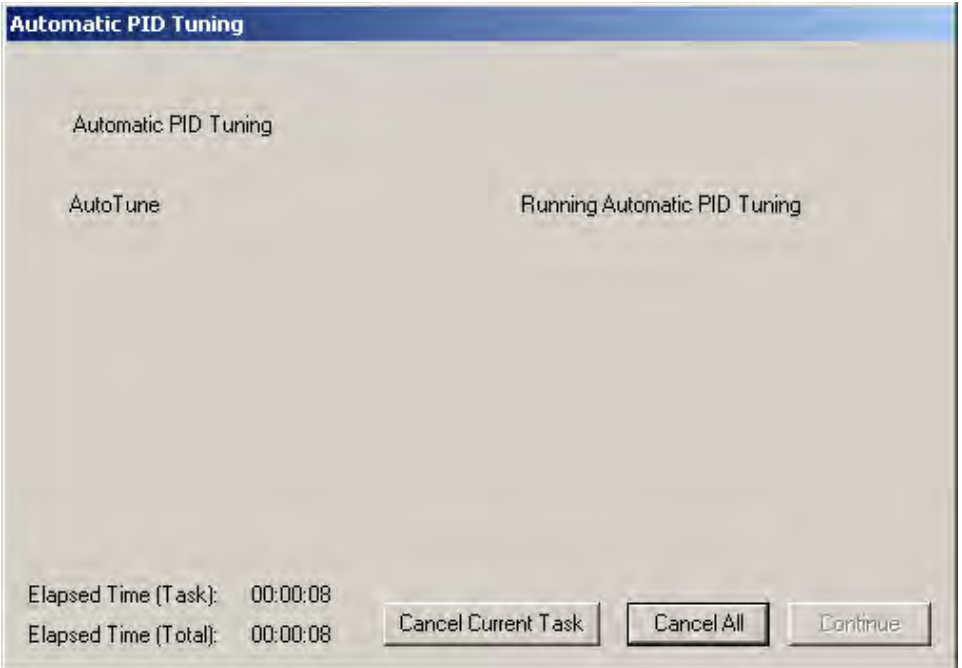

**Figure 135 Auto Tune Progress Dialog**

<span id="page-163-0"></span>When the Auto Tune process is complete, an *Auto Tune Finished* dialog appears ([Figure 136](#page-163-1)). *Continue* is grayed out, or disabled.

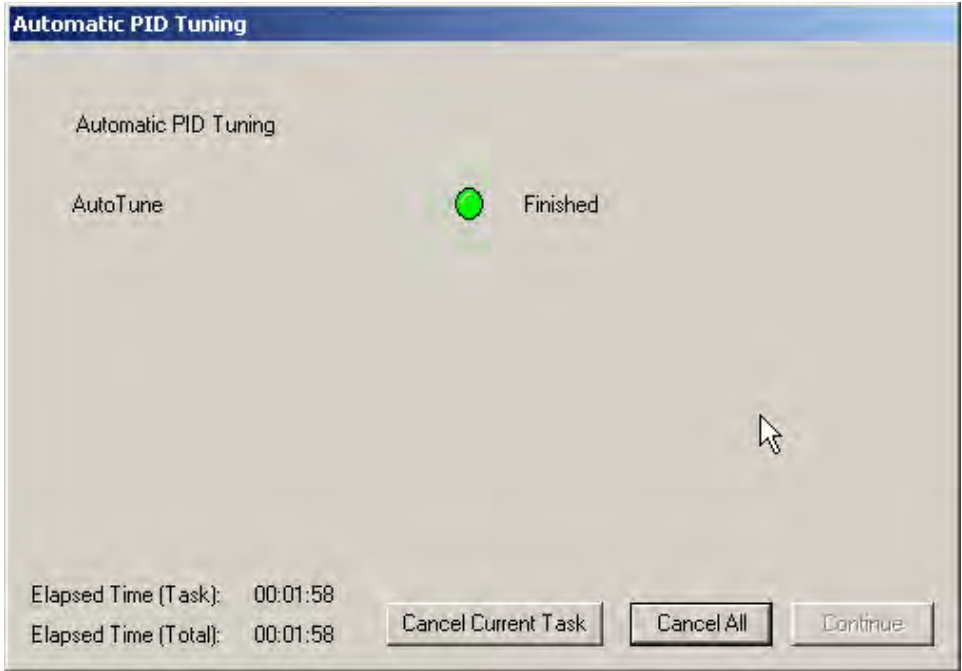

<span id="page-163-1"></span>**Figure 136 Auto Tune Finished Dialog**

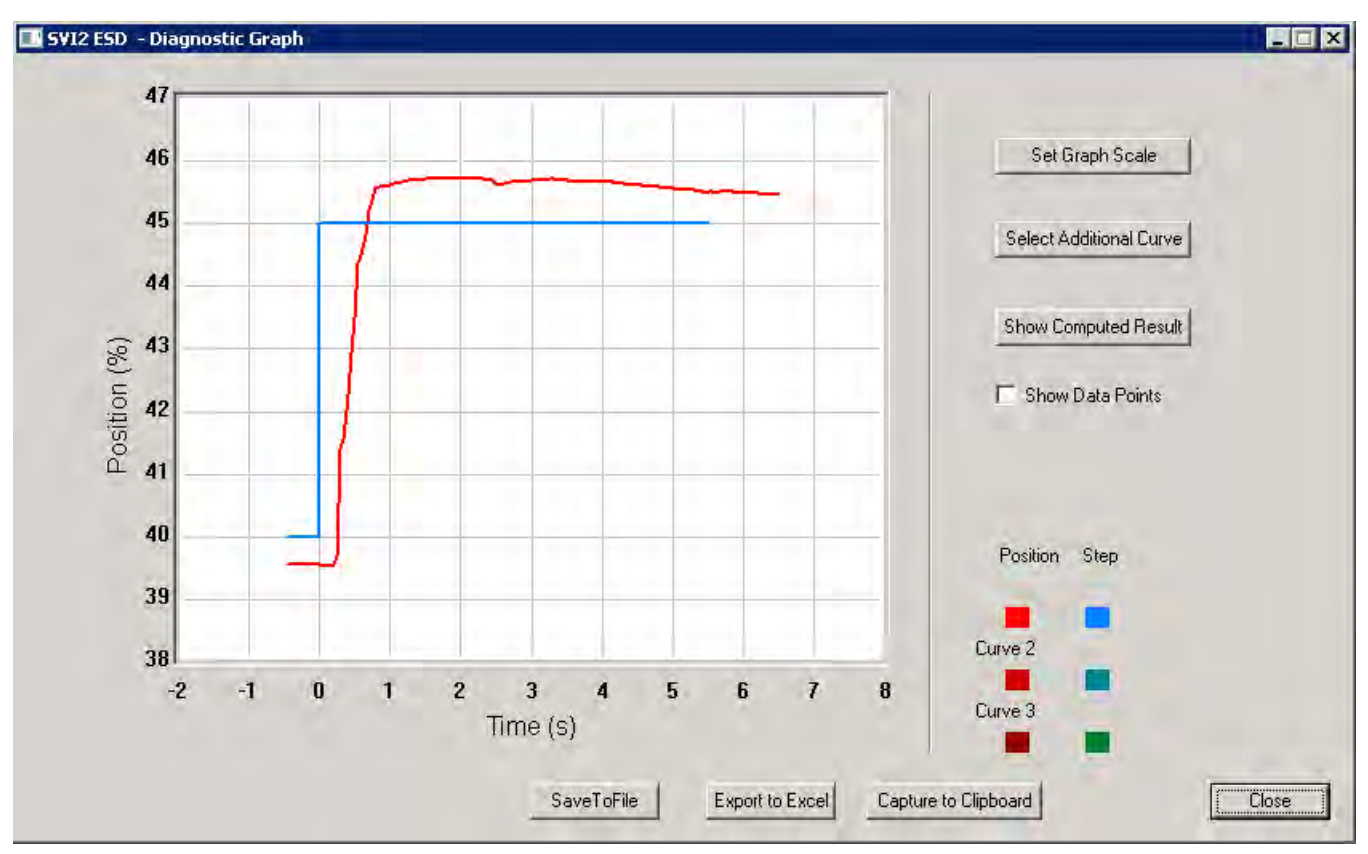

On completion of *Auto Tune* the *Diagnostic Graph* appears [Figure 137](#page-164-0). There are many features on the *Diagnostic Graph* to change the graph scale, select additional curves and show computed results.

**Figure 137 Auto Tune Diagnostic Graph**

<span id="page-164-0"></span>4. Click **Close**.

A window displaying the previous PID values and the new PID values after auto tune appears ([Figure 138\)](#page-165-0).

5. Click **Exit** to close the window ([Figure 138\)](#page-165-0).

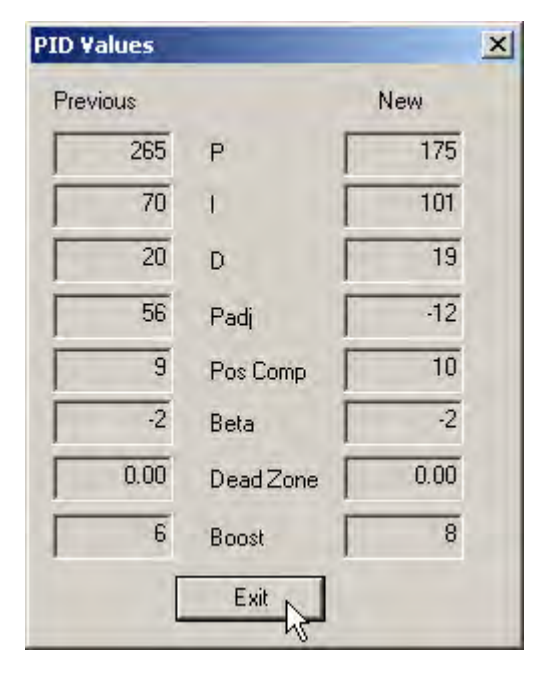

**Figure 138 PID Values - Previous and New**

The *Automatic PID Tuning* dialog reappears ([Figure 139\)](#page-165-1).

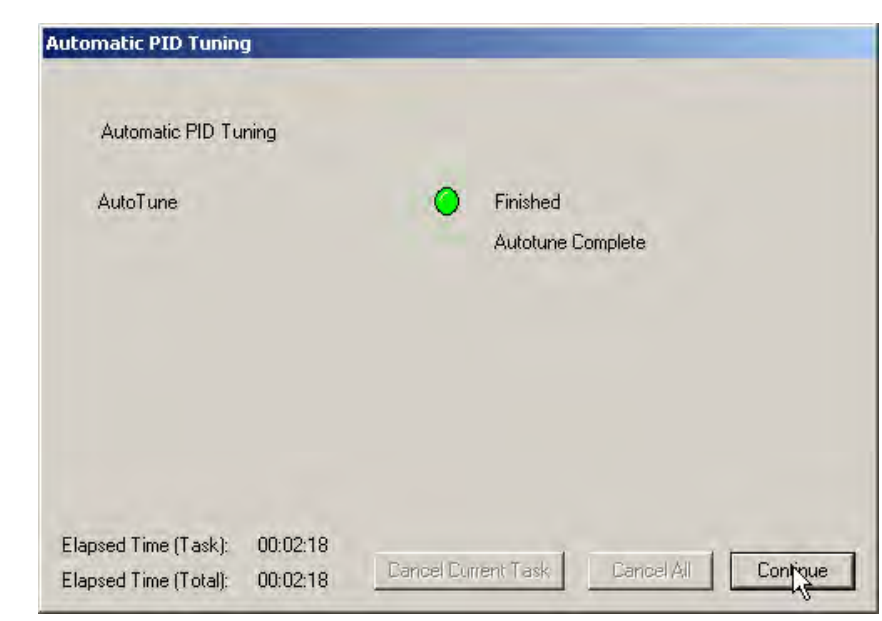

<span id="page-165-0"></span>6. Click **Continue** to exit *Auto Tune* and return to the *Calibrate* screen.

<span id="page-165-1"></span>**Figure 139 Auto Tune Complete Dialog**

# **Auto Tune Diagnostic Graph**

The *Auto Tune Diagnostic Graph* ([Figure 140\)](#page-166-0) displays the results of *Auto Tune* in a graphical format. The X axis shows Time and the Y axis shows Position over Time. The graph has several features that provide even further diagnostic capabilities.

- *Set Graph Scale* changes the coordinates of the Time Position axes
- *Select Additional Curve* displays an additional, selected, curve on the graph
- *Show Computed Result* view the data in a numerical value format
- *Show Data Points* when selected shows data points collected during testing
- *Save to File* saves the graph to a file
- *Export to Excel* exports the data as a CSV Excel file
- *Capture to Clipboard* captures a bitmap image of the graph
- *Close* closes the graph and returns the ESDVue screen

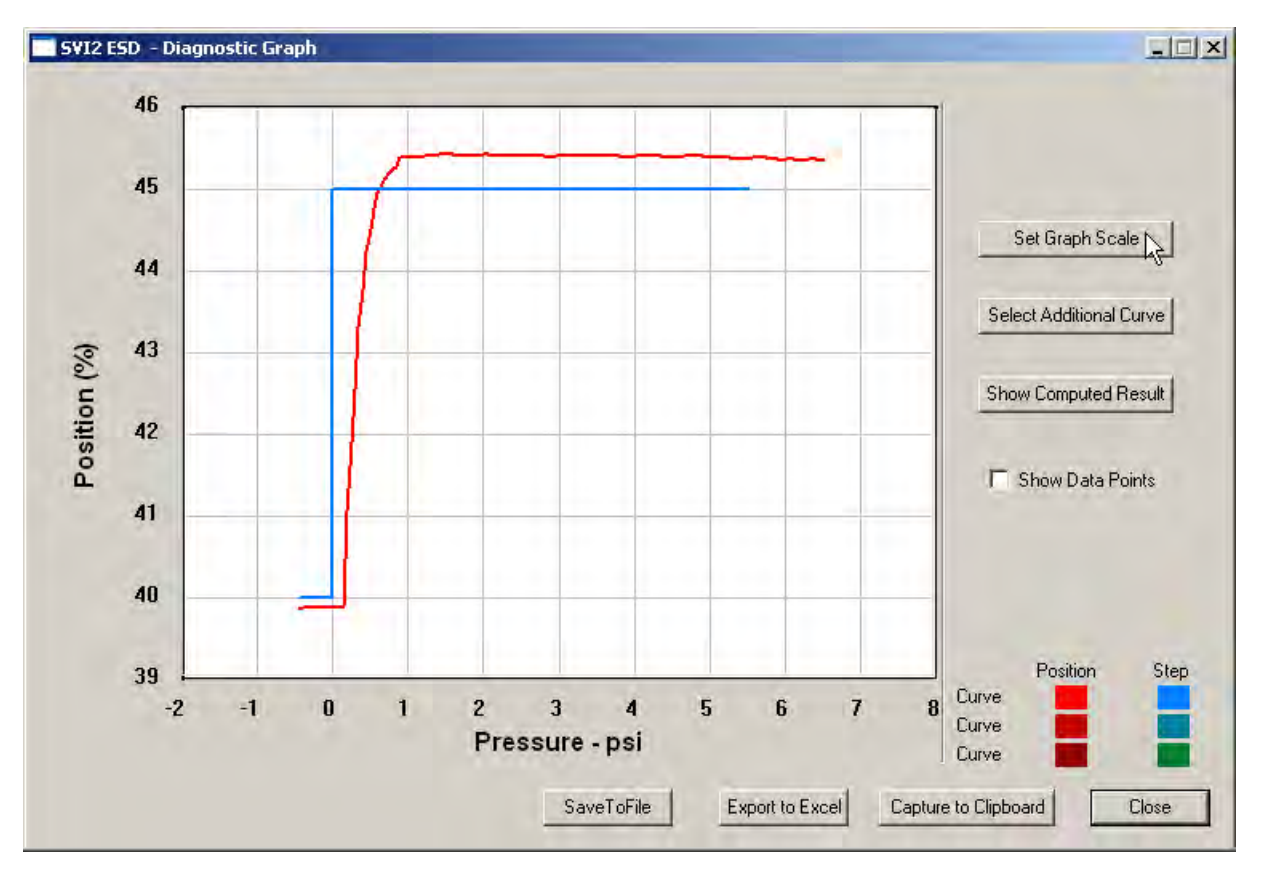

<span id="page-166-0"></span>**Figure 140 Auto Tune Diagnostic Graph**

# **Diagnostic Graph Color Legend**

Located at the bottom of each SVI II ESD diagnostic graph is a color legend. The legend identifies by color each curve and step on the graph, currently displayed, and any additionally selected (using the *Select Additional Curves* function).

## **Set Graph Scale**

You can change the graph scale on diagnostic graphs to narrow in on one area of the graph, or expand the viewing area.

To change the graph scale:

1. Select **Set Graph Scale** [\(Figure 141\)](#page-167-0).

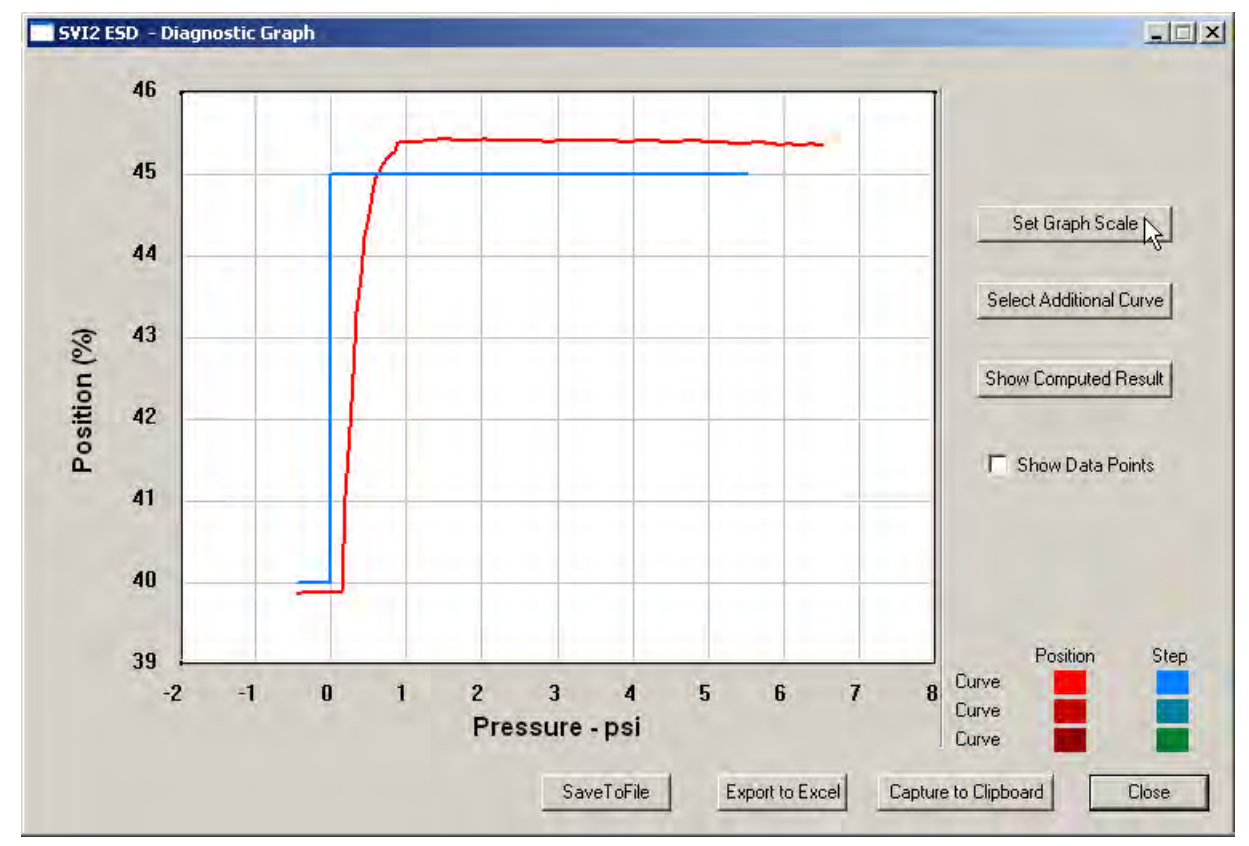

<span id="page-167-0"></span>**Figure 141 Selecting Set Graph Scale**

The *Set Graph Scale* window appears ([Figure 142\)](#page-168-0).

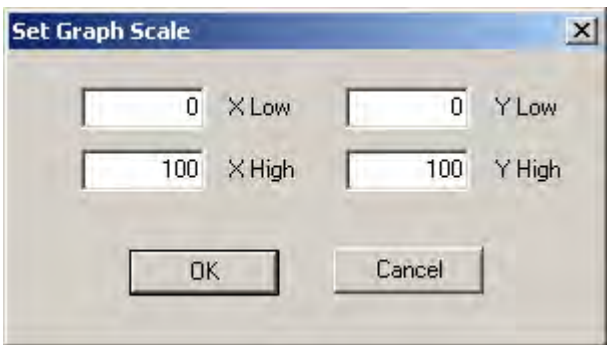

**Figure 142 Set Graph Scale Window**

<span id="page-168-0"></span>2. Adjust the X axis and Y axis coordinates as necessary and click **OK** ([Figure 143\)](#page-168-1).

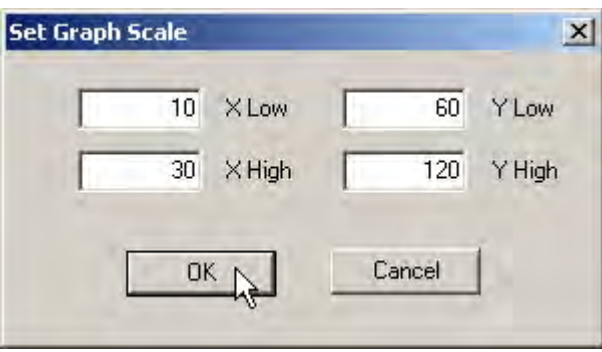

**Figure 143 Saving Scale Adjustments**

<span id="page-168-1"></span>The *Diagnostic Graph* reflects the changes made to the axes.

# **Select Additional Calibration Curve**

Use this to view more than one diagnostic curve at a time; comparing two curves may facilitate diagnostics. To display an additional curve on the diagnostic graph:

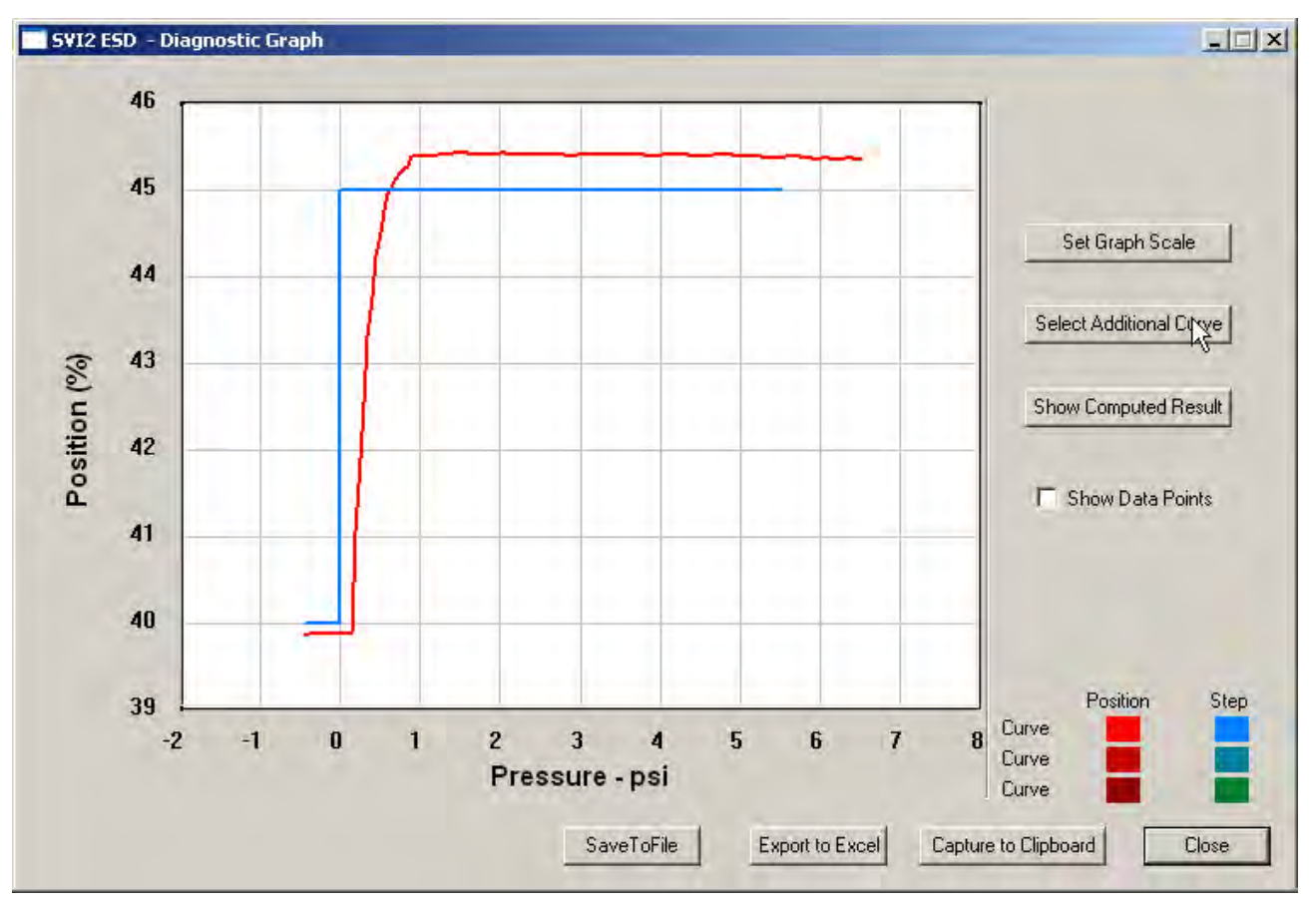

1. Click **Select Additional Curve** [\(Figure 144\)](#page-169-0).

**Figure 144 Starting Select Additional Curve**

<span id="page-169-0"></span>A dialog appears [\(Figure 145](#page-169-1)). *Load Data from Database* and *Load Data from File* are the only active choices for *Step Diagnostics*.

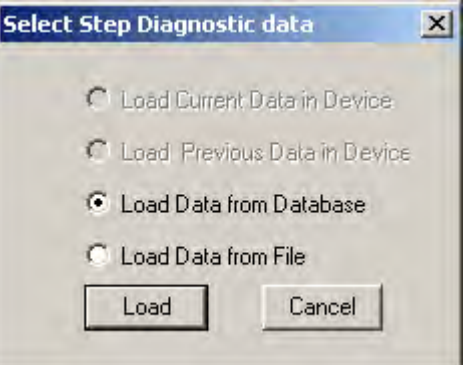

<span id="page-169-1"></span>**Figure 145 Select Additional Step Curve Dialog**

- 2. Select the source of the additional curve:
	- *Load from Database* launches window to select data from database
	- *Load Data from File* launches to browser to select file to load.
- 3. Move to:
	- □ ["Selecting a Curve from a Database"](#page-170-1)
	- or
	- □ ["Selecting a Curve from a File" on page 172](#page-171-0)

#### <span id="page-170-1"></span>**Selecting a Curve from a Database**

To select a curve from a database:

- 1. Click the **Load Data from Database** radio button, if not already selected.
- 2. Click **Load** ([Figure 146](#page-170-0)).

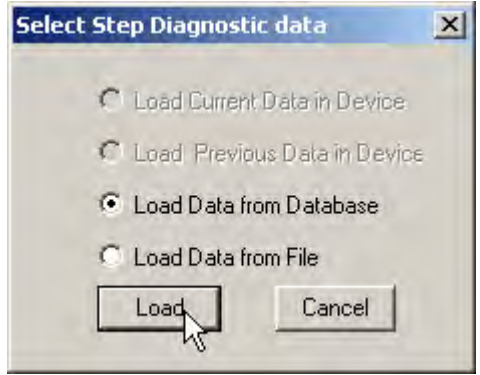

**Figure 146 Selecting Load Data from Database**

<span id="page-170-0"></span>The database browser appears ([Figure 147\)](#page-171-1).

The browser displays all types of data files and when executed from the *Calibration* graph defaults to *Step* (the calibration test being a single step).

3. Select the data file with the appropriate time stamp and click **OK**.

| $F$ Tag              | Tag   | Time Stamp       | DeviceID<br>$\left  \bullet \right $ |
|----------------------|-------|------------------|--------------------------------------|
|                      | ESD-1 | 06/07/2007 13:16 | 5420073                              |
| ESD-1                | ESD-1 | 06/07/2007 13:11 | 5420073                              |
|                      | ESD-1 | 06/07/2007 12:32 | 5420073                              |
| All Tags             | ESD-1 | 06/07/2007 12:22 | 5420073                              |
|                      | ESD-1 | 06/07/2007 12:18 | 5420073                              |
|                      | ESD-1 | 05/31/2007 15:32 | 5420073                              |
| C PST Dala           | ESD-1 | 05/31/2007 15:27 | 5420073                              |
|                      | ESD-1 | 05/31/2007 14:06 | 5420073                              |
|                      | ESD-1 | 05/31/2007 11:11 | 5420073                              |
| C ESO Tipped Data    | ESD-1 | 05/29/2007 17:22 | 5420073                              |
|                      | ESD-1 | 05/29/2007 16:59 | 5420073                              |
| C Extended Signature | ESD-1 | 05/29/2007 16:16 | 5420073                              |
| $C$ STEP             |       |                  |                                      |

**Figure 147 Selecting Database File**

## <span id="page-171-1"></span><span id="page-171-0"></span>**Selecting a Curve from a File**

You can also load an additional *Calibration Curve* from a saved file. To select a curve from a file:

<span id="page-171-2"></span>1. Select **Load Data from File** and click **Load** ([Figure 148](#page-171-2)).

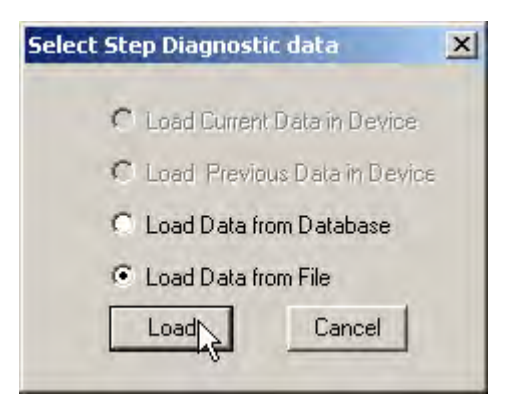

**Figure 148 Selecting Load Data from File**

A file browser window appears ([Figure 149](#page-172-0)).

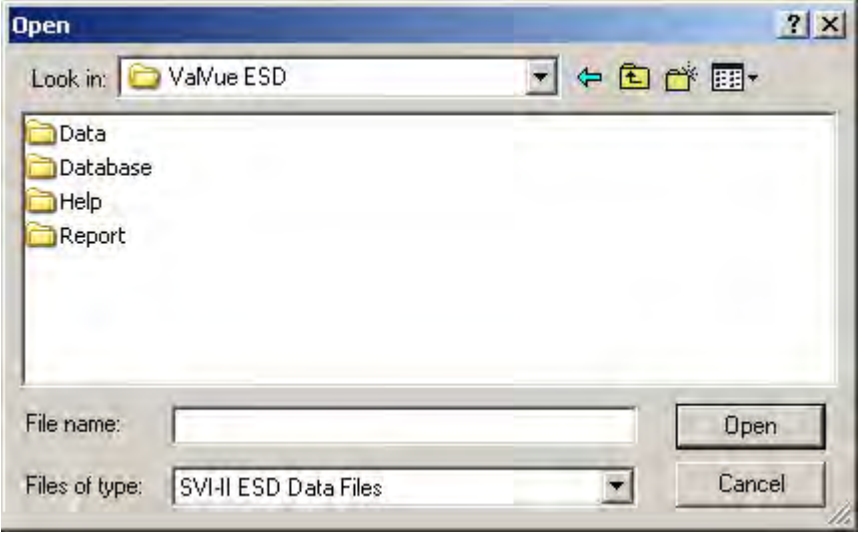

**Figure 149 File Browser**

<span id="page-172-0"></span>2. Locate and select the file name and click **Open** ([Figure 150\)](#page-172-1).

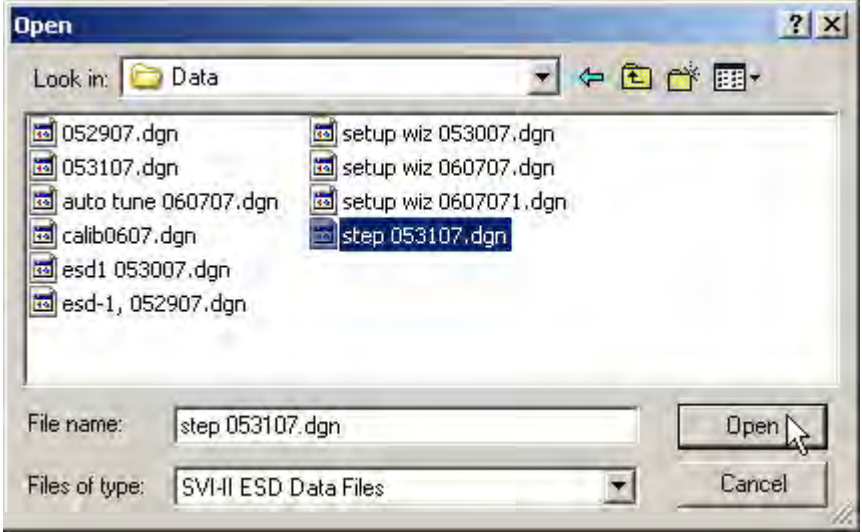

<span id="page-172-1"></span>**Figure 150 Opening File for Additional Curve**

A dialog appears [\(Figure 151](#page-173-0)).

3. Select the record with the appropriate time stamp and click **OK** [\(Figure 151](#page-173-0)).

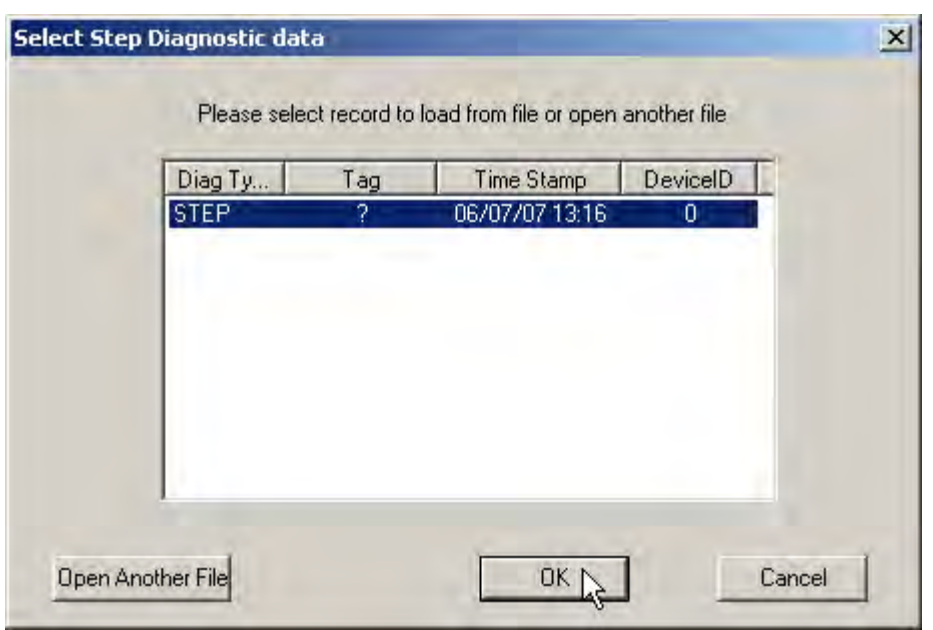

**Figure 151 Selecting Calibration Record**

After selecting additional curve data from either the database or a file, the additional curve appears on the graph with the original curve ([Figure 152](#page-173-1)).

<span id="page-173-0"></span>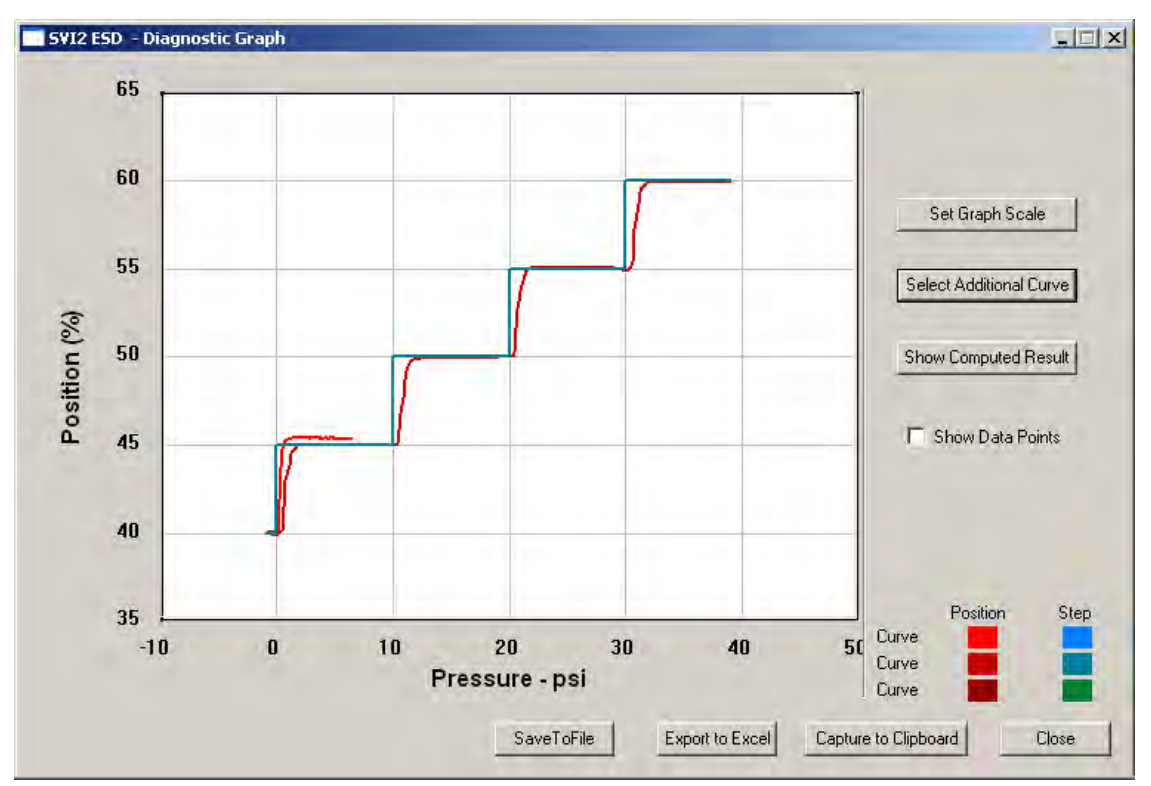

<span id="page-173-1"></span>**Figure 152 Additional Calibration Curve Displayed**

## **Show Computed Calibration Results**

To view the results of the *Auto Tune* test as a table of numerical values:

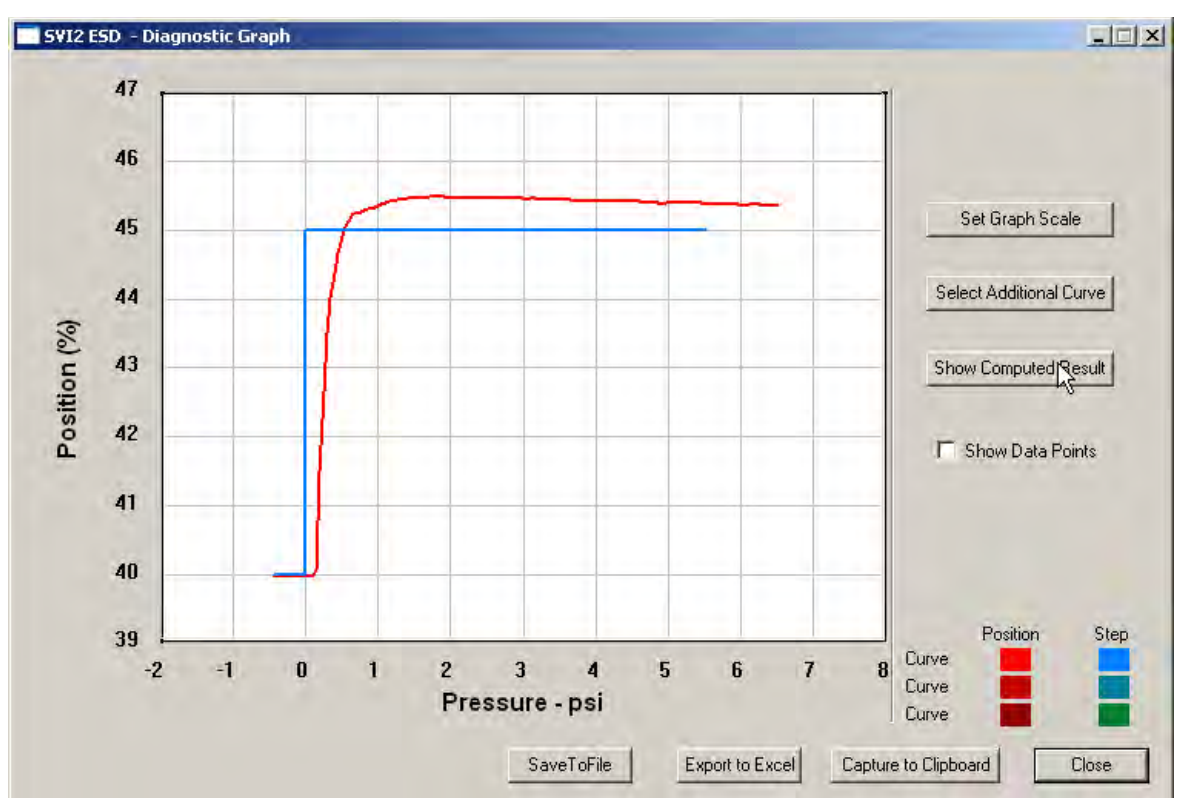

1. Click **Show Computed Result** [\(Figure 153\)](#page-174-0).

**Figure 153 Selecting Show Computed Result**

<span id="page-174-0"></span>The Step *Response Test Result* window appears [\(Figure 154](#page-174-1)). All step diagnostic results are displayed in a numerical format.

|        |              | Current Curve |  |
|--------|--------------|---------------|--|
|        | Start(%)     | 40.000        |  |
| Step 1 | End(%)       | 45.000        |  |
|        | T86(s)       | 0.400         |  |
|        | Overshoot(%) | 5.495         |  |
|        |              |               |  |
|        |              |               |  |
|        |              |               |  |
|        |              |               |  |
|        |              |               |  |
|        |              |               |  |
|        |              |               |  |
|        |              |               |  |
|        |              |               |  |
|        |              |               |  |

<span id="page-174-1"></span>**Figure 154 Auto Tune Calibration Computed Result**

## **Save to File**

To save diagnostic graphs in a graphical format as .dgn files to any specified location:

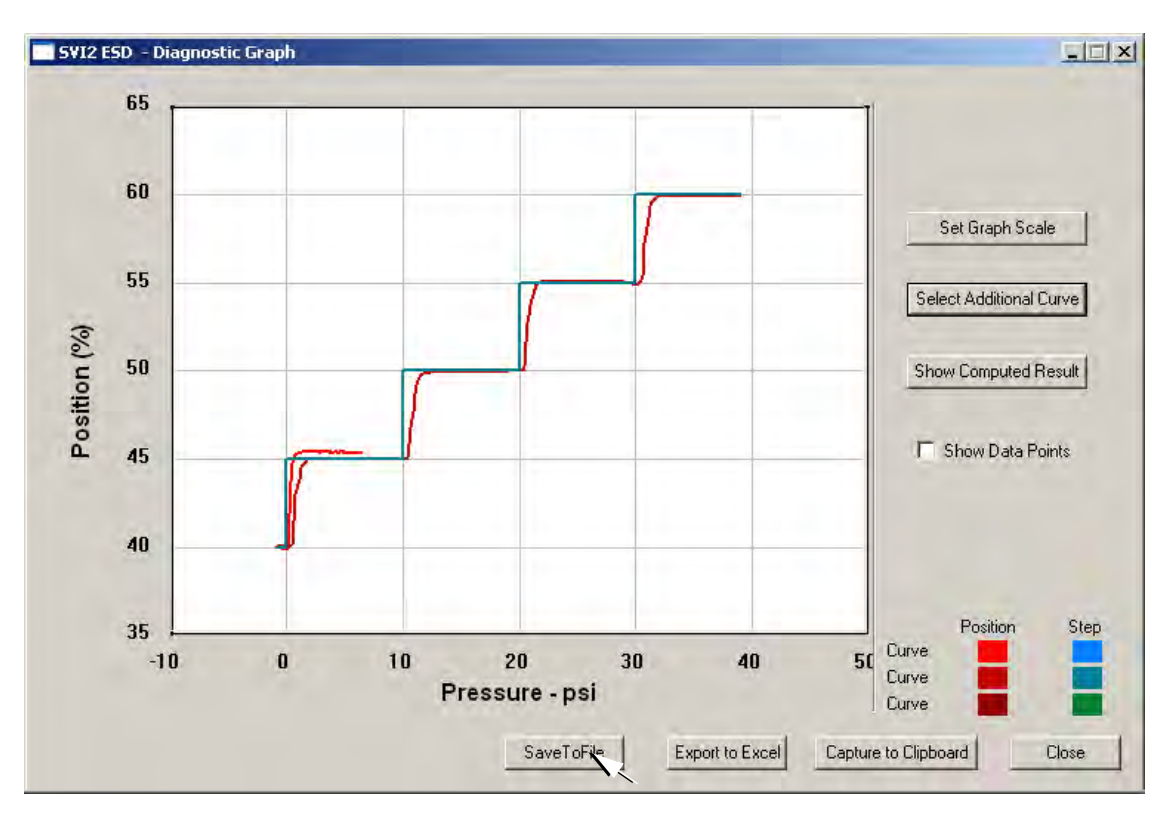

1. Select **Save To File** [\(Figure 155](#page-175-0)).

<span id="page-175-0"></span>**Figure 155 Selecting Save to File**

A file browser appears ([Figure 156\)](#page-176-0).

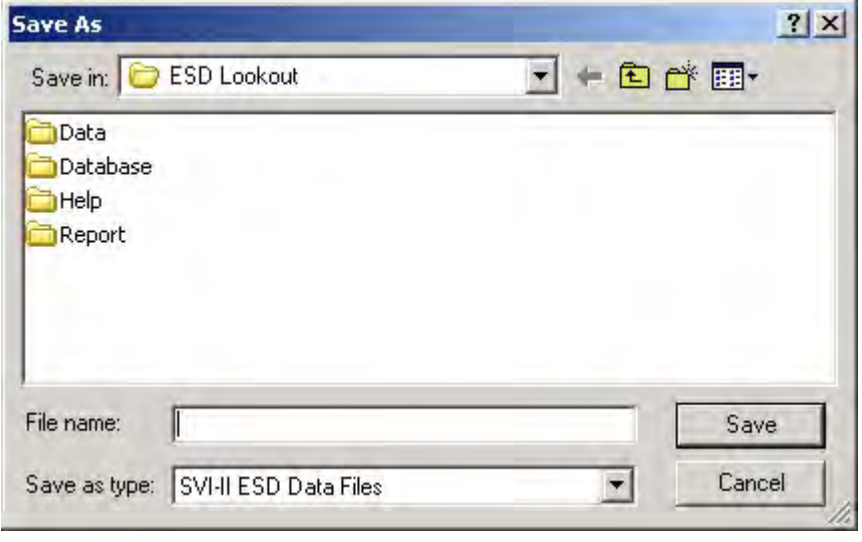

**Figure 156 File Browser**

<span id="page-176-0"></span>2. Locate the folder in which to save the file.

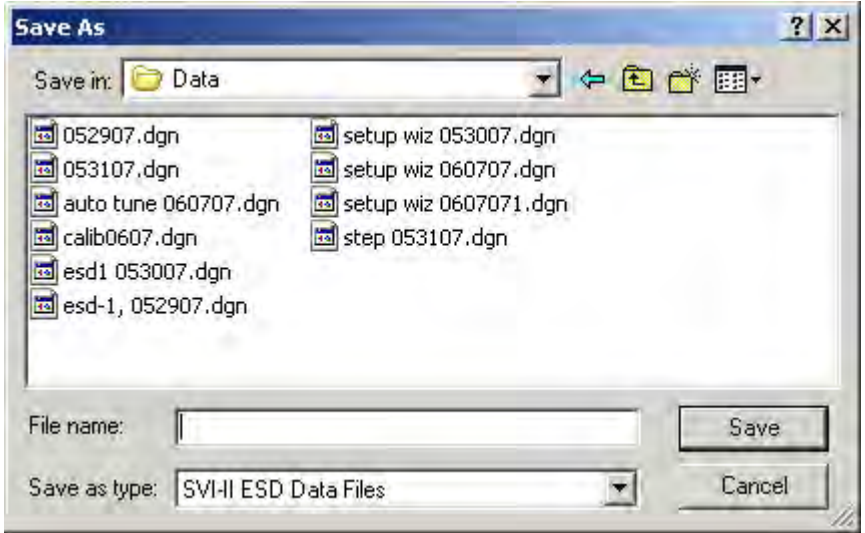

**Figure 157 Selecting a Folder for Saving File**

3. Enter a file name and click **Save**. The diagnostic graph reappears

## **Export to Excel**

You can save or create a comma separated value file (.csv) of the diagnostic data from a graph and export the file to Excel. With the Excel file you can create graphs or perform other analysis.

To export a graph to Excel:

□ Click **Export to Excel** ([Figure 158\)](#page-177-0).

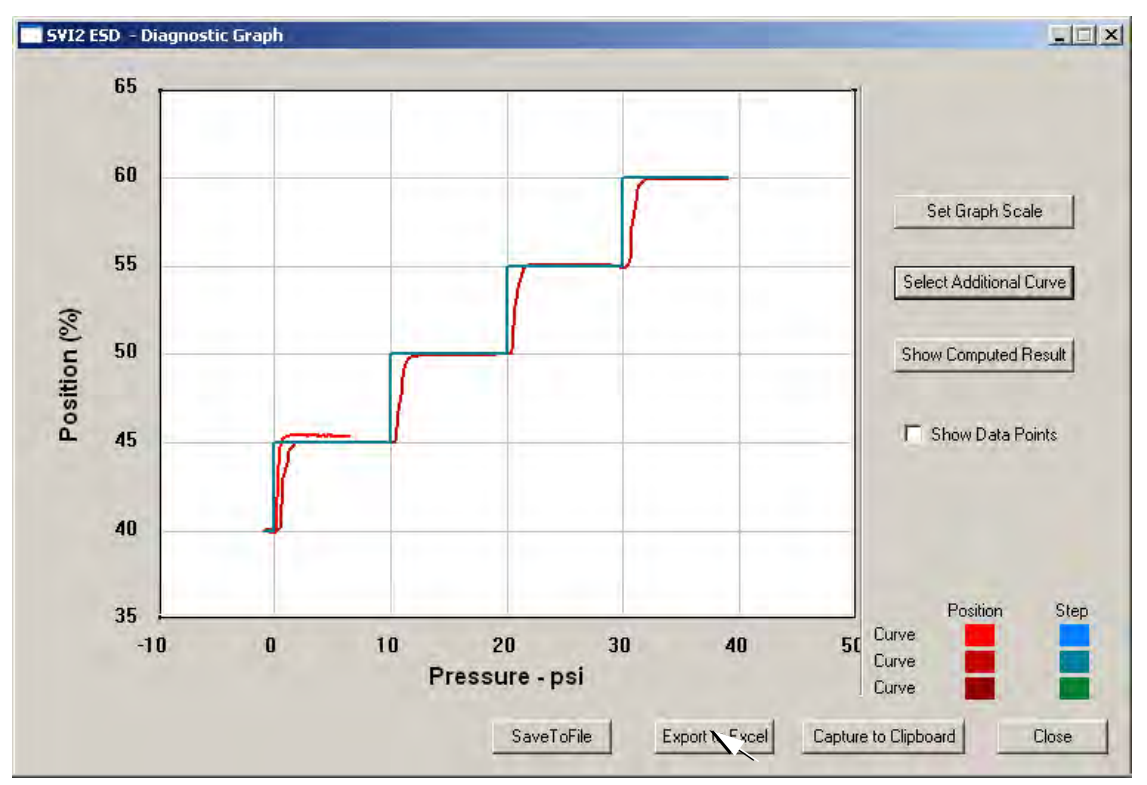

<span id="page-177-0"></span>**Figure 158 Selecting Export to Excel**

Microsoft Excel opens with the X axis and Y axis values, taken from the diagnostic graph, as Excel values [\(Figure 159](#page-178-0)).

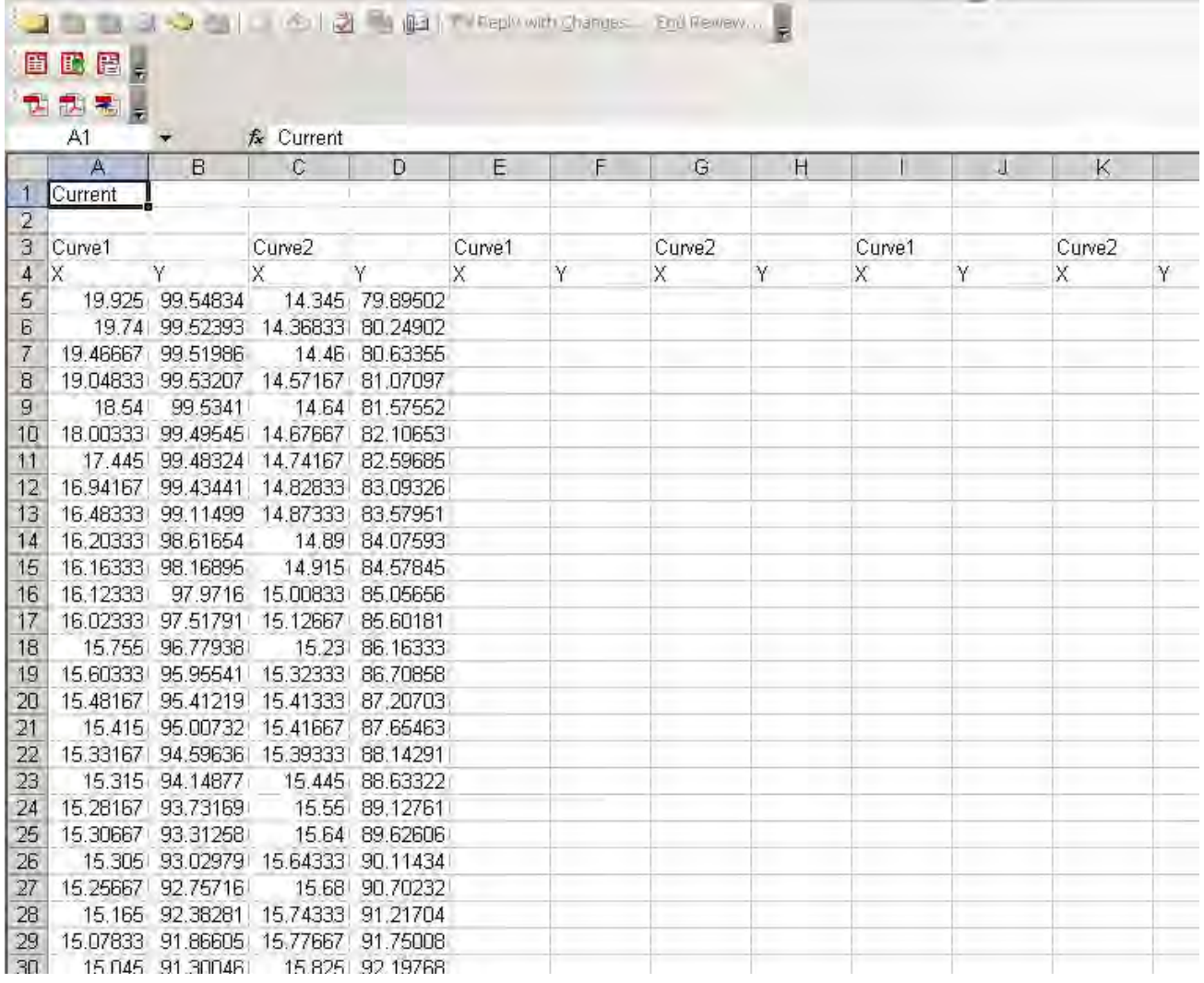

<span id="page-178-0"></span>

**Figure 159 Diagnostic Graph Data - in Excel**

# **Calibrate Context Menu**

When you right-click on the *Calibrate* screen, a context menu appears ([Figure 160](#page-179-0)).

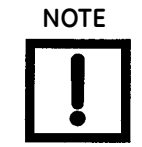

**NOTE** *Most functions available in the Calibrate context menu are used for advanced SVI II ESD setup and are only accessible when ESDVue is in the setup mode. Refer to ["Advanced Setup with](#page-338-0)  [ESDVue" on page 339](#page-338-0) for further instructions.*

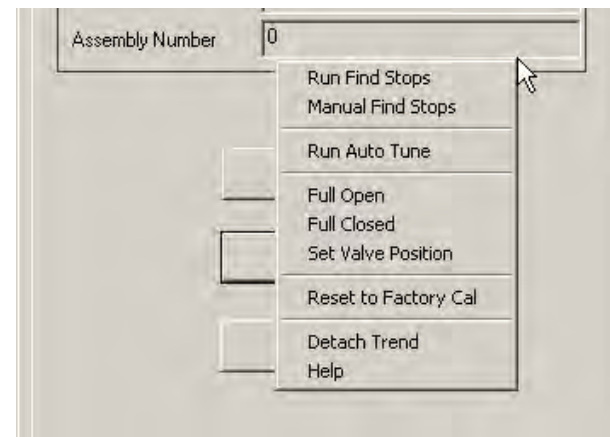

**Figure 160 Calibrate Screen Context Menu**

<span id="page-179-0"></span>The following items are on the *Calibrate* context menu.

- *Run Find Stops* runs the automatic position calibration process.
- *Manual Find Stops* set the position calibration by moving the valve full closed and full open. On very large valves, the automatic find stops routine may timeout before the valve has reached the end of travel. Manual find stops allows calibration of these valves.
- *Run Auto Tune* automatically finds appropriate PID parameters for the valve.
- *Full Open* Moves the valve to full open. This command works by taking the valve out of closed loop control and sends a high or low signal to the I/P.
- *Full Closed* Moves the valve to full closed. This command works by taking the valve out of closed loop control and sends a high or low signal to the I/P.
- *Set Valve Position* Allows you to set the valve to a specific position (this is accomplished by momentarily returning to manual mode, repositioning the valve, and returning to setup mode).
- *Reset to Factory Cal* Resets the signal and pressure calibration to their factory settings.
- *Detach Trend* Removes the trend display from the tabbed dialog and creates a separate trend display.
- *Help* Displays the help file at the Calibrate screen instructions.
#### **Run Find Stops**

To determine valve position, the PST controller must measure and save the closed and open positions of the valve. This can be done automatically by running the *Run Find Stops* procedure from the *Calibrate* screen context menu.

The SVI II ESD first exhausts the actuator and measures the position, then fills the actuator and measures the position. From these measurements the valve position is determined. Correction can be made for nominal valve travel if it is less than full travel. A progress screen appears while the find stops process is running.

#### **Steps to Run find Stops**

To run *Find Stops*:

1. Right-click in the screen and select **Run Find Stop** ([Figure 161](#page-180-0)).

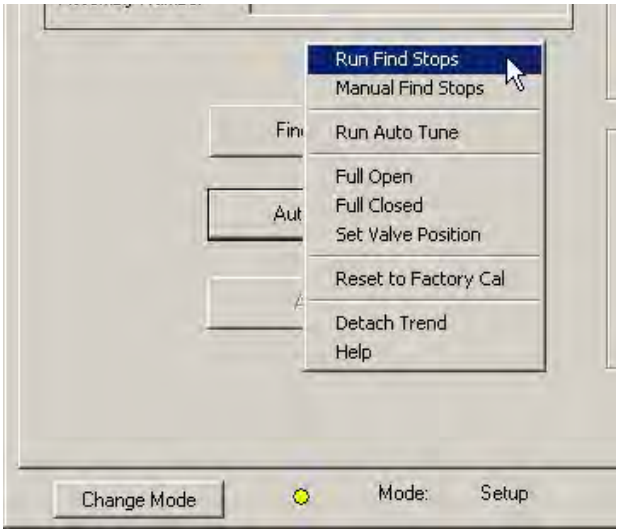

<span id="page-180-0"></span>**Figure 161 Selecting Run Find Stops**

A dialog appears [\(Figure 162](#page-181-0)).

2. Click **OK**.

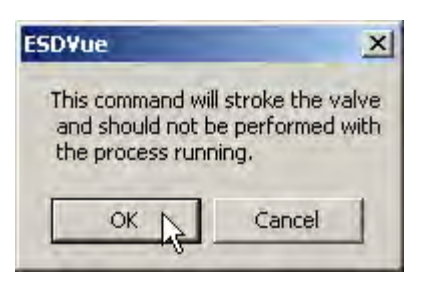

**Figure 162 Starting Run Find Stops Dialog**

When *Find Stops* is running, a progress dialog appears [\(Figure 163\)](#page-181-1).

<span id="page-181-0"></span>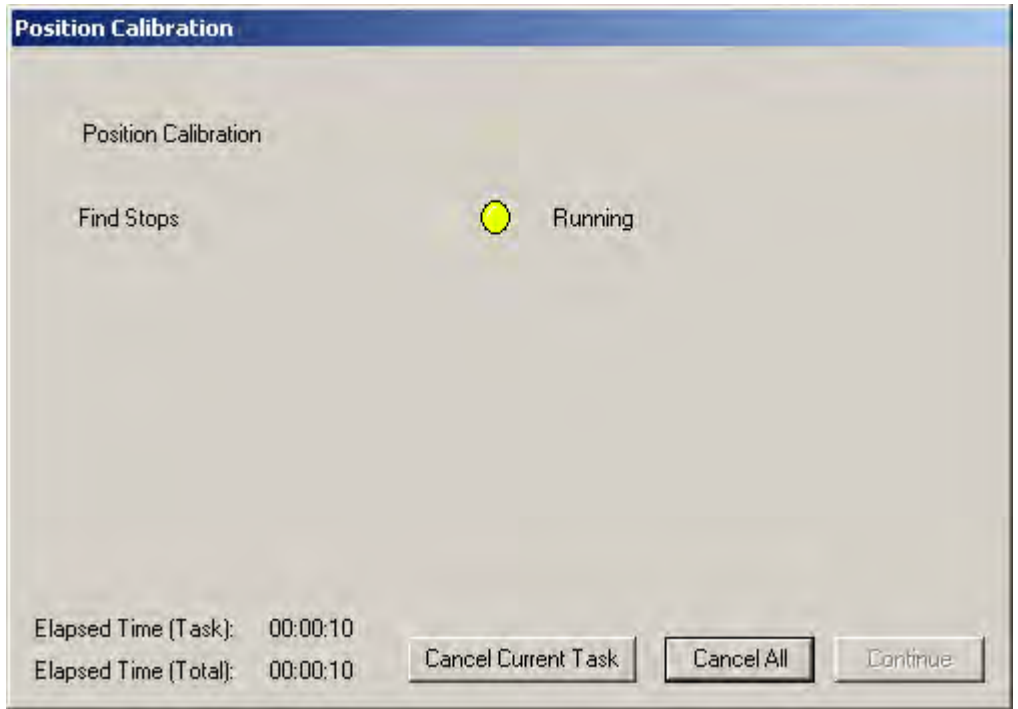

<span id="page-181-1"></span>**Figure 163 Find Stops Dialog**

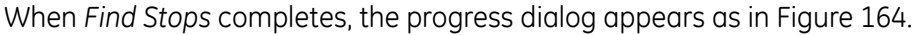

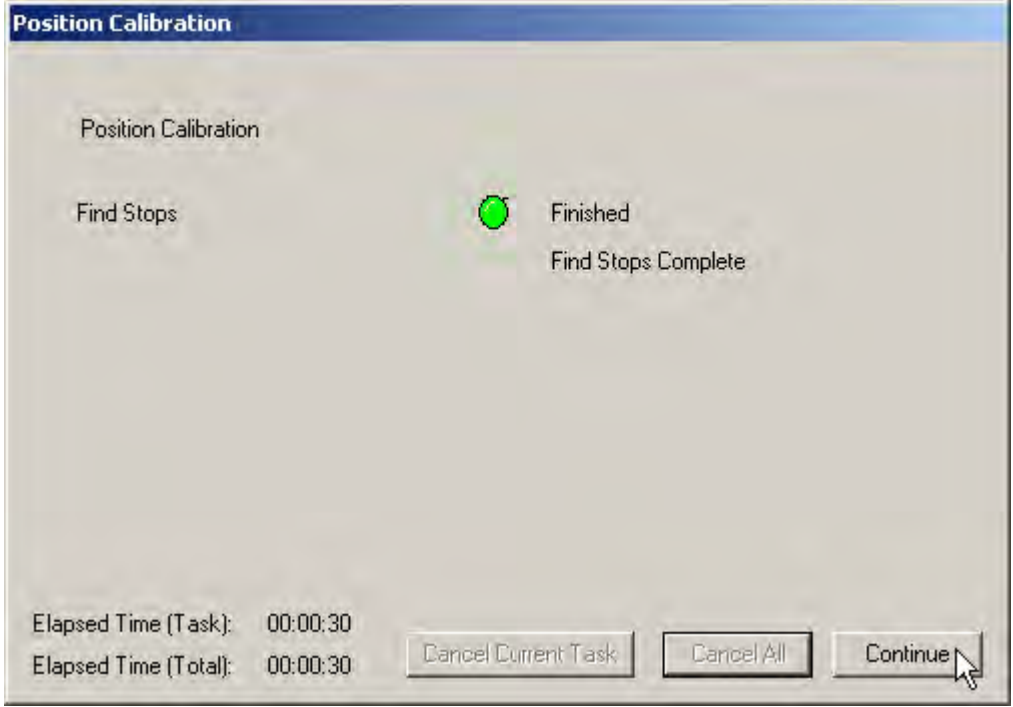

**Figure 164 Find Stops Complete**

<span id="page-182-0"></span>3. Click **Continue** to close the dialog and return to the *Calibrate* screen.

#### **Manual Find Stops**

On some actuators it is possible that the automatic *Find Stops* procedure will not find the correct end positions of the travel. A semi-automatic method of calibrating the stop positions is provided.

When *Manual Find Stops* is selected, the valve is moved to full closed and you are asked to respond when the valve has reached the full closed position. The valve is then moved to full open and you are asked to respond when the valve has reached the full open position.

To run *Manual Find Stops*:

1. Right-click in the *Calibrate* screen and select **Manual Find Stops** ([Figure 165\)](#page-183-0).

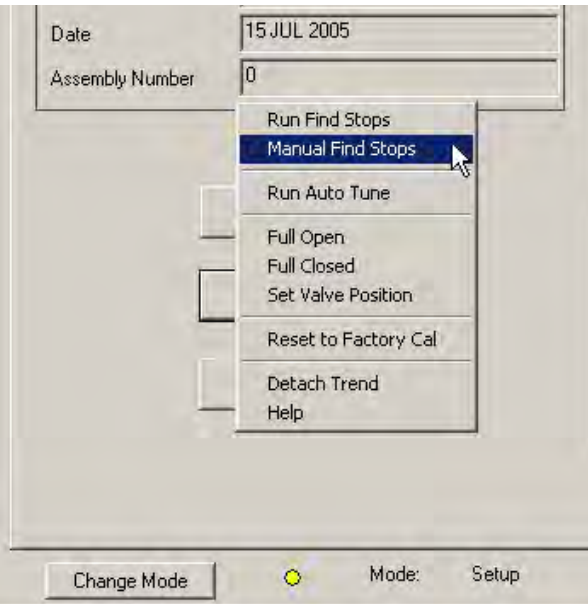

<span id="page-183-0"></span>**Figure 165 Selecting Manual Find Stops**

A dialog appears ([Figure 166\)](#page-184-0).

2. Click **OK** to continue.

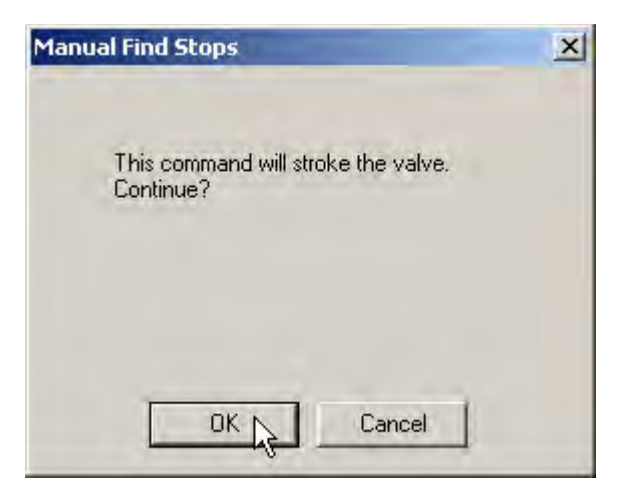

**Figure 166 Stroke Valve Dialog**

ESDVue moves the valve to the fully closed position and launches a dialog [\(Figure 167](#page-184-1)).

<span id="page-184-1"></span><span id="page-184-0"></span>3. When the valve is fully closed click **OK**.

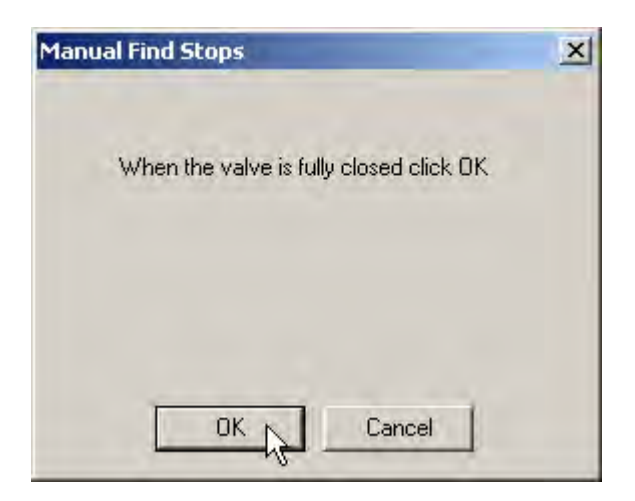

**Figure 167 Valve Closed Dialog**

ESDVue moves the valve to the fully open position and a dialog appears ([Figure 168](#page-185-0)).

<span id="page-185-0"></span>4. When the valve is fully open click **OK**.

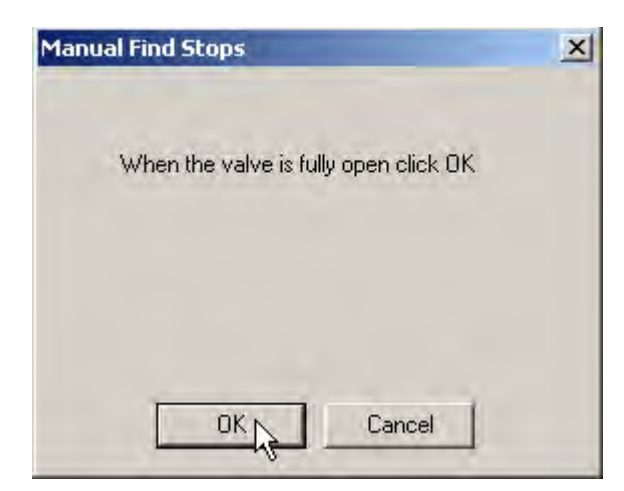

**Figure 168 Valve Open Dialog**

## **Applying Calibration Changes**

When you make any changes on the *Calibrate* screen, a dialog appears [\(Figure 169](#page-186-0)).

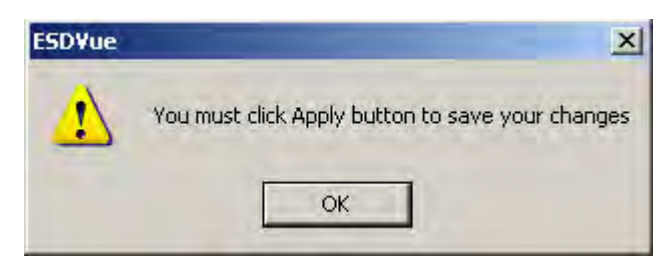

**Figure 169 Applying Calibration Changes**

<span id="page-186-0"></span>□ Click **Apply** to save any changes and to write them immediately to the SVI II ESD.

*This page intentionally left blank.*

# **Diagnostics**

### **What you can do on the Diagnostics Screen**

On the *Diagnostics* screen [\(Figure 170](#page-188-0)) you can:

- □ Perform ["Step Diagnostics" on page 190](#page-189-0)
- □ Perform ["Extended Signature Diagnostics" on page 209](#page-208-0)
- □ ["Load Data" on page 227](#page-226-0)

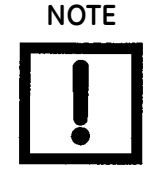

*To perform any of the diagnostic tests on the Diagnostics screen ESDVue must be in Setup mode. See ["Change Mode" on page 81](#page-80-0) for more information.*

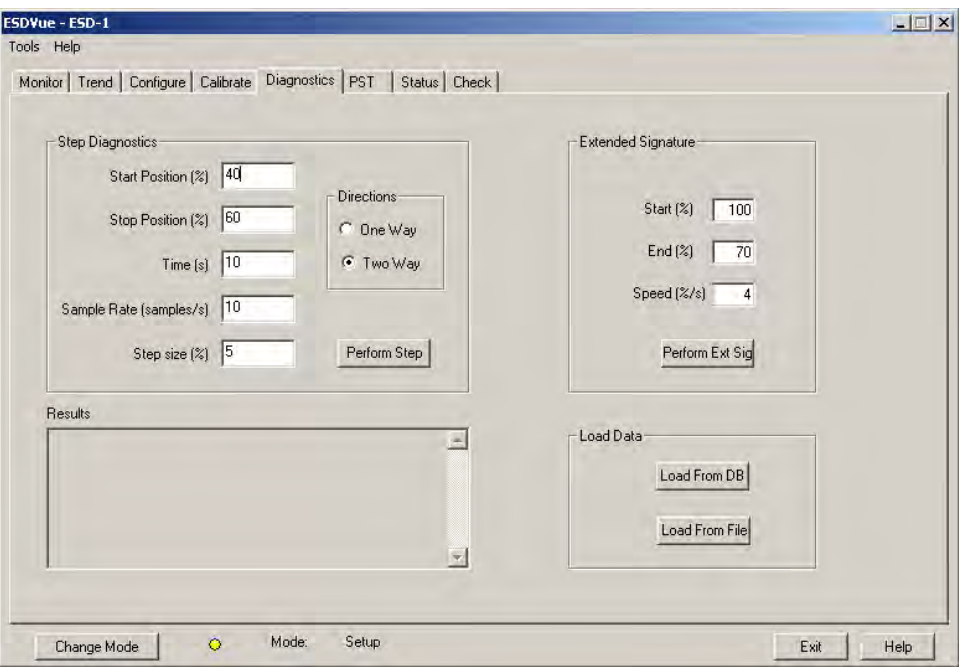

<span id="page-188-0"></span>**Figure 170 Diagnostics Screen**

## <span id="page-189-0"></span>**Step Diagnostics**

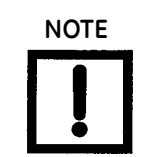

**NOTE** *To perform any of the diagnostic tests on the Diagnostics screen ESDVue must be in Setup mode. See ["Change Mode" on page 81](#page-80-0) for more information.*

The *Step Test* produces a position vs. pressure graph where the valve is submitted to a stepped input. The step profile may contain multiple steps. To run a step profile, you must enter the starting position, the ending position, the pause between each step, the step size, and whether or not to measure both up and down steps (one way or two way).

The step test starts at the starting position and makes steps according to the size specified in *step* until the ending position is reached. For each step, the SVI II ESD measures the position at even time intervals for the amount of time specified in *time*. If 2-way is specified, when the end position is reached, the procedure is repeated from the end position to the start position. To run the *Step Test*:

- 1. Adjust the following parameters, If necessary:
	- *Start Position (%)*
	- *Stop Position (%)*
	- *Time (s)*
	- *Sample Rate (samples/s)*
	- *Step Size (%)*
	- *One Way or Two Way*
- 2. Click **Perform Step**.

#### **Running a Step Test**

1. Enter the *Start* and *Stop* positions. The values must be between -5% and 105%. If you try to enter other values an error message appears [\(Figure 171\)](#page-189-1).

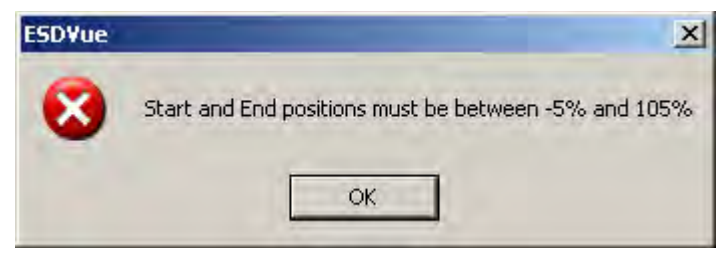

**Figure 171 Start/Stop Error Message**

<span id="page-189-1"></span>2. Enter the *Time/Sample Rate*.

The *Time* (total amount of time sampling allowed for each step) multiplied by the *Sample Rate* (number of samples per second) is the total number of samples and *cannot* exceed 400 or an error message appears [\(Figure 172](#page-190-0)).

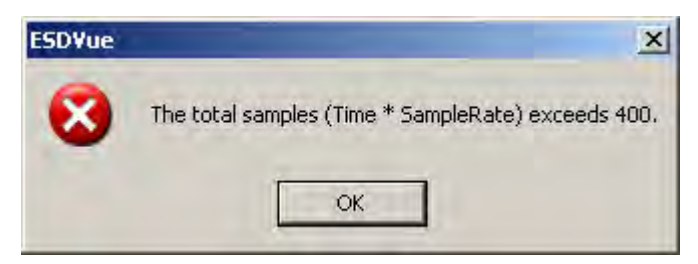

**Figure 172 Time/Sample Rate Error Message**

<span id="page-190-0"></span>3. Enter the *Step Size*.

The *Step Size* (total distance of each step) must be less than the difference between the *Start* and *End* positions and also greater than 0.

If you enter an incorrect *Step Size* an error message appears [\(Figure 173\)](#page-190-1).

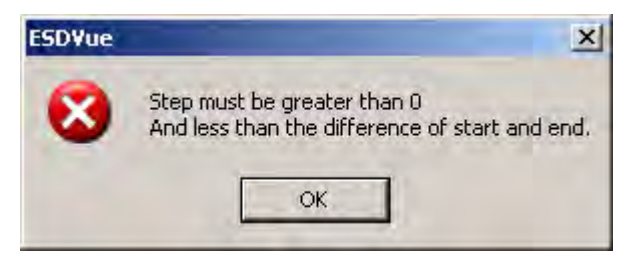

**Figure 173 Step Size Error Message**

<span id="page-190-1"></span>4. Select the test direction: **One Way** or **Two Way**. One way runs the step test ramping up, only. Two Way runs the step test ramping up and ramping down.

5. Click **Perform Step** [\(Figure 174](#page-191-0)).

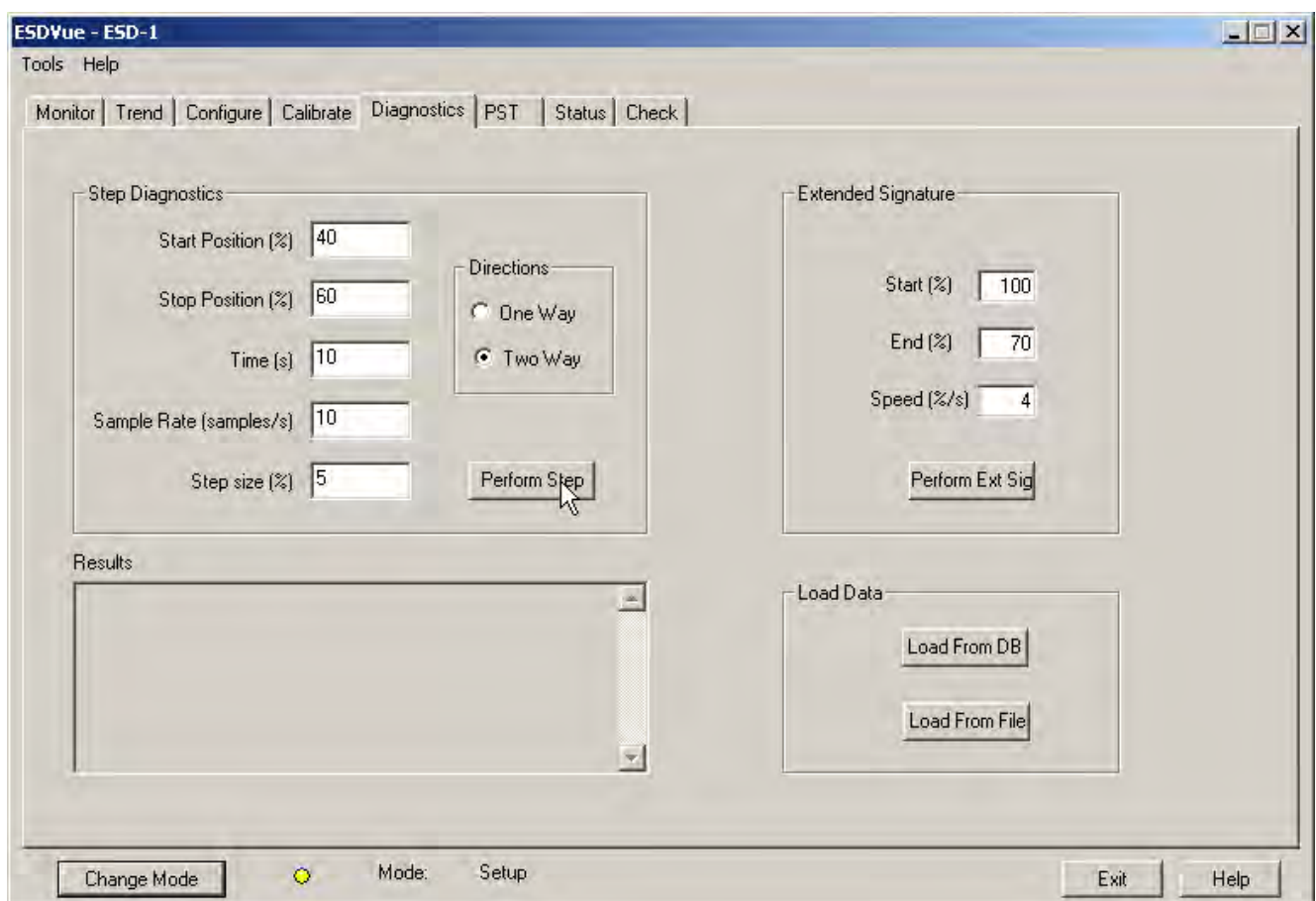

**Figure 174 Executing Perform Step Diagnostics**

A warning message appears [\(Figure 175\)](#page-191-1).

<span id="page-191-0"></span>6. Click **OK**.

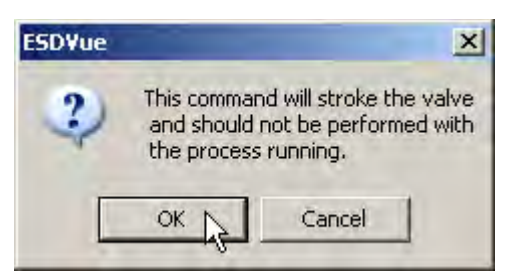

<span id="page-191-1"></span>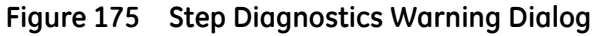

For each step ESDVue display a progress dialog indicating the step being run appears [\(Figure 176](#page-192-1)).

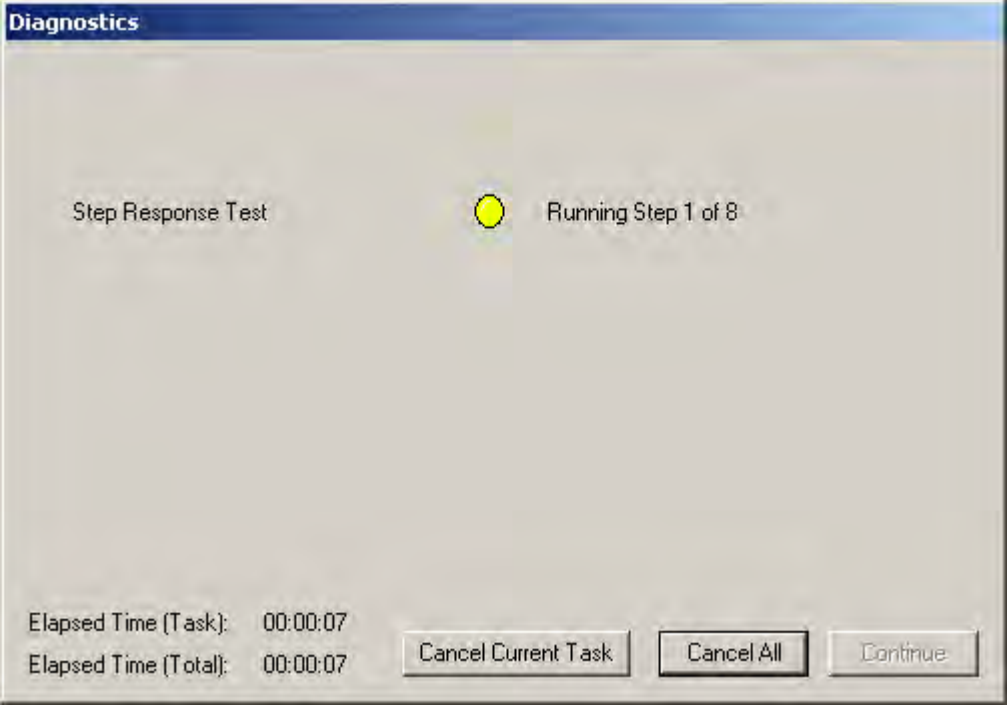

**Figure 176 Running a Step**

<span id="page-192-1"></span>After each step has completed running, ESDVue loads the data for the step run as indicated in [Figure 177](#page-192-0).

<span id="page-192-0"></span>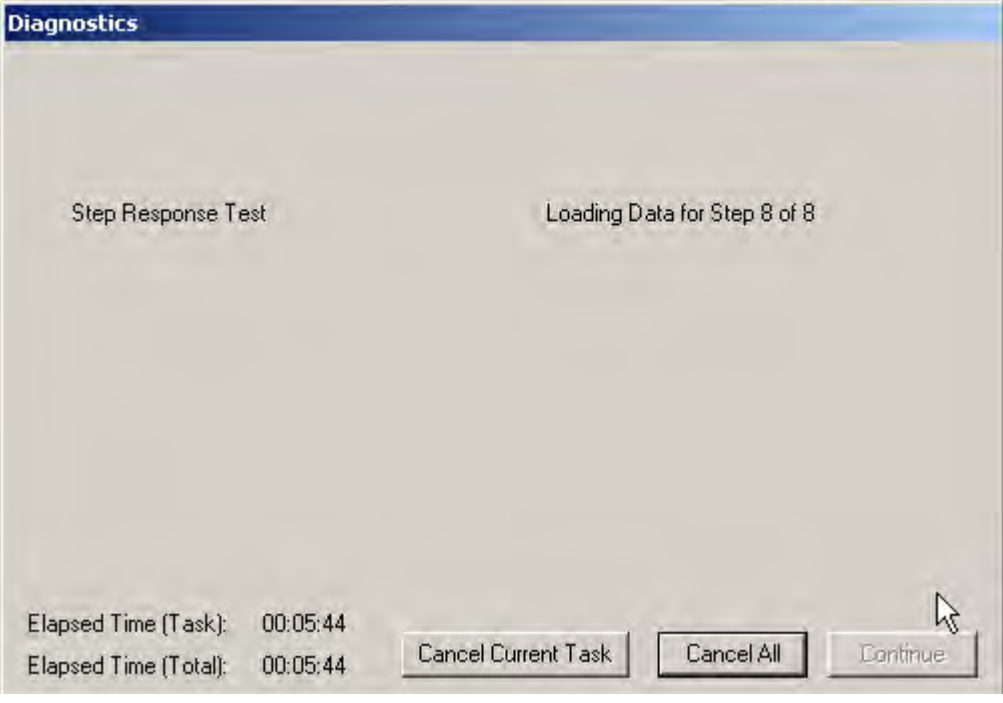

**Figure 177 Loading Data for a Step** 

After *Step Diagnostics* has completed, ESDVue displays the message in [Figure 178](#page-193-0).

7. Click **Continue**.

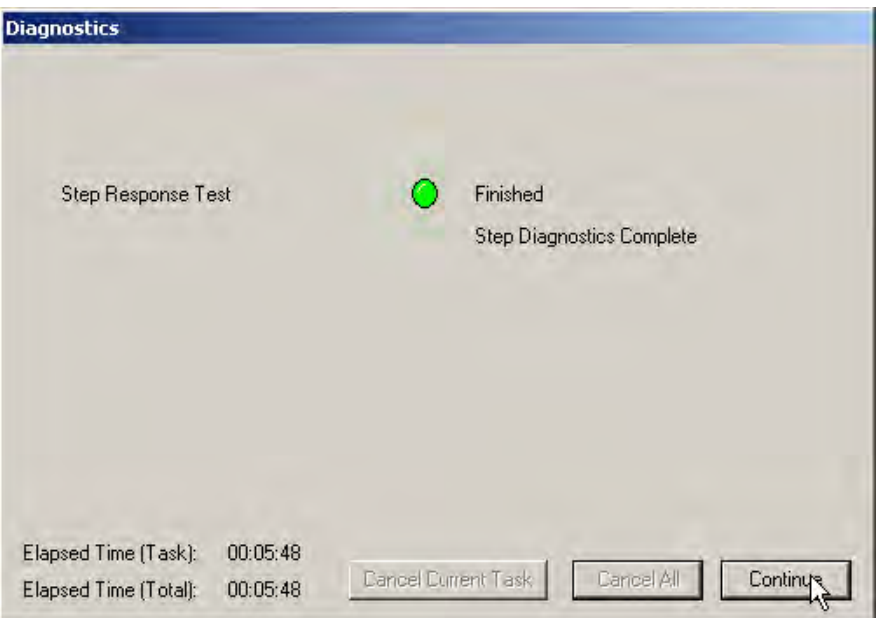

**Figure 178 Step Diagnostics Complete - Continue**

<span id="page-193-0"></span>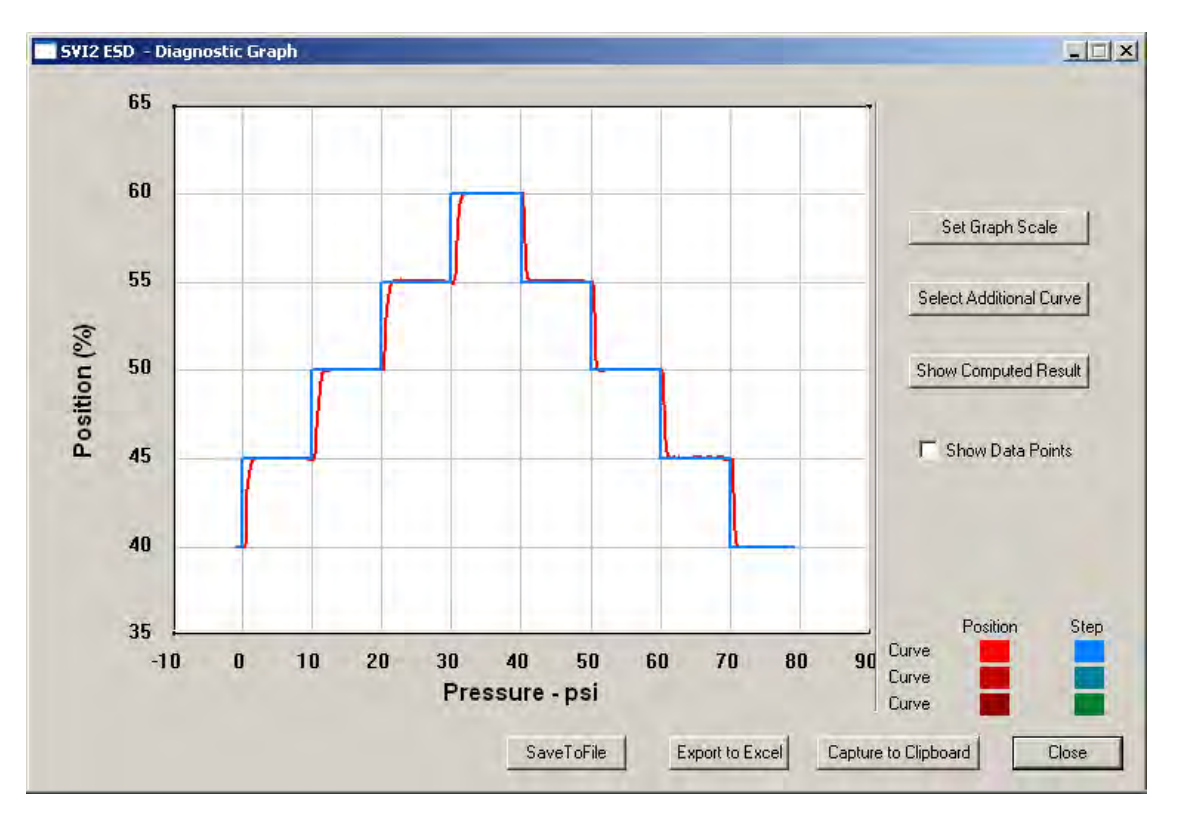

The Step Diagnostics graph appears [\(Figure 179](#page-193-1)).

<span id="page-193-1"></span>**Figure 179 Step Diagnostics Graph**

#### **Step Diagnostics Graph**

The *Step Diagnostics Graph* has the same features as all other diagnostic graphs:

- *Set Graph Scale* changes the coordinates of the *Time Position* axes.
- *Select Additional Curve* displays an additional, selected, curve on the graph.
- *Show Computed Result* view the data in a numerical value format.
- *Show Data Points* shows data points collected during testing.
- *Save to File* save the graph to a file.
- *Export to Excel* exports the data as a CSV Excel file.
- *Capture to Clipboard* captures a bitmap image of the graph.
- *Close* closes the graph and returns the *ESDVue* screen.

#### **Diagnostic Graph Color Legend**

Located at the bottom of each SVI II ESD diagnostic graph is a color legend. The legend identifies by color each curve and step on the graph, currently displayed, and any additionally selected (using the *Select Additional Curves* function).

#### **Set Graph Scale**

You can change the graph scale on diagnostic graphs to narrow in on one area of the graph, or expand the viewing area.

To change the graph scale:

- SVI2 ESD Diagnostic Graph  $x$  $-$ 65 60 Set Graph Scale 55 Select Additional Curve Position (%) 50 Show Computed Result **F** Show Data Points 45 40 Position 35 Curve  $-10$  $10$  $20$ 30 40 50 60 70 80 90 o Curve Pressure - psi Curve Capture to Clipboard SaveToFile Export to Excel Close
- 1. Select **Set Graph Scale** [\(Figure 180\)](#page-195-0).

**Figure 180 Selecting Set Graph Scale**

<span id="page-195-1"></span><span id="page-195-0"></span>The *Set Graph Scale* window appears [\(Figure 181](#page-195-1)).

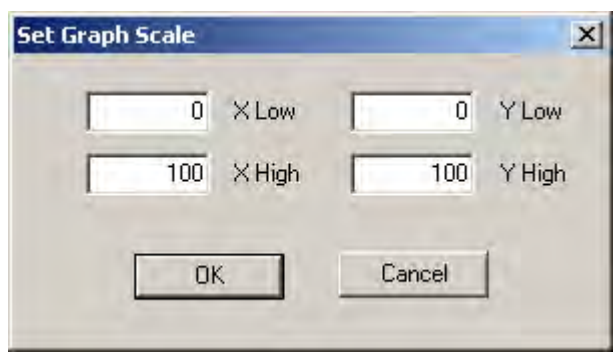

**Figure 181 Set Graph Scale Window**

Step

2. Adjust the X axis and Y axis coordinates as necessary and click **OK** ([Figure 182\)](#page-196-0).

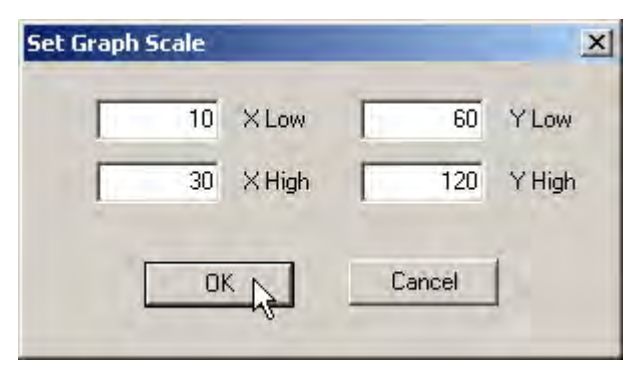

**Figure 182 Saving Scale Adjustments**

<span id="page-196-0"></span>The *Diagnostic Graph* reflects the changes made to the axes.

#### **Select Additional Step Curve**

You can view more than one diagnostic curve at a time; being able to compare two curves may facilitate diagnostics.

To display an additional step curve on the diagnostic graph:

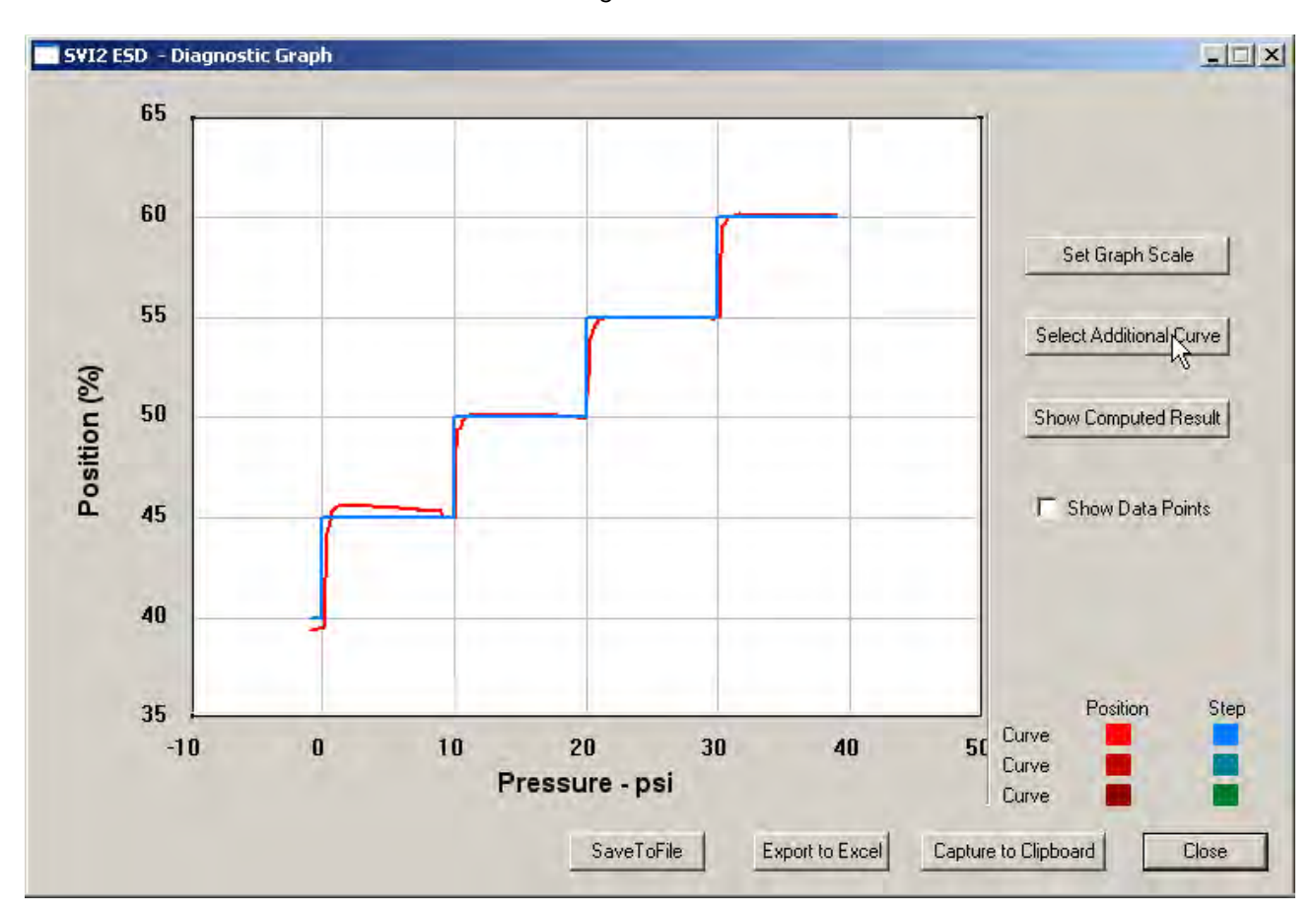

1. Click **Select Additional Curve** [\(Figure 183\)](#page-197-0).

**Figure 183 Starting Select Additional Curve**

A dialog appears [\(Figure 184](#page-198-0)).

- <span id="page-197-0"></span>2. Select the source of the additional curve:
	- **Load from Database** launches window to select data from database
	- **Load Data from File** launches to browser to select file to load

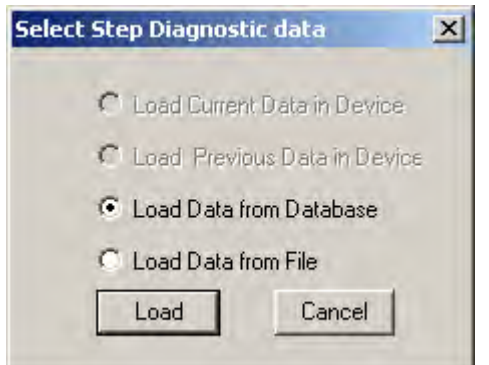

**Figure 184 Select Additional Step Curve Dialog**

- <span id="page-198-0"></span>3. Either move to:
	- □ ["Selecting a Curve from a Database"](#page-198-1)
	- or
	- □ ["Selecting a Curve from a File" on page 200](#page-199-1)

#### <span id="page-198-1"></span>*Selecting a Curve from a Database*

To select a curve from a database:

- 1. Click the **Load Data from Database** radio button [\(Figure 185\)](#page-198-2), if not already selected.
- 2. Click on **Load**.

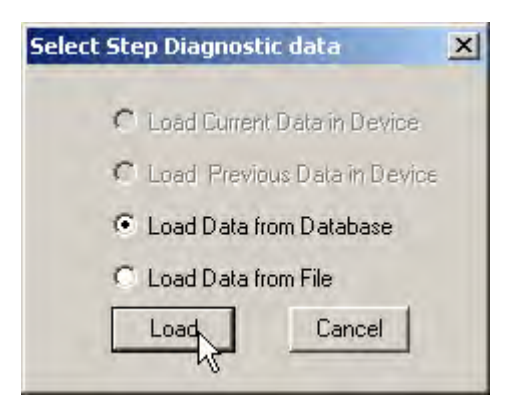

**Figure 185 Selecting Load Data from Database**

<span id="page-198-2"></span>The database browser appears ([Figure 186\)](#page-199-0). The browser displays only Step diagnostic data.

3. Scroll through the list of files and select the time stamp of the file to open and click **OK**.

| $F$ Tag              | Tag   | Time Stamp       | $DevicelD$ $\rightarrow$ |
|----------------------|-------|------------------|--------------------------|
|                      | ESD-1 | 06/07/2007 13:16 | 5420073                  |
| ESD-1                | ESD-1 | 06/07/2007 13:11 | 5420073                  |
|                      | ESD-1 | 06/07/2007 12:32 | 5420073                  |
|                      | ESD-1 | 06/07/2007 12:22 | 5420073                  |
| All Tags             | ESD-1 | 06/07/2007 12:18 | 5420073                  |
|                      | ESD-1 | 05/31/2007 15:32 | 5420073                  |
|                      | ESD-1 | 05/31/2007 15:27 | 5420073                  |
| C PST Dala           | ESD-1 | 05/31/2007 14:06 | 5420073                  |
|                      | ESD-1 | 05/31/2007 11:11 | 5420073                  |
| C ESO Tipped Data    | ESD-1 | 05/29/2007 17:22 | 5420073                  |
|                      | ESD-1 | 05/29/2007 16:59 | 5420073                  |
| C Extended Signature | ESD-1 | 05/29/2007 16:16 | 5420073                  |
| G STEP               |       |                  |                          |

**Figure 186 Step Diagnostics Database Browser**

#### <span id="page-199-1"></span><span id="page-199-0"></span>*Selecting a Curve from a File*

You can also load an additional Step Curve from a saved file. To select a curve from a file:

- 1. Select **Select Additional Curve** from the Step Diagnostic Graph and a dialog appears ([Figure 187](#page-199-2)).
- 2. Select **Load Data from File**.
- <span id="page-199-2"></span>3. Click **Load**.

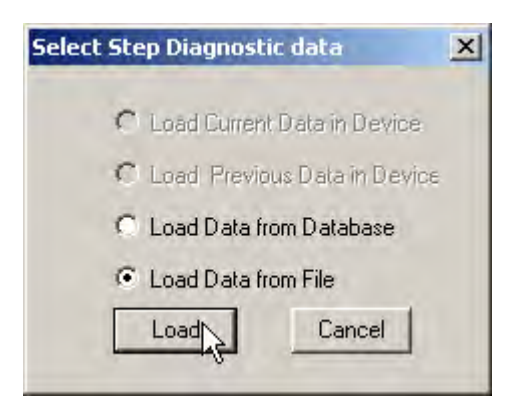

**Figure 187 Selecting Load Data from File**

A file browser window appears ([Figure 188](#page-200-0)).

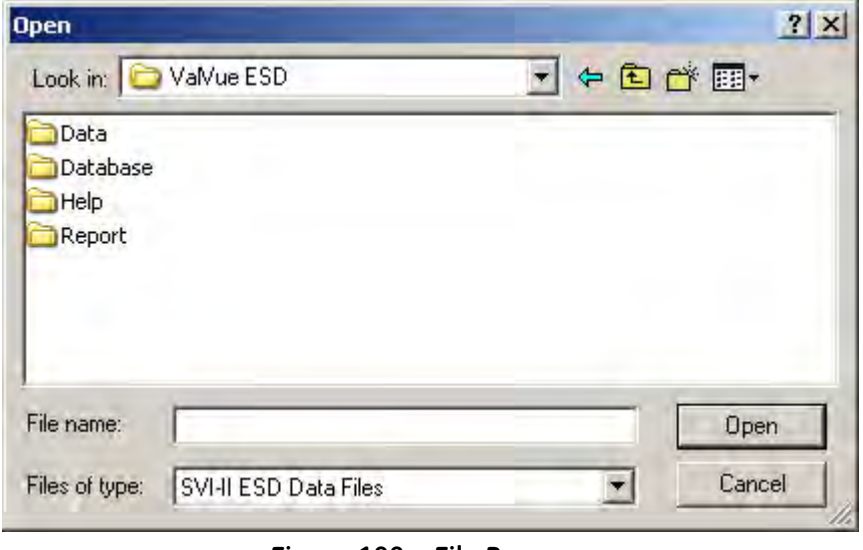

**Figure 188 File Browser**

<span id="page-200-0"></span>4. Using the browser, locate the file to load and click **Open** [\(Figure 189\)](#page-200-1).

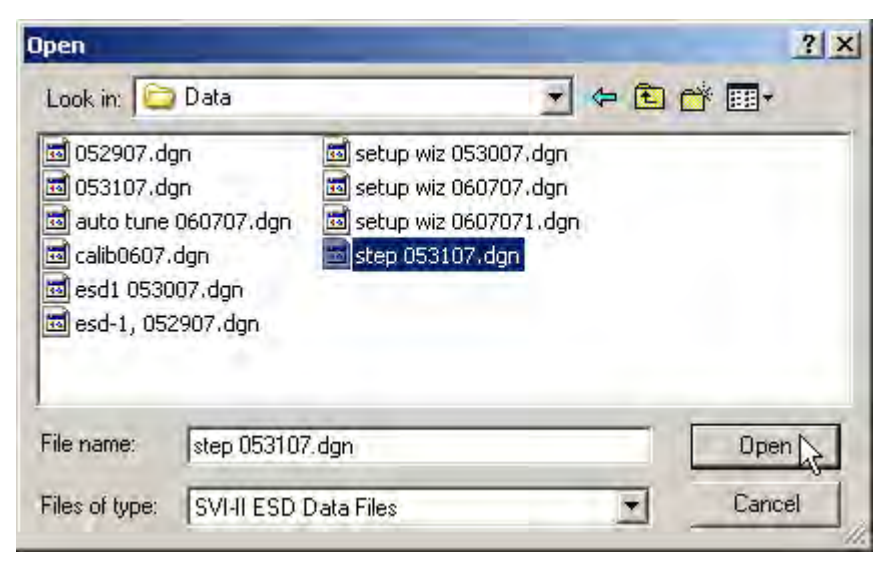

**Figure 189 Opening File for Additional Curve**

A dialog appears ([Figure 190\)](#page-201-0).

<span id="page-200-1"></span>5. Select the record with the appropriate time stamp and click **OK**.

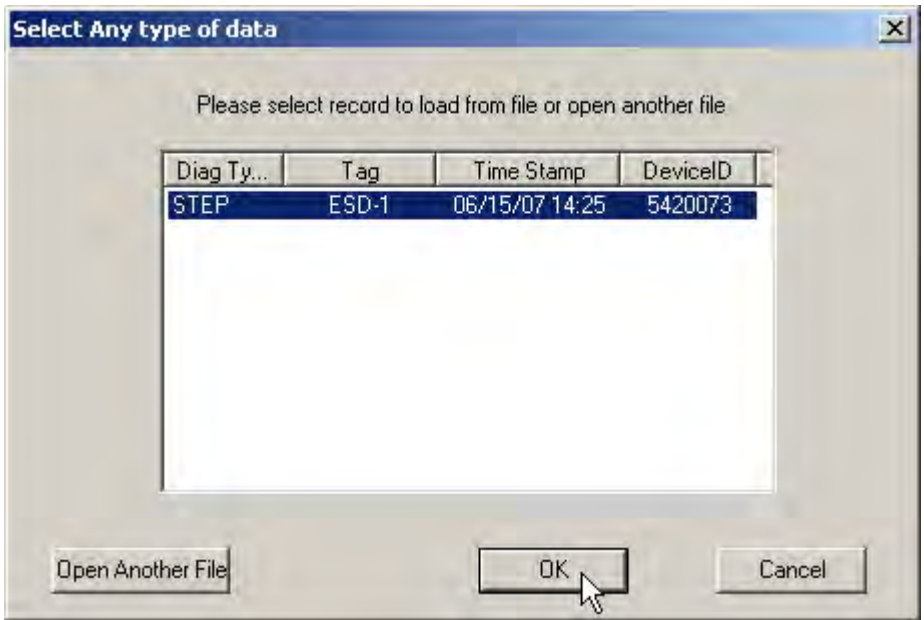

**Figure 190 Selecting Step Test Record**

<span id="page-201-0"></span>After selecting additional curve data from either the database or a file, the additional curve appears on the graph with the original curve [\(Figure 191\)](#page-201-1).

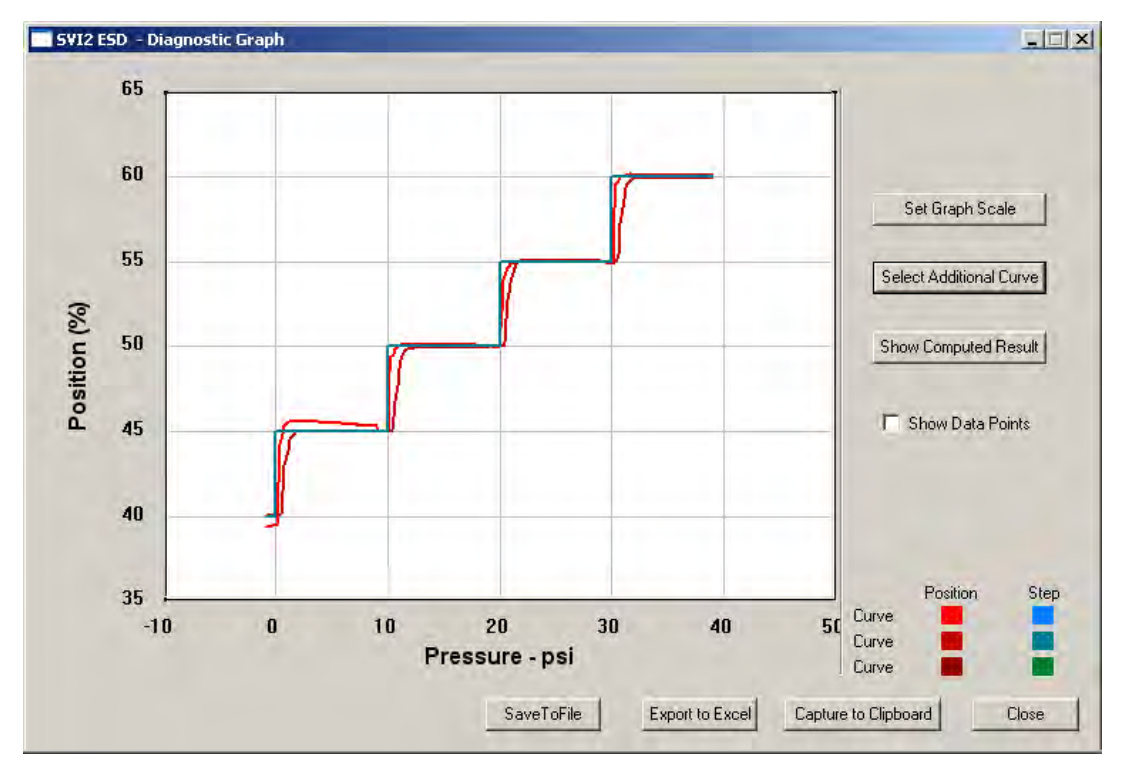

<span id="page-201-1"></span>**Figure 191 Additional Curve Displayed**

#### **Show Computed Step Results**

To view the results of the *Step Test* as a table of numerical values:

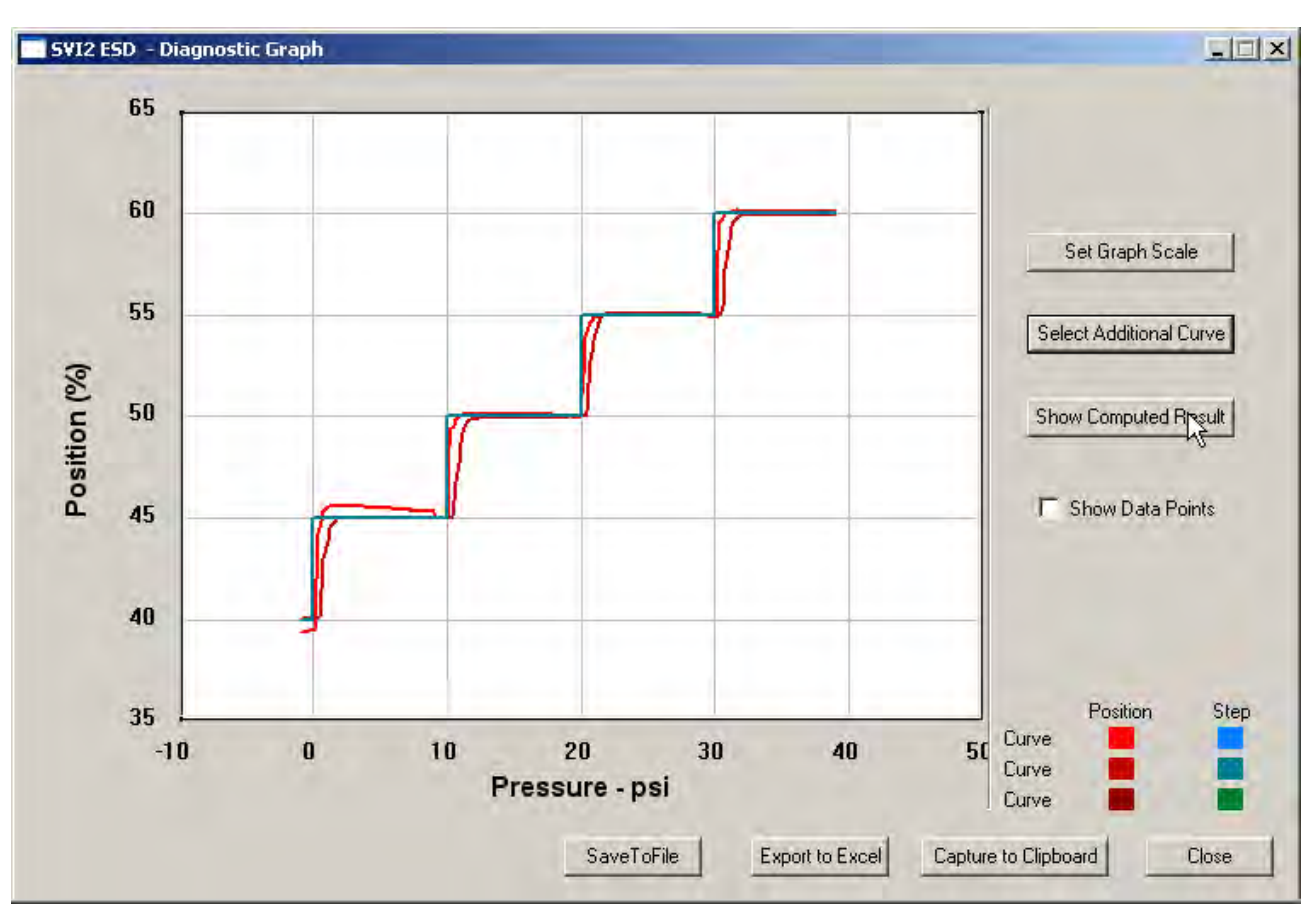

□ Click **Show Computed Result** [\(Figure 192](#page-202-0)).

<span id="page-202-0"></span>**Figure 192 Selecting Show Computed Result**

The *Step Response Test Result* window appears ([Figure 193\)](#page-203-0). All step diagnostic results appear in a numerical format.

|        |              | <b>Current Curve</b> | Selected Curve1 |  |
|--------|--------------|----------------------|-----------------|--|
| Step 1 | Start(%)     | 40.000               | 40.000          |  |
|        | $End(\%)$    | 45.000               | 45.000          |  |
|        | T86[s]       | 0.500                | 1.300           |  |
|        | Overshoot(%) | 12.332               | 0.488           |  |
|        | Start(%)     | 45.000               | 45,000          |  |
|        | End(%)       | 50.000               | 50.000          |  |
| Step 2 | T86[s]       | 0.300                | 1.300           |  |
|        | Overshoot(%) | 2,320                | $-0.611$        |  |
| Step 3 | Start(%)     | 50.000               | 50.000          |  |
|        | End(%)       | 55.000               | 55.000          |  |
|        | T86[s]       | 0.600                | 1.200           |  |
|        | Overshoot(%) | $-0.244$             | 1.587           |  |
| Step 4 | Start[%]     | 55.000               | 55.000          |  |
|        |              |                      |                 |  |

<span id="page-203-0"></span>**Figure 193 Step Diagnostics Computed Result**

#### **Save to File**

To save diagnostic graphs in a graphical format as .dgn files to any specified location:

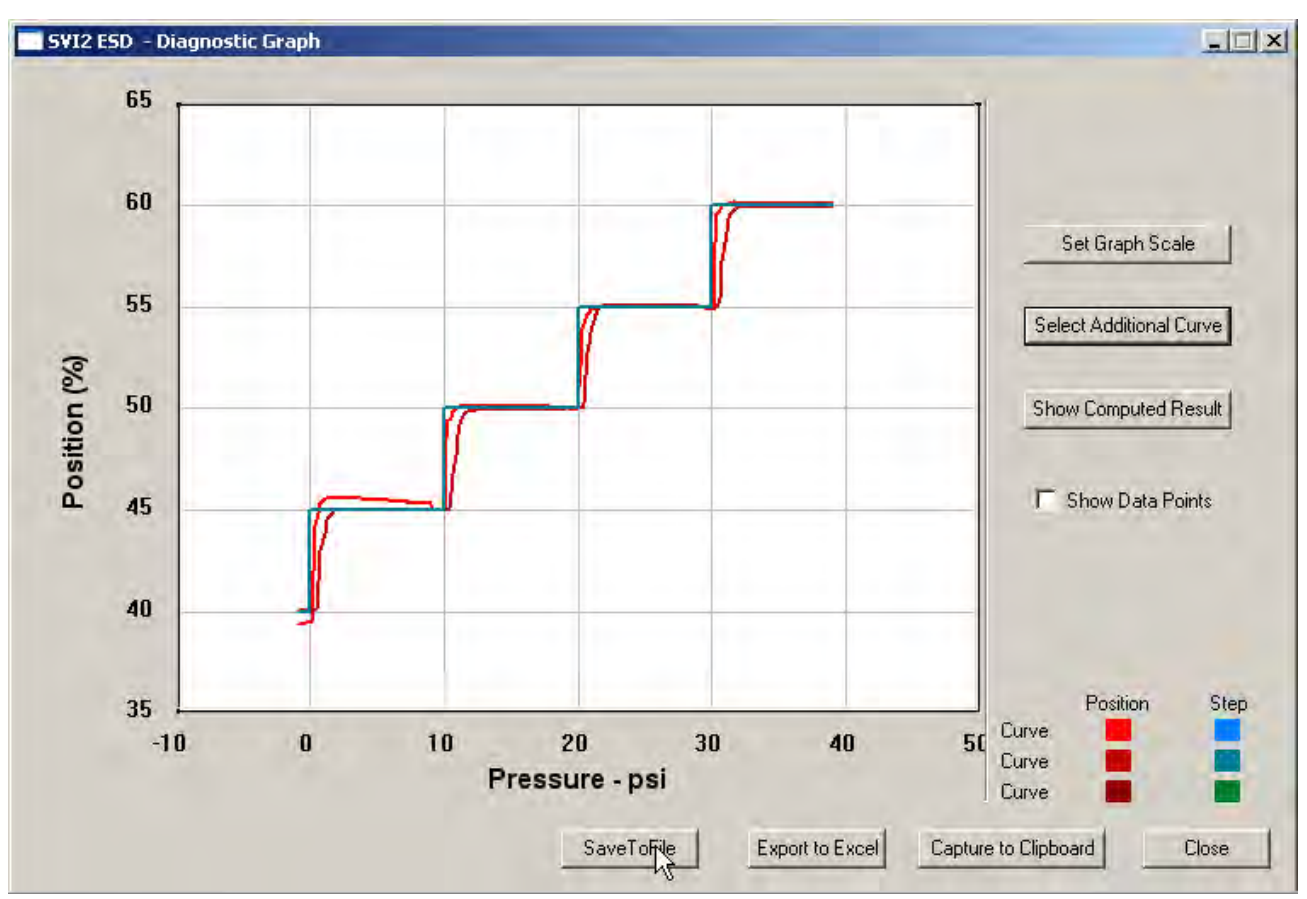

1. Select **Save To File** [\(Figure 194\)](#page-204-0).

<span id="page-204-0"></span>**Figure 194 Selecting Save To File**

A Windows file browser appears [\(Figure 196](#page-205-0)).

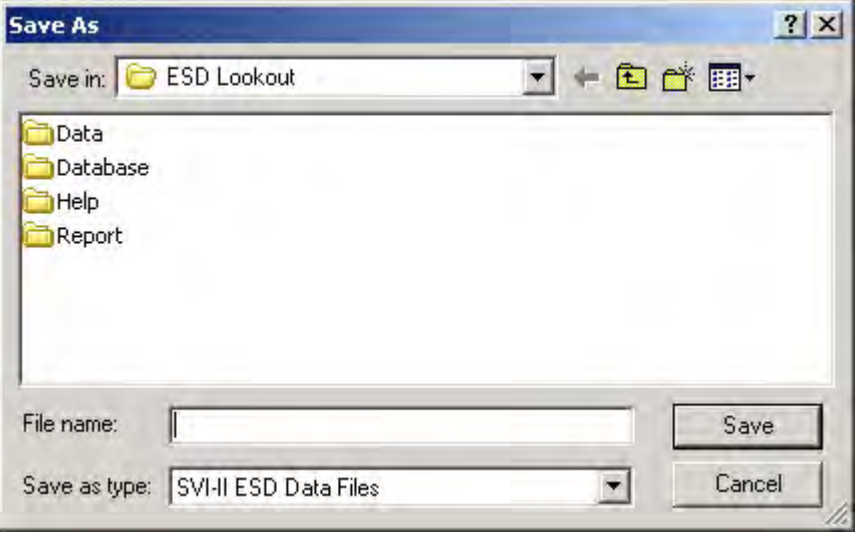

**Figure 195 File Browser**

2. Locate the folder in which to save the file, enter a file name and click **Save**.

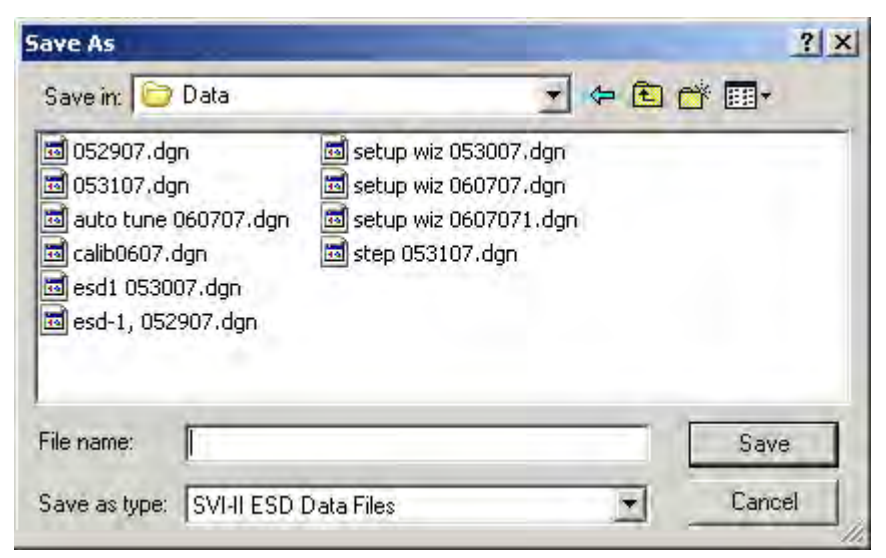

**Figure 196 Selecting a Folder for Saving File**

<span id="page-205-0"></span>The diagnostic graph returns.

#### **Export to Excel**

You can save or create a comma separated value file (.csv) of the diagnostic data from a graph and export the file to Excel. With the Excel file you can create graphs or perform other analysis.

To export a graph to Excel:

□ Click **Export to Excel** ([Figure 197\)](#page-206-0).

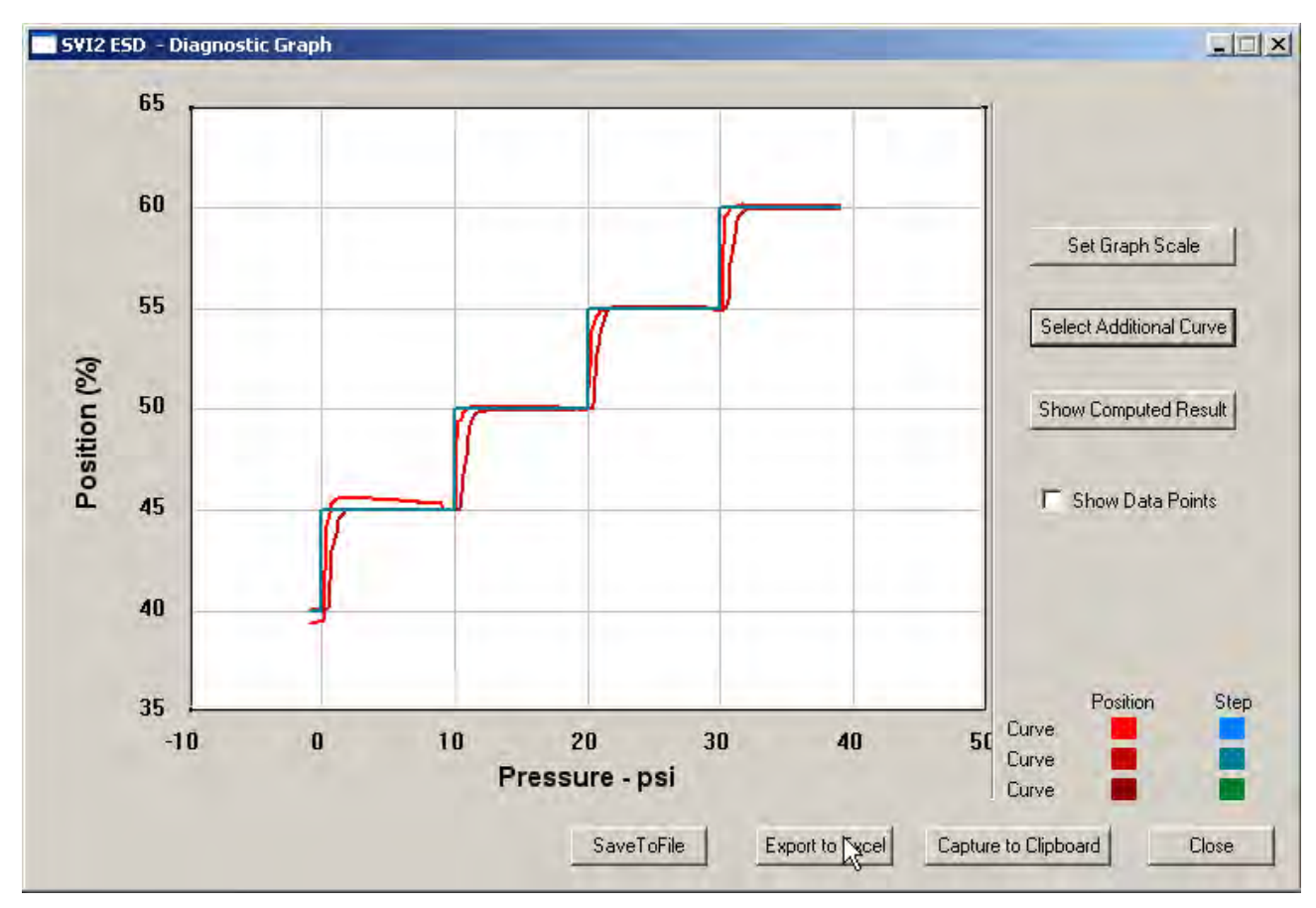

<span id="page-206-0"></span>**Figure 197 Selecting Export to Excel**

Microsoft Excel opens and displays the X axis and Y axis values, taken from the diagnostic graph, as Excel values [\(Figure 198\)](#page-207-0).

|                       | BBB.     |                   |                                     |                   |        |   |        |   |        |   |                    |   |
|-----------------------|----------|-------------------|-------------------------------------|-------------------|--------|---|--------|---|--------|---|--------------------|---|
| 74                    | 云动。      |                   |                                     |                   |        |   |        |   |        |   |                    |   |
| A1<br>$f_{x}$ Current |          |                   |                                     |                   |        |   |        |   |        |   |                    |   |
|                       | A        | B                 | $\tilde{C}$                         | D                 | E      | F | G      | H |        | J | K                  |   |
| 11                    | Current  |                   |                                     |                   |        |   |        |   |        |   |                    |   |
| $\overline{2}$        |          |                   |                                     |                   |        |   |        |   |        |   |                    |   |
| 3                     | Curve1   |                   | Curve <sub>2</sub>                  |                   | Curve1 |   | Curve2 |   | Curve1 |   | Curve <sub>2</sub> |   |
| $\overline{4}$        | IX.      | Y                 | X.                                  | Y                 | X.     | Υ | X.     | Υ | X.     | Υ | X.                 | Υ |
| 5                     |          | 19.925 99.54834   |                                     | 14.345 79.89502   |        |   |        |   |        |   |                    |   |
| 6                     |          | 19.74 99.52393    |                                     | 14.36833 80.24902 |        |   |        |   |        |   |                    |   |
| 7                     | 19.46667 | 99.51986          |                                     | 14.46 80.63355    |        |   |        |   |        |   |                    |   |
| 8                     | 19.04833 |                   | 99.53207 14.57167 81.07097          |                   |        |   |        |   |        |   |                    |   |
| $\mathbf{g}$          | 18.54    | 99.5341           |                                     | 14.64 81.57552    |        |   |        |   |        |   |                    |   |
| 10                    |          |                   | 18.00333 99.49545 14.67667 82.10653 |                   |        |   |        |   |        |   |                    |   |
| 11                    |          |                   | 17.445 99.48324 14.74167 82.59685   |                   |        |   |        |   |        |   |                    |   |
| 12                    |          | 16.94167 99.43441 | 14.82833 83.09326                   |                   |        |   |        |   |        |   |                    |   |
| 13                    |          |                   | 16.48333 99.11499 14.87333 83.57951 |                   |        |   |        |   |        |   |                    |   |
| 14                    | 16.20333 | 98.61654          |                                     | 14.89 84.07593    |        |   |        |   |        |   |                    |   |
| 15                    | 16.16333 | 98.16895          |                                     | 14.915 84.57845   |        |   |        |   |        |   |                    |   |
| 16                    | 16.12333 | 97.9716           |                                     | 15.00833 85.05656 |        |   |        |   |        |   |                    |   |
| 17                    |          | 16.02333 97.51791 | 15.12667 85.60181                   |                   |        |   |        |   |        |   |                    |   |
| 18                    |          | 15.755 96.77938   |                                     | 15.23 86,16333    |        |   |        |   |        |   |                    |   |
| 19                    |          | 15.60333 95.95541 |                                     | 15.32333 86.70858 |        |   |        |   |        |   |                    |   |
| 20                    |          | 15.48167 95.41219 |                                     | 15.41333 87.20703 |        |   |        |   |        |   |                    |   |
| 21                    |          | 15.415 95.00732   |                                     | 15.41667 87.65463 |        |   |        |   |        |   |                    |   |
| 22                    |          | 15,33167 94,59636 |                                     | 15,39333 88,14291 |        |   |        |   |        |   |                    |   |
| 23                    |          | 15.315 94.14877   |                                     | 15.445 88.63322   |        |   |        |   |        |   |                    |   |
| 24                    |          | 15.28167 93.73169 |                                     | 15.55 89.12761    |        |   |        |   |        |   |                    |   |
| 25                    |          | 15.30667 93.31258 |                                     | 15.64 89.62606    |        |   |        |   |        |   |                    |   |
| 26                    |          |                   | 15.305 93.02979 15.64333 90.11434   |                   |        |   |        |   |        |   |                    |   |
| 27                    | 15.25667 | 92.75716          |                                     | 15.68 90.70232    |        |   |        |   |        |   |                    |   |
| 28                    |          | 15.165 92.38281   |                                     | 15.74333 91.21704 |        |   |        |   |        |   |                    |   |
| 29                    |          | 15.07833 91.86605 |                                     | 15.77667 91.75008 |        |   |        |   |        |   |                    |   |
| 30                    |          | 15.045 91.30046   |                                     | 15.825 92.19768   |        |   |        |   |        |   |                    |   |
| 31                    |          |                   | 15.04333 90.82845 15.84667 92.70834 |                   |        |   |        |   |        |   |                    |   |
| 32                    |          | 15.015 90.36052   |                                     | 15.975 93.19051   |        |   |        |   |        |   |                    |   |

<span id="page-207-0"></span>**Figure 198 Diagnostic Graph Data - in Excel**

## <span id="page-208-0"></span>**Extended Signature Diagnostics**

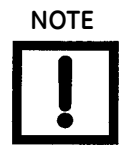

**NOTE** *To perform any of the diagnostic tests on the Diagnostics screen ESDVue must be in Setup mode. See ["Change Mode" on page 81](#page-80-0)  for more information.*

The extended actuator signature slowly ramps the pressure to the actuator up and down over a user selected position range and measures the position vs. pressure. The signature is useful for determining valve friction and for identifying performance problems at specific valve positions.

To perform the *Extended Actuator Signature Diagnostic* test:

1. Adjust the *Start (%)*, *End (%)* and *Speed (%/s)* parameters, if necessary ([Figure 199\)](#page-208-1).

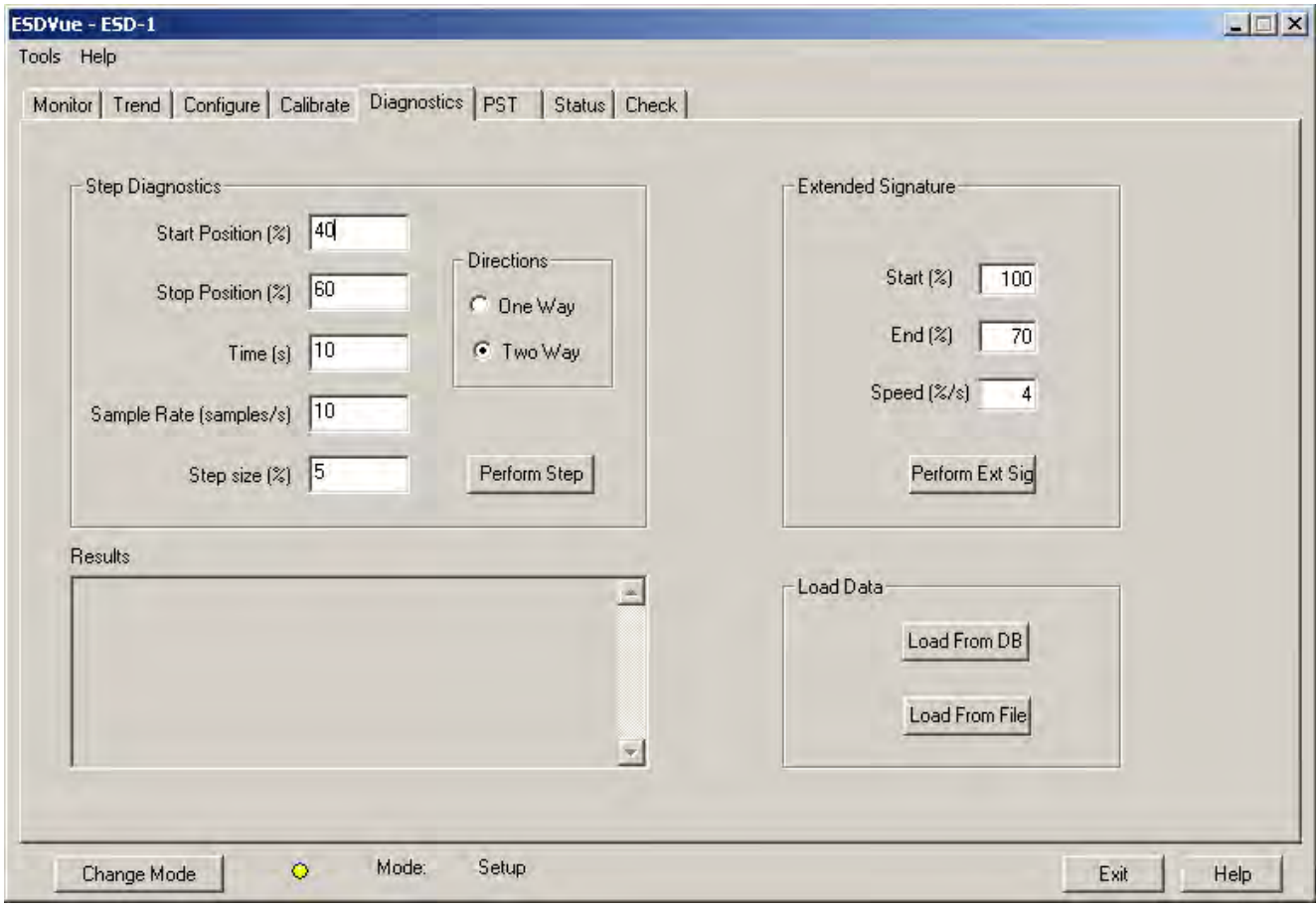

**Figure 199 Adjusting Extended Diagnostics Parameters**

<span id="page-208-1"></span>The *Start/End* position parameters are the start and end ramp up/ramp down positions expressed as a percentage of the total travel.

2. Enter the *Start* and *End Positions* for the SVI II ESD for running Extended Diagnostics.

When entering the *Start/End Position*, the values must be between -5% and 110%. If you try to enter other values an error message appears [\(Figure 200](#page-209-0)).

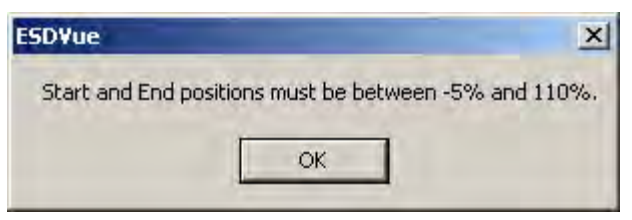

**Figure 200 Start and End Positions Error Message**

<span id="page-209-0"></span>3. Enter the *Speed Level* for running Extended Diagnostics.

When entering the *Speed Level*, the values must be between *1* and *10*. If you try to enter other values an error message appears [\(Figure 201\)](#page-209-1). The speed level is the rate of speed at which the valve is moved as the test is performed, 1 is the slowest and 10 the fastest. The default speed level is 4. This field can be adjusted to account for larger (larger volume involved) or smaller valves (smaller volume involved).

<span id="page-209-1"></span>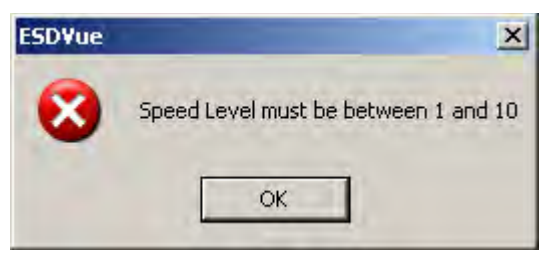

**Figure 201 Speed Level Error Message**

4. Click **Perform Ext Sig** [\(Figure 202](#page-210-0)).

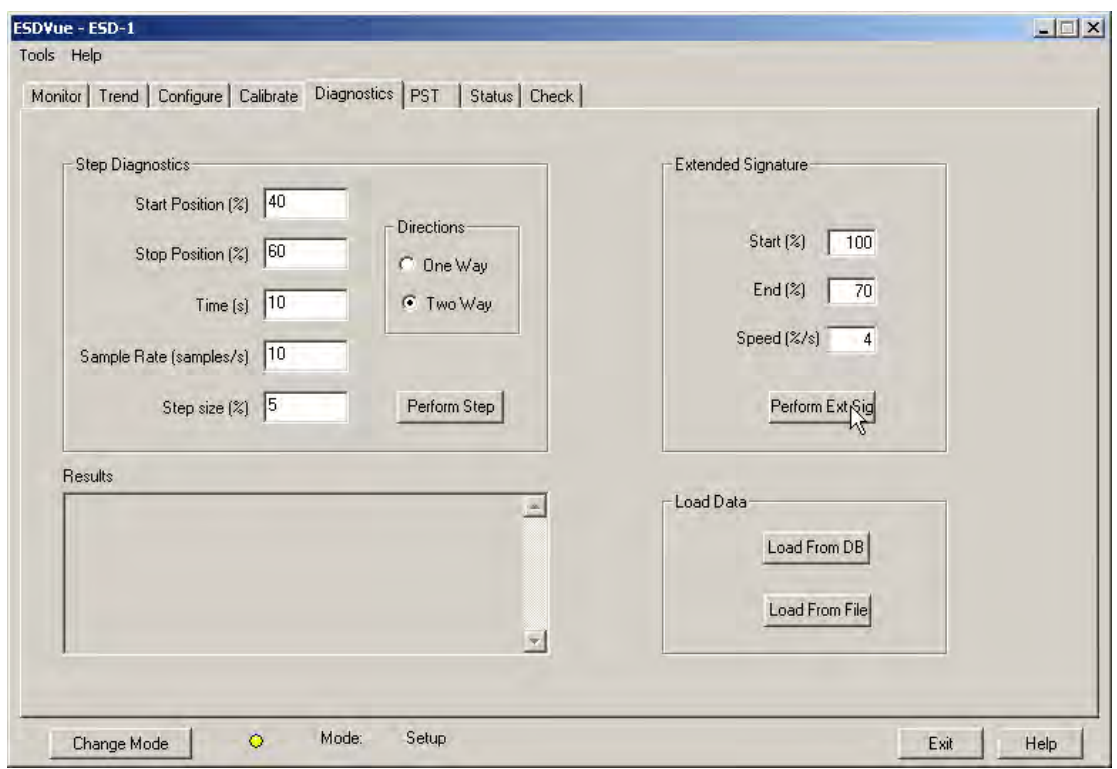

**Figure 202 Executing Perform Ext Sig**

A warning dialog appears [\(Figure 203](#page-210-1)).

<span id="page-210-1"></span><span id="page-210-0"></span>5. Make sure that the SVI II ESD is out of the process control loop and click **OK**.

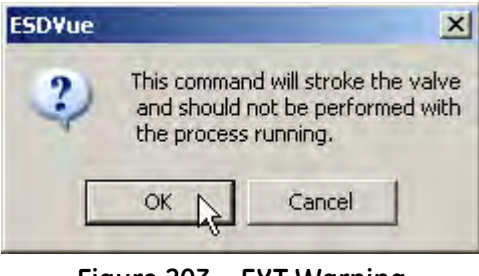

**Figure 203 EXT Warning**

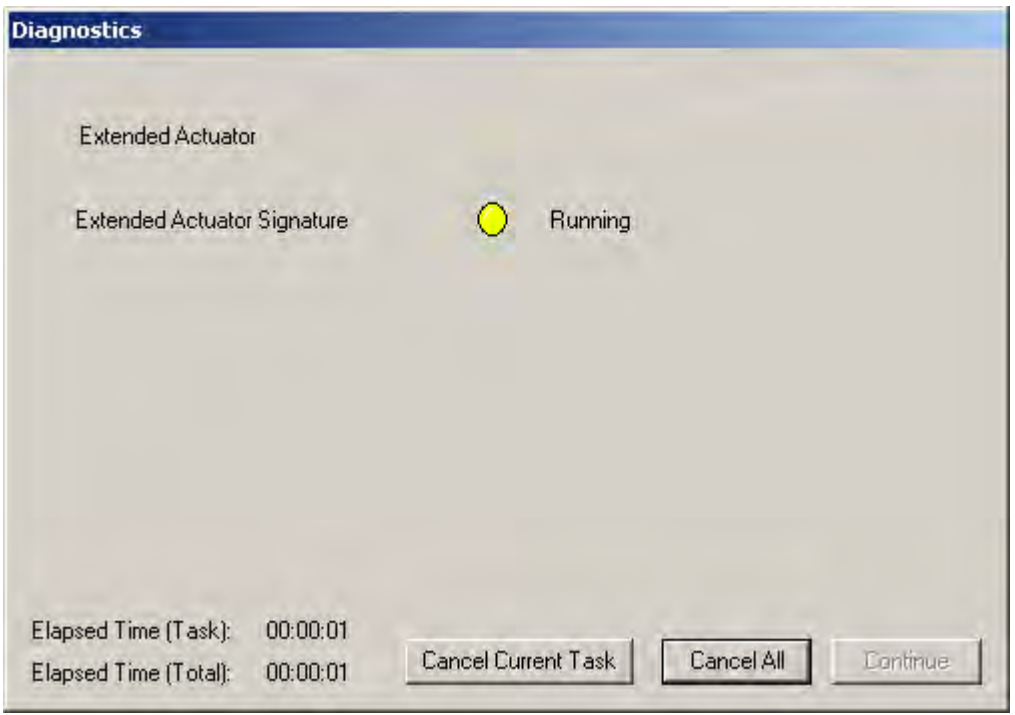

The *Extended Actuator Signature* starts and the progress dialog appears ([Figure 204\)](#page-211-0).

**Figure 204 Extended Signature Progress Dialog**

<span id="page-211-0"></span>When the test is completed the progress dialog changes to [Figure 205.](#page-212-0)

6. Click **Continue** to close the dialog and view the *Diagnostic Graph (*[Figure 206](#page-213-0)*)*.

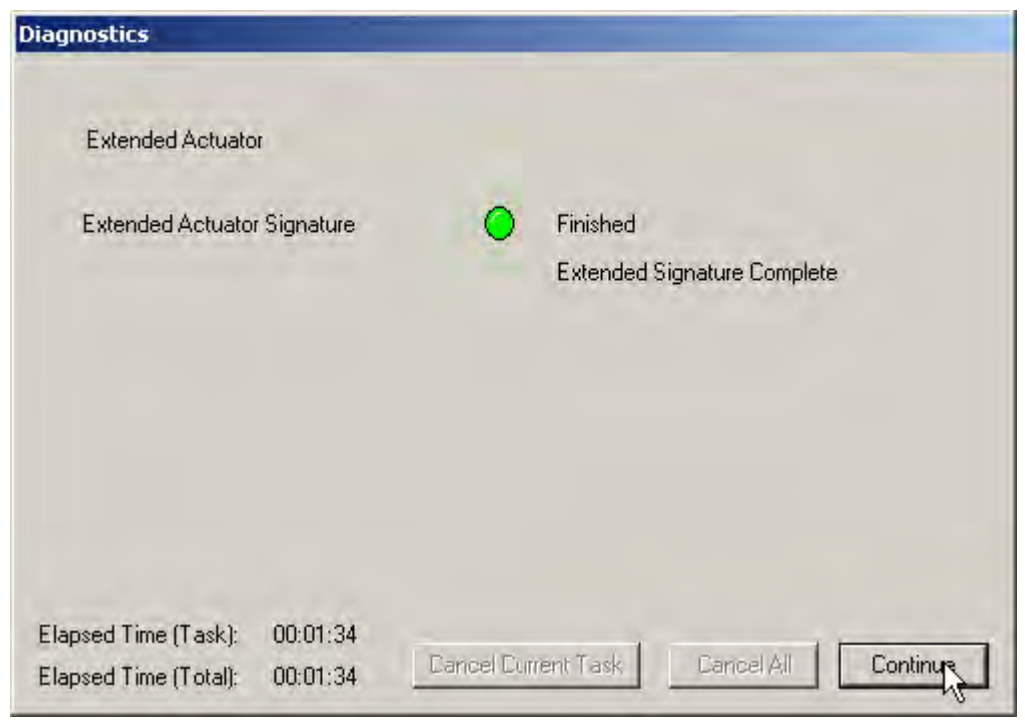

**Figure 205 Completing EXT**

#### <span id="page-212-0"></span>**Extended Signature Diagnostics Graph Features**

The *Extended Signature Diagnostics Graph* [\(Figure 206](#page-213-0)) has the same features as all other diagnostic graphs:

- *Set Graph Scale* changes the coordinates of the *Pressure Position* axes.
- *Select Additional Curve* displays an additional, selected, curve on the graph.
- *Show Computed Result* view the data in a numerical value format.
- *Show Data Points*  shows data points collected during testing.
- *Save to File* save the graph to a file.
- *Export to Excel* exports the data as a CSV Excel file.
- *Capture to Clipboard* captures a bitmap image of the graph.
- *Close* closes the graph and returns the *ESDVue* screen.

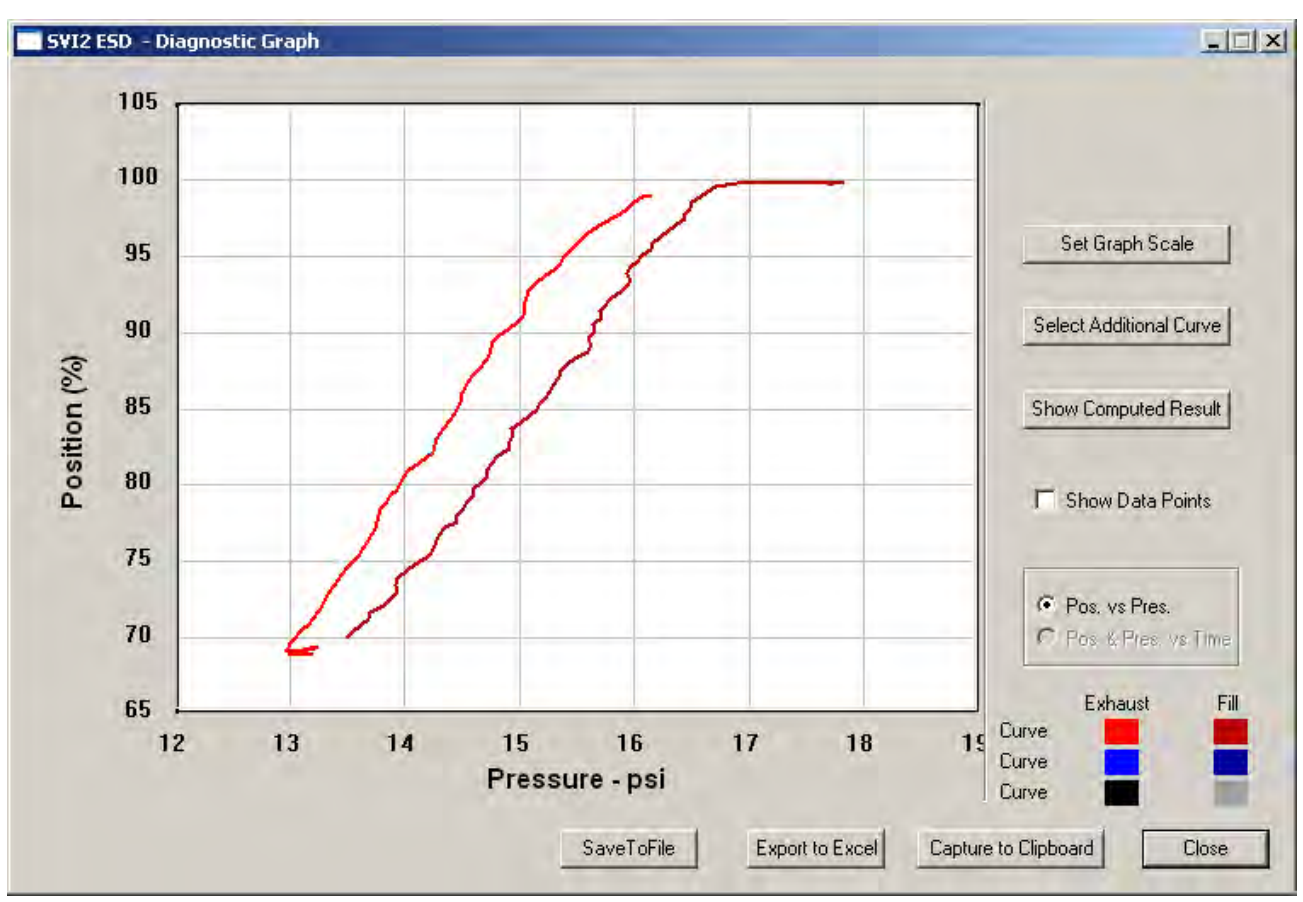

<span id="page-213-0"></span>**Figure 206 Extended Signature Diagnostics Graph**

#### **Set Graph Scale**

You can change the graph scale on diagnostic graphs to narrow in on one area of the graph, or expand the viewing area.

To change the graph scale:

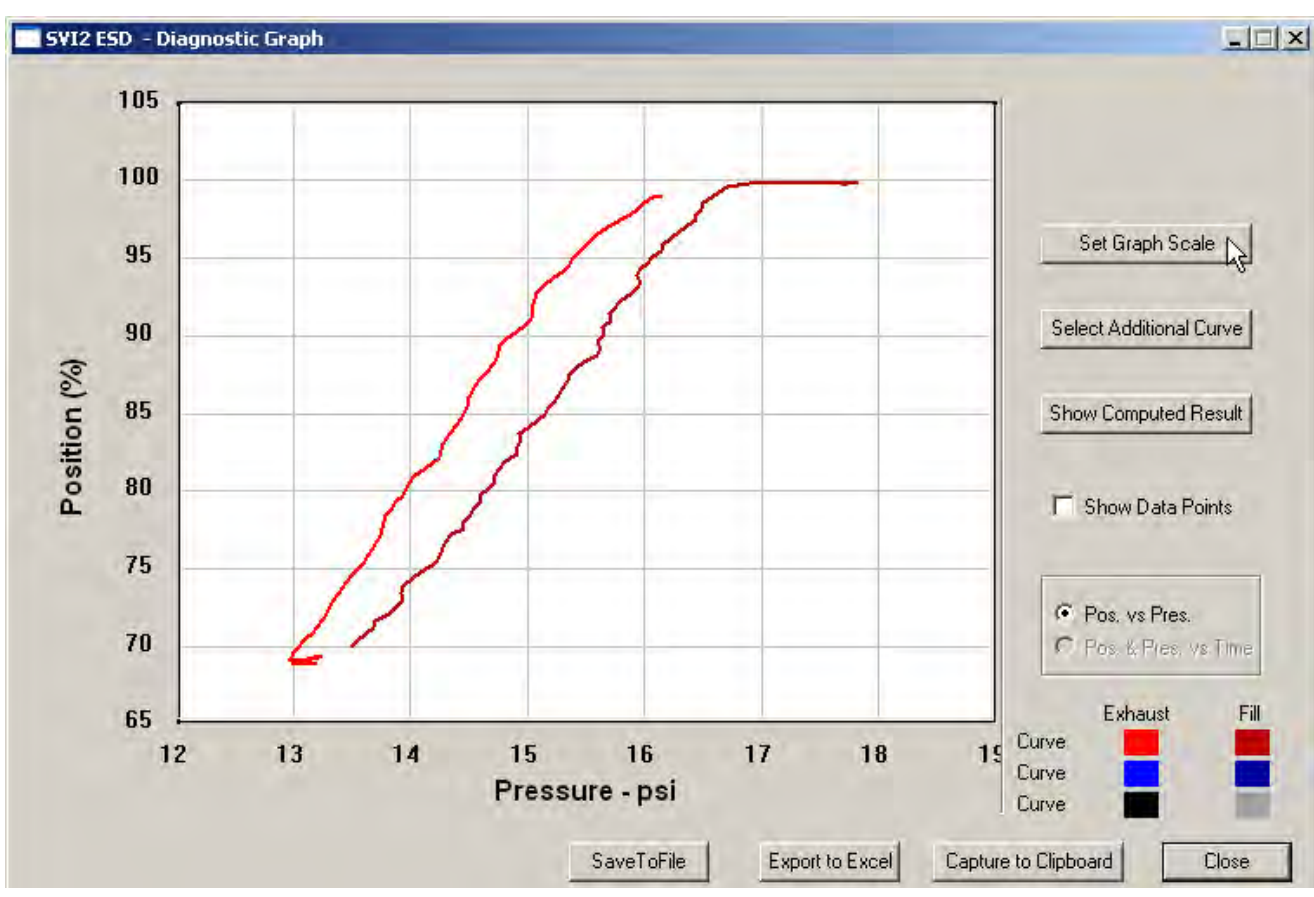

1. Select **Set Graph Scale** ([Figure 207\)](#page-214-0).

**Figure 207 Selecting Set Graph Scale**

<span id="page-214-0"></span>The *Set Graph Scale* window appears ([Figure 208\)](#page-214-1).

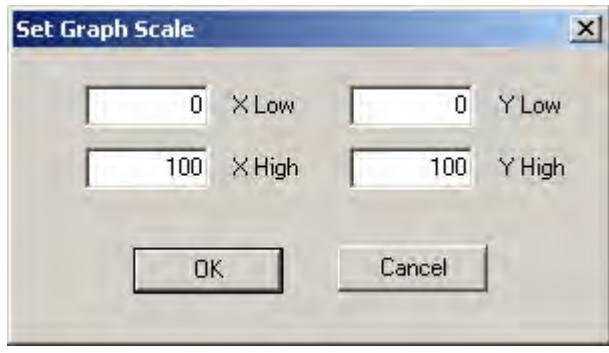

<span id="page-214-1"></span>**Figure 208 Set Graph Scale Window**

2. Adjust the X axis and Y axis coordinates as necessary and click **OK** [\(Figure 209\)](#page-215-0). The *Diagnostic Graph* reflects the changes made to the axes.

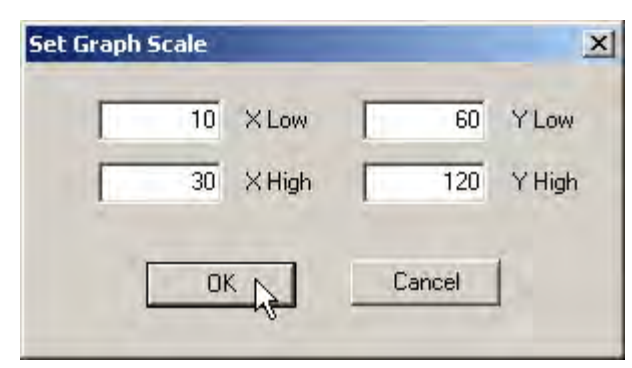

**Figure 209 Saving Scale Adjustments**

#### <span id="page-215-0"></span>**Select Additional Extended Signature Curve**

You can view more than one diagnostic curve at a time; being able to compare two curves may facilitate diagnostics.

To display an additional extended signature curve on the diagnostic graph:

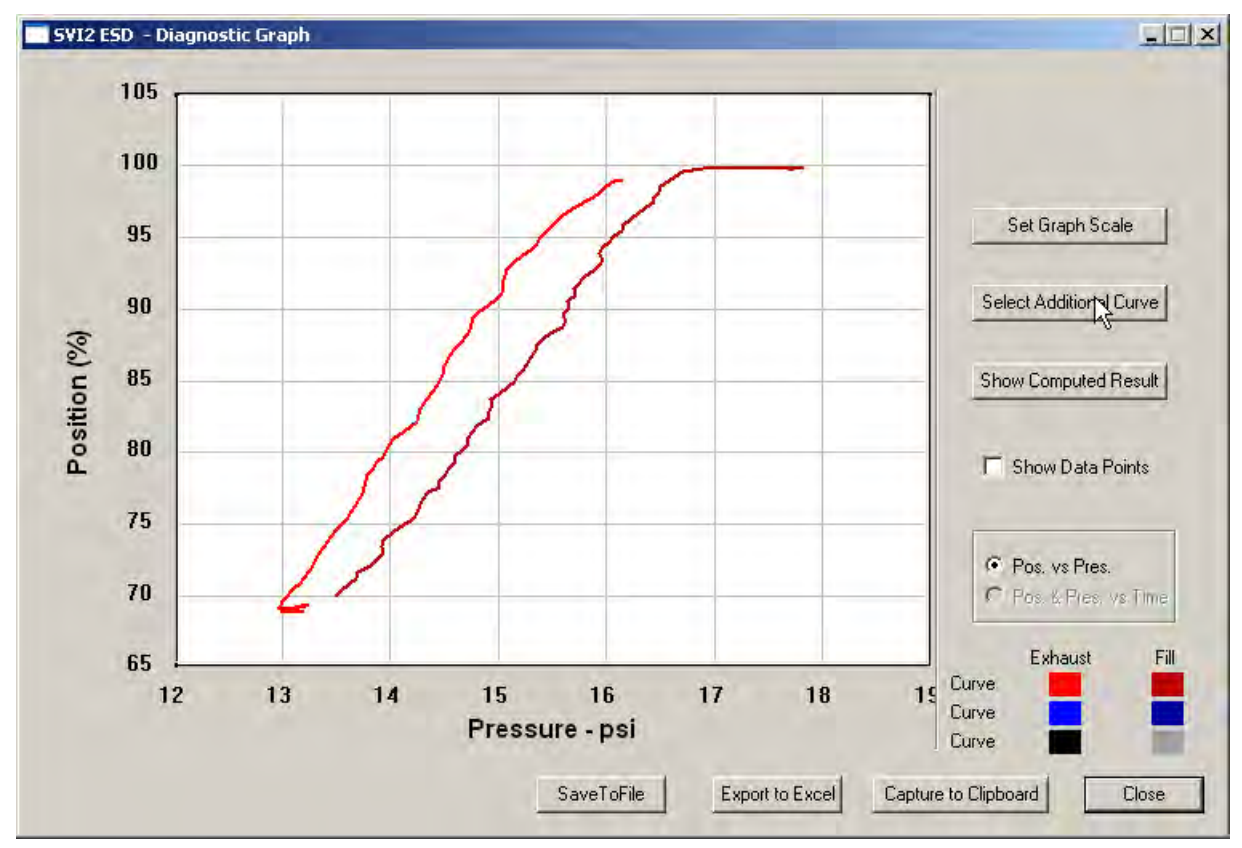

1. Click **Select Additional Curve** [\(Figure 210\)](#page-215-1).

<span id="page-215-1"></span>**Figure 210 Starting Select Additional Curve**
A dialog appears ([Figure 211\)](#page-216-1).

- 2. Select the source of the additional curve:
	- **Load from Database** launches window to select data from database. Move to ["Selecting a Curve from a Database"](#page-216-2).
	- **Load Data from File** launches to browser to select file to load. Move to ["Selecting a](#page-218-0)  [Curve from a File" on page 219.](#page-218-0)

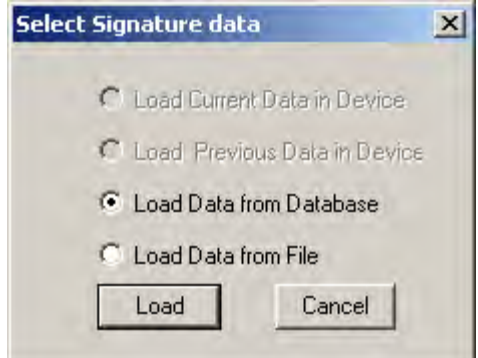

**Figure 211 Select Additional Extended Signature Curve Dialog**

#### <span id="page-216-2"></span><span id="page-216-1"></span>**Selecting a Curve from a Database**

To select a curve from a database:

- 1. Click the **Load Data from Database** radio button, if not already selected.
- <span id="page-216-0"></span>2. Click **Load** ([Figure 212](#page-216-0)).

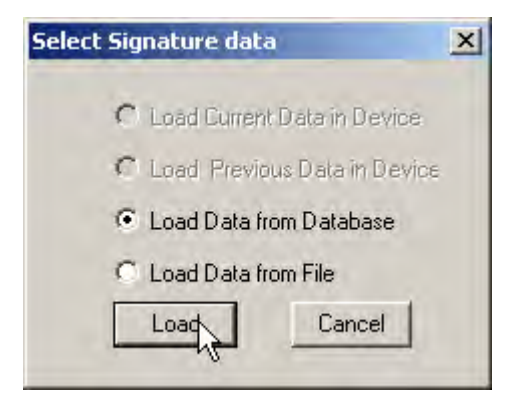

**Figure 212 Selecting Load Data from Database**

A database browser appears ([Figure 213](#page-217-0)). The browser displays only Extended Signature diagnostic data.

| $F$ Tag            | Tag              | Time Stamp        | DeviceID |  |
|--------------------|------------------|-------------------|----------|--|
|                    | ESD-1            | 06/07/2007 16:49  | 5420073  |  |
| ESD-1              | ESD-1            | 06/07/2007 12:24  | 5420073  |  |
|                    | ESD-1            | 05/31/2007 11:02  | 5420073  |  |
|                    | ESD-1            | 05/30/2007 17:59. | 5420073  |  |
| All Tags           | ESD-1            | 05/30/2007 16:55  | 5420073  |  |
|                    | ESD-1            | 05/30/2007 16:53  | 5420073  |  |
|                    | ESD-1            | 05/30/2007 16:17  | 5420073  |  |
| C PST Dala         | ESD-1            | 05/30/2007 16:15  | 5420073  |  |
|                    | ESD-1            | 05/29/2007 17:36  | 5420073  |  |
| C ESO Tipped Data  | ESD-1            | 05/29/2007 17:24  | 5420073  |  |
|                    | ESD-1            | 04/26/2007 16:02  | 5420073  |  |
| Extended Signature | ESD-1            | 04/26/2007 15:56  | 5420073  |  |
| $C$ STEP           | CCD <sub>1</sub> | 04/2022007 15:47  | E420072  |  |

**Figure 213 Database Browser Displaying Extended Signature Data**

<span id="page-217-0"></span>3. Scroll through the list of data files until you locate the file with the appropriate time stamp and click **OK** ([Figure 214](#page-217-1)).

<span id="page-217-1"></span>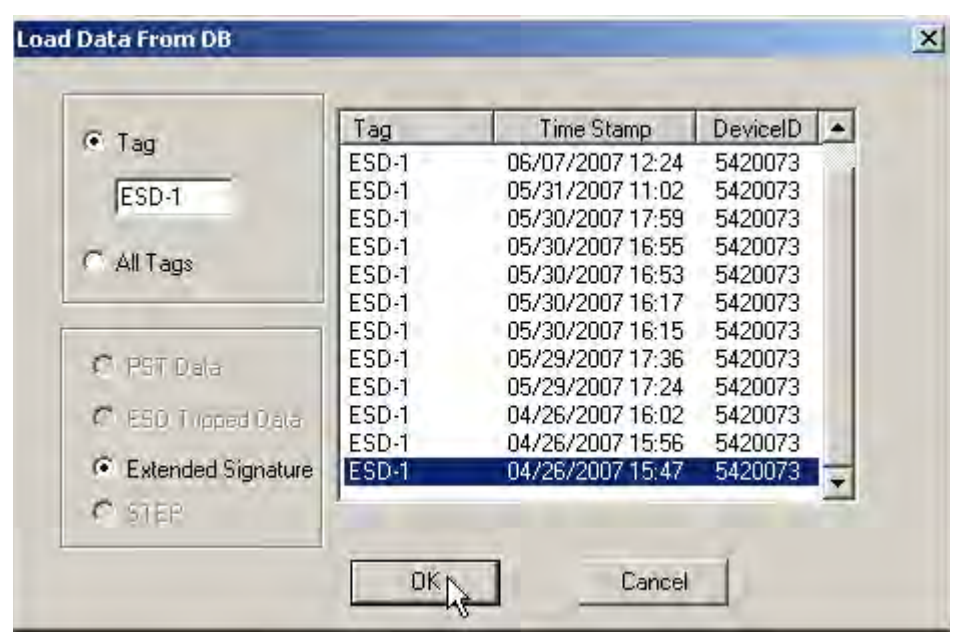

**Figure 214 Loading Extended Signature Data**

#### <span id="page-218-0"></span>**Selecting a Curve from a File**

You can also load an additional *Extended Signature Curve* from a saved file. To select a curve from a file:

- 1. Select **Select Additional Curve** from the *Extended Signature Diagnostics Graph* and a dialog appears (Figure 192).
- 2. Select **Load Data from File** and click **Load**.

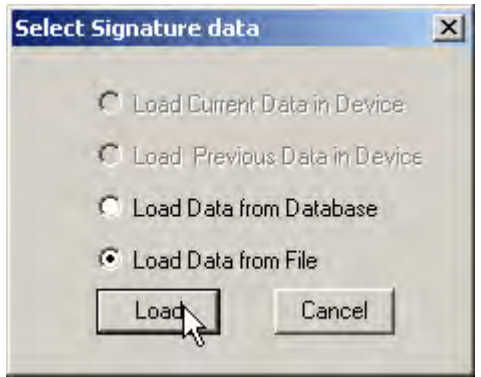

**Figure 215 Selecting Load Data from File**

A file browser window appears ([Figure 216](#page-218-1)).

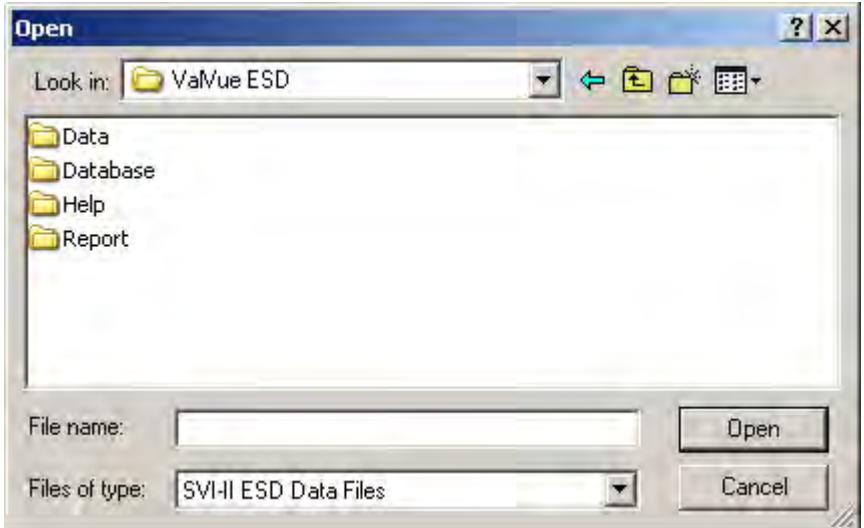

<span id="page-218-1"></span>**Figure 216 File Browser**

3. Using the browser, locate the file to load and click **Open** [\(Figure 217](#page-219-1)).

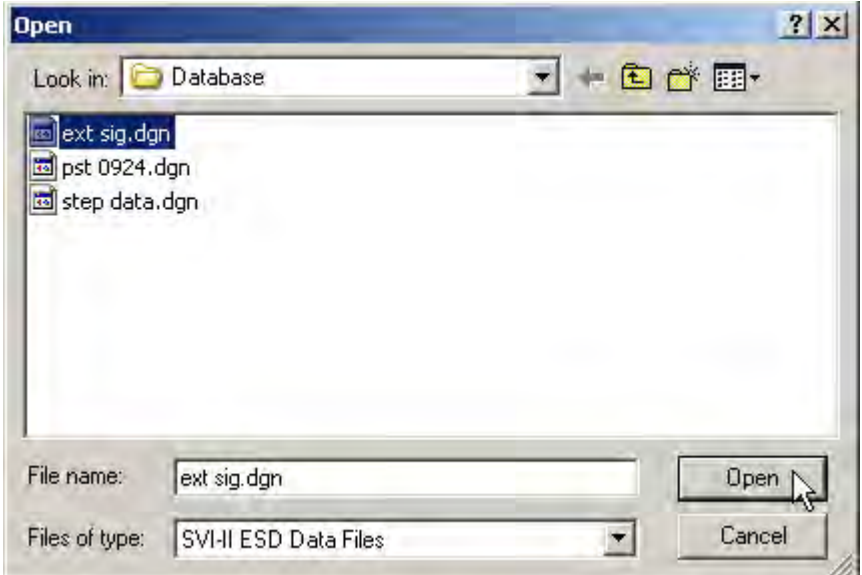

**Figure 217 Opening File for Additional Curve**

A dialog appears [\(Figure 218](#page-219-0)).

<span id="page-219-1"></span>4. Select the record with the appropriate time stamp and click **OK**.

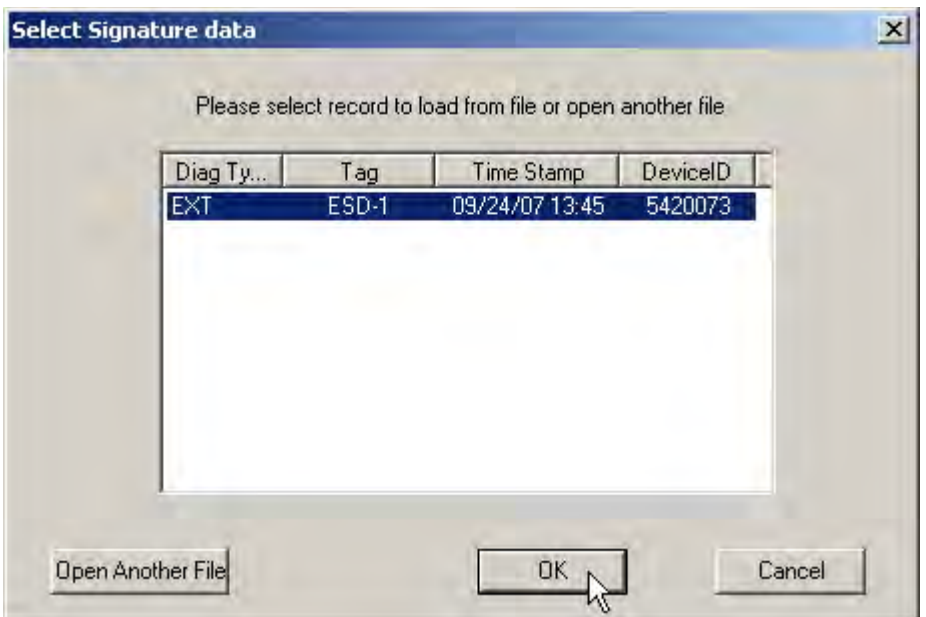

<span id="page-219-0"></span>**Figure 218 Selecting Signature Data Record**

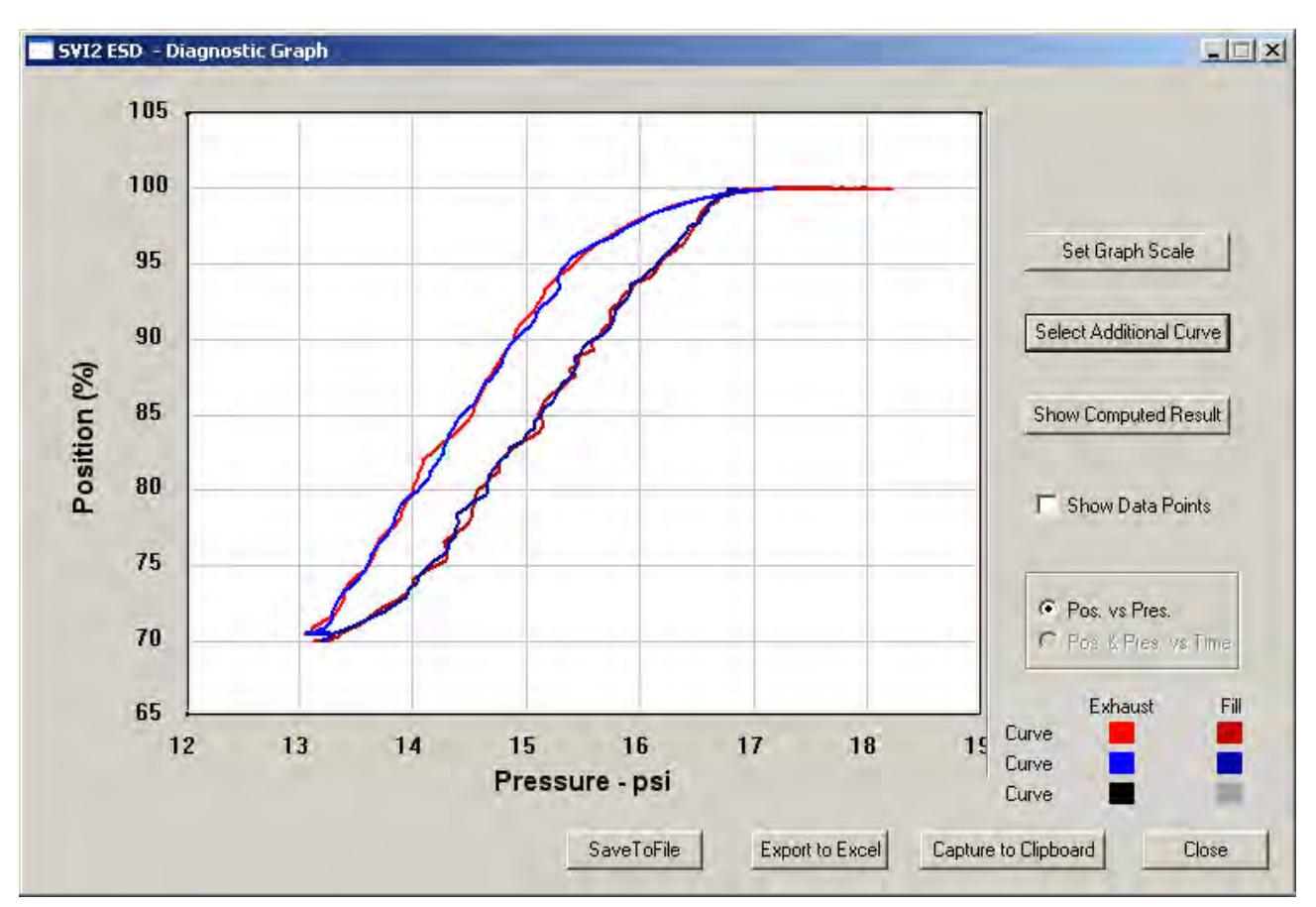

After selecting additional curve data from either the database or a file, the additional curve appears on the graph with the original curve ([Figure 219\)](#page-220-0).

**Figure 219 Additional Curve Displayed**

## <span id="page-220-0"></span>**Show Computed Extended Signature Results**

You can view the results of the test as a table of numerical values.

To display the computed result for the active *Extended Signature Test*:

□ Click **Show Computed Result** [\(Figure 220](#page-221-0)).

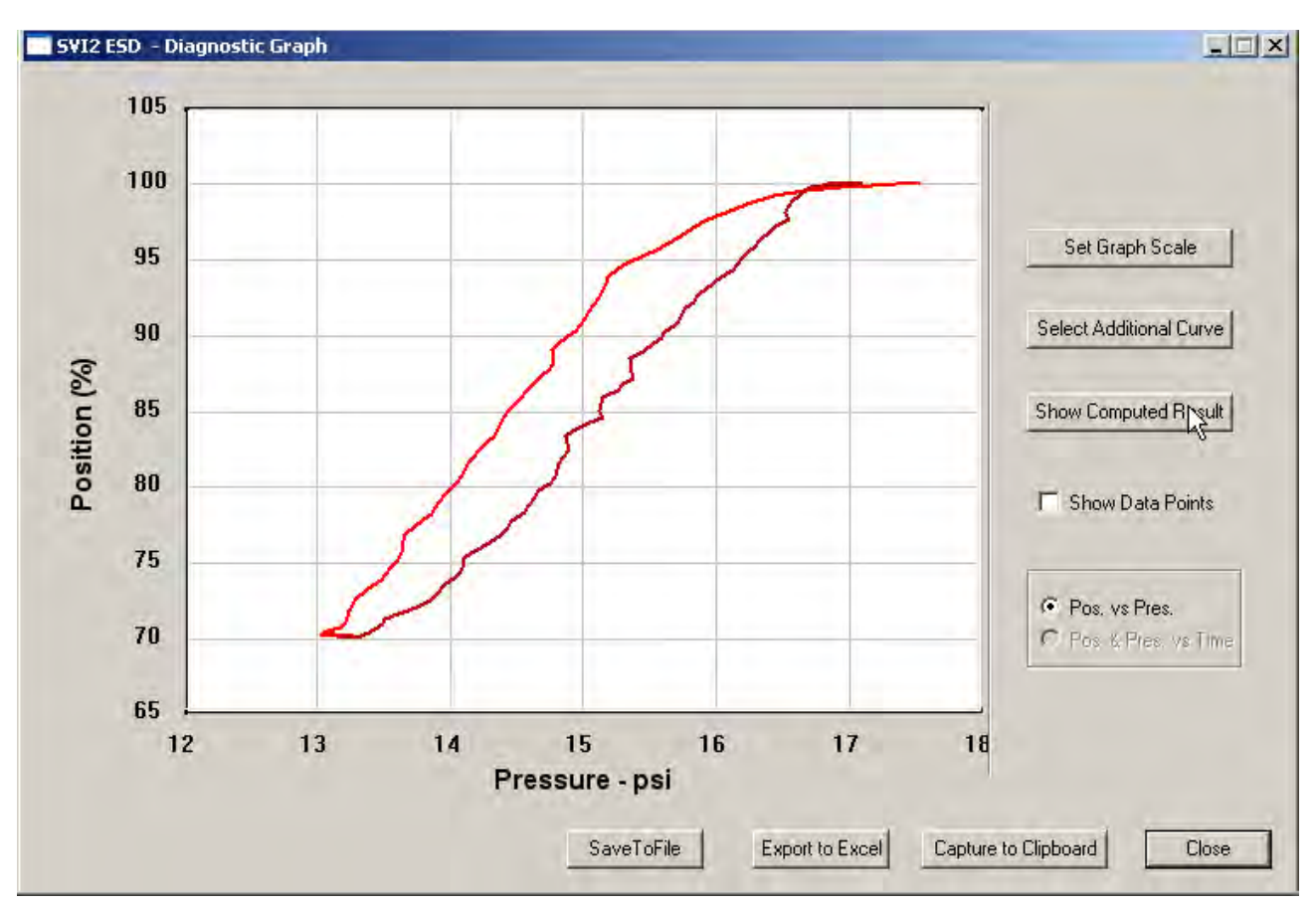

**Figure 220 Selecting Show Computed Result**

<span id="page-221-0"></span>The *Extended Signature Test Result* window appears ([Figure 221\)](#page-221-1). All extended signature diagnostic results are displayed in a numerical format.

|                          | <b>Current Curve</b> | Selected Curve1 | Selected Cury $\blacktriangle$ |
|--------------------------|----------------------|-----------------|--------------------------------|
| Friction (psi)           | 0.437                |                 |                                |
| Friction (%)             | 4.158                |                 |                                |
| LSpringRange (psi)       | 5.788                |                 |                                |
| USpringRange (psi)       | 16.293               |                 |                                |
| BreakAwayPressure (psi)  |                      |                 |                                |
| Droop (psi)              |                      |                 |                                |
| RespTimeExhaust(psi/sec) |                      |                 |                                |
| RespTimeFill(psi/sec)    |                      |                 |                                |
|                          |                      |                 |                                |
|                          |                      |                 |                                |
|                          |                      |                 |                                |
|                          |                      |                 |                                |
|                          |                      |                 |                                |

<span id="page-221-1"></span>**Figure 221 Extended Signature Diagnostics Computed Result**

# **Save to File**

You can save diagnostic graphs in a graphical format as .dgn files to any specified location. To save a diagnostic graph to a file:

 $\Box$ SVI2 ESD - Diagnostic Graph 105 100 Set Graph Scale 95 Select Additional Curve 90 Position (%) 85 Show Computed Result  ${\bf 80}$ **F** Show Data Points 75 Pos. vs Pres. 70 Plos. & Pres. vs. Time Exhaust Fill 65 Curve.  $14$  $12$ 13  $15$  $17$ 18 19  $16$ Curve Pressure - psi Curve SaveTorie Export to Excel Capture to Clipboard Close

1. Select **Save To File** [\(Figure 222\)](#page-222-0).

<span id="page-222-0"></span>**Figure 222 Selecting Save To File**

A Windows file browser appears [\(Figure 223](#page-223-0)).

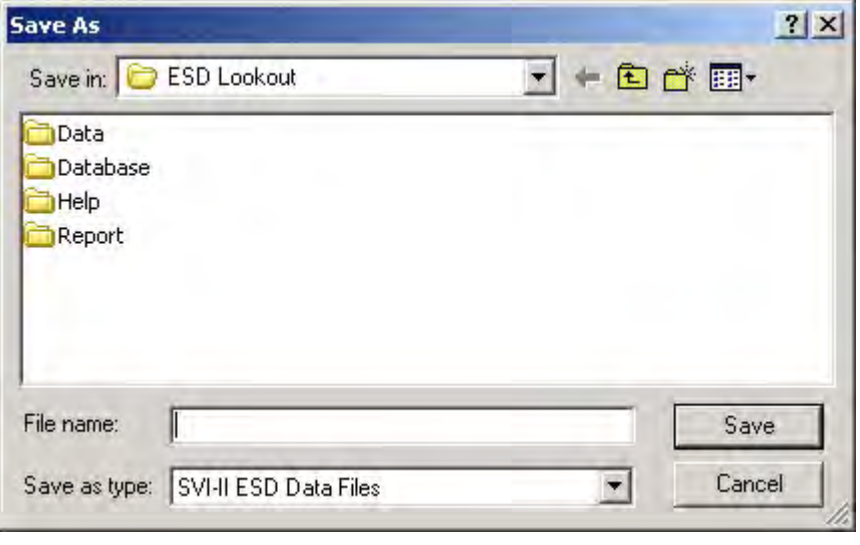

**Figure 223 File Browser**

<span id="page-223-0"></span>2. Locate the folder in which to save the file, enter a name and click **Save** ([Figure 224\)](#page-223-1).

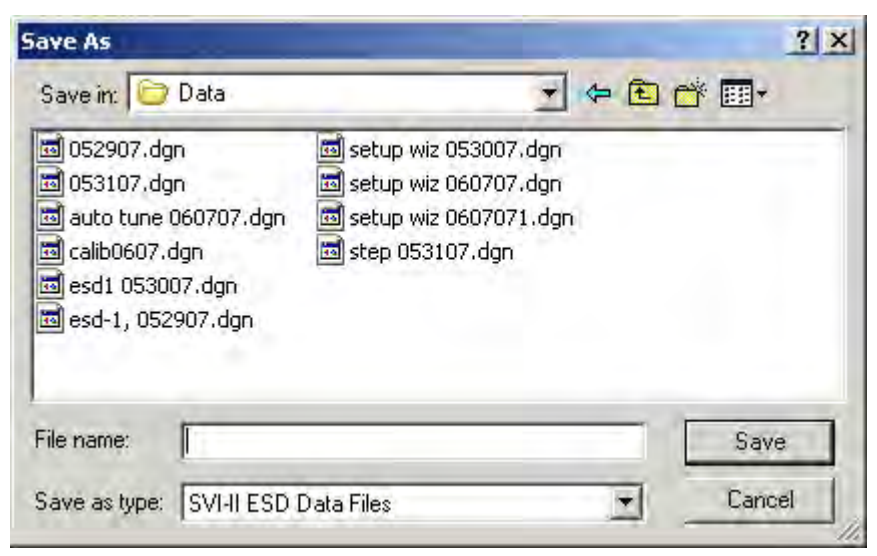

**Figure 224 Selecting a Folder for Saving File**

<span id="page-223-1"></span>ESDVue closes the browser window and returns the diagnostic graph.

# **Export to Excel**

You can save or create a comma separated value file (.csv) of the diagnostic data from a graph and export the file to Excel. With the Excel file you can create graphs or perform other analysis.

To export a graph to Excel:

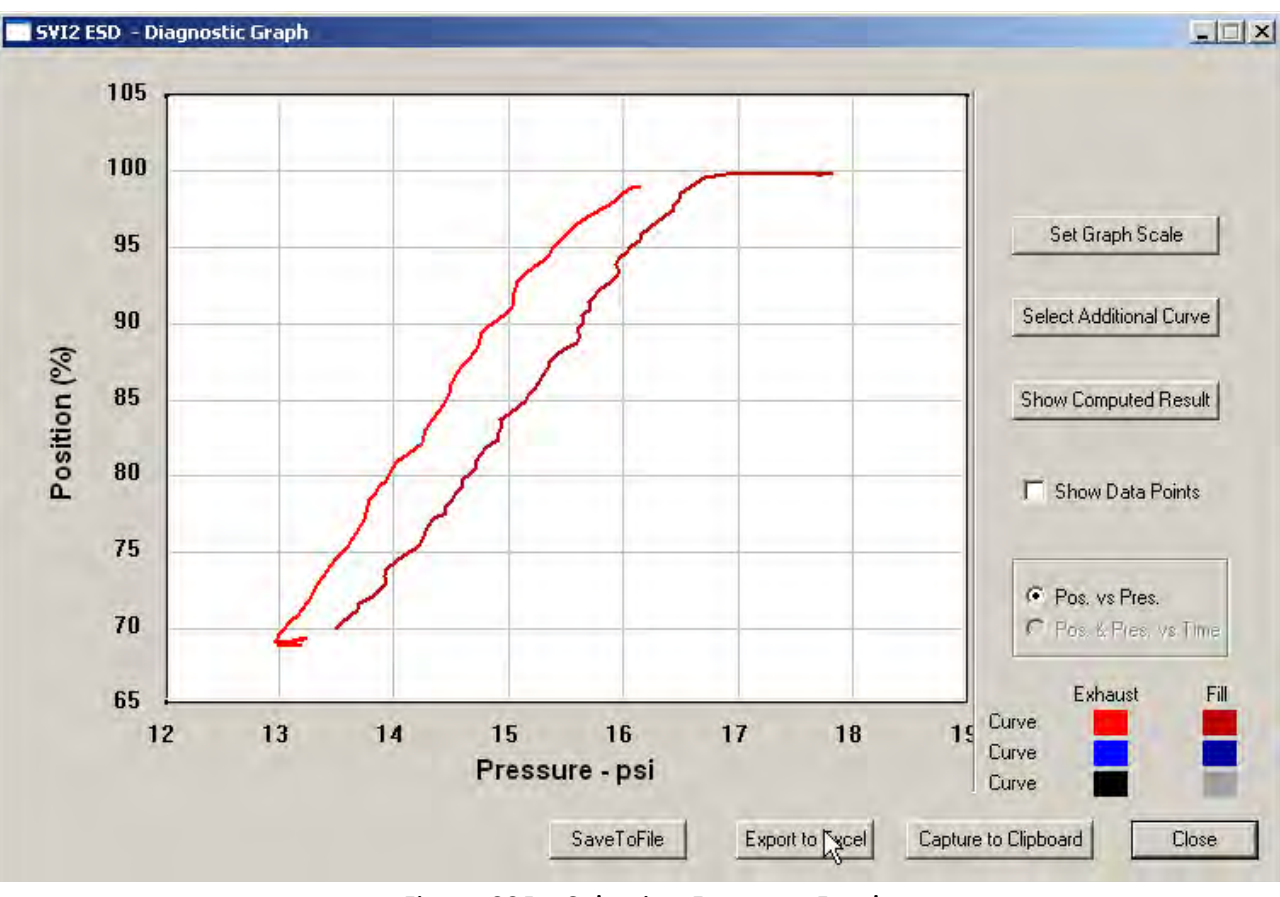

□ Click **Export to Excel** ([Figure 225\)](#page-224-0).

<span id="page-224-0"></span>**Figure 225 Selecting Export to Excel**

Microsoft Excel opens and display the X axis and Y axis values, taken from the diagnostic graph, as Excel values [\(Figure 226\)](#page-225-0).

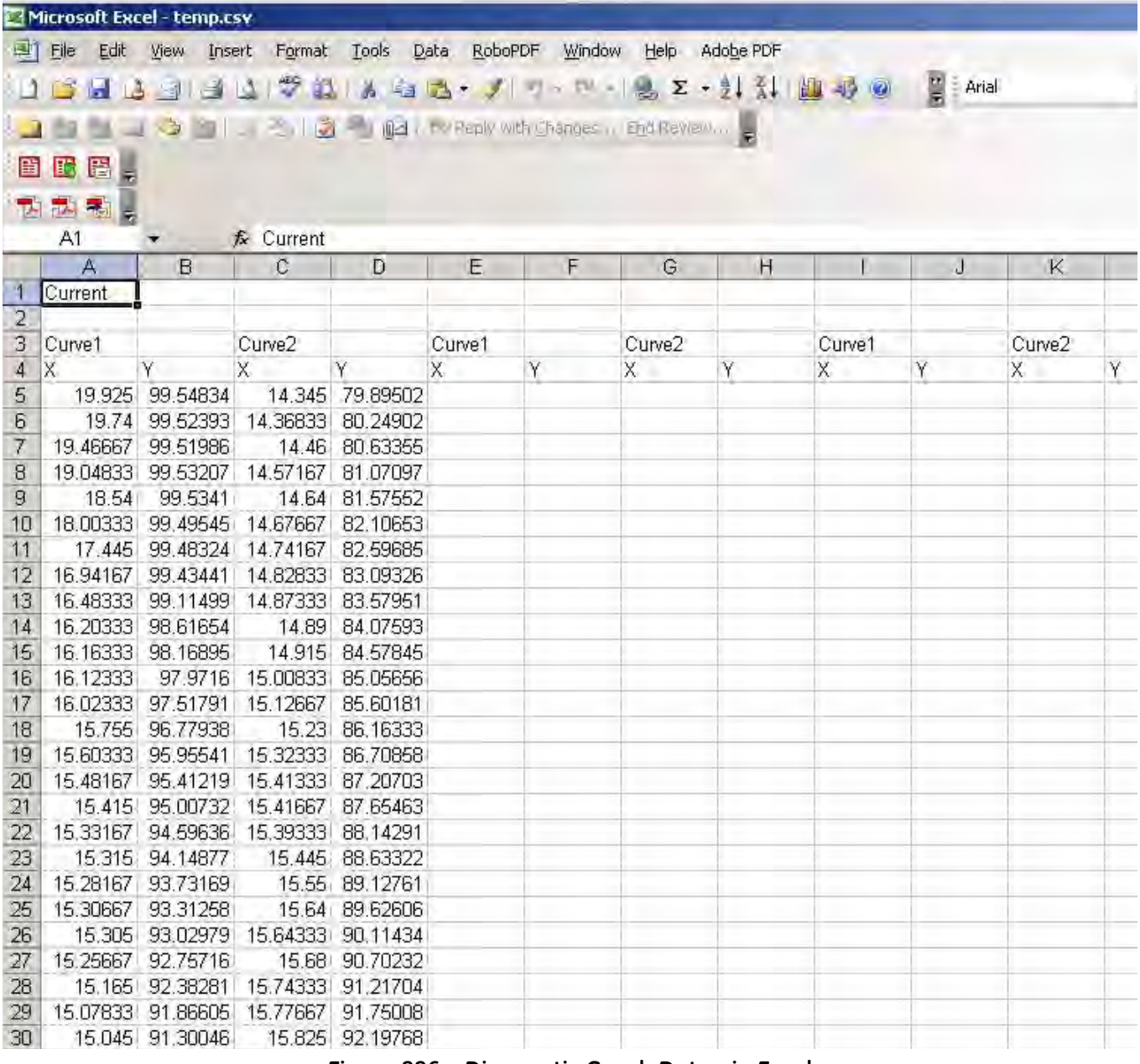

<span id="page-225-0"></span>**Figure 226 Diagnostic Graph Data - in Excel**

# **Load Data**

You can load saved data from a database or from a file.

#### **Loading Data from a Database**

Every time you successfully run a diagnostics test, ESDVue saves the diagnostic data to a database. On the *Diagnostics* screen you can load any diagnostic data from the database.

To load diagnostic data from the database:

1. Click **Load From DB** [\(Figure 227](#page-226-0)).

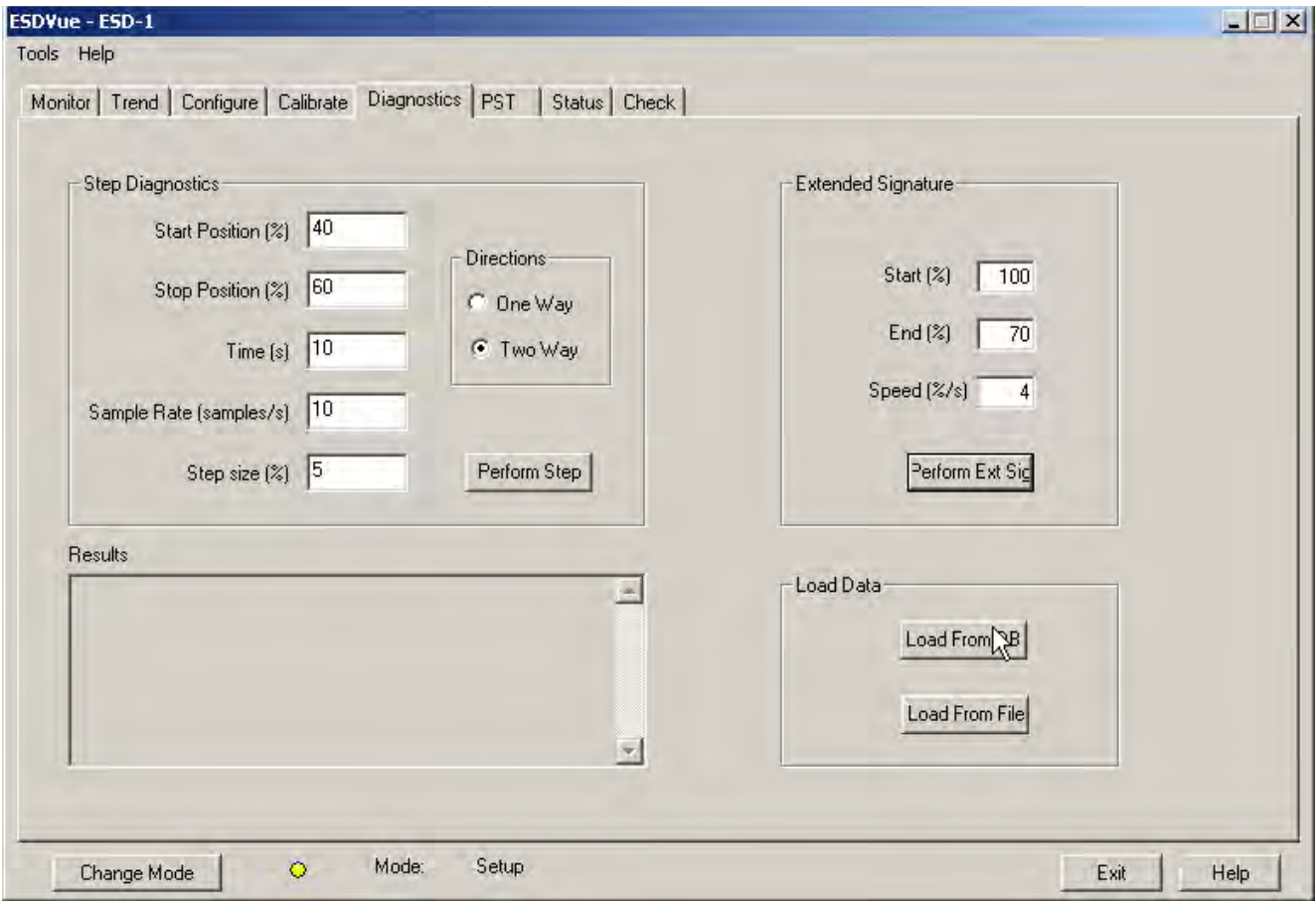

**Figure 227 Selecting Load From DB**

<span id="page-226-0"></span>The *Load Data From DB* window appears ([Figure 228](#page-227-0)) where you select the data to load on the diagnostic graph.

2. Choose either a particular Device ID or choose All Tags (all devices) for the data to load.

- 3. Use the radio buttons to select the data type you to load:
	- **PST Data**
	- **ESD Tripped Data**
	- **Extended Signature**
	- **STEP**
- 4. Scroll through the list and select the required time stamp.

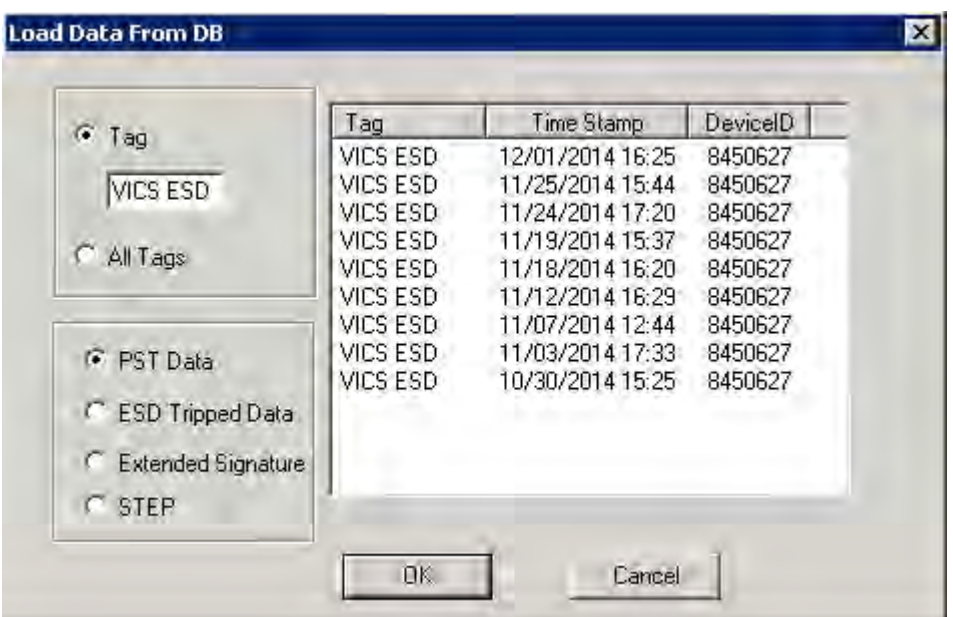

<span id="page-227-0"></span>**Figure 228 Device and Data Type Displayed**

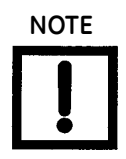

**NOTE** *Load from Database Tool Tips; When you hover over a data record name that ESDVue displays all the data for the record [\(Figure 229](#page-228-0)).*

| G<br>Tag                  | Tag      | Time Stamp                                        | DeviceID |
|---------------------------|----------|---------------------------------------------------|----------|
|                           | VICS ESD | 12/02/2014 12:01                                  | 8450627  |
| VICS ESD                  | VICS ESD | 12/02/2014 11:50                                  | 8450627  |
|                           | VICS ESD | 12/02/2014 11:12                                  | 8450627  |
|                           | VICS ESD | 12 12/02/2014 11:50:39                            |          |
| All Tags                  | VICS ESD |                                                   |          |
|                           | VICS ESD | $11$ Speed = $1\%$ /sec                           |          |
|                           | VICS ESD | Travel= 25.00 %                                   |          |
| <b>F</b> PST Data         | VICS ESD | Friction $= -0.00$ psi                            |          |
|                           | VICS ESD | Break Away Pressure = 0.00 psi                    |          |
| <b>C</b> ESD Tripped Data | VICS ESD | Spring Range High = 15.00 psi                     |          |
|                           | VICS ESD | Spring Range Low = 15.00 psi<br>$Drop = 0.00 psi$ |          |
| Extended Signature        | VICS ESD | 10<br>RspTimeExhaust = 0.00 psi/sec               |          |
| STEP                      |          | $Rsp$ Time Fill = 0.00 psi/sec                    |          |
|                           |          | Passed = False                                    |          |

**Figure 229 Load Data from DB Tool Tip**

<span id="page-228-0"></span>5. Click **OK**.

The *Diagnostic Graph* displays the loaded data [\(Figure 230](#page-228-1)).

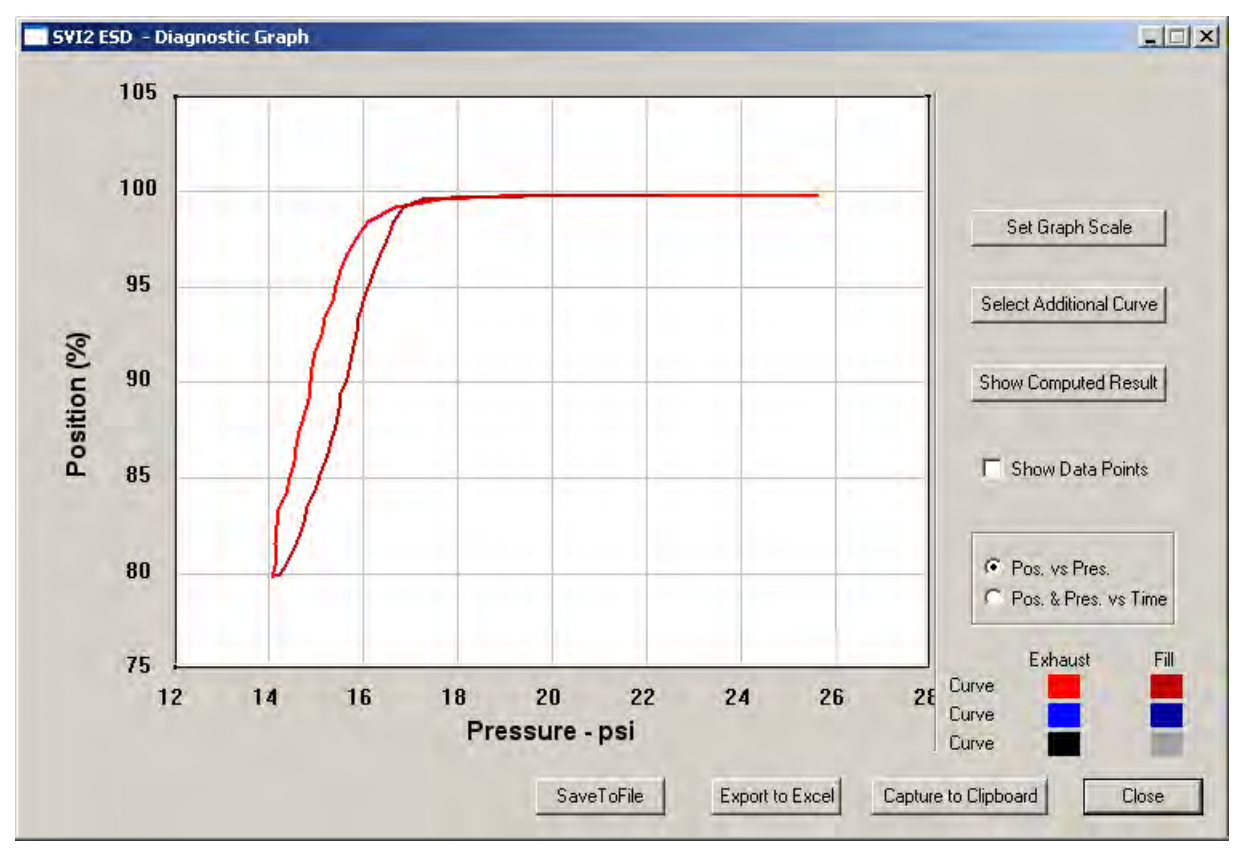

<span id="page-228-1"></span>**Figure 230 Diagnostic Graph Displayed**

#### **Diagnostic Graph Color Legend**

Located at the bottom of each SVI II ESD diagnostic graph is a color legend. The legend identifies by color each curve and step on the graph; currently displayed and any additionally selected (using the *Select Additional Curve* function).

#### **Load Data from a File on Diagnostics Screen**

You can load a diagnostic file from the *Diagnostics* screen.

To load a file:

1. Click **Load From File** ([Figure 231](#page-229-0)).

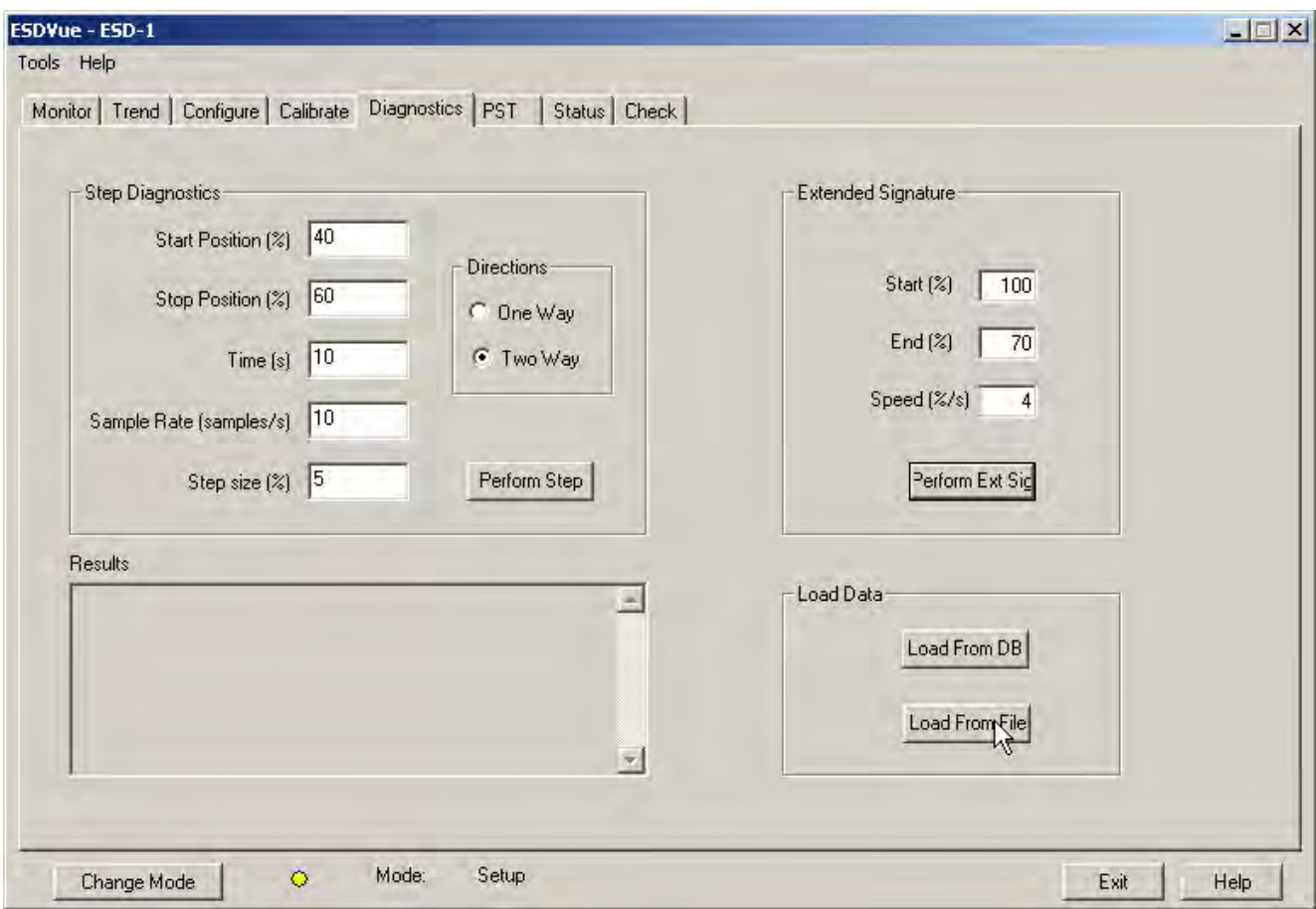

<span id="page-229-0"></span>**Figure 231 Selecting Load From File**

A file browser window appears ([Figure 232](#page-230-0)).

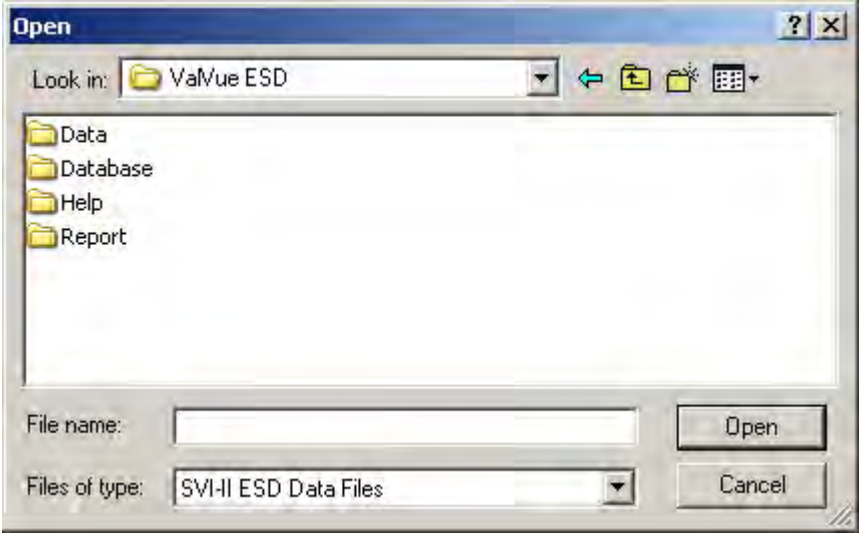

**Figure 232 File Browser**

<span id="page-230-0"></span>2. Locate the file to load and click **Open** [\(Figure 233\)](#page-230-1).

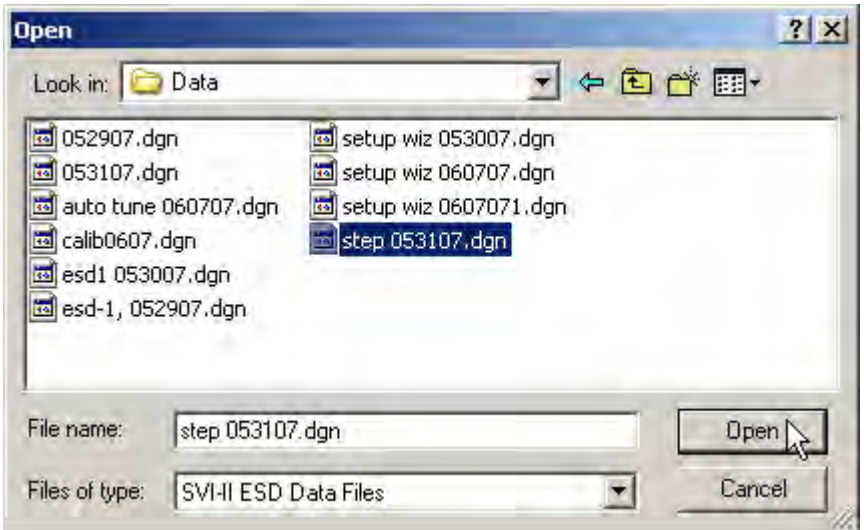

**Figure 233 Opening File for Diagnostic Data**

A dialog appears ([Figure 234\)](#page-231-0).

<span id="page-230-1"></span>3. Select the record with the appropriate time stamp and click **OK**.

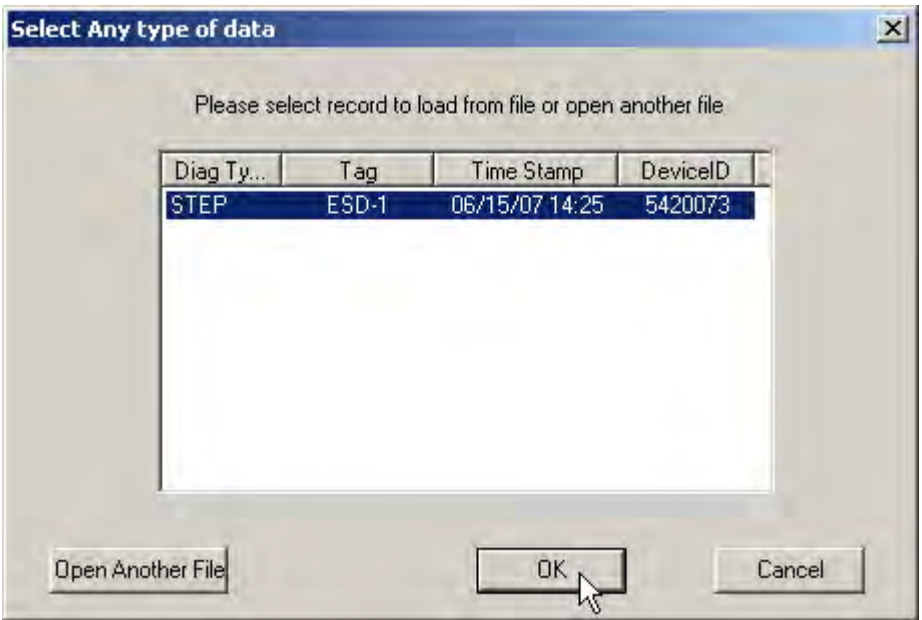

**Figure 234 Selecting Step Test Record**

The diagnostic graph appears ([Figure 235](#page-231-1)).

<span id="page-231-0"></span>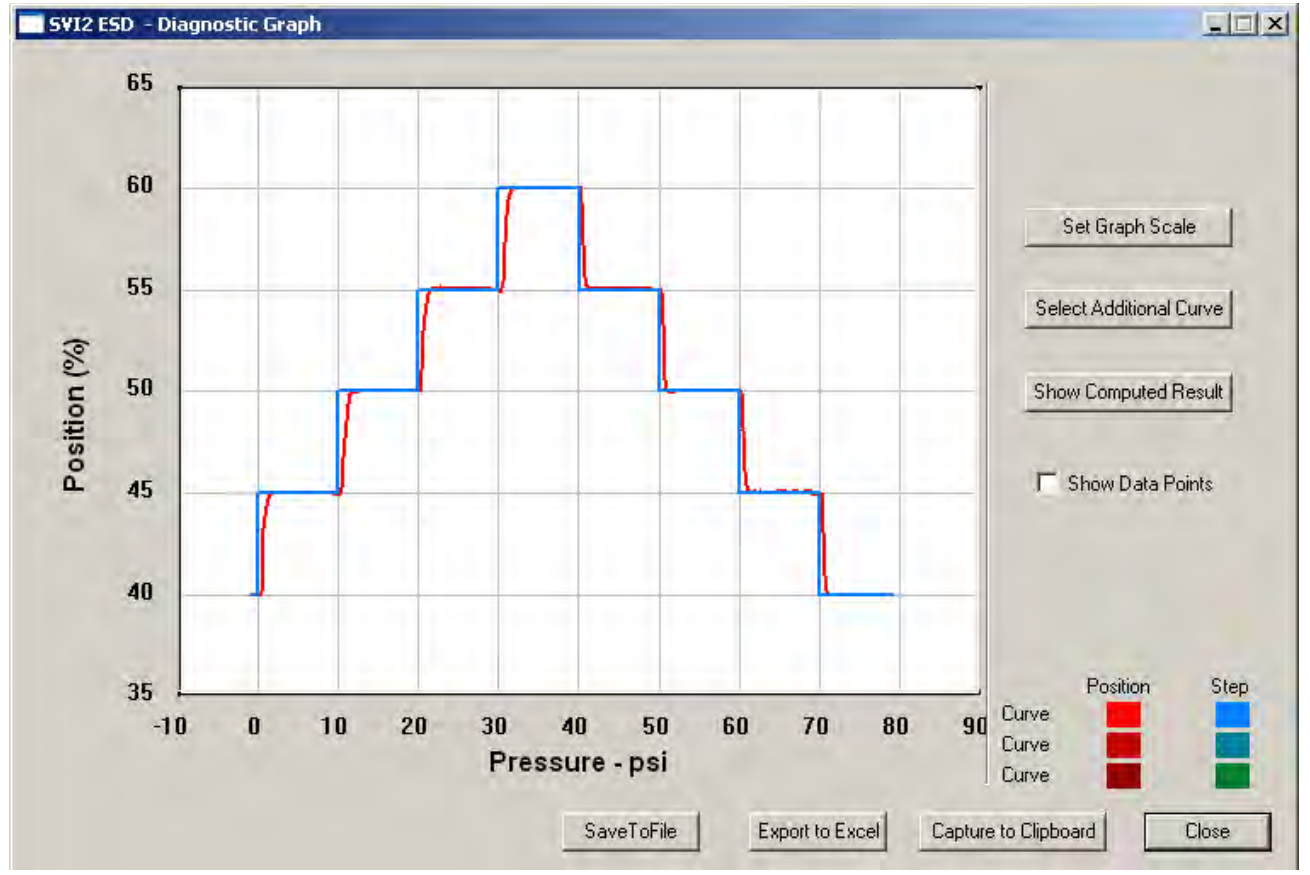

<span id="page-231-1"></span>**Figure 235 Diagnostic Graph Displayed**

## **Diagnostic Graph Color Legend**

Located at the bottom of each SVI II ESD diagnostic graph is a color legend. The legend identifies by color each curve and step on the graph, currently displayed, and any additionally selected (using the *Select Additional Curve* function).

*This page intentionally left blank.*

# **PST**

# **What you can do on the PST Screen**

The *PST* screen is crucial to the ESD operation and is the location where you can:

- *Schedule Partial Stroke Testing (PST)*
- *Configure PST Settings*
- *Run Diagnostics and View Results*

*Operations on the PST screen can be performed in any mode.*

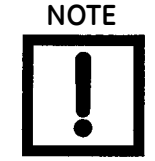

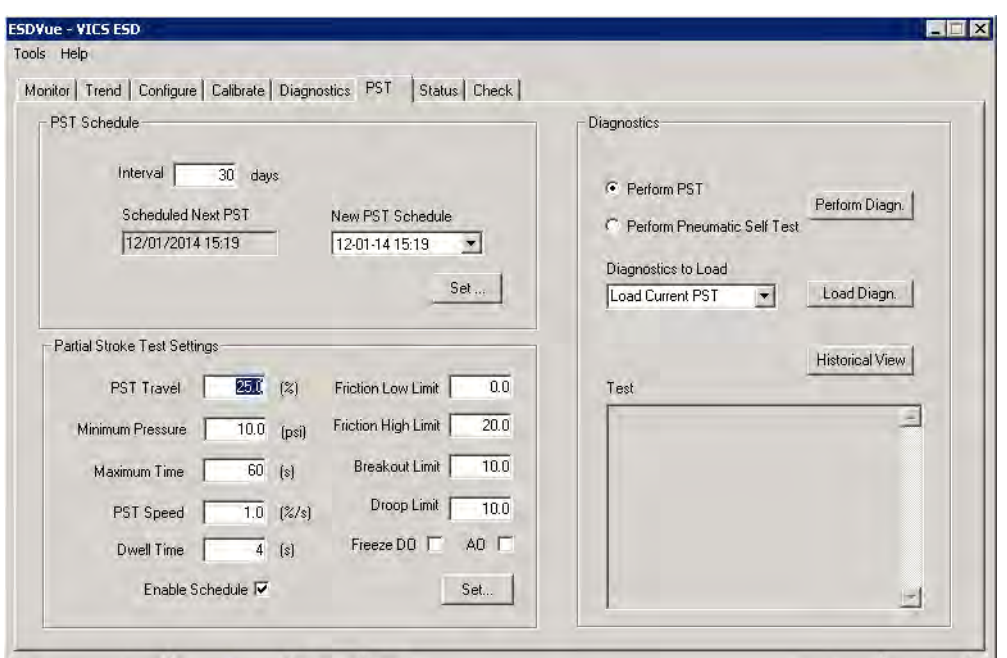

**Figure 236 PST Screen**

# **PST Setup Guidelines**

This section outlines a general set of guidelines you can use to configure PST. These are:

- □ ["1. Set PST Start Trigger" on page 237](#page-236-0)
- □ ["2. Run Extended Signature" on page 238](#page-237-0)
- □ "3. Determine Friction, Breakout, PST Minimum Pressure From Extended Signature" on [page 239](#page-238-0)
- □ ["4. Set PST Parameters" on page 241](#page-240-0)

[Figure 237](#page-235-0) shows the parameters used o configure a PST.

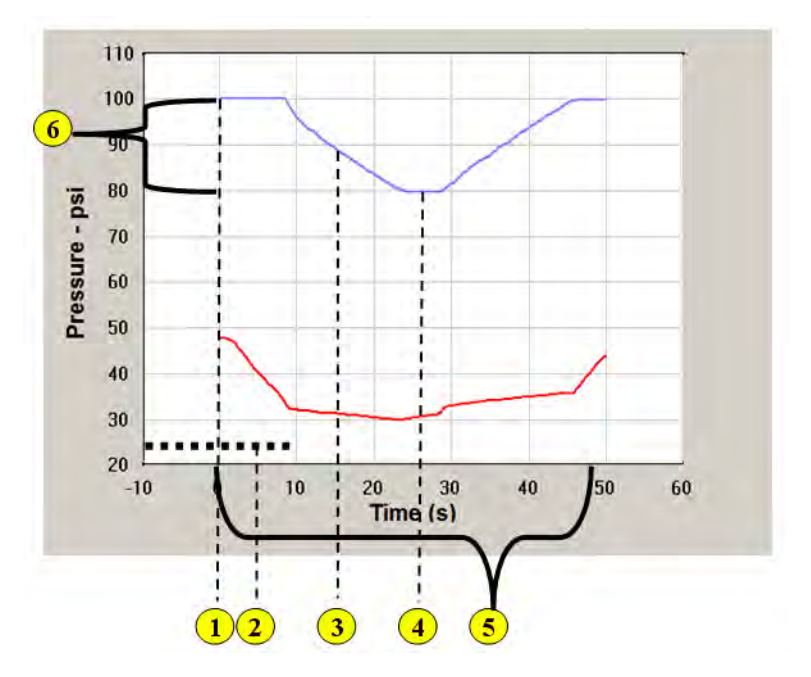

**Figure 237 PST Test Settings Graph**

#### <span id="page-235-0"></span>where:

- $\Box$  *1* = PST trigger (HART<sup>®</sup>, Analog, local Scheduler)
- *2* PST Minimum Pressure
- *3* PST Speed *4* Dwell Time
- 
- 
- *5* PST Time *6* PST Travel

## <span id="page-236-0"></span>**1. Set PST Start Trigger**

To do this:

- 1. Enter *Setup* mode.
- 2. Click the **Configure** tab and select the PST trigger type (s) [\(Figure 238](#page-236-1)).

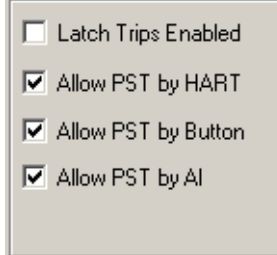

**Figure 238 Allow PST Trigger**

<span id="page-236-1"></span>These fields configure for the following:

- *Allow PST by HART* use for ValVue ESD, HH375, DTM and HART® Host with DD
- *Allow PST by Button* use for LCD pushbutton control
- *Allow PST by Al* use for ASD A/DSD
- 3. Click **Apply Changes**.

#### <span id="page-237-0"></span>**2. Run Extended Signature**

To do this:

1. Click the **Diagnostics** tab [\(Figure 239](#page-237-1)).

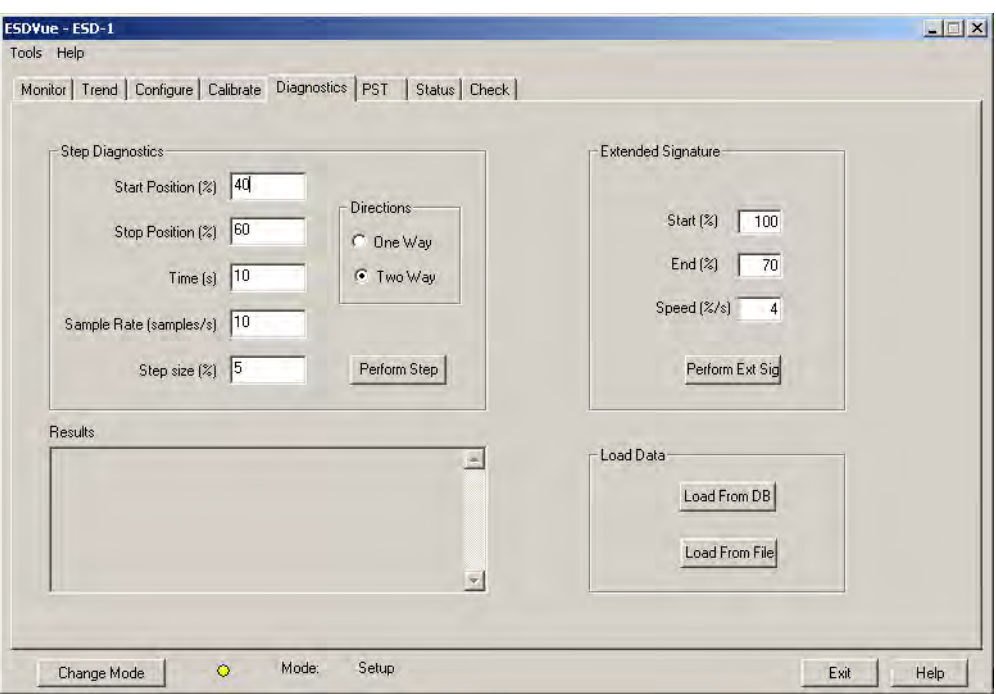

**Figure 239 Diagnostics Tab**

- <span id="page-237-1"></span>2. Configure:
	- *Start (%)* to 105%
	- *End (%)* to -5%
	- *Speed (%/s)* to 2
- 3. Click **Perform Ext. Diag**.

Once the test completes.

- 4. Click **Load from DB** and the dialog appears ([Figure 240](#page-238-1)).
- 5. Click the **Extended Signature** radio button.
- 6. Select a **Time Stamp** and click **OK**.

| $F$ Tag                   | Tag            | Time Stamp                           | DeviceID           |
|---------------------------|----------------|--------------------------------------|--------------------|
|                           | ESD-1          | 09/24/2007 13:14                     | 5420073            |
| ESD-1                     | ESD-1          | 09/24/2007 12:43                     | 5420073            |
|                           | ESD-1          | 08/24/2007 16:54                     | 5420073            |
| C All Tags                | ESD-1          | 06/26/2007 17:04                     | 5420073            |
|                           | ESD-1<br>ESD-1 | 06/26/2007 12:31<br>06/26/2007 12:12 | 5420073<br>5420073 |
|                           | ESD-1          | 06/26/2007 12:08                     | 5420073            |
| C PST Data                | ESD-1          | 06/26/2007 12:01                     | 5420073            |
|                           | ESD-1          | 06/26/2007 11:47                     | 5420073            |
| C ESD Tripped Data        |                |                                      |                    |
| <b>Extended Signature</b> |                |                                      |                    |
| C STEP                    |                |                                      |                    |

**Figure 240 Load from DB**

The *Diagnostic Graph* appears [\(Figure 241 on page 239](#page-238-2)).

<span id="page-238-1"></span><span id="page-238-0"></span>**3. Determine Friction, Breakout, PST Minimum Pressure From Extended Signature**

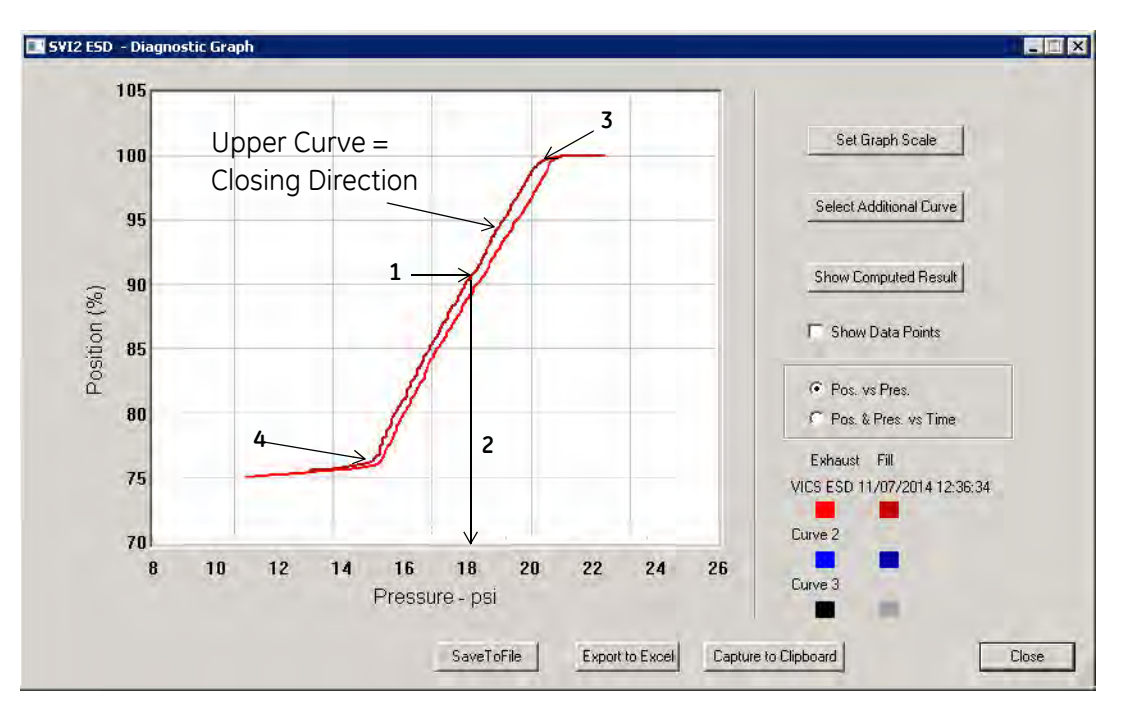

To do this:

**Figure 241 Diagnostic Graph**

<span id="page-238-2"></span>7. Determine the PST minimum pressure by:

This value depends on the spring range and the valve/actuator hysteresis.

a. Determining where the PST Max travel crosses the closing curve (upper curve) - this is **1**.

Locate the X-Axis pressure on the signature Y-Axis for the desired Travel target. For

example, if the PST Travel is 30%, what is the pressure value to reach 70% travel. The Y-value selected must be on the upper curve of the graph. Finding the corresponding actuator pressure (**2**) on the Y-axis.

- b. Calculating the PST Min Pressure, which must be less than **2**. PST Min Pressure = Spring Init.(**5**) pressure + (Spring Final (4) pressure – Spring Init (5) pressure) x 0.4.
- 8. Determine the friction minimum, friction maximum and breakout value by:
	- a. Clicking **Show Computed Result** and the *Extended Signature Result* window appears ([Figure 242](#page-239-0)).

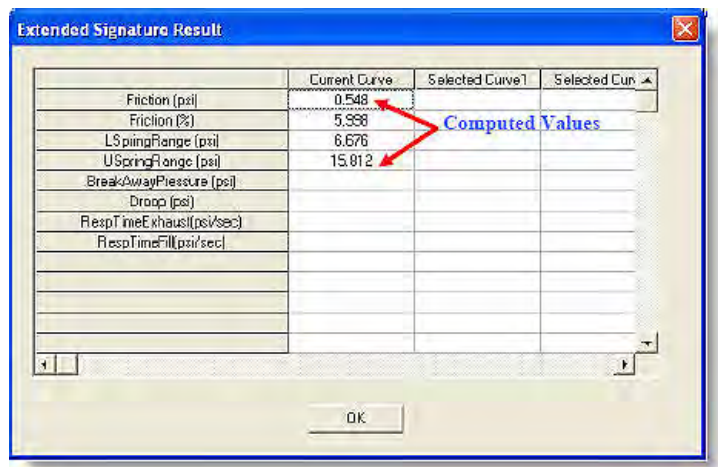

**Figure 242 Extended Signature Result Window - Computed Values**

- <span id="page-239-0"></span>b. Calculating the minimum friction = *Friction \* 0.40*.
- c. Calculating the maximum friction = *Friction \* 2.*
- d. Calculating the breakout = *LSpringRange -USpringRange/Friction(%)*.

## <span id="page-240-0"></span>**4. Set PST Parameters**

[Table 10](#page-240-1) gives a summary of PST settings.

<span id="page-240-1"></span>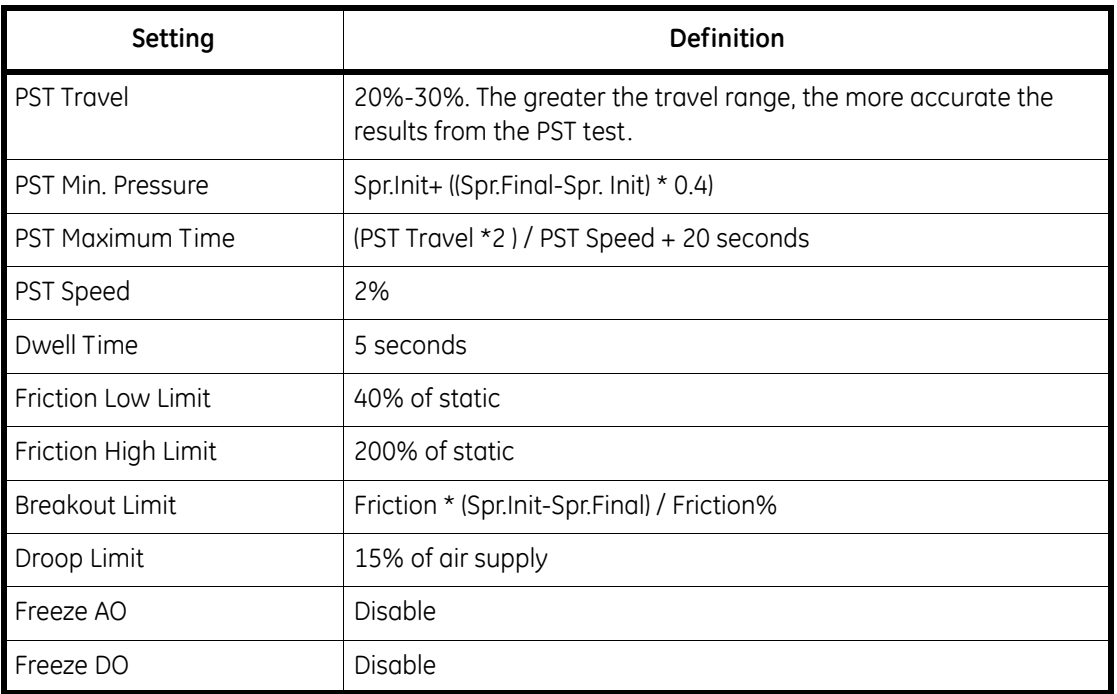

#### **Table 10 PST Settings**

# <span id="page-241-2"></span>**PST Schedule**

The PST scheduling area allows you to set up the schedule at which Partial Stroke Test is executed. There are two parameters you can set for the PST schedule:

- *Interval of days* time between PSTs (see ["Changing Interval of Days" on page 242](#page-241-0))
- *New PST Schedule* a new starting date for executing PST (see ["Changing New PST](#page-242-0)  [Schedule" on page 243](#page-242-0))

#### <span id="page-241-0"></span>**Changing Interval of Days**

To set the Interval of days:

1. Click in the **Interval days** field and enter a new value for interval of days [\(Figure 243](#page-241-1)).

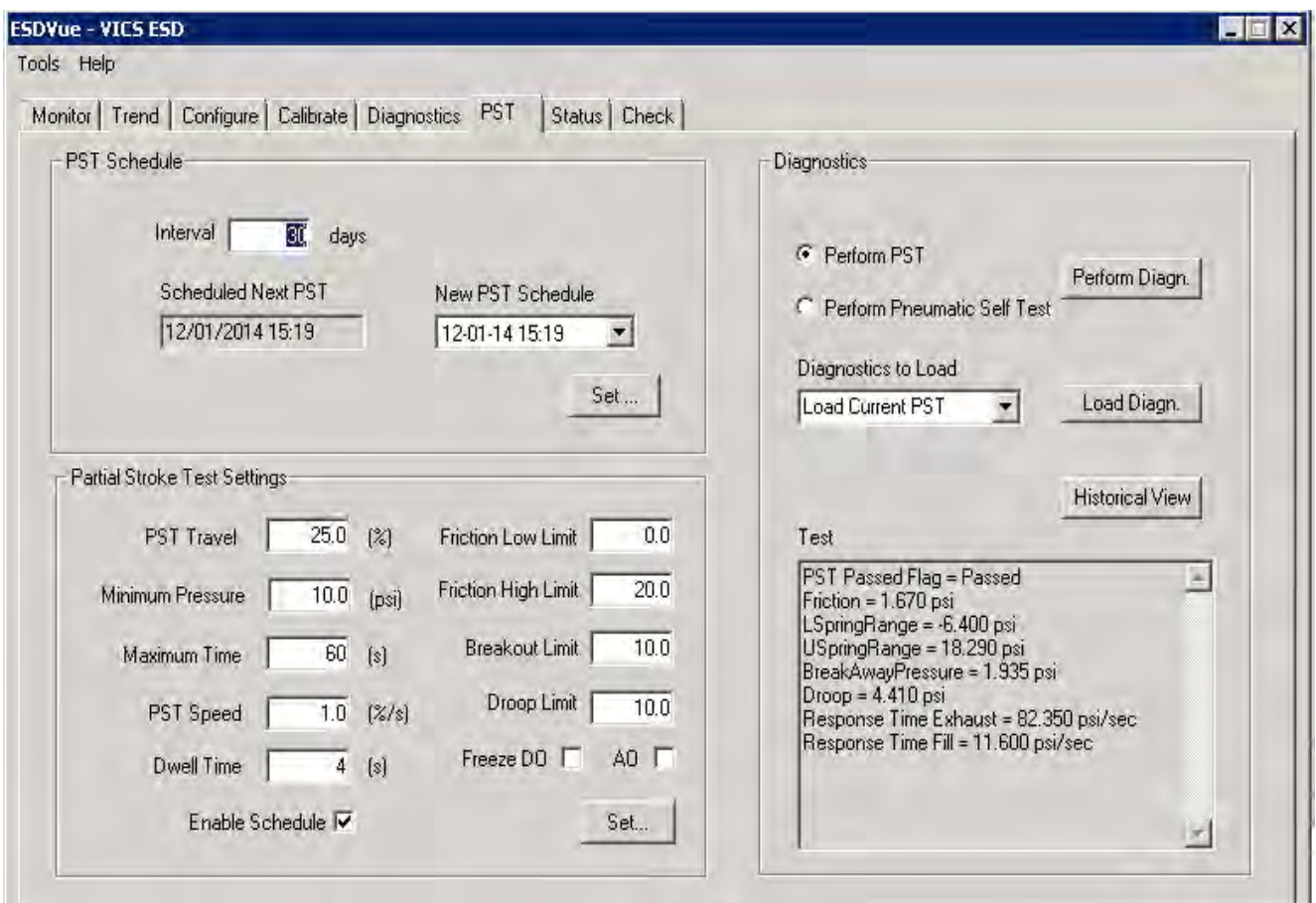

**Figure 243 Changing Interval of Days**

<span id="page-241-1"></span>2. Click **Set**.

## <span id="page-242-0"></span>**Changing New PST Schedule**

The *New PST Schedule* date field is set up as mm-dd-yy-hh-mm. The hour field is set for 24 hours; there is no selection for AM or PM. There are two methods for changing the PST schedule date field, you can:

 $\Box$  Click on each parameter of the date field; i.e. mm, or dd, or yy etc., and change each individual parameter.

or

 $\Box$  Access the calendar in the date field drop down.

To change the start date schedule for the next PST:

- 1. Either:
	- a. Click in each parameter (mm-dd-yy-hh-mm) of the date field and highlight the text.
	- b. Type over the old value with the new value for each parameter

#### **OR**

- a. Click in the drop down, located at the right of PST schedule date field and access the date calendar [\(Figure 244](#page-243-0)).
- b. Using the arrow key on the calendar, change the month, if necessary.
- c. When in the correct month on the calendar, drag the mouse and select the correct date within the month by clicking on it.

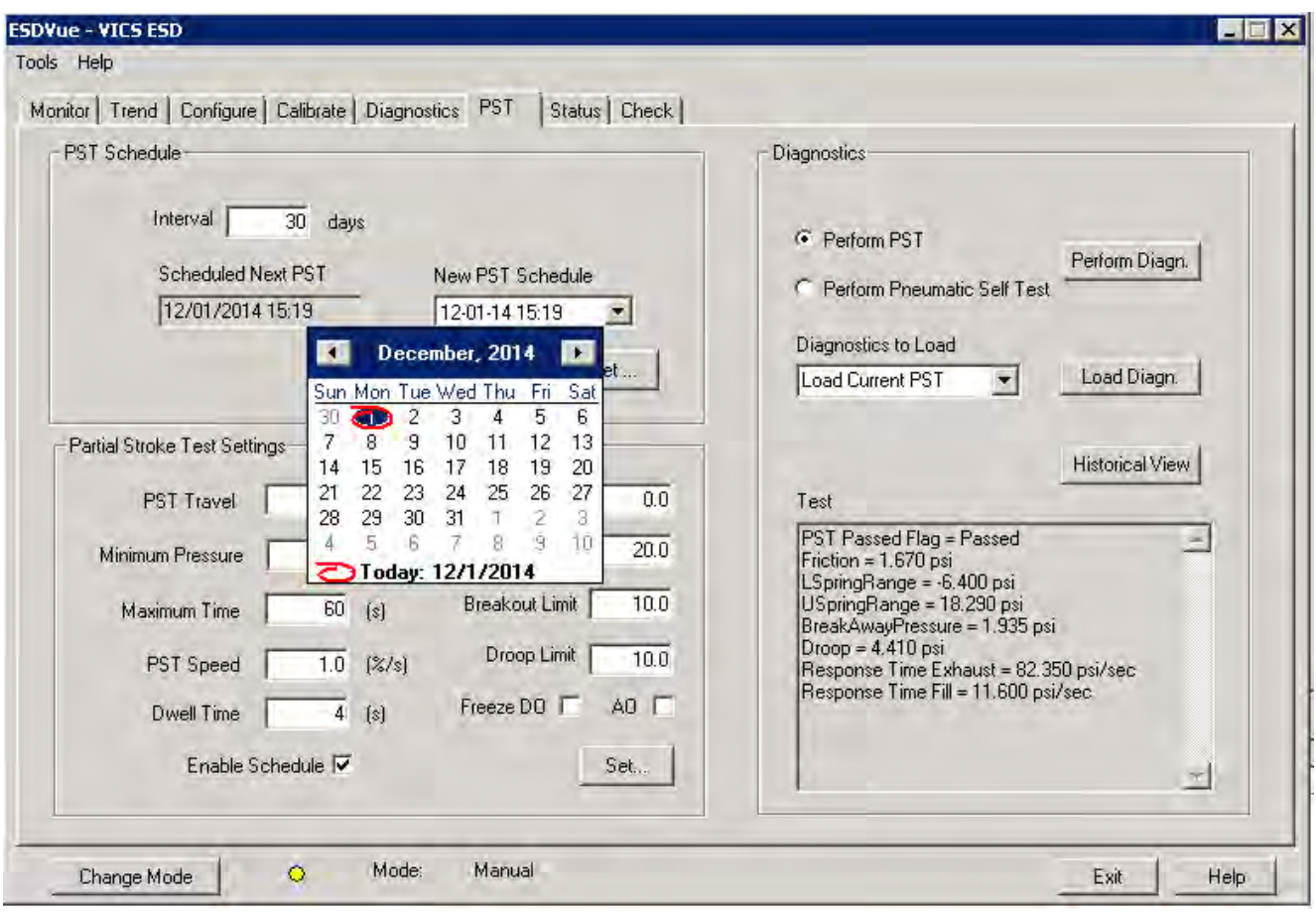

<span id="page-243-0"></span>**Figure 244 Selecting Calendar Feature**

2. Click **Set** to save the changes [\(Figure 245\)](#page-244-0).

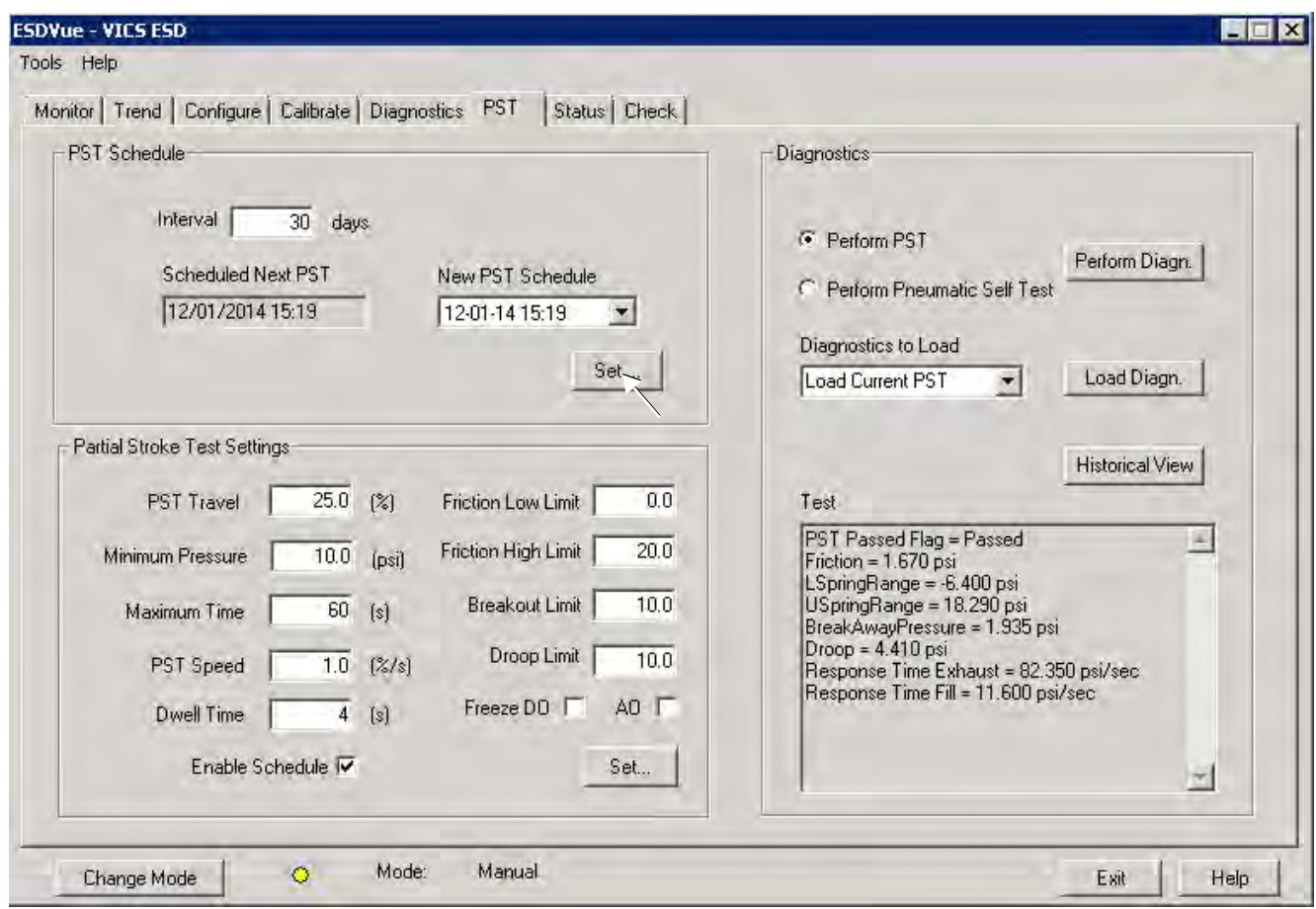

<span id="page-244-0"></span>**Figure 245 Saving Schedule Changes**

# **PST Configuration**

Use this to configure PST, or partial stroke testing, operation.

#### **Partial Stroke Test Settings**

The configurable PST parameters are as follows ([Figure 246](#page-245-0)):

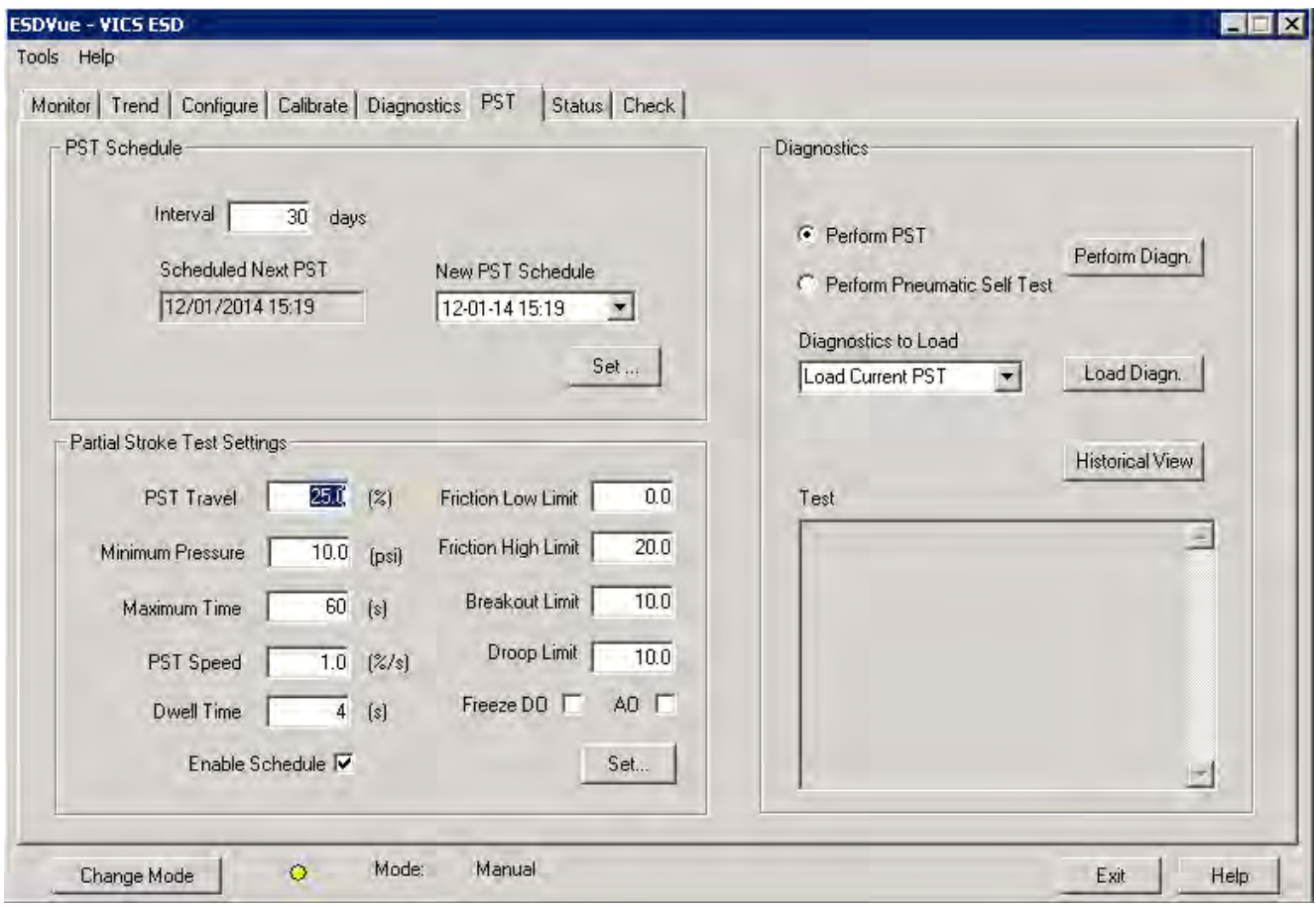

**Figure 246 PST Settings**

- <span id="page-245-0"></span> *[PST Travel](PST_Travel.htm)* - The allowed valve movement from full Open position in percentage of travel. A typical value is 20%. Maximum allowed is 30%. The greater the travel range, the more accurate the results from the PST test.
- *[Minimum Pressure](Pressure_Change.htm)* The allowed reduction in pressure in the actuator to achieve the desired PST Travel. This value depends on the spring range and the valve/actuator hysteresis. To set this value, first, run an Extended Actuator signature from the *Diagnostics* screen. Then, locate on the Y-Axis of the signature, the X-Axis pressure value for the desired Travel target. For example, if the PST Travel is 30%, what is the pressure value to reach 70% travel. The Y-value selected must be on the upper curve of the graph.
- *[Maximum Time](Max_Time.htm)* The allowed amount of time in seconds before the PST test aborts. This value can be determine as follows: Maximum Time = (Travel Range \* 2/ PST Speed) + Dwell Time +5 seconds.
- *[PST Speed](PST_Speed.htm)* The valve travel speed in % Travel per second.
- *[Dwell Time](Dwell_Time.htm)* The amount of time in seconds between the down ramp and the up ramp of valve stroke.
- *[Friction Low Limit](Friction_Low_Limit.htm)* The alarm threshold for low friction. This alarm is set if the analyzed friction from the PST test is less than this value. Engineering units of pressure (PSI, kPa or BAR).
- *[Friction High Limit](Friction_High_Limit.htm)* The alarm threshold for high friction. This alarm is set if the analyzed friction from the PST test is more than this value. Engineering units of pressure (PSI, kPa or BAR).
- *[Breakout Limit](Breakout_Limit.htm)* The alarm threshold for valve breakout force (force to initiate valve movement). This alarm is set if the analyzed friction from the PST test is more than this value. Engineering units of pressure (PSI, kPa or BAR).
- *[Droop Limit](Droop_Limit.htm)* The alarm threshold for air supply inlet droop. This alarm is set if the analyzed Air Supply Droop from the PST test is more than this value, indicating a possible clogged up air filter in the air set or lack of volume feeding the SVI II ESD. Engineering units of pressure (PSI, kPa or BAR).
- *[Freeze DO](Freeze_DO.htm)* (Digital Output) Enable for the DO2 (SW#2) to not change state during a PST.
- *[Freeze AO](Freeze_AO.htm)* (Analog Output) Enable for the built-in PST controller transmitter to not update its output value during a PST.
- *[Enable Schedule](Enable_Schedule.htm)* Enable to allow execution of the Automated PST Schedule.
- *[Set](Save.htm)* Click to save PST configuration.

#### **PST Travel**

<span id="page-246-0"></span>When configuring the *PST Travel*, since this is a Partial Stroke Test, you set the parameter as a percentage of the total valve travel. The range for *PST Travel* is between 5% and 30%. If you set a value outside the 5 - 30% range an error message appears ([Figure 247\)](#page-246-0).

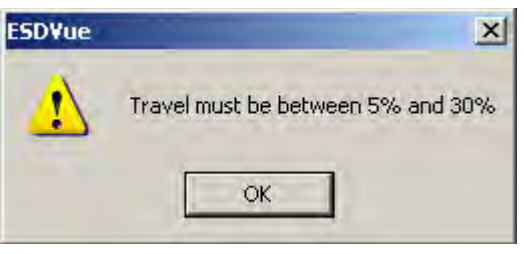

**Figure 247 PST Travel Error Message**

#### **Minimum Pressure**

When configuring the *Minimum Pressure* for the PST you are configuring the minimum amount of pressure required for the Partial Stroke Test. The pressure change value is in the configured pressure units. The PST *Pressure Change* must be between -120.0 and 120.0 psi (-828 and 828 kPa, -8.28 and 8.28 bar). If you set a value outside the range an error message appears [\(Figure 248](#page-247-0)).

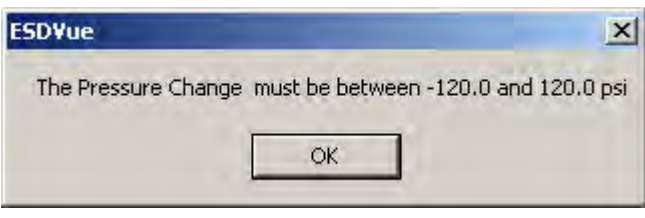

**Figure 248 PST Pressure Change Error Message**

#### <span id="page-247-0"></span>**Maximum Time**

The *Max Time* parameter is the maximum amount of time allowed for the PST. The value must be between 5 and 300 seconds. If you set the Max Time for a value outside the range an error message appears ([Figure 249\)](#page-247-1).

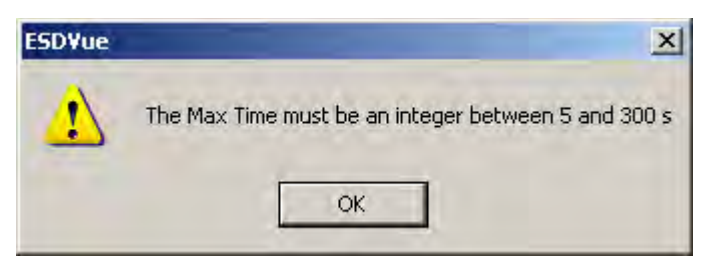

**Figure 249 Max Time Error Message**

## <span id="page-247-1"></span>**PST Speed**

The *PST Speed* is defined in terms of % of the total PST travel per second. The range for PST speed is 0.25% and 10% in units of % per second. If you set the value outside the range an error message appears ([Figure 250\)](#page-247-2).

<span id="page-247-2"></span>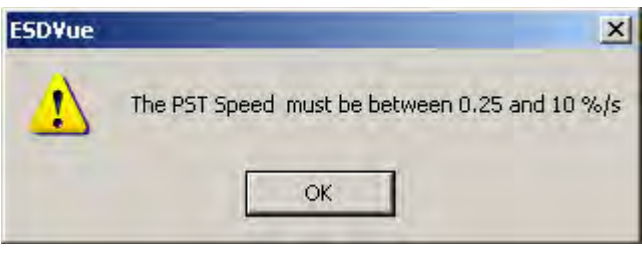

**Figure 250 PST Speed Error Message**

#### **Dwell Time**

The *Dwell Time* is the amount of time in seconds between ramp down and ramp up of valve stroke; similar to a threshold state. When performing a PST you want the dwell time range to be between 2 and 60 seconds. If you configure the Dwell Time parameter outside this range an error message appears [\(Figure 251\)](#page-248-0).

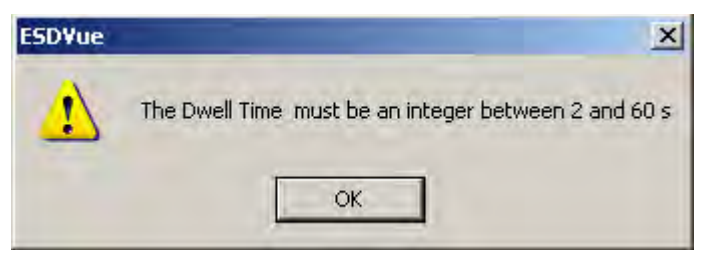

**Figure 251 Dwell Time Error Message**

## <span id="page-248-0"></span>**Friction Low Limit**

*Friction Low Limit* is the minimum amount of pressure provided during the PST to overcome valve packing friction. Configure this parameter in pressure units in a range between 0.0 to 30.0 psi (0.0 to 207 kPa, 0.000 to 2.069 bar). If you configure a value outside the specified range an error message appears [\(Figure 252\)](#page-248-1).

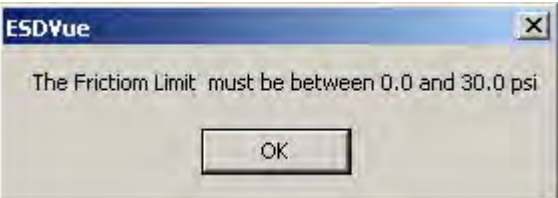

**Figure 252 Friction Low Limit Error Message**

## <span id="page-248-1"></span>**Friction High Limit**

*Friction High Limit* is the maximum amount of pressure provided during the PST to overcome valve packing friction. Configure this parameter in pressure units in a range between 0.0 to 30.0 psi (0.0 to 207 kPa, 0.000 to 2.069 bar). If you configure a value outside the specified range an error message appears [\(Figure 253\)](#page-248-2).

<span id="page-248-2"></span>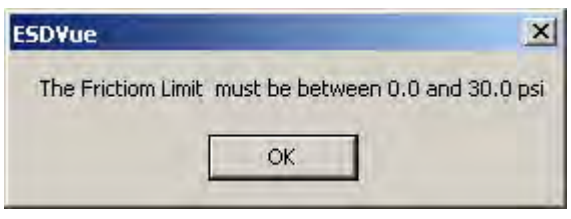

**Figure 253 Friction High Limit Error Message**

#### **Breakout Limit**

The *Breakout Limit* is the maximum amount of pressure applied to cause valve to break loose and move. Configure this parameter in pressure units in a range between 0.0 to 30.0 psi (0.0 to 207 kPa, 0.000 to 2.069 bar). If you configure a value outside the specified range an error message appears ([Figure 254\)](#page-249-0).

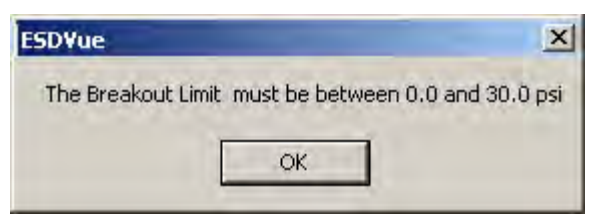

**Figure 254 Breakout Limit Error Message**

## <span id="page-249-0"></span>**Droop Limit**

The *Droop Limit* is the amount of pressure drop allowed between ramp down and ramp up of valve stroke in pressure units. Configure this parameter in pressure units in a range between 0.0 to 30.0 psi (0.0 to 207 kPa, 0.000 to 2.069 bar). If you configure a value outside the specified range an error message appears [\(Figure 255\)](#page-249-1).

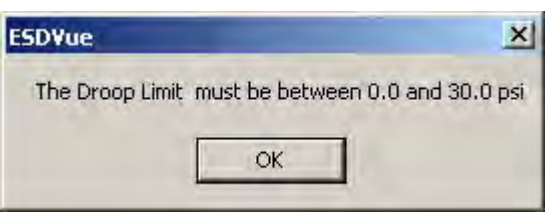

**Figure 255 Droop Limit Error Message**

## <span id="page-249-1"></span>**Freeze DO**

The *Freeze DO* parameter freezes the digital output during PST.

#### **Freeze AO**

The *Freeze AO* parameter freezes the analog output during PST. To enable/disable Freeze AO check/uncheck the checkbox located to the right of AO.

## **Enable Schedule**

The *Enable Schedule* parameter enables the PST schedule defined in the PST Schedule function (see ["PST Schedule" on page 242](#page-241-2)).

To save changes:

1. Click **Set**.

If the PST configuration is successfully saved ESDVue a dialog appears [\(Figure 256](#page-250-0)).

2. Click **OK** to close the dialog and return to the *PST* screen.

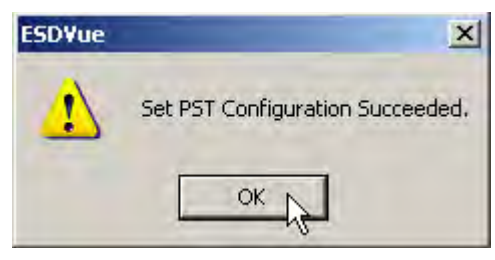

**Figure 256 PST Configuration Dialog**

# <span id="page-250-0"></span>**PST Diagnostics**

One of the important safety features of the SVI II ESD is the ability to test functionality of the instrument. In addition to running a Partial Stroke Test (PST), the ESDVue provides advanced diagnostic capabilities and allows you to test the SVI II ESD terminal board and pneumatics and to run extended testing on the actuator. The diagnostics area of the *PST* screen provides access to all the diagnostic testing, shows the results from current testing and allows you to load and view historical data.

#### **Diagnostics Area**

The diagnostics area of the PST screen ([Figure 257](#page-251-0)) has the following features:

- $\Box$  Two diagnostic tests to choose:
	- *Perform PST* performs Partial Stroke Test
	- *Perform Pneumatic Self Test*  performs a Terminal Board Test and pneumatic test
- *Perform Diagn*. button that executes selected diagnostic test
- *Diagnostics to Load*  drop down list from which to select diagnostic data to load onto *diagnostic graph*
- *Load* Diagn. loads selected diagnostic data onto diagnostic graph
- *Historical View* provides a graphical, historical view of Partial Stroke Testing for a selected device and selected star/end dates
- *Test* panel that displays results from executed PST and EXT

**Set**

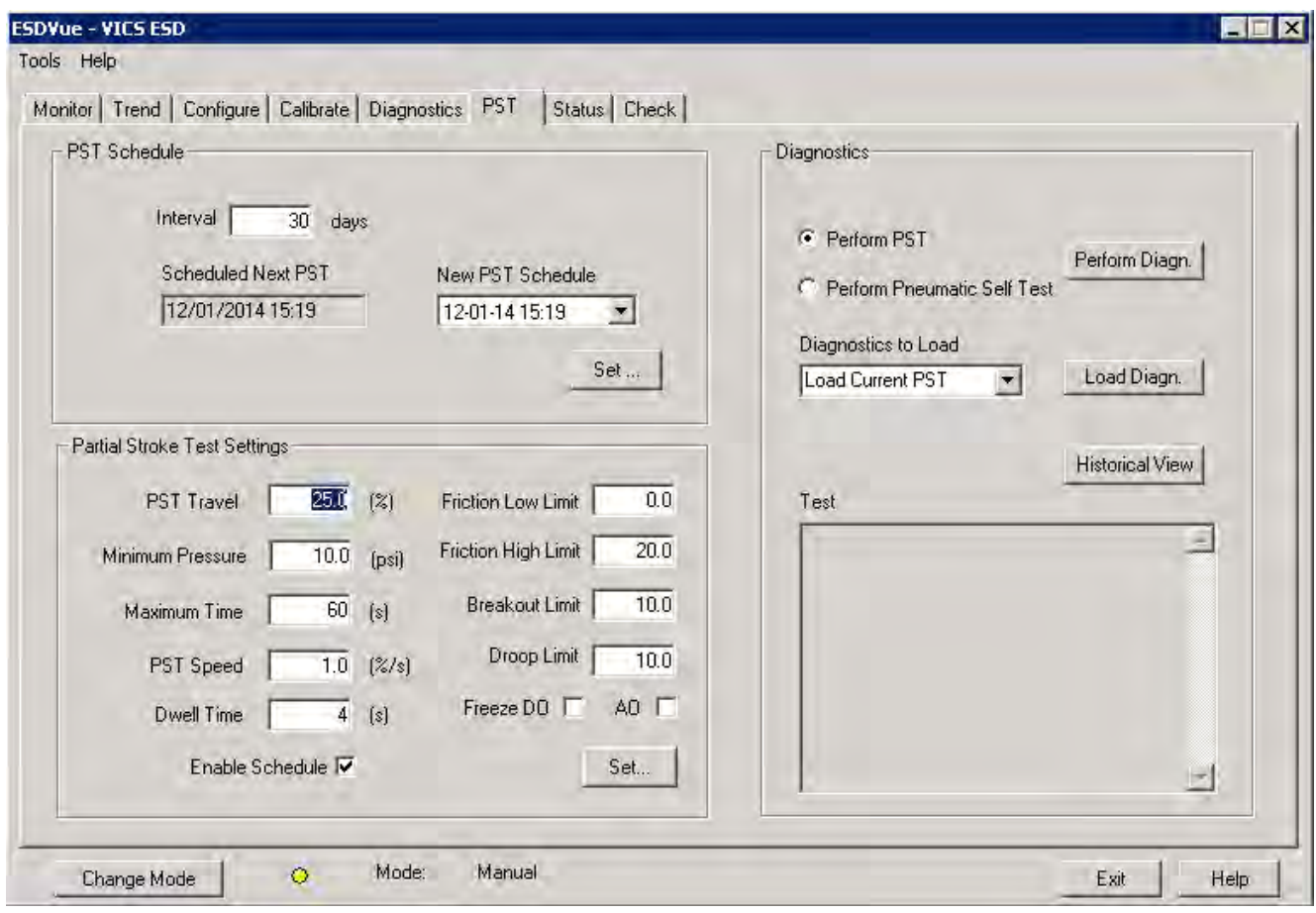

<span id="page-251-0"></span>**Figure 257 PST Diagnostics**
## **Perform PST**

The *Perform PST* diagnostic test runs the basic Partial Stroke Test (PST) on demand. The test also provides diagnostic results in a textual and a graphical format. PST can be performed in *Normal* or *Setup* mode.

To perform PST:

- 1. Click the **Perform PST** radio button.
- 2. Click **Perform Diagn**.

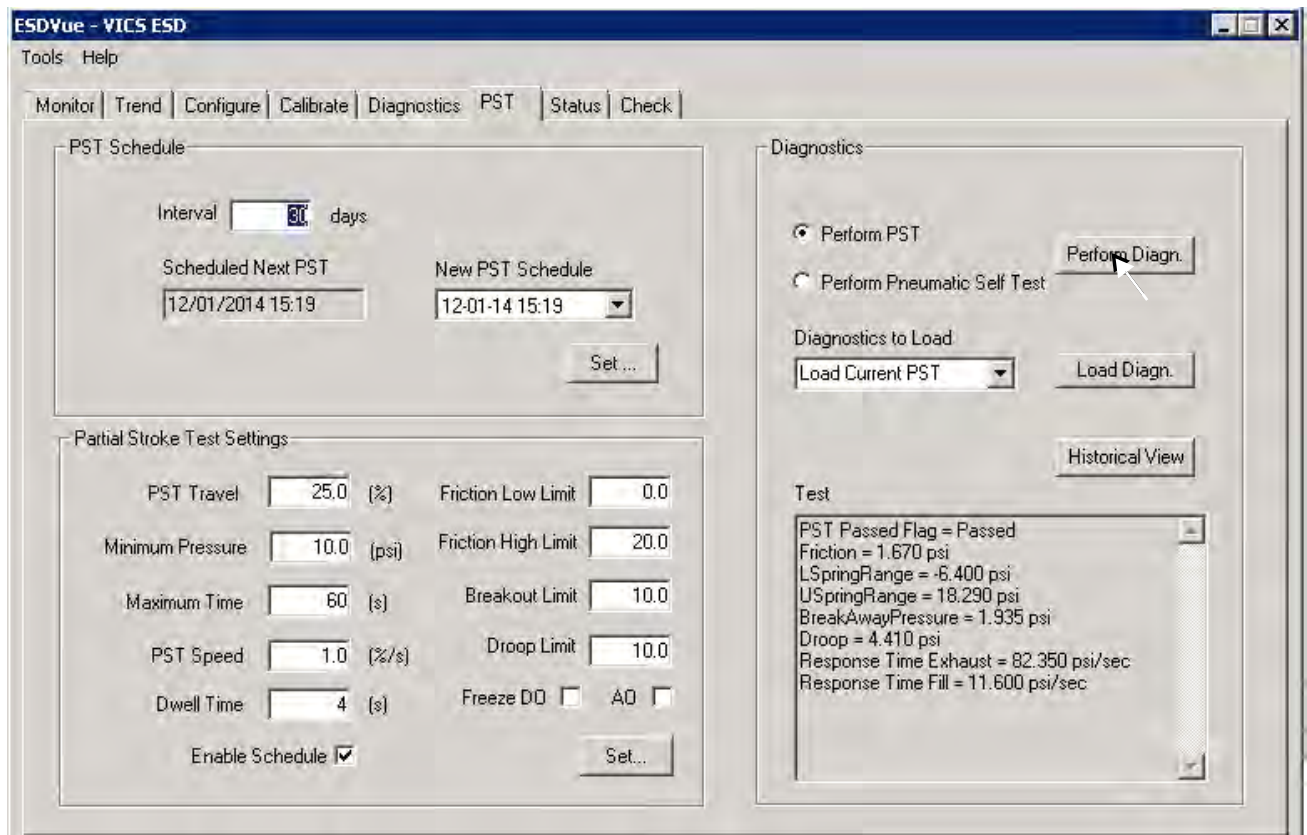

**Figure 258 Starting PST**

The test starts and a progress dialog appears[\(Figure 259\)](#page-253-0).

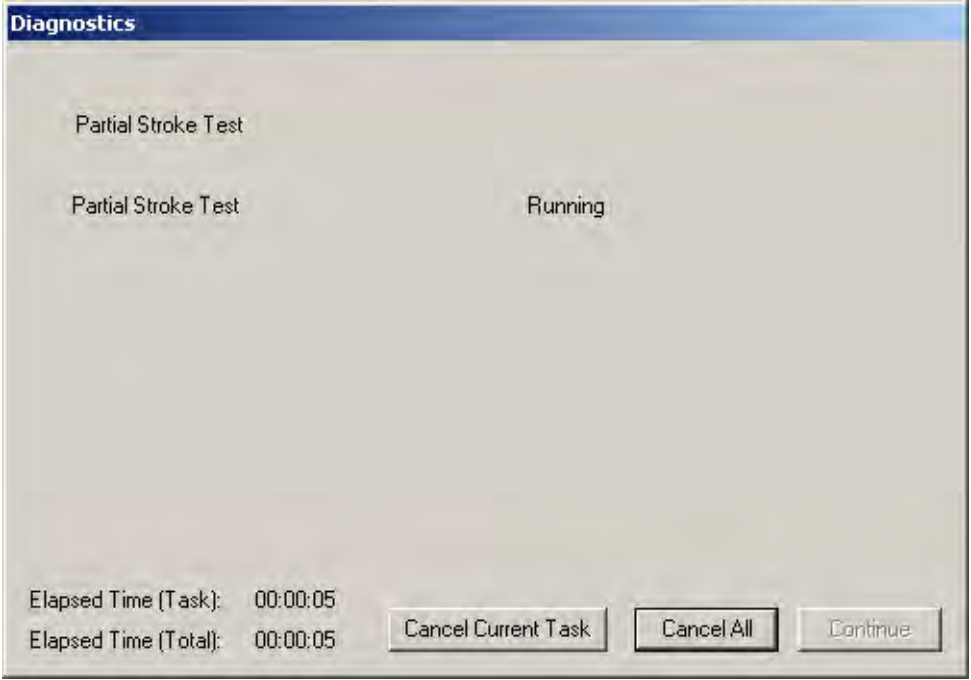

**Figure 259 Partial Stroke Test Progress Dialog**

When the Partial Stroke Test is complete *Partial Stroke Test Complete* appears ([Figure 260\)](#page-253-1).

- **Diagnostics** Partial Stroke Test Partial Stroke Test Finished Partial Stroke Test Complete Elapsed Time (Task): 00:01:45 **Cancel Current Task** Cancel All Continue Elapsed Time (Total): 00:01:45
- <span id="page-253-0"></span>3. Click **Continue** to close the *Diagnostics* progress dialog.

<span id="page-253-1"></span>**Figure 260 Partial Stroke Test Complete**

The *PST Summary* dialog summarizes all PST results as values for each parameter and as pass/fail. From this dialog you can either view the *PST Diagnostics Graph* or click **Finish** to complete the PST and return to the *PST* screen.

4. Click **View Graph** to view the *PST Diagnostics Graph* [\(Figure 261](#page-254-0)). See ["PST Diagnostic](#page-255-0)  [Graph" on page 256](#page-255-0) for graph details.

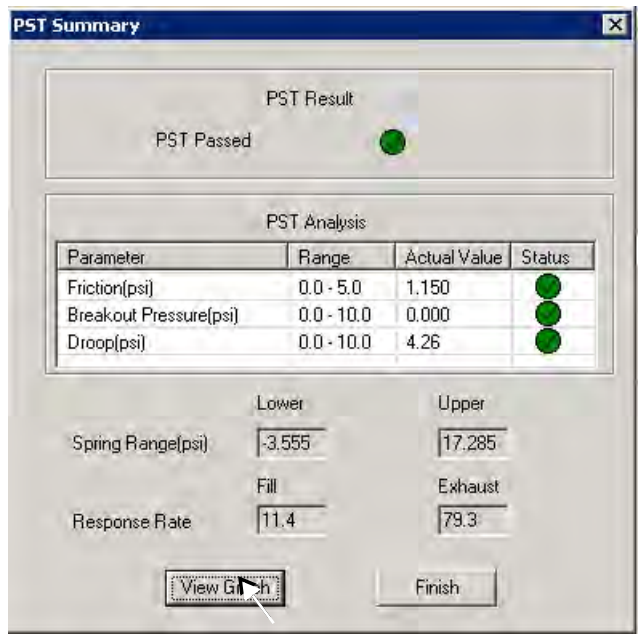

**Figure 261 Launching View Graph**

- <span id="page-254-0"></span>5. Click **Close** on the graph screen and the *PST Summary* dialog reappears.
- 6. Click **Finish** and the *PST screen* reappears. The *Partial Stroke Test* results appear in the *Test* pane [\(Figure 262](#page-254-1)).

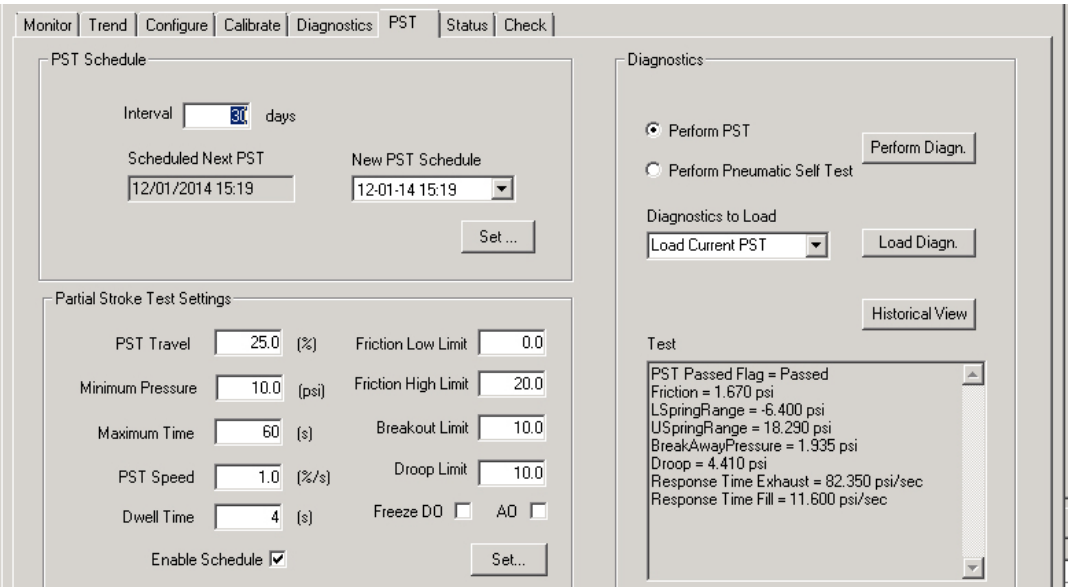

<span id="page-254-1"></span>**Figure 262 PST Results Displayed on PST Screen**

## <span id="page-255-0"></span>**PST Diagnostic Graph**

After you complete the PST and select **View Graph** the results appear on the *Diagnostic Graph* ([Figure 263](#page-255-1)). The *Diagnostic Graph* has several features that provide even further diagnostic capabilities:

- *Set Graph Scale* change the coordinates of the Pressure, Position axes.
- *Select Additional Curve* display an additional, selected, curve on the graph
- *Show Computed Result* view the data in a numerical value format
- *Pos. & Pres. vs Time*  view PST result in a position and pressure vs. time format

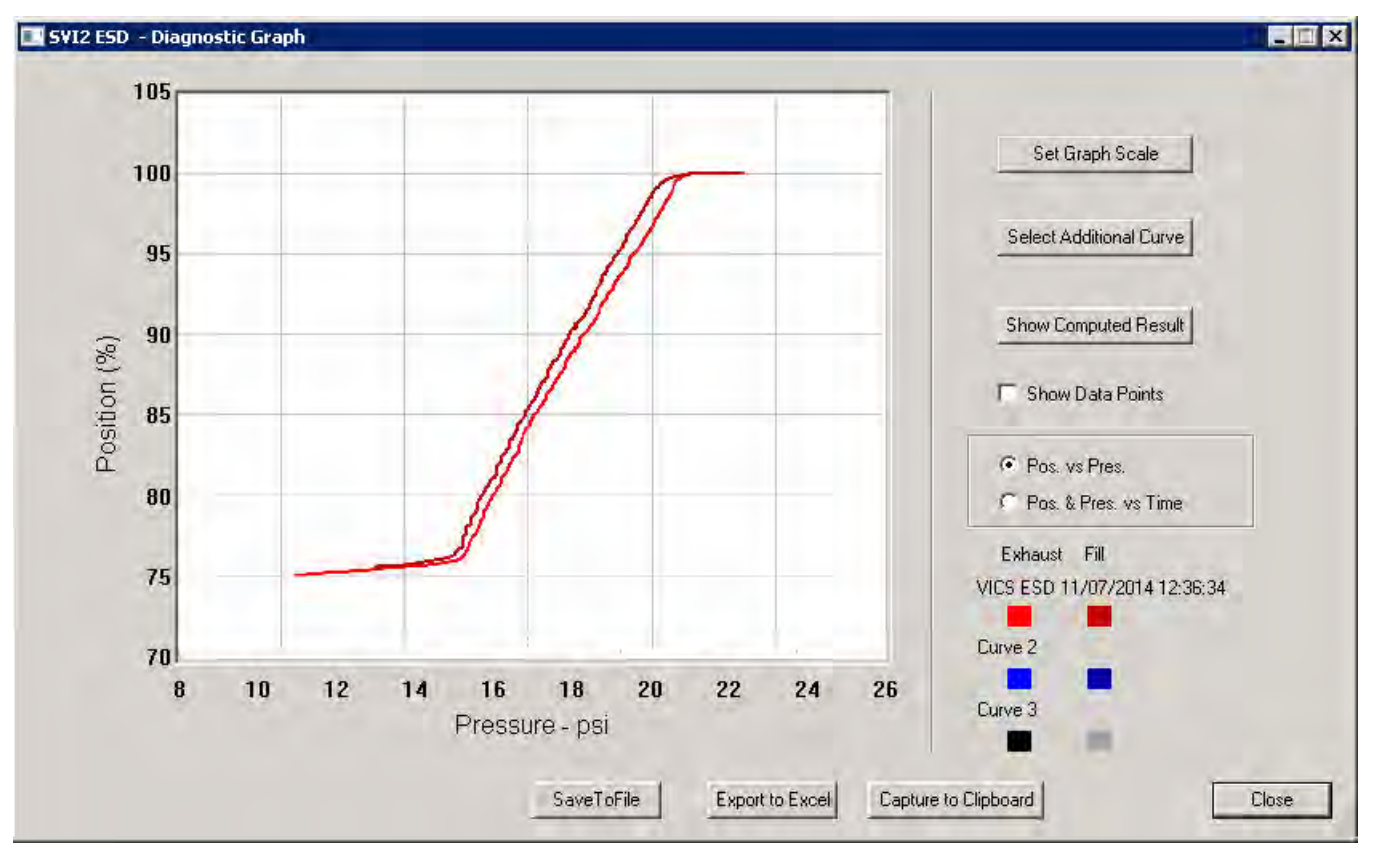

**Figure 263 PST Diagnostic Graph**

#### <span id="page-255-1"></span>**Diagnostic Graph Color Legend**

Located at the bottom of each SVI II ESD diagnostic graph is a color legend. The legend identifies by color each curve and step on the graph, currently displayed, and any additionally selected (using the *Select Additional Curve* function).

#### **Set Graph Scale**

You can change the graph scale on diagnostic graphs to narrow in on one area of the graph, or expand the viewing area.

To change the graph scale:

1. Select **Set Graph Scale** ([Figure 264\)](#page-256-0).

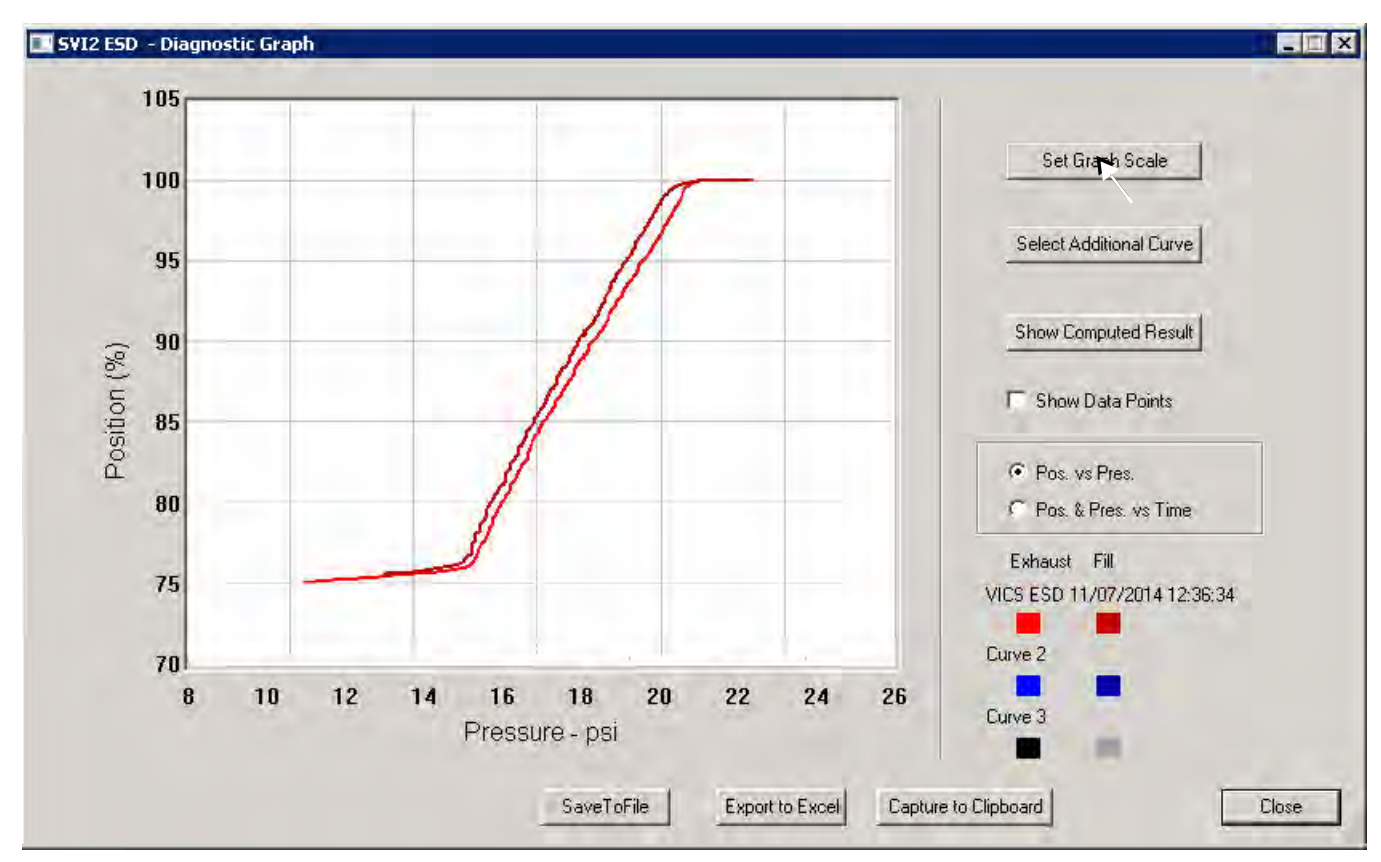

**Figure 264 Selecting Set Graph Scale**

<span id="page-256-0"></span>The *Set Graph Scale* window appears ([Figure 265\)](#page-256-1).

**Set Graph Scale**  $\vert x \vert$  $\overline{0}$ XLow  $\boldsymbol{0}$ YLow  $100$ 100  $\times$  High Y High Cancel **OK** 

<span id="page-256-1"></span>**Figure 265 Set Graph Scale Window**

2. Adjust the X axis and Y axis coordinates as necessary and click **OK** [\(Figure 266\)](#page-257-1).

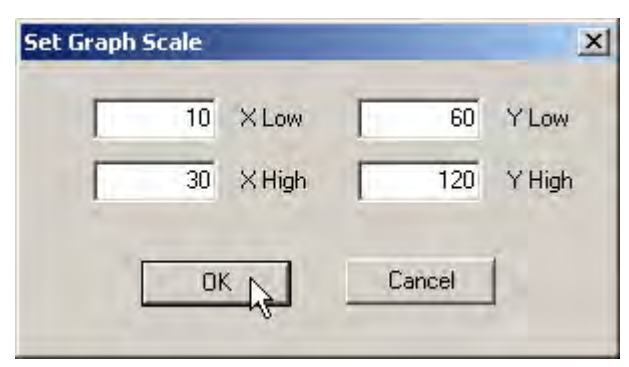

**Figure 266 Saving Scale Adjustments**

The *Diagnostic Graph* reflects the changes made to the axes.

## <span id="page-257-1"></span>**Select Additional PST Curve**

You can view more than one diagnostic curve at a time; being able to compare two curves may facilitate diagnostics.

To display an additional curve on the diagnostic graph:

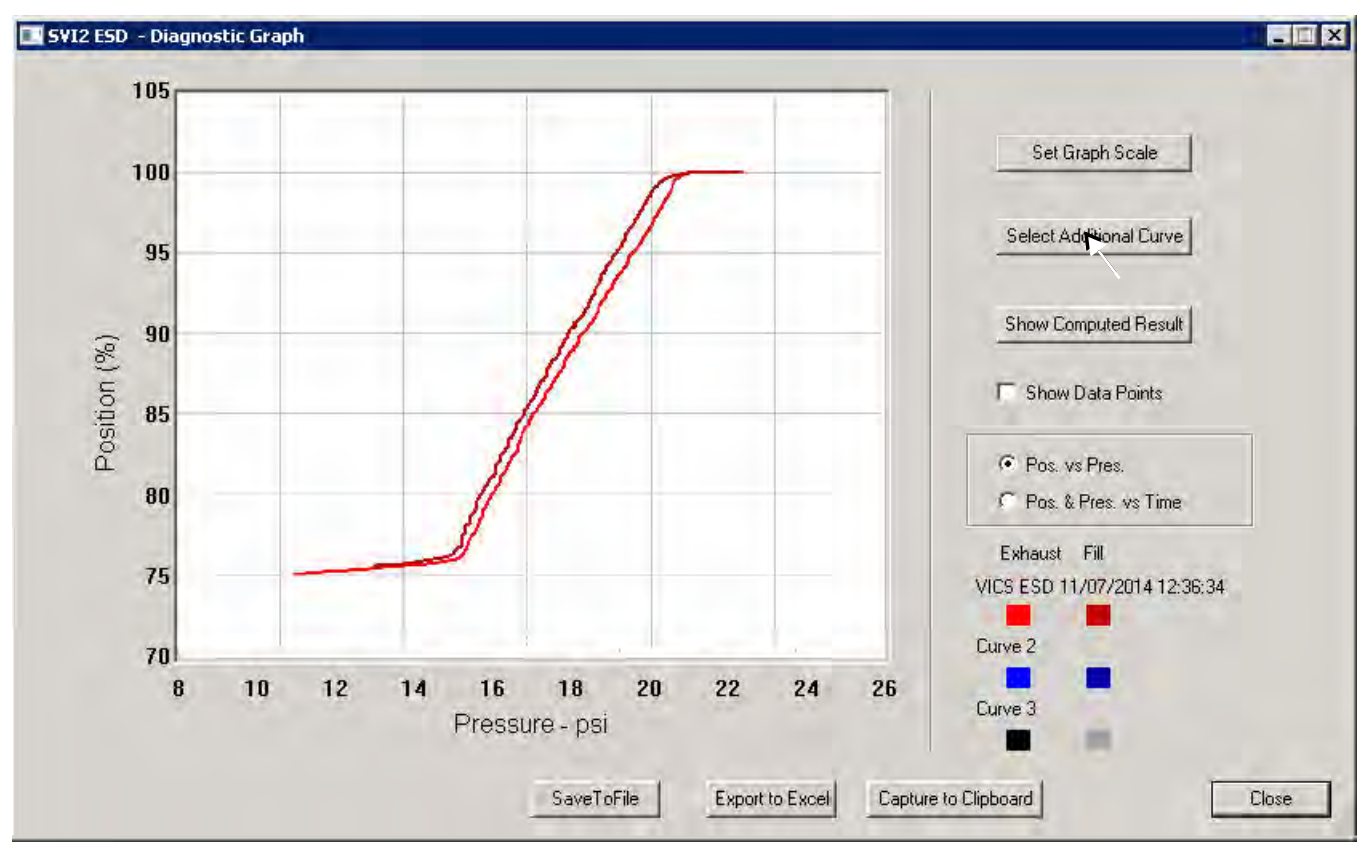

1. Click **Select Additional Curve** [\(Figure 267\)](#page-257-0).

<span id="page-257-0"></span>**Figure 267 Starting Select Additional Curve**

A dialog appears ([Figure 268\)](#page-258-0).

- 2. Select the source of the additional curve:
	- **Load Current Data in Device** loads current curve
	- **Load Previous Data in Device** loads last saved curve
	- **Load Data from Database** launches window to select data from database
	- □ Load Data from File launches to browser to select file to load

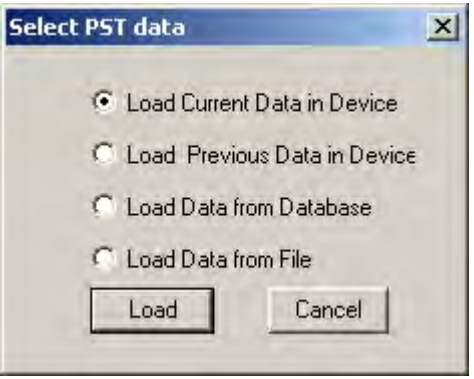

**Figure 268 Selecting Data Source**

<span id="page-258-0"></span>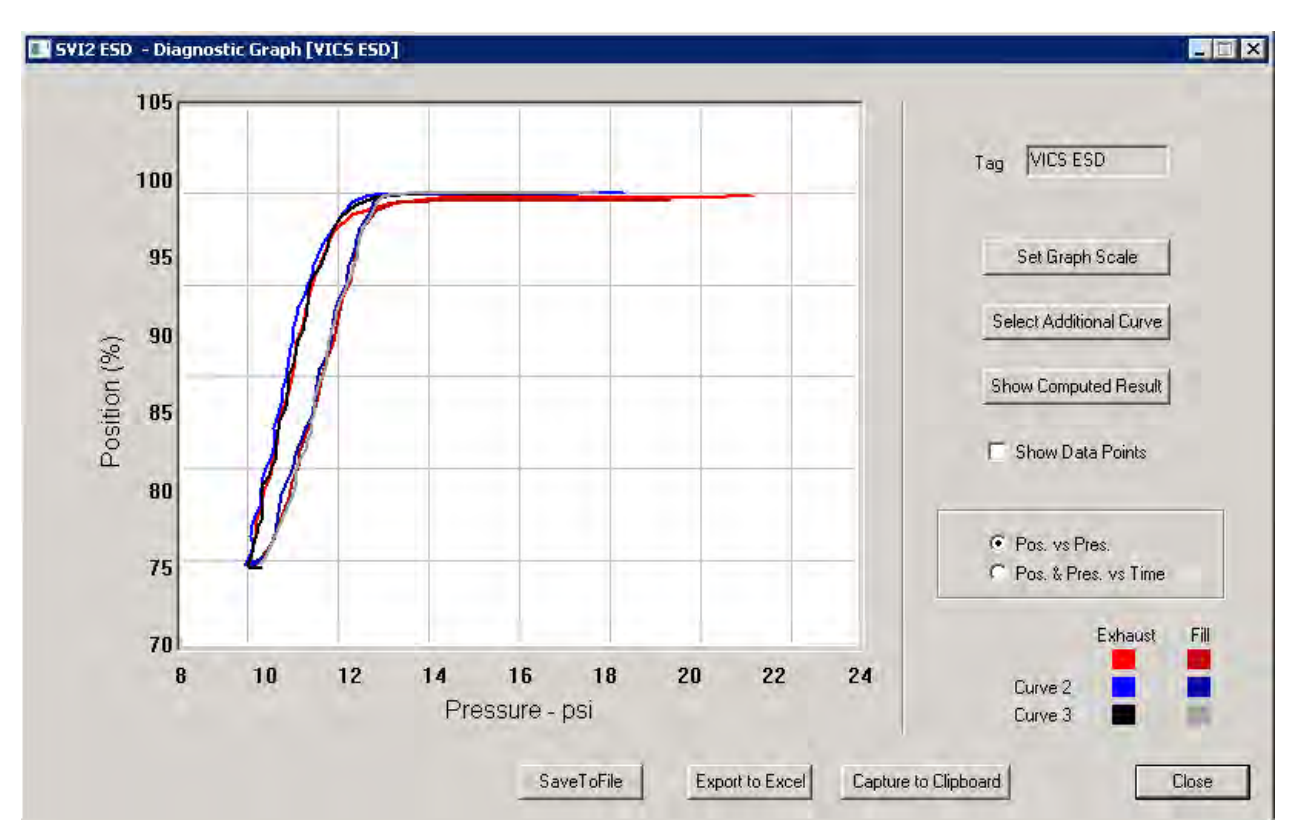

After you have selected the additional curve it appears as an overlay on the diagnostic graph [\(Figure 269](#page-258-1)).

<span id="page-258-1"></span>**Figure 269 Additional PST Curve Displayed**

#### **Show Computed PST Result**

You can view the results of the Partial Stroke Test and any other diagnostic test as a table of numerical values.

To launch the computed result for the active PST:

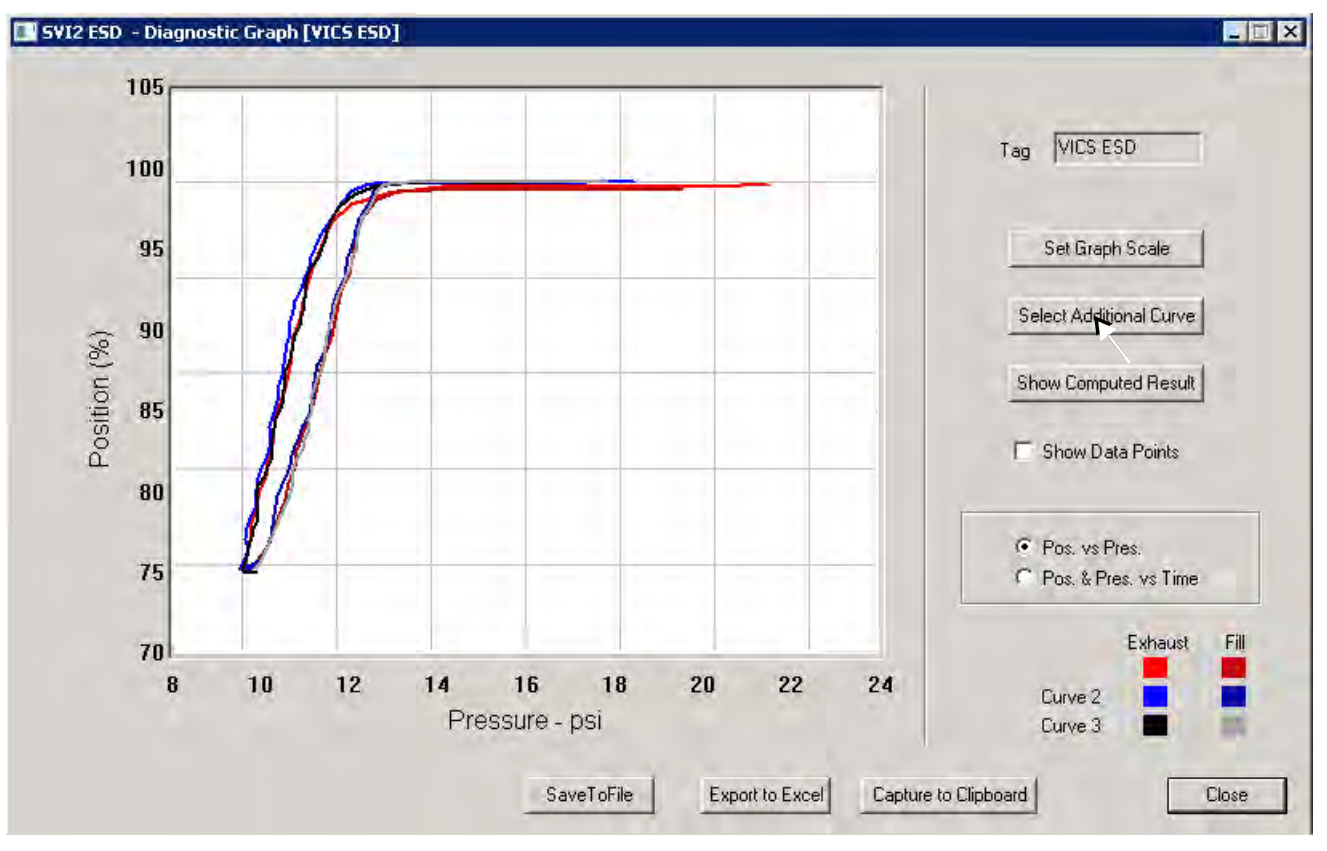

## Click **Show Computed Result**.

**Figure 270 Selecting Show Computed Result**

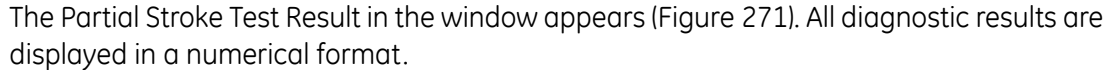

|                          | <b>Current Curve</b> | Selected Curve1 | Selected Cury $\blacktriangle$ |
|--------------------------|----------------------|-----------------|--------------------------------|
| Friction (psi)           | 0.280                | 0.275           | 0.280                          |
| Friction [%]             | 2.299                | 2.306           | 2.423                          |
| LSpringRange [psi]       | 4.705                | 4.855           | 5.270                          |
| USpringRange (psi)       | 16,885               | 16.780          | 16.825                         |
| BreakAwayPressure (psi)  | 0.205                | 0.190           | 0.175                          |
| Droop (psi)              | 12.865               | 11.160          | 0.000                          |
| RespTimeExhaust(psi/sec) | 90.600               | 54.050          | 67.550                         |
| RespTimeFill(psi/sec)    | 17.000               | 5.050           | $-0.050$                       |
|                          |                      |                 |                                |
|                          |                      |                 |                                |

**Figure 271 PST Diagnostics Computed Result**

#### <span id="page-260-0"></span>**Pos. & Pres. vs Time**

You can view the PST results on the Diagnostic Graph in two views:

- *Pos. vs Pres*. *Position vs Pressure*, the default view when the diagnostic graph is launched and is represented by the red curve [\(Figure 263 on page 256\)](#page-255-1).
- *Pos. & Pres*. *vs Time Position and Pressure vs. Time*, an additional view displayed above the *Position vs Pressure* view, that displays the ramp down and up of the PST, and is represented by the blue curve as shown in [Figure 272](#page-261-0).

To display the *Position and Pressure vs. Time* view:

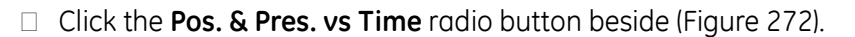

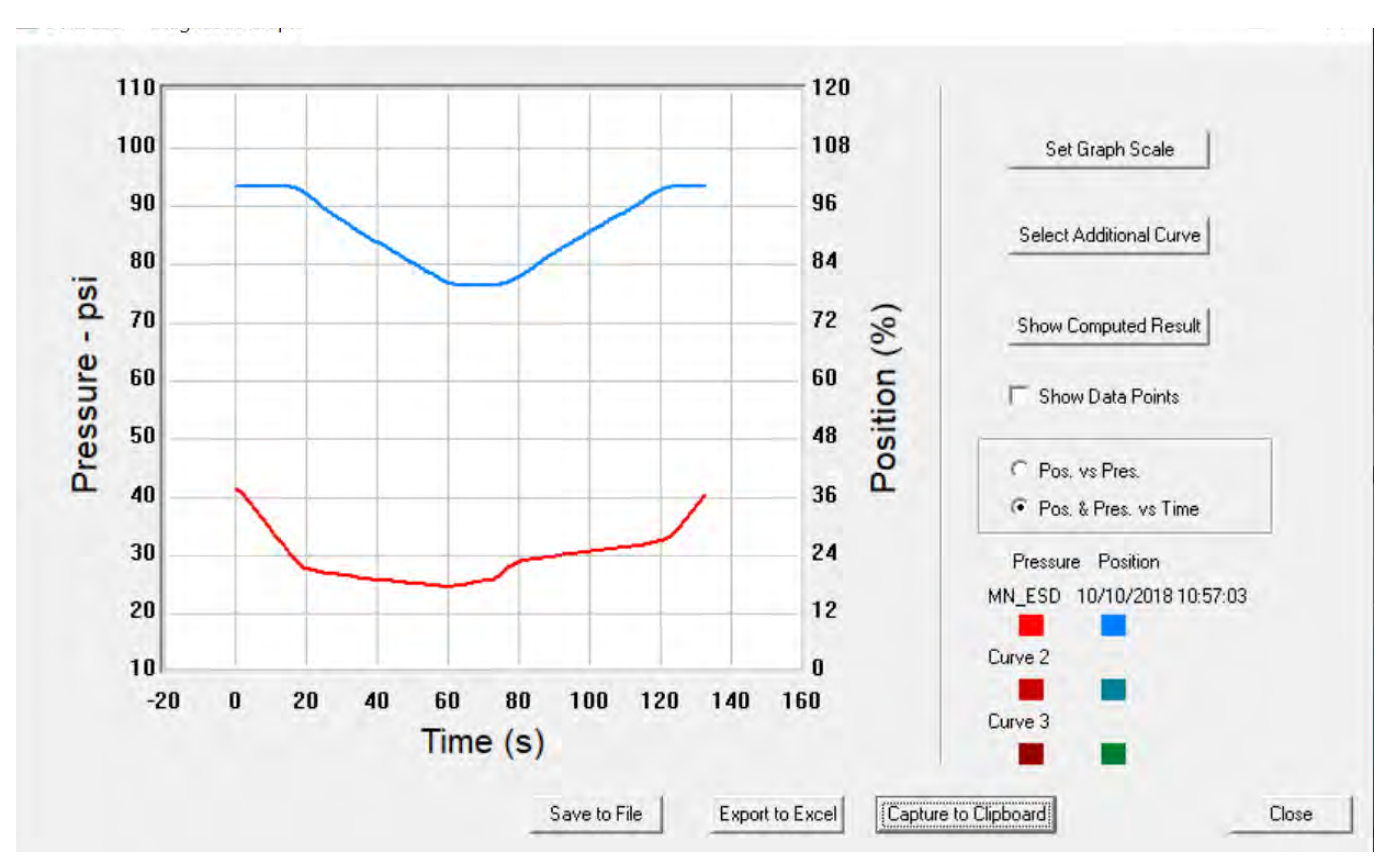

<span id="page-261-0"></span>**Figure 272 Position and Pressure vs. Time View**

#### **Save to File**

You can save diagnostic graphs in a graphical format as .dgn files to any specified location.

To save a diagnostic graph to a file:

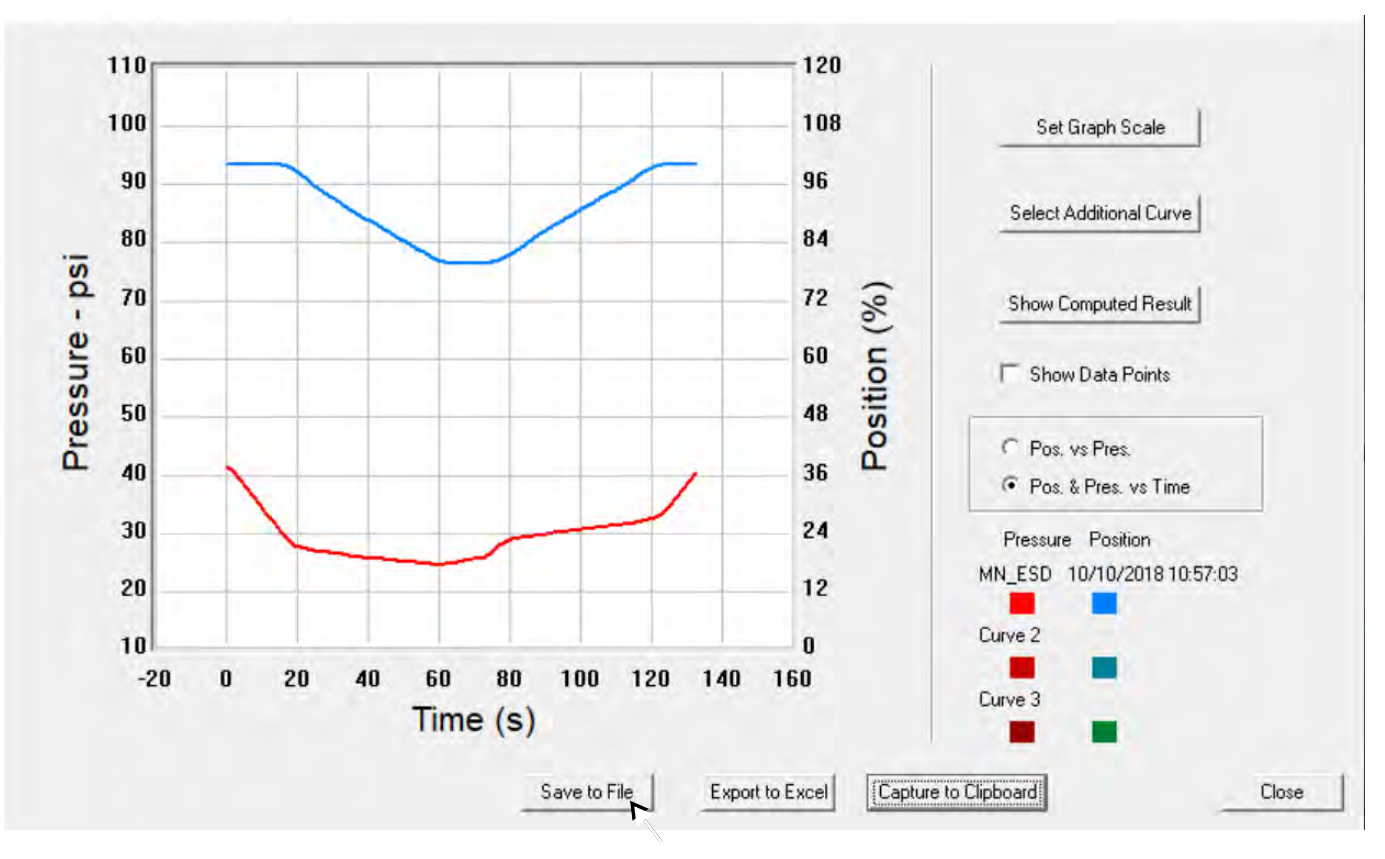

1. Select **Save To File** [\(Figure 273\)](#page-262-0).

<span id="page-262-0"></span>**Figure 273 Selecting Save to File**

A Windows file browser appears [\(Figure 274](#page-263-0)).

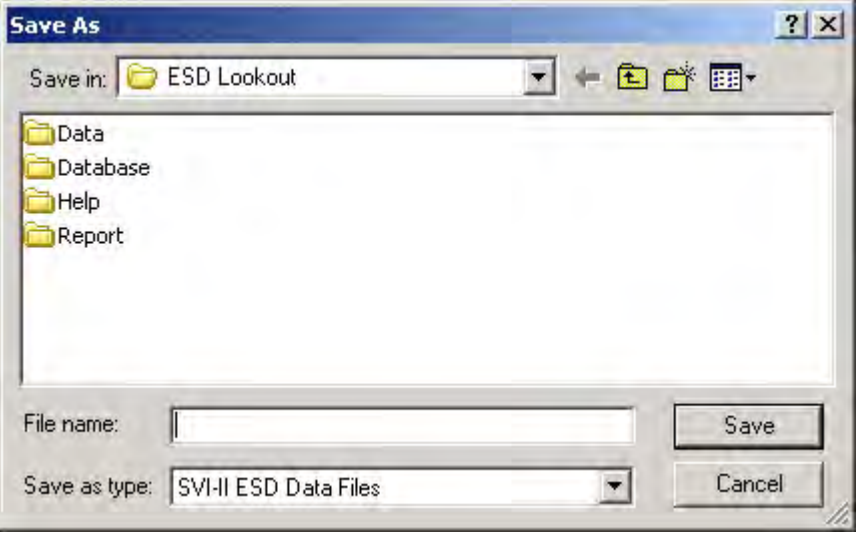

**Figure 274 File Browser**

<span id="page-263-0"></span>2. Locate the folder in which to save the file, enter a file name and click **Save**. The browser window closes and the diagnostic graph reappears.

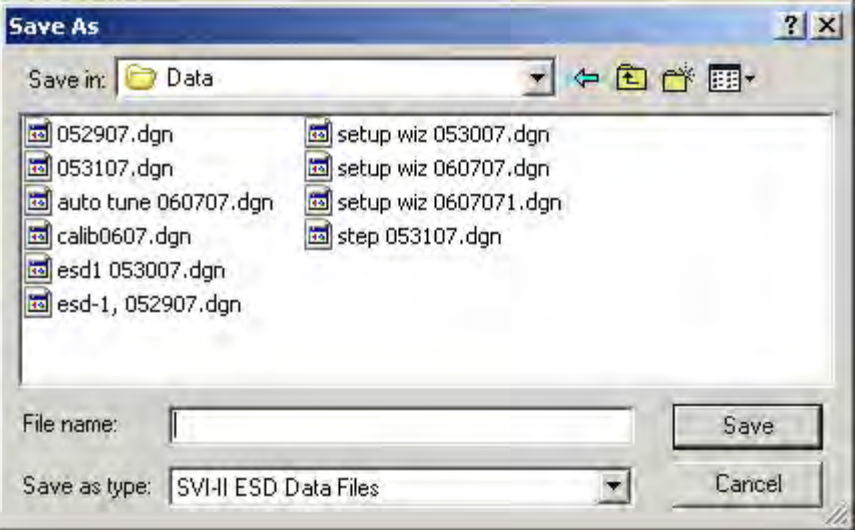

**Figure 275 Selecting a Folder for Saving File**

#### **Export to Excel**

You can save or create a comma separated value file (.csv) of the diagnostic data from a graph and export the file to Excel. With the Excel file you can create graphs or perform other analysis.

To export a graph to Excel:

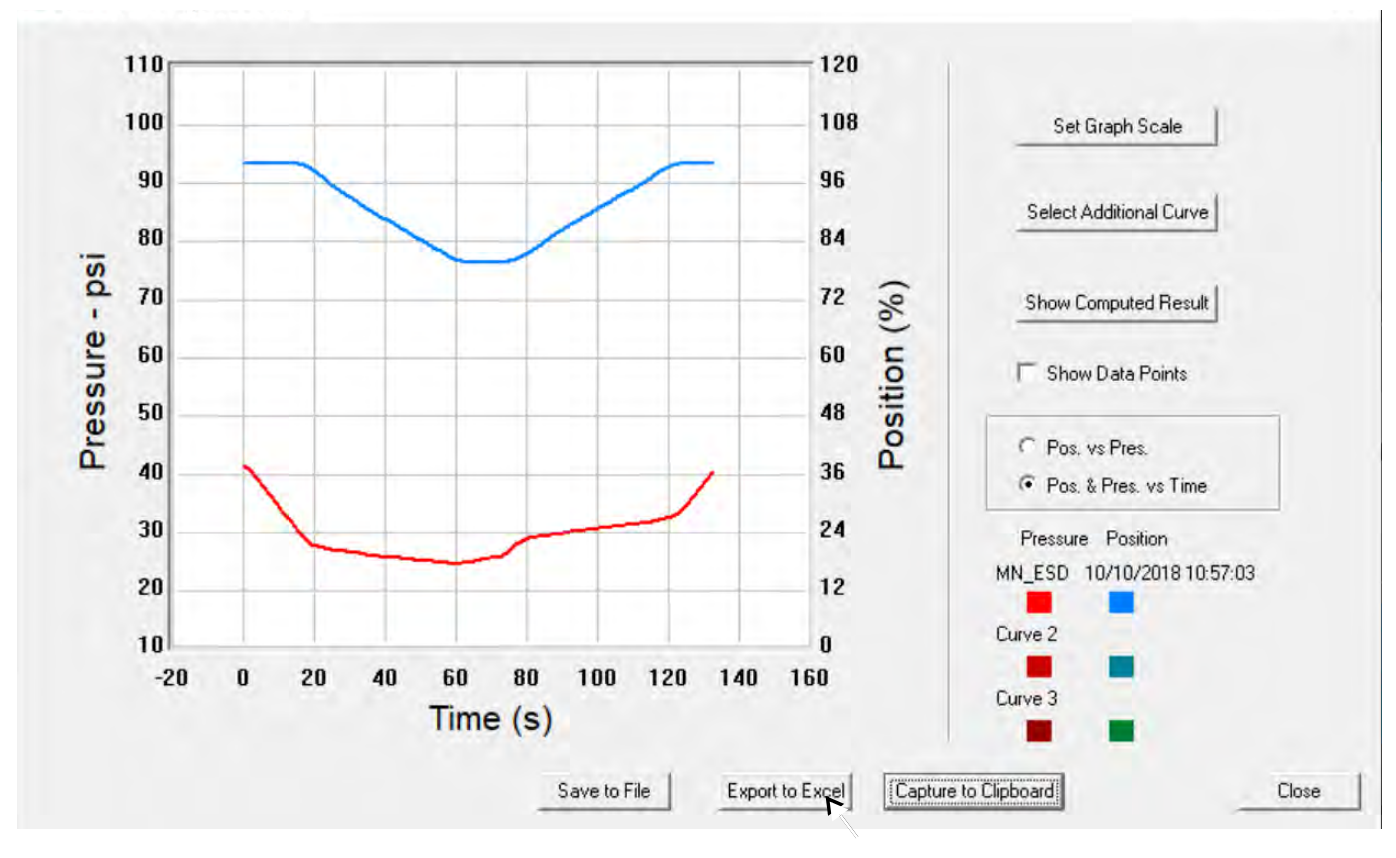

□ Click **Export to Excel** ([Figure 276\)](#page-264-0).

<span id="page-264-0"></span>**Figure 276 Selecting Export to Excel**

Microsoft Excel appears and displays the X axis and Y axis values, taken from the diagnostic graph, as Excel values ([Figure 277\)](#page-265-0).

|                 | Microsoft Excel - temp.csv |                                      |                                     |                                     |        |   |                                                                       |   |                                                                                                    |    |                    |   |
|-----------------|----------------------------|--------------------------------------|-------------------------------------|-------------------------------------|--------|---|-----------------------------------------------------------------------|---|----------------------------------------------------------------------------------------------------|----|--------------------|---|
|                 |                            |                                      |                                     |                                     |        |   | File Edit View Insert Format Tools Data RoboPDF Window Help Adobe PDF |   |                                                                                                    |    |                    |   |
|                 |                            |                                      |                                     |                                     |        |   |                                                                       |   | $\perp$ $\le$ $\parallel$ $\perp$ $\parallel$ $\perp$ $\parallel$ $\frac{1}{2}$ $\parallel$ $\parallel$ $\perp$ $\parallel$ $\perp$ $\perp$ $\perp$ $\perp$ $\perp$ $\perp$ $\perp$ $\perp$ $\perp$ $\perp$ $\perp$ $\perp$ $\perp$ $\perp$ $\perp$ $\perp$ $\perp$ $\perp$ $\perp$ $\perp$ $\perp$ $\perp$ $\perp$ $\perp$ $\perp$ $\$ |    |                    |   |
|                 | ma.                        |                                      |                                     |                                     |        |   |                                                                       |   |                                                                                                    |    |                    |   |
|                 | 国野圈。                       |                                      |                                     |                                     |        |   |                                                                       |   |                                                                                                    |    |                    |   |
|                 |                            |                                      |                                     |                                     |        |   |                                                                       |   |                                                                                                    |    |                    |   |
|                 | <b>飞武高。</b>                |                                      |                                     |                                     |        |   |                                                                       |   |                                                                                                    |    |                    |   |
|                 | A1<br>A                    |                                      | fx Current<br>$\mathbb{C}$          | D                                   | E      | F | G                                                                     | H |                                                                                                    | J. | K                  |   |
| $\mathbf{1}$    | Current                    | B                                    |                                     |                                     |        |   |                                                                       |   |                                                                                                    |    |                    |   |
| 2               |                            |                                      |                                     |                                     |        |   |                                                                       |   |                                                                                                    |    |                    |   |
| 3               | Curve1                     |                                      | Curve2                              |                                     | Curve1 |   | Curve <sub>2</sub>                                                    |   | Curve1                                                                                                    |    | Curve <sub>2</sub> |   |
|                 | $4 \times$                 | Y.                                   | $\times$                            | Y                                   | X.     | Y | X.                                                                    | Υ | X.                                                                                                    | Υ  | X.                 | Υ |
| 5               |                            | 19.925 99.54834                      |                                     | 14.345 79.89502                     |        |   |                                                                       |   |                                                                                                    |    |                    |   |
| 6               |                            |                                      | 19.74 99.52393 14.36833 80.24902    |                                     |        |   |                                                                       |   |                                                                                                    |    |                    |   |
| 7               |                            | 19.46667 99.51986                    | <b>STATE</b>                        | 14.46 80.63355                      |        |   |                                                                       |   |                                                                                                    |    |                    |   |
| 8               |                            |                                      | 19.04833 99.53207 14.57167 81.07097 |                                     |        |   |                                                                       |   |                                                                                                    |    |                    |   |
| $\mathbf{g}$    | 18.54                      | 99.5341                              |                                     | 14.64 81.57552                      |        |   |                                                                       |   |                                                                                                    |    |                    |   |
| 10              |                            |                                      | 18.00333 99.49545 14.67667 82.10653 |                                     |        |   |                                                                       |   |                                                                                                    |    |                    |   |
| 11              |                            |                                      | 17.445 99.48324 14.74167 82.59685   |                                     |        |   |                                                                       |   |                                                                                                    |    |                    |   |
| 12              |                            |                                      | 16.94167 99.43441 14.82833 83.09326 |                                     |        |   |                                                                       |   |                                                                                                    |    |                    |   |
| 13              |                            | 16.48333 99.11499                    |                                     | 14.87333 83.57951                   |        |   |                                                                       |   |                                                                                                    |    |                    |   |
| 14              |                            | 16.20333 98.61654                    |                                     | 14.89 84.07593                      |        |   |                                                                       |   |                                                                                                    |    |                    |   |
| 15 <sub>1</sub> | 16.16333                   | 98.16895                             |                                     | 14.915 84.57845                     |        |   |                                                                       |   |                                                                                                    |    |                    |   |
| 16              |                            |                                      | 16.12333 97.9716 15.00833 85.05656  |                                     |        |   |                                                                       |   |                                                                                                    |    |                    |   |
| 17              |                            |                                      | 16.02333 97.51791 15.12667 85.60181 |                                     |        |   |                                                                       |   |                                                                                                    |    |                    |   |
| 18<br>19        |                            | 15.755 96.77938<br>15.60333 95.95541 |                                     | 15.23 86,16333<br>15.32333 86.70858 |        |   |                                                                       |   |                                                                                                    |    |                    |   |
| 20              |                            | 15.48167 95.41219                    |                                     | 15.41333 87,20703                   |        |   |                                                                       |   |                                                                                                    |    |                    |   |
| 21              |                            | 15.415 95.00732                      |                                     | 15.41667 87.65463                   |        |   |                                                                       |   |                                                                                                    |    |                    |   |
| 22              |                            |                                      | 15.33167 94.59636 15.39333 88.14291 |                                     |        |   |                                                                       |   |                                                                                                    |    |                    |   |
| 23              |                            | 15.315 94.14877                      |                                     | 15.445 88.63322                     |        |   |                                                                       |   |                                                                                                    |    |                    |   |
| 24              |                            | 15.28167 93.73169                    |                                     | 15.55 89.12761                      |        |   |                                                                       |   |                                                                                                    |    |                    |   |
| 25              |                            | 15.30667 93.31258                    |                                     | 15.64 89.62606                      |        |   |                                                                       |   |                                                                                                    |    |                    |   |
| 26              |                            |                                      | 15.305 93.02979 15.64333 90.11434   |                                     |        |   |                                                                       |   |                                                                                                    |    |                    |   |
| 27              |                            | 15.25667 92.75716                    |                                     | 15.68 90.70232                      |        |   |                                                                       |   |                                                                                                    |    |                    |   |
| 28              |                            | 15.165 92.38281                      |                                     | 15.74333 91.21704                   |        |   |                                                                       |   |                                                                                                    |    |                    |   |
| 29              |                            | 15.07833 91.86605                    |                                     | 15.77667 91.75008                   |        |   |                                                                       |   |                                                                                                    |    |                    |   |
| 30              |                            | 15.045 91.30046                      |                                     | 15.825 92.19768                     |        |   |                                                                       |   |                                                                                                    |    |                    |   |
| 31              |                            |                                      | 15.04333 90.82845 15.84667 92.70834 |                                     |        |   |                                                                       |   |                                                                                                    |    |                    |   |
| 32              |                            | 15,015 90.36052                      |                                     | 15.975 93.19051                     |        |   |                                                                       |   |                                                                                                    |    |                    |   |
|                 | $H \rightarrow H \ttemp$   |                                      |                                     |                                     |        |   |                                                                       |   |                                                                                                    |    |                    |   |

<span id="page-265-0"></span>**Figure 277 Diagnostic Graph Data - in Excel**

# **Perform Pneumatic Self Test**

One of the diagnostic tests the ESDVue provides is the *Terminal Board and Pneumatics* test. You can run this test with ESDVue in any mode.

To perform this test:

- 1. Select the **Perform Pneumatic Self Test** radio button.
- 2. Click **Perform Diagn.**

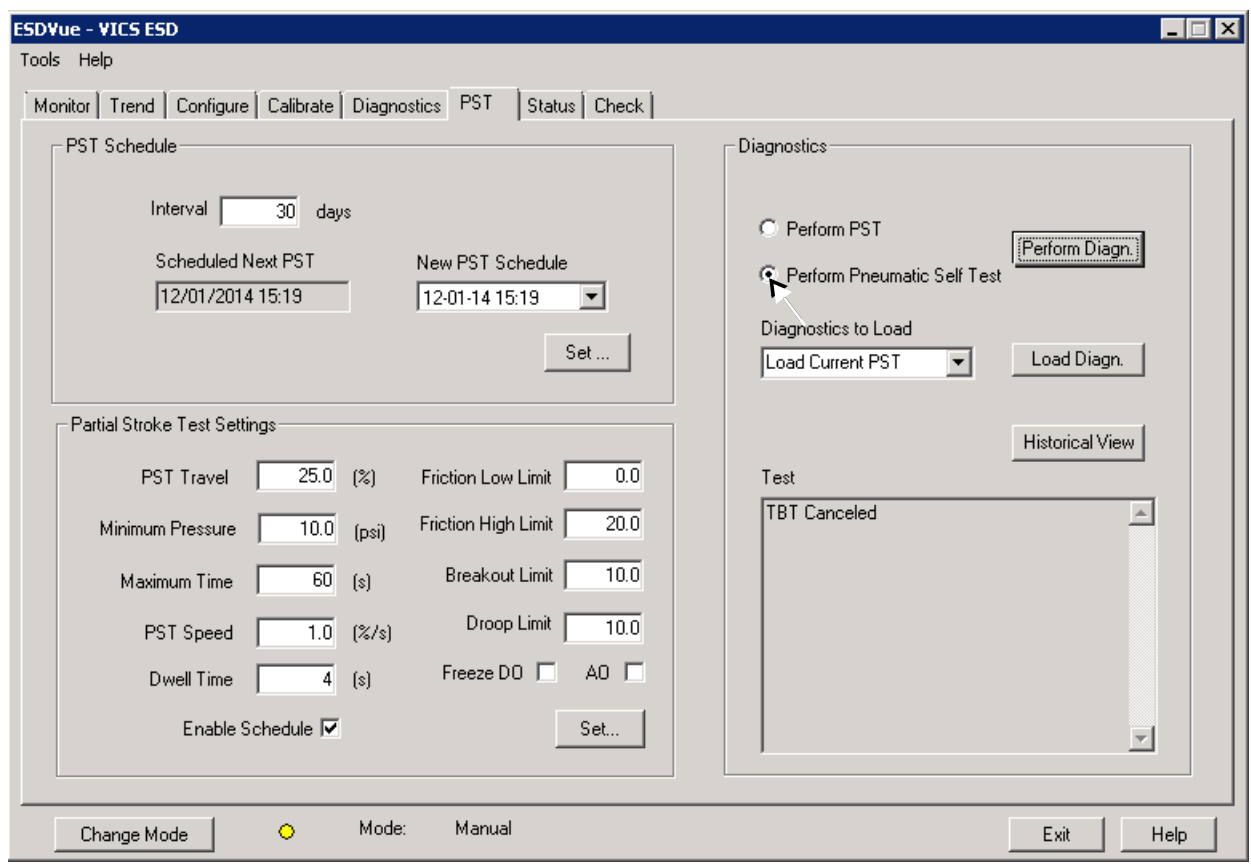

**Figure 278 Executing Pneumatic Self Test**

The *Partial Stroke Test* starts and a progress dialog appears ([Figure 279\)](#page-267-0).

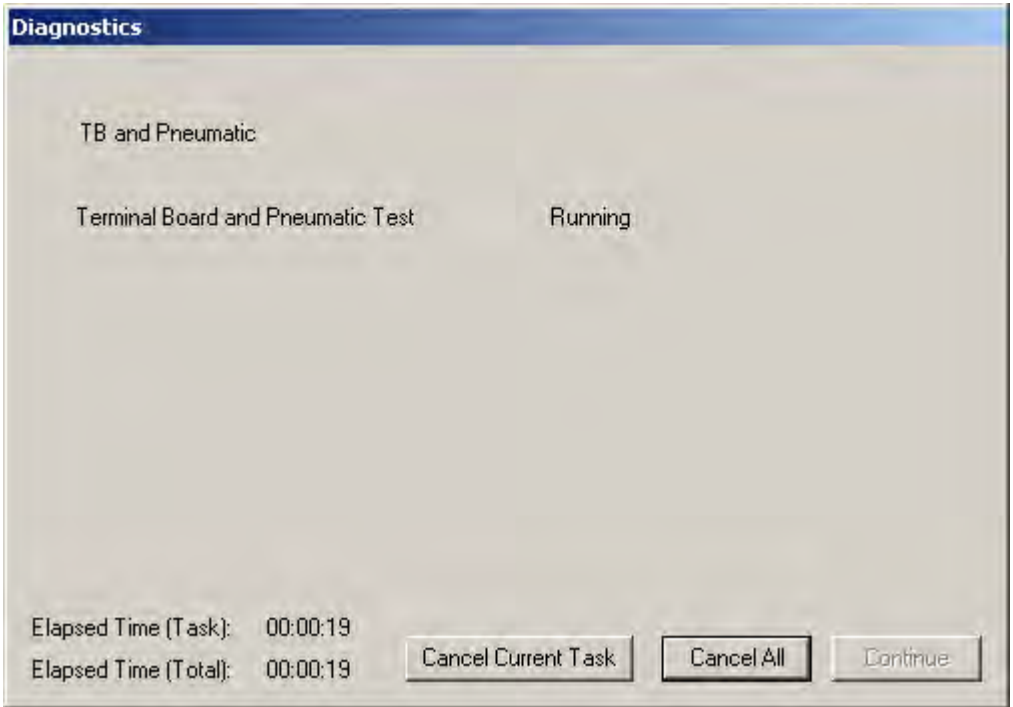

**Figure 279 Terminal Board and Pneumatic Test Progress Dialog**

When the test completes the *Diagnostics* progress dialog appears as in ([Figure 280](#page-267-1)).

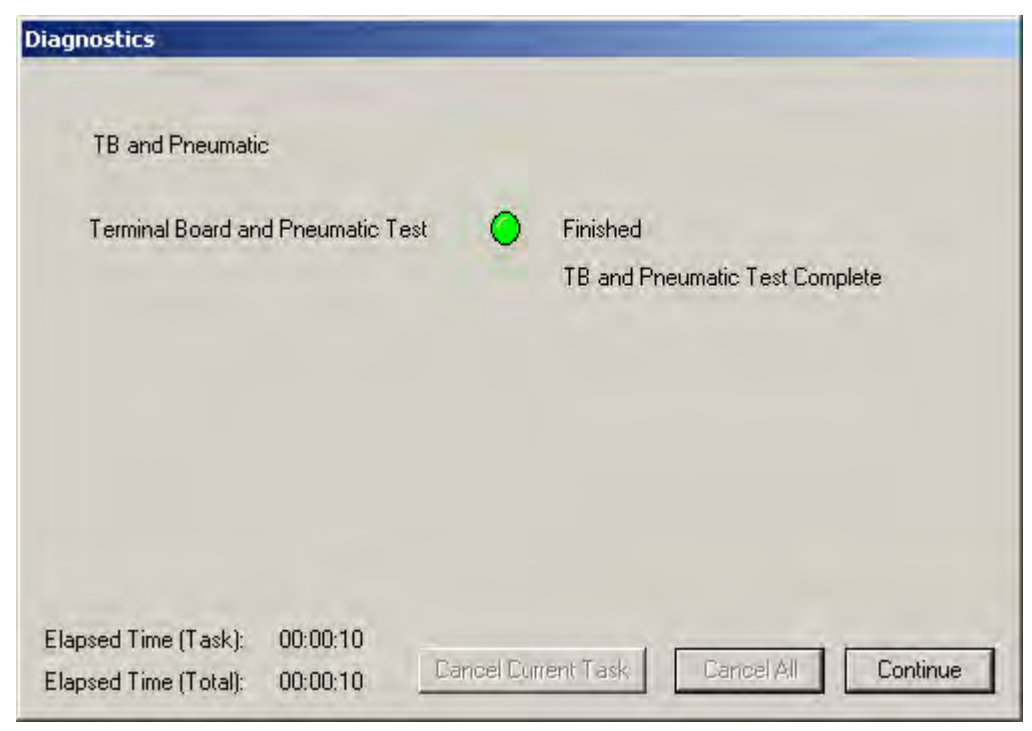

<span id="page-267-0"></span>3. Click **Continue** to return to the PST screen.

<span id="page-267-1"></span>**Figure 280 Terminal Board and Pneumatic Test Complete**

# **Load Diagnostic Data**

Use this feature to load previously saved data onto the Diagnostic Graph.

To load data:

- □ Select the data source from the *Diagnostics to Load* drop down list., which includes:
	- *Load Current PST* loads the most recent PST results for the current device
	- *Load Saved PST* loads the last saved PST results for the current device
	- *Load Tripped Data* loads the tripped data for the current device
	- *Load From Database* select a device and data type from the ESDVue database and view the diagnostics file.
	- *Load From File* select a saved diagnostics file and view it.

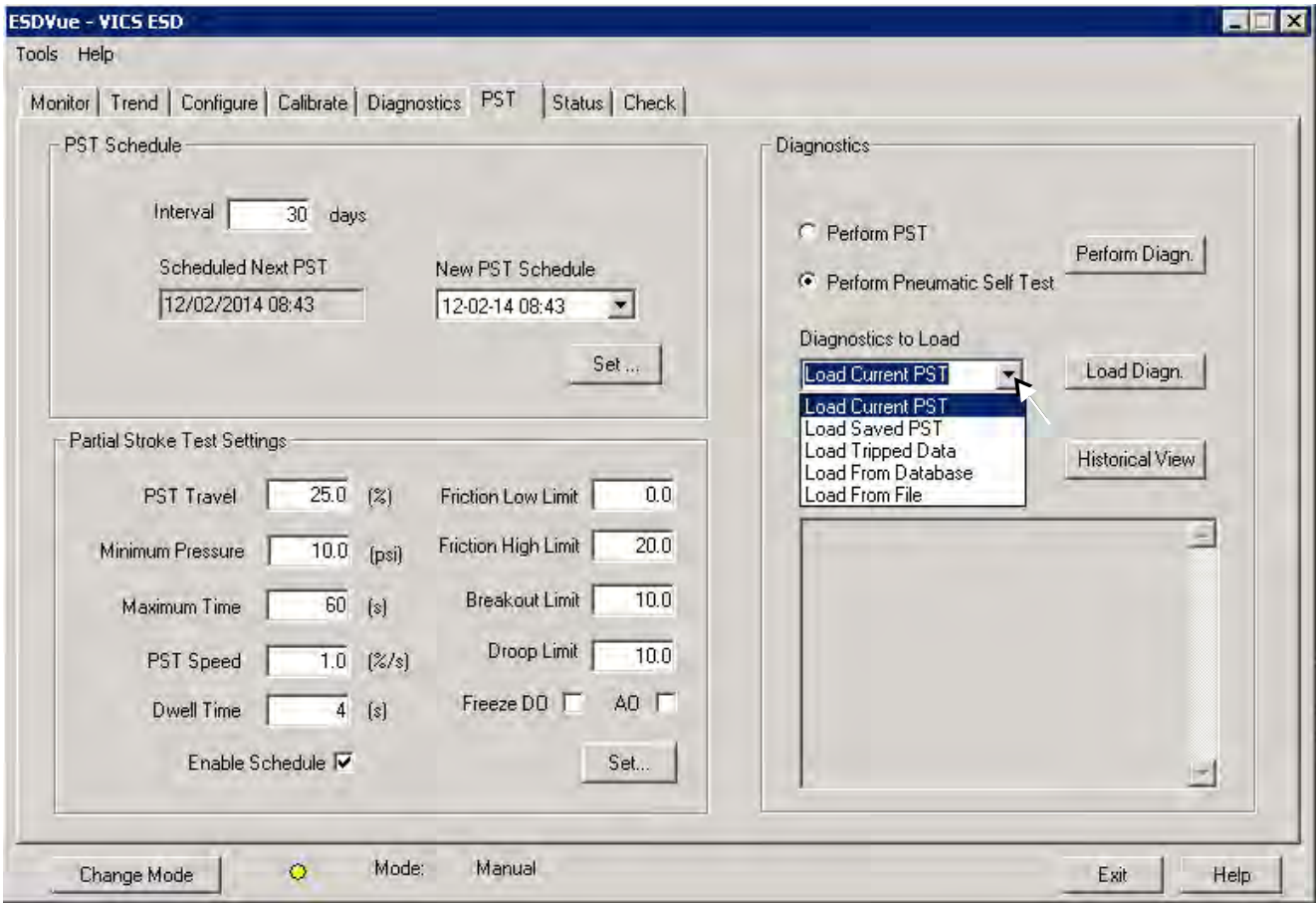

**Figure 281 Load Data Selections**

# **Load Data from Database**

Every time you execute a diagnostic test ESDVue saves the data from the test to a database. On the *PST* screen you can select and load diagnostic data from the database.

To load diagnostics from the database:

1. Scroll through the *Diagnostics to Load* drop down list and click **Load From Database** ([Figure 282](#page-269-0)).

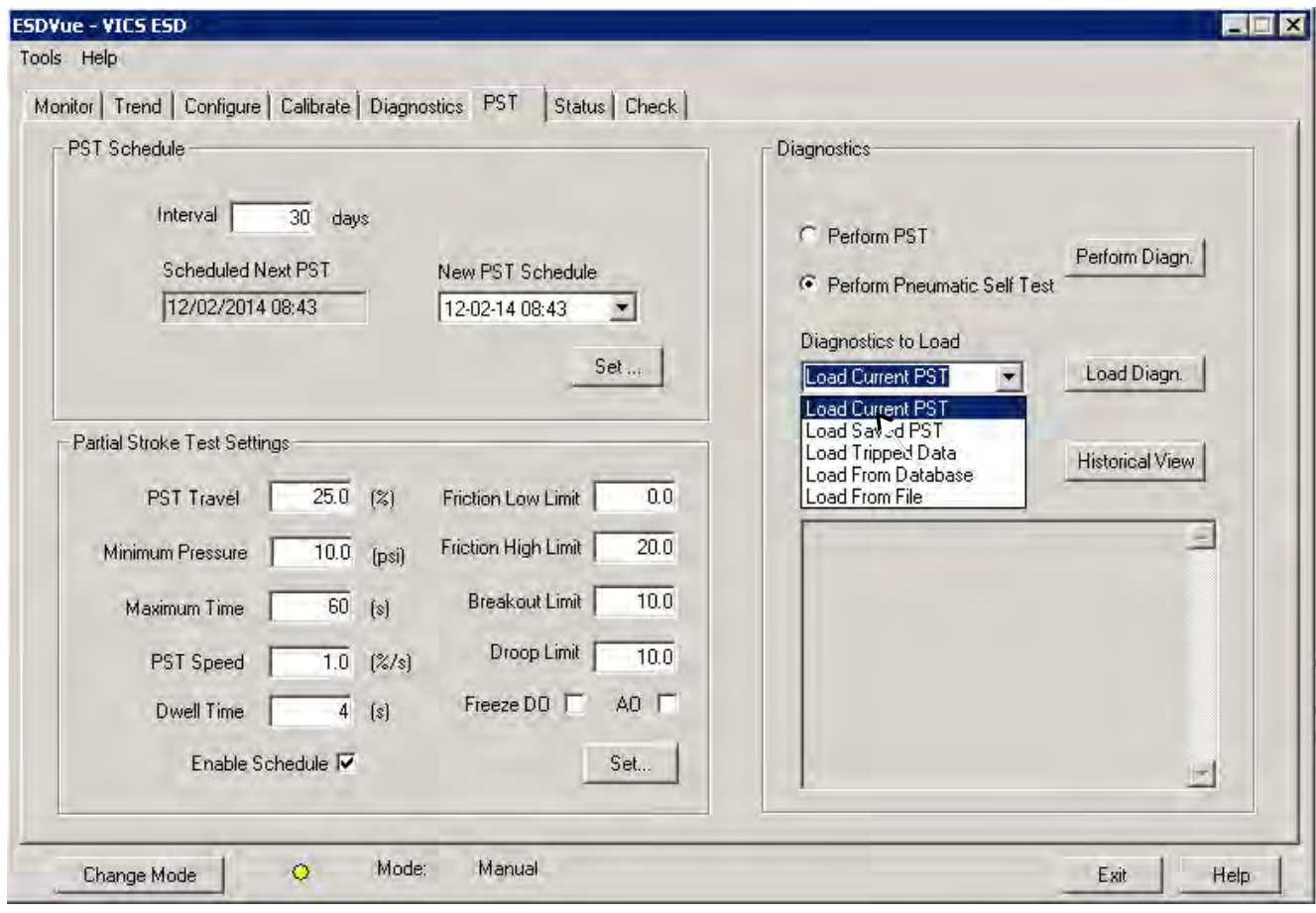

<span id="page-269-0"></span>**Figure 282 Selecting Data to Load**

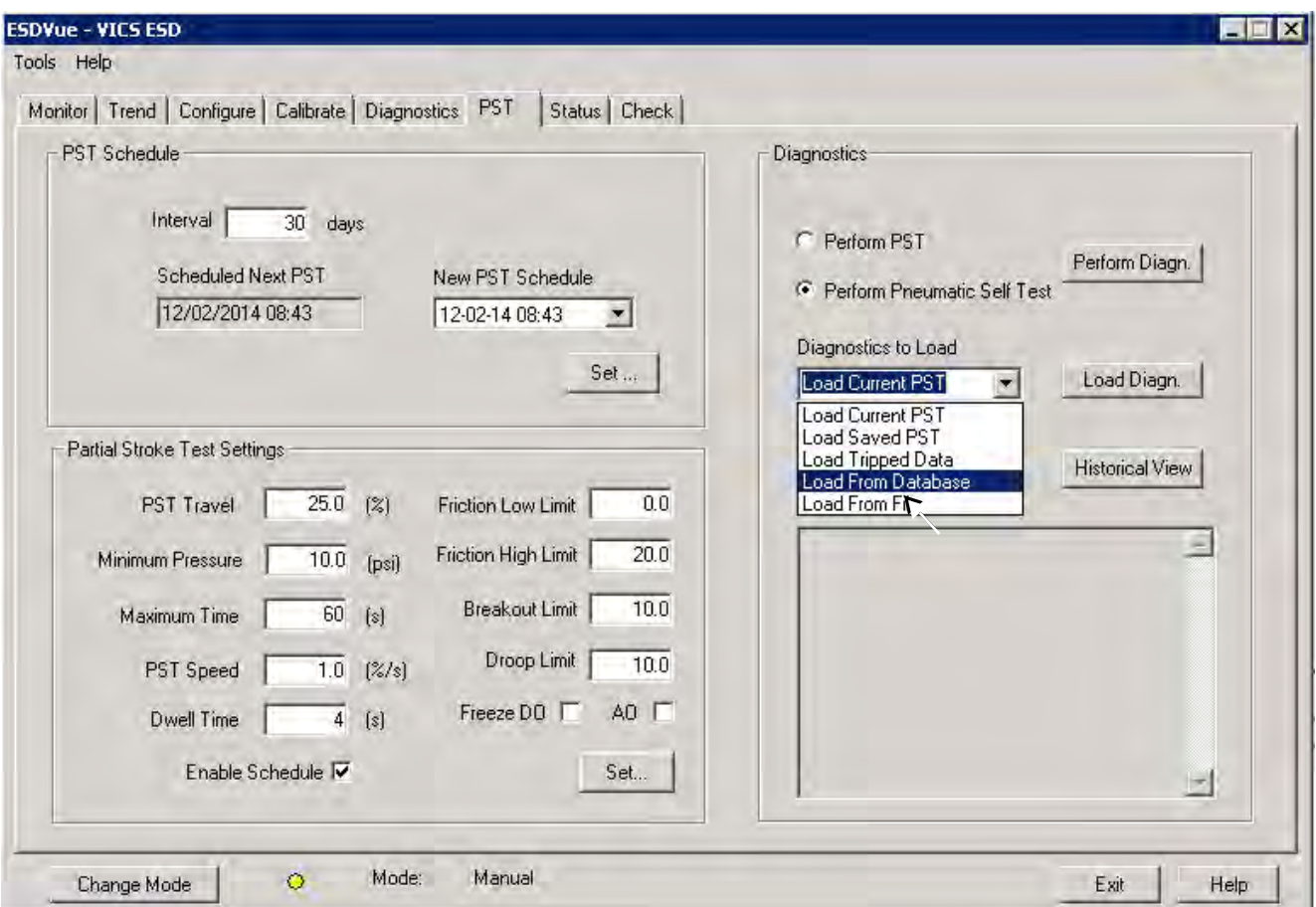

The *Diagnostics to Load* field fills with *Load From Database* ([Figure 283\)](#page-270-0).

<span id="page-270-0"></span>**Figure 283 Selecting Load From Database**

2. Click **Load Diagn** ([Figure 284\)](#page-271-0).

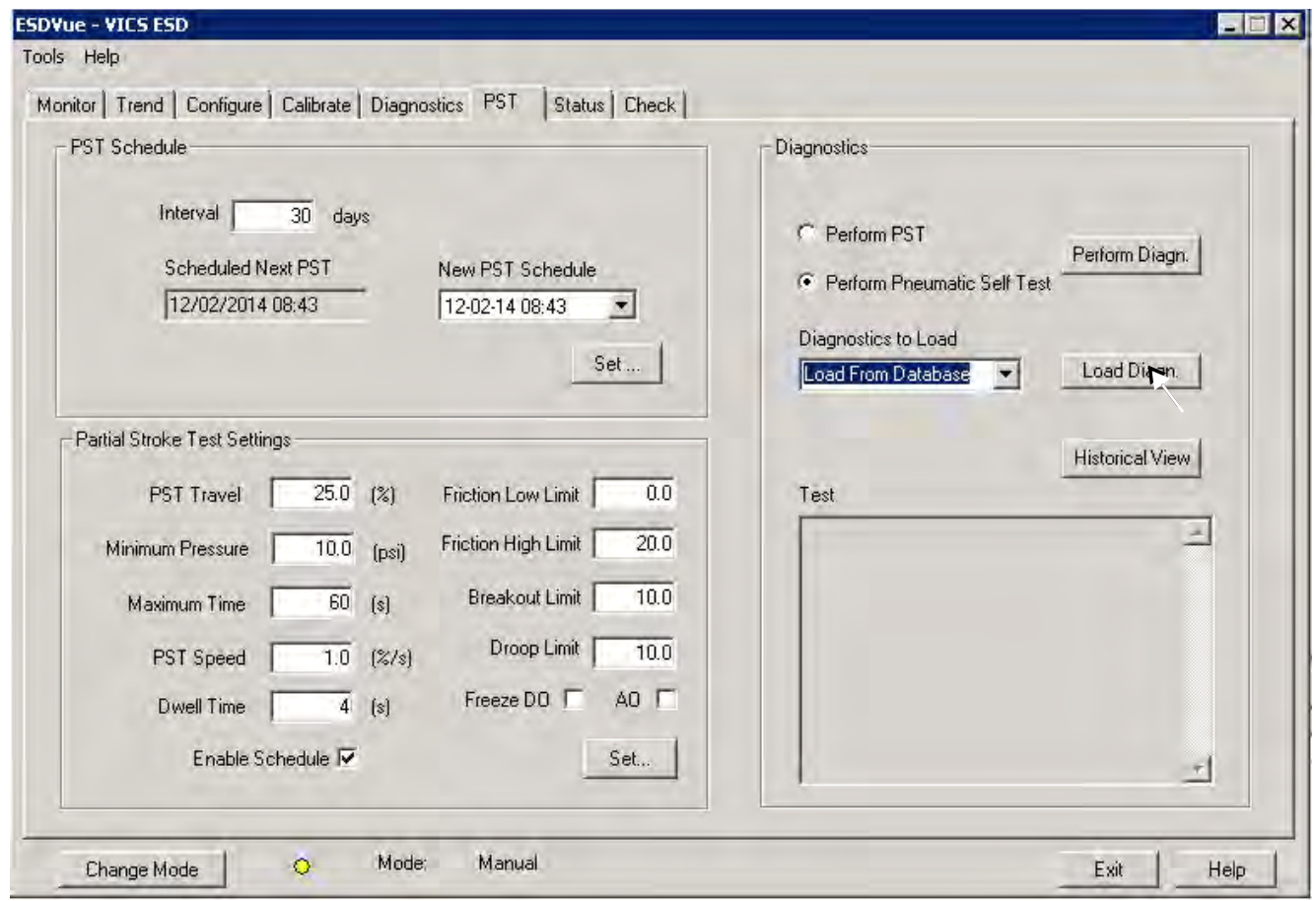

**Figure 284 Launching Load Data from Database**

<span id="page-271-0"></span>The *Load Data From DB* window appears where you select the data to load on the diagnostic graph.

- 3. Choose either a particular **Device ID** or choose **All Tags** (all devices).
- 4. Select the data type you to load ([Figure 285](#page-272-0)):
	- **PST Data**
	- **ESD Tripped Data**
	- **Extended Signature**
	- **STEP**

| G Tag                     | Tag      | Time Stamp       | DeviceID |
|---------------------------|----------|------------------|----------|
|                           | VICS ESD | 12/01/2014 16:25 | 8450627  |
| VICS ESD                  | VICS ESD | 11/25/2014 15:44 | 8450627  |
|                           | VICS ESD | 11/24/2014 17:20 | 8450627  |
|                           | VICS ESD | 11/19/2014 15:37 | 8450627  |
| All Tags                  | VICS ESD | 11/18/2014 16:20 | 8450627  |
|                           | VICS ESD | 11/12/2014 16:29 | 8450627  |
|                           | VICS ESD | 11/07/2014 12:44 | 8450627  |
| <b>F</b> PST Data         | VICS ESD | 11/03/2014 17:33 | 8450627  |
|                           | VICS ESD | 10/30/2014 15:25 | 8450627  |
| <b>C</b> ESD Tripped Data |          |                  |          |
| <b>Extended Signature</b> |          |                  |          |
|                           |          |                  |          |
| STEP                      |          |                  |          |

**Figure 285 Device and Data Type Displayed**

<span id="page-272-0"></span>5. Scroll through the list and find the *Time Stamp* to load and click **OK** [\(Figure 286](#page-272-1)).

| 8450627<br>8450627 |
|--------------------|
|                    |
|                    |
| 8450627            |
| 8450627            |
| 8450627            |
| 8450627            |
| 8450627            |
| 8450627            |
| 8450627            |
|                    |
|                    |
|                    |
|                    |

**Figure 286 Loading Selected Data**

<span id="page-272-1"></span>The *Diagnostic Graph* displays the loaded data.

# **Load from Database Tool Tips**

When you hover over a data record name all the data for the record appears ([Figure 287\)](#page-273-0).

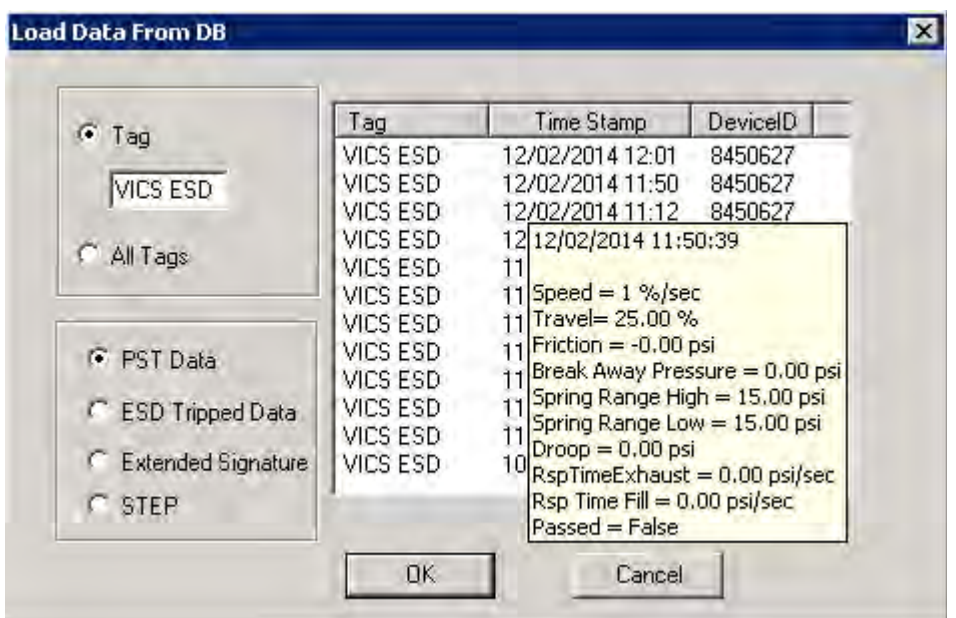

<span id="page-273-0"></span>**Figure 287 Load Data from DB Tool Tip**

#### **Data File Displayed**

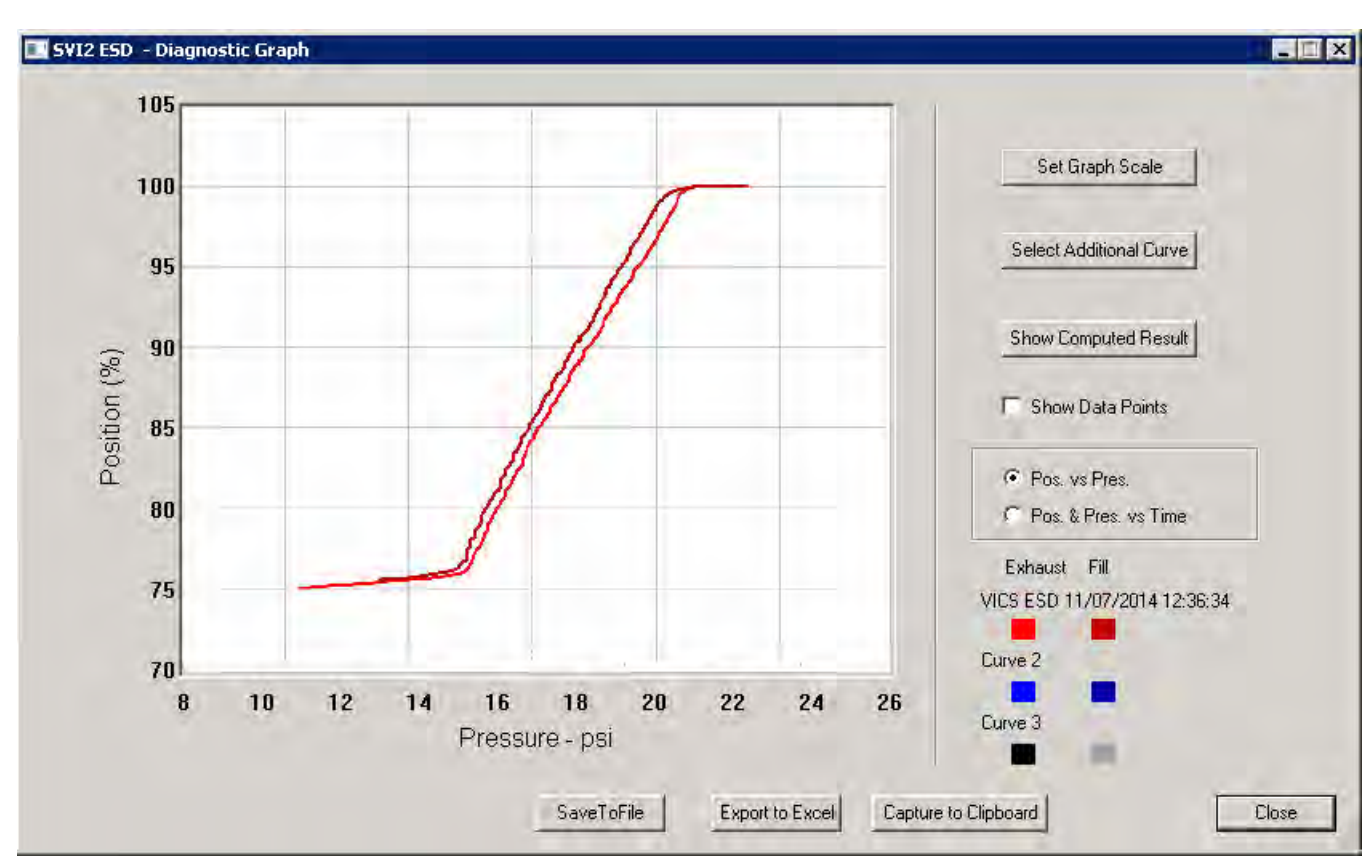

After selecting the data record, the diagnostic graph appears ([Figure 288\)](#page-274-0).

**Figure 288 Diagnostic Graph Displayed**

## <span id="page-274-0"></span>**Diagnostic Graph Color Legend**

Located at the bottom of each SVI II ESD diagnostic graph is a color legend. The legend identifies by color each curve and step on the graph, currently displayed, and any additionally selected (using the *Select Additional Curve* function).

# **Load from File**

You can load a *PST* or *Pneumatic Self Test* diagnostic file from the *PST* screen.

To load a file:

- 1. Select **Load from File** from the *Diagnostics to Load* drop down list.
- 2. Click **Load Diagn** as shown in [Figure 289.](#page-275-0)

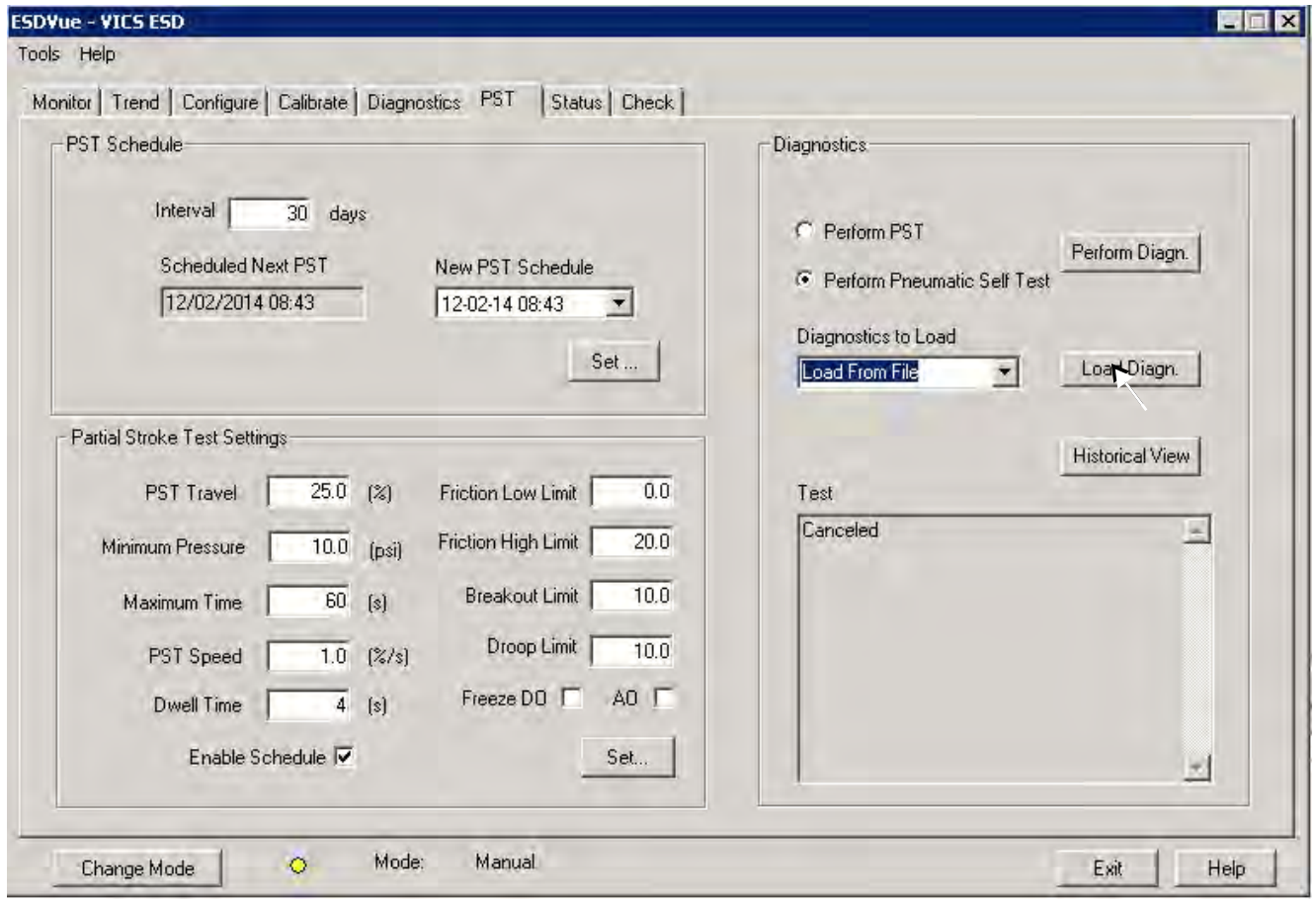

<span id="page-275-0"></span>**Figure 289 Selecting Load From File**

A file browser window appears ([Figure 290](#page-276-0)).

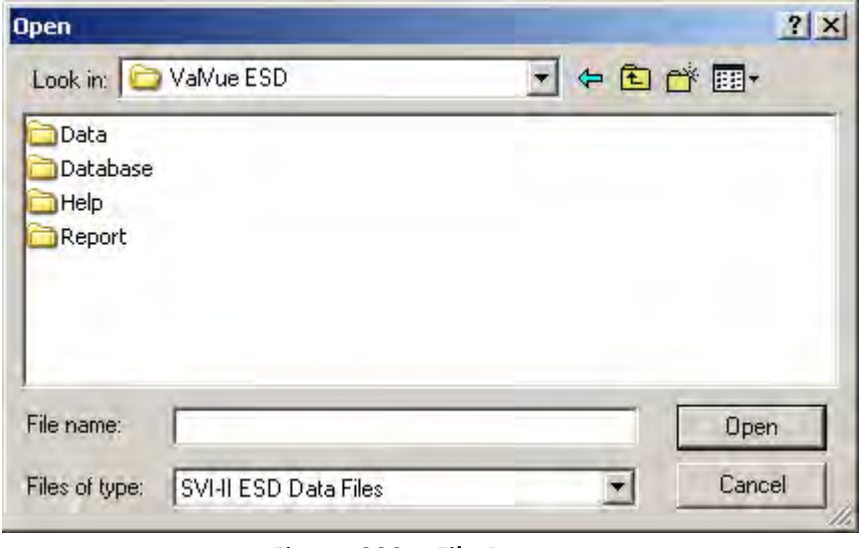

**Figure 290 File Browser**

- <span id="page-276-0"></span>3. Using the browser, locate the file to load.
- 4. Select the file name and click **Open**.

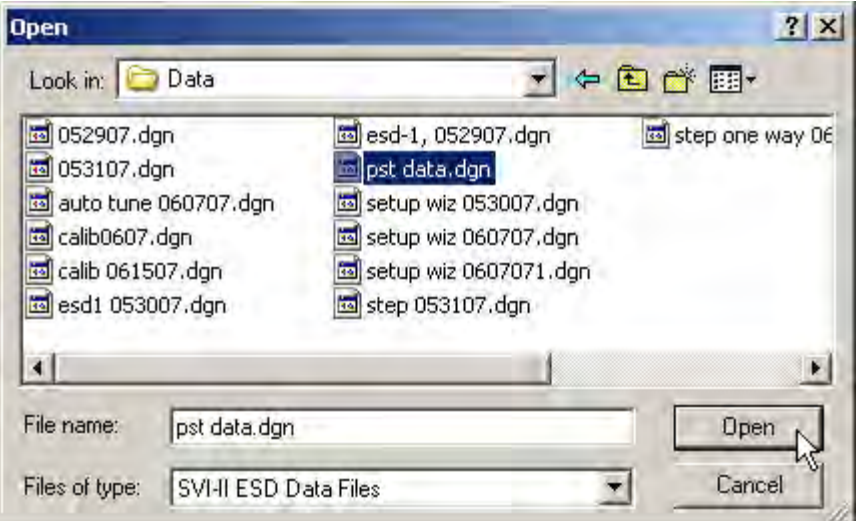

**Figure 291 Opening File for Diagnostic Data**

A dialog appears ([Figure 292\)](#page-277-0).

5. Select the record with the appropriate time stamp and click **OK**.

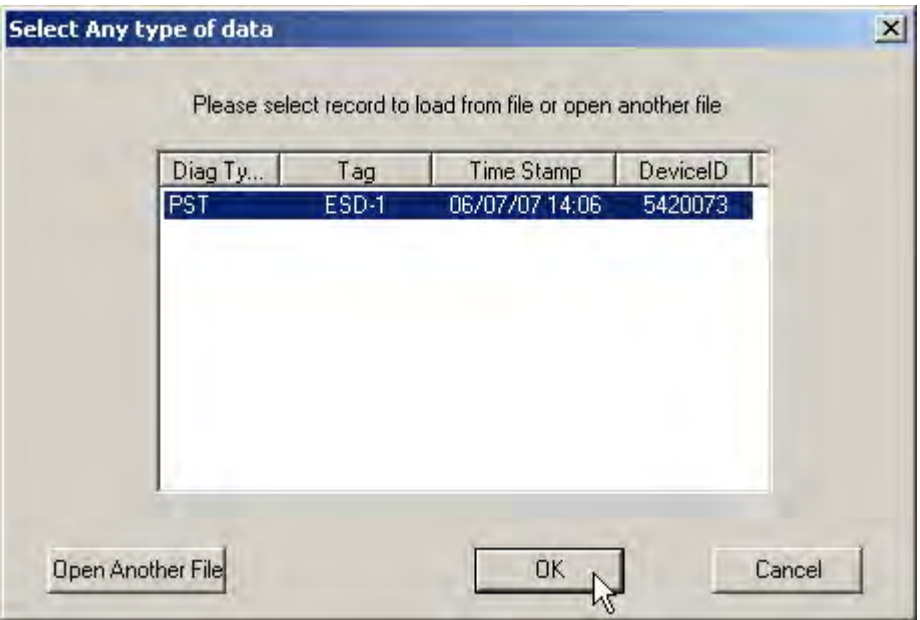

**Figure 292 Selecting Diagnostic Record**

The diagnostic graph appears ([Figure 293](#page-277-1)).

<span id="page-277-0"></span>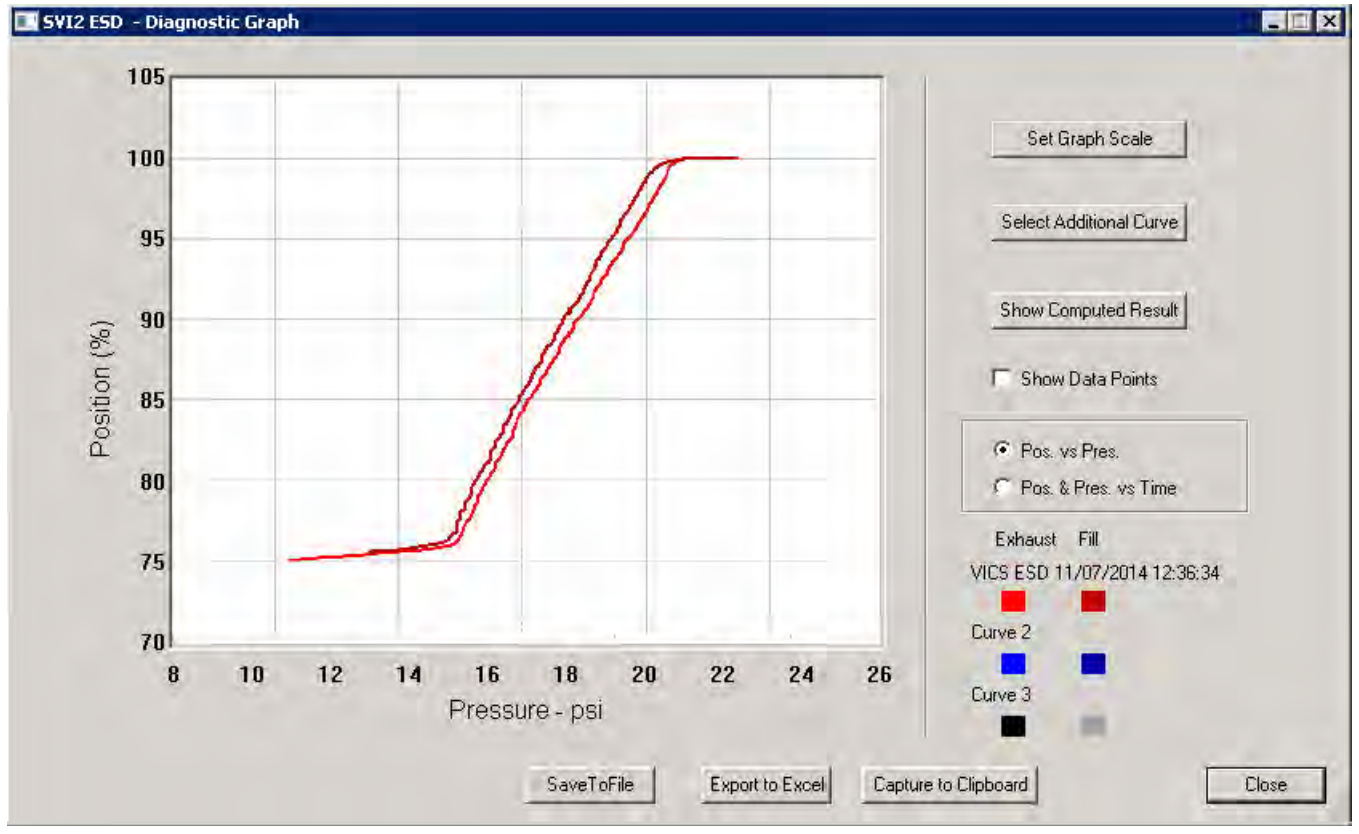

<span id="page-277-1"></span>**Figure 293 Diagnostic Graph Displayed**

#### **Diagnostic Graph Color Legend**

Located at the bottom of each SVI II ESD diagnostic graph is a color legend. The legend identifies by color each curve and step on the graph; currently displayed and any additionally selected (using the *Select Additional Curve* function).

# **Historical View**

The historical view provides a graphic representation of all historical data collected on the selected ESD.

To start *Historical View*:

1. Click **Historical View** ([Figure 294](#page-278-0)).

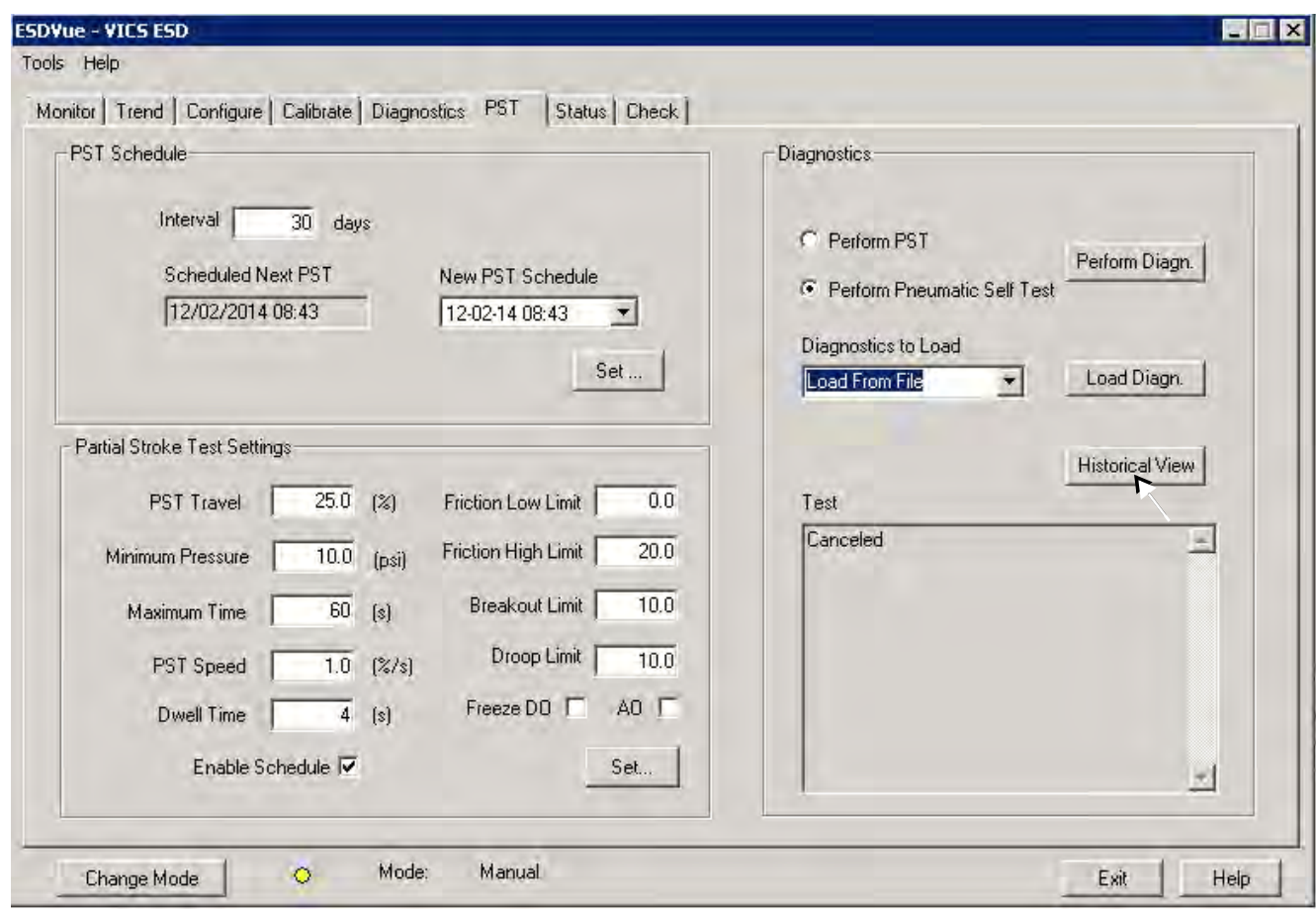

#### **Figure 294 Selecting Historical View**

The *PST Historical View* window appears as shown in [Figure 295 on page 281.](#page-280-0)

- <span id="page-278-0"></span>2. Select the *Device ID* from the drop down list.
- 3. Change the **Start** and **End Dates** for the PST data as required.

# **Changing the Historical View Start and End Dates**

The *Historical View* start and end date field is set up as mm/dd/yyyy. There are two methods for changing the *PST Start* and *End Date* fields. You can:

 $\Box$  Click on each parameter of the date field; i.e. mm, or dd, or yyyy, and change each individual parameter.

or

 $\Box$  Access the calendar in the drop down of the date field.

To change the start date schedule for the next PST:

- 1. Either:
	- a. Click in each parameter (mm-dd-yy-hh-mm) of the date field and highlight the text.
	- b. Type over the old value with the new value for each parameter

or

- a. Click in the drop down, located at the right of PST schedule date field and access the date calendar ([Figure 295\)](#page-280-0).
- b. Using the arrow key on the calendar, change the month, if necessary.
- c. When in the correct month on the calendar, drag the mouse and click on the correct date within the month.

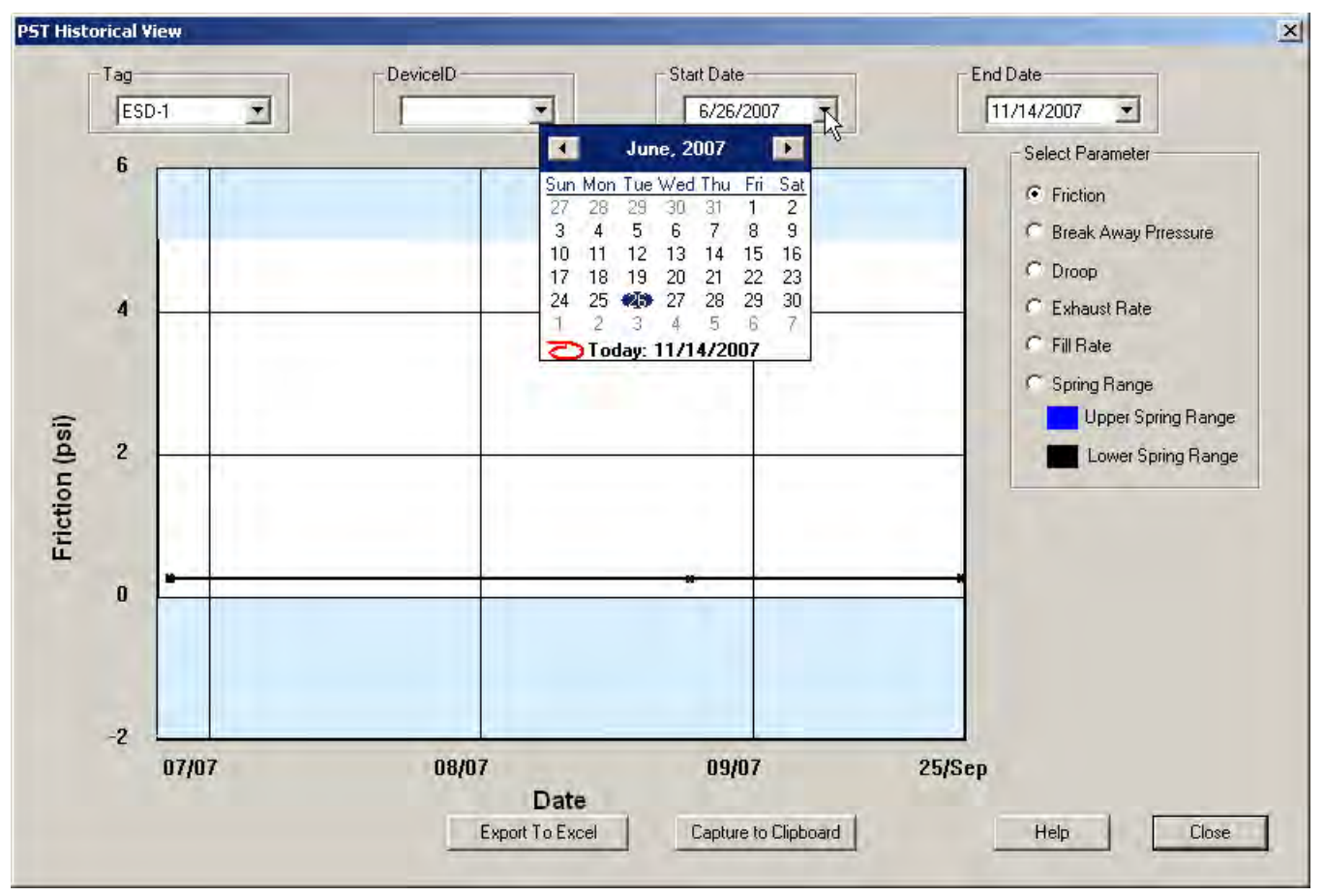

**Figure 295 Selecting Start Date for Historical View**

<span id="page-280-0"></span>2. Select the **End Date** in the same manner as the *Start Date*.

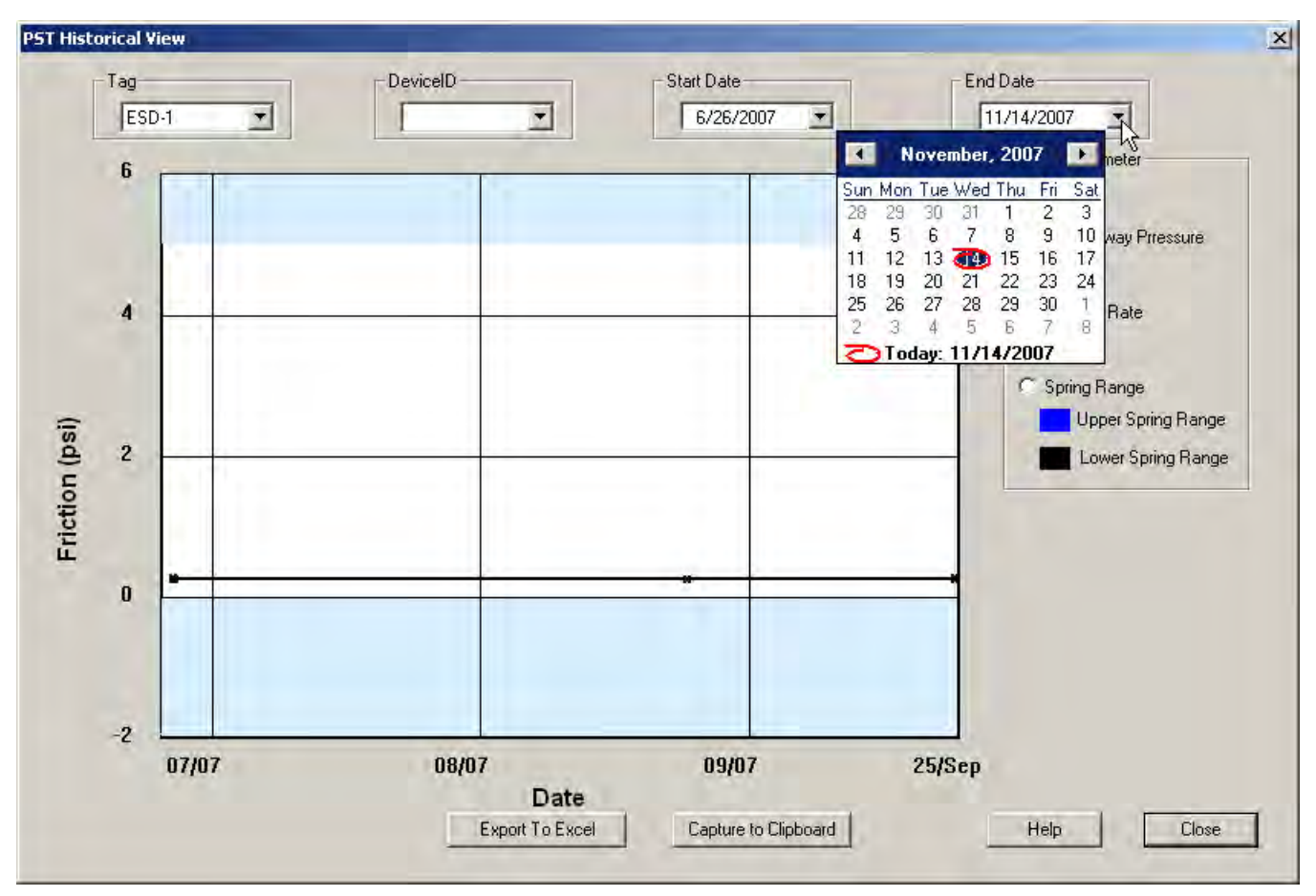

**Figure 296 Selecting the Historical View End Date**

The historical PST data for the selected date range appears.

3. Select the parameter to view by clicking on its radio button.

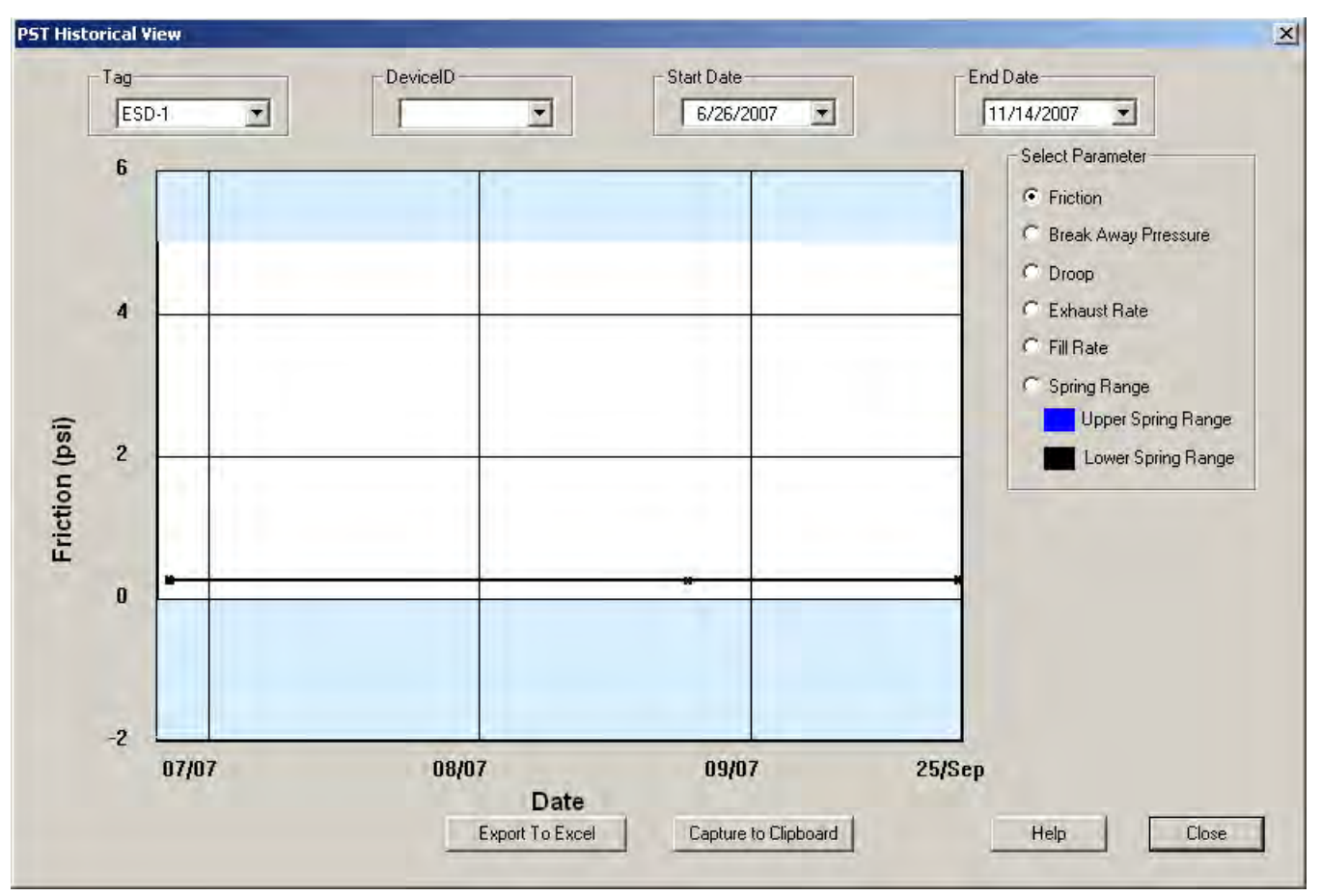

**Figure 297 PST Historical View - Friction Displayed**

# **Displaying Historical View Diagnostic Graphs**

When the *Historical View* is active, and you have a selected a date range of data points, you can view the diagnostic graph associated with each of the data points.

To view a diagnostic graph associated with a historical data point:

- 1. Locate the correct date on the historical view timeline.
- 2. Double-click on the date's data point [\(Figure 298](#page-283-0)).

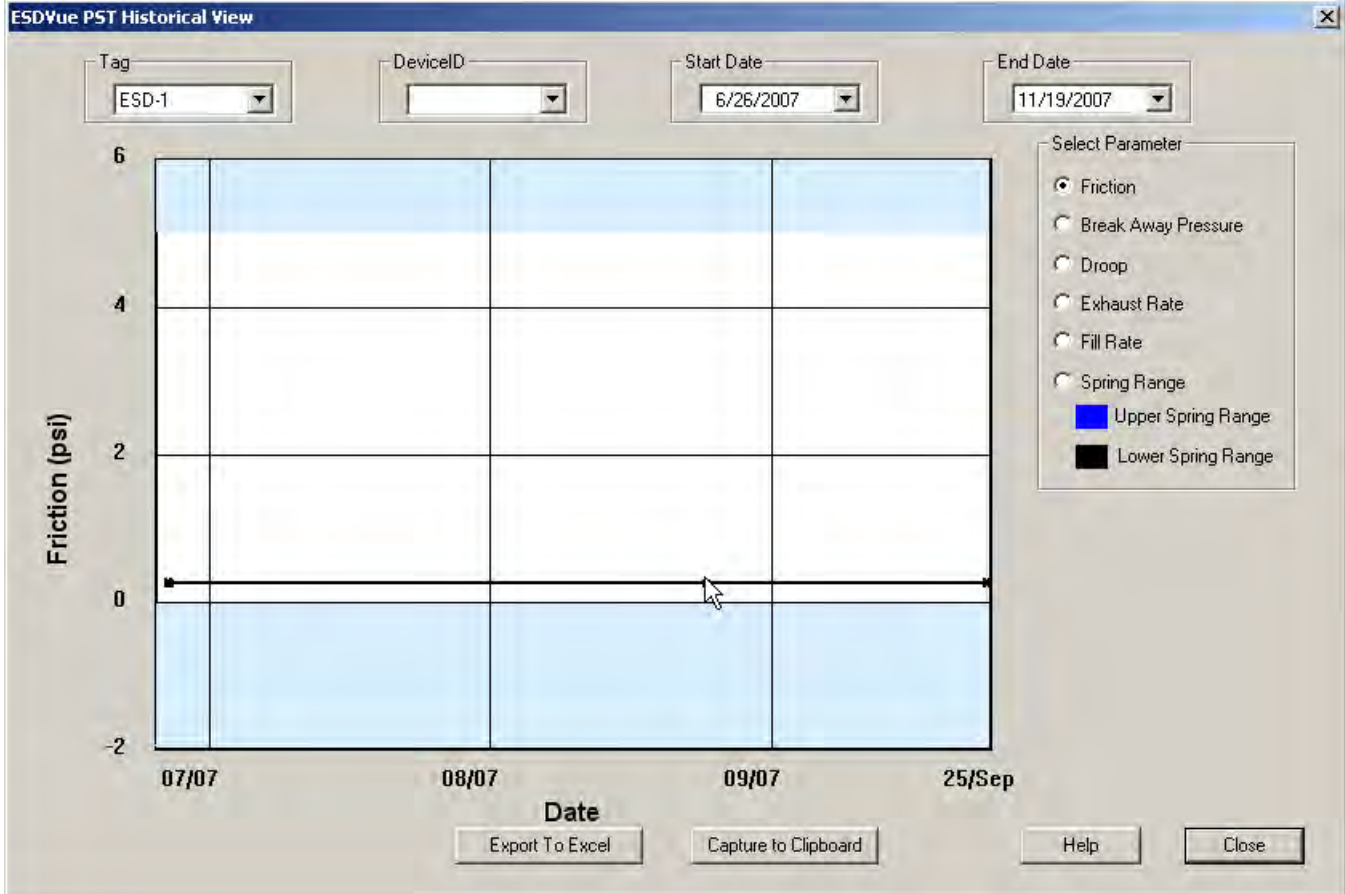

<span id="page-283-0"></span>**Figure 298 Selecting a Historical View Data Point**

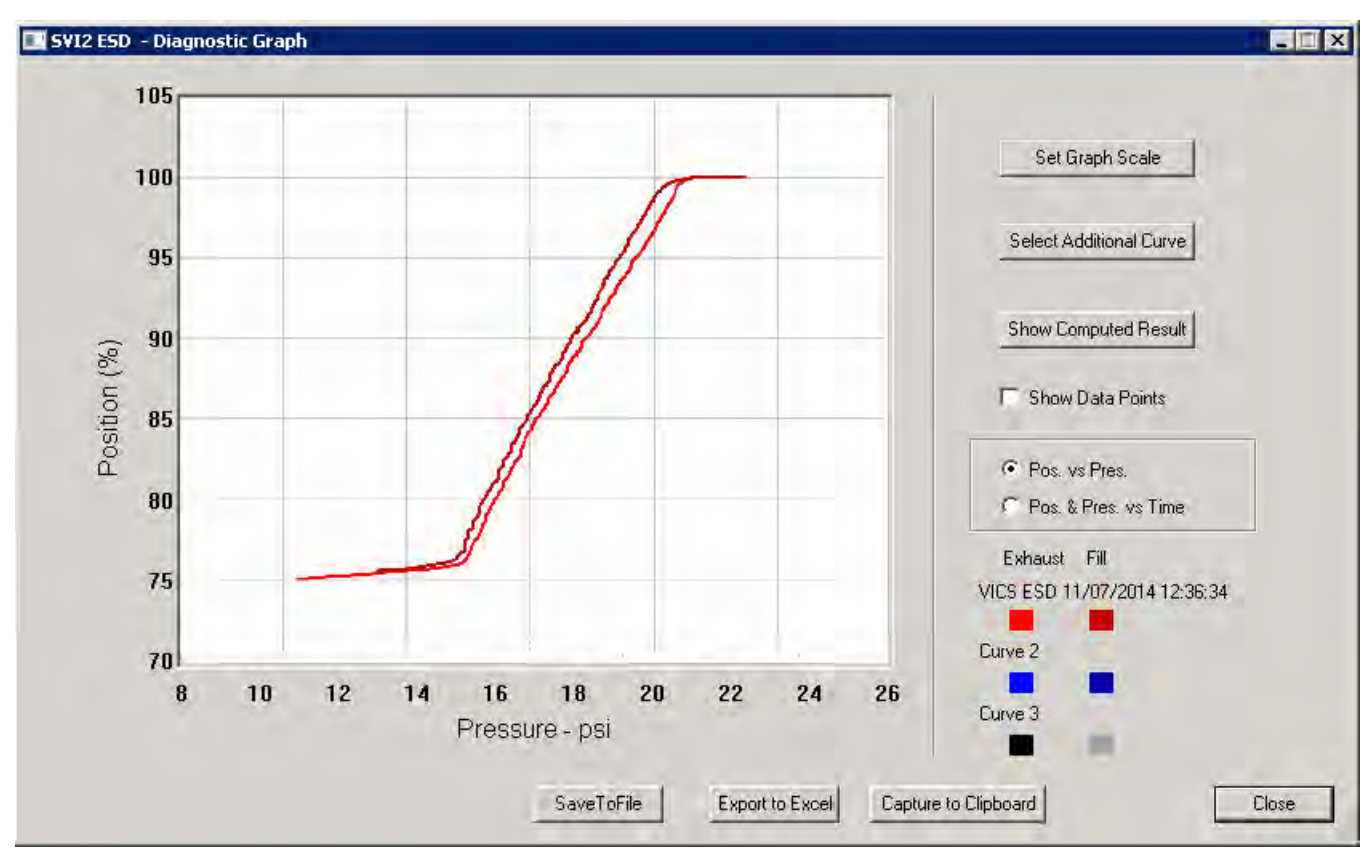

The diagnostic graph for the selected data point appears ([Figure 299\)](#page-284-0).

**Figure 299 Historical View Diagnostic Graph**

# <span id="page-284-0"></span>**Diagnostic Graph Color Legend**

Located at the bottom of each SVI II ESD diagnostic graph is a color legend. The legend identifies by color each curve and step on the graph, currently displayed, and any additionally selected (using the *Select Additional Curve* function).

# **PST Context Menu**

The *PST* screen context menu [\(Figure 300](#page-285-0)) has the following items:

- *Detach Trend* Removes the display from the tabbed dialog and creates a separate trend display
- *Help* Displays the help file at the *PST* screen instructions

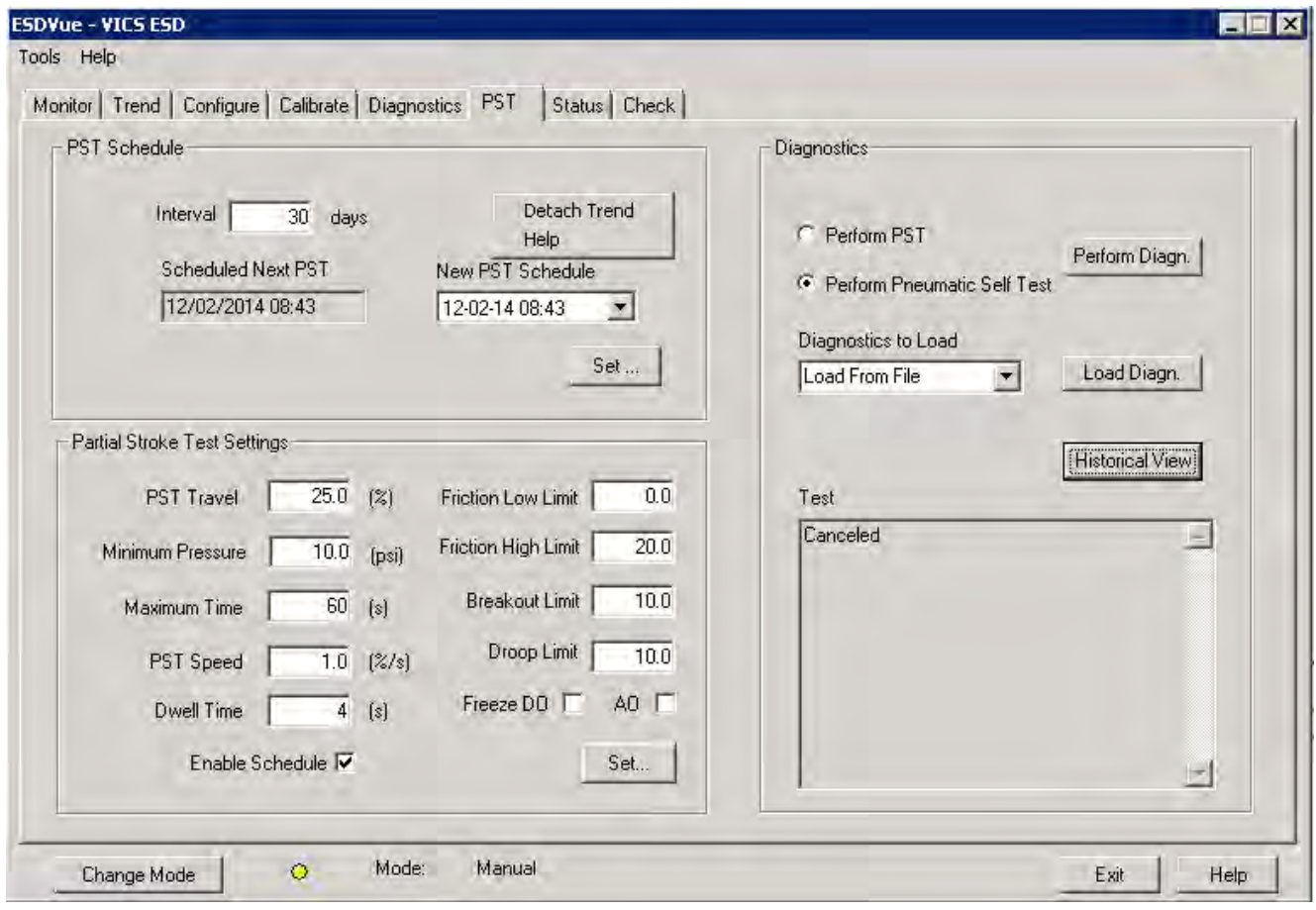

<span id="page-285-0"></span>**Figure 300 PST Screen Context Menu**

# **Status**

# **What you can do on the Status Screen**

The *Status* screen allows you to see at a glance the operating and internal status of the SVI II ESD. The screen is divided into a series of tabs that provide status, alarm, and fault information in a graphical form for all aspects of the SIS (Safety Instrumented System).

Each alarm condition is color coded according to the criticality of the alarm:

- $\Box$  Blue = low
- $\Box$  Yellow = Medium (error conditions that can occur in normal operation, not faults, that may presently exist or have historically existed)
- $\Box$  Red = High (indicates a fault)
- Green indicates no faults

On the *Status* screen you can reset the *Current Faults* or *All Faults* (Current and Historical). You can also select and clear an individual fault.

The window has selectable tabs that display the associated parameters for each tab when selected.

When you are on the *Active Faults* tab the current active faults appears [\(Figure 301](#page-287-0)). The status codes are then partitioned into their respective SVI II ESD functional areas.

<span id="page-287-0"></span>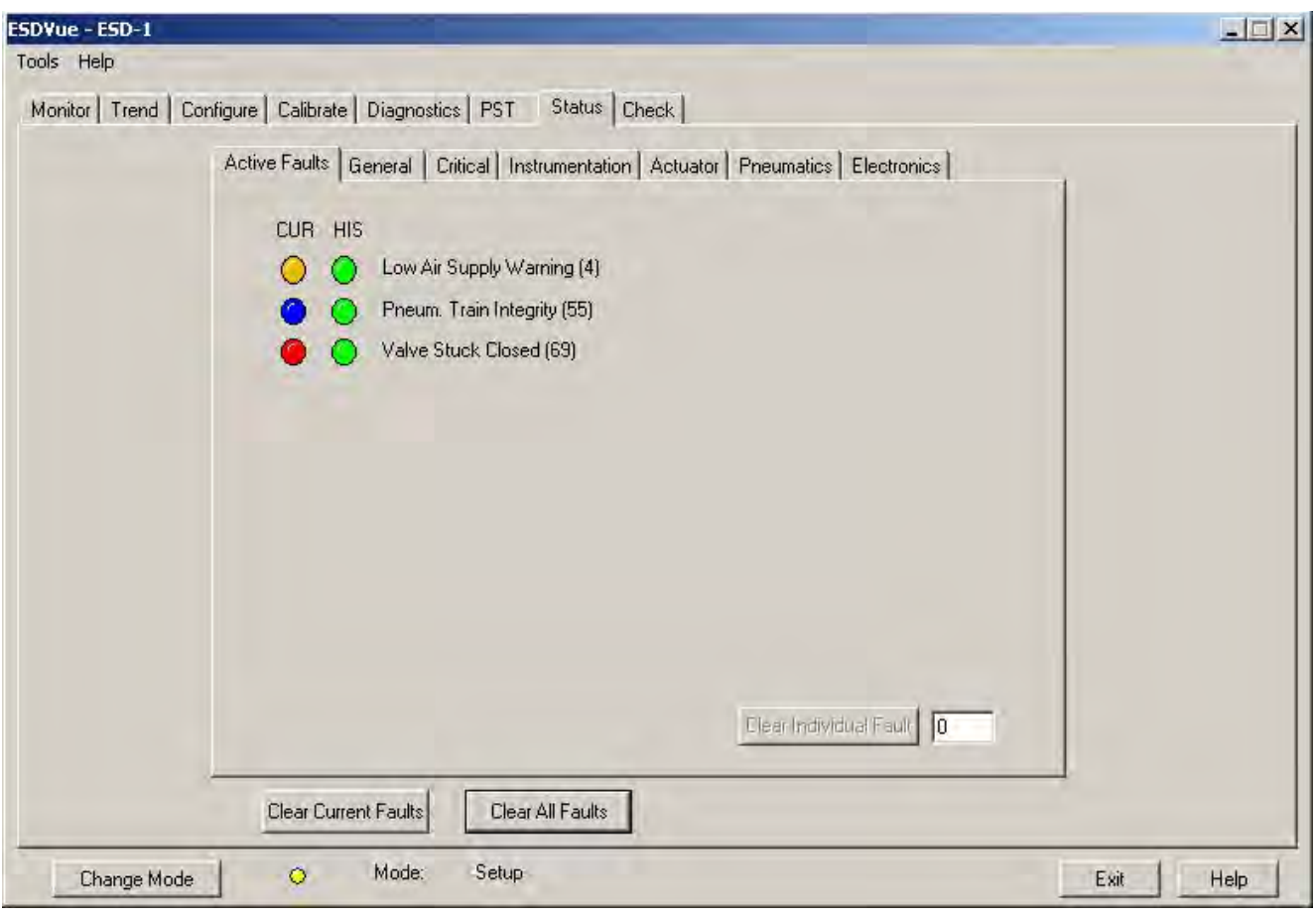

**Figure 301 Status Screen**
## **Active Faults**

The *Active Faults* status tab ([Figure 302](#page-288-0)) displays all current faults and provides current and historical information on each fault. There is also a box on the tab, located at the bottom right corner, that provides the ability to clear an individual fault. The individual fault lists active faults by Hex value.

<span id="page-288-0"></span>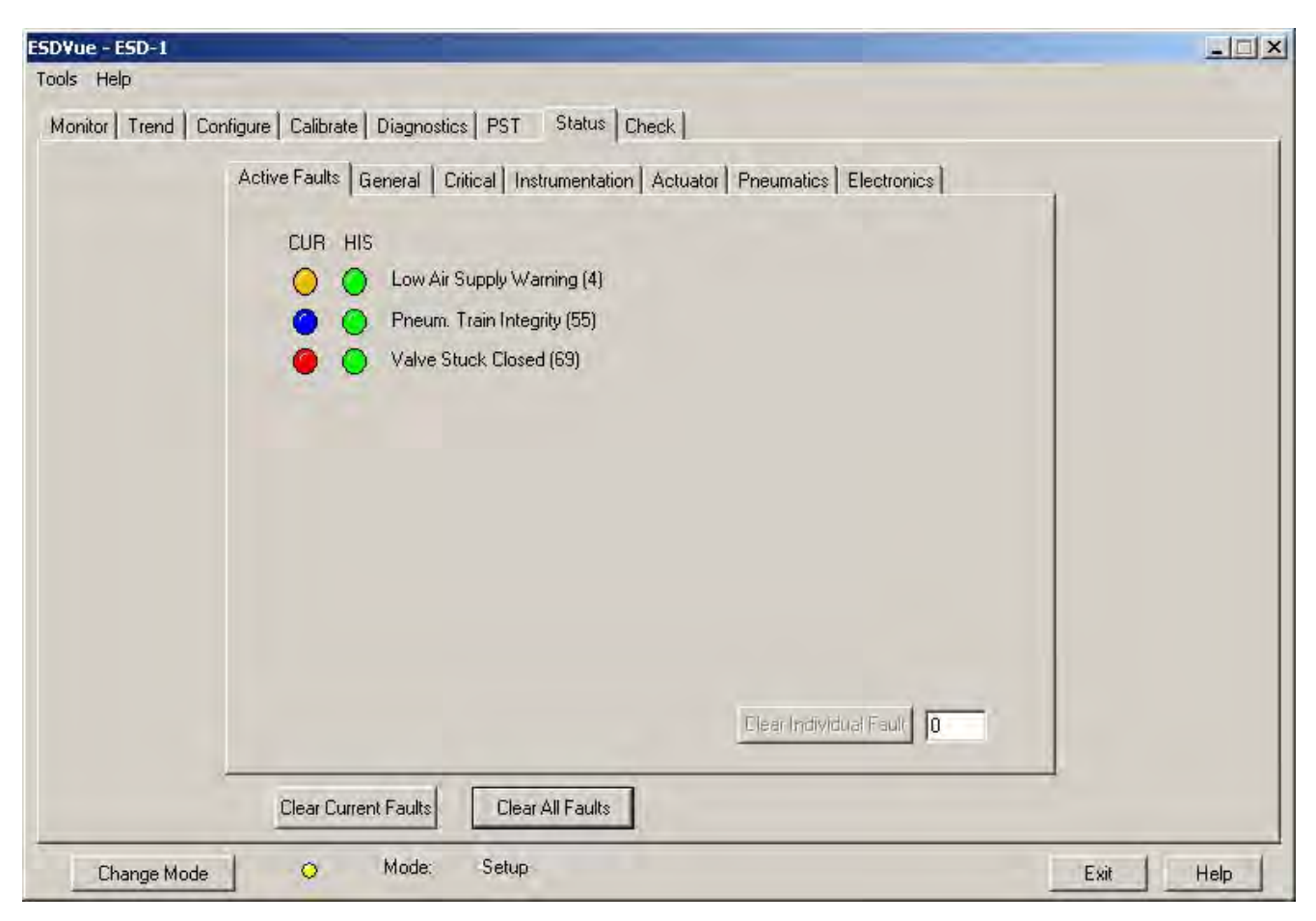

**Figure 302 Status Screen Active Faults Tab**

## **General**

The *General* status tab [\(Figure 303\)](#page-289-0) displays general faults that cannot be attributed to SVI II ESD components; e.g. electronics, actuator, pneumatics, electronics. General faults are often testing and data faults.

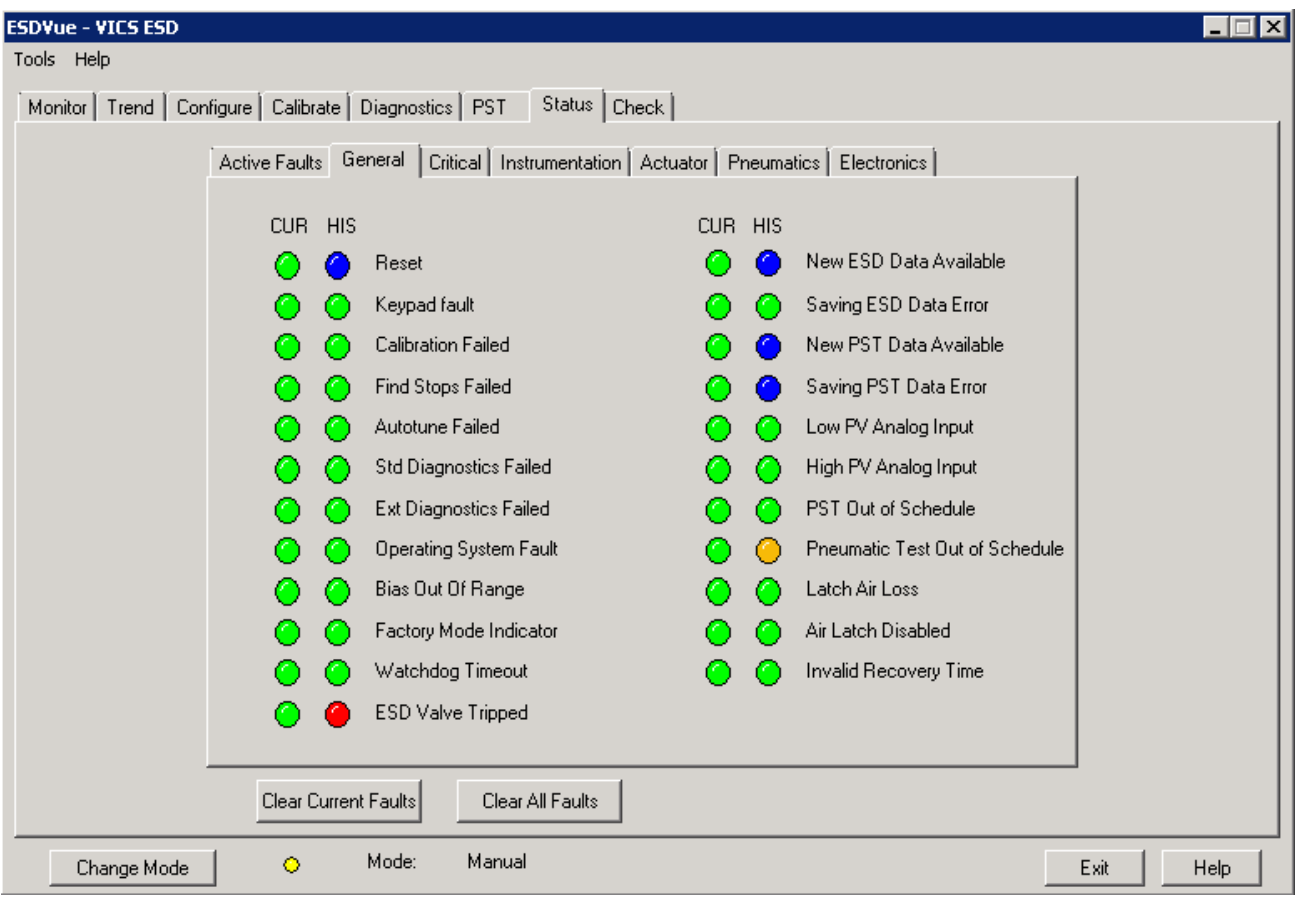

<span id="page-289-0"></span>**Figure 303 Status Screen General Tab**

# **Critical**

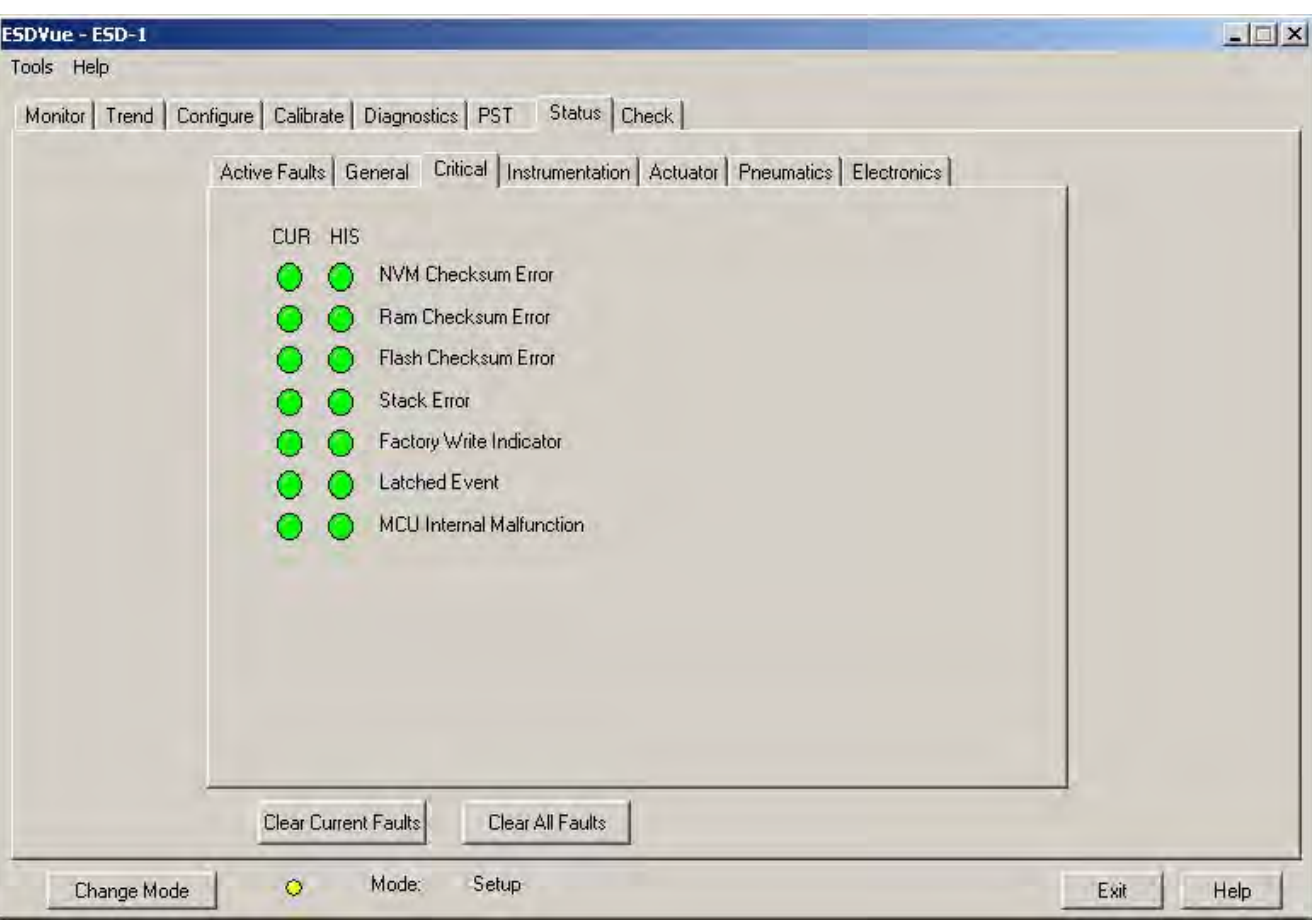

The *Critical* status tab ([Figure 304](#page-290-0)) displays all faults that are critical to SVI II ESD operation.

<span id="page-290-0"></span>**Figure 304 Status Screen Critical Tab**

## **Instrumentation**

The *Instrumentation* status tab [\(Figure 305](#page-291-0)) displays all faults related to instrumentation other than the actuator, pneumatics or electronics.

<span id="page-291-0"></span>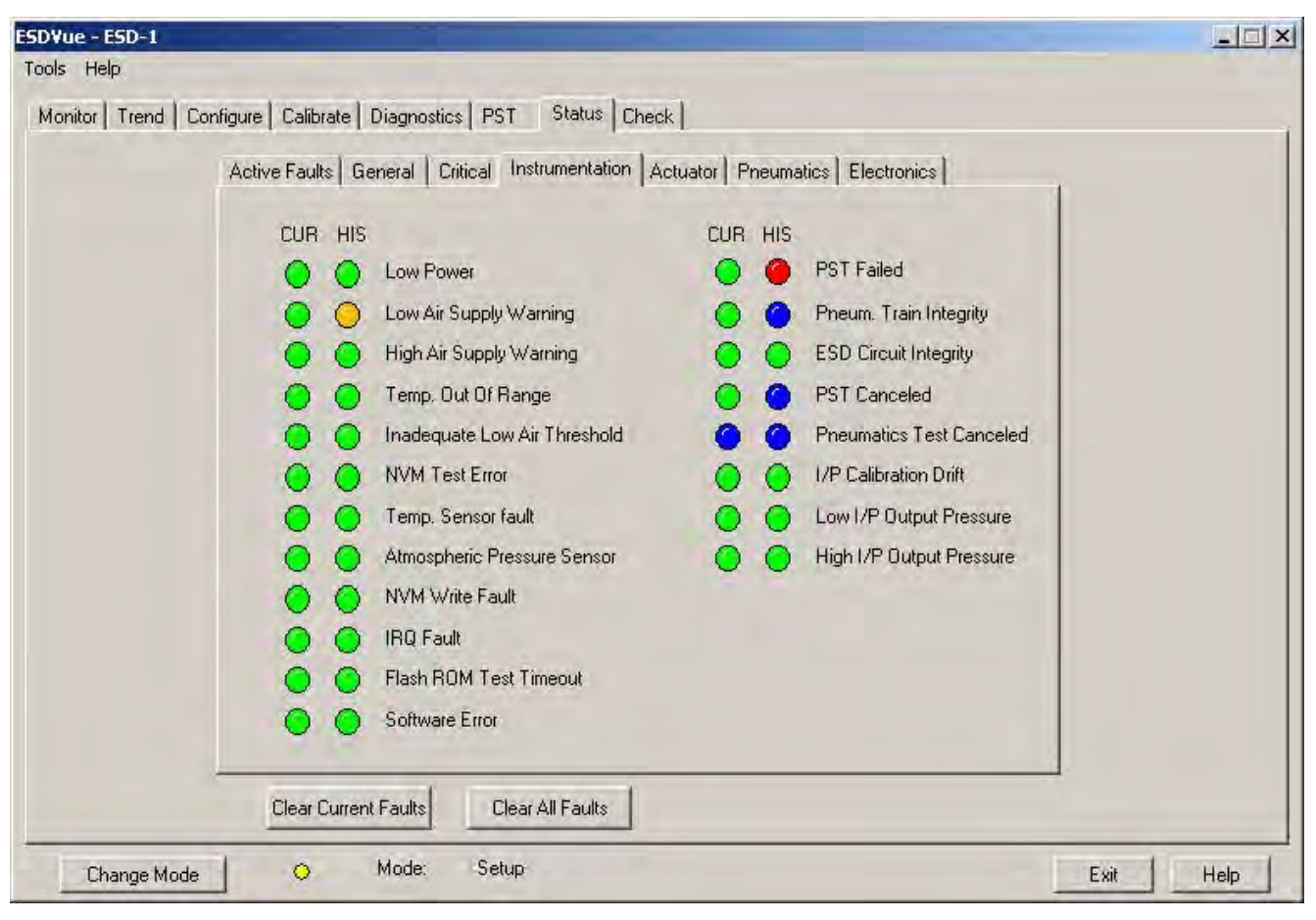

**Figure 305 Status Screen Instrumentation Tab**

## **Actuator**

The *Actuator* status tab ([Figure 306](#page-292-0)) displays all faults related to the actuator on which the SVI II ESD is mounted.

<span id="page-292-0"></span>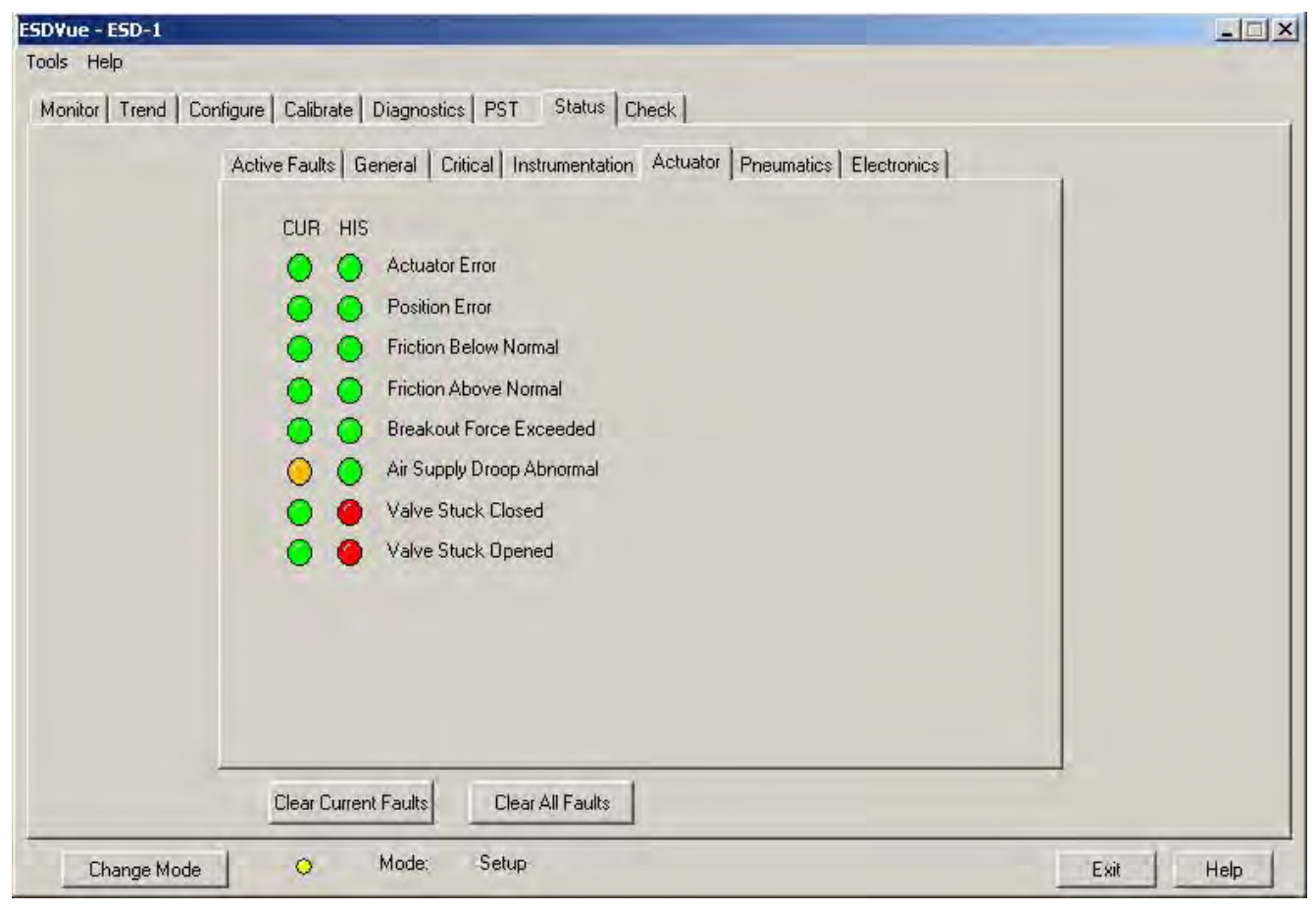

**Figure 306 Status Screen Actuator Tab**

# **Pneumatics**

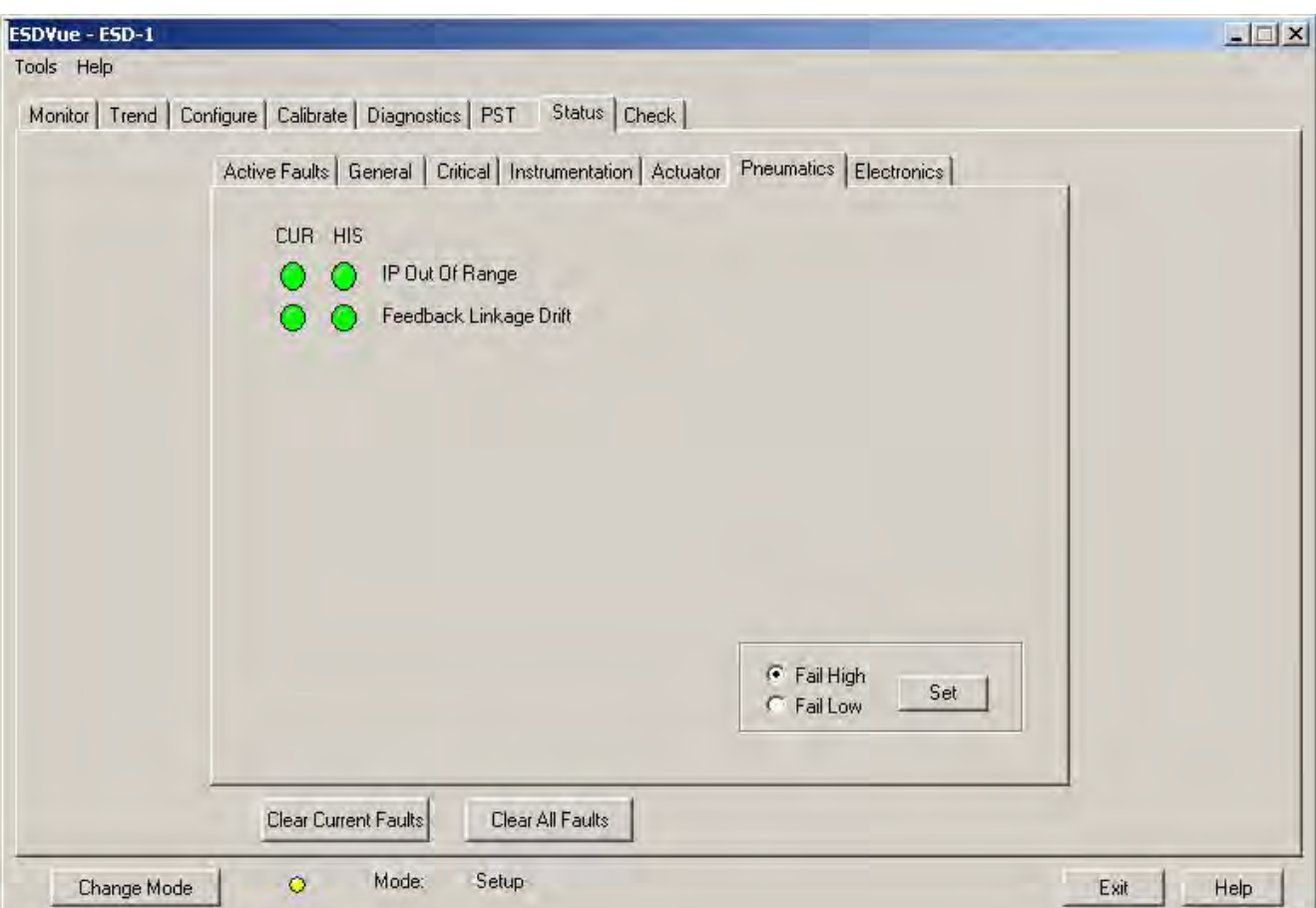

The *Pneumatics* status tab ([Figure 307\)](#page-293-0) displays all faults related to SVI II ESD pneumatics.

<span id="page-293-0"></span>**Figure 307 Status Screen Pneumatics Tab**

# **Electronics**

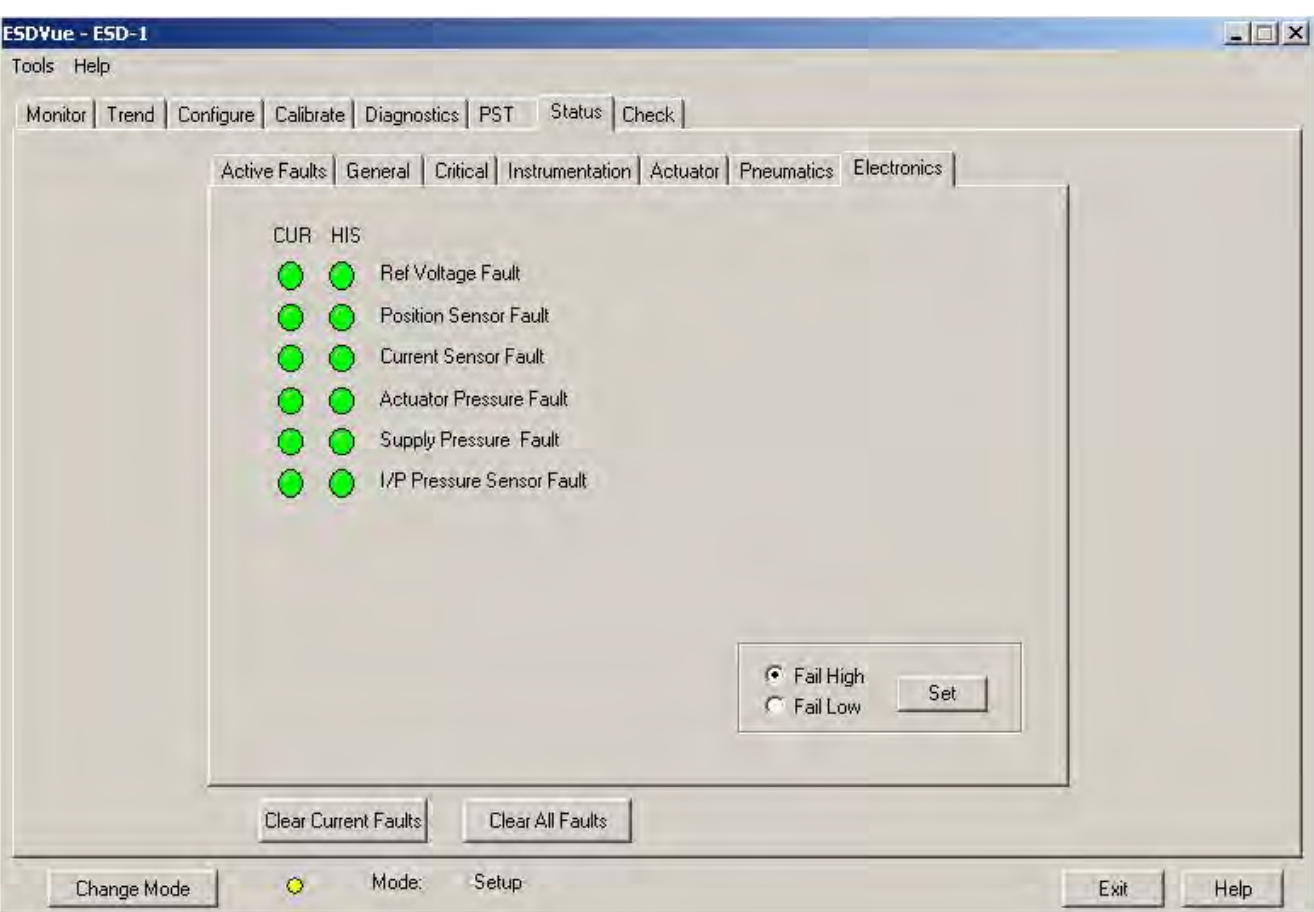

The *Electronics* status tab [\(Figure 308\)](#page-294-0) displays all faults related to the SVI II ESD electronics.

<span id="page-294-0"></span>**Figure 308 Status Screen Electronics Tab**

## **Clear Current Faults**

When you click **Clear Current Faults** ESDVue resets the status in the SVI II ESD for all current faults *only*. The buttons on the *Status* screen indicating the current faults revert to green, if the condition is no longer valid.

To clear current faults:

Click **Clear Current Faults** ([Figure 309\)](#page-295-0).

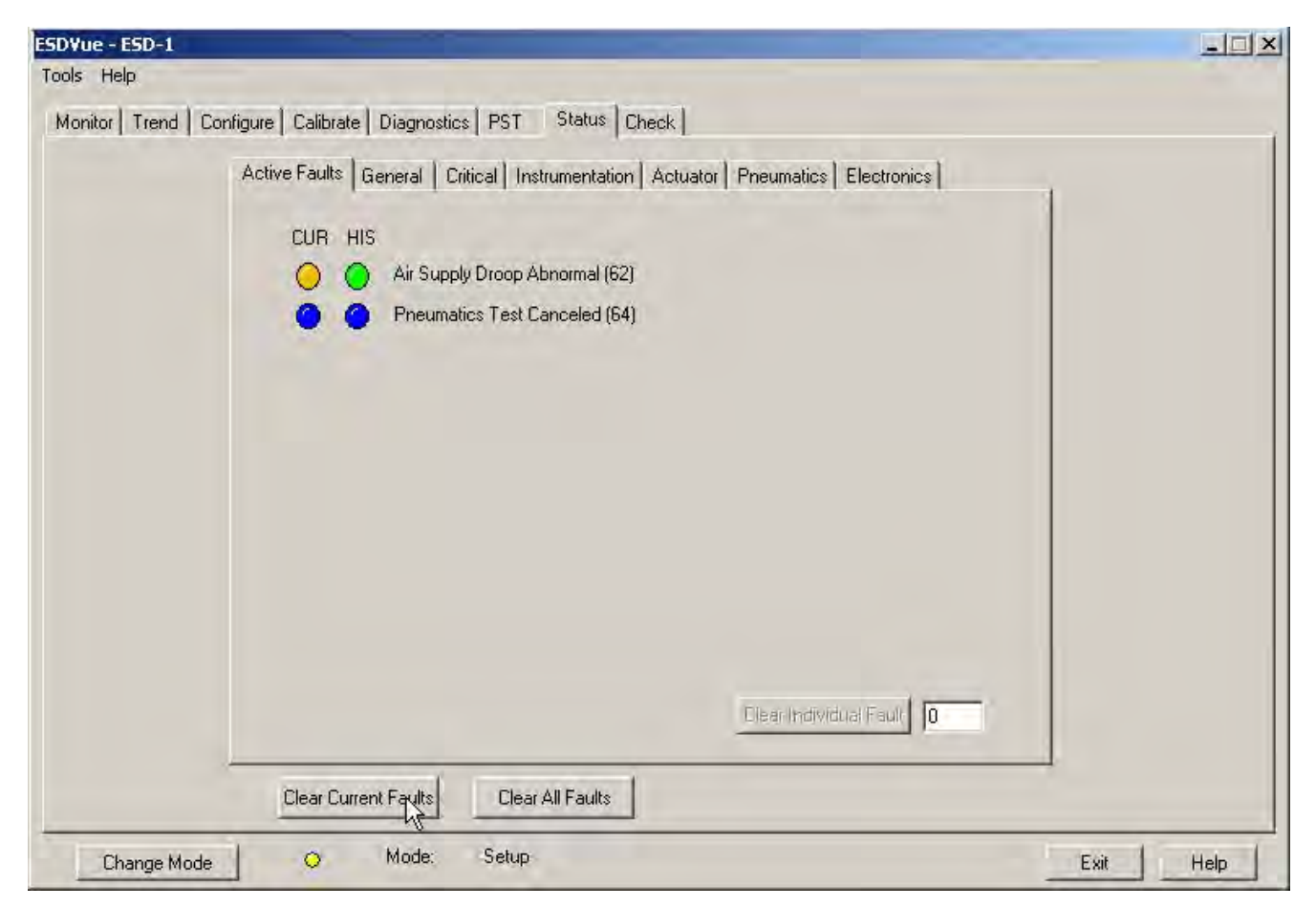

### **Figure 309 Executing Clear Current Faults**

<span id="page-295-0"></span>There should be no faults listed ([Figure 310\)](#page-296-0) as current on any tab or in the *Active Faults* column of *FaultCodes (Hex)*.

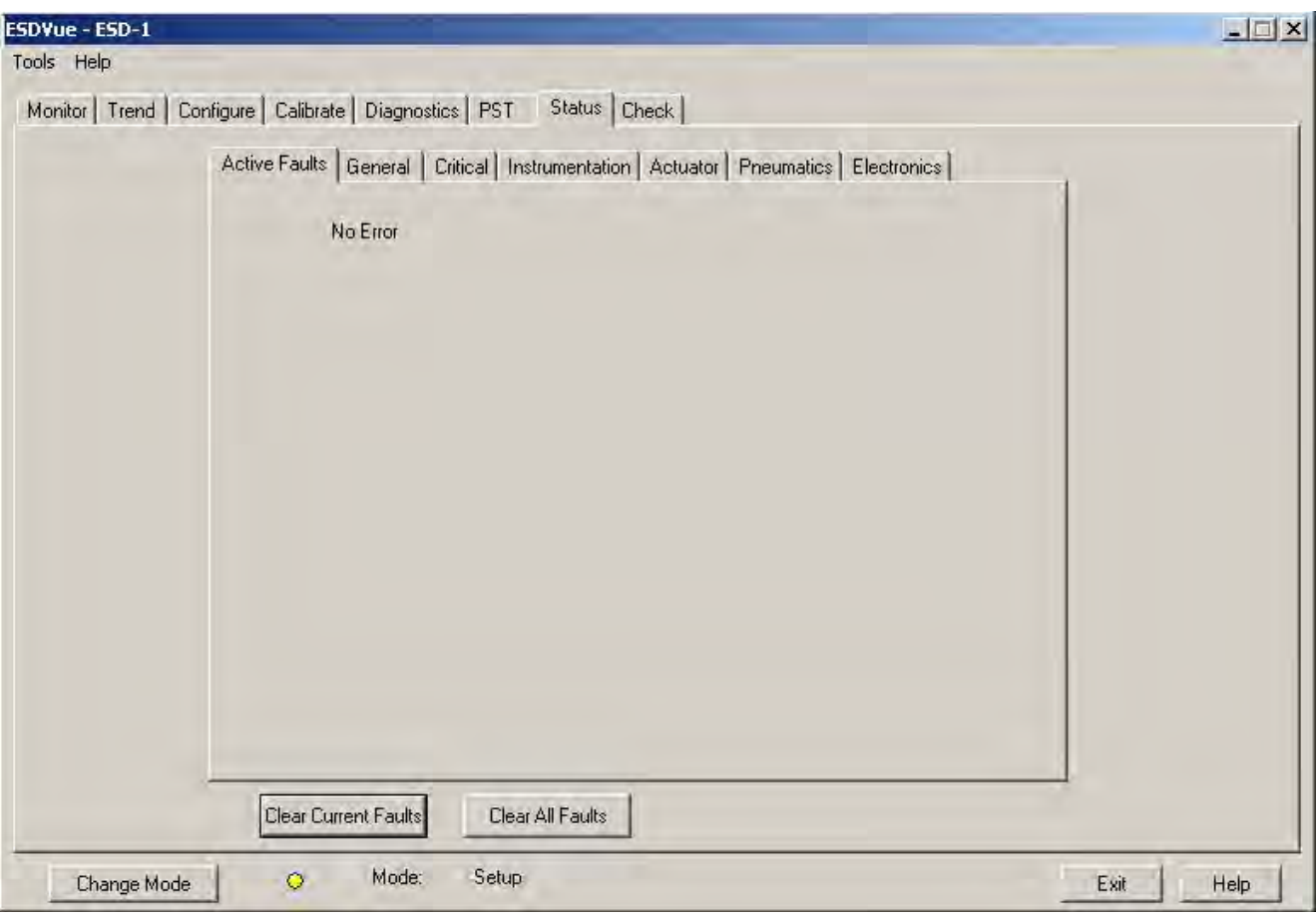

<span id="page-296-0"></span>**Figure 310 Current Faults Cleared**

# **Clear All Faults**

When you click **Clear All Faults** ESDVue resets the status bit in the SVI II ESD for all faults, both historical and current. The buttons on the *Status* screen indicating the current and historical faults revert to green.

To clear all faults:

Click **Clear All Faults** ([Figure 311\)](#page-297-0).

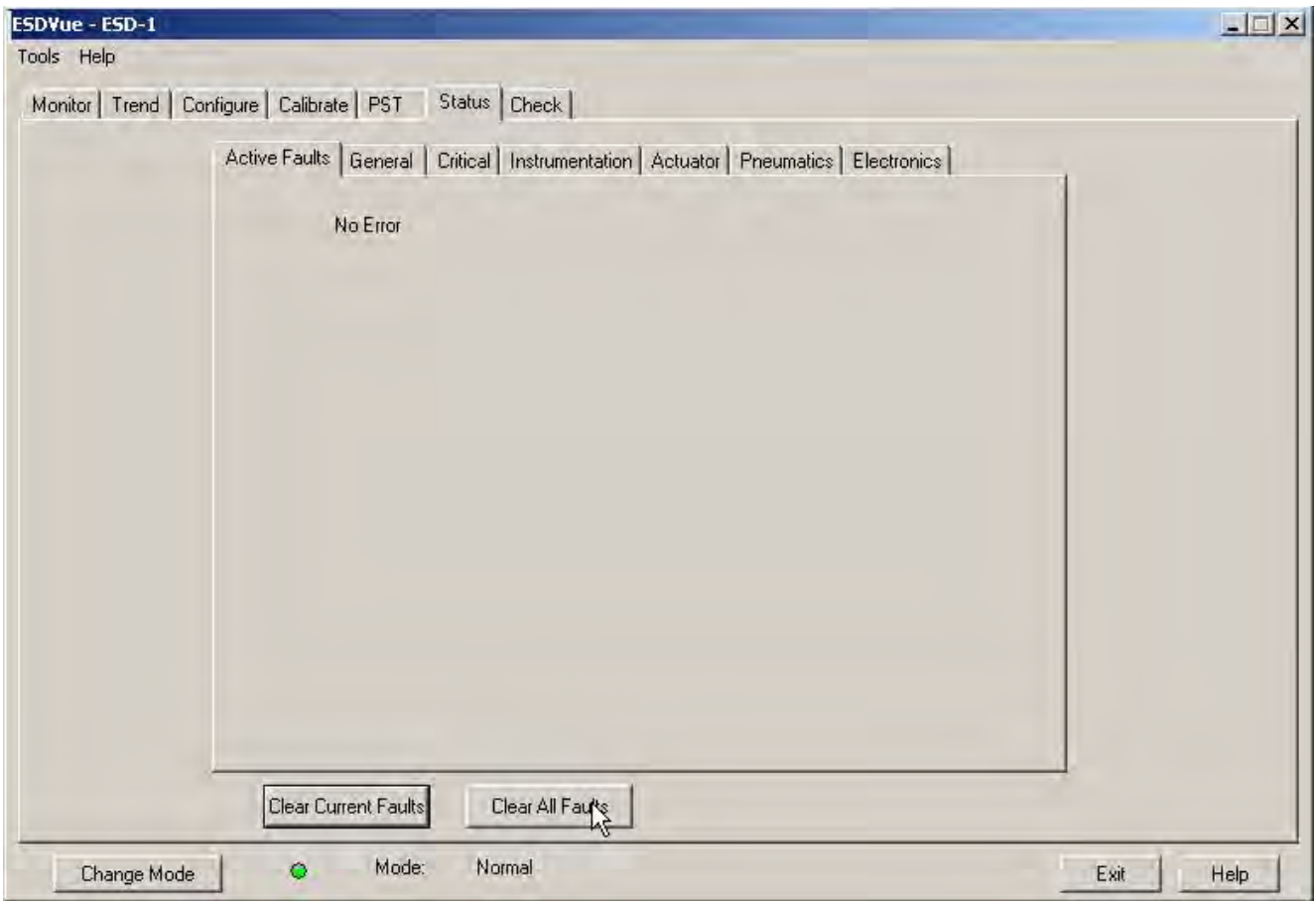

<span id="page-297-0"></span>**Figure 311 Executing Clearing All Faults**

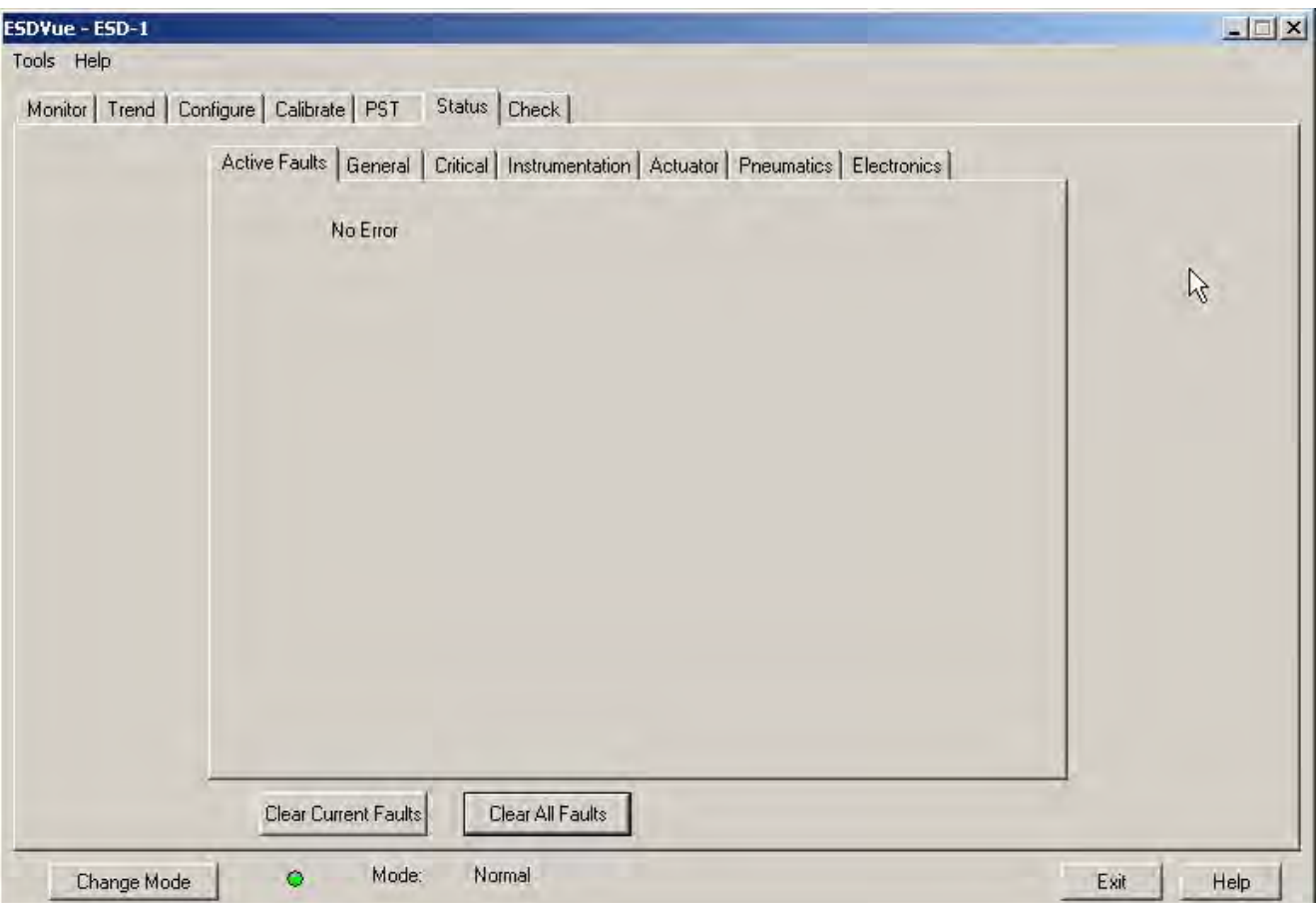

There should be no faults listed as current on any tab [\(Figure 312](#page-298-0)).

<span id="page-298-0"></span>**Figure 312 All Faults Cleared**

### **Clear Individual Fault**

Use the *Status* screen to select and clear an individual fault in the *Active Faults* tab that has a HART<sup>®</sup> fault code, digits enclosed in parentheses, located to the right of the text describing the fault ([Figure 313\)](#page-299-0).

To clear an individual fault:

1. Edit the *Clear Individual Fault*.field HART® fault number ([Figure 313\)](#page-299-0).

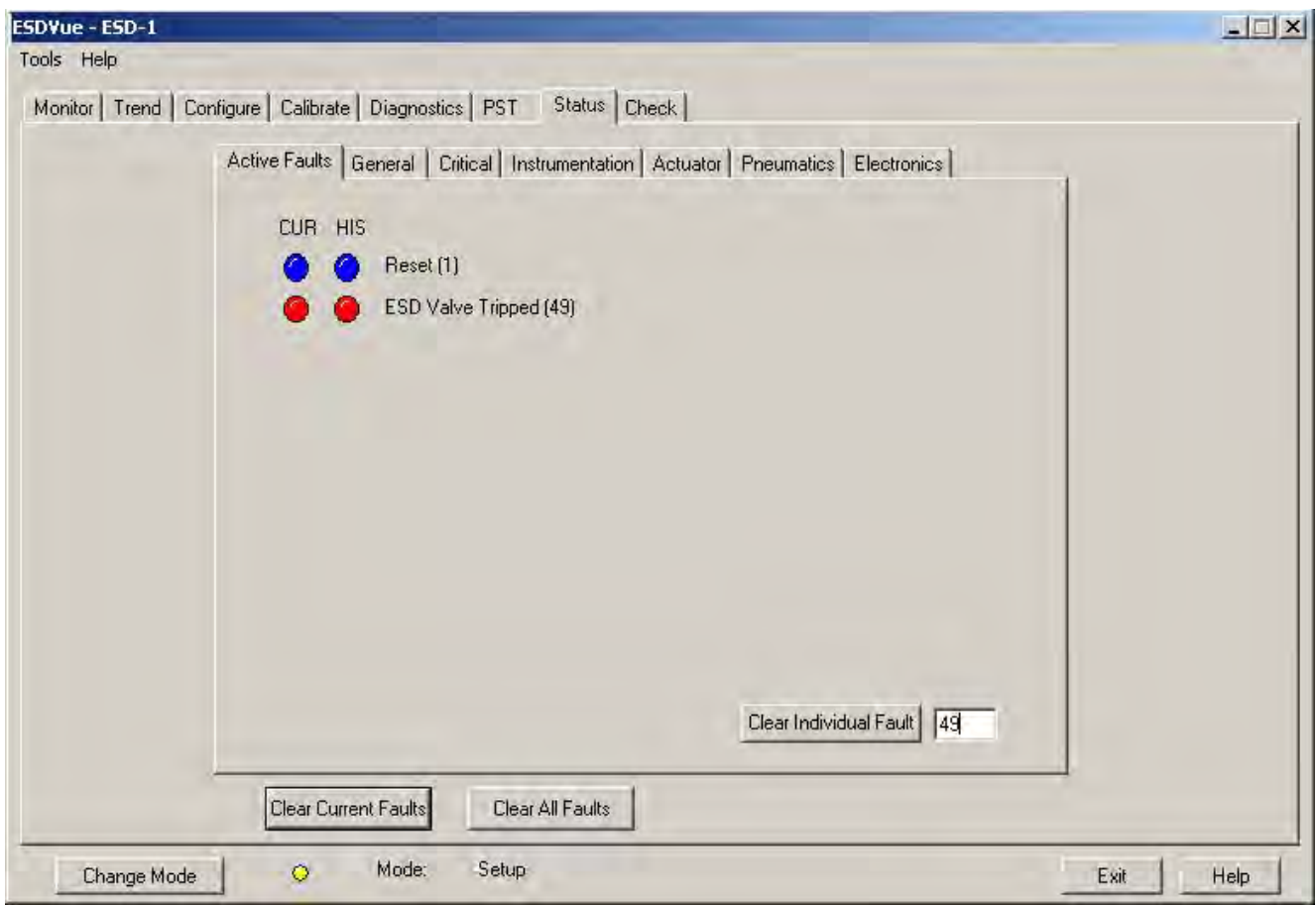

<span id="page-299-0"></span>**Figure 313 Entering an Individual Fault**

2. Click **Clear Individual Fault** [\(Figure 314](#page-300-0)).

<span id="page-300-0"></span>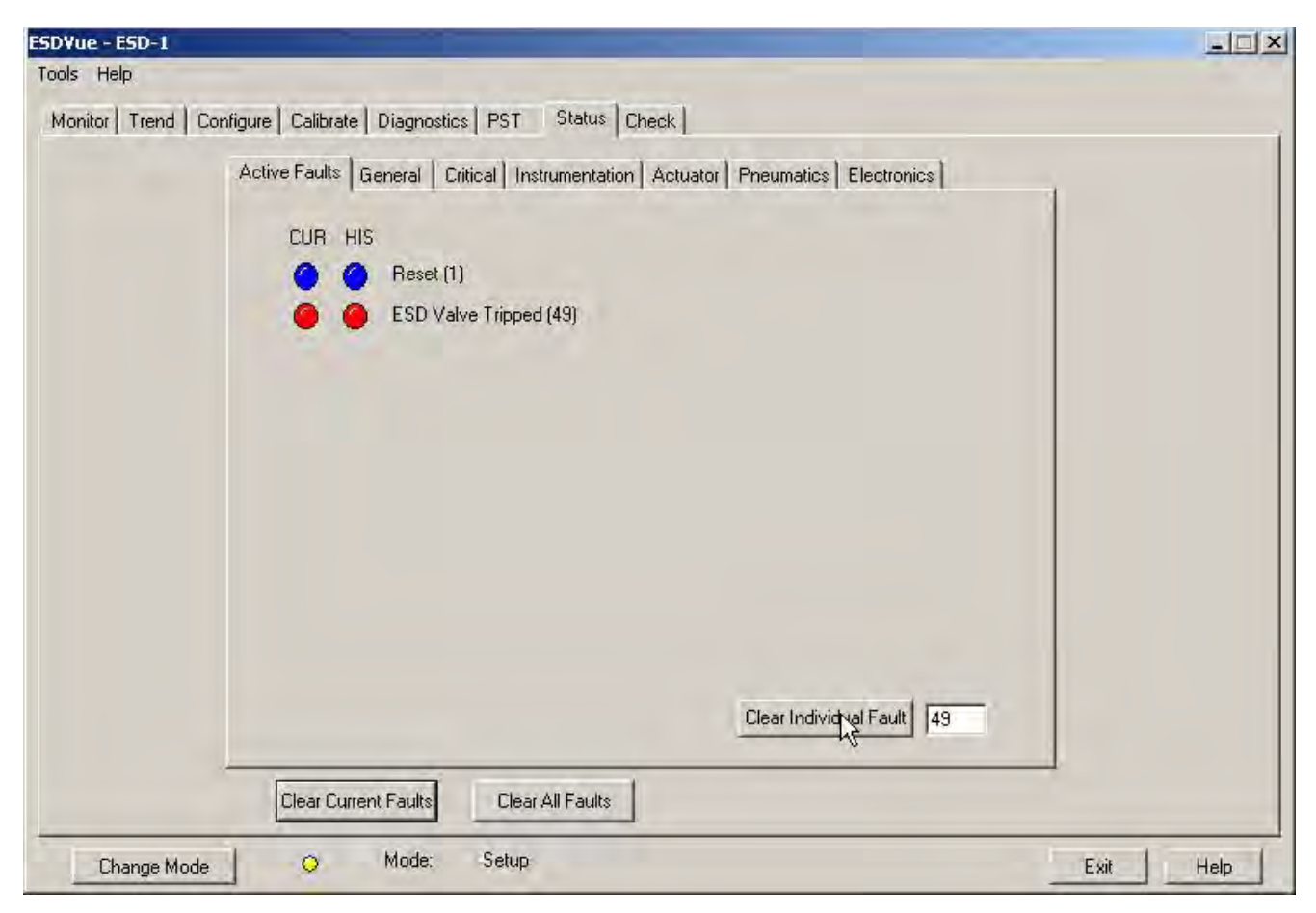

**Figure 314 Clearing an Individual Fault**

The selected fault is cleared from the *Active Faults* list and the *Clear Individual Fault* button returns to an inactive state [\(Figure 315](#page-301-0)).

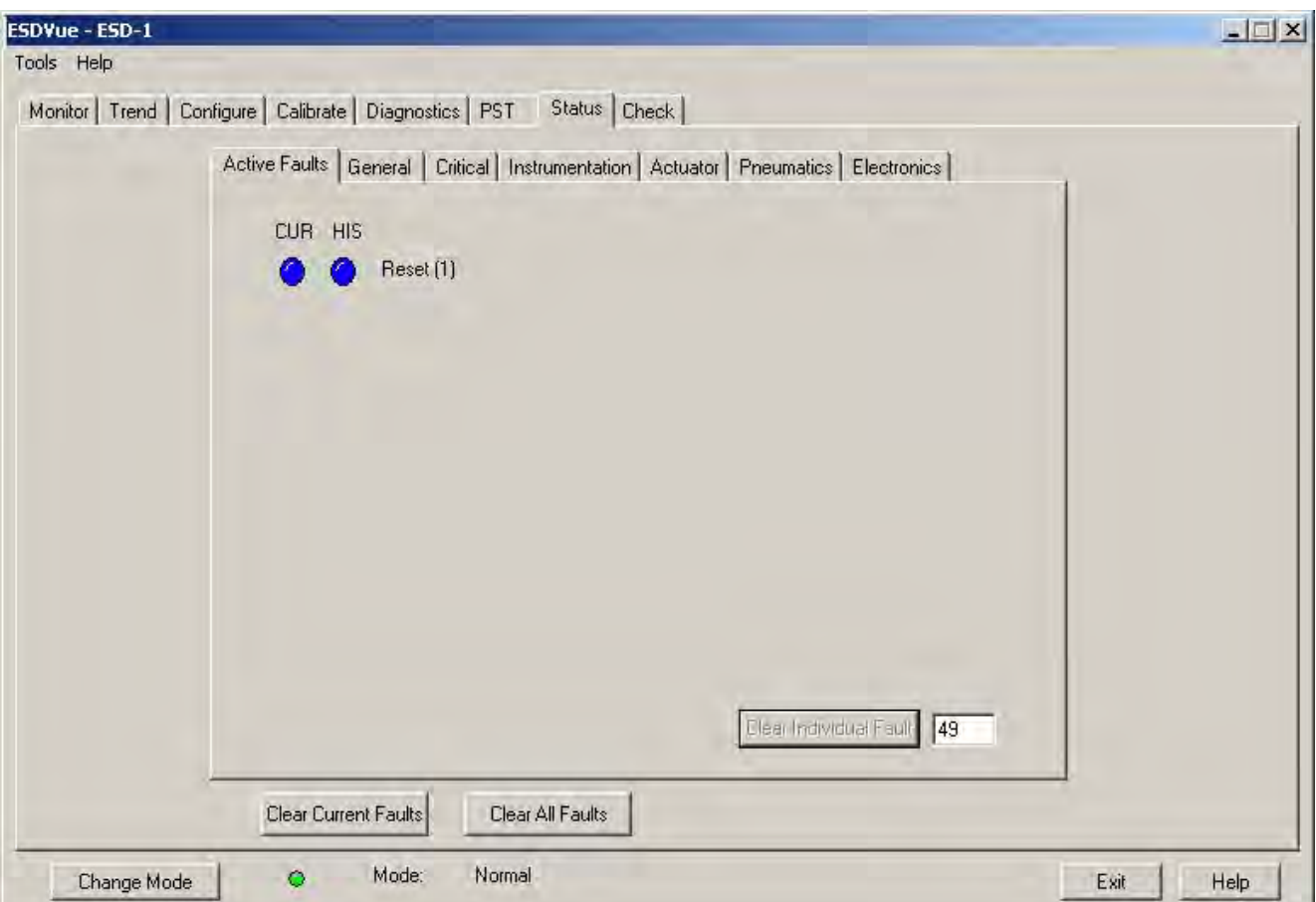

**Figure 315 Individual Fault Cleared**

## <span id="page-301-0"></span>**Set Fail High/Low**

On the *Pneumatics and Electronics* tab on the *Status* screen you can set whether pneumatics, actuator, or electronics testing fail at a predefined high or low level. To change this setting you must be in *Setup* mode ( ["Change Mode" on page 81](#page-80-0)) and click on the correct radio button: **Fail High** or **Fail Low**.

#### **Status Fault Code List**

The *Status* screen displays all faults as bytes in the HART® Device Status Command. [Table 11](#page-302-0) lists all Bytes and their correlating fault bits in the HART® Device Status Command.

# **Fault Matrix**

[Table 11](#page-302-0) lists and describes faults detected by SVI II ESD and provides information to help determine the fault cause and corrective action.

<span id="page-302-0"></span>

| Sequence       | <b>Byte</b><br># | <b>Bit</b><br># | <b>FAULT Name</b>    | Critical-<br>ity Of<br>Alarm | Auto-<br>mati-<br>cally<br>cleared               | Can be<br>cleared | Per-<br>sists<br>across<br>resets | <b>TEXT</b><br>For DD<br>&<br>Val-<br>Vue<br>ESD <sub>2</sub><br>English | Probable<br>Cause<br>English                                                          | Recom-<br>mended<br>Action                                                          |
|----------------|------------------|-----------------|----------------------|------------------------------|--------------------------------------------------|-------------------|-----------------------------------|--------------------------------------------------------------------------|---------------------------------------------------------------------------------------|-------------------------------------------------------------------------------------|
| $\mathbf{1}$   | 0                | $\mathbf 0$     | <b>RESET</b>         | $\overline{3}$               | <b>No</b>                                        | Yes               | <b>No</b>                         | Reset                                                                    | Device reboot.<br>The power<br>recovered.<br>Incoming sig-<br>nal was below<br>2.9mA. | Reset the flag<br>using ValVue<br>ESD or HART <sup>®</sup><br>Hos.t                 |
| $\overline{c}$ | 0                | $\mathbf{1}$    | LOW_<br><b>POWER</b> | 3                            | Yes,<br>when<br>Input<br>current<br>> 3.25<br>mA | <b>No</b>         | <b>No</b>                         | Low<br>Power                                                             | Device power<br>is below<br>3.2mA.                                                    | Increase mA<br>only if calibra-<br>tion or diag-<br>nostics are to<br>be performed. |

**Table 11 SVI II ESD Fault Matrix**

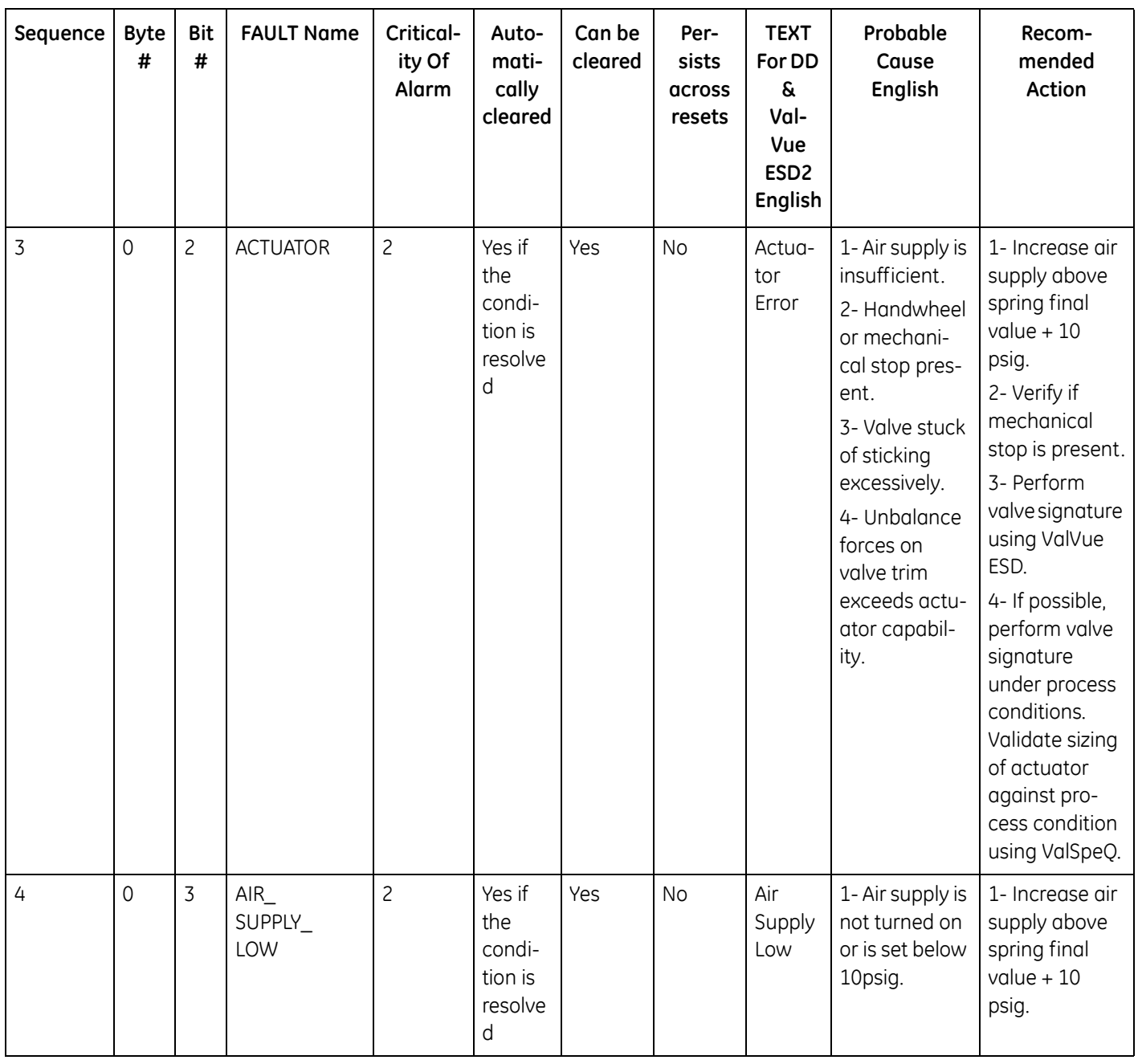

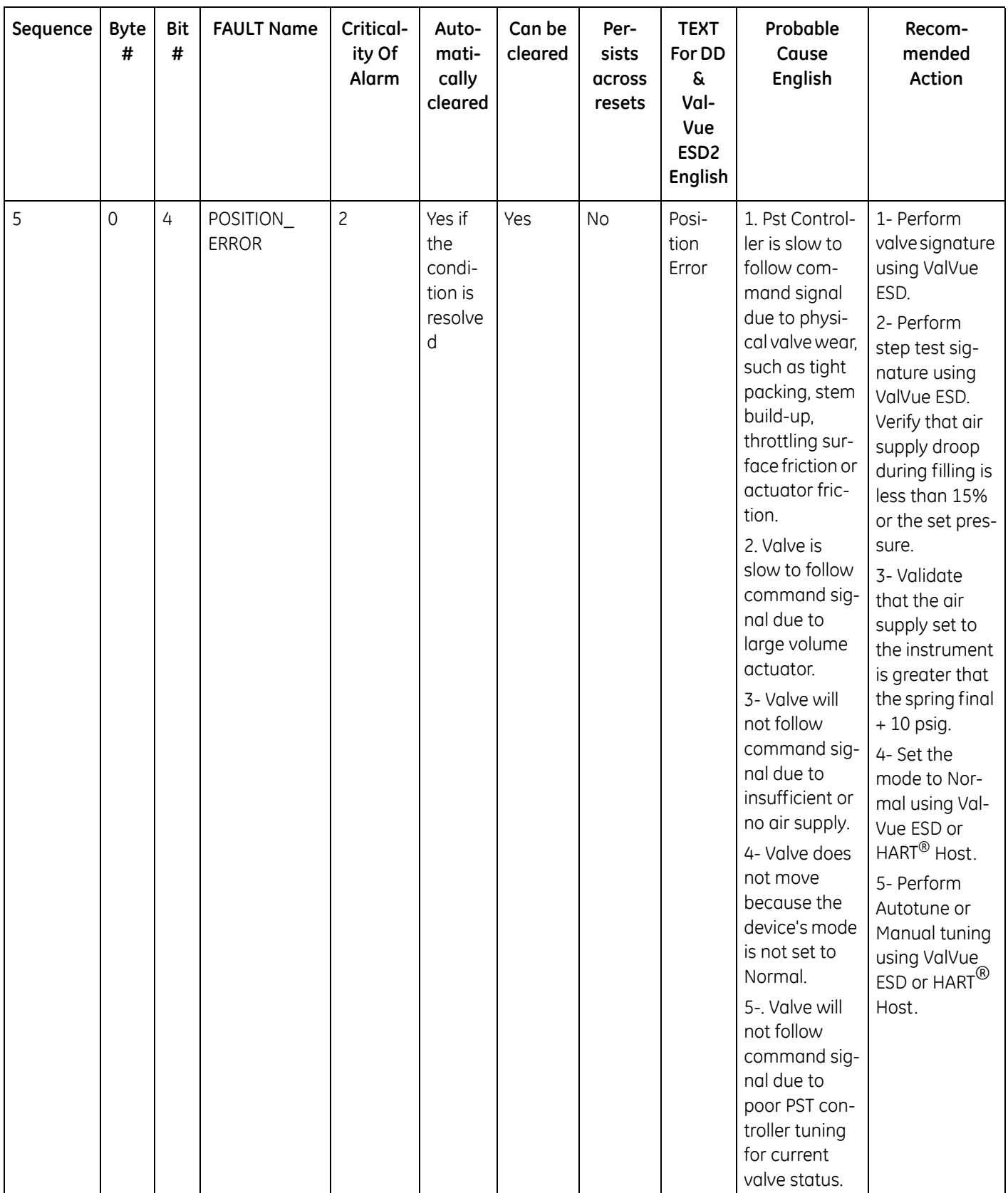

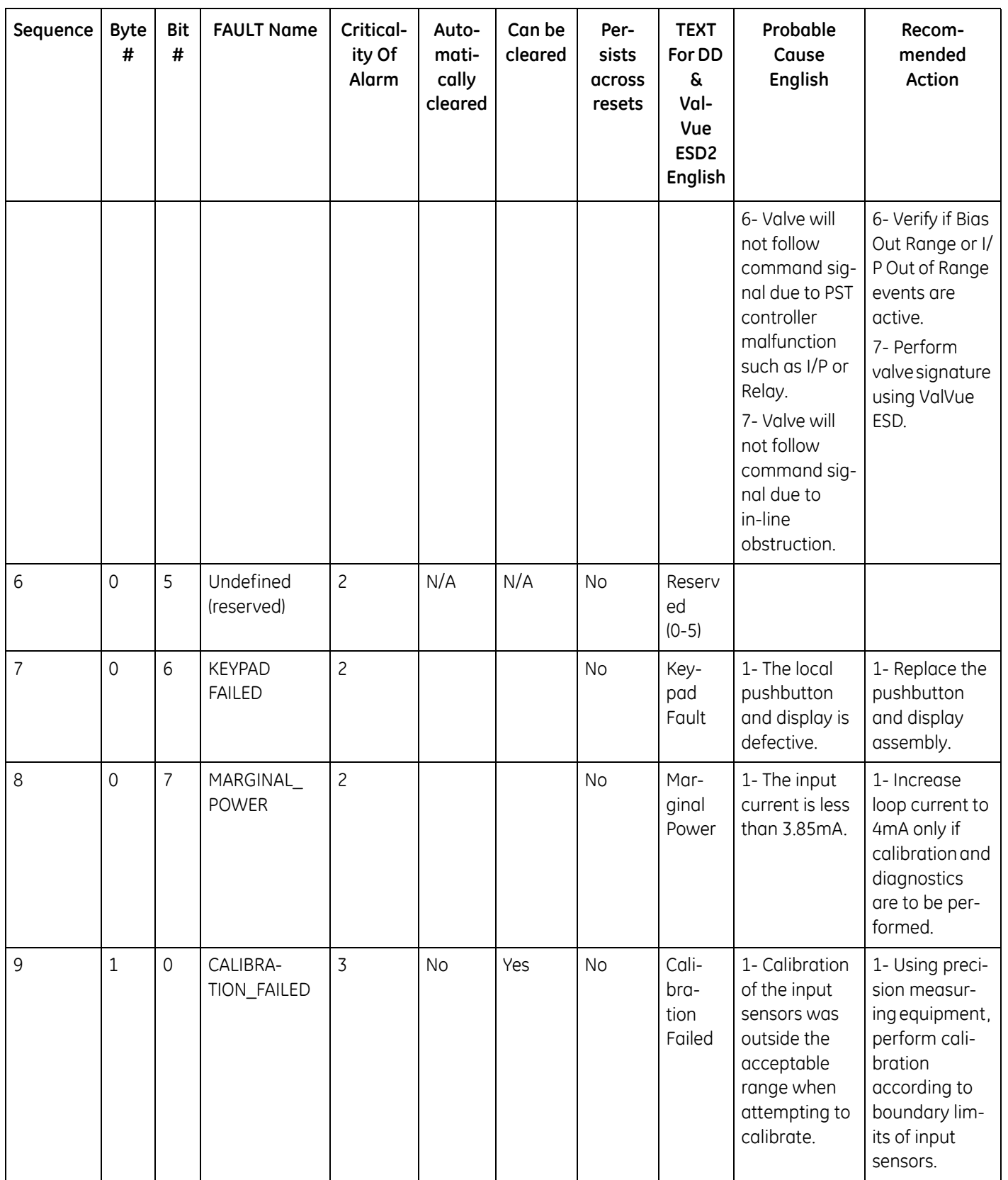

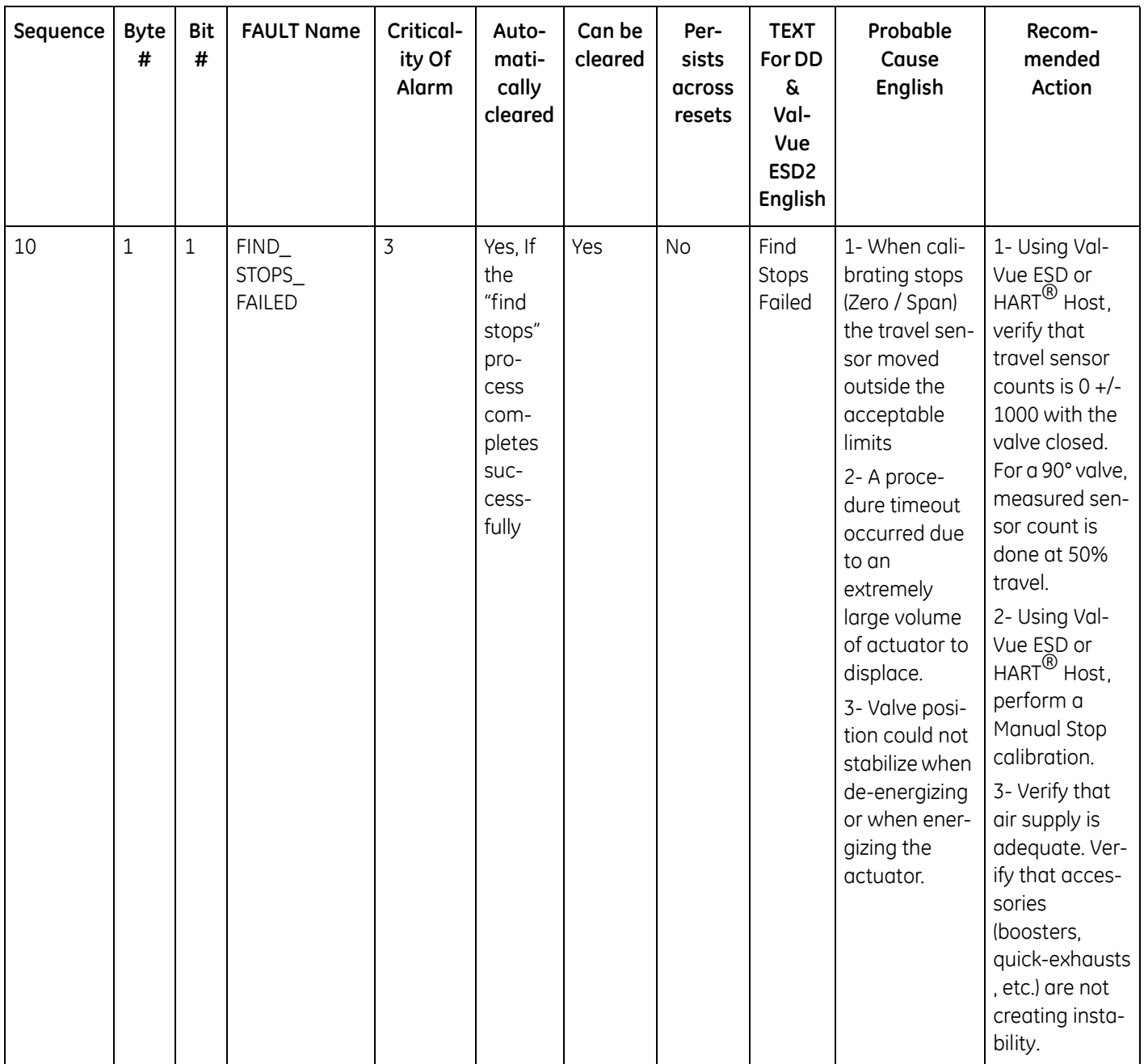

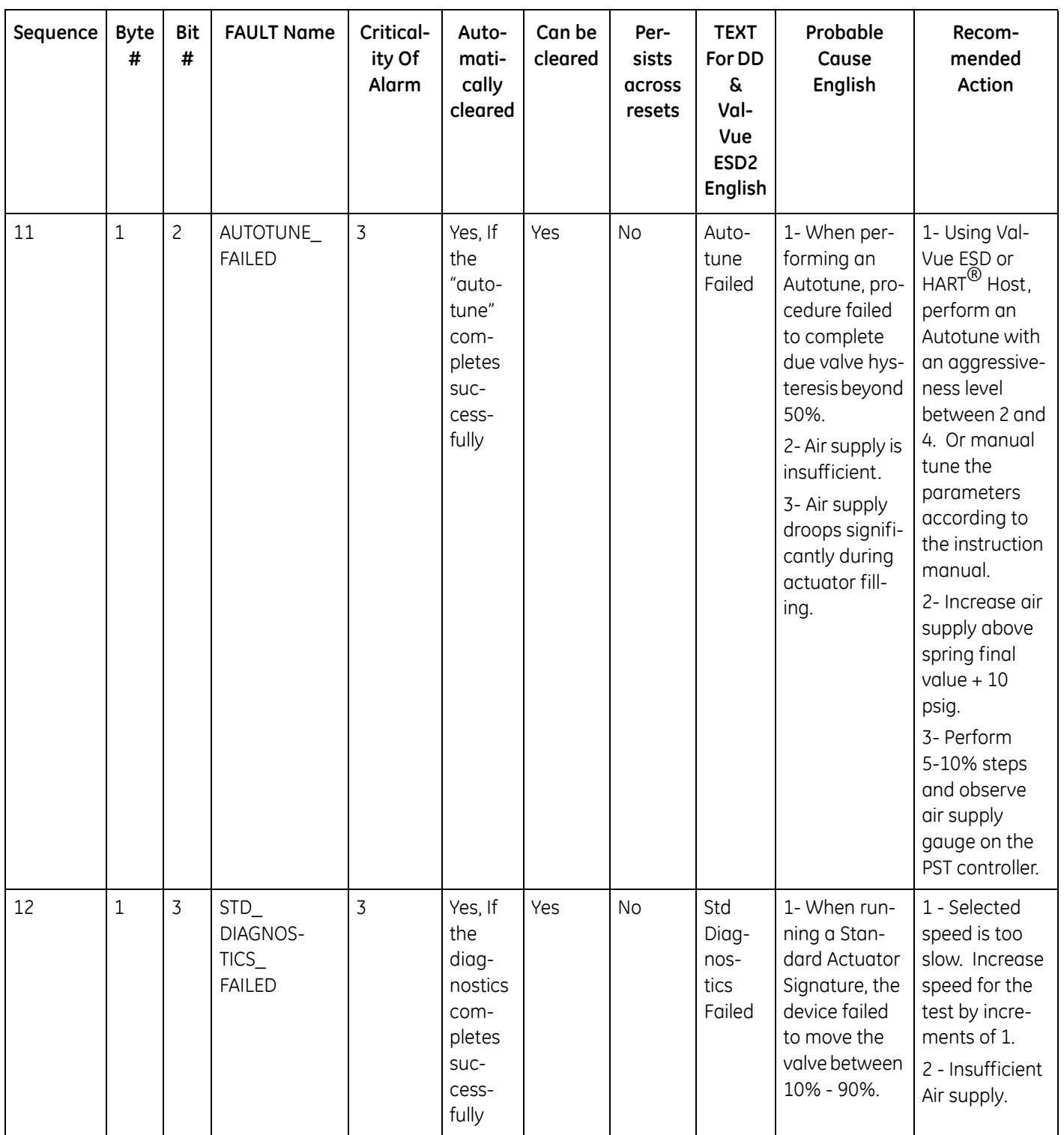

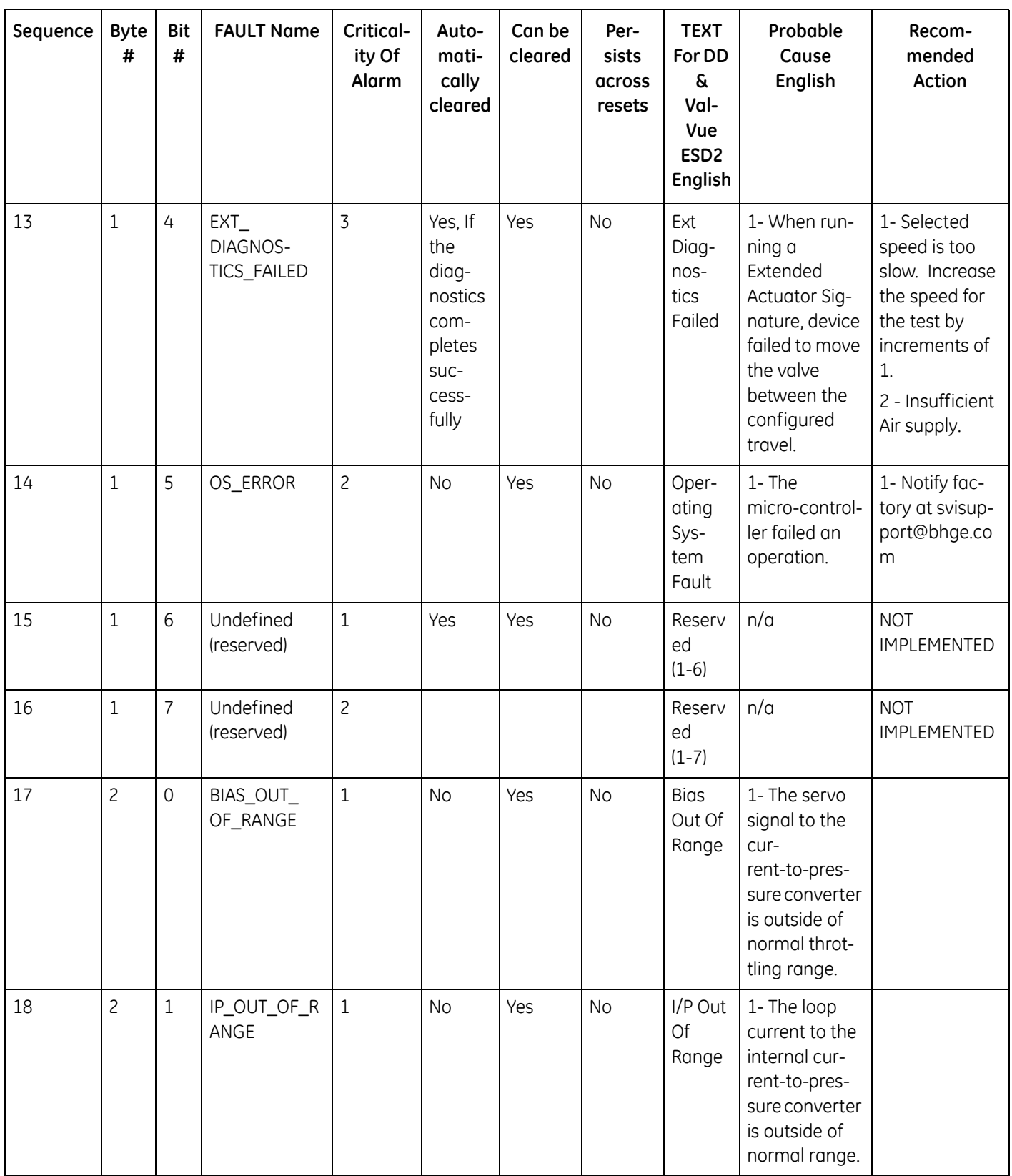

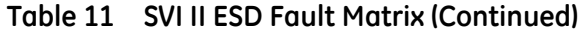

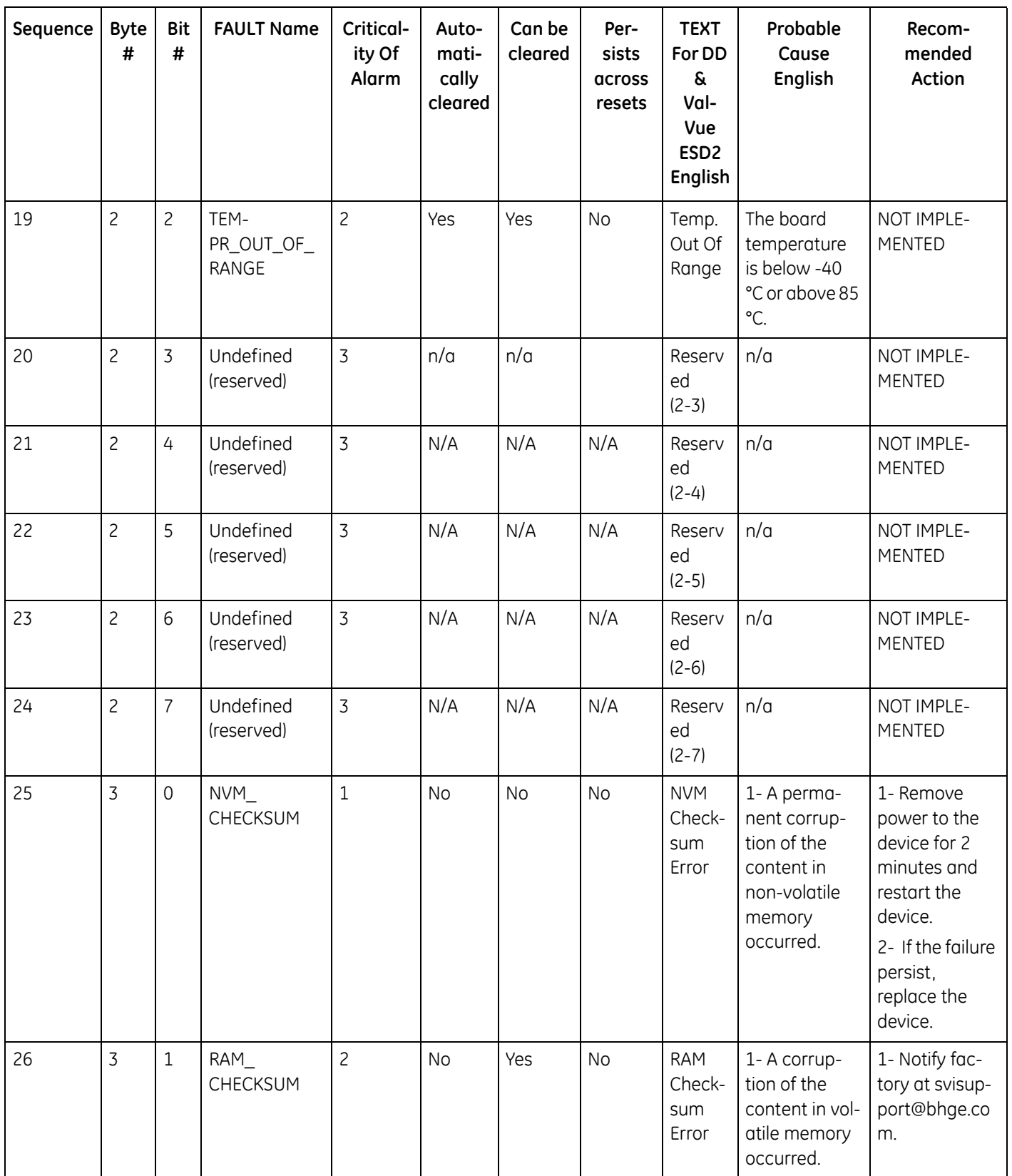

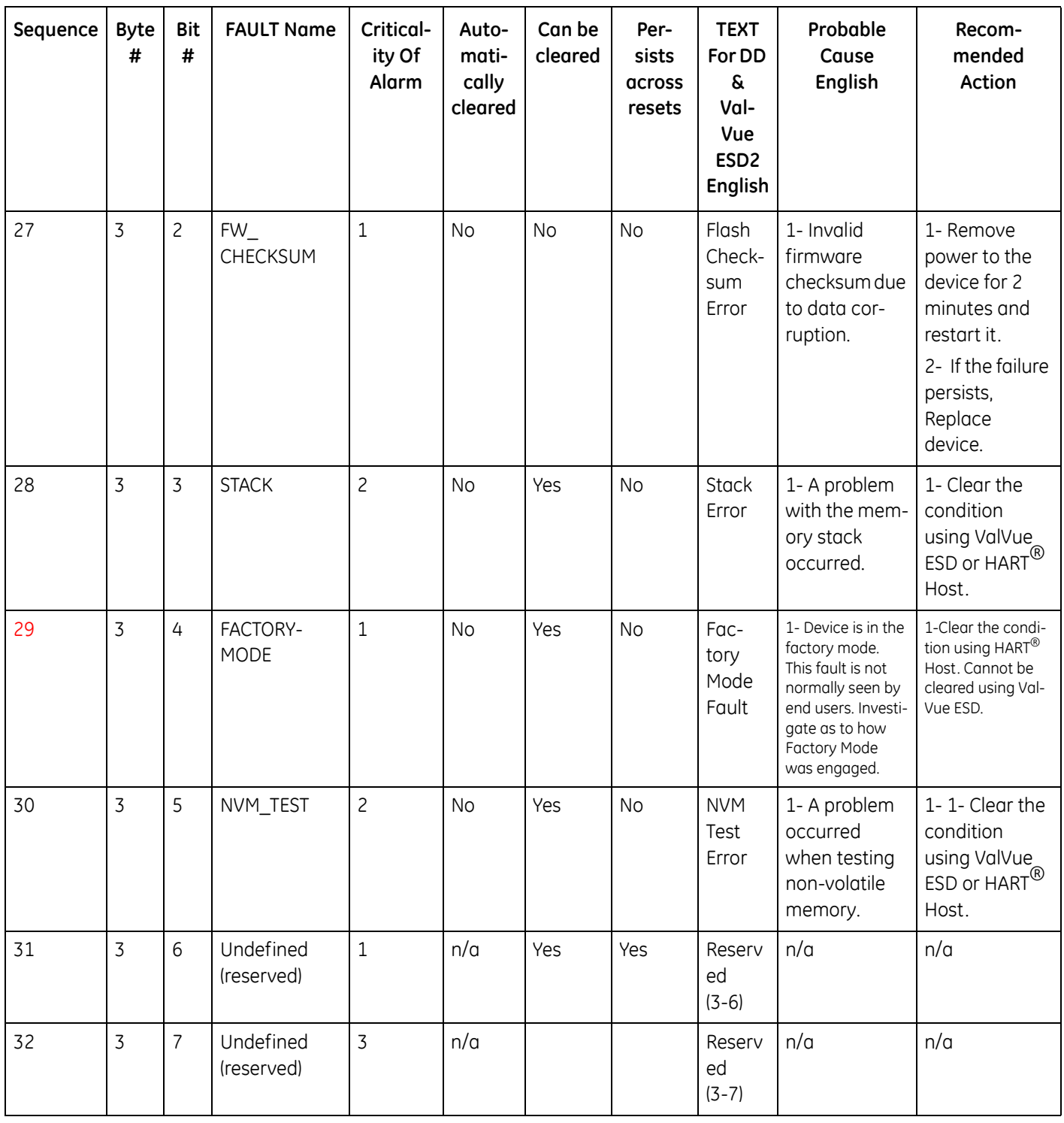

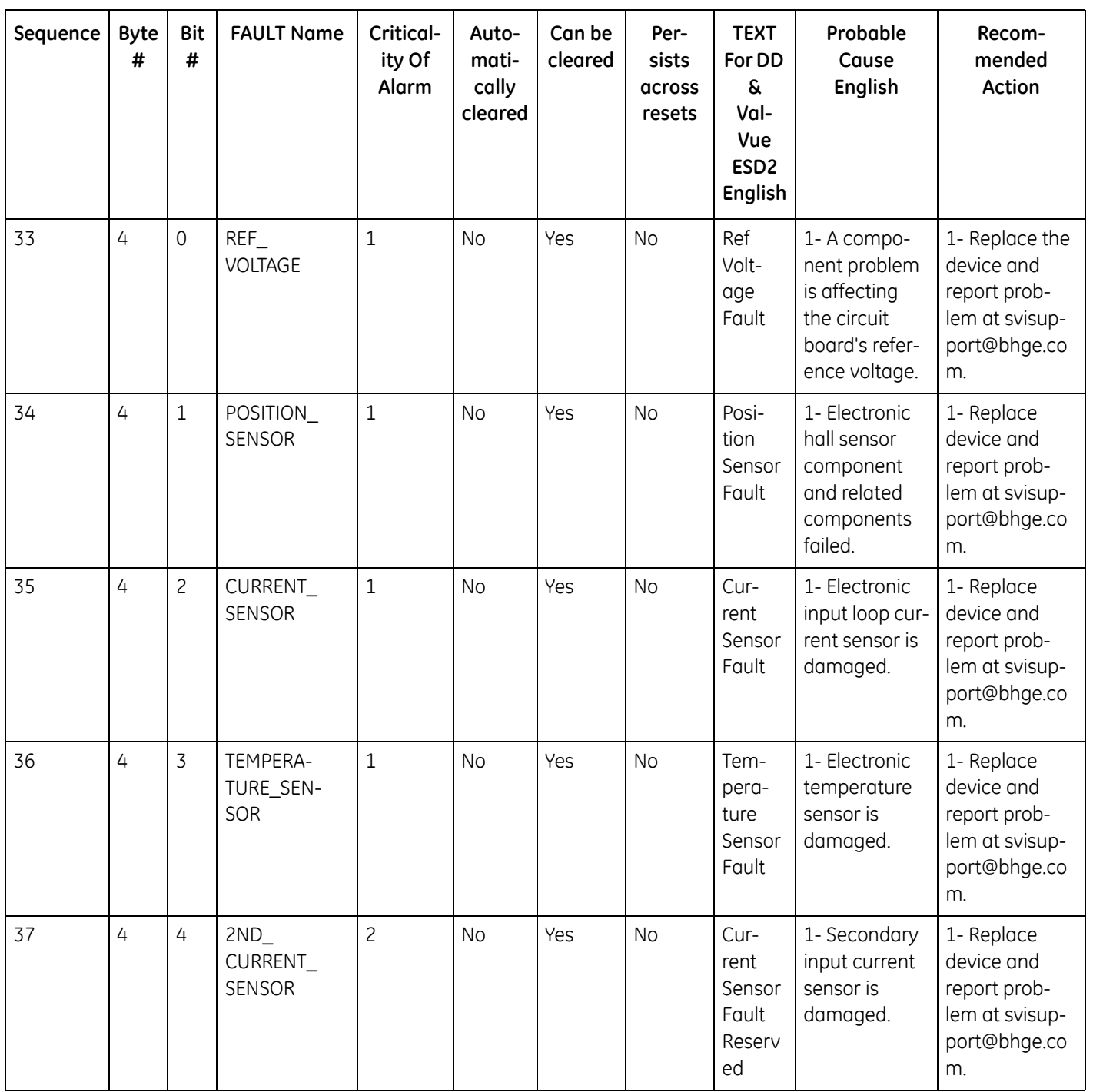

| Sequence | <b>Byte</b><br># | <b>Bit</b><br># | <b>FAULT Name</b> | Critical-<br>ity Of<br>Alarm | Auto-<br>mati-<br>cally<br>cleared | Can be<br>cleared | Per-<br>sists<br>across<br>resets | <b>TEXT</b><br>For DD<br>a<br>Val-<br>Vue<br>ESD <sub>2</sub><br><b>English</b> | Probable<br>Cause<br>English                                                                                                    | Recom-<br>mended<br>Action                                                       |
|----------|------------------|-----------------|-------------------|------------------------------|------------------------------------|-------------------|-----------------------------------|---------------------------------------------------------------------------------|----------------------------------------------------------------------------------------------------|----------------------------------------------------------------------------------|
| 38       | 4                | 5               | PRESSURE1         | $1\,$                        | <b>No</b>                          | Yes               | <b>No</b>                         | Actua-<br>tor<br>Pres-<br>sure 1<br>Fault                                       | 1- Pressure<br>sensor #1 has<br>been over-<br>pressurized<br>and damaged.<br>2- Pressure<br>sensor #1 has<br>failed due to<br>some mal-<br>function. | 1- Replace<br>device and<br>report prob-<br>lem at svisup-<br>port@bhge.co<br>m. |
| 39       | 4                | 6               | PRESSURE2         | $\mathbf{1}$                 | <b>No</b>                          | Yes               | <b>No</b>                         | Actua-<br>tor<br>Pres-<br>sure 2<br>Fault                                       | 1- Pressure<br>sensor #2 has<br>been over-<br>pressurized<br>and damaged.<br>2- Pressure<br>sensor #2 has<br>failed due to<br>some mal-<br>function. | 1- Replace<br>device and<br>report prob-<br>lem at svisup-<br>port@bhge.co<br>m. |
| 40       | 4                | $\overline{7}$  | PRESSURE3         | $\mathbf{1}$                 | <b>No</b>                          | Yes               | <b>No</b>                         | Supply<br>Pres-<br>sure<br>Sensor<br>Fault                                      | 1- Pressure<br>sensor #3 has<br>been over-<br>pressurized<br>and damaged.<br>2-Pressure<br>sensor #3 has<br>failed due to<br>some mal-<br>function.  | 1- Replace<br>device and<br>report prob-<br>lem at svisup-<br>port@bhge.co<br>m. |

**Table 11 SVI II ESD Fault Matrix (Continued)**

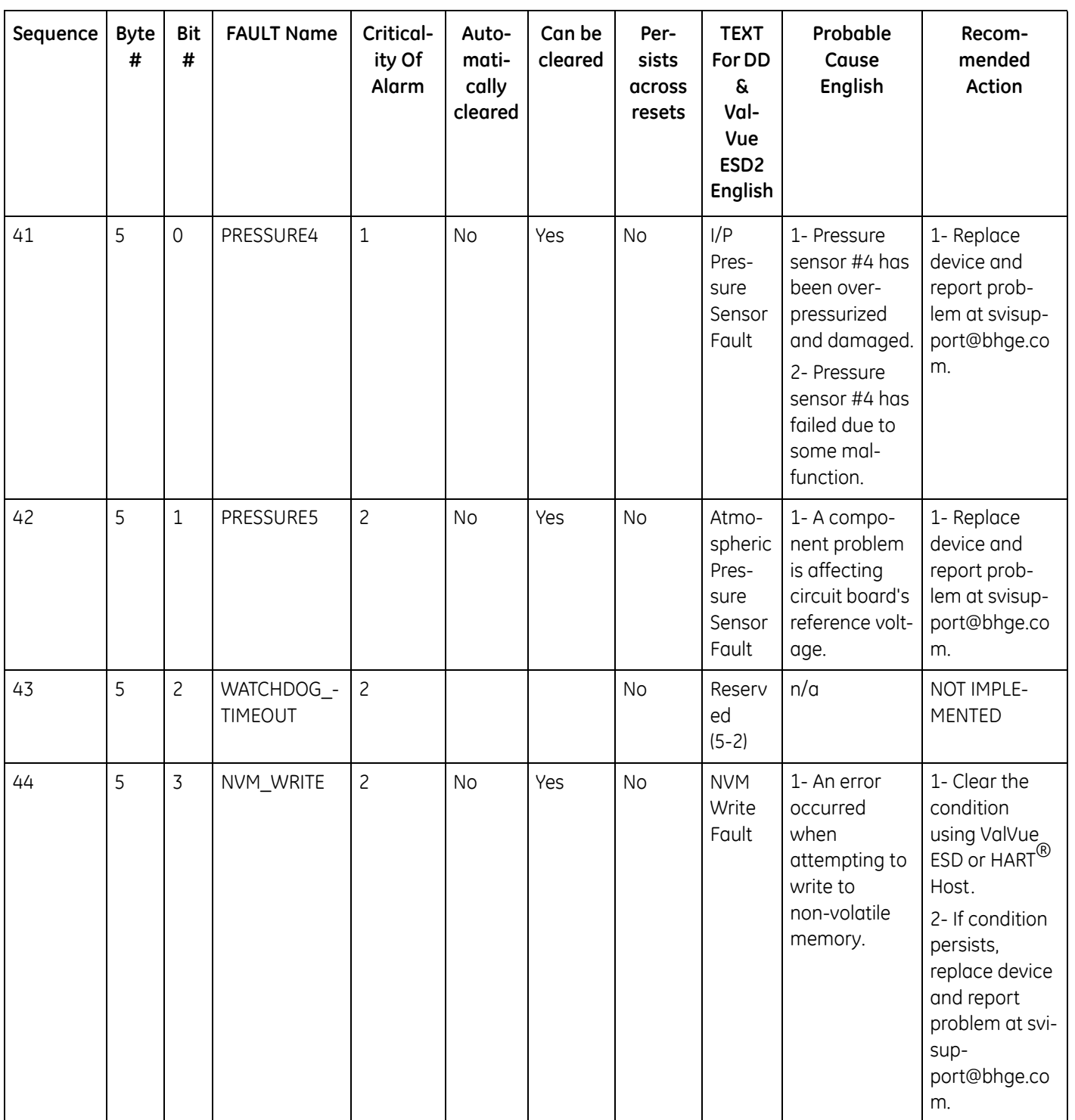

| Sequence | <b>Byte</b><br># | <b>Bit</b><br>$\#$ | <b>FAULT Name</b>       | Critical-<br>ity Of<br>Alarm | Auto-<br>mati-<br>cally<br>cleared | Can be<br>cleared | Per-<br>sists<br>across<br>resets | <b>TEXT</b><br>For DD<br>ୡ<br>Val-<br>Vue<br>ESD <sub>2</sub><br>English | Probable<br>Cause<br>English                              | Recom-<br>mended<br>Action                                                                                                    |
|----------|------------------|--------------------|-------------------------|------------------------------|------------------------------------|-------------------|-----------------------------------|--------------------------------------------------------------------------|-----------------------------------------------------------|----------------------------------------------------------------------------------------------------|
| 45       | 5                | $\overline{4}$     | IRQ_FAULT               | $\overline{c}$               | <b>No</b>                          | Yes               | <b>No</b>                         | <b>IRQ</b><br>Fault                                                      | 1- The circuit<br>board inter-<br>rupt request<br>failed. | 1- Clear the<br>condition<br>using ValVue<br>ESD or HART <sup>®</sup><br>Host.<br>2- If condition<br>persists,<br>replace device<br>and report the<br>problem at svi-<br>sup-<br>port@bhge.co<br>m.                                  |
| 46       | 5                | 5                  | Undefined<br>(reserved) | $\overline{c}$               | n/a                                | n/a               | n/a                               | n/a                                                                      | n/a                                                       | NOT IMPLE-<br><b>MENTED</b>                                                                                                    |
| 47       | 5                | 6                  | SELF_CHECK              | $\mathbf{1}$                 | <b>No</b>                          | Yes               | <b>No</b>                         | Self<br>Check<br>Error                                                   | 1-A general<br>self check<br>failed.                      | 1- Clear the<br>condition<br>using ValVue<br>$ESD$ or $HART^{\textcircled{\tiny{\textcircled{\tiny{R}}}}}$<br>Host.<br>2- If condition<br>persists,<br>replace device<br>and report<br>problem at svi-<br>sup-<br>port@bhge.co<br>m. |

**Table 11 SVI II ESD Fault Matrix (Continued)**

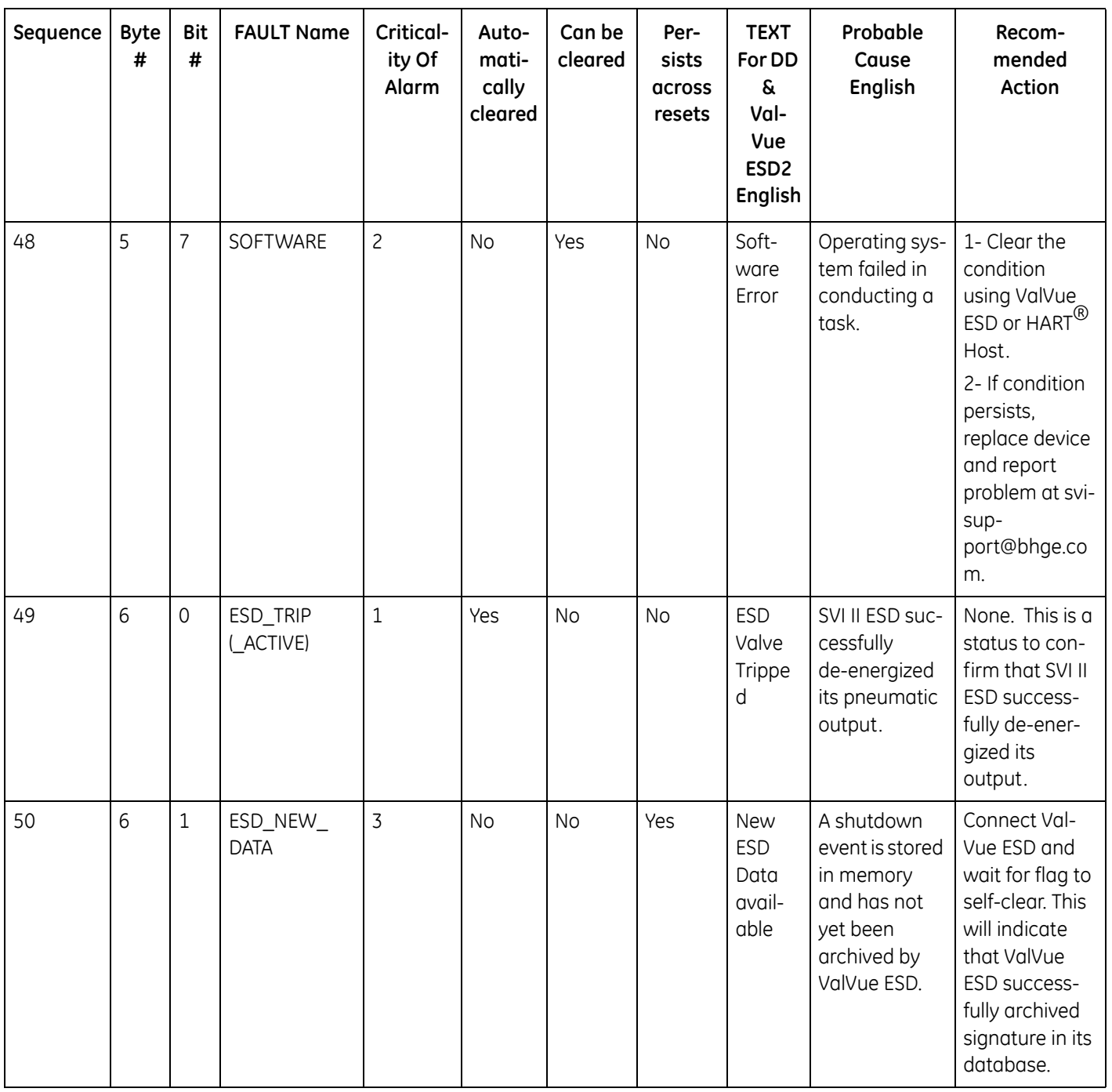

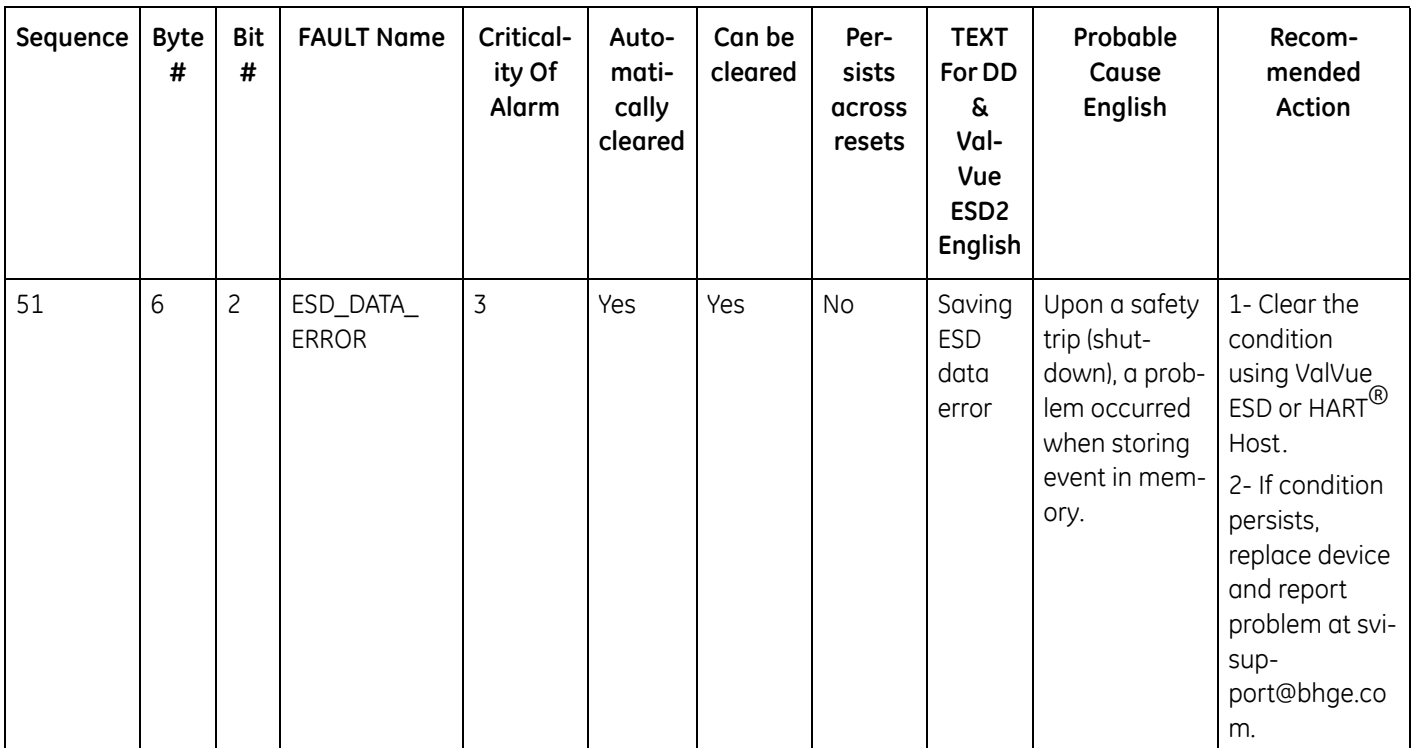

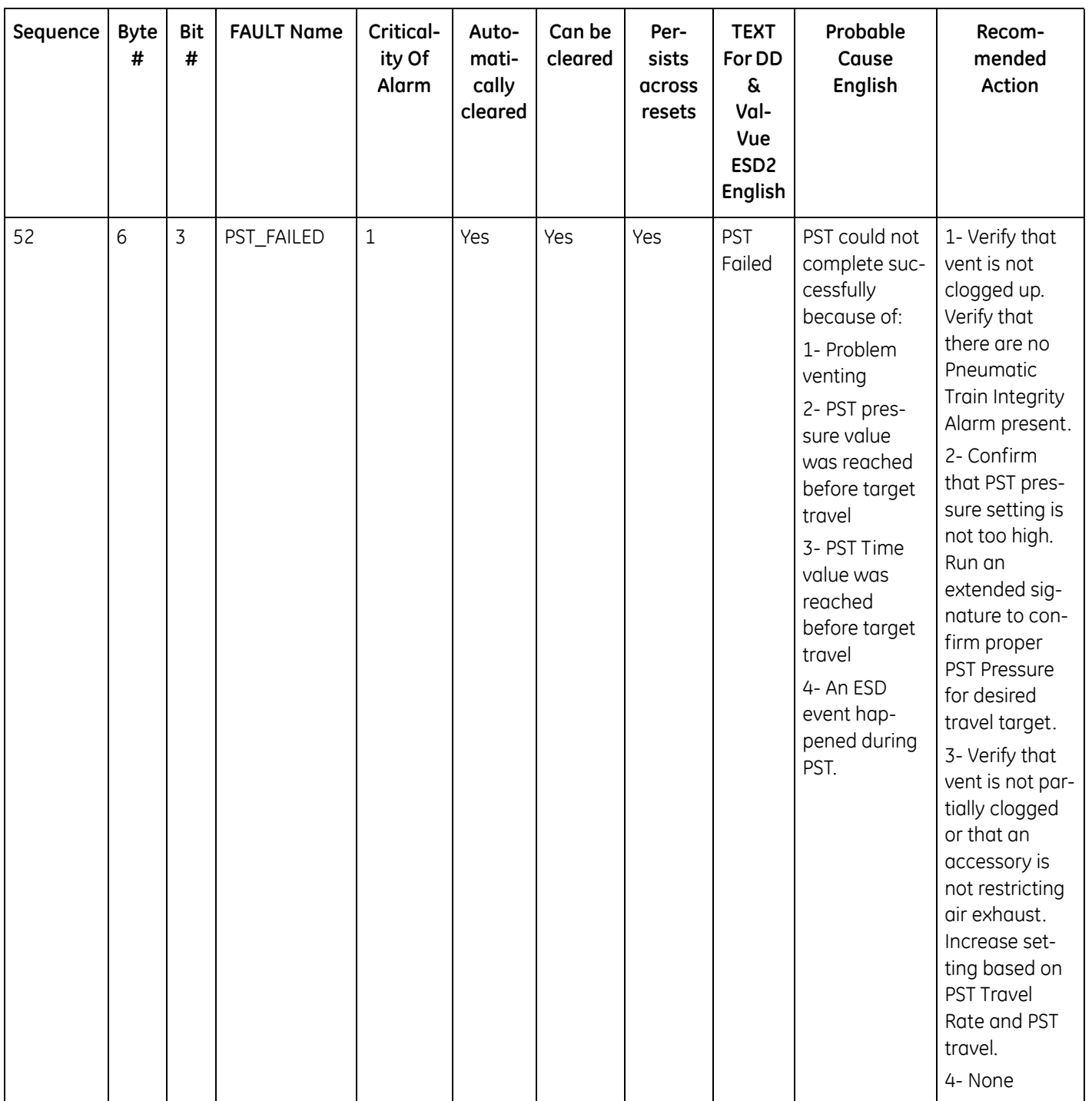

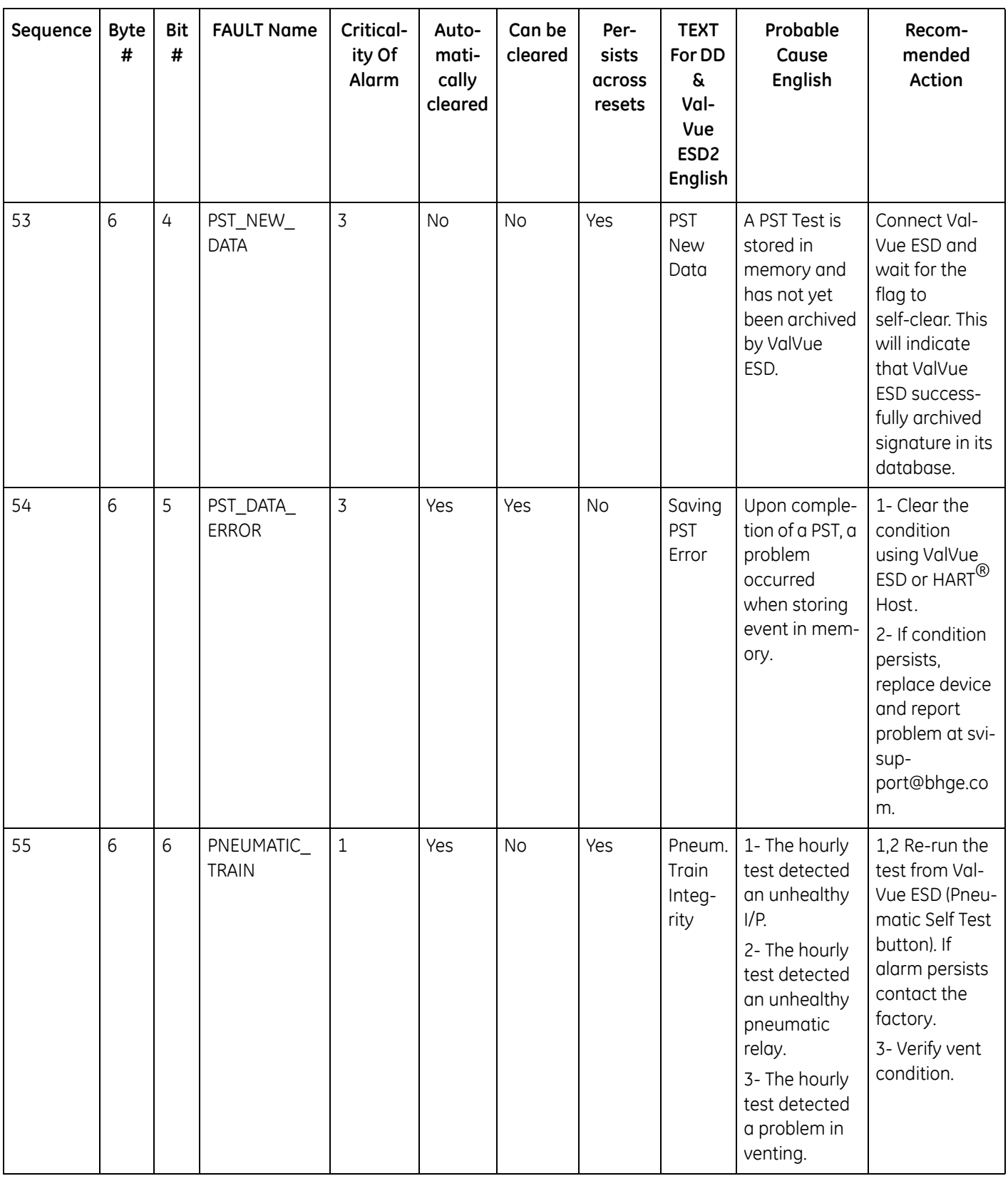

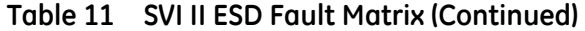

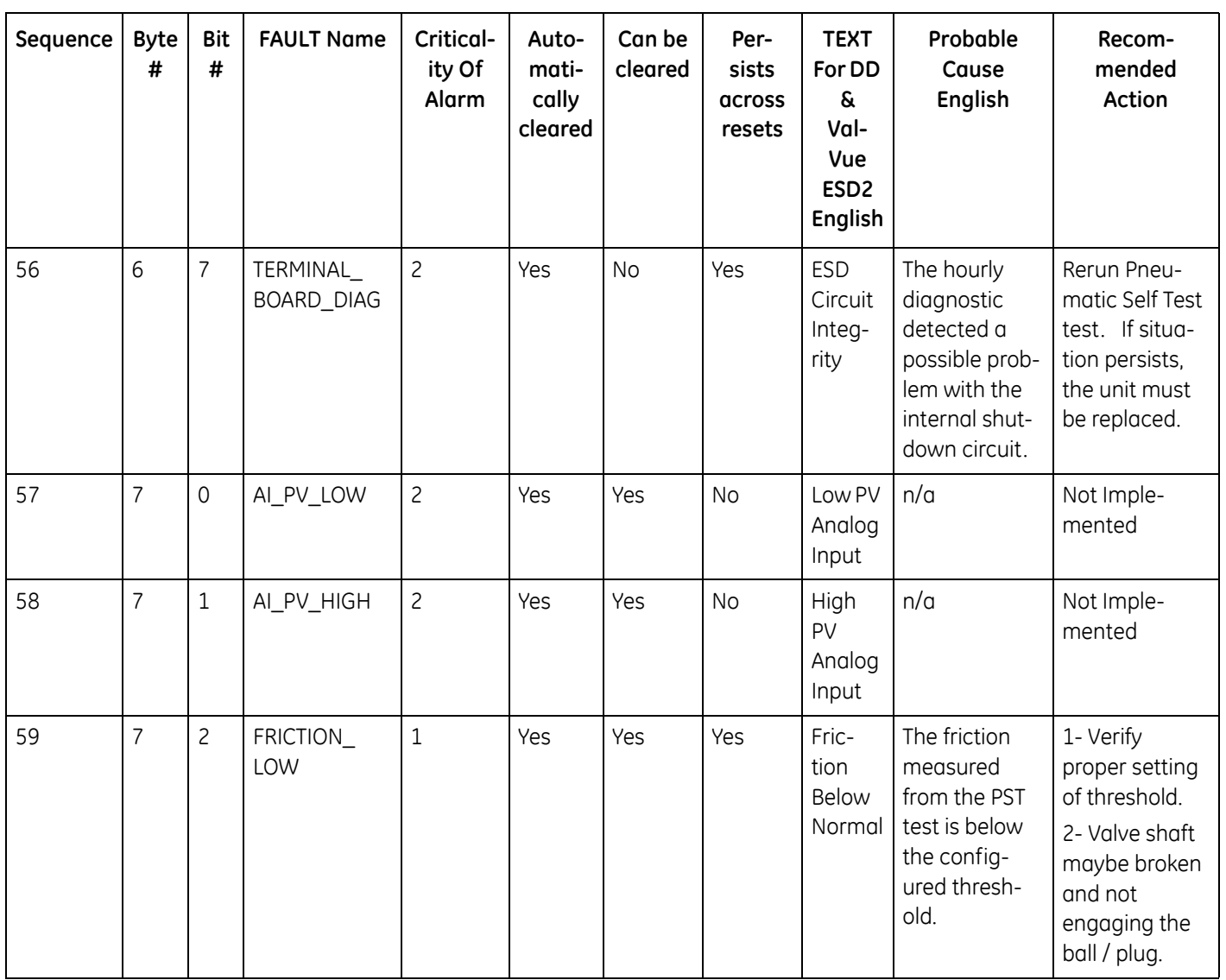

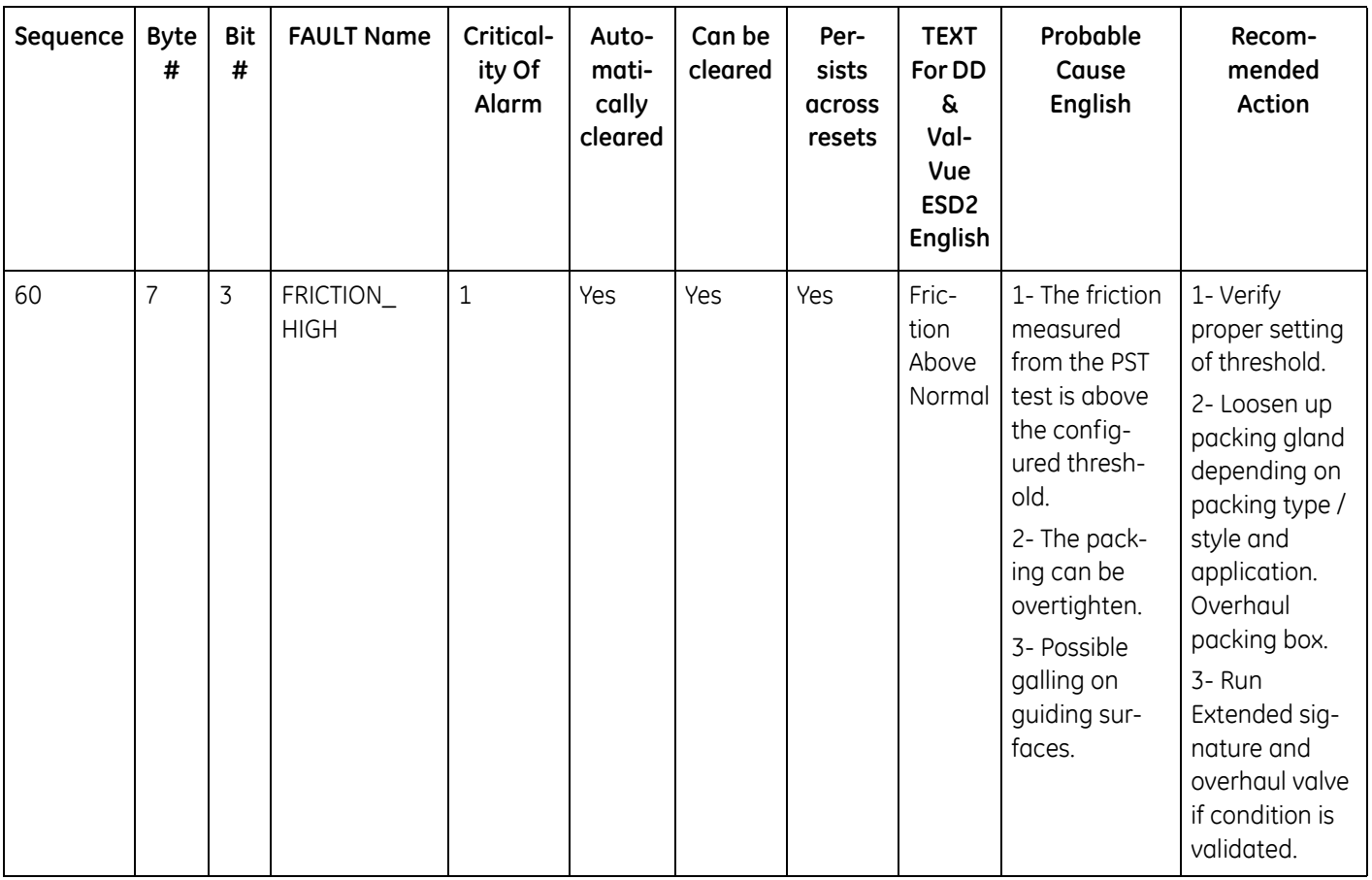

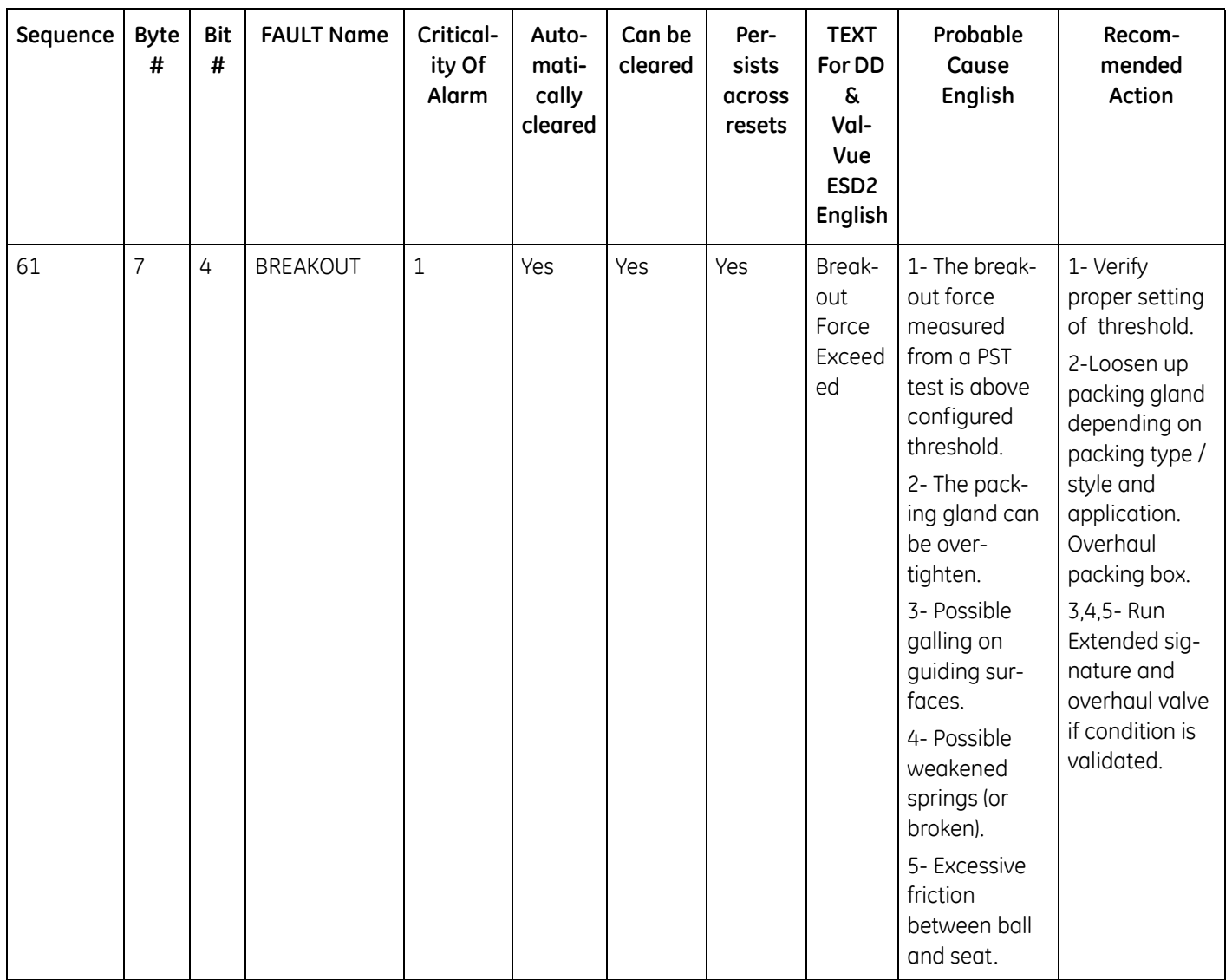

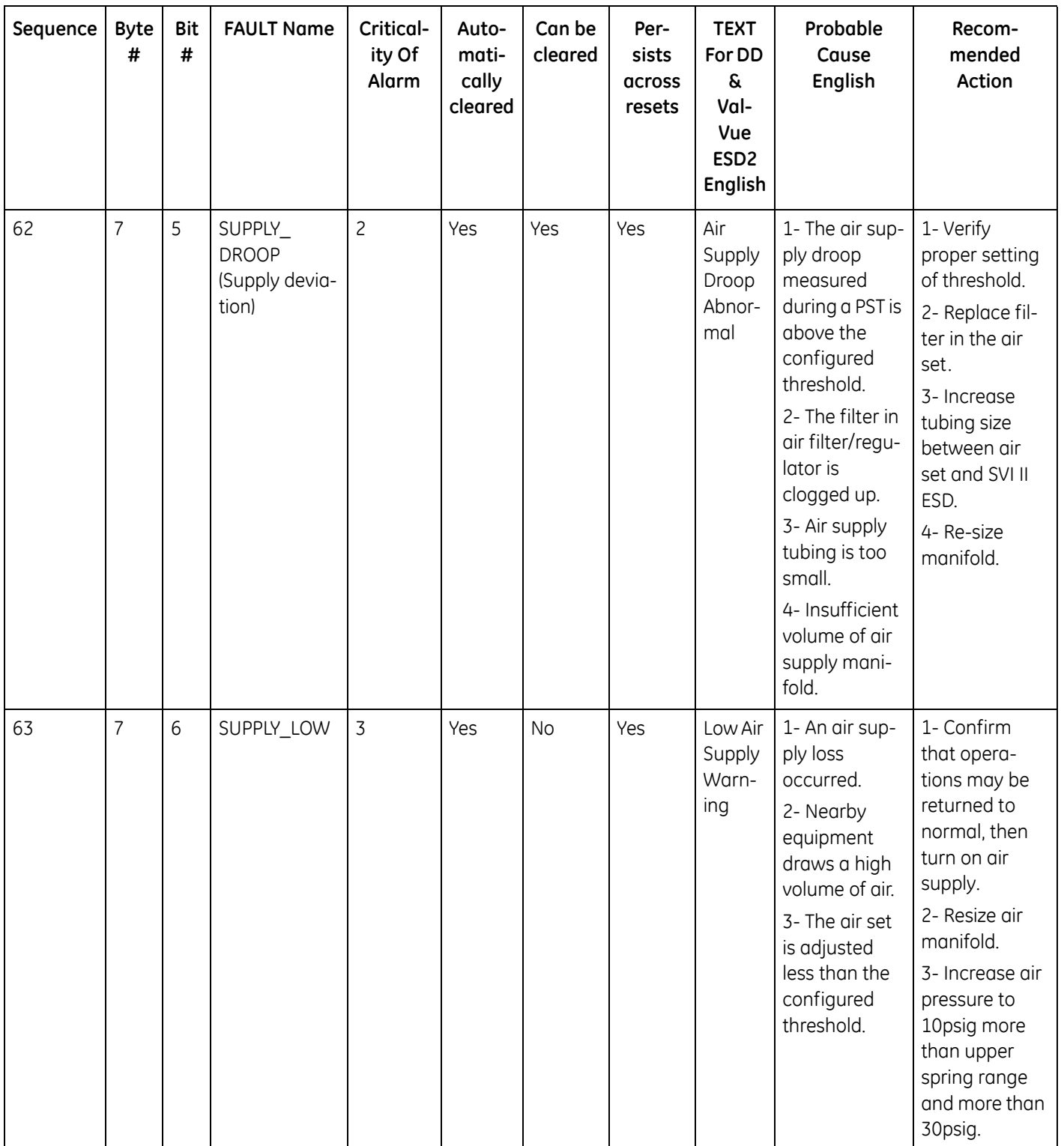

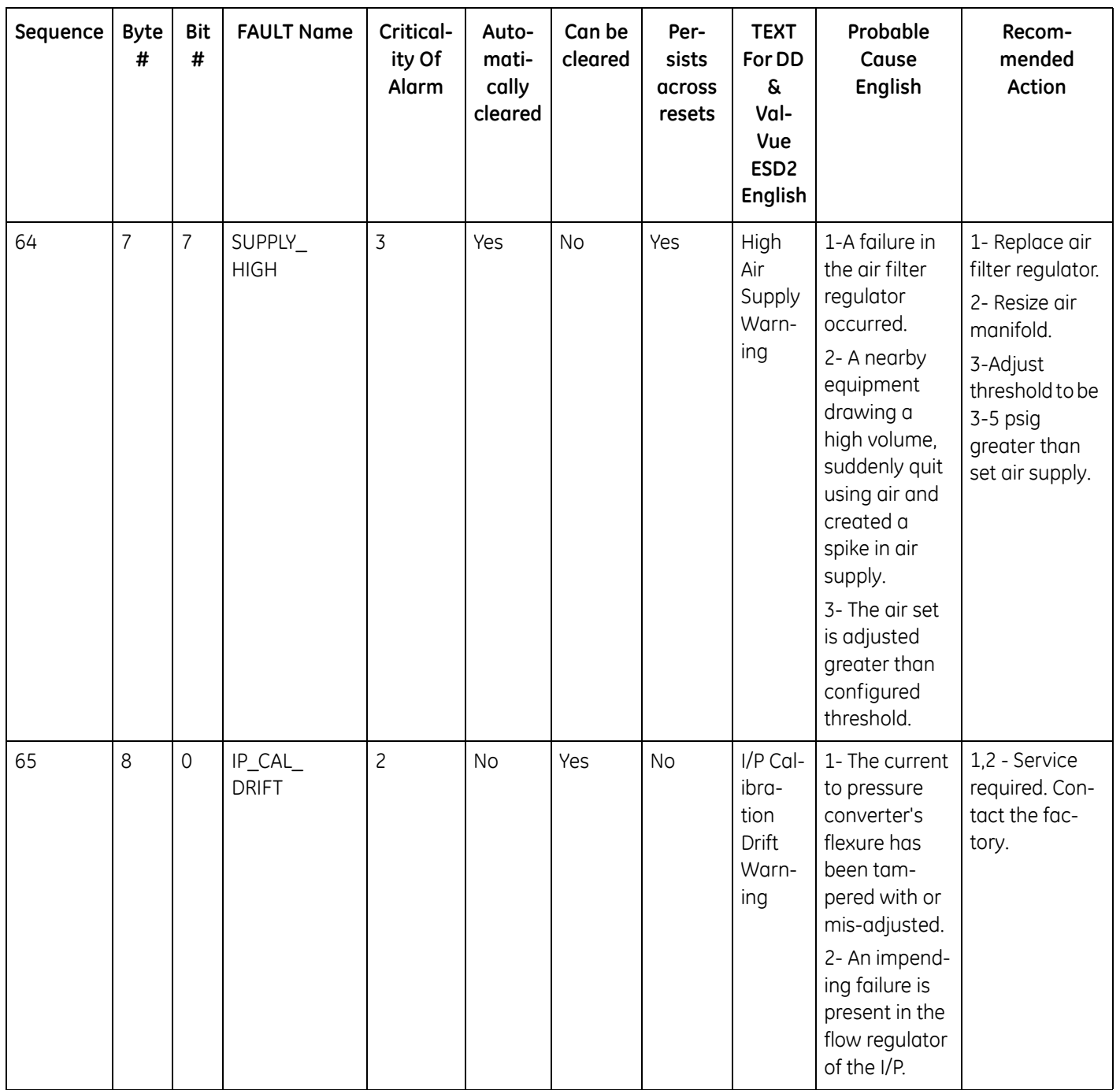
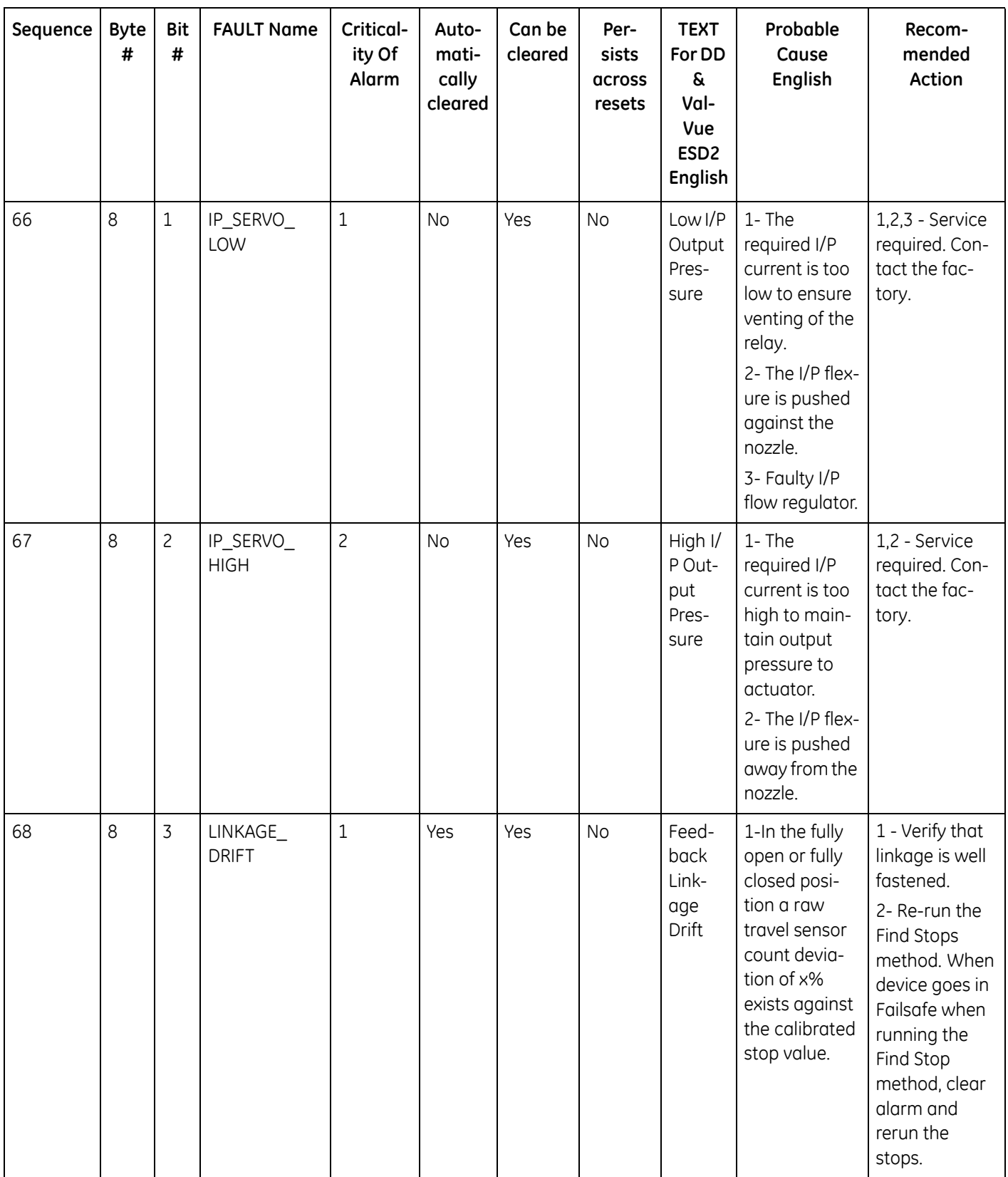

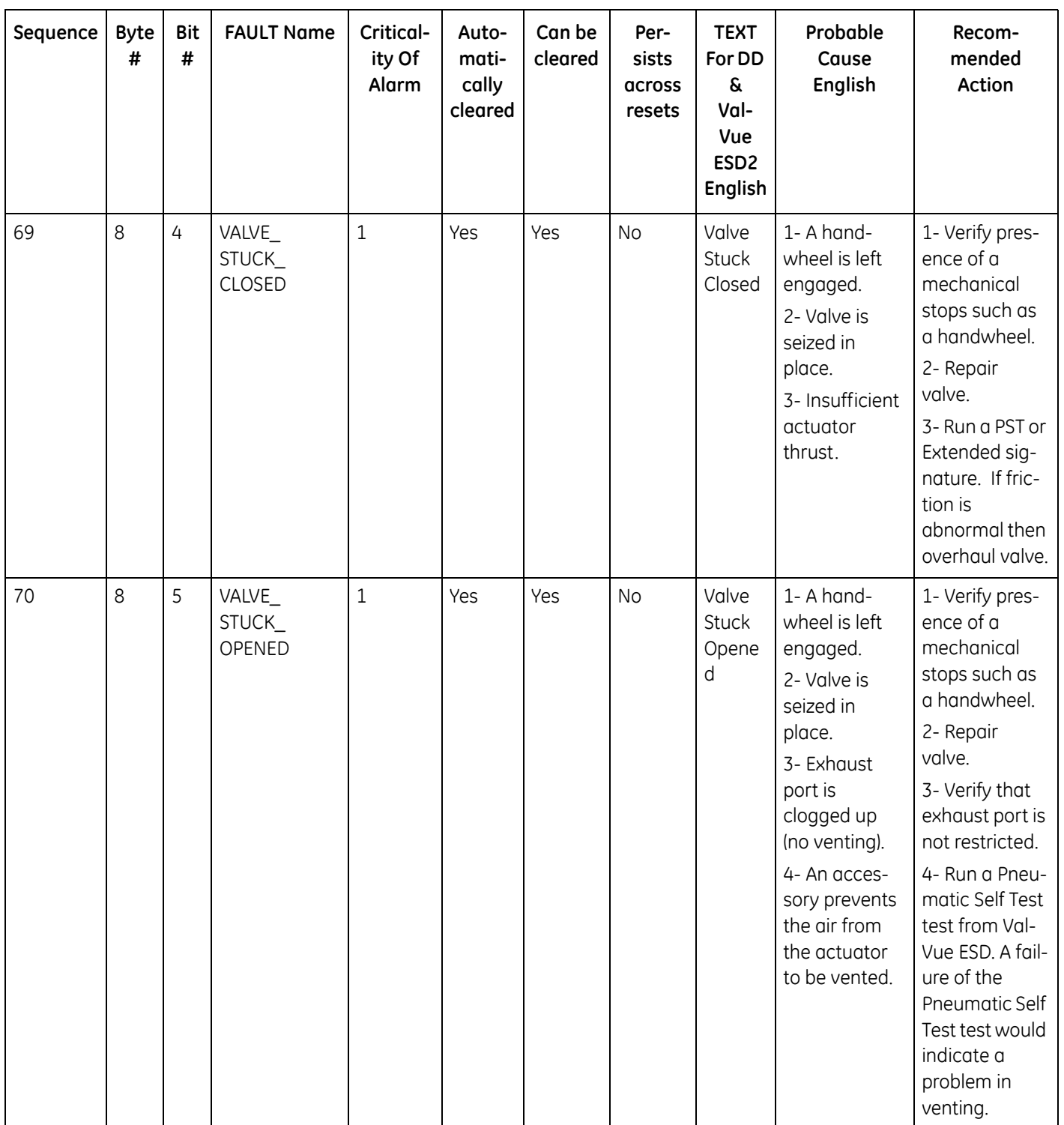

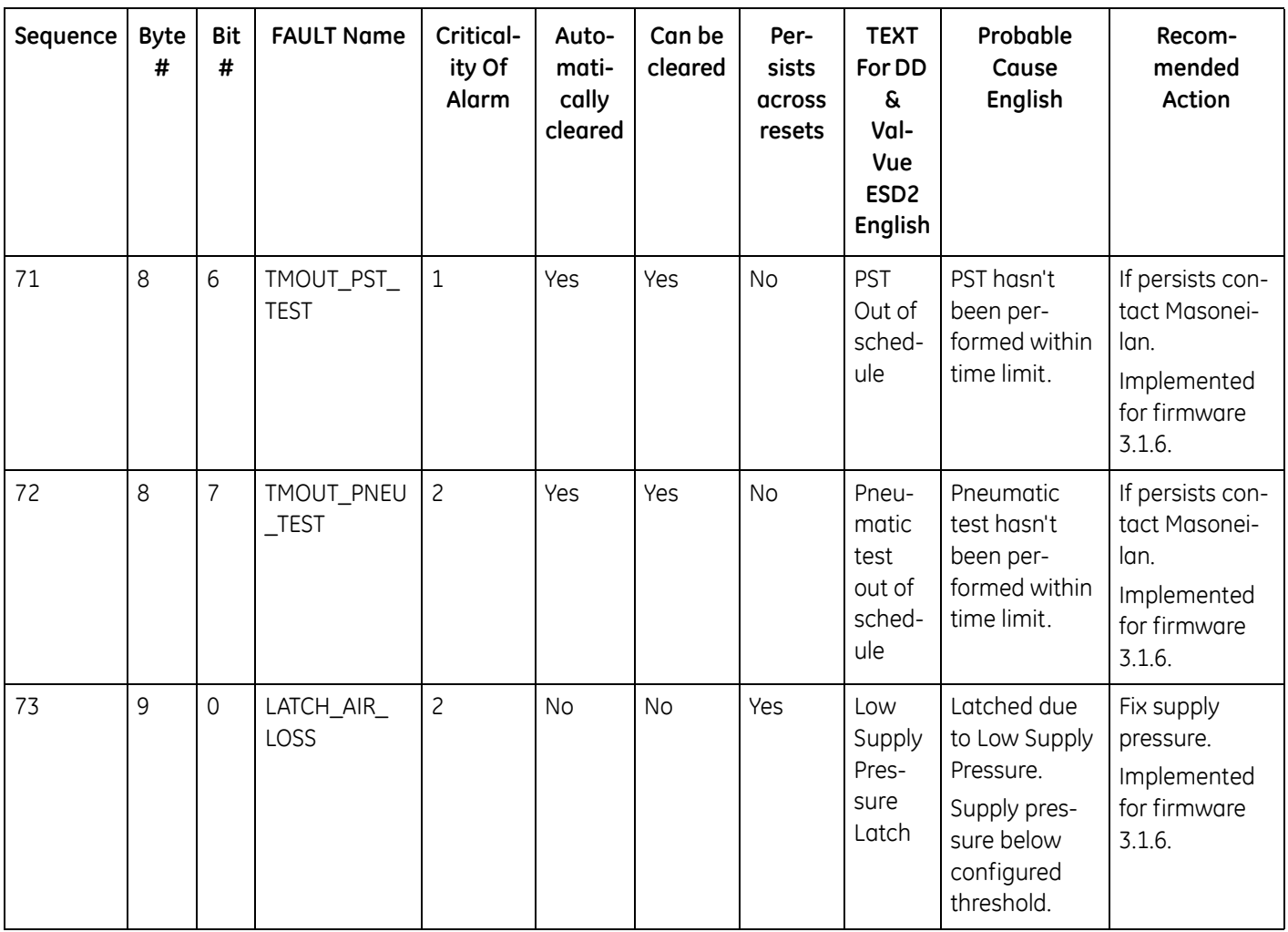

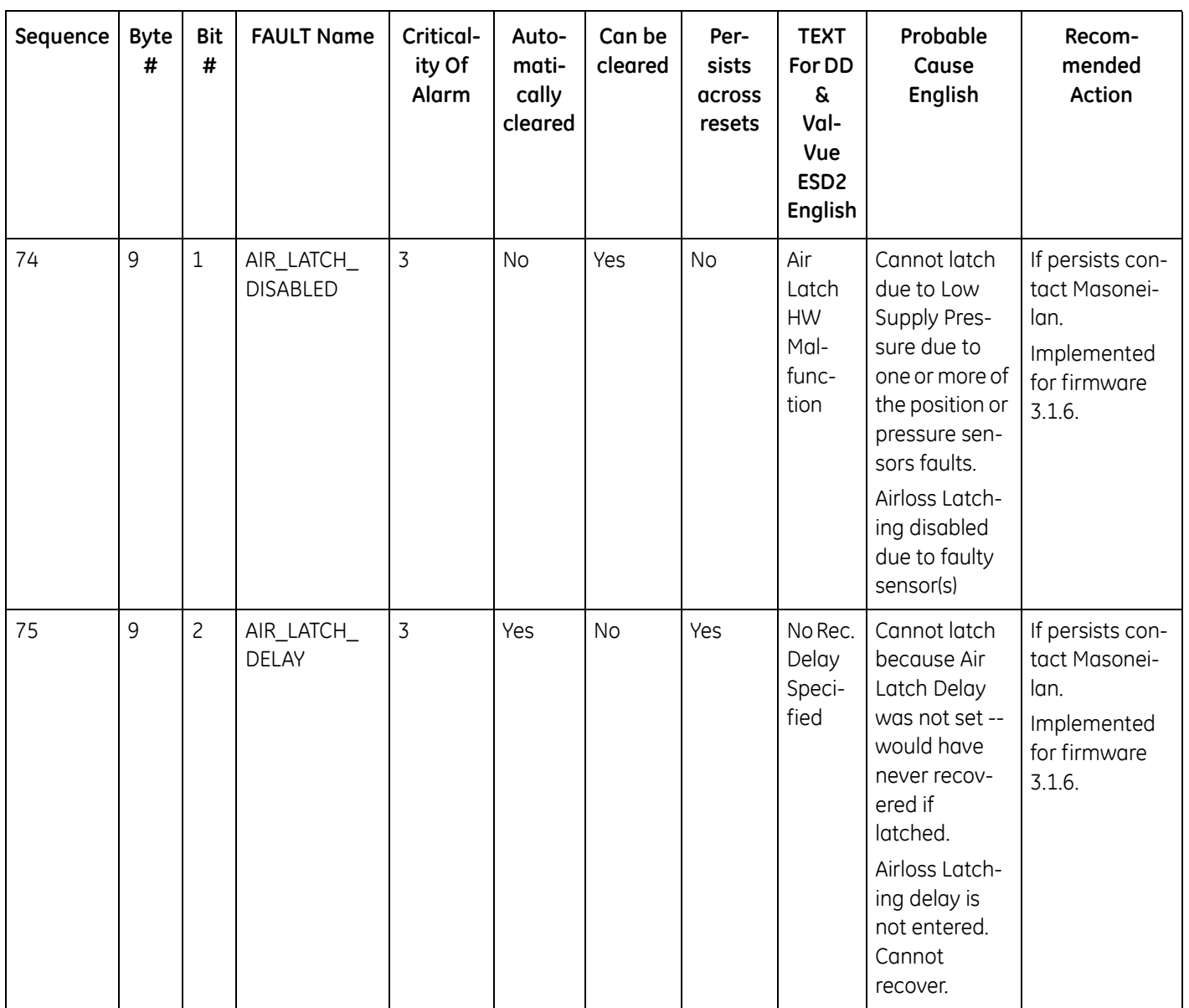

# **Status Context Menu**

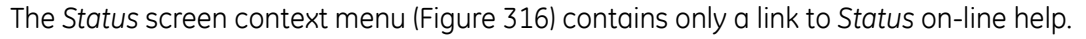

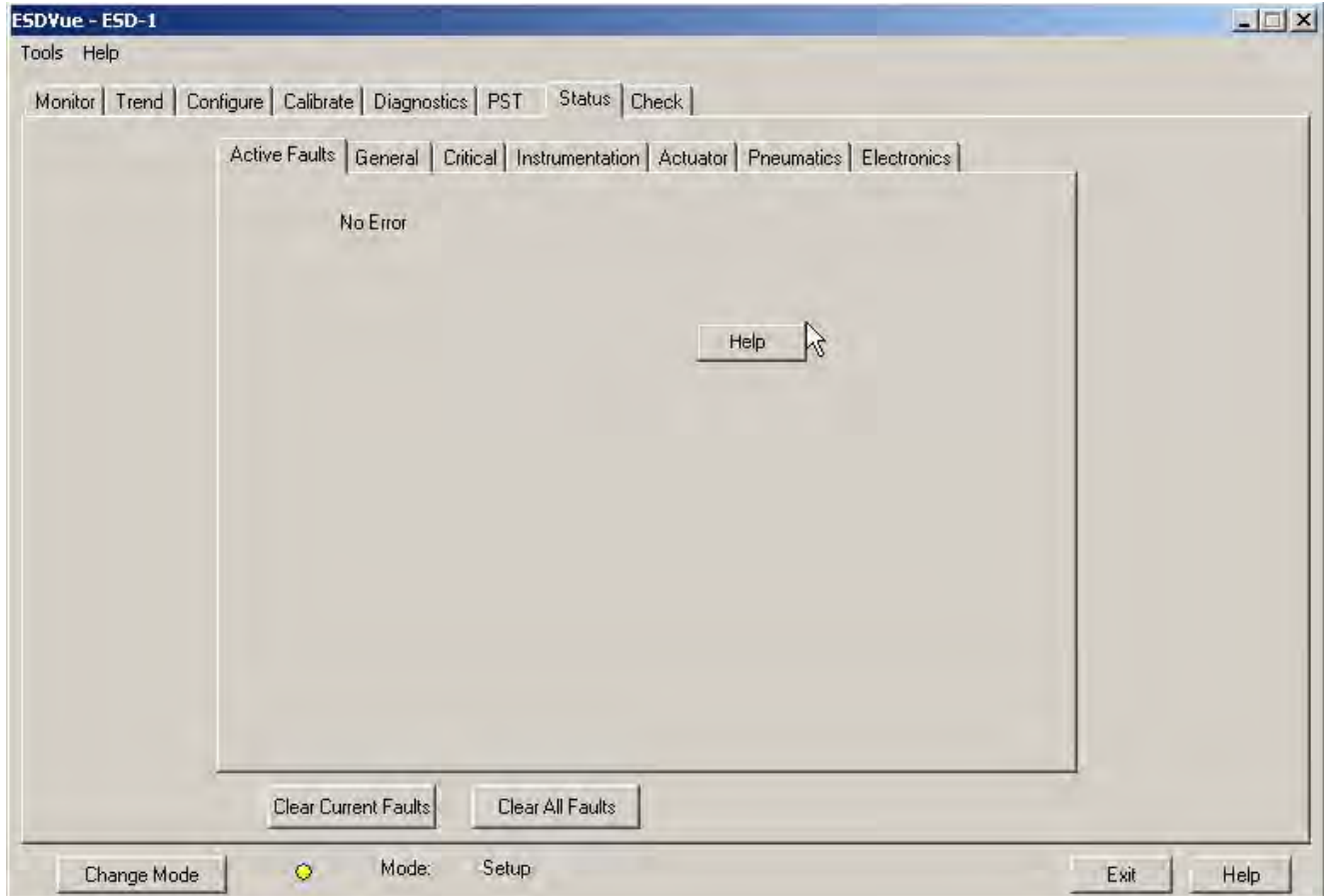

<span id="page-328-0"></span>**Figure 316 Status Screen Context Menu**

*This page intentionally left blank.*

# **Check**

## **What you can do on the Check Screen**

*Check* screen provides a method for monitoring and adjusting some of the basic parameters. This screen is used primarily for troubleshooting.

You can:

- $\Box$  Send a HART<sup>®</sup> command and view the result.
- Use the *Check* screen right click menu or the *Tools* menu to set the SVI II ESD to *Full Open, Full Closed* and *Detach Trend*.To perform any action from the *Check* screen Context Menu, ESDVue must be in the *Setup* mode. (See ["Change Mode" on page 81](#page-80-0) for further information.)

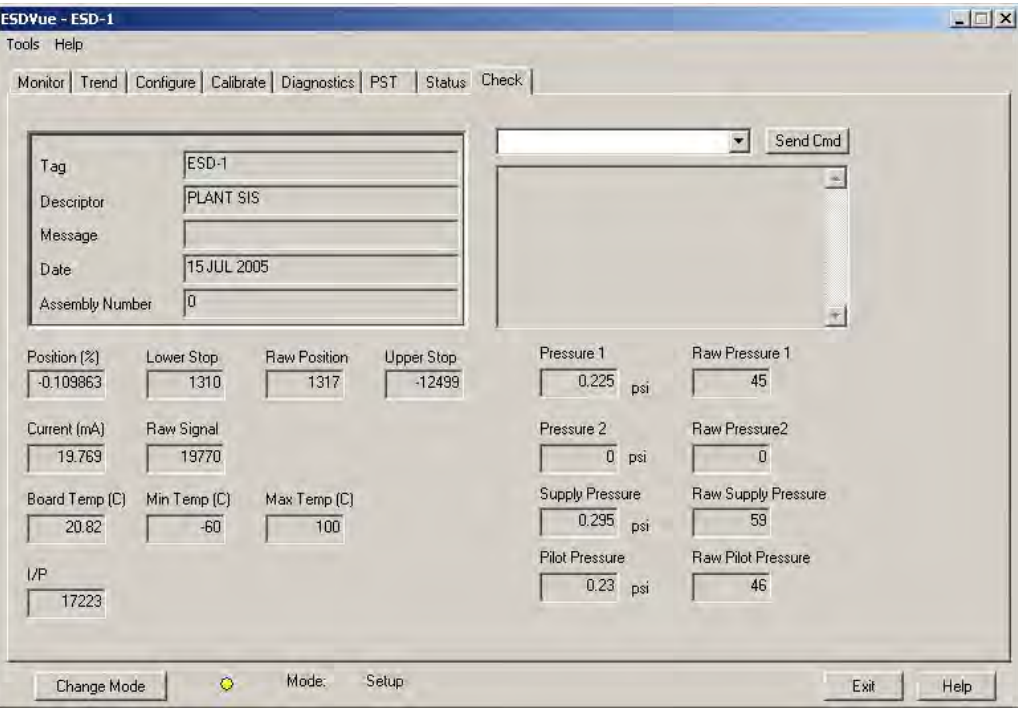

**Figure 317 Check Screen**

# **Information Displayed on the Check Screen**

The *Check* screen is used for troubleshooting and displays the operating parameters of the SVI II ESD including:

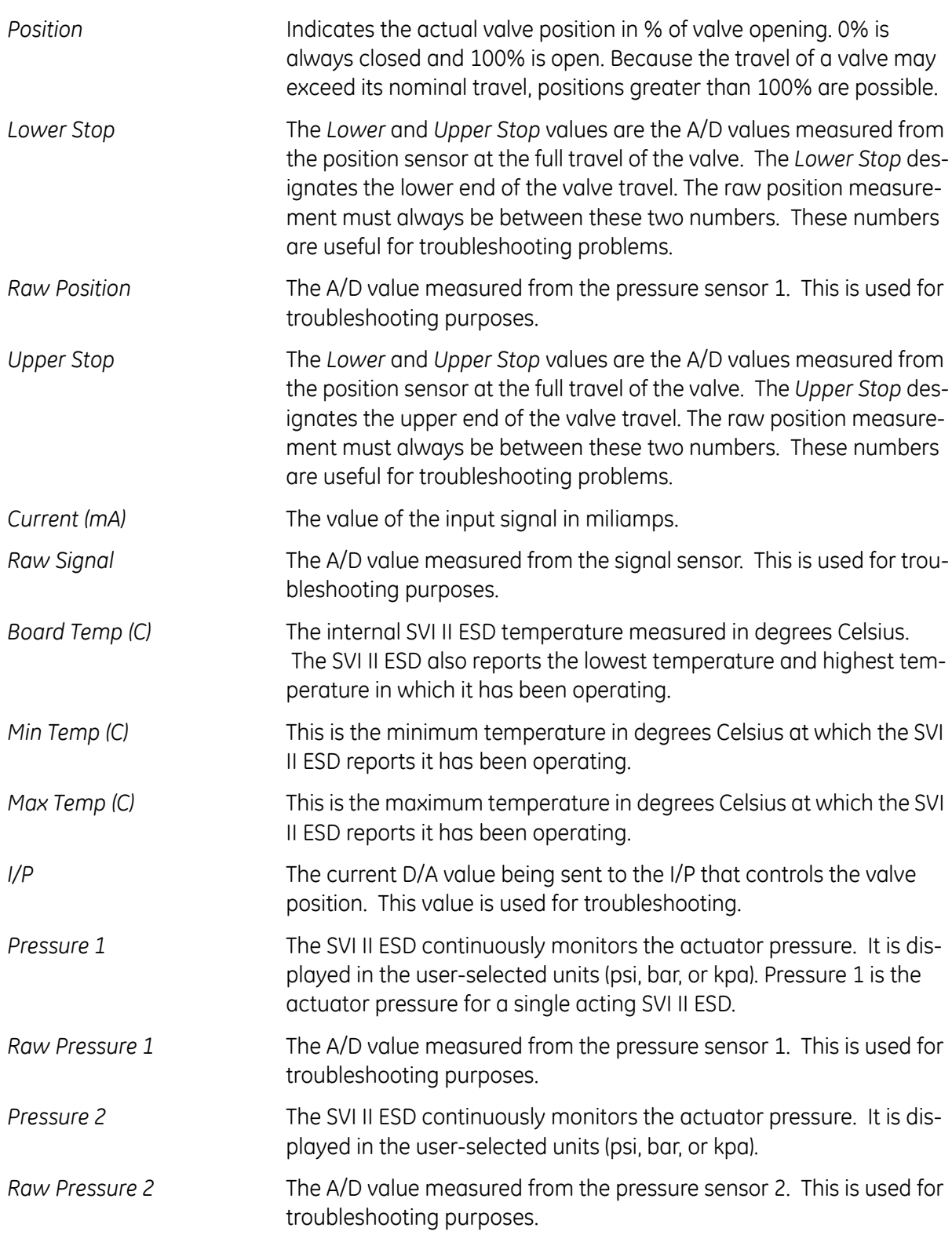

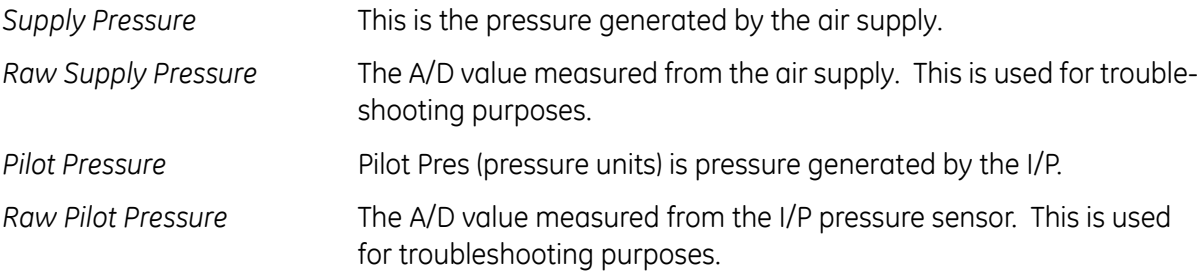

# **Send Command**

One of many features available within ESDVue is the ability to easily send HART<sup>®</sup> commands to the SVI II ESD and receive visible results on the *Check* screen, in the result box below the command drop down list. For a complete list of the HART® commands see ["List of Available](#page-334-0)  [HART® Commands" on page 335](#page-334-0).

To send a HART<sup>®</sup> command:

1. Access the command drop down list by clicking on the arrow located at the right of the field ([Figure 318\)](#page-332-0).

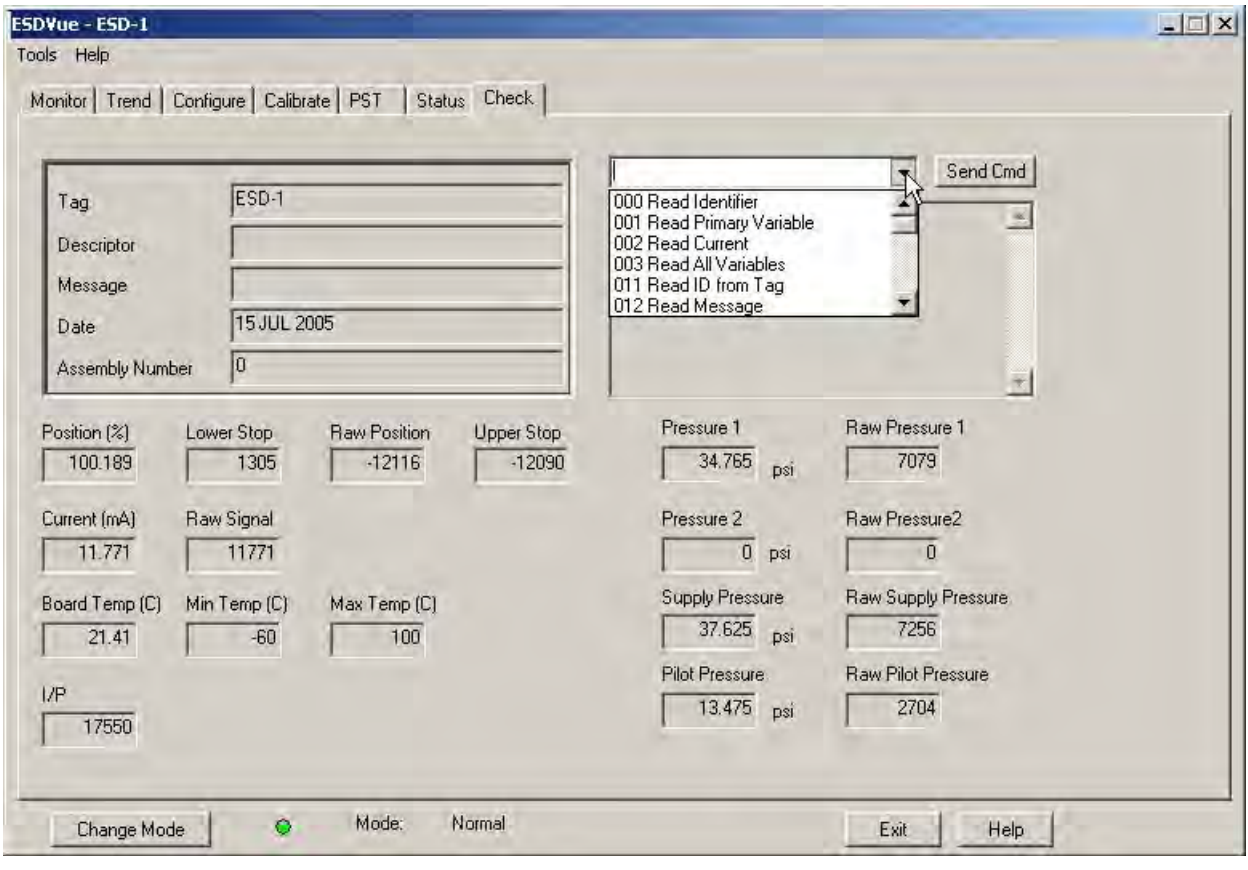

<span id="page-332-0"></span>**Figure 318 Accessing HART Commands**

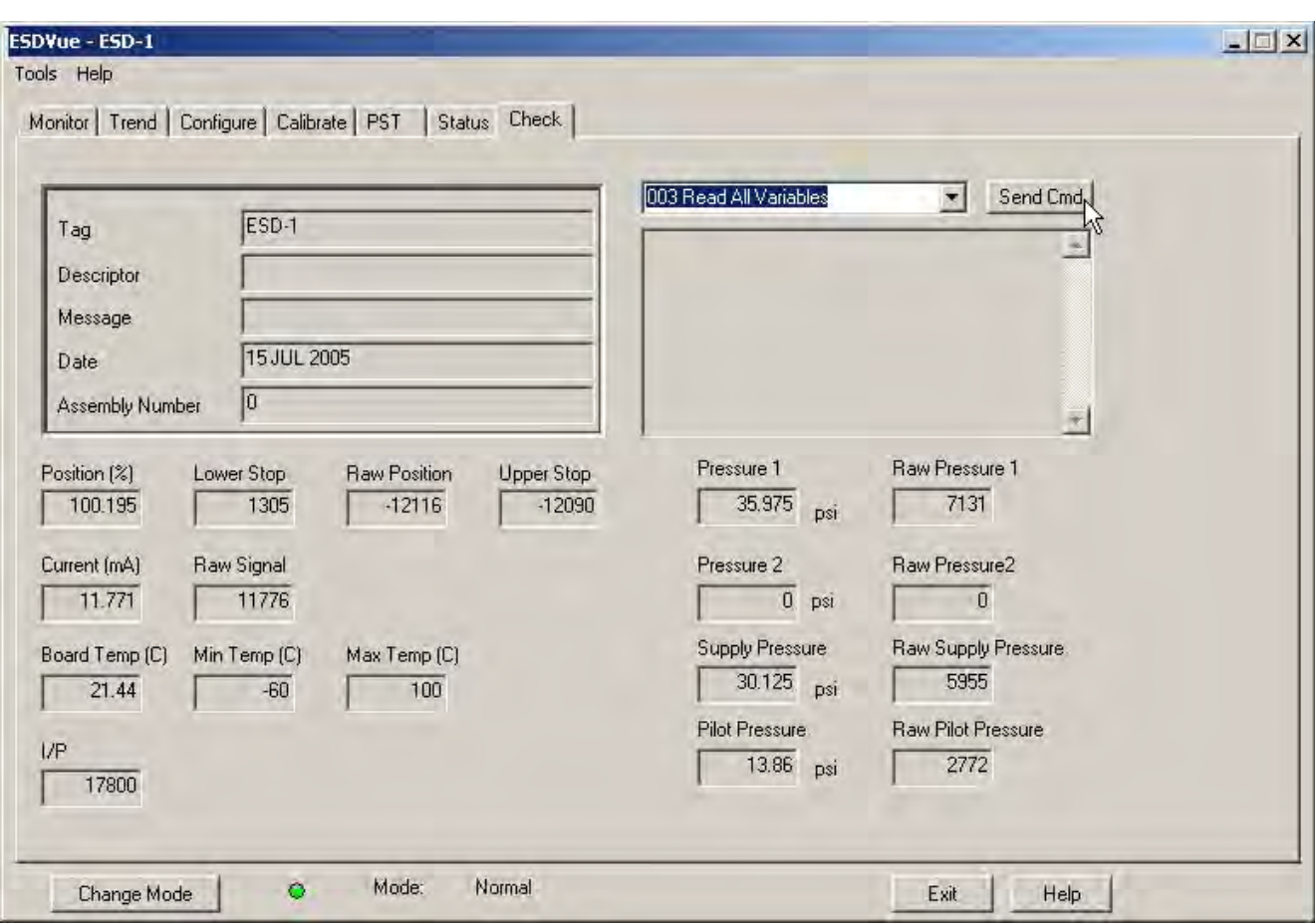

2. Scroll through and select the command for execution and click **Send Cmd** ([Figure 319\)](#page-333-0).

<span id="page-333-0"></span>**Figure 319 Executing Send Command**

3. Read the results in the *Result Display* ([Figure 320\)](#page-334-1).

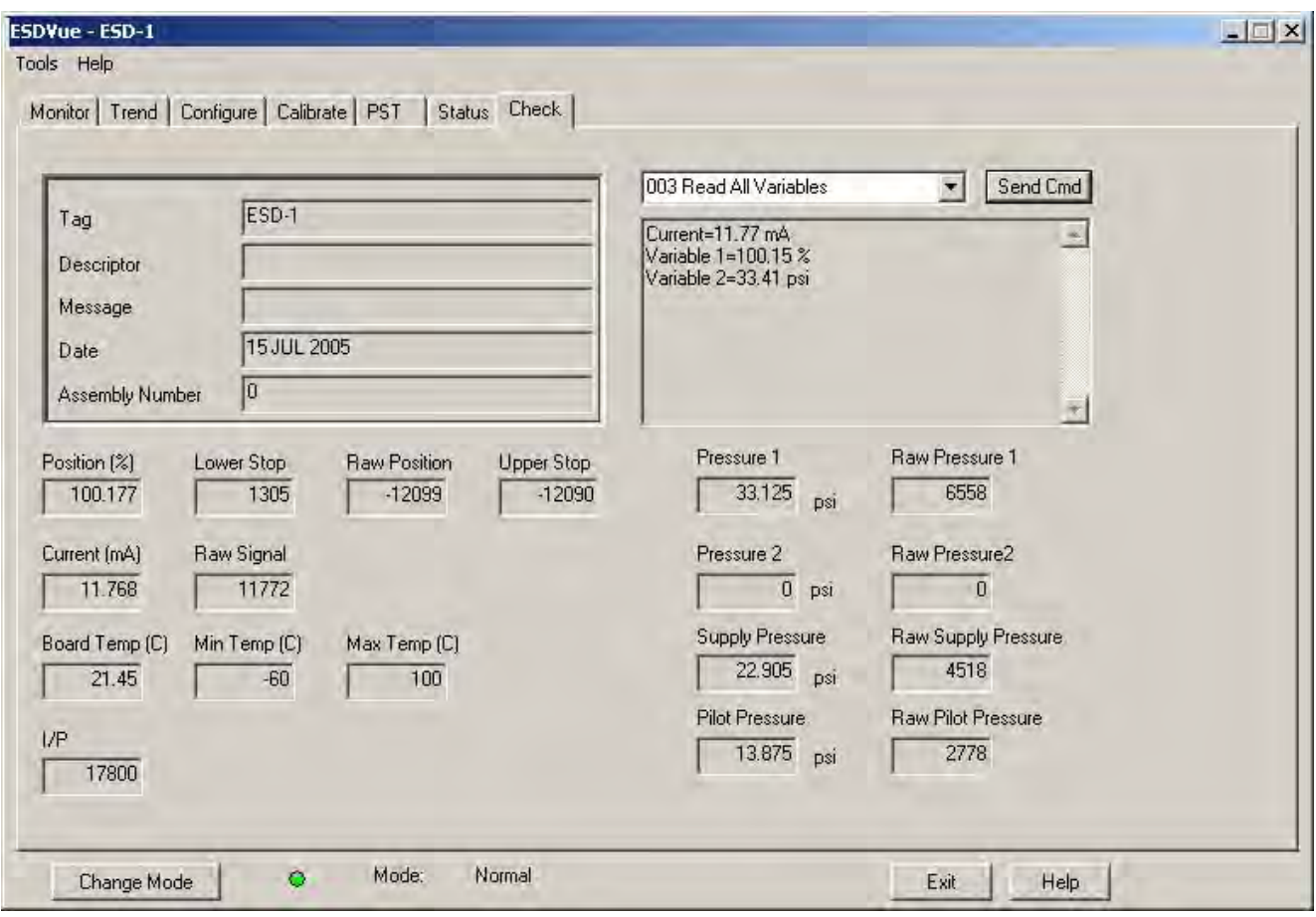

**Figure 320 Send Command Results Displayed**

## <span id="page-334-1"></span><span id="page-334-0"></span>**List of Available HART**® **Commands**

The following commands can be sent to the SVI II ESD:

*000 Read Identifier* - returns the unique identifier from the device including the device ID, device type, and the manufacturers ID.

*001 Read Primary Variable* - returns the position in percent open.

*002 Read Current* - returns the input signal in mA.

*003 Read All Variables* - returns the input signal and the position in percent open.

*011 Read ID from Tag* - prompts you for a tag name. The tag name is sent in a HART® command and if received by a device with a matching tag name, the ID of the device is returned. The format of the ID is the same as command 001 Read Identifier.

*012 Read Message* - reads the message that was stored in the device when it was configured.

*013 Read Tag & Descriptor* - reads the tag name, date, and the descriptor that was stored in the device when it was configured.

*016 Read Assembly Number* - reads the final assembly number that was stored in the device when it was assembled at the factory.

*017 Write Message* - enter a message (up to 32 characters) for storage in the SVI II ESD.

*018 Write Tag & Descriptor* - enter a tag name (up to 8 characters) and a description (up to 16 characters) that are stored in the SVI II ESD.

*019 Write Final Assembly* - enter an identifying number (0 to 16 million) that is stored in the SVI II ESD.

*038 Reset Configuration Changed Flag* - sets the HART® configuration changed bit back to 0. The bit is set whenever a value in the device has changed.

*210 Read Configuration* - reads the configuration data from the device and displays it in the response box. The data includes all of the data describing the device set on the Configure screen including Air-To-Open/Air-To-Close, Tight Shutoff status, Software Position Limit Stops, etc.

*200 Read Option Configuration* - reads the options that are installed on the unit and their configuration.

*212 Read Error Limits* - reads and displays the position range and time-outs associated with position and pressure errors.

*216 Read PID -* reads and displays the valve positioning tuning parameters.

*136 Read Status* - reads and displays the status flags. These flags describe error conditions that have occurred since the last time they were cleared. See Status Code List for a complete list of possible codes.

*138 Clear Status* - clears the status flags. See also Status Code List.

*142 Read Switches* - reads the state of the input switch, output switch (es) and the IP switch (factory set).

*154 Read Setpoint* - reads the manual setpoint of the PST controller.

*141 Read Raw Data* - returns information from the SVI II ESD that is useful to Masoneilan engineers for diagnostic purposes. The information includes the input current on the auxiliary input channel, the A/D values from the pressure, signal, and position measurements, the D/A value of the signal to the I/P, and the internal SVI II ESD temperature.

*143 Read Temperatures –* reads the historical low and high range to which the PST controller was exposed and reads the actual circuit board temperature.

*201 Read All Pressures* – reads the Actuator, Supply and IP pressure (available with the Advanced Diagnostics version).

*249 Read Operating Mode* – reads and displays the PST controller operating mode.

*227 Write DO and DI Switches Ext* - writes the changes to the DO and DI switches. When this command is sent DI Power Mode appears. This command expands command 134 with the additional pulsing parameter and was added for firmware 3.1.6.

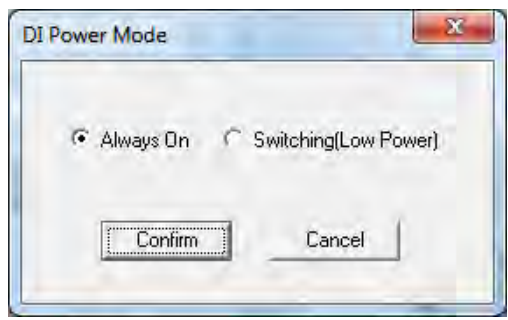

**Figure 321 DI Power Mode**

Use this dialog to set whether the switch is:

 *Always On*: The output of the DI switch is continuously on at 3.3 V. This is necessary to prevent false activation of the DI with an open switch connected to the DI terminals by a long wire with capacitance greater than 0.04 uF. (In this mode, with a closed DI, the ESD device consumes approximately 0.1 mA extra current from the control loop).

#### or

 *Switching (Lower Power)*: The output of the DI is configured to a pulsing state - emitting short pulses with 3.3 V amplitude every 15 milliseconds. This configuration is acceptable if the wire between the DI terminals and the switch has capacitance less than 0.03 uF. At the capacitance greater than 0.04 uF the device sees the switch as closed, even when it is opened.

As a general guideline:

- $\Box$  A 1000' wire will in most cases close the circuitry and thus clear the latch if the DI is configured as *Switching*.
- $\Box$  A wire shorter than 100' will never produce a false activation of the DI switch.

In all other cases for the *Switching* configuration, you need to measure or calculate the actual capacitance of the wire used with the switch (*Always On* configuration is always safe.).This command, when it writes, does not change the following three parameters for the DO1 switch even if you change these values (not changeable in ValVue):

- *Direction*: always is 0.
- *Type*: always is 8.
- *Value*: always is 0.

The fact that the values are not changed is reflected in what is read back when command 228 is sent.

*228 Read DO and DI Switches Ext* - reads the type and action for the switches. This command expands command 137 with the additional pulsing parameter and was added for firmware 3.1.6.

# **Check Context Menu**

The *Check* screen context menu contains [\(Figure 322](#page-337-0)) the following items:

- *Full Open* Moves the valve to full open. This command works by taking the valve out of closed loop control and sends a high or low signal to the I/P.
- *Full Closed* Moves the valve to full closed. This command works by taking the valve out of closed loop control and sends a high or low signal to the I/P.
- *Detach Trend* Removes the trend display from the tabbed dialog and creates a separate trend display.
- *Help* Displays the on-line help at the *Check* screen instructions.

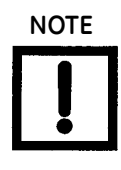

**NOTE** *To execute any Context menu task, ESDVue must be in the Setup mode. (See ["Change Mode" on page 81](#page-80-0).)*

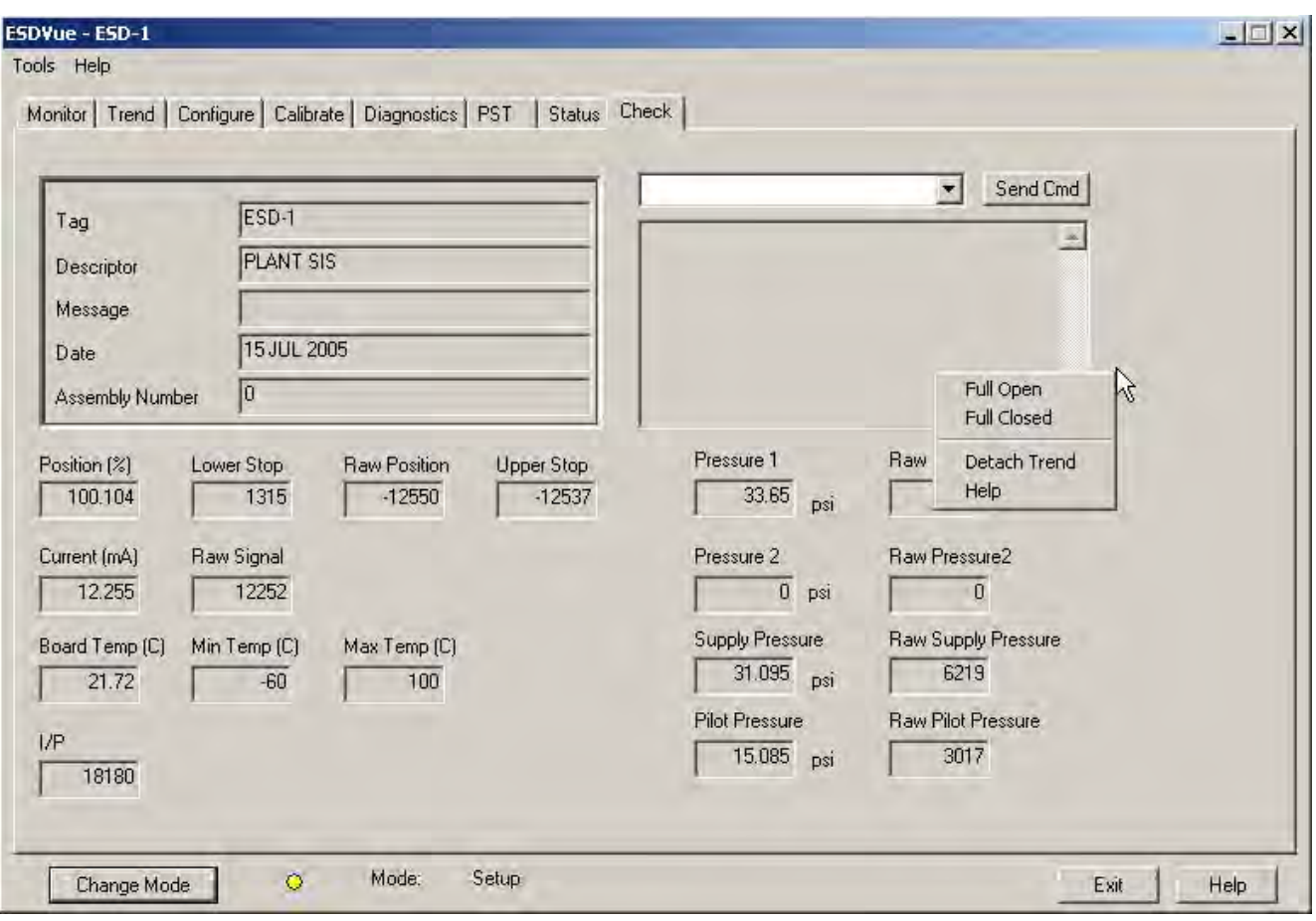

<span id="page-337-0"></span>**Figure 322 Check Context Menu**

# **Advanced Setup with ESDVue**

## **Overview**

This section provides instructions for a custom, or advanced setup of the SVI II ESD with ESDVue.

# **Methods to Set Up the SVI II ESD**

There are two methods of setting up the SVI II ESD with ESDVue:

- □ Run *Setup Wizard* from the *Configure* screen.
- *Advanced Setup* of the SVI II ESD by an advanced user

The *Setup Wizard* automatically runs through the specified setup routines and is the recommended method for initializing an SVI II ESD.

## **Steps to Set Up SVI II ESD**

To set up the SVI II ESD:

- 1. Configure the SVI II ESD.
- 2. Read and set configuration parameters
- 3. Calibrate the SVI II ESD.
- 4. Run *Find Stops*.

or

- 1. Run *Manual Find Stops*.
- 2. Run *Auto Tune*.
- 3. View calibration parameters.

Before making any configuration or calibration changes ESDVue must be in *Setup* mode.

## **Configuration Parameters**

Refer to ["What You Can Do on the Configure Screen" on page 121](#page-120-0) for configuration instructions.

## **Calibration Steps**

The calibration steps in an advanced setup are:

□ Run Find Stops

or

- 1. Run *Manual Find Stops*.
- 2. Run *Auto Tune*.
- 3. View calibration parameters.

#### **Run Find Stops**

To determine valve position, the PST controller must measure and save the closed and open positions of the valve. Do this automatically by running the *Run Find Stops* procedure.

The SVI II ESD moves the valve from its normal open position (recorded as the upper stop) to its lower stop position and records it, then moves it to its upper stop position again. From these measurements the valve position is determined. Correction can be made for nominal valve travel if it is less than full travel. A progress screen appears while the find stops process is running. To run *Find Stops*:

1. Right-click and select **Run Find Stops** [\(Figure 323\)](#page-339-0).

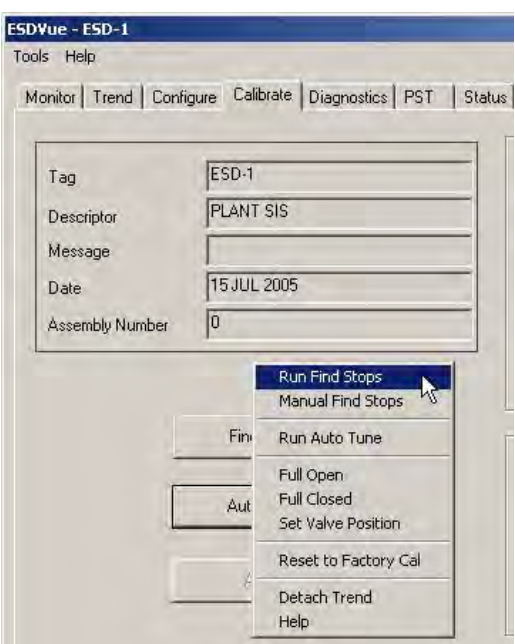

<span id="page-339-0"></span>**Figure 323 Selecting Run Find Stops**

A dialog appears ([Figure 324\)](#page-340-0).

2. Click **OK**.

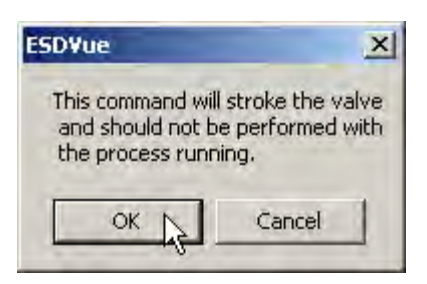

**Figure 324 Starting Run Find Stops Dialog**

A progress dialog appears ([Figure 325\)](#page-340-1).

<span id="page-340-0"></span>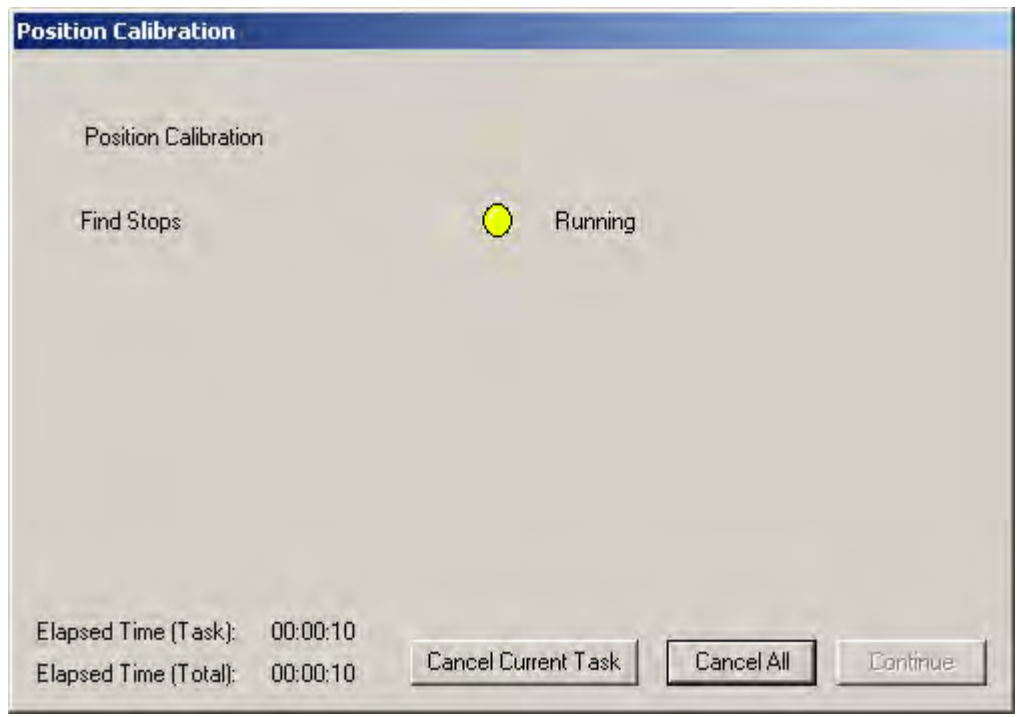

<span id="page-340-1"></span>**Figure 325 Find Stops Dialog**

The progress dialog displays a message ([Figure 326\)](#page-341-0).

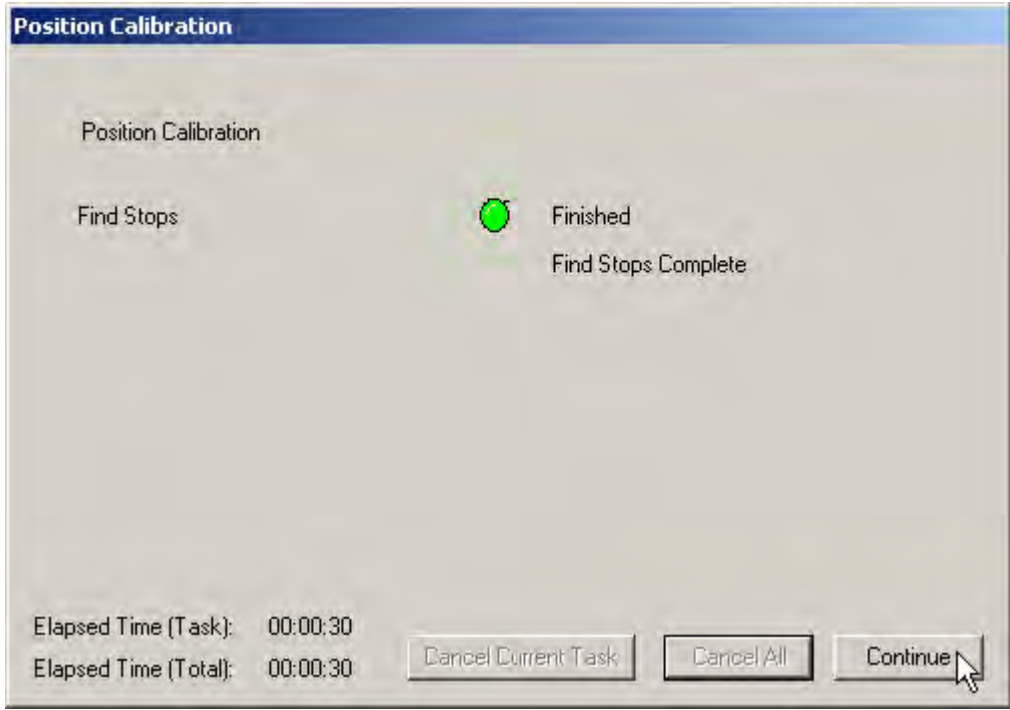

**Figure 326 Find Stops Complete**

<span id="page-341-0"></span>3. Click **Continue** to return to the *Calibrate* screen.

## **Manual Find Stops**

On some actuators, it is possible that the automatic *Find Stops* procedure will not find the correct end positions of the travel. A semi-automatic method of calibrating the stop positions is provided.

When *Manual Find Stops* is selected, the valve is moved to full closed and you are asked to respond when the valve has reached the closed position. The valve is then moved to full open and you are asked to respond when the valve has reached the full open position.

To run *Manual Find Stops*:

1. Select **Manual Find Stops** ([Figure 327](#page-342-0)).

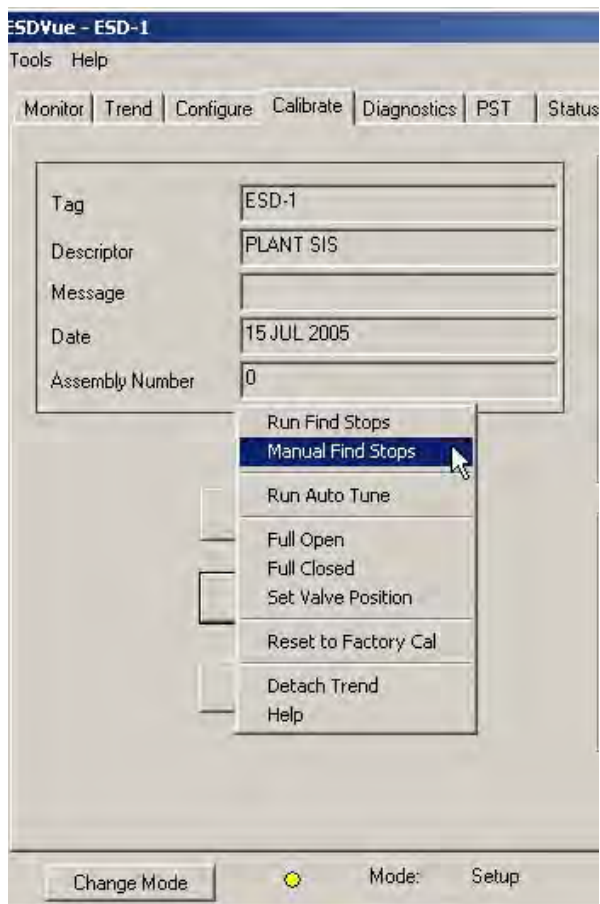

<span id="page-342-0"></span>**Figure 327 Selecting Manual Find Stops**

A dialog appears [\(Figure 328](#page-343-0)).

2. Click **OK**.

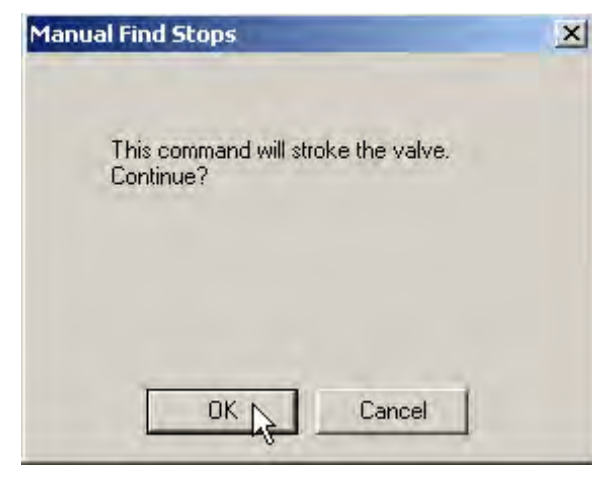

**Figure 328 Stroke Valve Dialog**

ESDVue moves the valve to the fully closed position and a dialog appears [\(Figure 329\)](#page-343-1).

<span id="page-343-0"></span>3. When the valve is fully closed click **OK**.

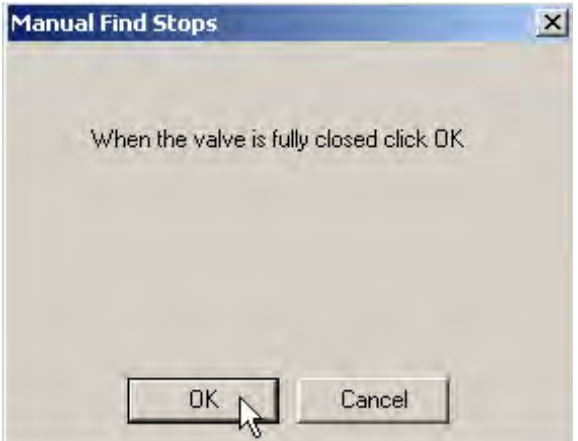

<span id="page-343-1"></span>**Figure 329 Valve Closed Dialog**

ESDVue moves the valve to the fully open position and a dialog appears [\(Figure 330](#page-344-0)).

4. When the valve is fully open click **OK**.

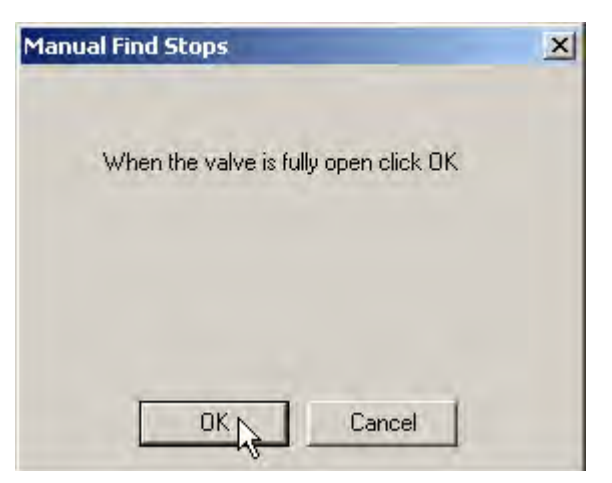

**Figure 330 Valve Open Dialog**

## <span id="page-344-0"></span>**Run Auto Tune**

There are three ways to run *Auto Tune*:

- From the *Calibrate* screen top level (refer to ["Auto Tune" on page 161](#page-160-0)).
- From the *Calibrate* screen context menu (refer to ["Calibrate Context Menu" on](#page-179-0)  [page 180\)](#page-179-0).
- □ From the *Configure* screen *Setup Wizard* (refer to ["Step 4 Autotune" on page 145](#page-144-0)).

All methods operate exactly the same.

*This page intentionally left blank.*

# **DIRECT SALES OFFICE LOCATIONS**

AUSTRALIA Brisbane Phone: +61-7-3001-4319 Fax: 88+61-7-3001-4399

#### Perth

Phone: +61-8-6595-7018 Fax: +61-8-6595-7299

Melbourne Phone: +61-3-8807-6002  $Fax: +61-3-8807-6577$ 

BELGIUM

Phone: +32-2-344-0970 Fax: 88+32-2-344-1123

#### BRAZIL

Phone: +55-19-2104-6900

CHINA Phone: +86-10-5738-8888 Fax: +86-10-5918-9707

#### FRANCE

Courbevoie Phone: +33-1-4904-9000 Fax: +33-1-4904-9010

GERMANY Ratingen Phone: +49-2102-108-0 Fax: +49-2102-108-111

INDIA Mumbai Phone: +91-22-8354790 Fax: 88+91-22-8354791

New Delhi Phone: +91-11-2-6164175  $Fax: +91-11-5-1659635$ 

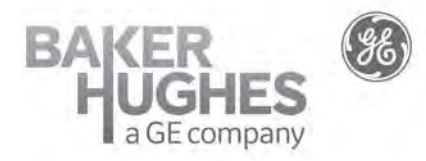

#### **ITALY**

Phone: +39-081-7892-111 Fax: +39-081-7892-208

JAPAN Tokyo Phone: +81-03-6871-9008 Fax: ==+81-03-6890-4620

KOREA Phone: +82-2-2274-0748 Fax: +82-2-2274-0794

MALAYSIA Phone: +60-3-2161-0322 Fax: +60-3-2163-6312

**MEXICO** 

Phone: +52-55-3640-5060

THE NETHERLANDS Phone: +31-15-3808666

RUSSIA Veliky Novgorod Phone: +7-8162-55-7898 Fax: +7-8162-55-7921

#### Moscow

Phone: +7 495-585-1276 Fax:  $+7$  495-585-1279

#### SAUDI ARABIA

Phone: +966-3-341-0278 Fax: 88+966-3-341-7624

**SINGAPORE** Phone: +65-6861-6100  $Fax: +65-6861-7172$ 

#### valves.bhge.com

\*Denotes a registered trademark of the Baker Hughes, a GE company LLC. Other company names and product names used in this document are the registered trademarks or trademarks of their respective owners.

© 2019 Baker Hughes, a GE company, LLC. - All rights reserved.

Baker Hughes, a GE company, LLC and its affiliates ("BHGE") provides this information on an "as is" basis for general information purposes and believes it to be accurate as of the date of publication. BHGE does not make any representation as to the accuracy or completeness of the information and makes no warranties of any kind, specific, implied or oral, to the fullest extent permissible by law, including those of merchantability and fitness for a particular purpose or use. BHGE hereby disclaims any and all liability for any direct, indirect, consequential or special damages, claims for lost profits, or third party claims arising from the use of the information, whether a claim is asserted in contract, tort, or otherwise. Baker Hughes, a GE company and the GE monogram are trademarks of the General Electric Company.

GEA19519L 05/2019

#### SOUTH AFRICA

Phone: +27-11-452-1550 Fax: 88+27-11-452-6542

SOUTH and CENTRAL AMERICA AND THE CARIBBEAN Phone: +55-12-2134-1201 Fax: +55-12-2134-1238

SPAIN Phone: +34-93-652-6430 Fax: 88+34-93-652-6444

UNITED ARAB EMIRATES Phone: +971-4-8991-777 Fax: +971-4-8991-778

UNITED KINGDOM Bracknell Phone: +44-1344-460-500 Fax: +44-1344-460-537

UNITED STATES Jacksonville, Florida Phone: +1-904-570-3409

Deer Park, Texas

Phone: +1-281-884-1000 Fax: +1-281-884-1010

Houston, Texas Phone: +1-281-671-1640 Fax: +1-281-671-1735